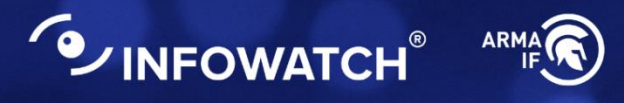

# Программный комплекс **INFOWATCH ARMA INDUSTRIAL FIREWALL**

Промышленный межсетевой экран нового поколения

#### **Руководство пользователя по эксплуатации**

версия 65 ред. от 26.05.2022

Листов *335*

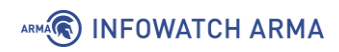

### **ОГЛАВЛЕНИЕ**

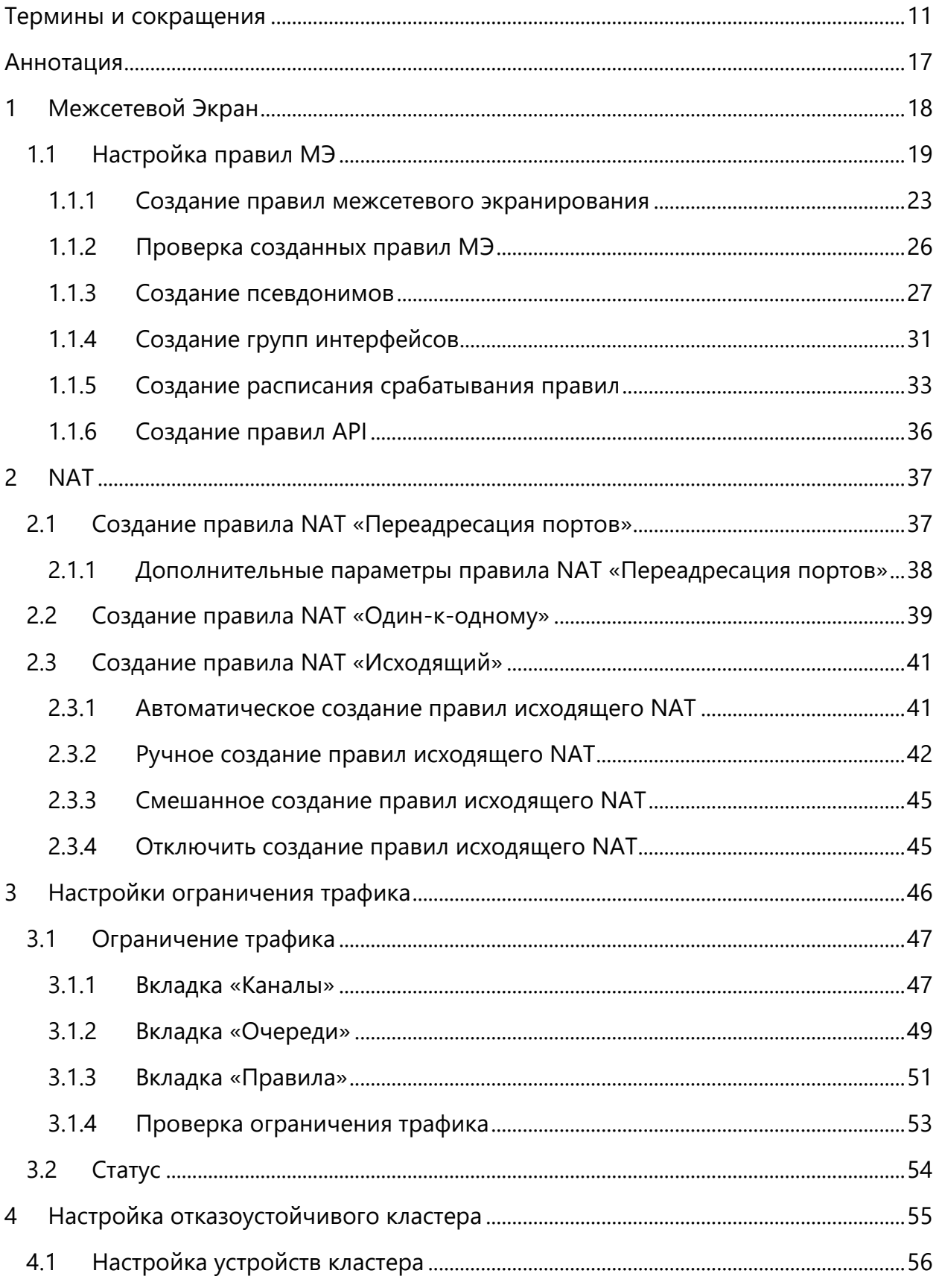

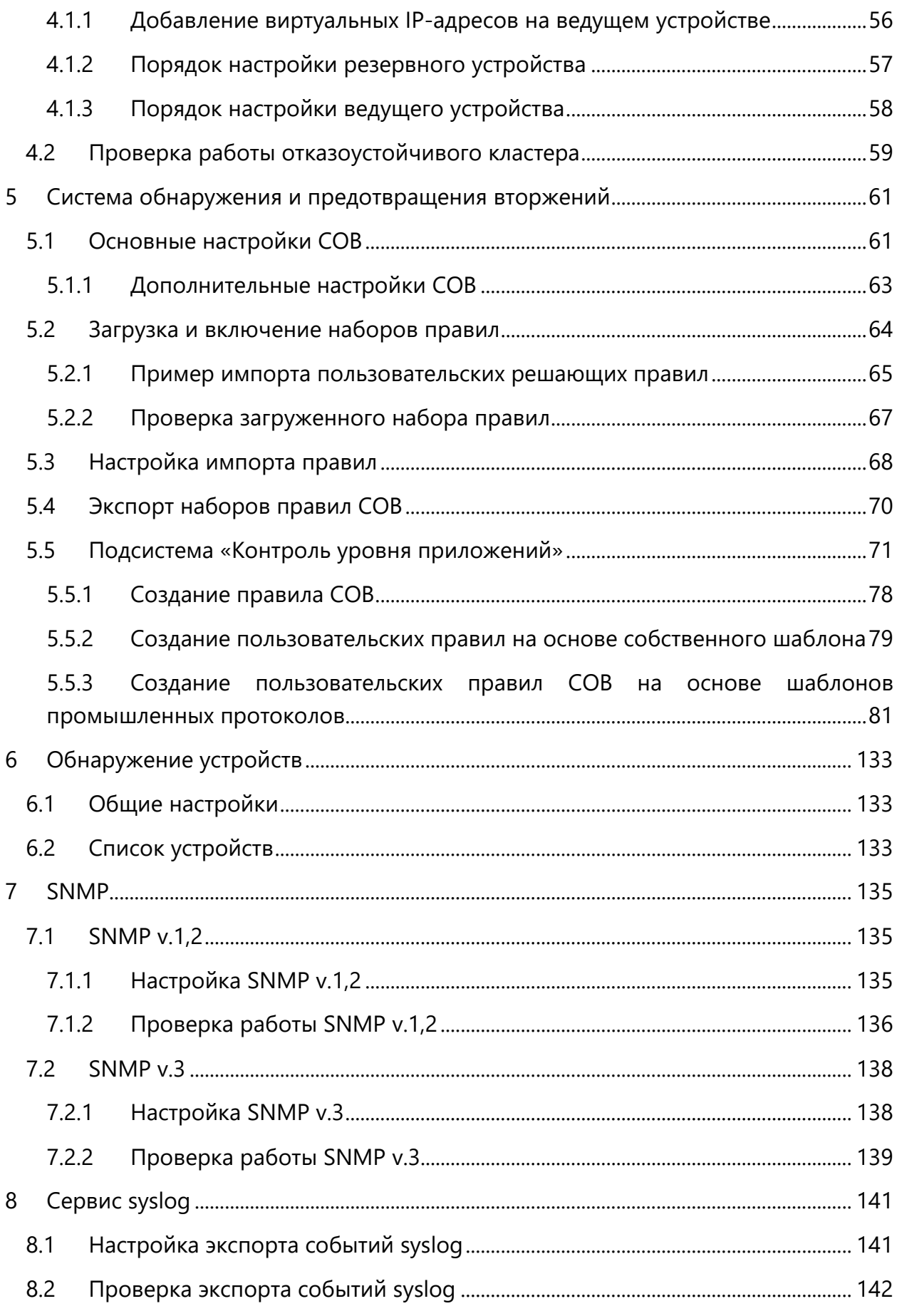

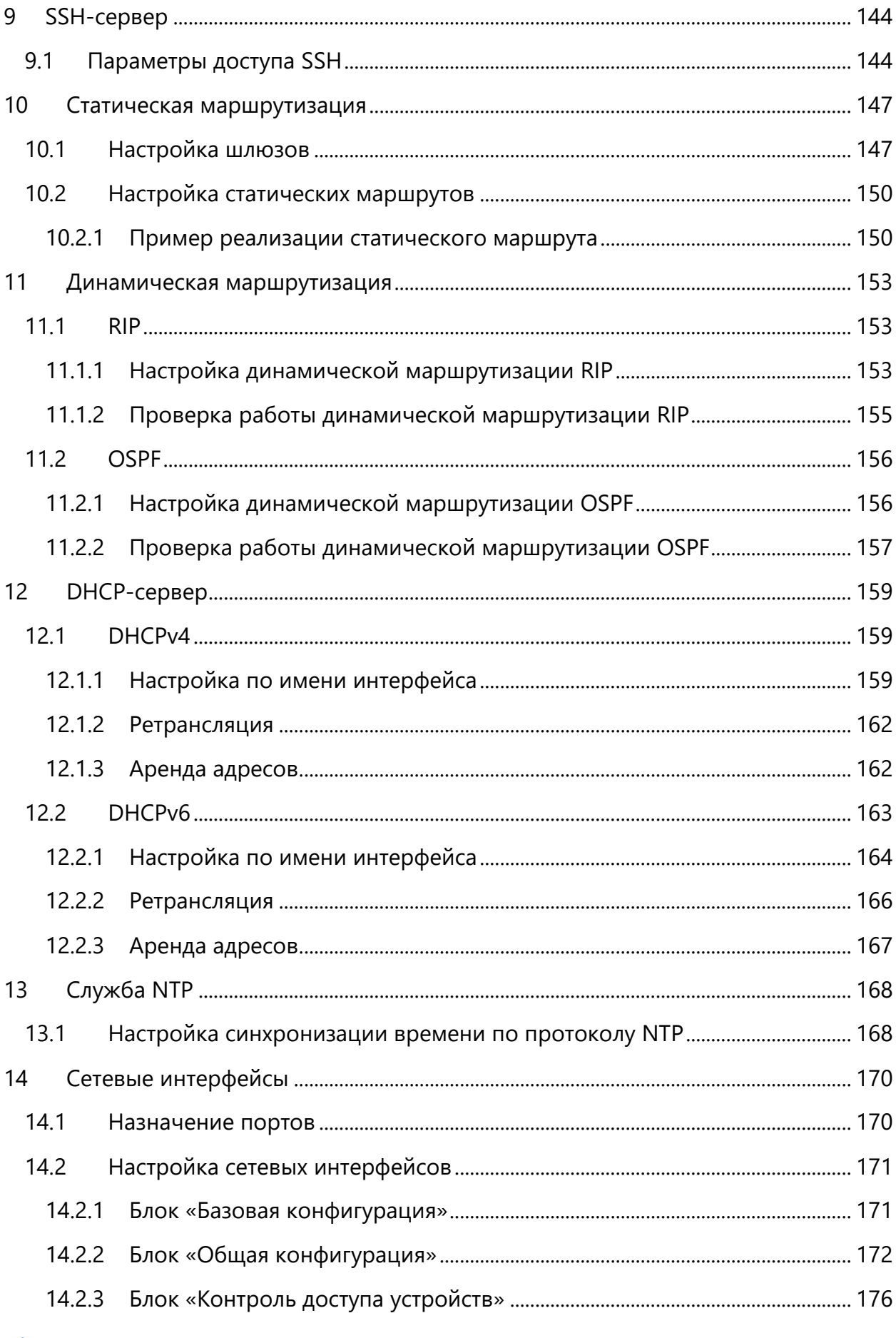

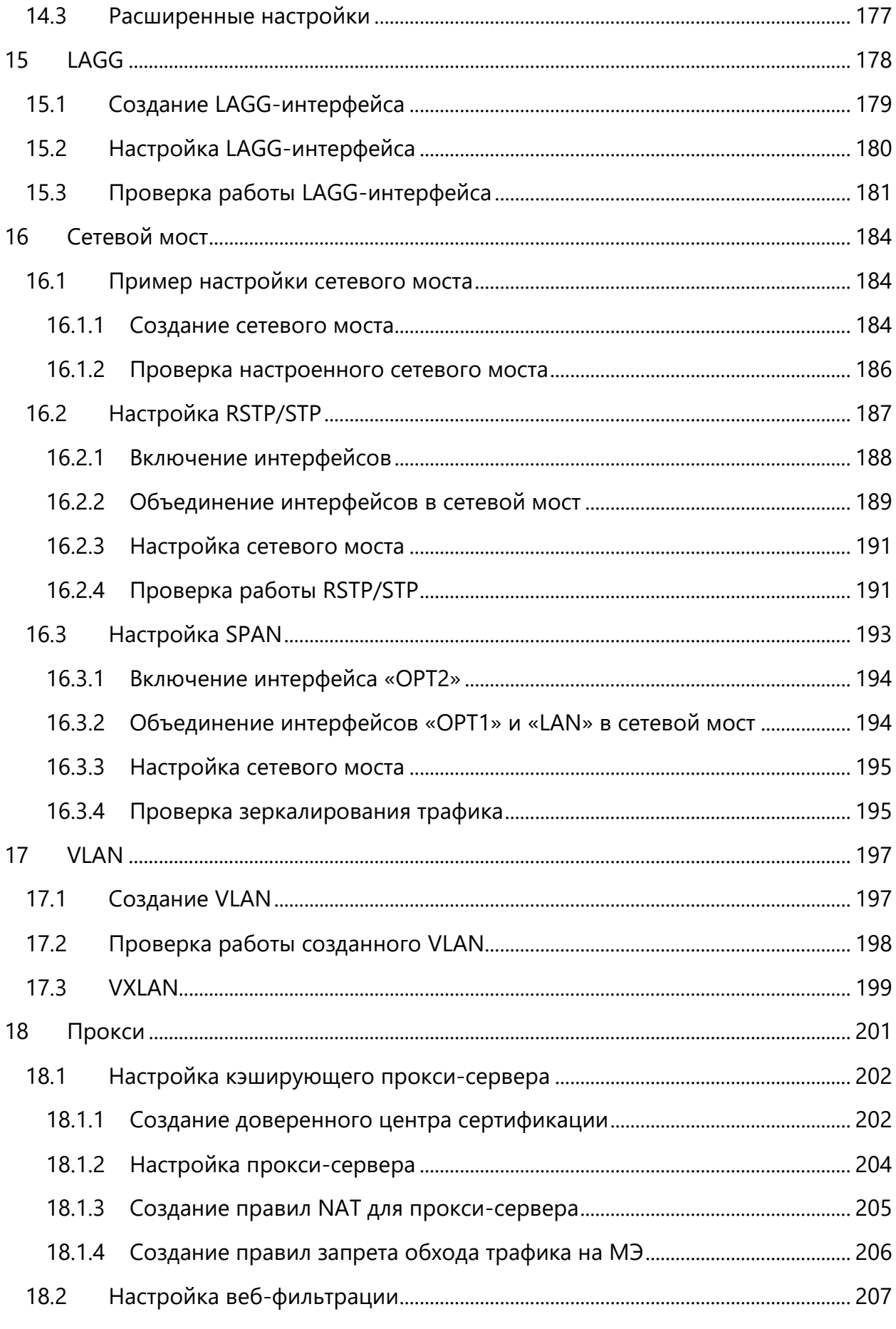

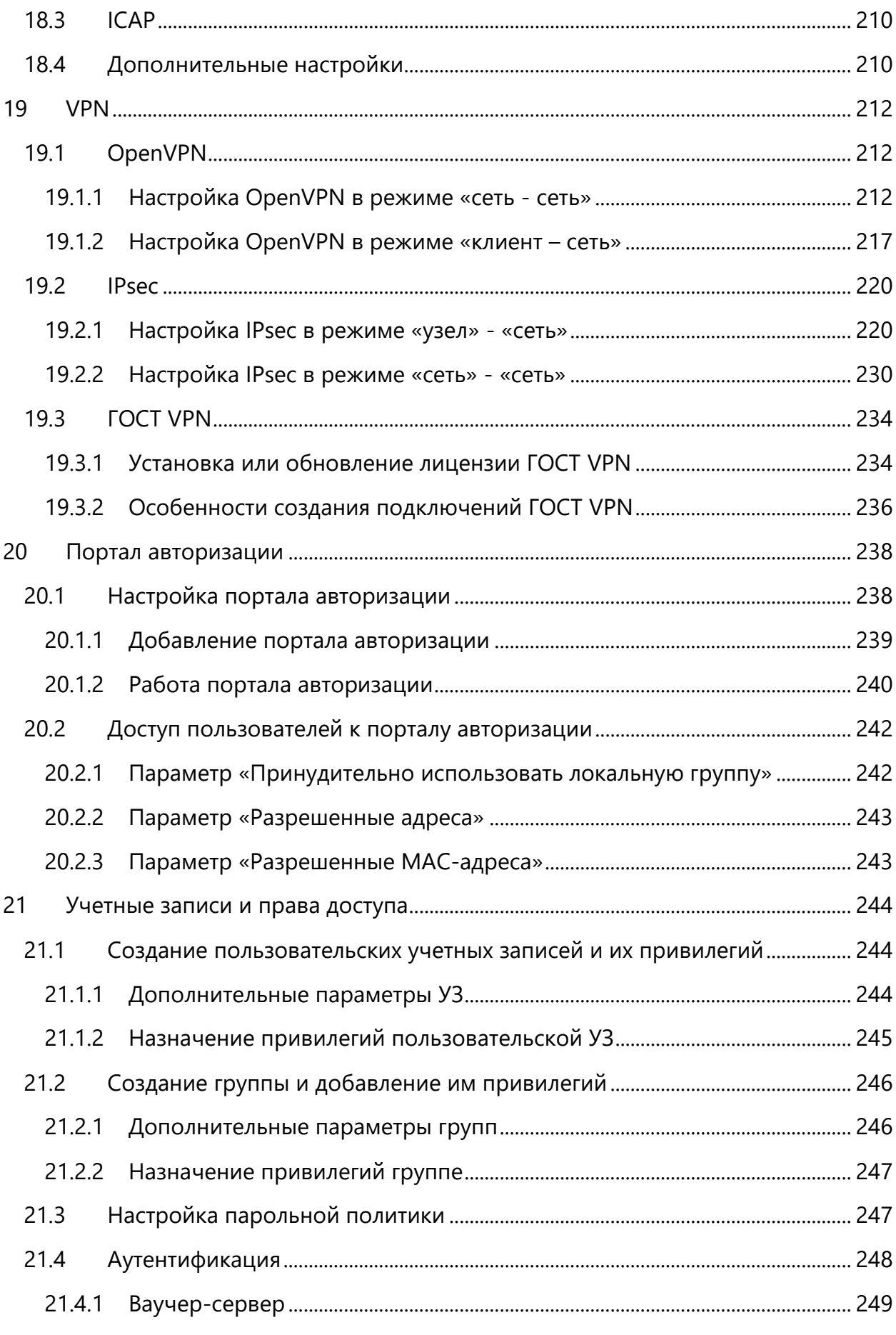

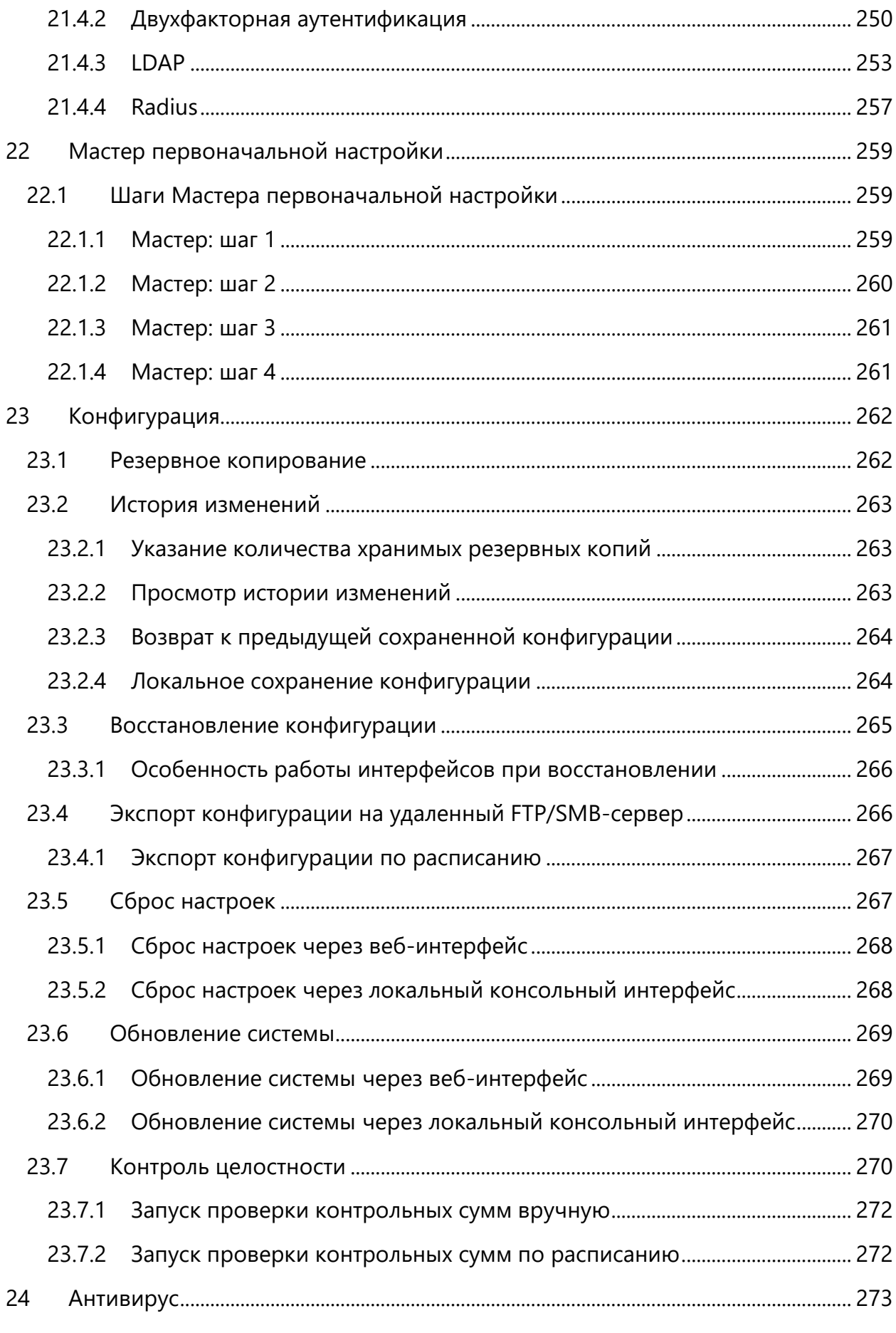

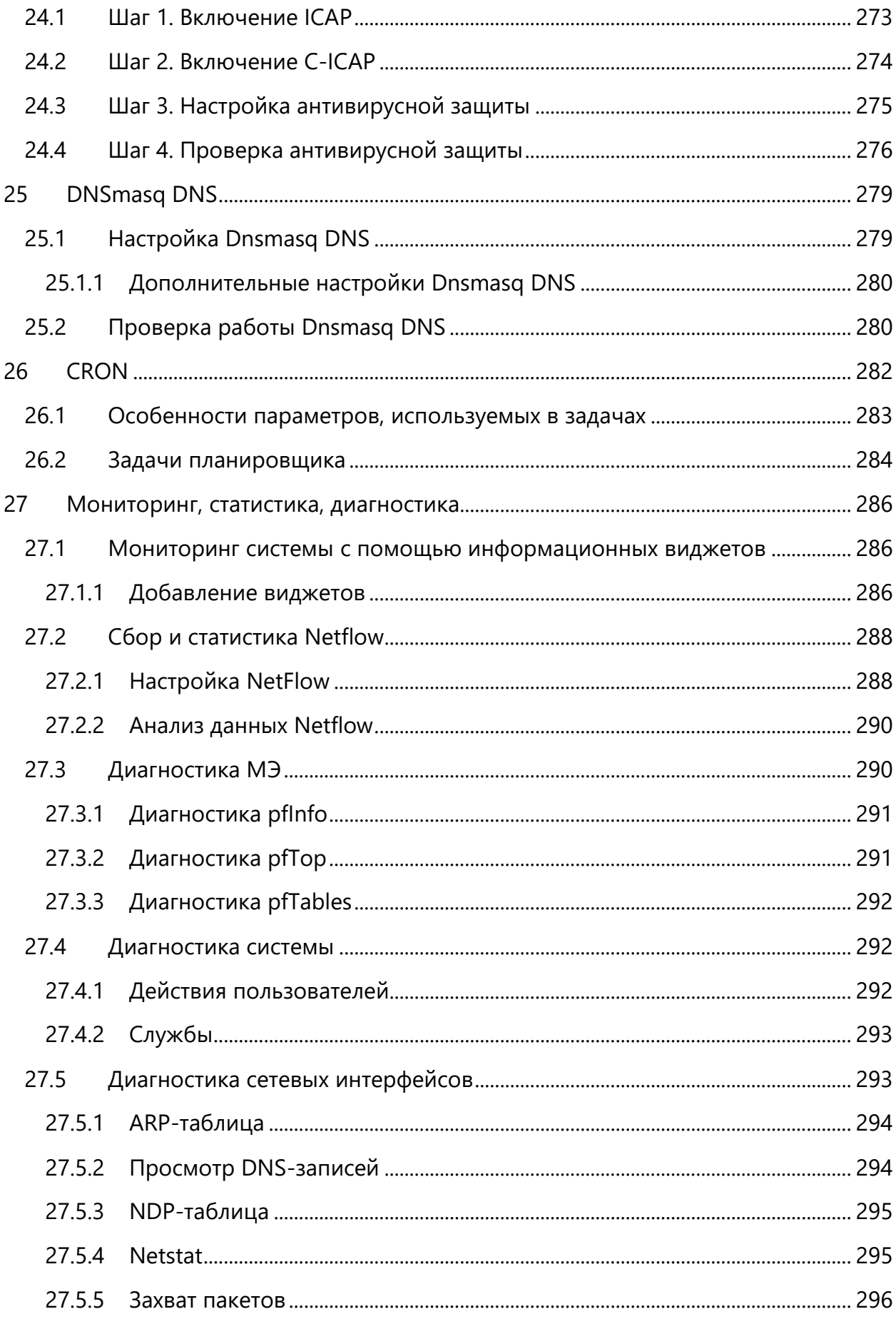

## ARMA**G** INFOWATCH ARMA

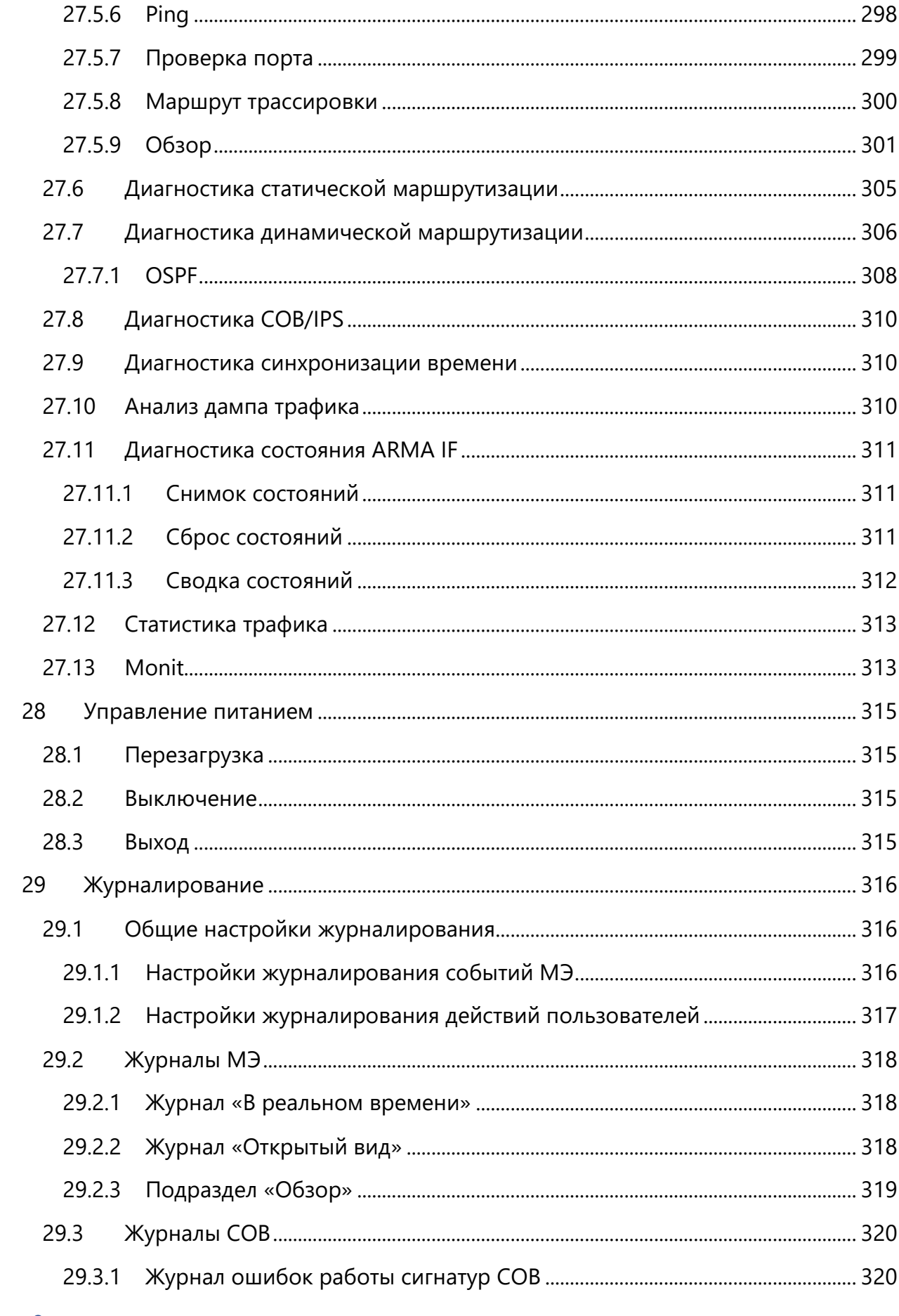

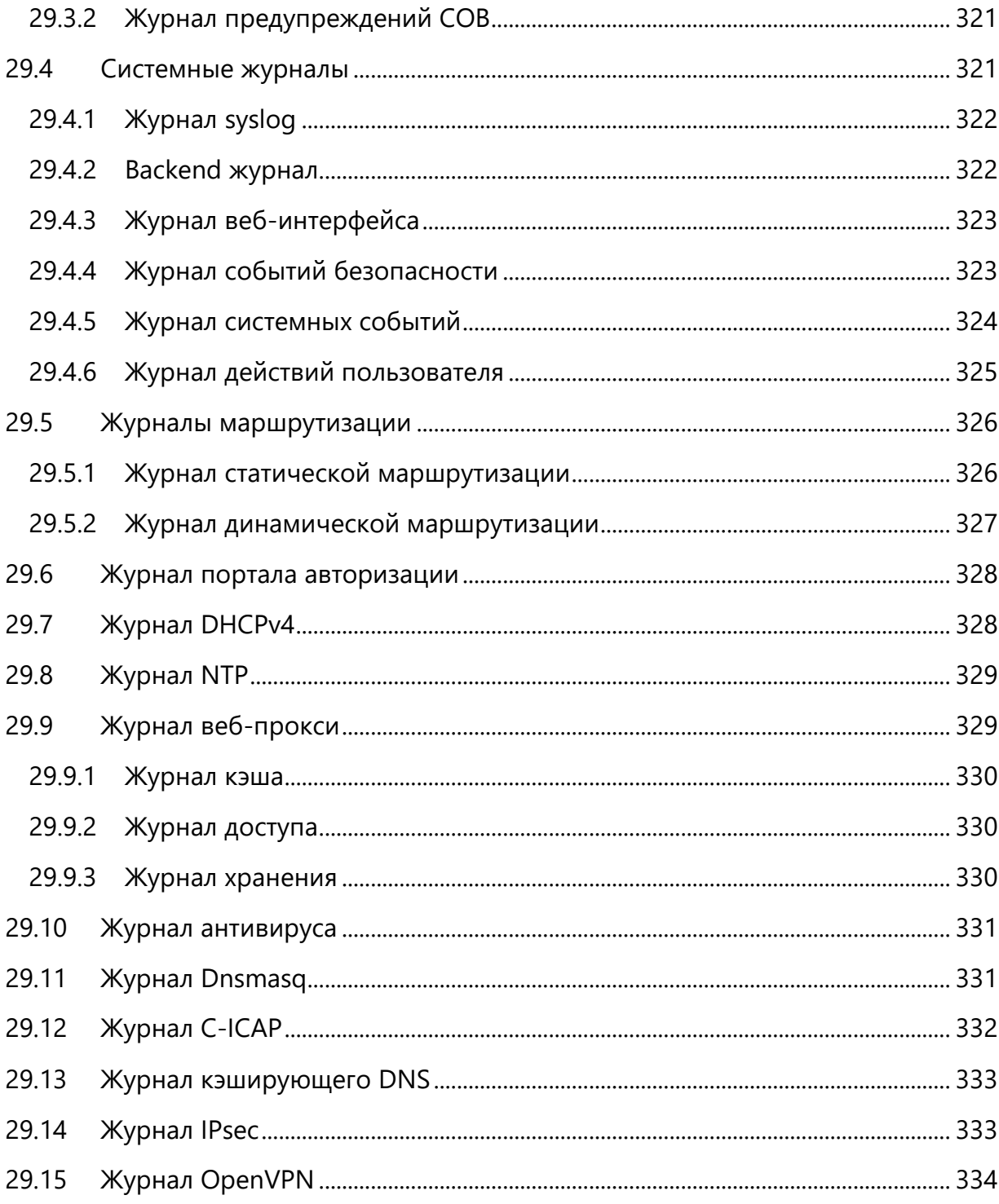

# <span id="page-10-0"></span>ТЕРМИНЫ И СОКРАЩЕНИЯ

В настоящем документе использованы определения, представленные в таблице (см. Таблица 1).

<span id="page-10-1"></span>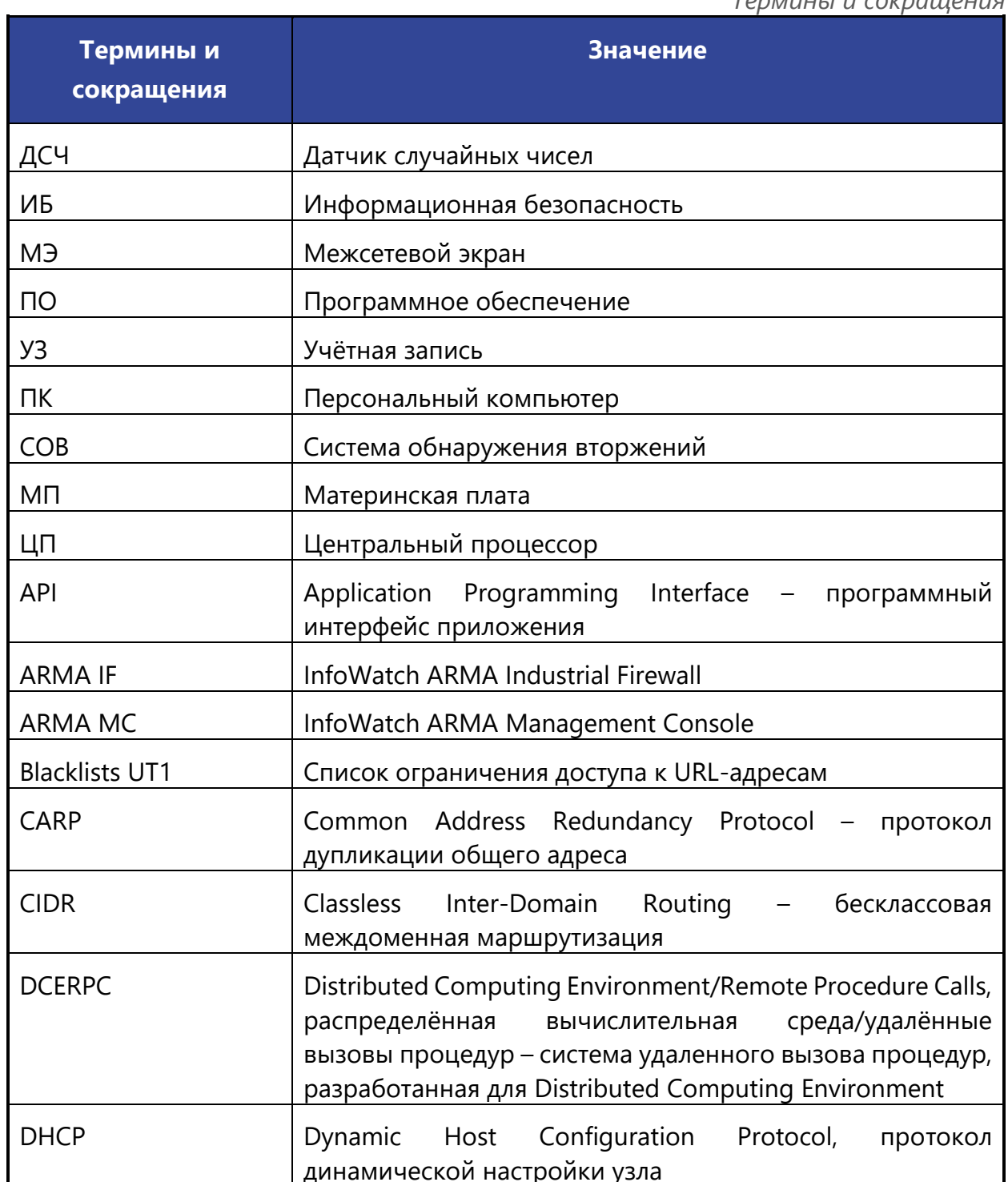

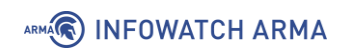

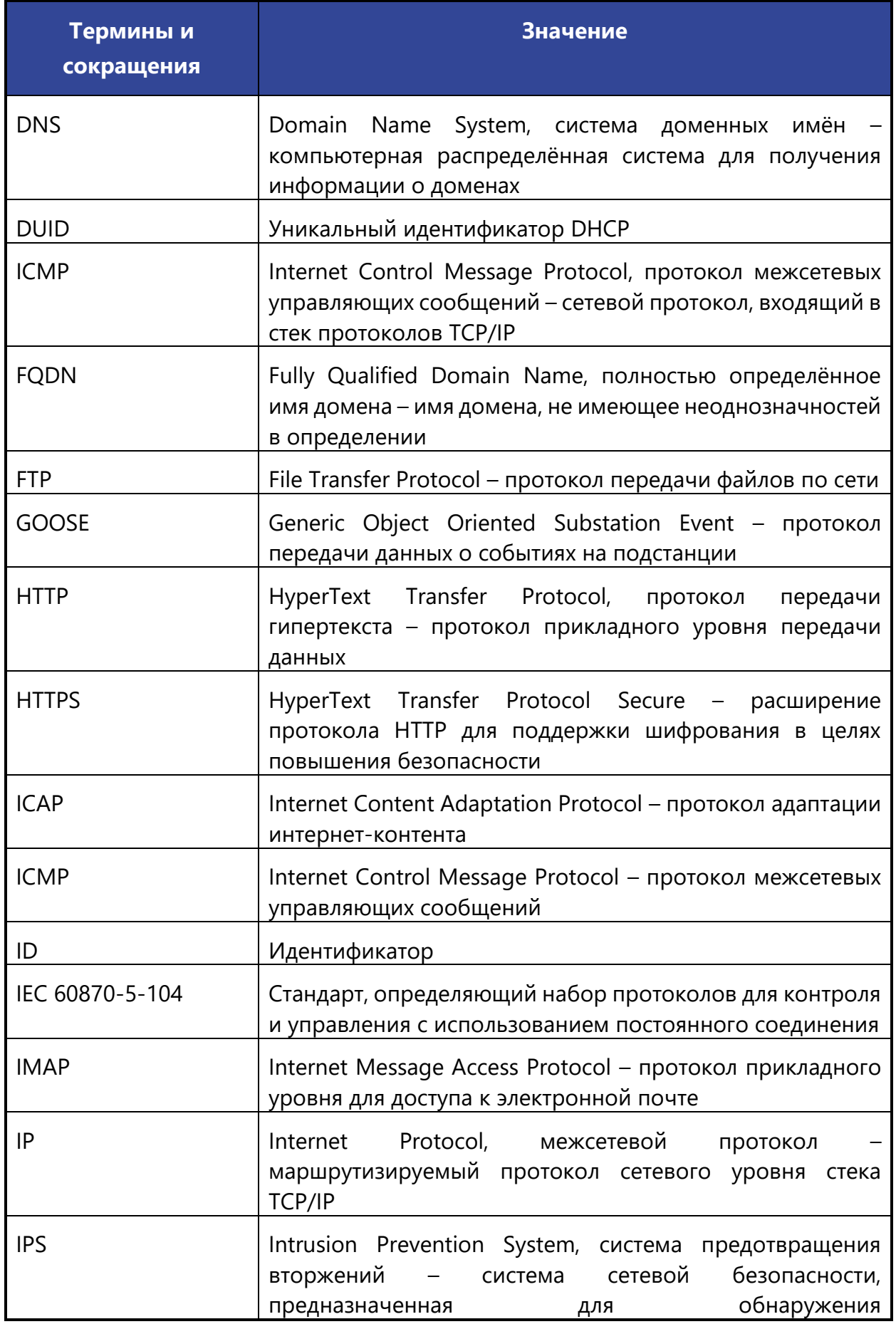

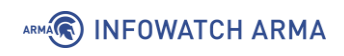

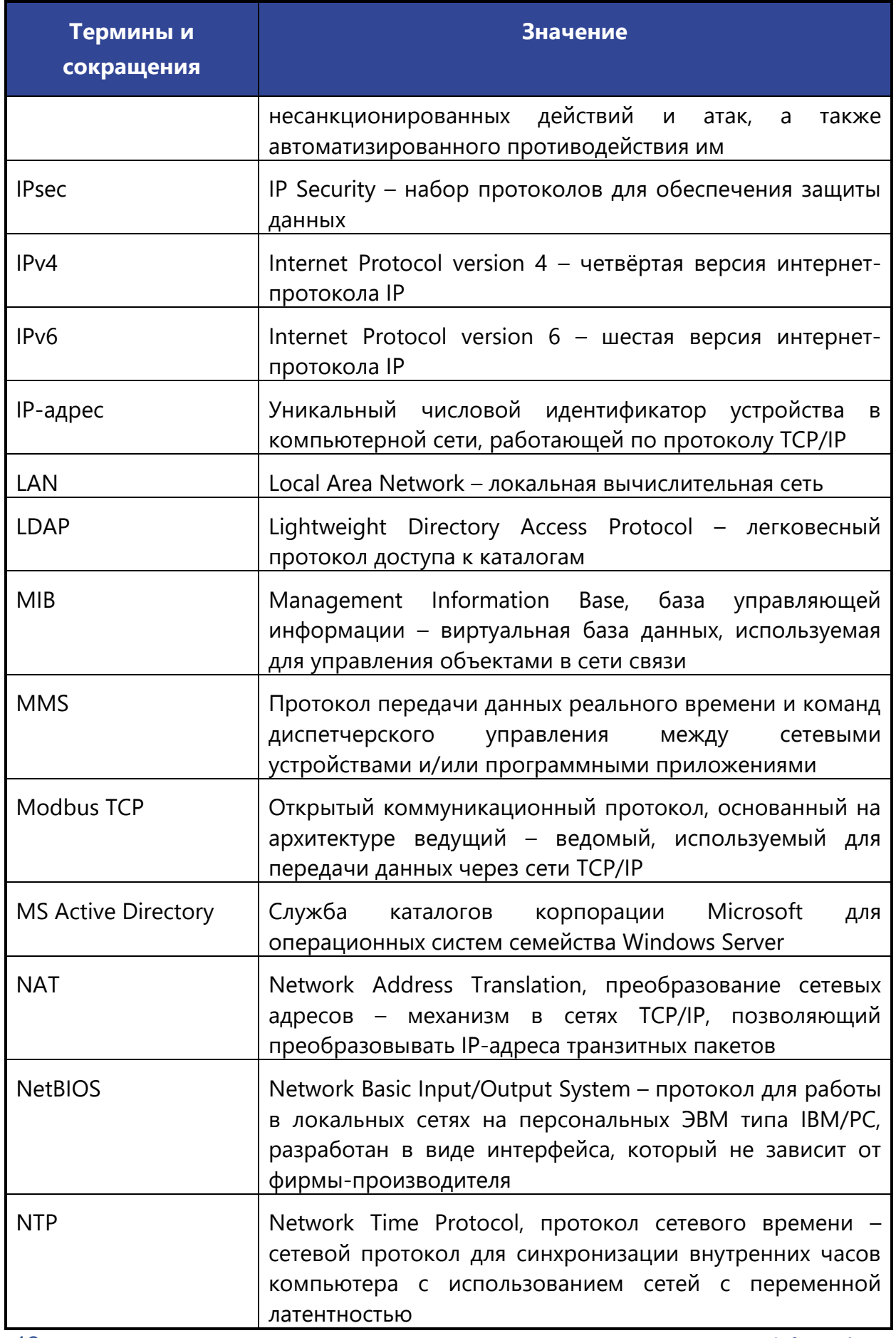

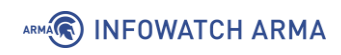

J.

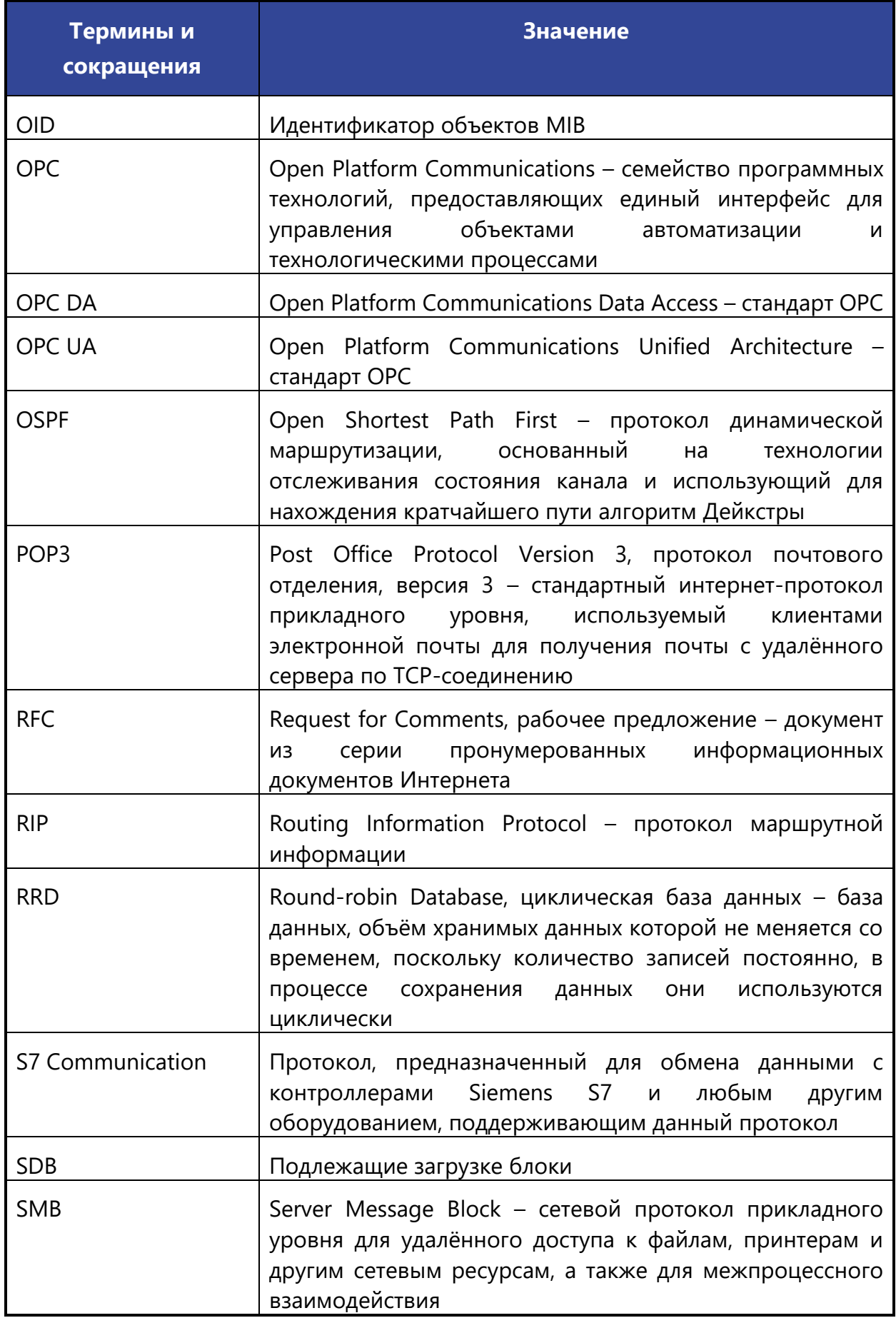

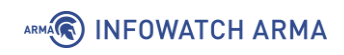

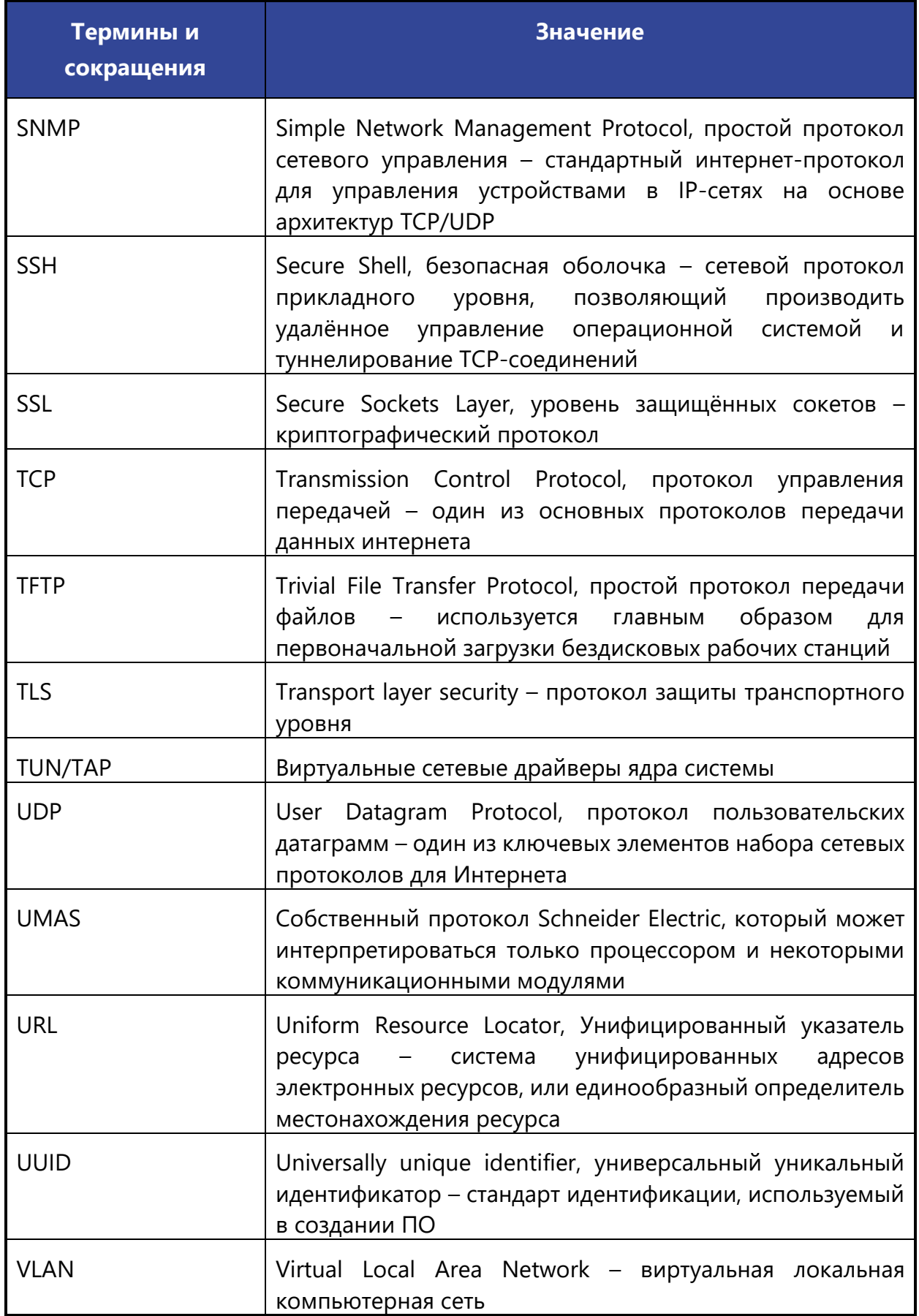

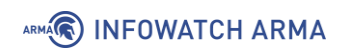

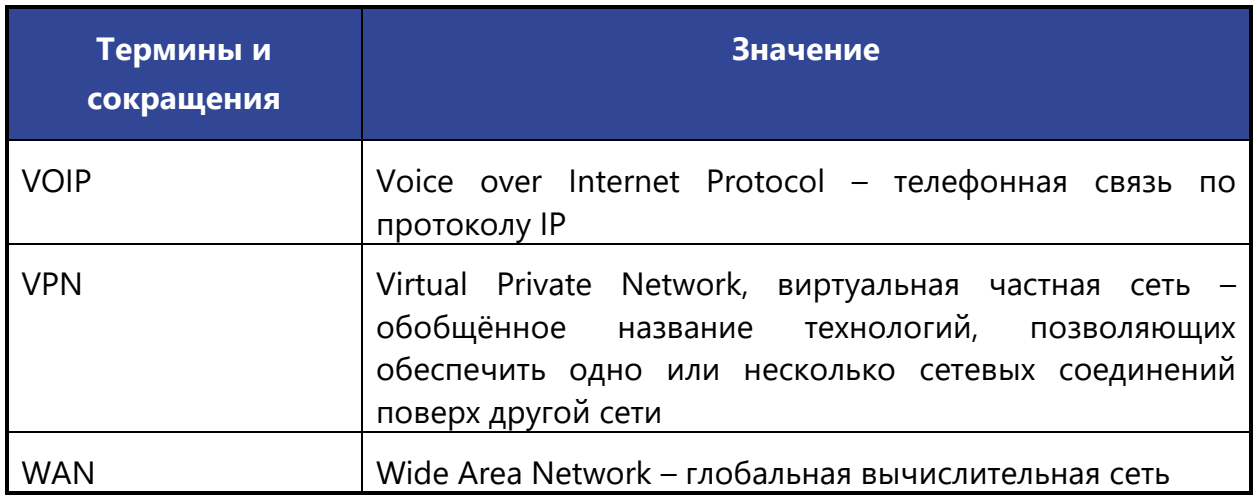

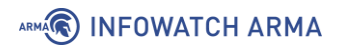

### <span id="page-16-0"></span>**АННОТАЦИЯ**

Настоящее руководство пользователя по эксплуатации предназначено для технических специалистов и пользователей, выполняющих конфигурирование и мониторинг работы **ARMA Industrial Firewall v.3.7**.

Руководство пользователя по эксплуатации описывает принципы работы с **ARMA IF**, доступные функции, их подробное описание, настройку и использование.

Пользователю **ARMA IF** необходимо изучить настоящее руководство перед эксплуатацией.

# <span id="page-17-0"></span>**1 МЕЖСЕТЕВОЙ ЭКРАН**

Одной из основных функций **ARMA IF** является фильтрация трафика с помощью встроенного межсетевого экрана.

На рисунке (см. [Рисунок](#page-17-1) 1) представлен стенд, в рамках которого будут создаваться правила МЭ. Необходимо получить доступ с ПК **«Admin»** к веб-серверу **«WebServer»** по протоколам HTTP и HTTPS.

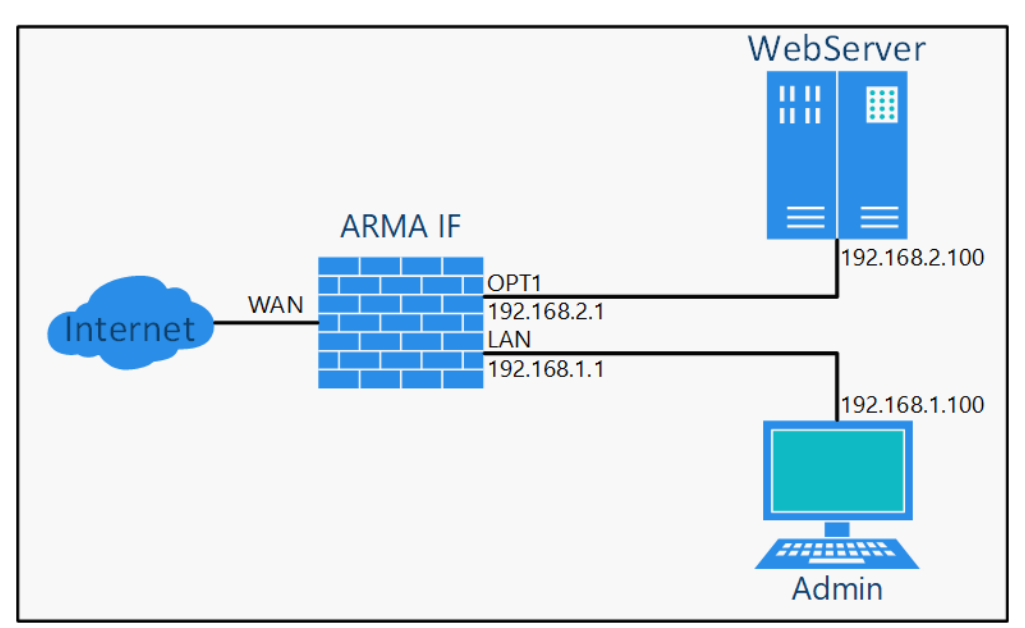

*Рисунок 1 – Пример использования МЭ*

<span id="page-17-1"></span>Для получения доступа необходимо выполнить следующие шаги:

- 1. Убедиться в отсутствии доступа с ПК **«Admin»** к веб-серверу **«WebServer»**.
- 2. Понять общую последовательность работы правил МЭ (см. Раздел [1.1\)](#page-18-0).
- 3. Создать правила МЭ для каждого из указанных протоколов (см. Раздел [1.1.1\)](#page-22-0).
- 4. Убедиться в наличии доступа с ПК **«Admin»** к веб-серверу **«WebServer»** (см. Раздел [1.1.2\)](#page-25-0).

Для проверки доступа необходимо открыть веб-браузер на ПК **«Admin»**, ввести в адресной строке «192.168.2.100» и нажать **клавишу «Enter»**. В результате откроется страница, указывающая на отсутствие доступа к веб-серверу (см. [Рисунок](#page-18-1) 2).

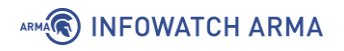

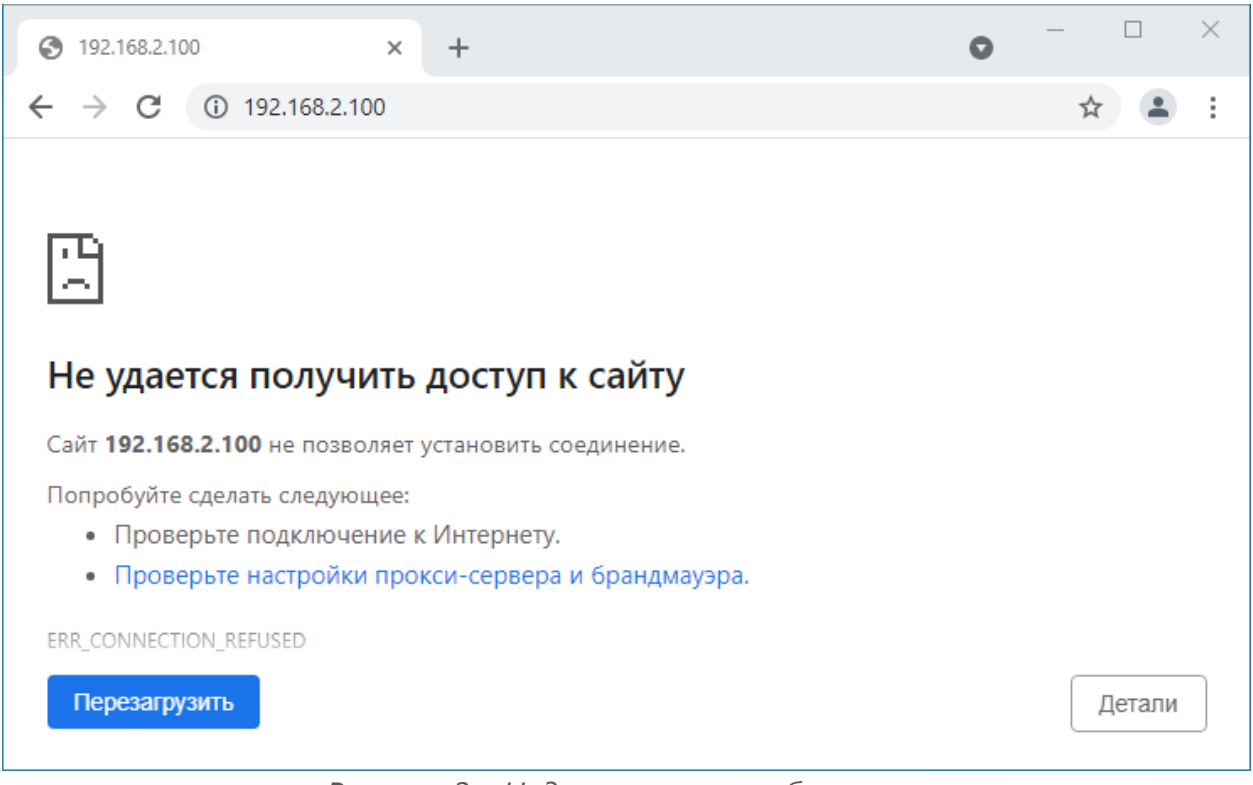

*Рисунок 2 – Недоступность веб-сервера*

### <span id="page-18-1"></span><span id="page-18-0"></span>**1.1 Настройка правил МЭ**

Перед созданием правил МЭ важно понимать алгоритм их работы.

Правила МЭ задаются отдельно для каждого сетевого интерфейса и располагаются в виде списка (см. [Рисунок](#page-18-2) 3). По умолчанию предусмотрены автоматически сгенерированные правила. Для их просмотра необходимо нажать **кнопку « »** в верхней правой части страницы. Перечень сгенерированных правил представлен в таблице (см. [Таблица](#page-20-0) 2).

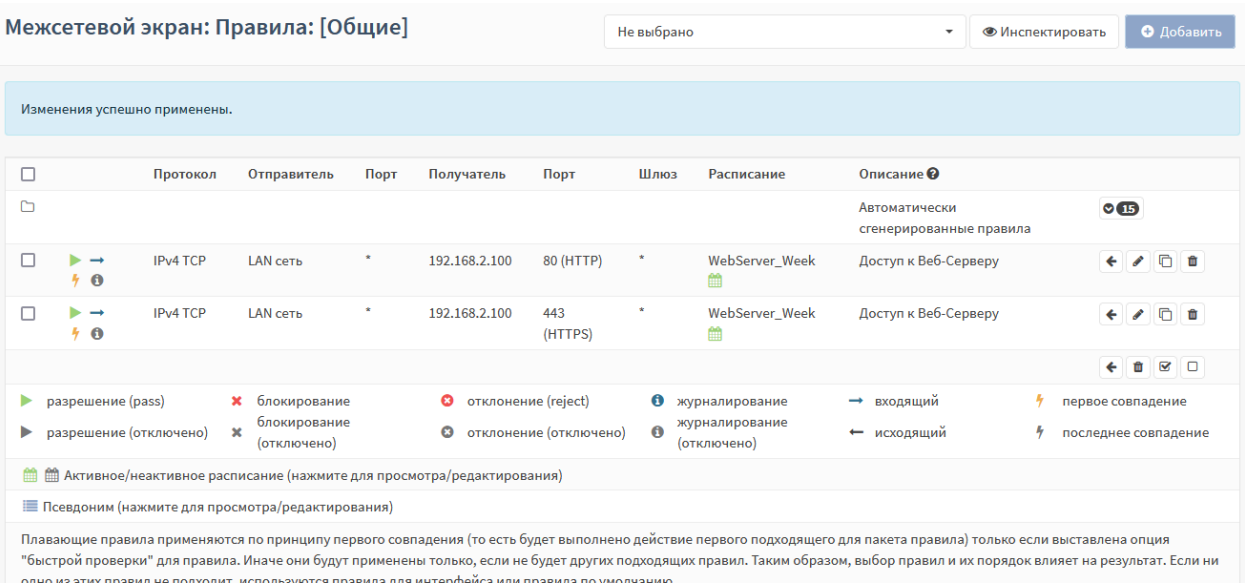

<span id="page-18-2"></span>*Рисунок 3 – Список правил*

### ARMA**(R) INFOWATCH ARMA**

Порядок правил в списке имеет значение и им можно управлять с помощью **кнопки « »** напротив каждого из созданных правил. Сетевой пакет проверяется на совпадение с критериями правил по порядку, сверху вниз.

Возможны два принципа совпадения:

- **первого совпадения** сразу происходит действие, указанное в первом совпавшем правиле, далее обработка сетевого пакета не производится;
- **последнего совпадения** производится действие, указанное в последнем совпавшем правиле, далее обработка сетевого пакета не производится.

Принципы совпадения задаются в параметре правила **«Быстрая проверка»** (см. [Рисунок](#page-19-0) 4) и отмечаются иконкой молнии в списке правил (см. [Рисунок](#page-18-2) 3):

- **желтая молния « »** принцип первого совпадения;
- **серая молния « »** принцип последнего совпадения.

6 Быстрая И При совпадении сразу выполнить действие. проверка

*Рисунок 4 – Включение принципа первого совпадения*

<span id="page-19-0"></span>Если сетевой пакет не удовлетворяет критериям ни одного правила, то пакет блокируется.

Для интерфейсов правила проверяются в порядке, представленном на рисунке (см. [Рисунок](#page-19-1) 5).

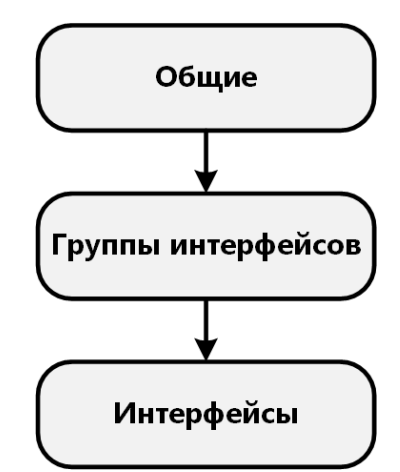

*Рисунок 5 – Порядок применения правил для интерфейсов*

<span id="page-19-1"></span>По умолчанию во всех создаваемых правилах параметр **«Направление»** содержит значение **«Вх.»** – «Входящий трафик». Следует понимать, что это значение для интерфейса, первоначально принимающего трафик. Применение правил МЭ для исходящего трафика используется редко и для специфических целей.

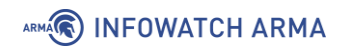

В правиле возможны три действия над пакетом трафика:

- разрешить, **«Pass»** разрешить движение пакета;
- блокировать, **«Drop»** отбросить пакет;
- <span id="page-20-0"></span>• отклонить, **«Reject»** – отбросить пакет и отправить уведомление отправителю.

*Таблица 2*

*Перечень автоматически сгенерированных правил МЭ*

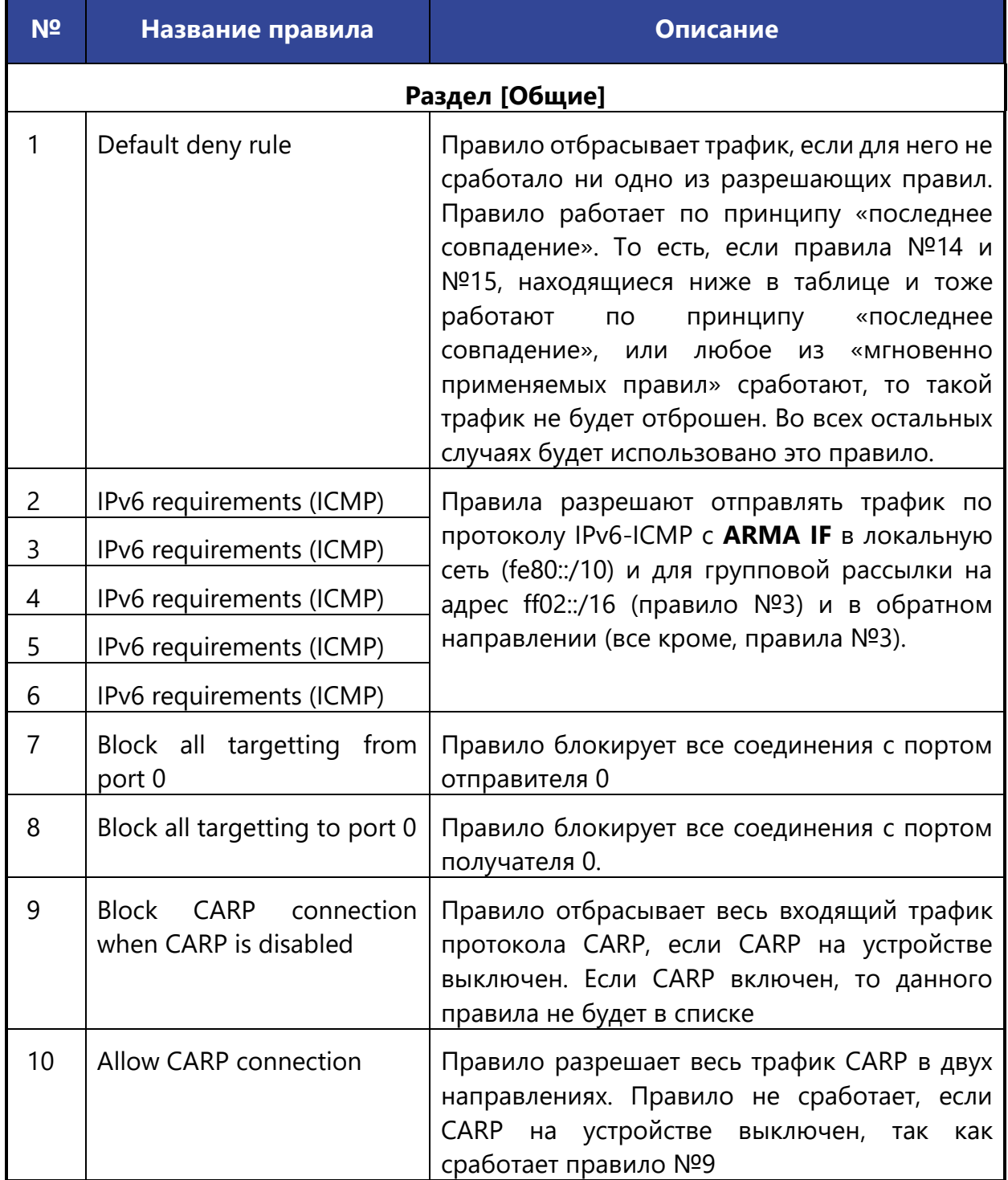

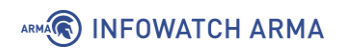

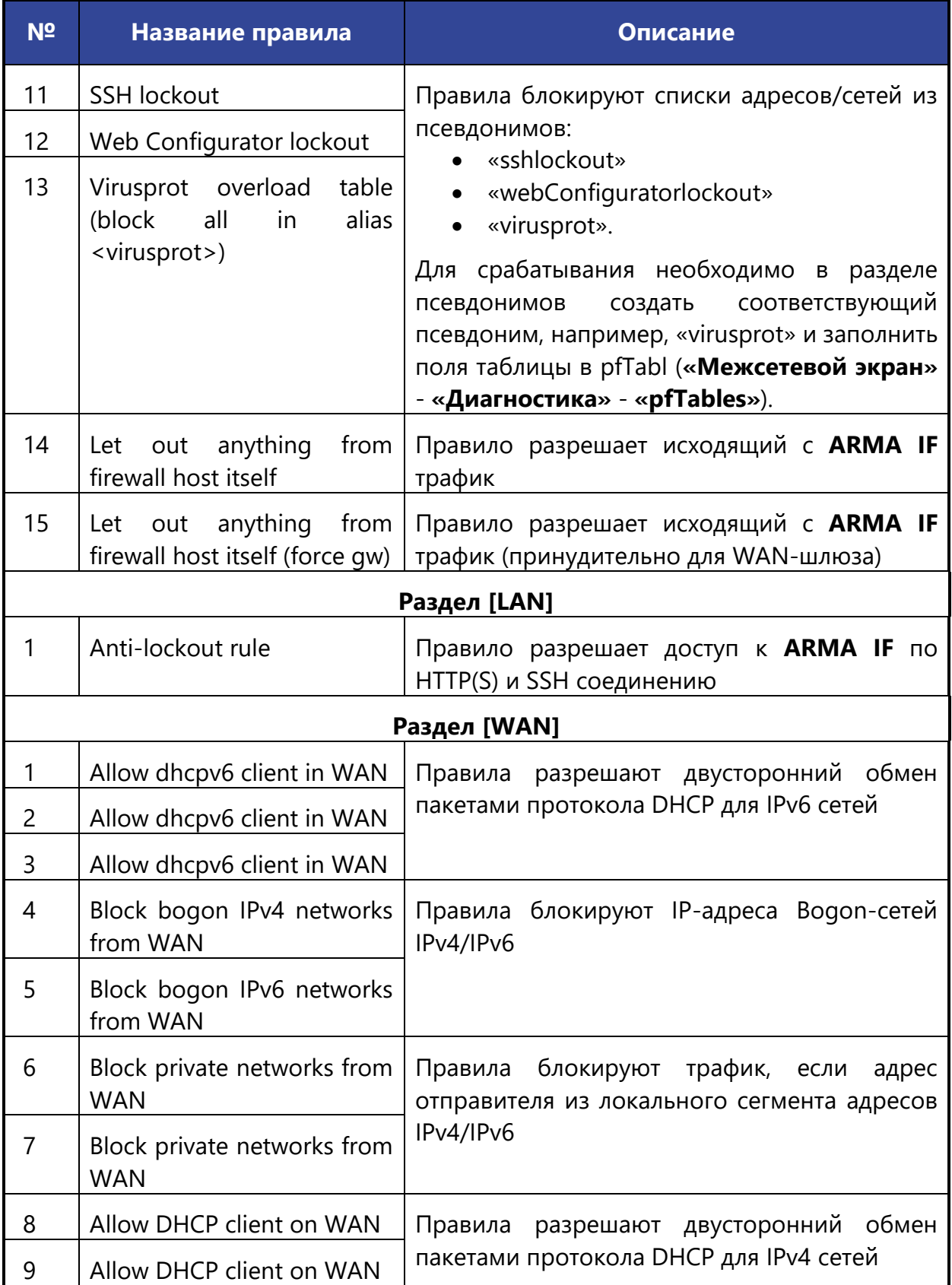

Количество автоматически сгенерированных правил может отличаться в зависимости от конфигурации **ARMA IF**. Например, если выключить IPv6, то в списке появятся правила блокировки IPv6 трафика, а если на интерфейсе включить DHCP,

### ARMA**R** INFOWATCH ARMA

то появятся разрешающие правила на двусторонний обмен пакетами DHCP по портам 546 и 547.

**!Важно** Помимо правил МЭ в **ARMA IF** присутствуют другие механизмы ограничения трафика, работающие в следующем порядке:

- 1. Правила ограничения трафика (см. Раздел 3).
- 2. Правила NAT (см. Раздел 2).
- 3. Правила МЭ (см. Раздел 1).
- 4. Правила СОВ (см. Раздел 5).
- 5. Ограничения портала авторизации (см. Раздел 20).

#### <span id="page-22-0"></span>1.1.1 Создание правил межсетевого экранирования

<span id="page-22-1"></span>Параметры создаваемого правила указаны в таблице (см. Таблица 3).

Таблица З

Параметры создаваемого правила

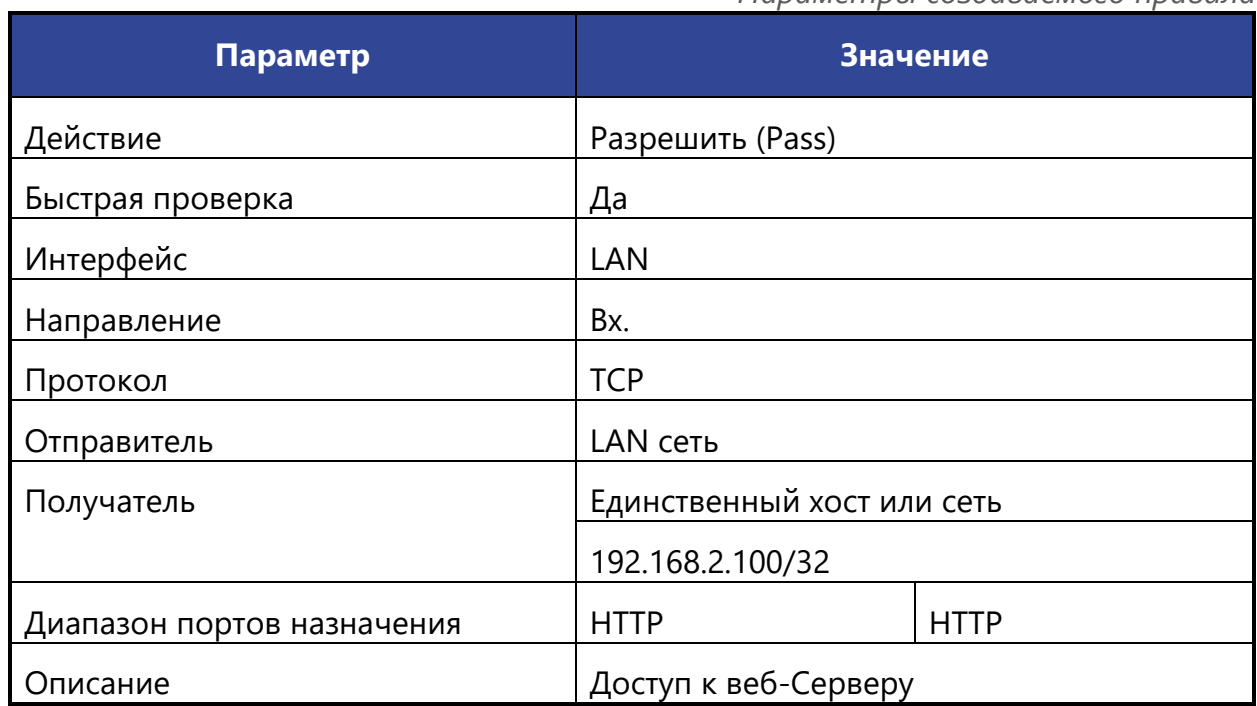

Для параметров «**Отправитель**» и «Получатель» существуют чек-боксы «Инвертировать отправителя» и «Инвертировать получателя» соответственно. При установке флажка в данных чек-боксах правило будет применено для всех отправителей/получателей, кроме значений, указанных в полях параметров «Отправитель»/«Получатель».

Для создания правила МЭ необходимо выполнить следующие действия:

1. Перейти в подраздел общих правил МЭ («Межсетевой экран» - «Правила» - «[Общие]») (см. Рисунок 6).

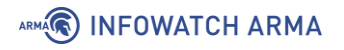

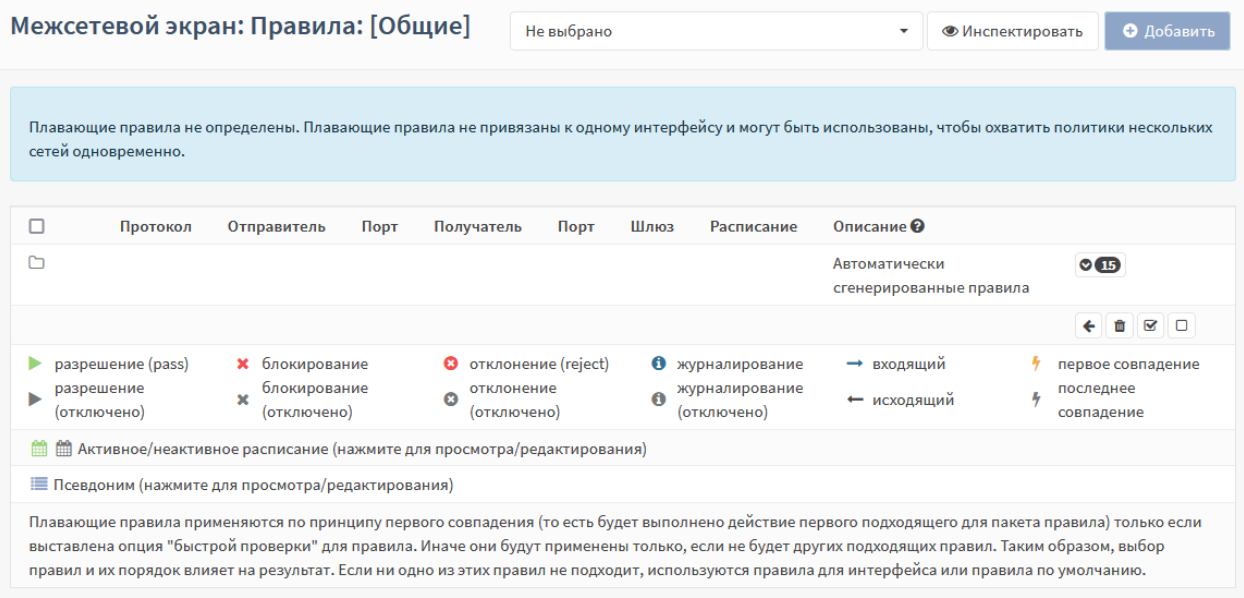

*Рисунок 6 – Подраздел «Общие»*

<span id="page-23-0"></span>2. Нажать **кнопку «+Добавить»** и, в открывшейся форме (см. [Рисунок](#page-23-1) 7), указать параметры из таблицы (см. [Таблица](#page-22-1) 3). Остальные параметры оставить без изменения.

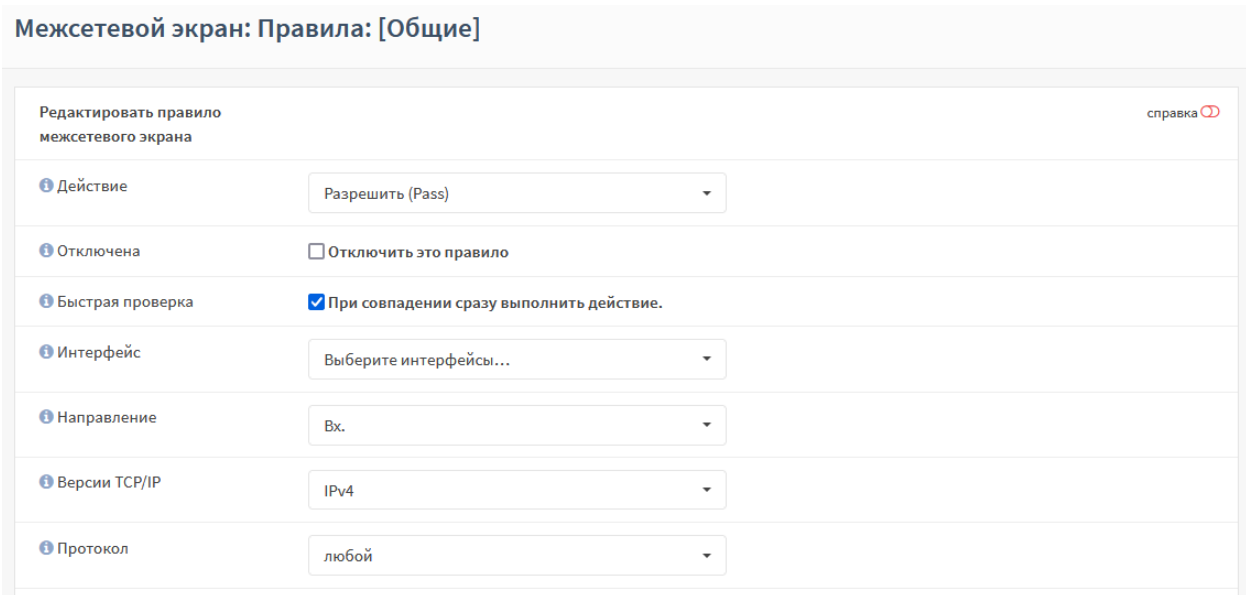

*Рисунок 7 – Создание правила МЭ*

<span id="page-23-1"></span>3. Нажать **кнопку «Сохранить»**, а затем нажать **кнопку «Применить изменения»** (см. [Рисунок](#page-23-2) 8).

<span id="page-23-2"></span>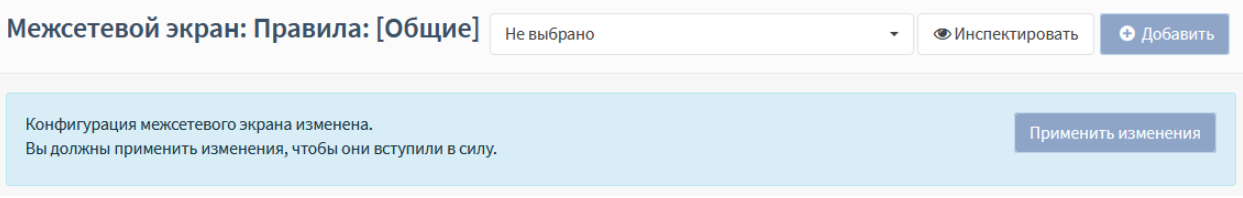

*Рисунок 8 – Принятие изменений*

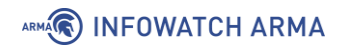

4. В результате правило будет применено и отображено в списке правил (см. [Рисунок](#page-24-0) 9).

| Межсетевой экран: Правила: [Общие]                                                                                                    |                 |                                              |              |                                       | Не выбрано   |                                    |                   | <b>• Инспектировать</b><br>$\overline{\phantom{a}}$ |                            | • Добавить                             |
|----------------------------------------------------------------------------------------------------|-----------------|----------------------------------------------|--------------|---------------------------------------|--------------|------------------------------------|-------------------|-----------------------------------------------------|----------------------------|----------------------------------------|
| Изменения успешно применены.                                                                                                    |                 |                                              |              |                                       |              |                                    |                   |                                                     |                            |                                        |
| L                                                                                                    | Протокол        | Отправитель                                  | Порт         | Получатель                            | Порт         | Шлюз                               | Расписание        | Описание <sup>©</sup>                               |                            |                                        |
| Ò                                                                                                    |                 |                                              |              |                                       |              |                                    |                   | Автоматически<br>сгенерированные правила            |                            | $\odot$ 15                             |
| $\bullet$<br>4.                                                                                                    | <b>IPv4 TCP</b> | <b>LAN</b> сеть                              | $\pmb{\ast}$ | 192.168.2.100                         | 80<br>(HTTP) | ×                                  | $\star$           | Доступ к Веб-Серверу                                |                            | ⊓<br>û                                 |
|                                                                                                    |                 |                                              |              |                                       |              |                                    |                   |                                                     | ←                          | ŵ<br>$\overline{\mathbf{S}}$<br>$\Box$ |
| разрешение (pass)<br>блокирование<br>×                                                                                                    |                 | отклонение (reject)<br>$\boldsymbol{\omega}$ |              | ➊<br>журналирование                   |              | входящий<br>$\rightarrow$          | первое совпадение |                                                     |                            |                                        |
| разрешение<br>ь<br>(отключено)                                                                                                    |                 | блокирование<br>(отключено)                  |              | отклонение<br>$\Omega$<br>(отключено) |              | журналирование<br>Ä<br>(отключено) |                   | исходящий<br>$\overline{\phantom{0}}$               | ц,<br>последнее совпадение |                                        |
| 龠<br>ta Активное/неактивное расписание (нажмите для просмотра/редактирования)                                                                                                    |                 |                                              |              |                                       |              |                                    |                   |                                                     |                            |                                        |
| Е Псевдоним (нажмите для просмотра/редактирования)                                                                                                    |                 |                                              |              |                                       |              |                                    |                   |                                                     |                            |                                        |
| Плавающие правила применяются по принципу первого совпадения (то есть будет выполнено действие первого подходящего для пакета правила) только если выставлена<br>опция "быстрой проверки" для правила. Иначе они будут применены только, если не будет других подходящих правил. Таким образом, выбор правил и их порядок влияет<br>на результат. Если ни одно из этих правил не подходит, используются правила для интерфейса или правила по умолчанию. |                 |                                              |              |                                       |              |                                    |                   |                                                     |                            |                                        |

*Рисунок 9 – Созданное правило в списке правил*

<span id="page-24-0"></span>Для копирования правила, например, для разрешения HTTPS-трафика, необходимо выполнить следующие действия:

1. Нажать **кнопку « »** и, в открывшейся форме, изменить порт с HTTP на HTTPS (см. [Рисунок](#page-24-1) 10).

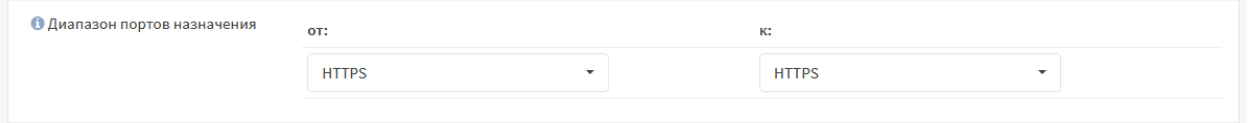

*Рисунок 10 – Изменение диапазона портов*

- <span id="page-24-1"></span>2. Нажать **кнопку «Сохранить»**, а затем нажать **кнопку «Применить изменения»**.
- 3. В результате правило будет применено и отображено в списке правил.

В примере не используются дополнительные возможности правил МЭ и дополнительные параметры, доступные при нажатии **кнопки «Показать/скрыть»** (см. [Рисунок](#page-25-1) 11). Данные возможности и параметры необходимы для более тонкой настройки правил МЭ.

### ARMA**(R) INFOWATCH ARMA**

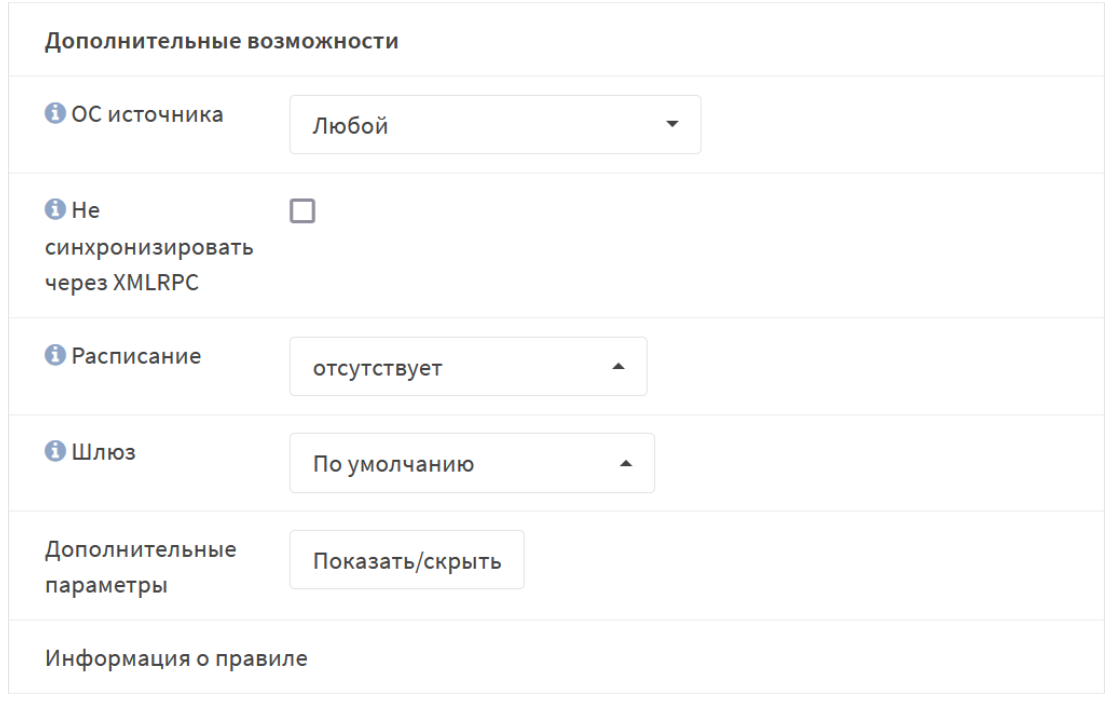

*Рисунок 11 – Дополнительные возможности правил МЭ*

#### <span id="page-25-1"></span><span id="page-25-0"></span>**1.1.2 Проверка созданных правил МЭ**

Для проверки работы правил МЭ необходимо открыть веб-браузер на ПК **«Admin»**, ввести в адресной строке «192.168.2.100» и нажать **клавишу «Enter»**. В результате отобразиться стартовая страница веб-сервера (см. [Рисунок](#page-25-2) 12).

<span id="page-25-2"></span>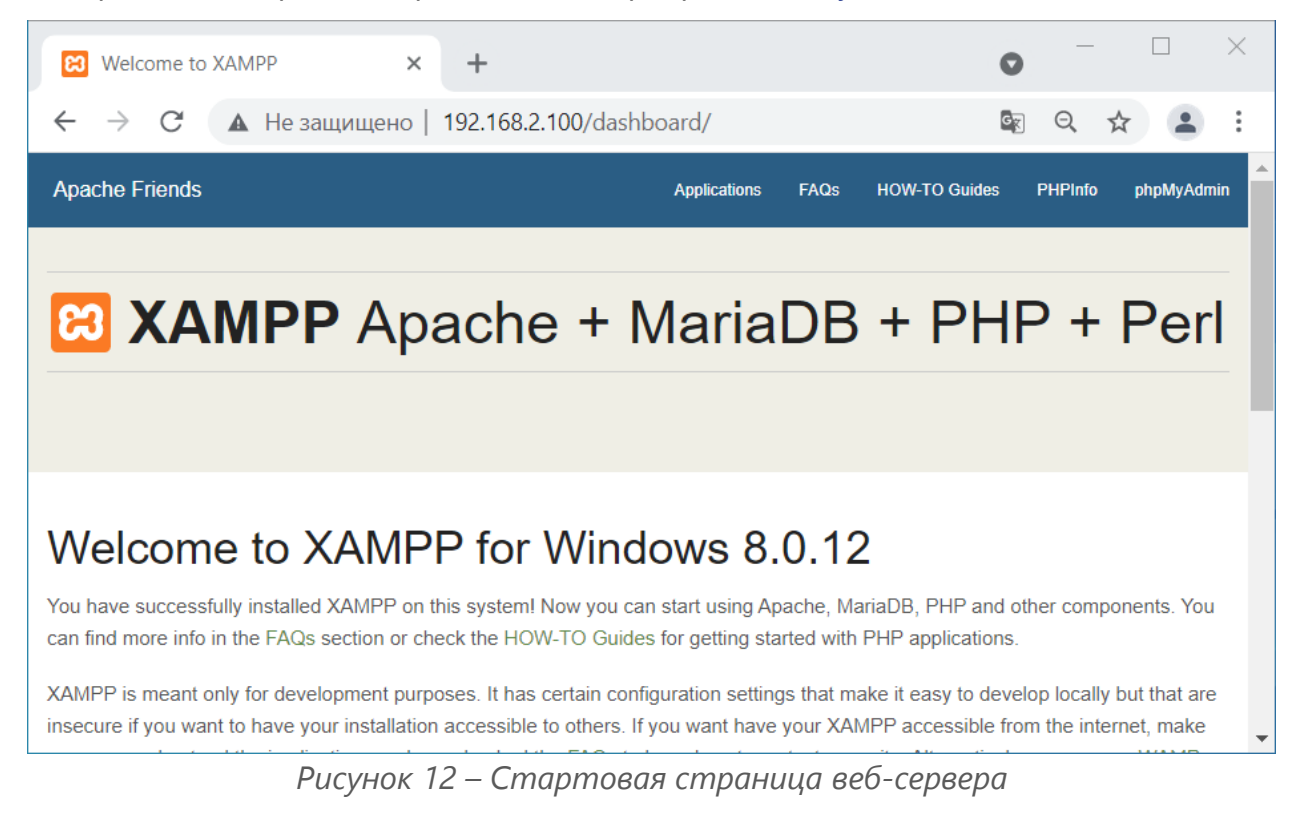

 $\mathbb{R}^n$ 

### <span id="page-26-0"></span>**1.1.3 Создание псевдонимов**

Псевдонимы – удобный инструмент объединения множества сетей, хостов и портов с целью дальнейшего использования в правилах МЭ, NAT, переадресации портов и других настройках **ARMA IF**.

Правильное использование псевдонимов улучшает читаемость правил МЭ и ускоряет добавление новых или изменение действующих правил.

Для создания псевдонима необходимо выполнить следующие действия:

1. Перейти в подраздел управления псевдонимами (**«Межсетевой экран»** -

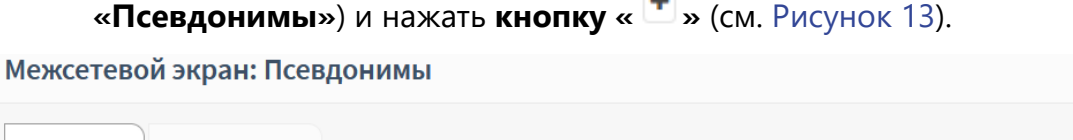

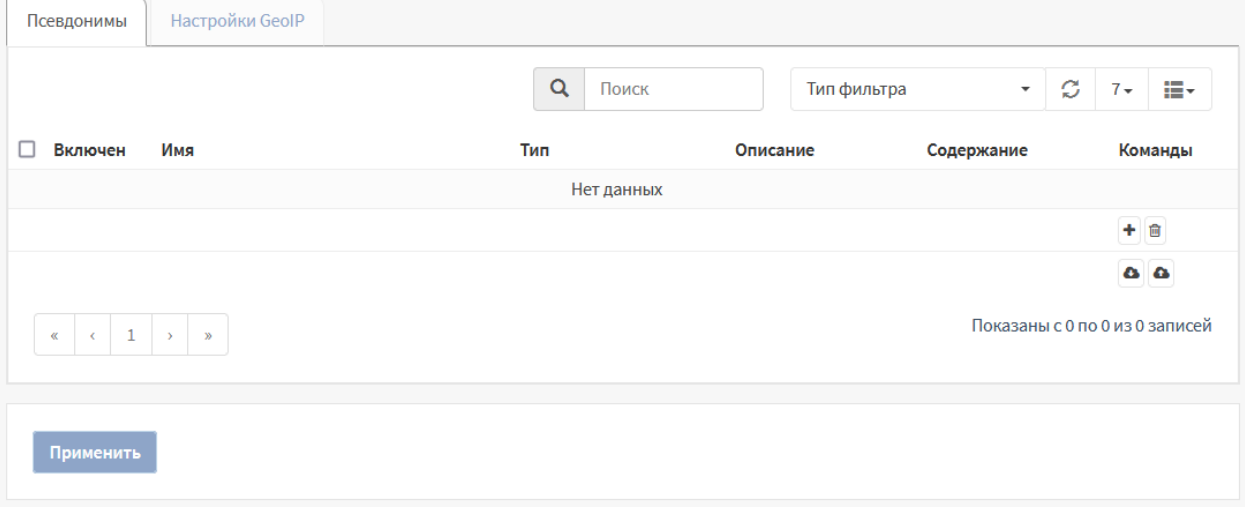

*Рисунок 13 – Псевдонимы*

<span id="page-26-1"></span>2. В открывшейся форме (см. [Рисунок](#page-27-0) 14) указать параметры и нажать **кнопку «Сохранить»**, а затем **кнопку «Применить»**.

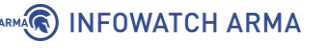

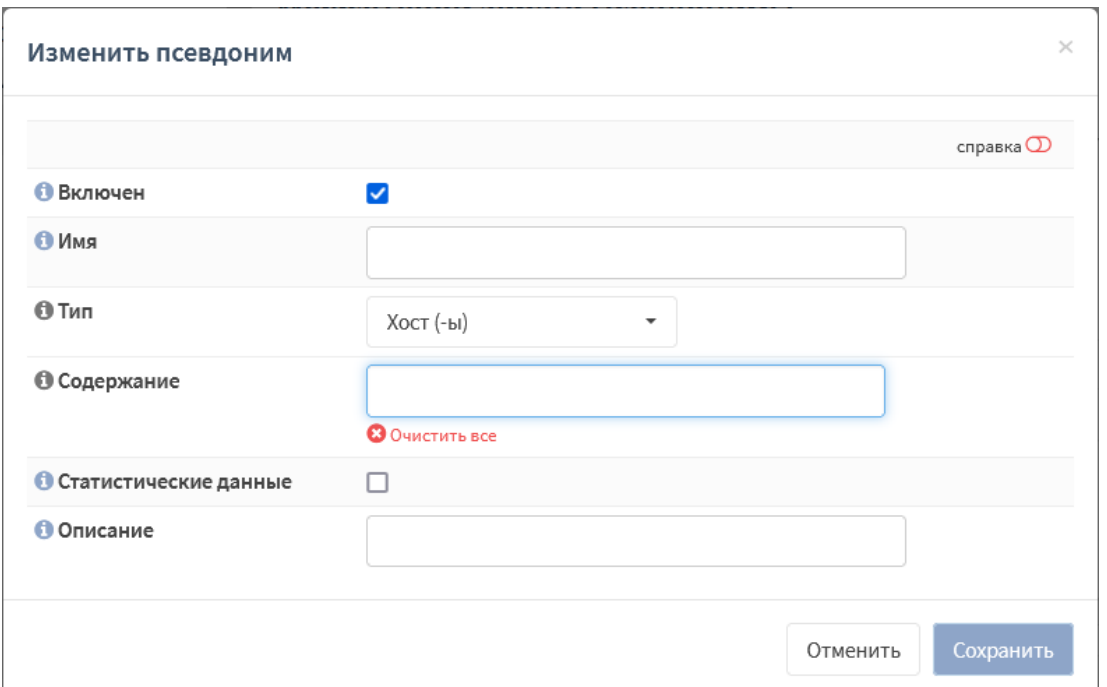

Рисунок 14 - Изменить псевдоним

<span id="page-27-0"></span>Обязательными для создания псевдонима являются поля «Имя» и «Тип». Типы псевдонимов, используемые в **ARMA IF**, и их краткое описание приведены в таблице (см. Таблица 4).

Таблица 4

Типы псевдонимов и их описание

<span id="page-27-1"></span>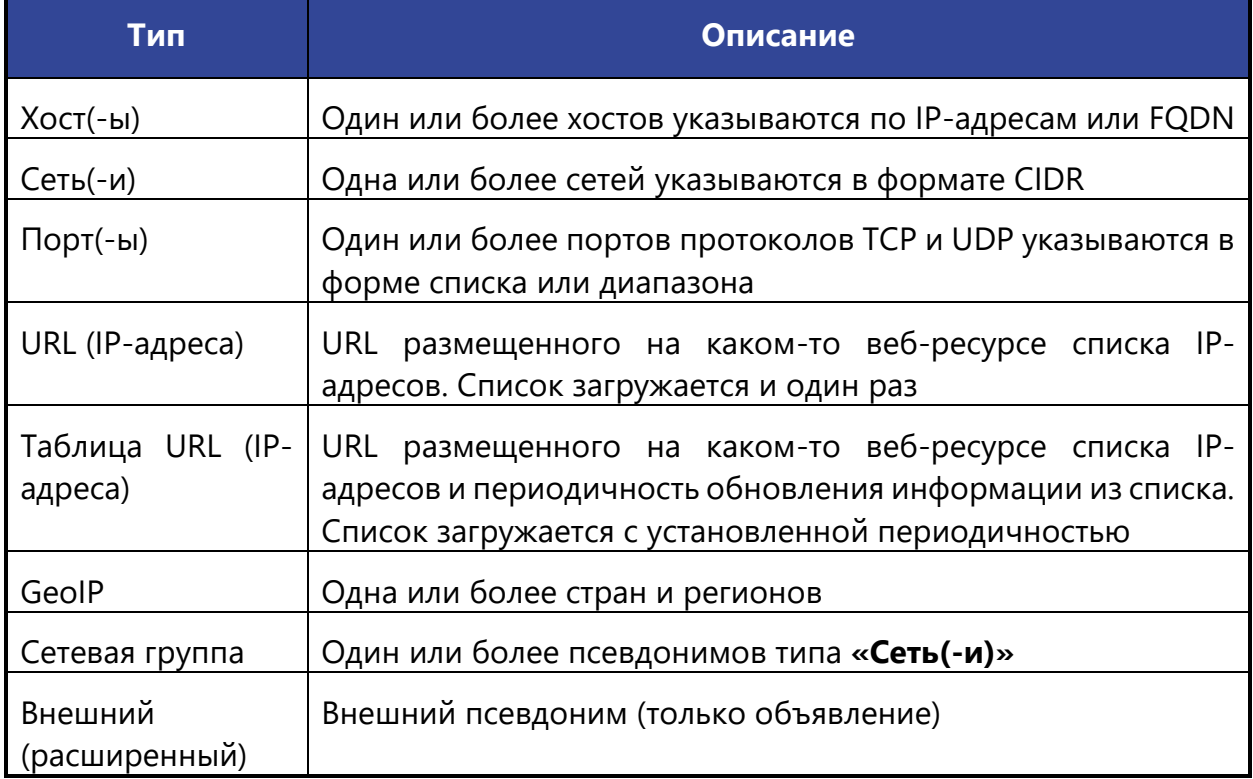

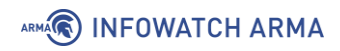

Каждый псевдоним может содержать от одного, до нескольких значений (см. [Рисунок](#page-28-0) 15).

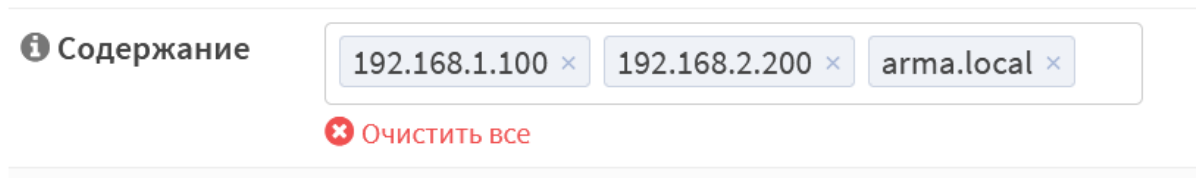

*Рисунок 15 – Несколько значений в псевдониме*

<span id="page-28-0"></span>Большинство псевдонимов могут быть вложены в другие псевдонимы. Например, псевдоним, содержащий веб-серверы, и псевдоним, содержащий почтовые серверы, могут вместе входить в один более крупный псевдоним, содержащий все серверы.

#### **1.1.3.1 Хост (-ы)**

В содержании псевдонима данного типа возможно указать один или более хостов. Хосты задаются списком IP-адресов или полностью определенным доменным именем FQDN.

В случае использовании доменного имени для определения IP-адресов будет использоваться ответ DNS-сервера, опрос которого производится каждые 300 секунд. Интервал задаётся в параметре **«Интервал разрешения псевдонимов»** подраздела дополнительных настроек МЭ (**«Межсетевой экран»** - **«Настройки»** - **«Дополнительно»**).

#### **1.1.3.2 Сеть (-и)**

В содержании псевдонима данного типа возможно указать одну или более сетей IPv4 или IPv6.

Сети указываются в формате CIDR:

• <Адрес сети></><маска сети>, например, «192.168.1.0/24».

Используются списки сетей IPv4 и IPv6. Сети с масками «/32» для IPv4 и «/128» для IPv6 соответствуют одиночным хостам.

#### **1.1.3.3 Порт (-ы)**

В содержании псевдонима данного типа возможно указать один или более портов. Перечисляются одиночные порты, либо диапазоны портов, разделенные знаком «двоеточие».

Например, «420:500» будет соответствовать диапазону портов от 420 до 500.

#### <span id="page-28-1"></span>**1.1.3.4 URL (IP-адреса)**

В содержании псевдонима данного типа возможно указать один или более URL со списком IP-адресов.

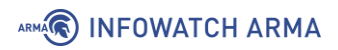

Список IP-адресов должен содержаться в текстовом файле, в котором каждый элемент списка (адрес отдельного хоста или сети) представлен отдельной строкой.

В списке IP-адресов могут быть указаны как отдельные IP-адреса, так и сети в формате CIDR.

URL задаются в следующей форме:

- <протокол><://> <FQDN или IP-адрес хоста><путь к файлу списка>, например:
	- o «https://www.spamhaus.org/drop/drop.txt»
	- o «http://192.168.252.130/ip\_list.txt»

После создания данного псевдонима список IP-адресов загружается однократно, после этого обновление списка не происходит.

#### 1.1.3.5 Таблицы URL (IP-адреса)

В содержании псевдонима данного типа возможно указать один или более URL списком IP-адресов и периодичность обновления информации из указанного списка.

Параметры списков и URL идентичны параметрам псевдонима типа «URL (IPадреса)» (см. Раздел 1.1.3.4).

Периодичность обновления информации из списка задается в форме количества дней и количества часов в полях «Д» и «Ч» соответственно. По истечении указанного периода времени будет произведена загрузка файла заново.

В состав псевдонима типа «Таблица URL (IP-адреса)» нельзя вложить никакой псевдоним, псевдоним типа «Таблица URL (IP-адреса)» так же не может быть вложен ни в один другой псевдоним.

#### 1.1.3.6 GeolP

В содержании псевдонима данного типа указывается одна или более стран и/или регионов. Задание значений псевдонима осуществляется выбором соответствующего пункта из выпадающих меню, а также добавлением ссылки на базу сопоставлений IP-адресов географическим регионам.

#### 1.1.3.7 Сетевая группа

В содержании псевдонима данного типа указывается один или более существующих псевдонимов типа «Сеть (-и)» и/или «Хост (-ы)». Функционально псевдоним выполняет ту же роль, что и псевдоним типа «Сеть (-и)», но использует другой подход к отображению содержания псевдонима, что может упростить управление большим количеством псевдонимов типа «Сеть (-и)».

### **1.1.3.8 Внешний (расширенный)**

Содержание псевдонима данного типа нельзя указать средствами веб-интерфейса. В подразделе управления псевдонимами (**«Межсетевой экран»** - **«Псевдонимы»**) выполняется только объявление псевдонима для дальнейшего использования его в правилах межсетевого экрана. Содержание псевдонима управляется отдельными плагинами к **ARMA IF**, к функционалу которых относится псевдоним.

#### <span id="page-30-0"></span>**1.1.4 Создание групп интерфейсов**

Данная функция позволяет создавать правила, применяемые к нескольким интерфейсам без дублирования правил (см. [Рисунок](#page-30-1) 16).

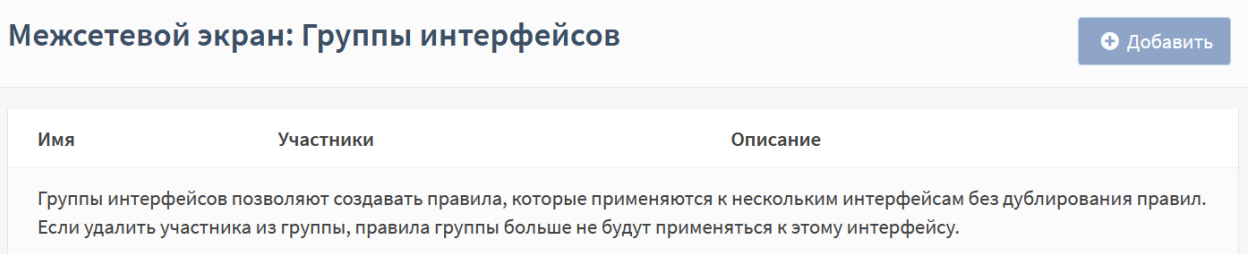

*Рисунок 16 – Создание групп интерфейсов*

<span id="page-30-1"></span>В качестве примера использования групп интерфейсов подходит следующая задача:

• разрешить прохождение трафика ICMP по всем внутренним подсетям согласно схеме стенда, представленного на рисунке (см. [Рисунок](#page-17-1) 1).

Для выполнения такой задачи необходимо объединить внутренние интерфейсы «OPT1» и «LAN» в группу и создать соответствующее правило.

Для создания группы интерфейсов необходимо выполнить следующие действия:

- 1. Перейти в подраздел настроек групп интерфейсов (**«Межсетевой экран» «Группы интерфейсов»**) и нажать **кнопку «+Добавить»**.
- 2. В открывшейся форме (см. [Рисунок](#page-31-0) 17) указать следующие параметры:
	- поле «**Имя»** «OPT1 LAN»;
	- поле **«Описание»** «Внутренние интерфейсы»;
	- в списке **«Участники»** выбрать «LAN» и «OPT1».

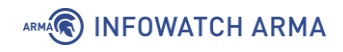

### Межсетевой экран: Группы интерфейсов

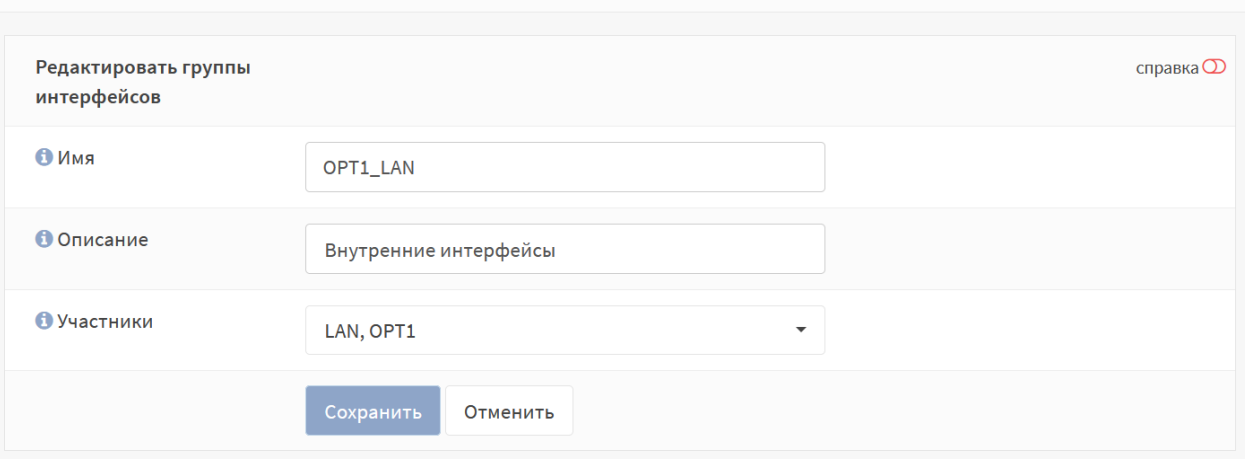

*Рисунок 17 – Редактирование группы интерфейсов*

- <span id="page-31-0"></span>3. Нажать **кнопку «Сохранить»**, а затем нажать **кнопку «Применить изменения»**.
- 4. В результате созданная группа интерфейсов появится в подразделе **«Правила»** (см. [Рисунок](#page-31-1) 18).

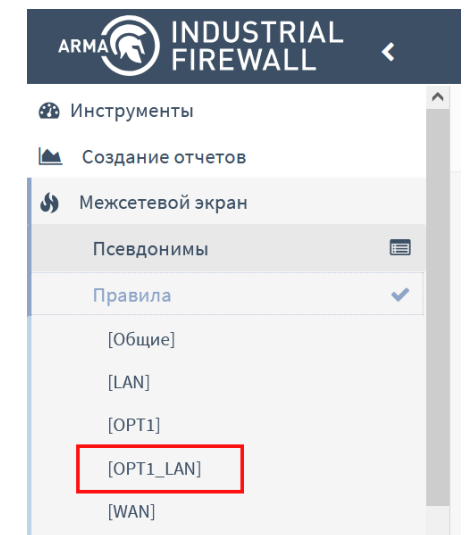

*Рисунок 18 – Созданная группа интерфейсов*

<span id="page-31-2"></span><span id="page-31-1"></span>После этого необходимо создать правило (см. Раздел [1.1.1\)](#page-22-0) для этой группы интерфейсов с параметрами, указанными в таблице (см. [Таблица](#page-31-2) 5).

*Таблица 5*

*Значения параметров правила для группы интерфейсов*

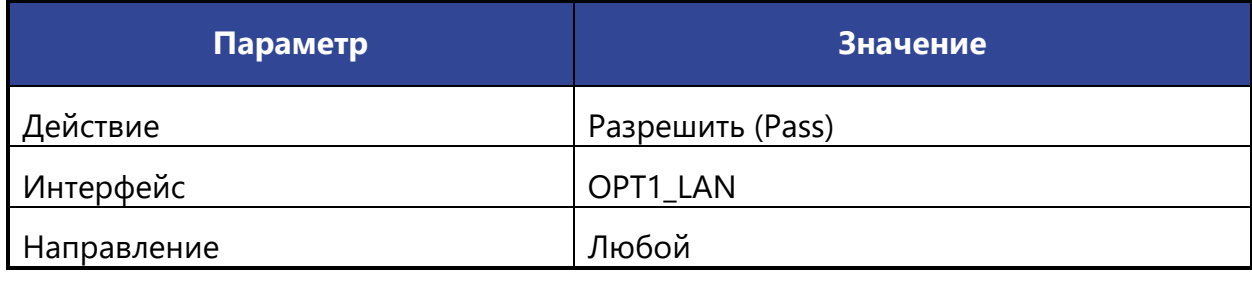

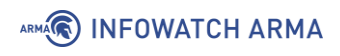

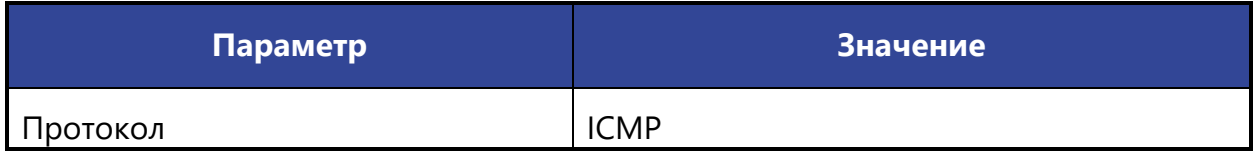

После сохранения и применения правила трафик ICMP будет доступен на внутренних интерфейсах (см. [Рисунок](#page-32-1) 19).

|                                    | <b>EX KOMAHAHAS CTPOKA</b> ИСТОЧНИК «Admin»                                                                           |  | <b>В. Командная строка</b>                        | <b>Источник «WebServer»</b>                                                                                                    |  |
|------------------------------------|----------------------------------------------------------------------------------------------------|--|---------------------------------------------------|----------------------------------------------------------------------------------------------------|--|
|                                    | Microsoft Windows [Version 10.0.19043.1288]<br>(с) Корпорация Майкрософт (Microsoft Corporation). Все права защищены. |  | Microsoft Windows IVersion 6.1.7601]              | (с) Корпорация Майкрософт (Microsoft Corp.), 2009. Все права защищены.                                                                                                    |  |
| C:\Users\admin>ping 192.168.2.100  |                                                                                                    |  | $C:\Upsilon\$ sers $\ad{\min}$ ping 192.168.1.100 | Обмен пакетами с 192.168.1.100 по с 32 баитами данных:                                                                                                    |  |
|                                    | Обмен пакетами с 192.168.2.100 по с 32 байтами данных:<br>Ответ от 192.168.2.100: число байт=32 время<1мс TTL=127     |  |                                                   | Ответ от 192.168.1.100: число байт=32 время<1мс TTL=127<br>ответ от 192.168.1.100: число вайт=32 время<1мс TTL=127<br>Ответ от 192.168.1.100: число вайт=32 время<1мс TTL=127 |  |
|                                    | Ответ от 192.168.2.100: число байт=32 время<1мс TTL=127<br>Ответ от 192.168.2.100: число байт=32 время<1мс TTL=127    |  | Статистика Ping для 192.168.1.100:                | Ответ от 192.168.1.100: число байт=32 время<1мс TTL=127                                                                                                    |  |
|                                    | Ответ от 192.168.2.100: число байт=32 время<1мс TTL=127                                                               |  | (0% потерь)                                       | Пакетов: отправлено = 4, получено = 4, потеряно = 0                                                                                                    |  |
| Статистика Ping для 192.168.2.100: |                                                                                                    |  |                                                   | Приблизительное время приема-передачи в мс:<br>Минимальное = Фисек. Максимальное = 0 мсек. Среднее = 0 мсек                                                                   |  |
| (0% потерь)                        | Пакетов: отправлено = 4, получено = 4, потеряно = 0                                                                   |  | C:\Users\admin>                                   |                                                                                                    |  |
|                                    | Приблизительное время приема-передачи в мс:<br>Минимальное = 0мсек, Максимальное = 0 мсек, Среднее = 0 мсек           |  |                                                   |                                                                                                    |  |
| C:\Users\admin>_                   |                                                                                                    |  |                                                   |                                                                                                    |  |

*Рисунок 19 – Результат работы команды «Ping»*

#### <span id="page-32-1"></span><span id="page-32-0"></span>**1.1.5 Создание расписания срабатывания правил**

В некоторых случаях необходимо указать расписание работы правил МЭ. Например, требуется разрешить доступ к веб-серверу (см. [Рисунок](#page-17-1) 1) только на рабочую неделю – с 25 по 29 октября 2021 года.

Для решения данной задачи необходимо создать расписание и изменить созданные ранее правила МЭ.

Для создания расписания необходимо выполнить следующие действия:

1. Перейти в подраздел управления расписаниями (**«Межсетевой экран»** - **«Настройки»** - **«Расписания»**) (см. [Рисунок](#page-32-2) 20) и нажать **кнопку «+Добавить»**.

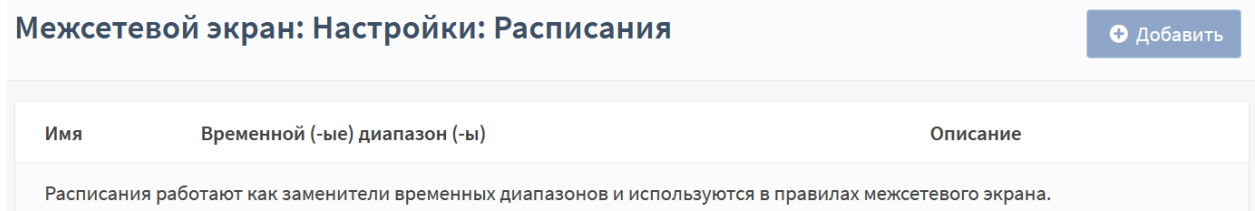

*Рисунок 20 – Расписания для правил МЭ*

- <span id="page-32-2"></span>2. В открывшейся форме (см. [Рисунок](#page-33-0) 21) выполнить следующие действия:
	- в поле **«Имя»** указать значение «WebServer\_Week»;
	- в списке **«Месяц»** выбрать «Октябрь 2021»;
	- нажать левой кнопкой мыши на 25-29 числа;
	- в поле **«Конечное время»** указать «23:59»;

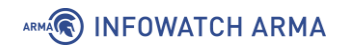

• нажать **кнопку «Добавить время»**.

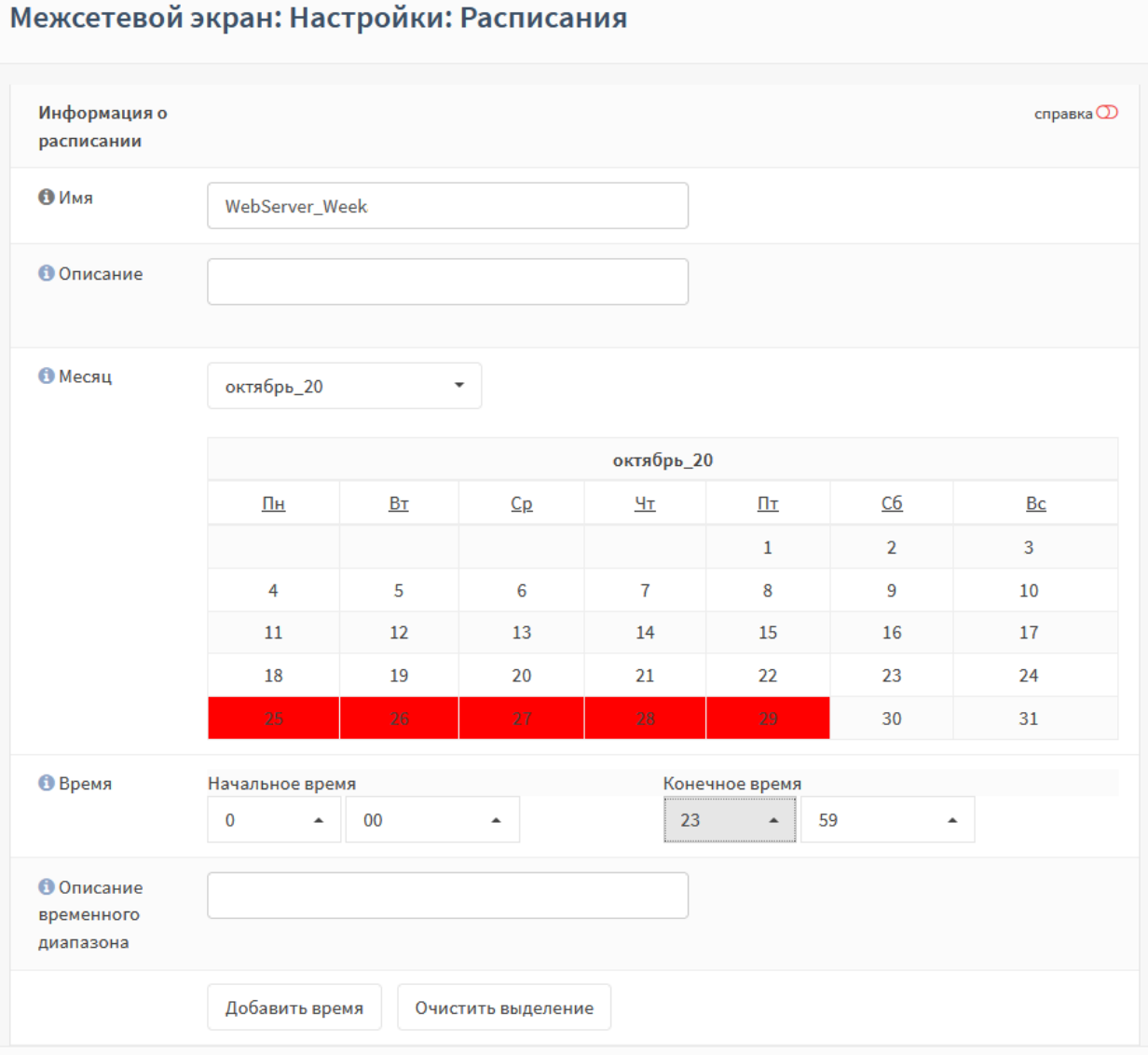

*Рисунок 21 – Создание расписания для правил МЭ*

<span id="page-33-0"></span>3. В результате в блоке **«Повторение расписание»** формы будет отображено выбранное время (см. [Рисунок](#page-33-1) 22).

| Повторение расписания    |               |                             |       |          |  |
|--------------------------|---------------|-----------------------------|-------|----------|--|
| Настроенные<br>диапазоны | День (дни)    | Начальное Конечное<br>время | время | Описание |  |
|                          | Октябрь 25-29 | 0:00                        | 23:59 |          |  |

*Рисунок 22 – Настроенные диапазоны*

- <span id="page-33-1"></span>4. Нажать **кнопку «Сохранить»**.
- 5. В результате созданное расписание будет отображено в списке (см. [Рисунок](#page-34-0)  [23\)](#page-34-0).

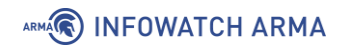

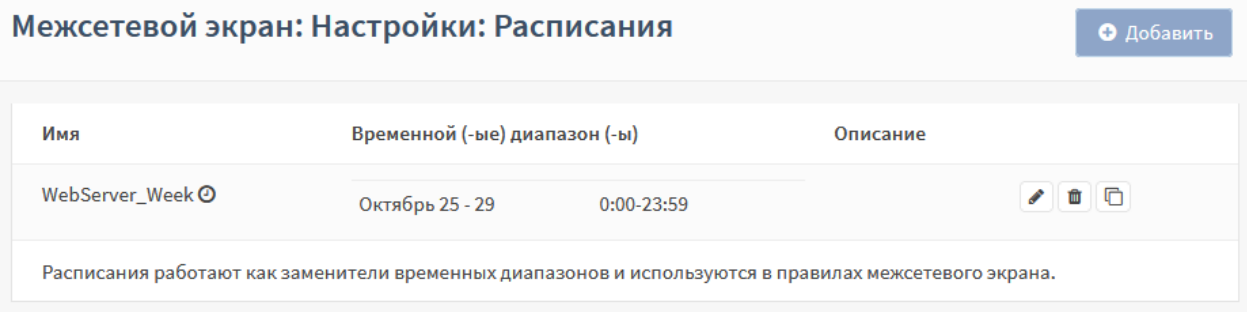

*Рисунок 23 – Созданное расписание для правил МЭ*

<span id="page-34-0"></span>После создания расписания необходимо изменить правила МЭ для ограничения доступа к веб-серверу выполнив следующие действия:

- 1. Перейти в подраздел общих правил МЭ (**«Межсетевой экран» «Правила»**
	- **«[Общие]»**) (см. [Рисунок](#page-23-0) 6) и нажать **кнопку « »** напротив соответствующего правила.
- 2. В открывшейся форме (см. [Рисунок](#page-23-1) 7) в поле **«Расписание»** выбрать значение **«WebServer\_Week»** (см. [Рисунок](#page-34-1) 24).

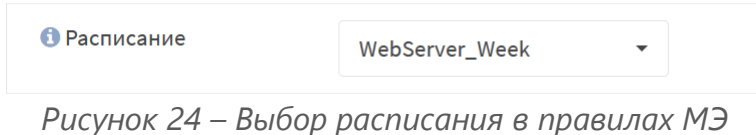

- <span id="page-34-1"></span>3. Нажать **кнопку «Сохранить»**, а затем нажать **кнопку «Применить»**.
- 4. В результате расписание будет применено к правилу и будет отображено в столбце **«Расписание»** в списке правил (см. [Рисунок](#page-34-2) 25).

| Межсетевой экран: Правила: [Общие]                                                                                                    |                                    |                 |                                  |                |                           |                        | Не выбрано   |                               | $\overline{\phantom{a}}$                 | <b>• Инспектировать</b>                       | • Добавить |
|----------------------------------------------------------------------------------------------------|------------------------------------|-----------------|----------------------------------|----------------|---------------------------|------------------------|--------------|-------------------------------|------------------------------------------|-----------------------------------------------|------------|
| Изменения успешно применены.                                                                                                    |                                    |                 |                                  |                |                           |                        |              |                               |                                          |                                               |            |
| □                                                                                                    |                                    | Протокол        | Отправитель                      | Порт           | Получатель                | Порт                   | Шлюз         | Расписание                    | Описание @                               |                                               |            |
| d                                                                                                    |                                    |                 |                                  |                |                           |                        |              |                               | Автоматически<br>сгенерированные правила | O(15)                                         |            |
| п                                                                                                    | $\bullet$<br>4                     | <b>IPv4 TCP</b> | LAN CeTh                         | $\pmb{\ast}$   | 192.168.2.100             | 80 (HTTP)              | $\pmb{\ast}$ | <b>WebServer Week</b><br>龠    | Доступ к Веб-Серверу                     | ←                                             | □ □        |
|                                                                                                    | ь.<br>$\rightarrow$<br>$\mathbf 0$ | <b>IPv4 TCP</b> | LAN CeTb                         | $\star$        | 192.168.2.100             | 443<br>(HTTPS)         | $\star$      | <b>WebServer Week</b>         | Доступ к Веб-Серверу                     | $\blacksquare$<br>$\leftarrow$<br><b>SALE</b> |            |
|                                                                                                    |                                    |                 |                                  |                |                           |                        |              |                               |                                          | û<br>←                                        | $\alpha$ 0 |
| разрешение (pass)<br>ø<br>отклонение (reject)<br>блокирование<br>►<br>×                                                                                                    |                                    |                 | 0                                | журналирование | входящий<br>$\rightarrow$ | ų<br>первое совпадение |              |                               |                                          |                                               |            |
| разрешение (отключено)<br>▶                                                                                                    |                                    |                 | блокирование<br>×<br>(отключено) |                | O                         | отклонение (отключено) | $\bullet$    | журналирование<br>(отключено) | исходящий<br>$\overline{\phantom{m}}$    | 4<br>последнее совпадение                     |            |
| Активное/неактивное расписание (нажмите для просмотра/редактирования)                                                                                                    |                                    |                 |                                  |                |                           |                        |              |                               |                                          |                                               |            |
| <b>■ Псевдоним (нажмите для просмотра/редактирования)</b>                                                                                                    |                                    |                 |                                  |                |                           |                        |              |                               |                                          |                                               |            |
| Плавающие правила применяются по принципу первого совпадения (то есть будет выполнено действие первого подходящего для пакета правила) только если выставлена опция<br>"быстрой проверки" для правила. Иначе они будут применены только, если не будет других подходящих правил. Таким образом, выбор правил и их порядок влияет на результат. Если ни<br>одно из этих правил не подходит, используются правила для интерфейса или правила по умолчанию. |                                    |                 |                                  |                |                           |                        |              |                               |                                          |                                               |            |

<span id="page-34-2"></span>*Рисунок 25 – Правила МЭ с расписанием*

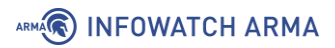

#### <span id="page-35-0"></span>**1.1.6 Создание правил API**

Для управления извне **ARMA IF** необходимо создать соответствующие правила МЭ в подразделе управления правил API (**«Межсетевой экран»** - **«API правила»**).

Правила создаются по аналогии с другими правилами МЭ (см. Раздел [1.1.1\)](#page-22-0)

Для создания правила API необходимо выполнить следующие действия:

- 1. Перейти в подраздел управления правил API (**«Межсетевой экран» «API правила»**) и нажать **кнопку** « $\pm$ ».
- 2. В открывшейся форме (см. [Рисунок](#page-35-1) 26) задать параметры правила и нажать **кнопку «Сохранить»**, а затем нажать **кнопку «Применить»**.

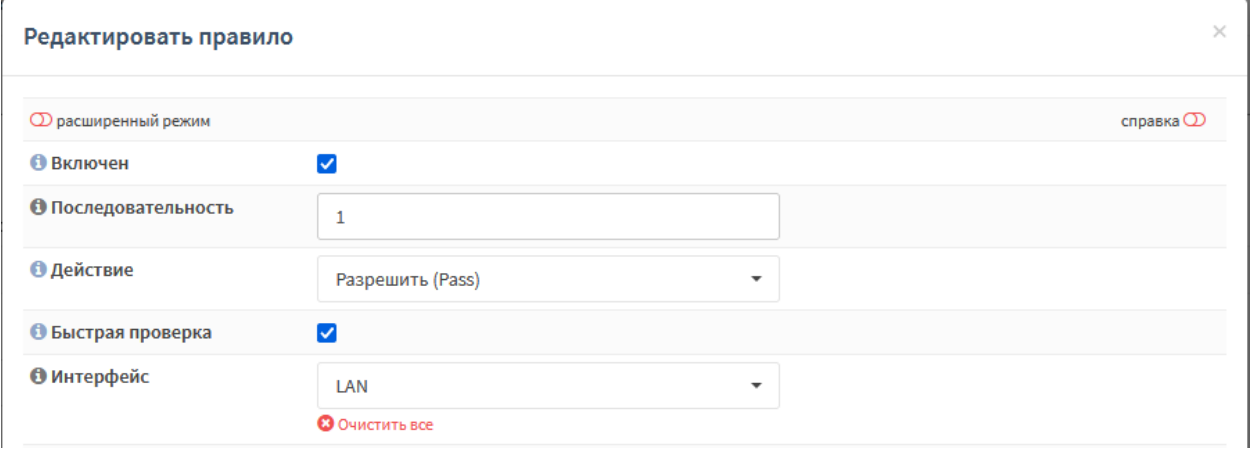

<span id="page-35-1"></span>*Рисунок 26 – Создание правила API*
# **A** INFOWATCH ARMA

# **2 NAT**

Трансляция сетевых адресов, сокращенно NAT – это технология преобразования IPадресов внутренней сети «LAN» в IP-адреса внешней сети «WAN». Существуют следующие способы трансляции сетевых адресов:

- **переадресация портов** позволяет получить доступ из внешней сети во внутреннюю сеть с перенаправлением на конкретный адрес и порт;
- **статический NAT, «Один-к-одному»** позволяет каждому внутреннему IPадресу присваивать уникальный внешний IP-адрес;
- **исходящий NAT, «Маскарадинг»** позволяет множеству устройств, находящихся за NAT, выходить в сеть через один внешний IP-адрес. Скрывает структуру сети от внешнего мира.

Правила NAT задаются отдельно для каждого способа и располагаются в виде списка.

Порядок правил в списке имеет значение и им можно управлять с помощью **кнопки « »** напротив каждого из созданных правил. Сетевой пакет проверяется на совпадение с критериями правил по порядку, сверху вниз, по следующему принципу:

• **последнего совпадения** – производится действие, указанное в последнем совпавшем правиле, далее обработка сетевого пакета не производится.

## **2.1 Создание правила NAT «Переадресация портов»**

Переадресация портов позволяет указать, что все запросы, приходящие на конкретный внешний адрес и конкретный порт маршрутизатора, должны быть перенаправлены на конкретный внутренний адрес и порт получателя.

Пример использования NAT «Переадресация портов» приведен на рисунке (см. [Рисунок](#page-36-0) 27): все обращения на порт 8080 интерфейса «WAN» переадресовываются на порт 80 веб-сервера «WebServer».

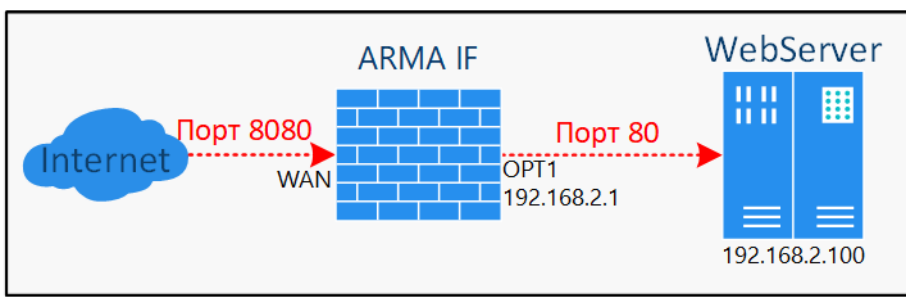

*Рисунок 27 – NAT «Переадресация портов»*

<span id="page-36-0"></span>Для настройки переадресации портов необходимо выполнить следующие действия:

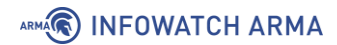

- 1. Перейти в подраздел управления переадресацией портов (**«Межсетевой экран»** - **«NAT»** - **«Переадресация портов»**) и нажать **кнопку «+Добавить»**.
- 2. В открывшейся форме (см. [Рисунок](#page-37-0) 28) указать следующие значения:
	- **«Интерфейс»** «WAN»;
	- «Версии ТСР/IP» «IPv4»;
	- **«Протокол»** «TCP»;
	- **«Отправитель»** «любой»;
	- **«Диапазон портов источника»** «любой»;
	- **«Получатель»** «WAN адрес»;
	- **«Диапазон портов назначения»** «от: (другое), 8080», «к: (другое), 8080»;
	- **«Целевой IP-адрес»** «192.168.2.100»;
	- **«Целевой порт перенаправления»** «HTTP».
- 3. Нажать **кнопку «Сохранить»**, а затем нажать **кнопку «Применить изменения»**.

# Межсетевой экран: NAT: Переадресация портов

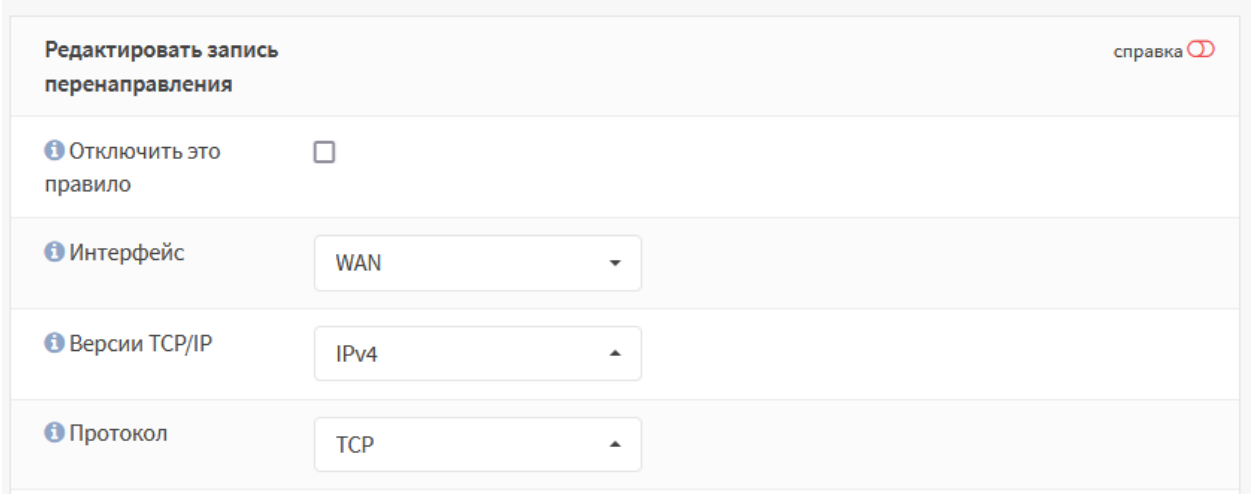

*Рисунок 28 – Создание правила NAT «Переадресация портов»*

#### <span id="page-37-0"></span>**2.1.1 Дополнительные параметры правила NAT «Переадресация портов»**

Для параметров **«Отправитель»** и **«Получатель»** существуют чек-боксы **«Инвертировать отправителя»** и **«Инвертировать получателя»** соответственно. При установке флажка в данных чек-боксах правило будет применено для всех

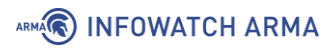

отправителей/получателей, кроме значений, указанных в полях параметров **«Отправитель»**/**«Получатель»**.

Параметр **«Режим работы с сетью»** предназначен для выбора режима работы в случае использования конкретной сети в качестве целевого IP-адреса. По умолчанию используется циклический перебор транслируемых IP-адресов.

Поле **«Установить локальный тег»** предназначено для добавления внутреннего тэга пакетам, соответствующим критериям правила. Данный тэг могут проверять другие правила и фильтры NAT. Включение проверки тега осуществляется в поле **«Проверка на соответствие локального тега»**.

Параметр **«Не синхронизировать через XMLRPC»** предназначен для предотвращения передачи информации о записях состояния соединений другим участникам кластера межсетевых экранов.

Параметр **«Зеркальный NAT»** предназначен для включения/выключения возможности получить доступ к внешнему сервису из внутренней сети по публичному IP-адресу.

Параметр **«Ассоциация правила фильтрации»** необходим для создания правила МЭ разрешающего прохождение трафика перенаправления NAT. По умолчанию для параметра задано значение **«Rule»**, создающее правило МЭ, связанное с настраиваемым правилом NAT. Также доступны следующие параметры:

- **«отсутствует»** правило МЭ создаваться не будет;
- **«добавить ассоциированное правило фильтрации»** создаться правило МЭ, связанное с правилом NAT;
- **«добавить неассоциированное правило фильтрации»** создаться правило МЭ, несвязанное с правилом NAT. При этом изменения, внесенные в правило NAT, необходимо будет вручную вносить в правило МЭ;
- **«разрешить (Pass)»** разрешает прохождение трафика без правила МЭ.

#### **2.2 Создание правила NAT «Один-к-одному»**

Статический NAT «Один-к-одному» сопоставляет один внешний IP-адрес, в большинстве случаев общедоступный, с одним внутренним IP-адресом, в большинстве случаев частным. В **ARMA IF** предусмотрена настройка статического NAT двух типов:

- **«NAT»** позволяет организовать связь между сетями одного размера, то есть применяется только в одном направлении.
- **«BINAT»** позволяет организовать связь между разными подсетями без указания основного шлюза в настройках сетевого адаптера, то есть

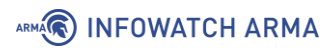

определяет двунаправленное отображение между внешней и внутренней сетью и может быть использован в обоих направлениях.

Пример использования NAT «Один-к-одному» приведен на рисунке (см. [Рисунок](#page-39-0) 29): все обращения на IP-адрес интерфейса «WAN» переадресовываются на IP-адрес ПК **«WebServer»**.

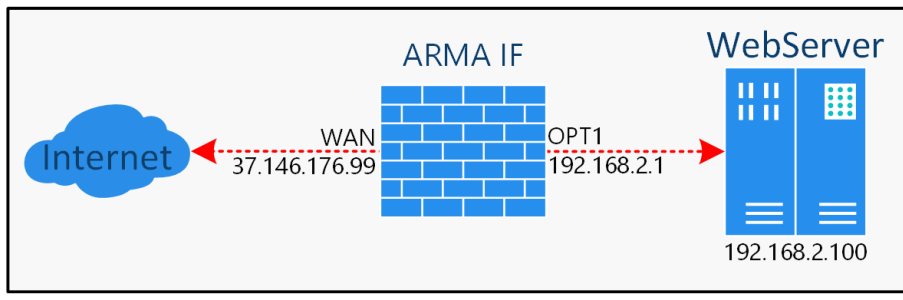

*Рисунок 29 – NAT «Один-к-одному»*

<span id="page-39-0"></span>Для настройки статического NAT необходимо выполнить следующие действия:

- 1. Перейти в подраздел настроек NAT один-к-одному (**«Межсетевой экран» «NAT»** - **«Один-к-одному»**) и нажать **кнопку «+Добавить»**.
- 2. В открывшейся форме (см. [Рисунок](#page-40-0) 30) указать следующие значения:
	- **«Интерфейс»** «WAN»;
	- **«Тип»** «BINAT»;
	- **«Внешняя сеть»** «37.146.176.0»;
	- «**Отправитель»** «Единственный хост или сеть, 192.168.2.100/32»;
- 3. Остальные параметры оставить без изменения и нажать **кнопку «Сохранить»**, а затем **кнопку «Применить изменения»**.

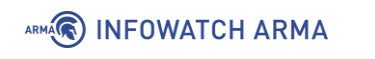

# Межсетевой экран: NAT: Один-к-одному

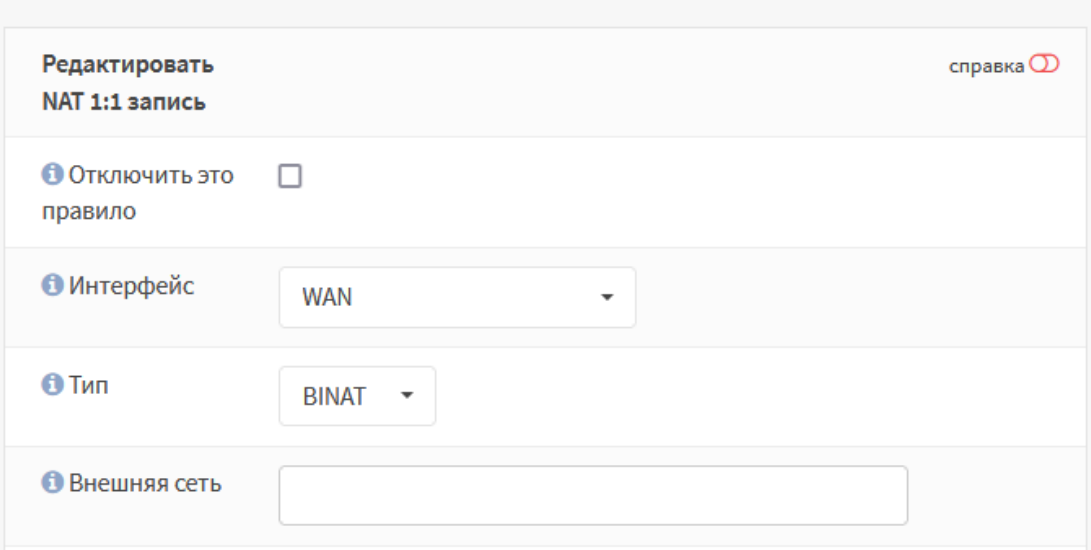

*Рисунок 30 – Создание правила NAT «Один-к-одному»*

### <span id="page-40-0"></span>**2.3 Создание правила NAT «Исходящий»**

В **ARMA IF** представлено четыре режима работы исходящего NAT:

- **«автоматическое создание правил исходящего NAT»** запрет использования созданные вручную правил;
- **«ручное создание правил исходящего NAT»** правила не будут созданы автоматически;
- **«смешанное создание правил исходящего NAT»** автоматически созданные правила применяются после созданных вручную правил;
- **«отключить создание правил исходящего NAT»** исходящий NAT отключен.

По умолчанию в **ARMA IF** используется режим **«Автоматическое создание правил исходящего NAT»**.

#### **2.3.1 Автоматическое создание правил исходящего NAT**

В режиме автоматического создания правил исходящего NAT система автоматически добавляет правила NAT, которые обеспечивают соединение между сетью «WAN» и внутренней сетью «LAN» (см. [Рисунок](#page-41-0) 31).

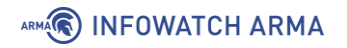

#### Межсетевой экран: NAT: Исходящий

| Режим:                                                                                                    |                          |                                                                                          |                   |            |                                                                                                    |                     |                    |                     |                                                                   |  |
|----------------------------------------------------------------------------------------------------|--------------------------|------------------------------------------------------------------------------------------|-------------------|------------|----------------------------------------------------------------------------------------------------|---------------------|--------------------|---------------------|-------------------------------------------------------------------|--|
| <b>Автоматическое создание правил исходящего NAT</b><br>$\bullet$<br>(нельзя использовать созданные вручную правила) |                          |                                                                                          |                   | $\circ$    | Смешанное создание правил исходящего NAT<br>(автоматически созданные правила применяются после созданных вручную правил) |                     |                    |                     |                                                                   |  |
| O                                                                                                    |                          | <b>Ручное создание правил исходящего NAT</b><br>(правила не будут созданы автоматически) |                   | ∩          | Отключить создание правил исходящего NAT<br>(исходящий NAT отключен)                                                     |                     |                    |                     |                                                                   |  |
|                                                                                                    | Сохранить                |                                                                                          |                   |            |                                                                                                    |                     |                    |                     |                                                                   |  |
|                                                                                                    |                          |                                                                                          |                   |            |                                                                                                    |                     |                    |                     |                                                                   |  |
|                                                                                                    | Автоматические настройки |                                                                                          |                   |            |                                                                                                    |                     |                    |                     |                                                                   |  |
|                                                                                                    | Интерфейс                | Сеть-источник                                                                            | Порт<br>источника | Получатель | Порт<br>назначения                                                                                                    | Адрес<br><b>NAT</b> | <b>NAT</b><br>порт | Статический<br>порт | Описание                                                          |  |
|                                                                                                    | <b>WAN</b>               | Сеть LAN, Сеть<br>OPT1, 127.0.0.0/8                                                      | ×                 | $\star$    | 500                                                                                                    | <b>WAN</b>          | ×                  | ДА                  | Автоматически созданное<br>правило для протокола<br><b>ISAKMP</b> |  |
|                                                                                                    | <b>WAN</b>               | Сеть LAN, Сеть<br>OPT1, 127.0.0.0/8                                                      | $\star$           | $\star$    | ٠                                                                                                    | <b>WAN</b>          | ×                  | <b>HET</b>          | Автоматически созданное<br>правило                                |  |

*Рисунок 31 – Автоматический режим создания правил исходящего NAT*

### <span id="page-41-1"></span><span id="page-41-0"></span>**2.3.2 Ручное создание правил исходящего NAT**

Режим ручного создания правил исходящего NAT позволяет вручную создавать правила исходящего NAT. Правила контролируют, как **ARMA IF** будет преобразовывать адрес источника и порты трафика, выходящего из интерфейса.

Для возможности создания правил необходимо выбрать режим ручного создания правил исходящего NAT в подразделе настроек исходящего NAT (**«Межсетевой экран»** - **«NAT»** - **«Исходящий»**) нажать **кнопку «Сохранить»**, а затем нажать **кнопку «Применить изменения»**. После этого появится **кнопка «+Добавить»** в правом верхнем углу страницы.

Для проверки работы созданных вручную правил исходящего NAT необходимо выполнить следующие шаги:

- 1. С помощью веб-браузера на ПК **«Admin»** (см. [Рисунок](#page-42-0) 32) проверить доступность сайта «yandex.ru/internet».
- 2. Создать правило NAT со следующими основными параметрами:
	- **«Интерфейс»** «WAN»;
	- **«IP-адрес источника»** «LAN-сеть»;
	- **«Транслируемый IP-адрес/целевой IP-адрес»** «WAN-адрес».
- 3. С помощью браузера на ПК **«Admin»** (см. [Рисунок](#page-42-0) 32) проверить доступность сайта «yandex.ru/internet».

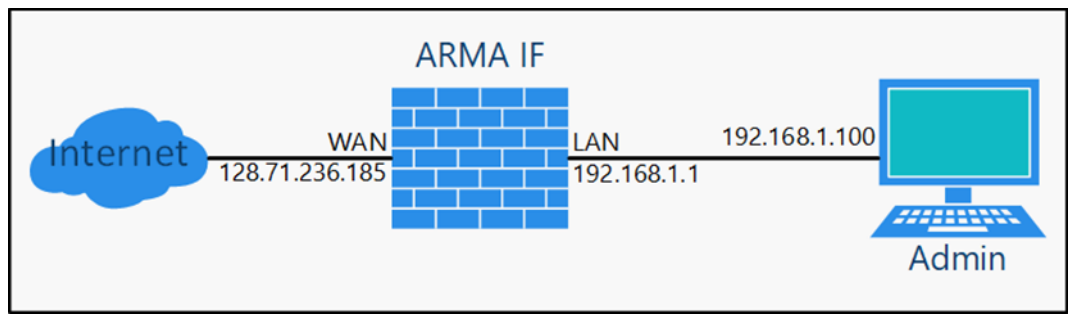

*Рисунок 32 – Стенд для проверки созданных правил исходящего NAT*

## <span id="page-42-0"></span>**2.3.2.1 Проверка доступности сайта**

В режиме ручного создания правил исходящего NAT правила исходящего NAT отсутствуют.

Для проверки доступности сайта необходимо открыть веб-браузер на ПК **«Admin»**, ввести в адресной строке «yandex.ru/internet» и нажать **клавишу «Enter»**. В результате откроется страница, указывающая на отсутствие доступа к сайту (см. [Рисунок](#page-42-1) 33).

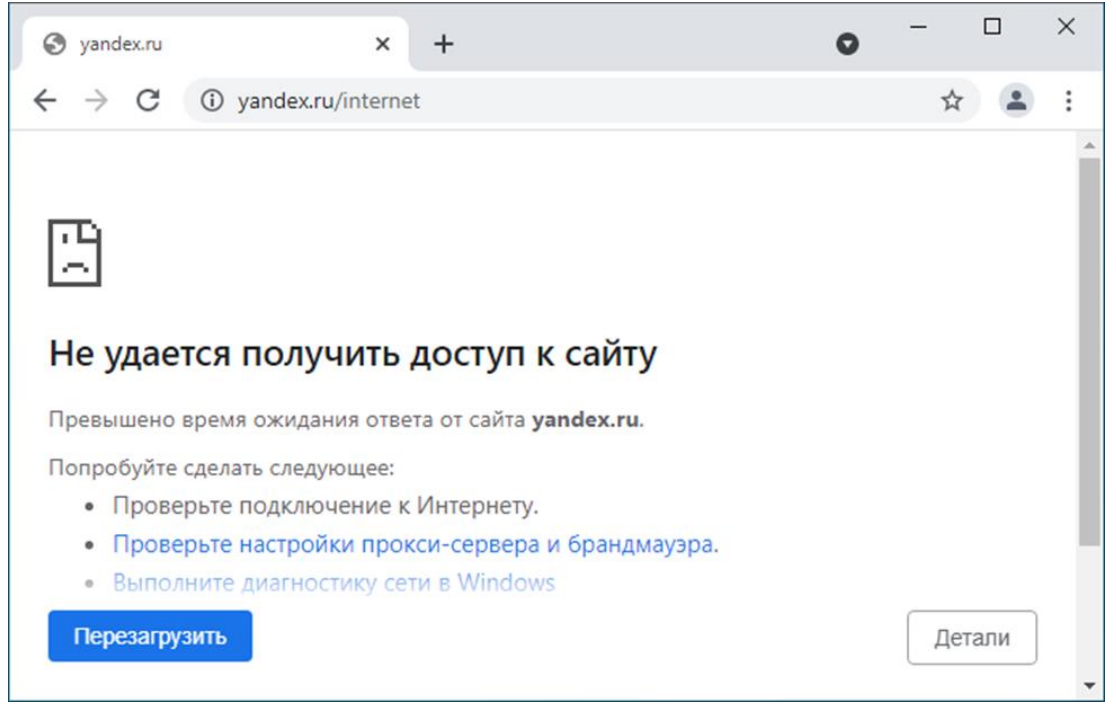

*Рисунок 33 – Недоступность сайта*

## <span id="page-42-1"></span>**2.3.2.2 Создание правила NAT**

Для создания правила необходимо выполнить следующие действия:

- 1. Перейти в подраздел настроек исходящего NAT (**«Межсетевой экран» «NAT»** - **«Исходящий»**) и нажать **кнопку «+Добавить»**.
- 2. В открывшейся форме (см. [Рисунок](#page-43-0) 34) указать основные параметры указанные в примере (см. Раздел [2.3.2\)](#page-41-1), нажать **кнопку «Сохранить»** и затем нажать **кнопку «Применить изменения»**.

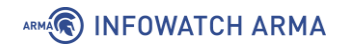

## Межсетевой экран: NAT: Исходящий

|                                   | <b>Редактировать запись расширенного исходящего NAT</b> |                          |
|-----------------------------------|---------------------------------------------------------|--------------------------|
| <b>О Отключить это</b><br>правило | П                                                       |                          |
| <b>C</b> Не использовать NAT      | □                                                       |                          |
| • Интерфейс                       | <b>WAN</b>                                              | $\overline{\phantom{a}}$ |
| <b>Версии ТСР/IP</b>              | IP <sub>v4</sub>                                        | $\checkmark$             |
| <b>• Протокол</b>                 | any                                                     | $\blacktriangle$         |

*Рисунок 34 – Форма редактирования правил NAT*

<span id="page-43-0"></span>В результате правило исходящего NAT будет создано и отобразится в списке правил (см. [Рисунок](#page-43-1) 35).

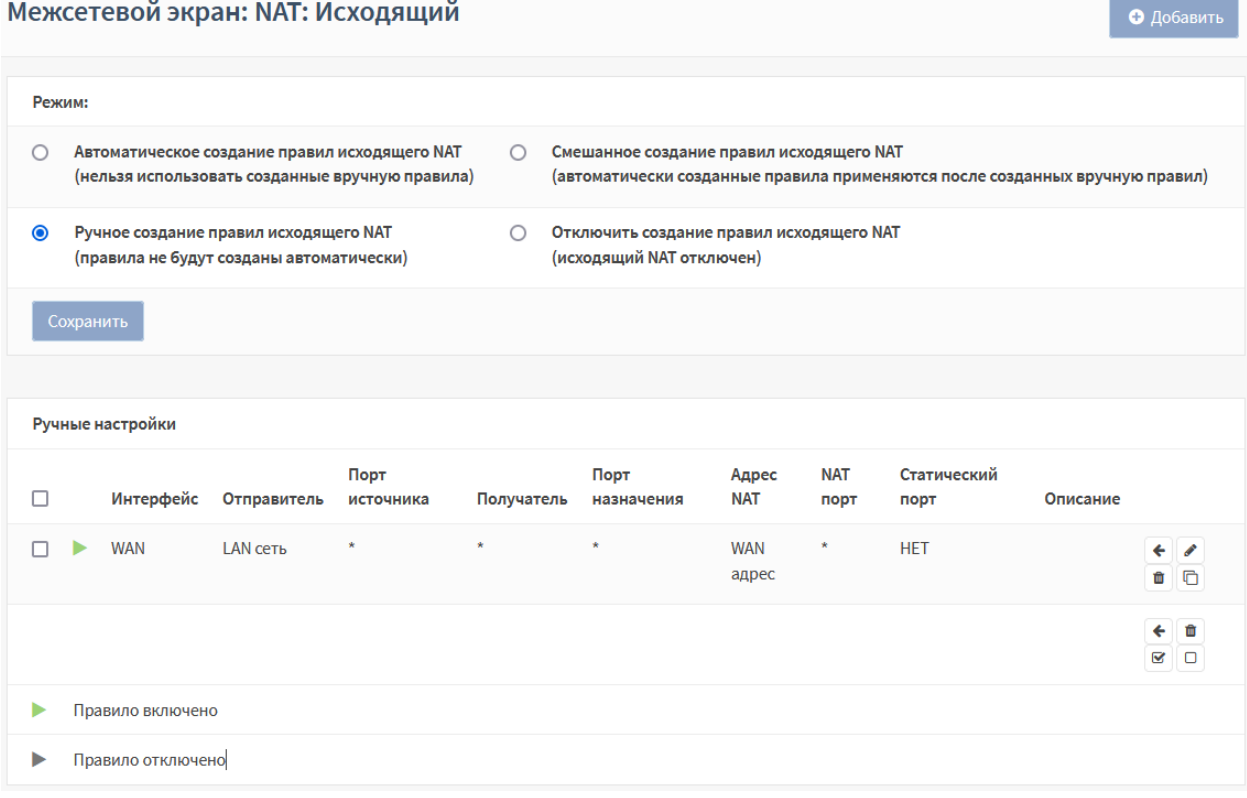

*Рисунок 35 – Список правил исходящего NAT*

<span id="page-43-1"></span>В примере рассматриваются только основные настройки исходящего правила NAT. Остальные параметры необходимы для более тонкой настройки правил.

Порядок правил в списке имеет значение и им можно управлять с помощью **кнопки « »** напротив каждого из созданных правил. Правила обрабатываются начиная с самого верхнего и далее вниз по списку.

# ARMA**(R) INFOWATCH ARMA**

## **2.3.2.3 Проверка доступности сайта**

В веб-браузере на ПК **«Admin»** ввести в адресной строке «yandex.ru/internet» и нажать **клавишу «Enter»**. В результате откроется страница с данными о внешнем IPадресе интерфейса «WAN» (см. [Рисунок](#page-44-0) 36).

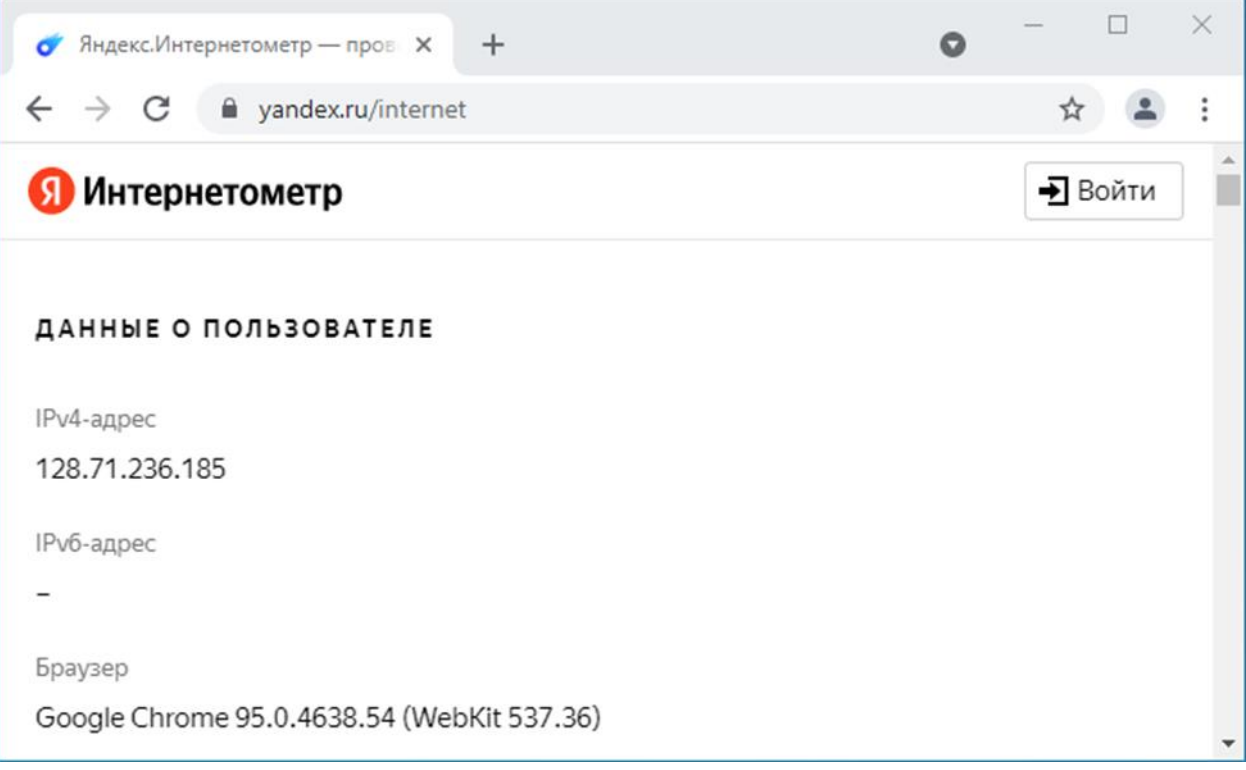

*Рисунок 36 – Работа исходящего NAT*

### <span id="page-44-0"></span>**2.3.3 Смешанное создание правил исходящего NAT**

Режим смешанного создания правил исходящего NAT позволяет создавать правила исходящего NAT, но также присутствуют автоматические правила исходящего NAT.

### **2.3.4 Отключить создание правил исходящего NAT**

Режим отключения создания правил исходящего NAT отключает все правила исходящего NAT.

# **3 НАСТРОЙКИ ОГРАНИЧЕНИЯ ТРАФИКА**

Функция ограничения трафика позволяет гибко настраивать пропускную способность канала, управлять приоритетом трафика для подсетей, хостов и приложений с целью обеспечения непрерывности критичных сетевых сервисов, в том числе в моменты пиковой сетевой нагрузки.

Примеры использования ограничения трафика:

- ограничение скорости входящего и исходящего соединений;
- ограничение максимальной пропускной способности на интерфейсе;
- приоритезация одного вида трафика перед другим.

В качестве примера настройки будет использоваться следующее ограничение трафика:

- **сегмент «LAN»** 192.168.1.0/24, хост сегмента 192.168.1.100;
- **сегмент «WAN»** 192.168.2.0/24, хост сегмента 192.168.2.100;
- **скорость входящего соединения** 10 Мбит/с, из сегмента «WAN» в сегмент «LAN»;
- **скорость исходящего соединения** 1 Мбит/с, из сегмента «LAN» в сегмент «WAN»;
- **равномерное распределение скорости** между всеми хостами сегмента «LAN».

Для проверки корректности настройки будет использоваться утилита командной строки «iperf», не входящая в состав **ARMA IF**.

До момента настройки ограничений пропускная способность равна 431 Мбит/с и 456 Мбит/с для исходящего и входящего соединений соответственно (см. [Рисунок](#page-45-0)  [37\)](#page-45-0).

|            | <b>В Командная строка</b>                           |     |                 | Исходящее соединение                                                   |          | $\times$ |            | <b>ВЫ</b> Командная строка |      |                                              | Входящее соединение                                                    |          | × |
|------------|-----------------------------------------------------|-----|-----------------|------------------------------------------------------------------------|----------|----------|------------|----------------------------|------|----------------------------------------------|------------------------------------------------------------------------|----------|---|
|            | iperf Done.                                         |     |                 |                                                                        |          |          |            |                            |      |                                              |                                                                        |          |   |
|            |                                                     |     |                 |                                                                        |          |          |            |                            |      | C:\iperf>iperf3.exe -c 192.168.2.100 -R -t 4 |                                                                        |          |   |
|            | $C:\iota\in\{+5\}$ iperf3.exe -c 192.168.2.100 -t 4 |     |                 |                                                                        |          |          |            |                            |      | Connecting to host 192.168.2.100, port 5201  |                                                                        |          |   |
|            | Connecting to host 192.168.2.100, port 5201         |     |                 |                                                                        |          |          |            |                            |      |                                              | Reverse mode, remote host 192.168.2.100 is sending                     |          |   |
|            |                                                     |     |                 | 4] local 192.168.1.100 port 49448 connected to 192.168.2.100 port 5201 |          |          |            |                            |      |                                              | 4] local 192.168.1.100 port 49450 connected to 192.168.2.100 port 5201 |          |   |
| TD1        | Interval                                            |     | Transfer        | Bandwidth                                                              |          |          |            | ID] Interval               |      | Transfer                                     | Bandwidth                                                              |          |   |
|            | $0.00 - 1.00$                                       |     | sec 60.0 MBytes | 503 Mbits/sec                                                          |          |          |            | $0.00 - 1.00$              |      | sec 53.5 MBvtes                              | 449 Mbits/sec                                                          |          |   |
|            | $1.00 - 2.00$                                       |     | sec 47.8 MBytes | 400 Mbits/sec                                                          |          |          | 41         | $1.00 - 2.00$              |      | sec 54.9 MBytes                              | 461 Mbits/sec                                                          |          |   |
|            | $2.00 - 3.00$                                       | sec | 47.5 MBvtes     | 399 Mbits/sec                                                          |          |          | 41         | $2.00 - 3.00$              |      | sec 53.6 MBvtes                              | 449 Mbits/sec                                                          |          |   |
|            | $3.00 - 4.00$                                       | sec | 50.1 MBytes     | 421 Mbits/sec                                                          |          |          |            | $3.00 - 4.00$              |      | sec 55.0 MBvtes                              | 461 Mbits/sec                                                          |          |   |
|            |                                                     |     |                 |                                                                        |          |          |            |                            |      |                                              |                                                                        |          |   |
| [ID]       | Interval                                            |     | Transfer        | Bandwidth                                                              |          |          |            | ID] Interval               |      | Transfer                                     | Bandwidth                                                              |          |   |
|            | $0.00 - 4.00$                                       | sec | 205 MBytes      | 431 Mbits/sec                                                          | sender   |          | 41         | $0.00 - 4.00$              | sec  | 217 MBytes                                   | 456 Mbits/sec                                                          | sender   |   |
| 4 I        | $0.00 - 4.00$                                       | sec | 205 MBvtes      | 431 Mbits/sec                                                          | receiver |          | 41         | $0.00 - 4.00$              | sec. | 217 MBvtes                                   | 456 Mbits/sec                                                          | receiver |   |
|            |                                                     |     |                 |                                                                        |          |          |            |                            |      |                                              |                                                                        |          |   |
|            | iperf Done.                                         |     |                 |                                                                        |          |          |            | iperf Done.                |      |                                              |                                                                        |          |   |
| $C:\iota\$ |                                                     |     |                 |                                                                        |          |          | $C:\iota\$ |                            |      |                                              |                                                                        |          |   |
|            |                                                     |     |                 |                                                                        |          |          |            |                            |      |                                              |                                                                        |          |   |

*Рисунок 37 – Результат работы утилиты «iperf»*

<span id="page-45-0"></span>Утилита «iperf» запущена со следующими параметрами:

• в качестве сервера на хосте, находящимся в сети интерфейса «WAN»;

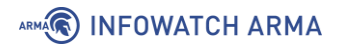

• в режиме измерения пропускной способности на хосте, находящимся в сети интерфейса «LAN».

### **3.1 Ограничение трафика**

Подраздел ограничения трафика (**«Межсетевой экран»** - **«Ограничение трафика»**) содержит три вкладки (см. [Рисунок](#page-46-0) 38):

- **«Каналы»** настраиваются ограничения пропускной способности;
- **«Очереди»** настраивается пропускная способность внутри канала и приоритет пропускной способности определённым приложениям;
- **«Правила»** задаются правила, согласно которым будут применены ограничения трафика.

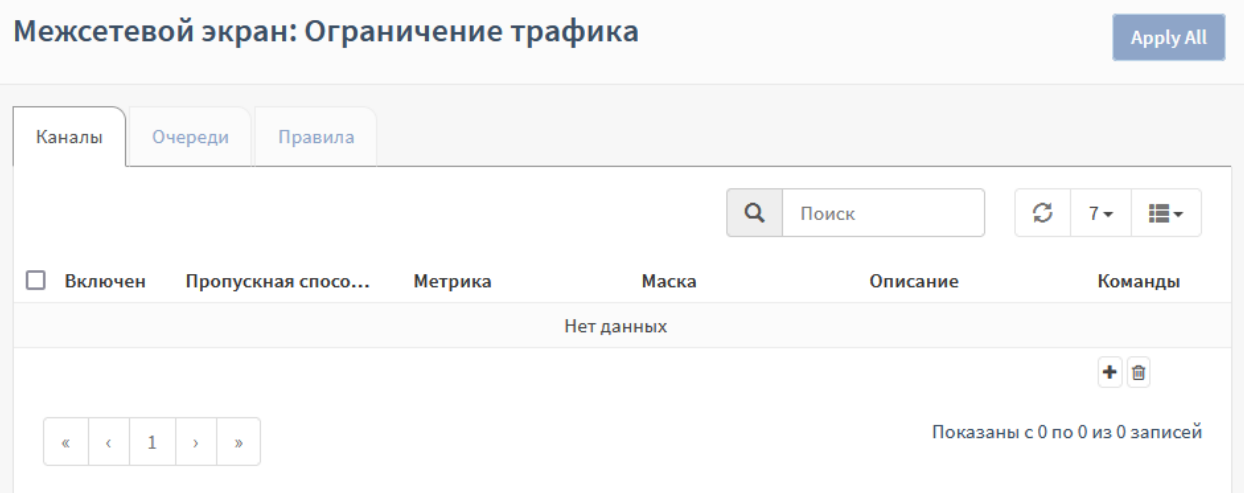

*Рисунок 38 – Функция «Ограничение трафика»*

### <span id="page-46-0"></span>**3.1.1 Вкладка «Каналы»**

Во вкладке настраиваются ограничения пропускной способности.

<span id="page-46-1"></span>В данной вкладке необходимо создать два канала со следующими параметрами (см. [Таблица](#page-46-1) 6):

*Таблица 6*

*Значения параметров каналов*

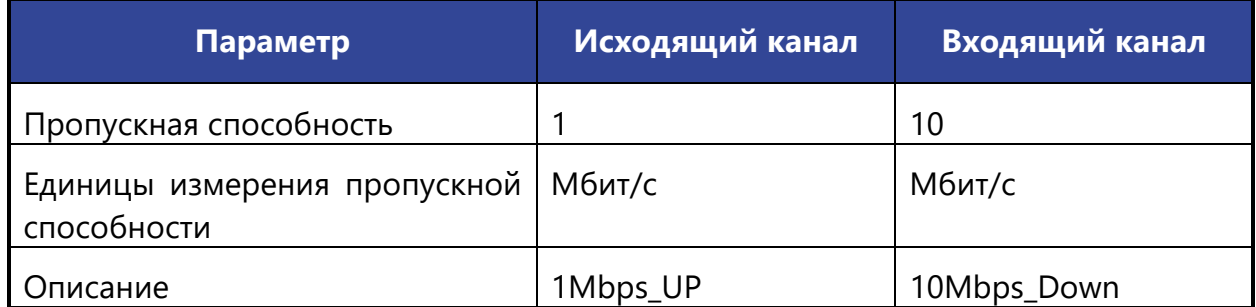

Для добавления канала необходимо выполнить следующие действия:

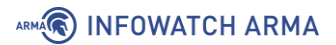

- 1. Нажать **кнопку « »** в правой части формы.
- 2. В открывшейся форме (см. [Рисунок](#page-47-0) 39) указать параметры (см. [Таблица](#page-46-1) 6).

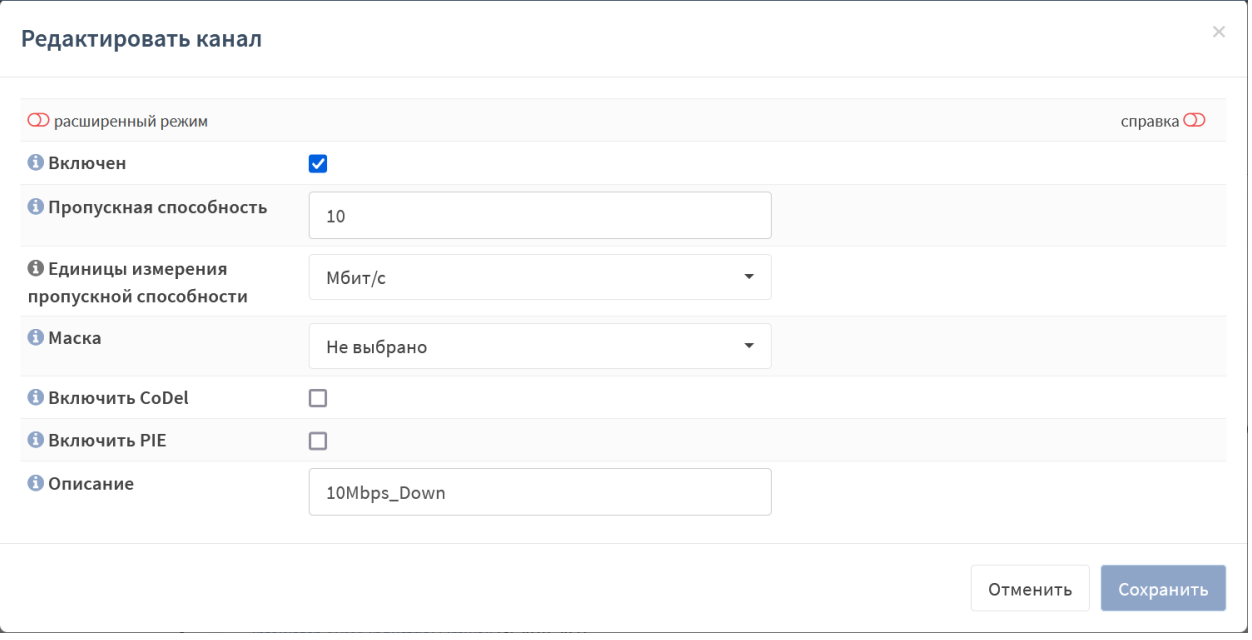

*Рисунок 39 – Редактирование канала*

- <span id="page-47-0"></span>3. Нажать **кнопку «Сохранить»**.
- 4. В результате канал будет добавлен в список (см. [Рисунок](#page-47-1) 40).

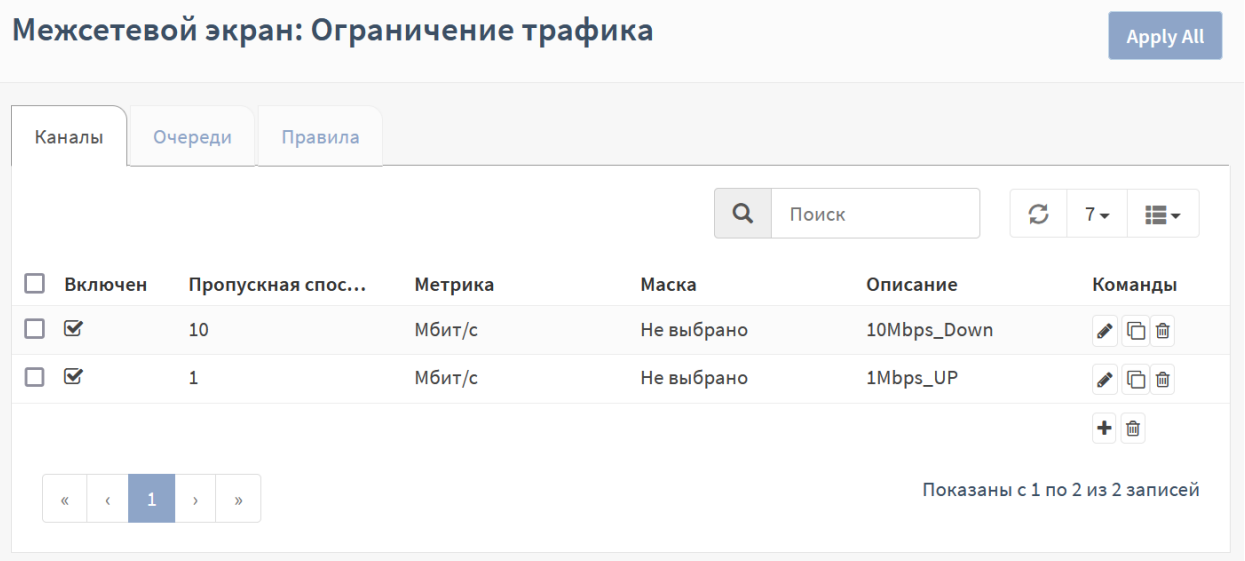

*Рисунок 40 – Список каналов*

<span id="page-47-1"></span>При переключении выключателя **«Расширенный режим»** (см. [Рисунок](#page-47-0) 39) в верхней левой части формы будут доступны дополнительные параметры для более тонкой настройки ограничений трафика:

- **«Очередь»**;
- **«Buckets»**;

## ARMA**(R) INFOWATCH ARMA**

- **«Тип планировщика»**;
- **«(FQ-)CoDel target»**;
- **«(FQ-)CoDel интервал»**;
- **«(FQ-)CoDel ECN»**;
- **«FQ-CoDel quantum»**;
- **«FQ-CoDel ограничение»**;
- **«FQ-CoDel потоки»**;
- **«Задержка»**.

## **3.1.2 Вкладка «Очереди»**

<span id="page-48-0"></span>В данной вкладке необходимо создать две очереди со следующими параметрами (см. [Таблица](#page-48-0) 7):

> *Таблица 7 Значения параметров очереди*

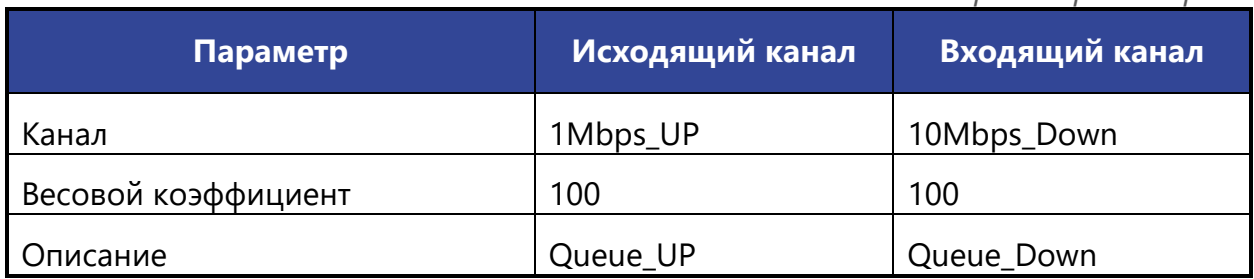

Для добавления очереди необходимо выполнить следующие действия:

- 1. Нажать **кнопку « »** в правой части формы.
- 2. В открывшейся форме (см. [Рисунок](#page-49-0) 41) указать параметры (см. [Таблица](#page-48-0) 7).

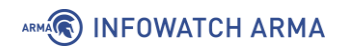

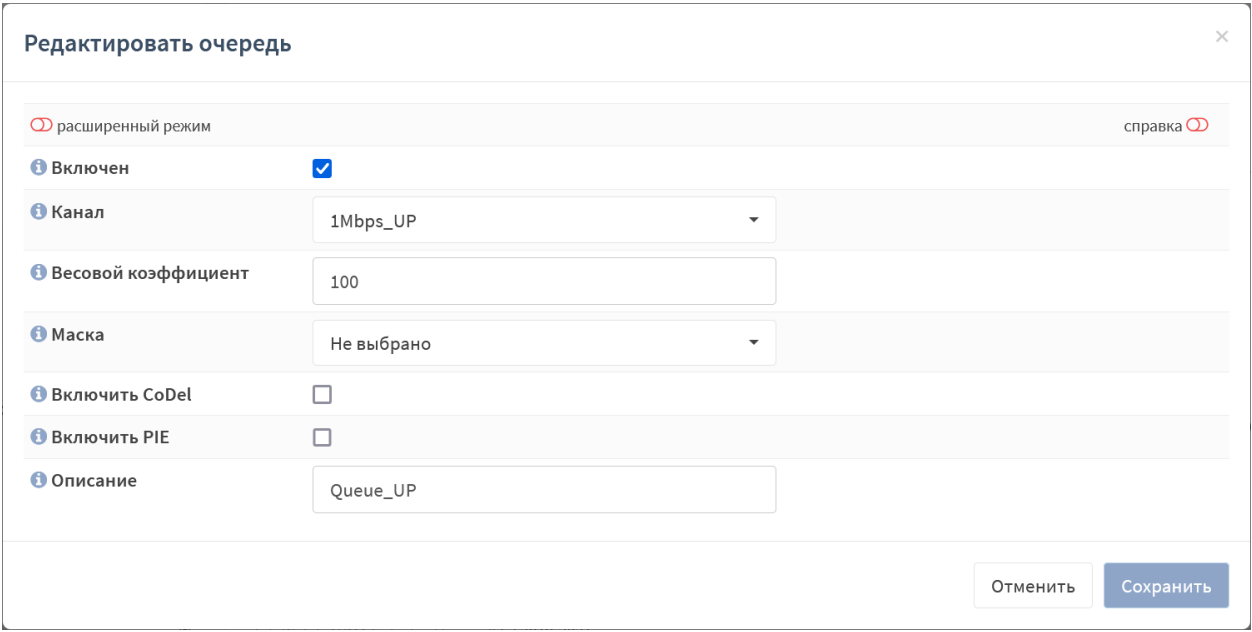

*Рисунок 41 – Редактирование очереди*

- <span id="page-49-0"></span>3. Нажать **кнопку «Сохранить»**.
- 4. В результате очередь будет добавлена в список (см. [Рисунок](#page-49-1) 42).

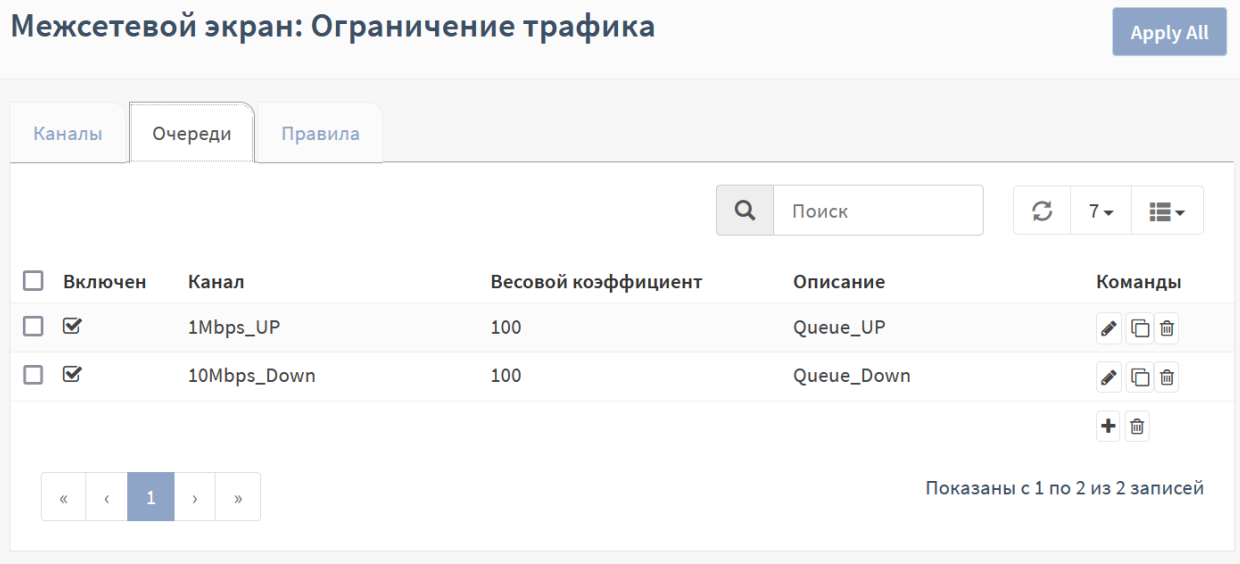

*Рисунок 42 – Список очередей*

<span id="page-49-1"></span>При переключении выключателя **«Расширенный режим»** (см. [Рисунок](#page-49-0) 41) в верхней левой части формы будут доступны дополнительные параметры очереди для более тонкой настройки ограничений трафика:

- **«Очередь»**;
- **«Buckets»**;
- **«Тип планировщика»**;
- **«(FQ-)CoDel target»**;

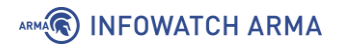

- **«(FQ-)CoDel интервал»**;
- **«(FQ-)CoDel ECN»**.

## **3.1.3 Вкладка «Правила»**

<span id="page-50-0"></span>В данной вкладке необходимо создать два правила со следующими параметрами (см. [Таблица](#page-50-0) 8):

*Таблица 8*

*Значения параметров правила*

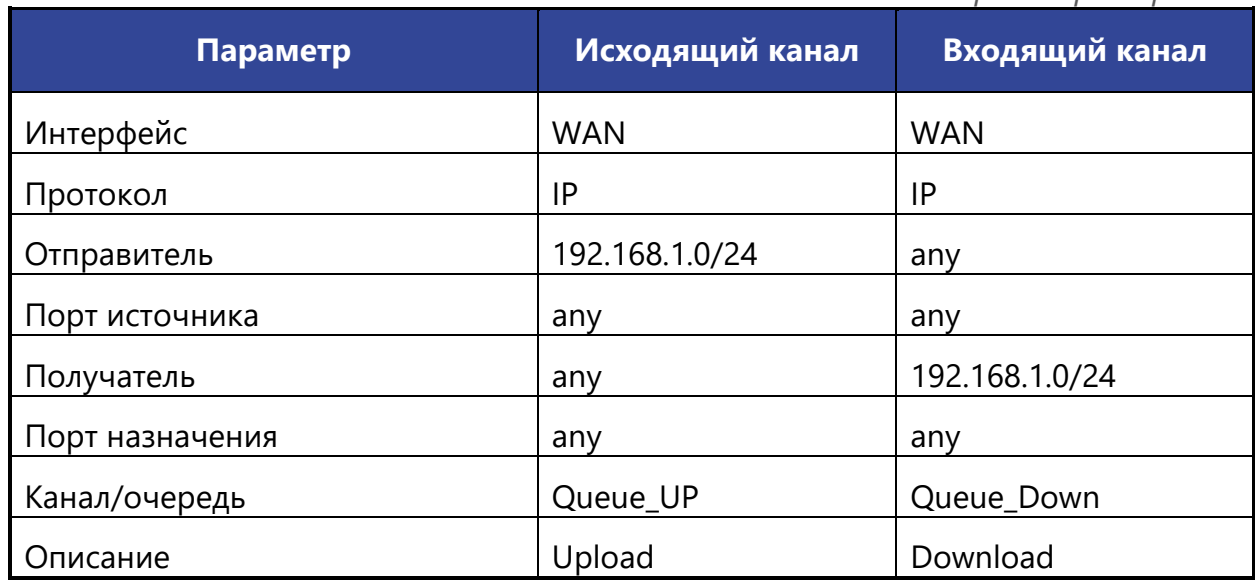

Для добавления правила необходимо выполнить следующие действия:

- 1. Нажать **кнопку « »** в правой части формы.
- 2. В открывшейся форме (см. [Рисунок](#page-51-0) 43) указать параметры (см. [Таблица](#page-50-0) 8).

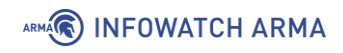

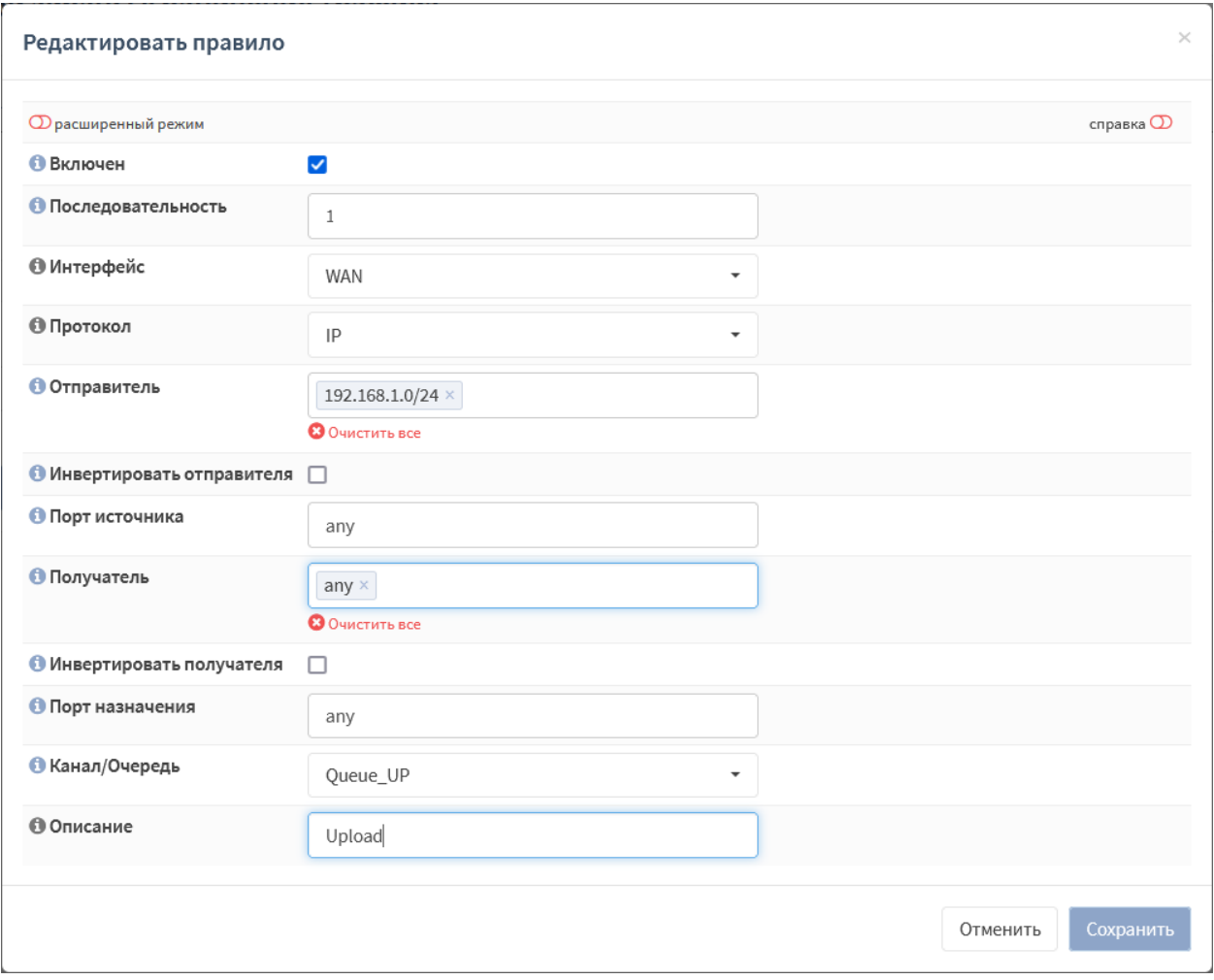

*Рисунок 43 – Редактирование правила*

<span id="page-51-0"></span>3. Нажать **кнопку «Сохранить»**. В результате очередь будет добавлена в список (см. [Рисунок](#page-52-0) 44).

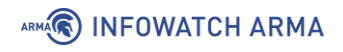

|                              |                                                | Межсетевой экран: Ограничение трафика |        |               |            |                    |          | <b>Apply All</b>                              |
|------------------------------|------------------------------------------------|---------------------------------------|--------|---------------|------------|--------------------|----------|-----------------------------------------------|
| Каналы                       | Очереди                                        | Правила                               |        |               |            |                    |          |                                               |
|                              |                                                |                                       |        |               | Q<br>Поиск |                    | ø        | ÷<br>$7 -$                                    |
| Включен                      | #                                              | Интер                                 | Проток | Отправ        | Получа     | Получа             | Описа    | Команды                                       |
| Ø<br>П                       | $\mathbf{1}$                                   | <b>WAN</b>                            | IP     | 192.168.1 any |            | Queue_UP           | Upload   | ✔□■                                           |
| ☑<br>П                       | $\overline{2}$                                 | <b>WAN</b>                            | IP     | any           |            | 192.168.1 10Mbps_D | Download | ✔□■                                           |
| «<br>$\epsilon$<br>Применить | $\mathbf{1}$<br>$\mathcal{D}$<br>$\rightarrow$ |                                       |        |               |            |                    |          | $+$ $\circ$<br>Показаны с 1 по 2 из 2 записей |

*Рисунок 44 – Список правил*

<span id="page-52-0"></span>4. Нажать **кнопку «Apply All»** для применения ограничений.

При переключении выключателя **«Расширенный режим»** (см. [Рисунок](#page-52-0) 44) в верхней левой части формы будут доступны дополнительные параметры правила для более тонкой настройки ограничений трафика:

- **«Интерфейс 2»**;
- **«DSCP»**;
- **«Направление»**.

### **3.1.4 Проверка ограничения трафика**

Для проверки корректности настройки использоваться утилита командной строки «iperf», не входящая в состав **ARMA IF**.

После настройки и применения ограничений пропускная способность равна 1 Мбит/с и 10 Мбит/с для исходящего и входящего соединений соответственно (см. [Рисунок](#page-52-1) 45).

| <b>ВЗЯ</b> Командная строка                 | Исходящее соединение |                                                                        | □        | $\times$ |             | <b>ВЫ</b> Командная строка                   |          | Входящее соединение                                                    |          |  |
|---------------------------------------------|----------------------|------------------------------------------------------------------------|----------|----------|-------------|----------------------------------------------|----------|------------------------------------------------------------------------|----------|--|
| iperf Done.                                 |                      |                                                                        |          |          |             | C:\iperf>iperf3.exe -c 192.168.2.100 -R -t 4 |          |                                                                        |          |  |
| C:\iperf>iperf3.exe -c 192.168.2.100 -t 4   |                      |                                                                        |          |          |             | Connecting to host 192.168.2.100, port 5201  |          |                                                                        |          |  |
| Connecting to host 192.168.2.100, port 5201 |                      |                                                                        |          |          |             |                                              |          | Reverse mode, remote host 192.168.2.100 is sending                     |          |  |
|                                             |                      | 4] local 192.168.1.100 port 49443 connected to 192.168.2.100 port 5201 |          |          |             |                                              |          | 4] local 192.168.1.100 port 49446 connected to 192.168.2.100 port 5201 |          |  |
| [ ID] Interval                              | Transfer             | Bandwidth                                                              |          |          |             | ID] Interval                                 | Transfer | Bandwidth                                                              |          |  |
| $0.00 - 1.01$<br>sec                        |                      | 256 KBvtes 2.07 Mbits/sec                                              |          |          |             |                                              |          | 0.00-1.00 sec 1.26 MBvtes 10.6 Mbits/sec                               |          |  |
| $1.01 - 2.02$<br>sec.                       |                      | 128 KBytes 1.04 Mbits/sec                                              |          |          | 41          | $1.00 - 2.00$                                |          | sec 1.17 MBytes 9.84 Mbits/sec                                         |          |  |
| $2.02 - 3.00$<br>sec                        |                      | 128 KBytes 1.07 Mbits/sec                                              |          |          | 41          | $2.00 - 3.00$                                |          | sec 1.15 MBytes 9.63 Mbits/sec                                         |          |  |
| $3.00 - 4.02$<br>-41<br>sec                 |                      | 128 KBytes 1.03 Mbits/sec                                              |          |          |             | $3.00 - 4.01$                                |          | sec 1.18 MBytes 9.84 Mbits/sec                                         |          |  |
|                                             |                      |                                                                        |          |          |             |                                              |          |                                                                        |          |  |
| [ ID] Interval                              | Transfer             | Bandwidth                                                              |          |          |             | ID] Interval                                 | Transfer | Bandwidth                                                              |          |  |
| $0.00 - 4.02$<br>sec                        |                      | 640 KBytes 1.31 Mbits/sec                                              | sender   |          | -41         | $0.00 - 4.01$                                |          | sec 5.00 MBytes 10.5 Mbits/sec                                         | sender   |  |
| $0.00 - 4.02$<br>-41<br>sec                 | 485 KBytes           | 989 Kbits/sec                                                          | receiver |          | -41         | $0.00 - 4.01$                                |          | sec 4.89 MBvtes 10.2 Mbits/sec                                         | receiver |  |
|                                             |                      |                                                                        |          |          |             |                                              |          |                                                                        |          |  |
| iperf Done.                                 |                      |                                                                        |          |          | iperf Done. |                                              |          |                                                                        |          |  |
|                                             |                      |                                                                        |          |          |             |                                              |          |                                                                        |          |  |
| $C:\iinters$                                |                      |                                                                        |          |          | C:\iperf>   |                                              |          |                                                                        |          |  |
|                                             |                      |                                                                        |          |          |             |                                              |          |                                                                        |          |  |

*Рисунок 45 – Результат работы утилиты «iperf»*

<span id="page-52-1"></span>53 **[arma.infowatch.ru](https://www.infowatch.ru/products/arma)**

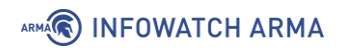

## **3.2 Статус**

В подразделе отображаются настроенные ограничения и результаты их работы (см. [Рисунок](#page-53-0) 46).

Межсетевой экран: Ограничение трафика: Статус

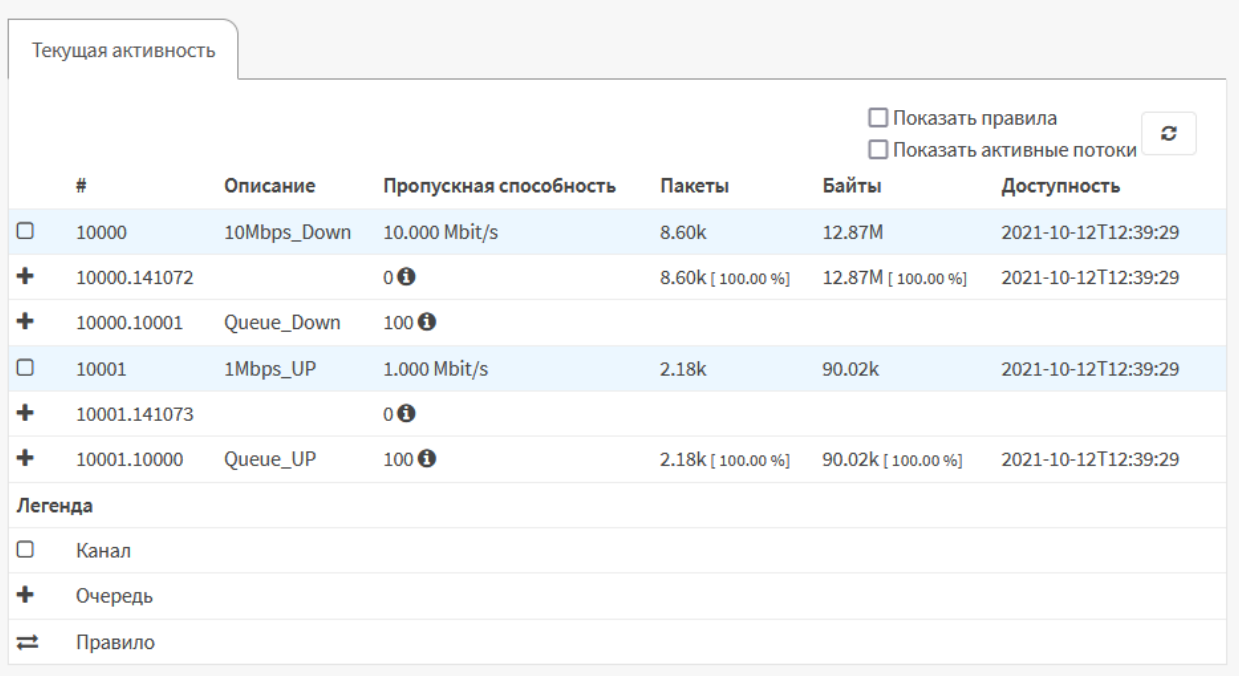

## *Рисунок 46 – Текущие ограничения трафика*

<span id="page-53-0"></span>При необходимости отобразить правила или активные потоки необходимо установить флажок напротив соответствующего значения в верхней правой части формы.

# **4 НАСТРОЙКА ОТКАЗОУСТОЙЧИВОГО КЛАСТЕРА**

Кластер – это логическое и физическое объединение нескольких объектов со схожими функциями в одну группу с целью повышения эффективности.

В случае объединения двух **ARMA IF** в каждый момент времени только одно устройство **ARMA IF** в кластере обрабатывает весь трафик, такое устройство считается ведущим. Подчиненные, резервные устройства постоянно синхронизируют свое состояние с ведущим устройством. В случае выхода из строя ведущего устройства его подменяет одно из резервных устройств, которое само становится ведущим и начинает обрабатывать трафик. В случае если «старое» ведущее устройство вновь переходит в рабочее состояние, то текущие ведущее устройство возвращается в статус подчиненного резервного устройства.

Для настройки работы **ARMA IF** в режиме отказоустойчивого кластера используется схема, представленная на рисунке ([Рисунок](#page-54-0) 47). Оба **ARMA IF** подключены к одним и тем же коммутаторам для обеспечения работы в режиме отказоустойчивого кластера, а между собой **ARMA IF** также соединены сетевым кабелем для обеспечения передачи состояния устройств.

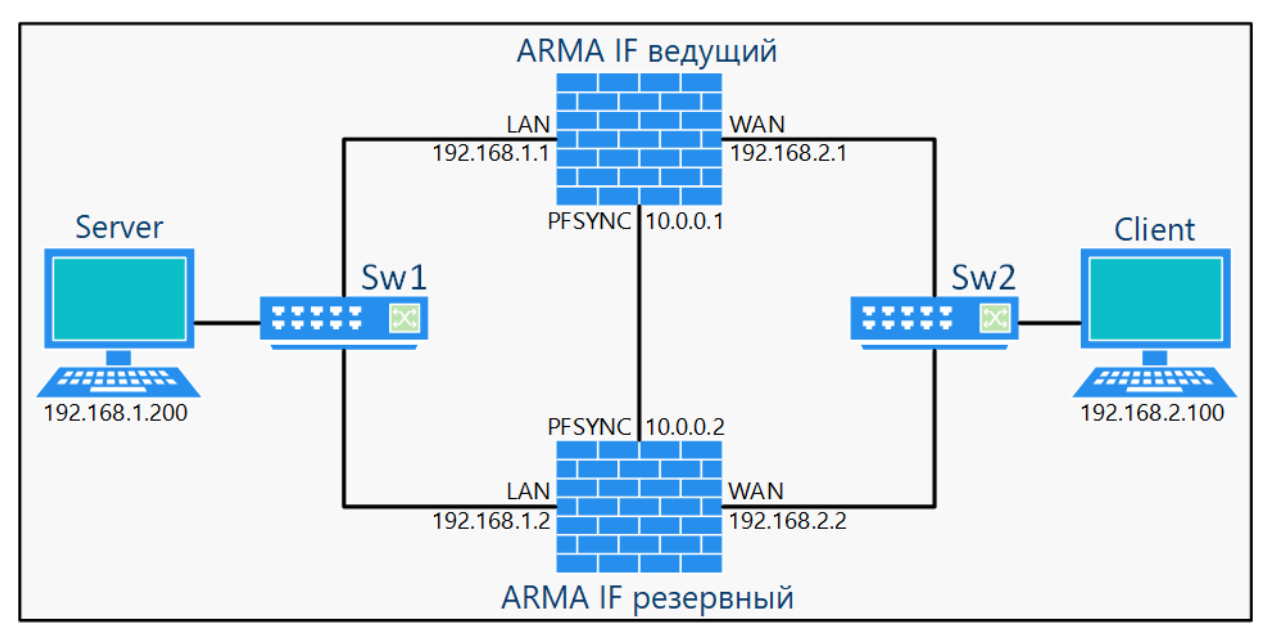

<span id="page-54-0"></span>*Рисунок 47 – Схема стенда для настройки режима отказоустойчивого кластера*

Настройка и проверка работы **ARMA IF** в режиме отказоустойчивого кластера состоит из следующих этапов:

- 1. Добавить на ведущем устройстве виртуальные IP-адреса для сегментов сети.
- 2. Настроить режим отказоустойчивого кластера на резервном устройстве.
- 3. Настроить режим отказоустойчивого кластера на ведущем устройстве.
- 4. Выполнение проверки корректной работы устройств.

В примере у каждого экземпляра **ARMA IF** используются три сетевых интерфейса: «LAN», «WAN» и «PFSYNC». Каждый из интерфейсов имеет базовые настройки. В случае использования ВМ необходимо в настройках гипервизора включить режим **«Promiscuous mode»** на виртуальных сетевых интерфейсах для корректной работы кластера.

Сетевым интерфейсам необходимо назначить IP-адреса, указанные в таблице (см. [Таблица](#page-55-0) 9). Настройка IP-адресов производится в разделе **«Интерфейсы»** (см. Раздел [14.2\)](#page-170-0).

*Таблица 9 IP-адреса для интерфейсов МЭ*

<span id="page-55-0"></span>

| <b>Интерфейс</b> | Ведущий ARMA IF' | Резервный ARMA IF |
|------------------|------------------|-------------------|
| LAN              | 192.168.1.1/24   | 192.168.1.2/24    |
| <b>WAN</b>       | 192.168.2.1/24   | 192.168.2.2/24    |
| <b>PFSYNC</b>    | 10.0.0.1/24      | 10.0.0.2/24       |

## **4.1 Настройка устройств кластера**

## **4.1.1 Добавление виртуальных IP-адресов на ведущем устройстве**

Для добавления IP-адресов на ведущем устройстве необходимо выполнить следующие действия:

- 1. Перейти в подраздел настроек виртуальных адресов (**«Межсетевой экран» «Виртуальные IP-адреса»** - **«Настройки»**) и нажать **кнопку «+Добавить»**.
- 2. В открывшейся форме (см. [Рисунок](#page-56-0) 48) указать параметры IP-адреса для LANинтерфейса и нажать **кнопку «Сохранить»**, затем вновь нажать **кнопку «+Добавить»**, указать параметры IP-адреса для WAN-интерфейса и нажать **кнопку «Сохранить»**. Данные для IP-адресов указаны в таблице (см. [Таблица](#page-56-1)  [10\)](#page-56-1).

**!Важно** В случае, когда **ARMA IF** используется в подсети в качестве шлюза по умолчанию, необходимо изменить для клиентов шлюз по умолчанию на созданный виртуальный IP-адрес.

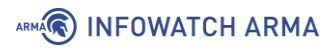

#### Межсетевой экран: Виртуальные IP-адреса: Настройки

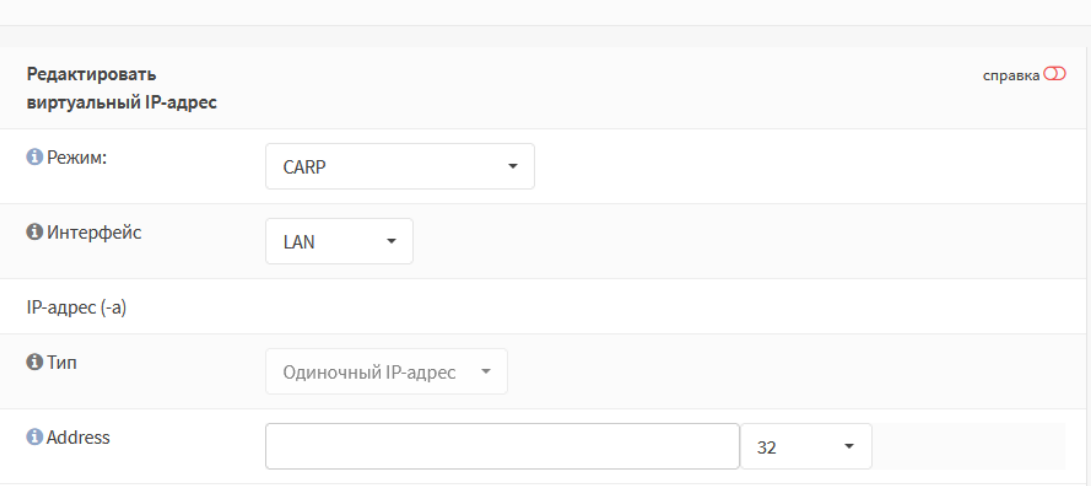

*Рисунок 48 – Форма создания виртуального IP-адреса*

*Таблица 10*

*Параметры виртуальных IP-адресов*

<span id="page-56-1"></span><span id="page-56-0"></span>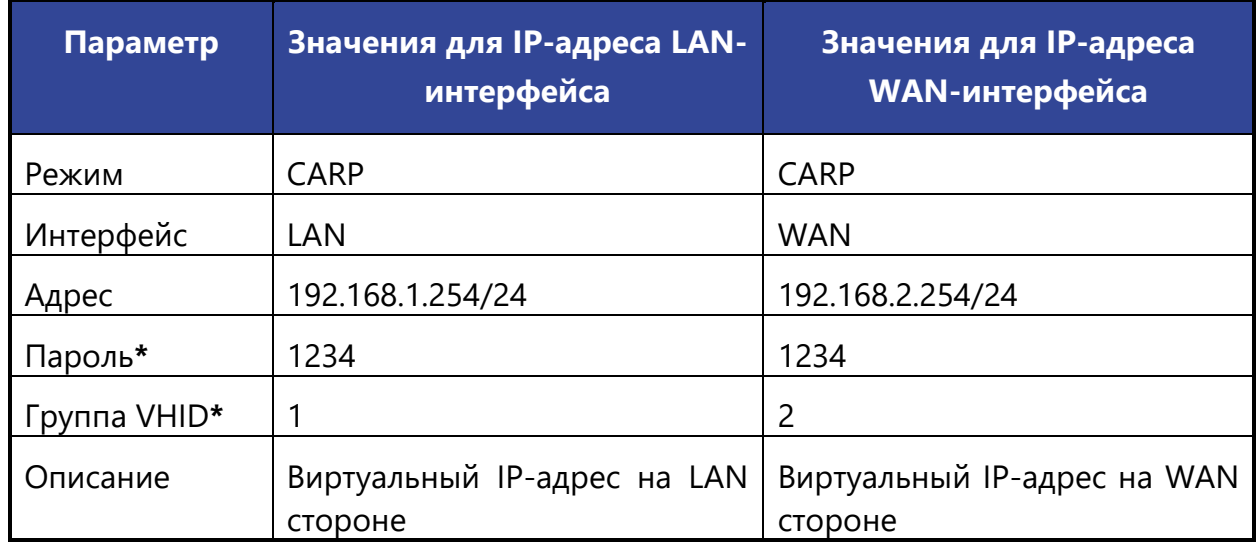

**\***значение параметра **«Пароль»** указано в качестве примера, параметр **«Группа VHID»** должен отличаться для каждого интерфейса.

## **4.1.2 Порядок настройки резервного устройства**

Для настройки режима работы **ARMA IF** в режиме отказоустойчивого кластера на резервном устройстве необходимо выполнить следующие действия:

1. Перейти в подраздел настроек синхронизации состояния (**«Система»** - **«Высокий уровень доступности»** - **«Настройки»**) и включить синхронизацию состояния установив флажок в параметре **«Синхронизация состояния»** (см. [Рисунок](#page-57-0) 49).

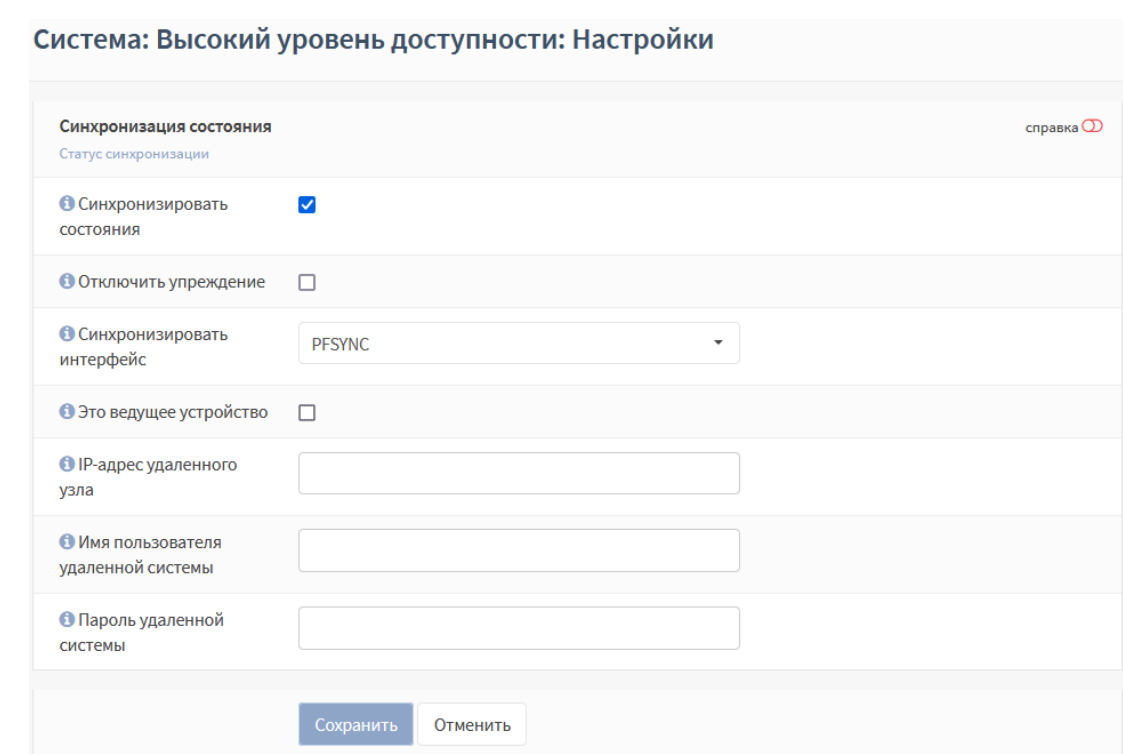

*Рисунок 49 – Настройка синхронизации*

- <span id="page-57-0"></span>2. Указать интерфейс синхронизации – **«PFSYNC»**.
- 3. Указать данные резервного устройства:
	- **«IP-адрес удаленного узла»** «10.0.0.1»;
	- **«Имя пользователя удаленной системы»** «root», значение по умолчанию;
	- **«Пароль удаленной системы»** «root», значение по умолчанию.
- 4. Нажать **кнопку «Сохранить»**.

ARMA**(R) INFOWATCH ARMA** 

### **4.1.3 Порядок настройки ведущего устройства**

Для настройки режима работы **ARMA IF** в режиме отказоустойчивого кластера на ведущем устройстве необходимо выполнить следующие действия:

- 1. Перейти в подраздел настроек синхронизации состояния (**«Система» «Высокий уровень доступности»** - **«Настройки»**) и включить синхронизацию состояния установив флажок в параметре **«Синхронизация состояния»** (см. [Рисунок](#page-57-0) 49).
- 2. Указать интерфейс синхронизации **«PFSYNC»** и установить флажок в параметре **«Это ведущее устройство»**.
- 3. Указать данные резервного устройства:
	- **«IP-адрес удаленного узла»** «10.0.0.2»;

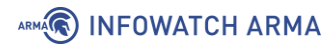

- **«Имя пользователя удаленной системы»** «root», значение по умолчанию;
- **«Пароль удаленной системы»** «root», значение по умолчанию.
- 4. Нажать **кнопку «Сохранить»**.

После применения изменений в подразделе настроек виртуальных адресов на резервном устройстве (**«Межсетевой экран»** - **«Виртуальные IP-адреса»** - **«Настройки»**) появятся виртуальные IP-адреса, созданные на ведущем устройстве ([Рисунок](#page-58-0) 50).

| Межсетевой экран: Виртуальные IP-адреса: Настройки |            |      |                                     | • Добавить                               |
|----------------------------------------------------|------------|------|-------------------------------------|------------------------------------------|
| Виртуальный IP-адрес                               | Интерфейс  | Тип  | Описание                            |                                          |
| 192.168.1.254/24 (vhid 1, freq. 1 / 100)           | LAN        | CARP | Виртуальный IP-адрес на LAN стороне | $\leftarrow$ $\bullet$ $\bullet$ $\circ$ |
| 192.168.2.254/24 (vhid 2, freq. 1 / 100)           | <b>WAN</b> | CARP | Виртуальный IP-адрес на WAN стороне | ■ ◎<br>◢                                 |
|                                                    |            |      |                                     | ← 音                                      |

*Рисунок 50 – Синхронизированные виртуальные IP-адреса*

#### <span id="page-58-0"></span>**4.2 Проверка работы отказоустойчивого кластера**

Межсетевой экран: Виртуальные IP-адреса: Статус

Статус работы кластера отображается в подразделе статуса виртуальных IP-адресов (**«Межсетевой экран»** - **«Виртуальные IP-адреса»** - **«Статус»**) (см. [Рисунок](#page-58-1) 51 и [Рисунок](#page-59-0) 52).

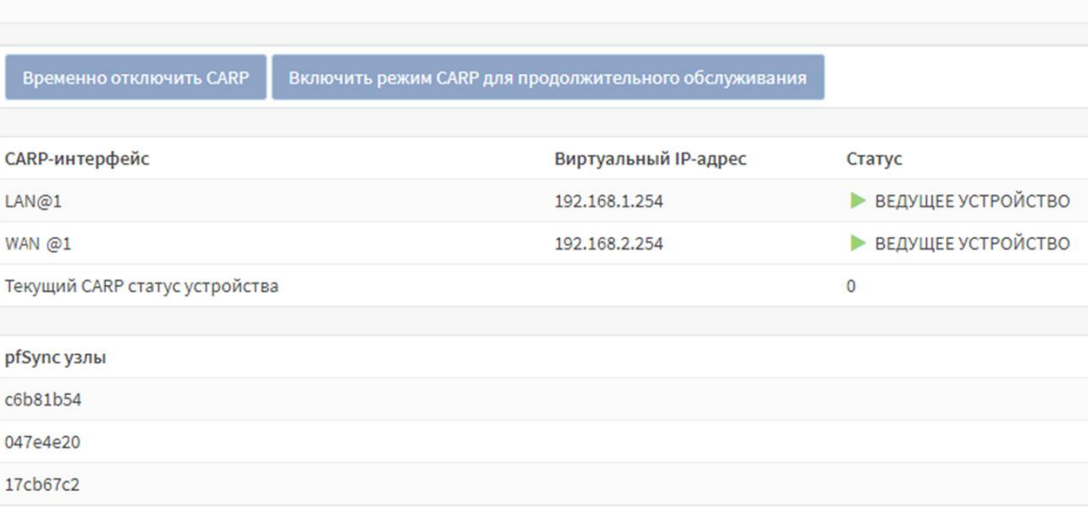

<span id="page-58-1"></span>*Рисунок 51 – Статус работы кластера на ведущем устройстве*

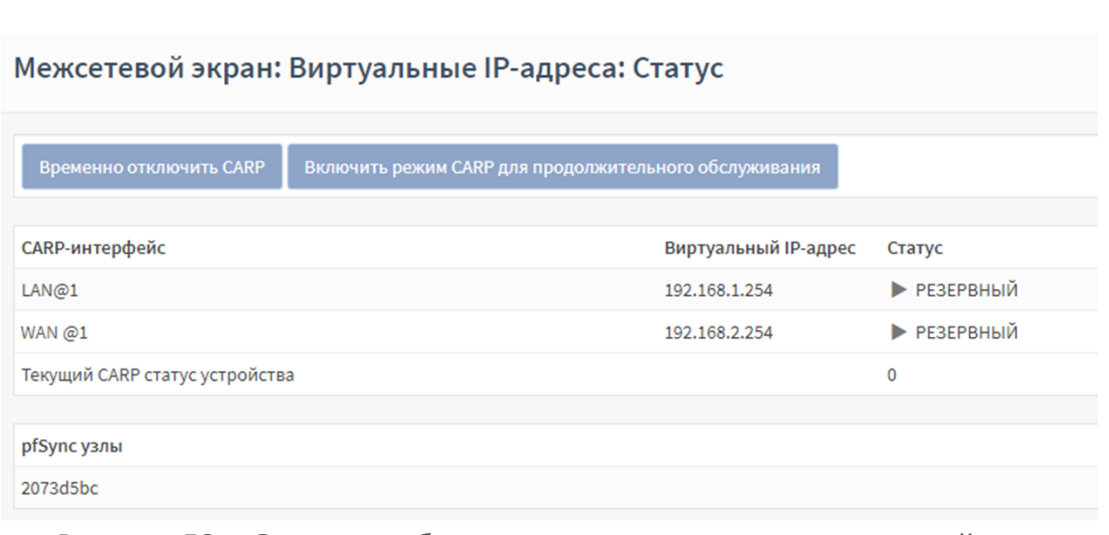

ARMA**(R) INFOWATCH ARMA** 

*Рисунок 52 – Статус работы кластера на резервном устройстве*

<span id="page-59-0"></span>Проверка режима отказоустойчивого кластера считается успешно пройденной, когда после выключения ведущего устройства, значение статуса работы кластера резервного устройства поменяется с **«РЕЗЕРВНЫЙ»** на **«ВЕДУЩЕЕ УСТРОЙСТВО»**.

При переключении устройства возможен обрыв соединения продолжительностью примерно одна секунда.

**!Важно** В случае отключения интерфейса ведущего устройства путем снятия флажка в параметре **«Включен»** подраздела **«[Название интерфейса]»** (например, **«[WAN]»**) переключение устройств не произойдёт.

# **5 СИСТЕМА ОБНАРУЖЕНИЯ И ПРЕДОТВРАЩЕНИЯ ВТОРЖЕНИЙ**

СОВ в **ARMA IF** основана на ПО «Suricata» с открытым исходным кодом и использует метод захвата пакетов «Netmap» для повышения производительности и минимизации нагрузки на ЦП.

СОВ в **ARMA IF** позволяет решать следующие задачи:

- обнаружение и предотвращение эксплуатирования уязвимостей в протоколах DNS, FTP, ICMP, IMAP, POP3, HTTP, NetBIOS, DCERPC, SNMP, TFTP, VOIP;
- обнаружение и предотвращение использования эксплойтов и уязвимостей сетевых приложений;
- обнаружение и блокировка DOS-атак;
- обнаружение и блокировка сетевого сканирования;
- блокировка трафика ботнетов;
- блокировка трафика от скомпрометированных хостов;
- блокировка трафика от хостов, зараженных троянским ПО и сетевыми червями.

**!Важно** Блокировка трафика производится только при включенном режиме IPS. При выключенном режиме IPS производятся только уведомления о блокировке трафика.

Правила СОВ отображаются во вкладке **«Правила»** подраздела администрирования СОВ (**«Обнаружение вторжений»** - **«Администрирование»**).

Правила обрабатываются в следующем порядке, зависящим от действия над пакетом трафика:

- 1. **«Pass»** разрешить движение пакета;
- 2. **«Drop»** отбросить пакет;
- 3. **«Reject»** отклонить пакет;
- 4. **«Alert»** оповестить о пакете.

## **5.1 Основные настройки СОВ**

Перед использованием СОВ необходимо убедиться, что отключен режим «Hardware Offloading». Для выключения данного режима необходимо перейти в подраздел настройки интерфейсов (**«Интерфейсы»** - **«Настройки»**), установить флажки напротив параметров:

- **«CRC аппаратного обеспечения»**;
- **«TSO аппаратного обеспечения»**;

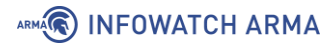

• **«LRO аппаратного обеспечения»**;

и нажать **кнопку «Сохранить»** внизу страницы (см. [Рисунок](#page-61-0) 53).

#### Интерфейсы: Настройки

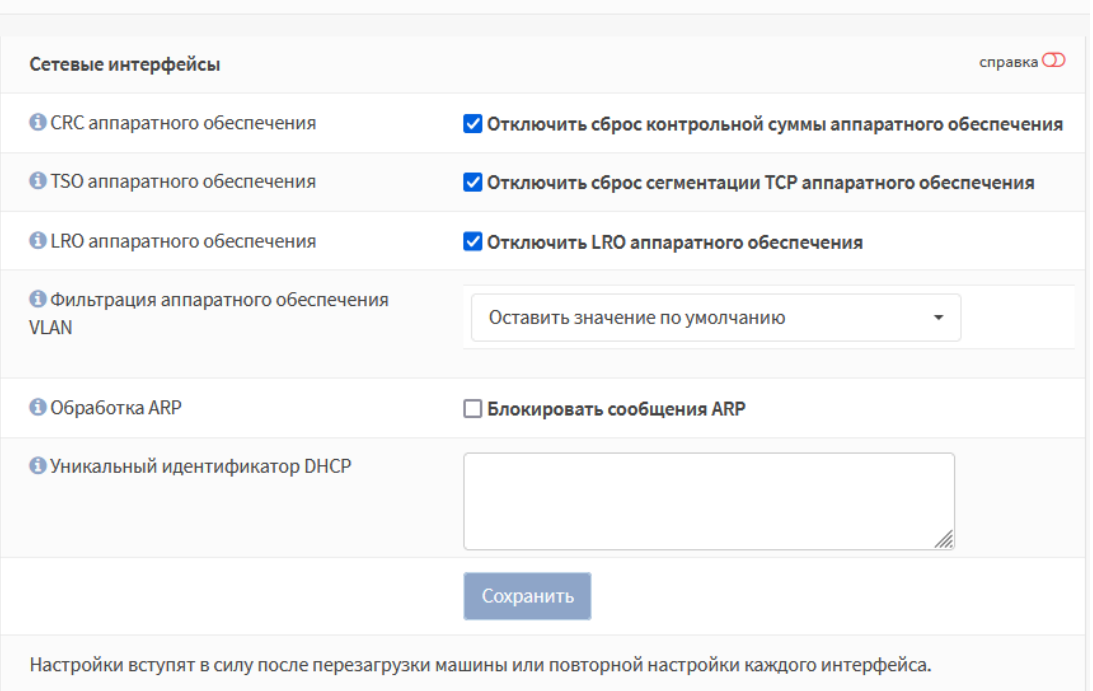

*Рисунок 53 – Отключение режима Hardware Offloading*

<span id="page-61-0"></span>Для включения СОВ необходимо выполнить следующие действия:

- 1. Перейти в подраздел администрирования СОВ (**«Обнаружение вторжений»** - **«Администрирование»**) и, на вкладке **«Настройки»**, установить флажок для параметра **«Включен»** (см. [Рисунок](#page-62-0) 54).
- 2. Выбрать интерфейсы, которые необходимо будет защищать в параметре **«Интерфейсы»**.
- 3. Включить переключатель **«Расширенный режим»**, указать значения используемых локальных подсетей в поле **«Домашние сети (\$HOME\_NET)»** и нажать **кнопку «Применить»**.

**!Важно** Для включения системы предотвращения вторжений необходимо установить флажок для параметра **«Режим IPS»**.

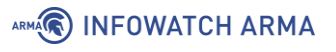

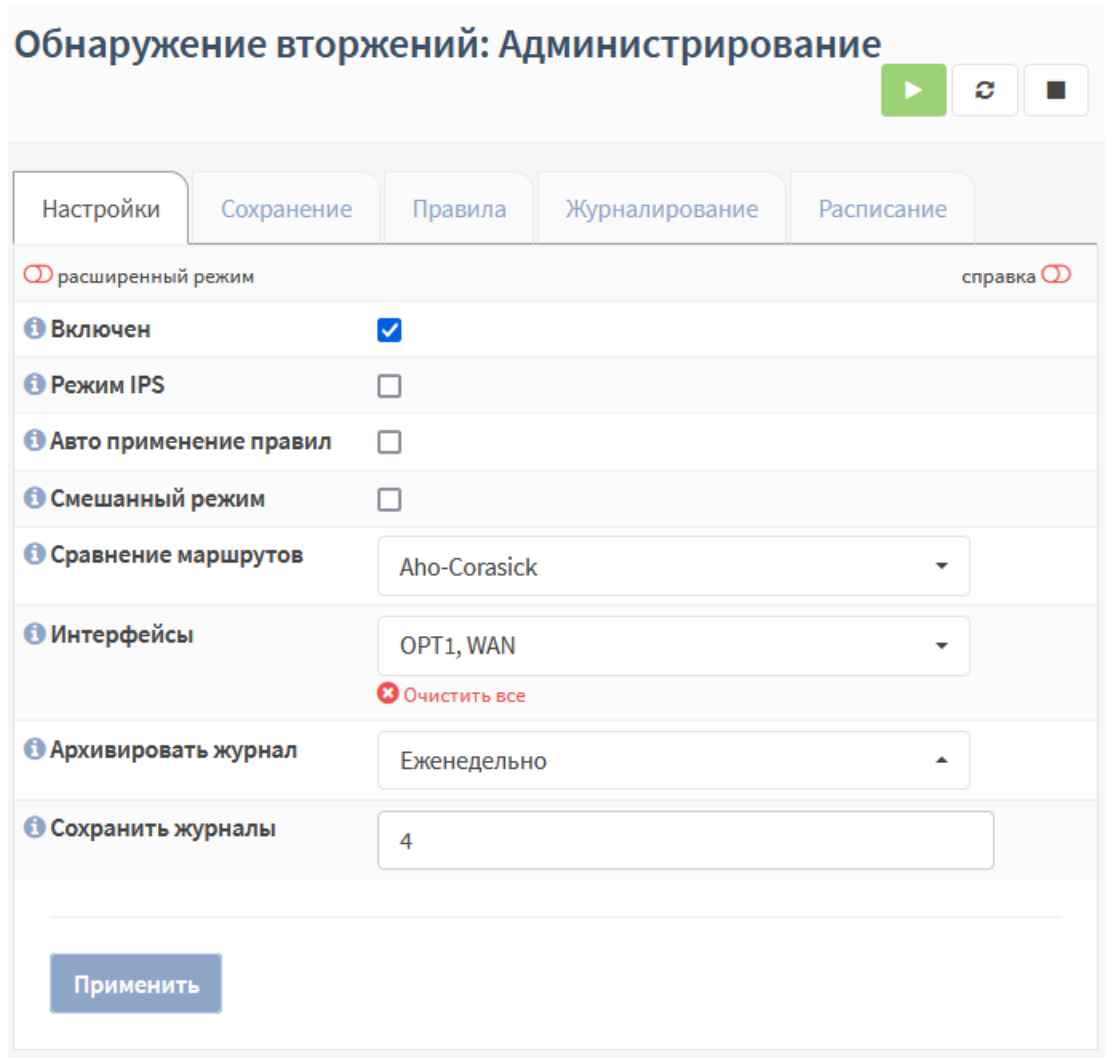

*Рисунок 54 – Включение СОВ*

<span id="page-62-0"></span>После включения СОВ возможно будет просмотреть пакеты трафика, прошедшие через **ARMA IF** (cм. Раздел [27.10\)](#page-309-0)

Работу СОВ возможно проверить, настроив правило из раздела [5.5.1](#page-77-0) настоящего руководства.

#### **5.1.1 Дополнительные настройки СОВ**

Часть дополнительных параметров доступна при включенном переключателе **«Расширенный режим»**.

Параметр **«Авто применение правил»** – включает автоматическое применение правил во время обновления.

Параметр **«Смешанный режим»** включает захват данных на физическом интерфейсе, например, на конфигурациях IPS с VLAN.

Параметр **«Сравнение маршрутов»** выбирается один из алгоритмов поиска подстроки при обработке пакетов:

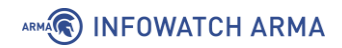

- **«Aho-Corasick»** алгоритм сопоставления «со словарем», находящий подстроки из «словаря» в пакетах. Используется по умолчанию;
- **«Hyperscan»** высокопроизводительная библиотека сопоставления регулярных выражений от фирмы «Intel».

Параметр **«Размер пакета по умолчанию»** – задаёт размер пакетов по умолчанию в сети.

Параметры **«Архивировать журнал»** и **«Сохранить журналы»** отвечают за ведение журнала работы СОВ.

Параметры **«Содержимое пакета для журнала»** и **«Журналировать пакет»** отвечают за полноту информации о трафике, содержащейся в журнале работы СОВ.

Параметры **«Уровень приложения: Modbus порт(-ы)»** и **«Уровень приложения: MMS порт(-ы)»** задают значения портов, отличных от стандартных, для соответствующих протоколов.

## **5.2 Загрузка и включение наборов правил**

Обновление базы решающих правил осуществляется путем импорта файла с сигнатурами в формате «Suricata» с помощью веб-интерфейса.

Включать/выключать, скачивать, обновлять и загружать локальные наборы правил необходимо во вкладке **«Сохранение»** подраздела администрирования СОВ (**«Обнаружение вторжений»** - **«Администрирование»**) (см. [Рисунок](#page-63-0) 55).

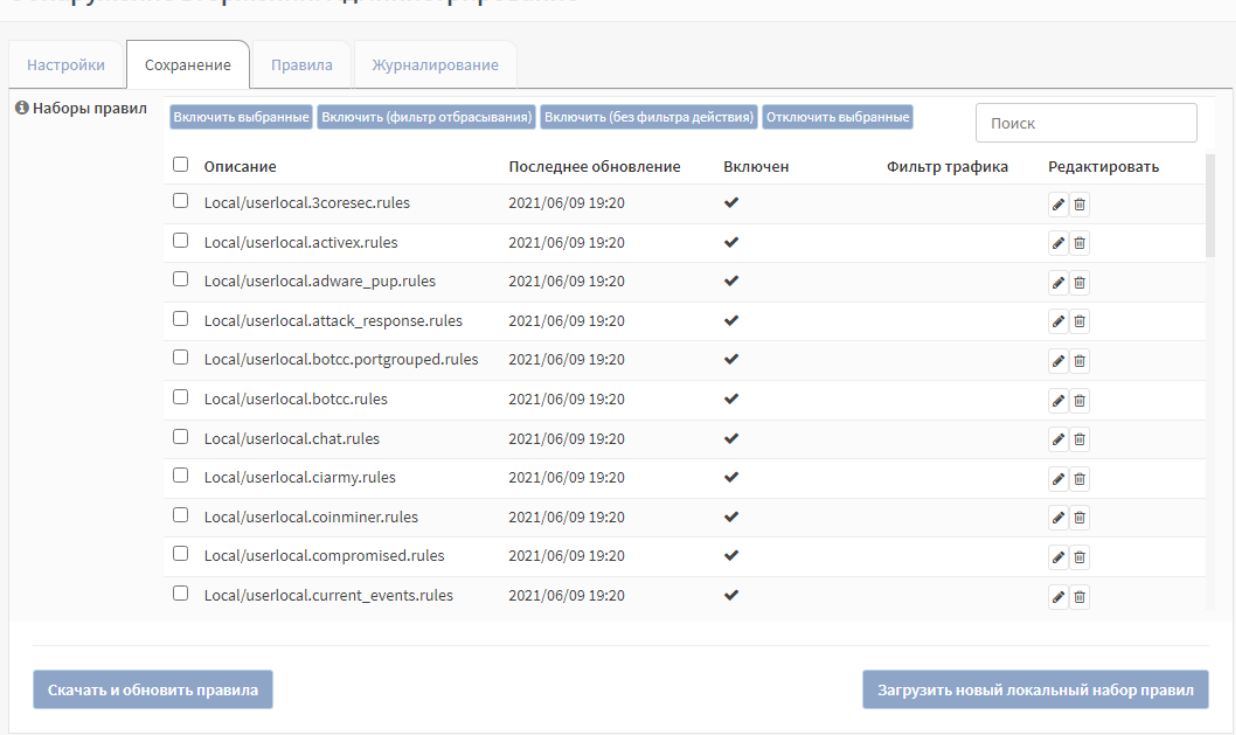

Обнаружение вторжений: Администрирование

*Рисунок 55 – Настройка импорта правил*

<span id="page-63-0"></span>64 **[arma.infowatch.ru](https://www.infowatch.ru/products/arma)**

# ARMA**R** INFOWATCH ARMA

**!Важно** В случае сброса **ARMA IF** к значениям по умолчанию, загруженные ранее правила сохраняются.

Возможна настройка автоматического обновления и перезагрузки правил СОВ с помощью планировщика задач Cron (см. Раздел [26\)](#page-281-0). При создании задачи необходимо выбрать «Обновить и перезагрузить правила обнаружения вторжений» в параметре **«Команда»**.

**!Важно** В случае работы СОВ в режиме IPS, при выполнении расписания автоматического обновления и перезагрузки правил обнаружения вторжений, возможно пропадание трафика.

#### **5.2.1 Пример импорта пользовательских решающих правил**

В качестве примера будут использован файл набора прав «emerging-scan.rules», содержащий в себе правило, рассчитанное на обнаружение сетевого сканирования.

Для импорта пользовательских решающих правил необходимо выполнить следующие действия:

- 1. Во вкладке **«Сохранение»** подраздела администрирования СОВ (**«Обнаружение вторжений»** - **«Администрирование»**) нажать **кнопку «Загрузить новый локальный набор правил»**, в открывшейся форме выбрать файл «emerging-scan.rules» и нажать **кнопку «Открыть»**.
- 2. После успешной загрузки правил (см. [Рисунок](#page-65-0) 56) необходимо нажать **кнопку «Закрыть»**, а затем **кнопку «Скачать и обновить правила»** чтобы изменения вступили в силу.

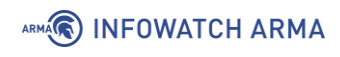

| Настройки                 | Имя файла                                 | Статус             |              |                   |               |
|---------------------------|-------------------------------------------|--------------------|--------------|-------------------|---------------|
| <b>• Наборы</b><br>правил | emerging-scan.rules                       | Добавлена          |              | анные             | Поиск         |
|                           |                                           |                    | Закрыть      | Фильтр<br>трафика | Редактировать |
|                           | □ Local/userlocal.activex.rules           | 2021/06/09 19:20   | ✓            |                   | ●■            |
|                           | □ Local/userlocal.adware_pup.rules        | 2021/06/09 19:20   | $\checkmark$ |                   | ●■            |
|                           | □ Local/userlocal.attack_response.rules   | 2021/06/09 19:20   | $\checkmark$ |                   | ●■            |
|                           | □ Local/userlocal.botcc.portgrouped.rules | 2021/06/22 11:12   | $\checkmark$ |                   | √□            |
|                           | □ Local/userlocal.botcc.rules             | 2021/06/22 11:12   | $\checkmark$ |                   | ●■            |
|                           | □ Local/userlocal.chat.rules              | 2021/06/09 19:20   | $\checkmark$ |                   | √□            |
|                           | □ Local/userlocal.ciarmy.rules            | 2021/06/22 11:12   | $\checkmark$ |                   | ●■            |
|                           | □ Local/userlocal.coinminer.rules         | 2021/06/09 19:20   | ✔            |                   | ●■            |
|                           | □ Local/userlocal.compromised.rules       | 2021/06/22 11:12   | $\checkmark$ |                   | ●■            |
|                           | □ Local/userlocal.current_events.rules    | 2021/06/09 19:20   | $\checkmark$ |                   | ●■            |
|                           | Charles and the company of the com-       | anna Inn Inn an an |              |                   | $\sqrt{2}$    |

*Рисунок 56 – Успешный импорт правил*

<span id="page-65-0"></span>3. Перейти во вкладку **«Правила»**, ввести в строку поиска **«NMAP –sS»**, установить флажок справа от **кнопки « »** для включения правил (см. [Рисунок](#page-65-1) 57) и нажать **кнопку «Применить»**.

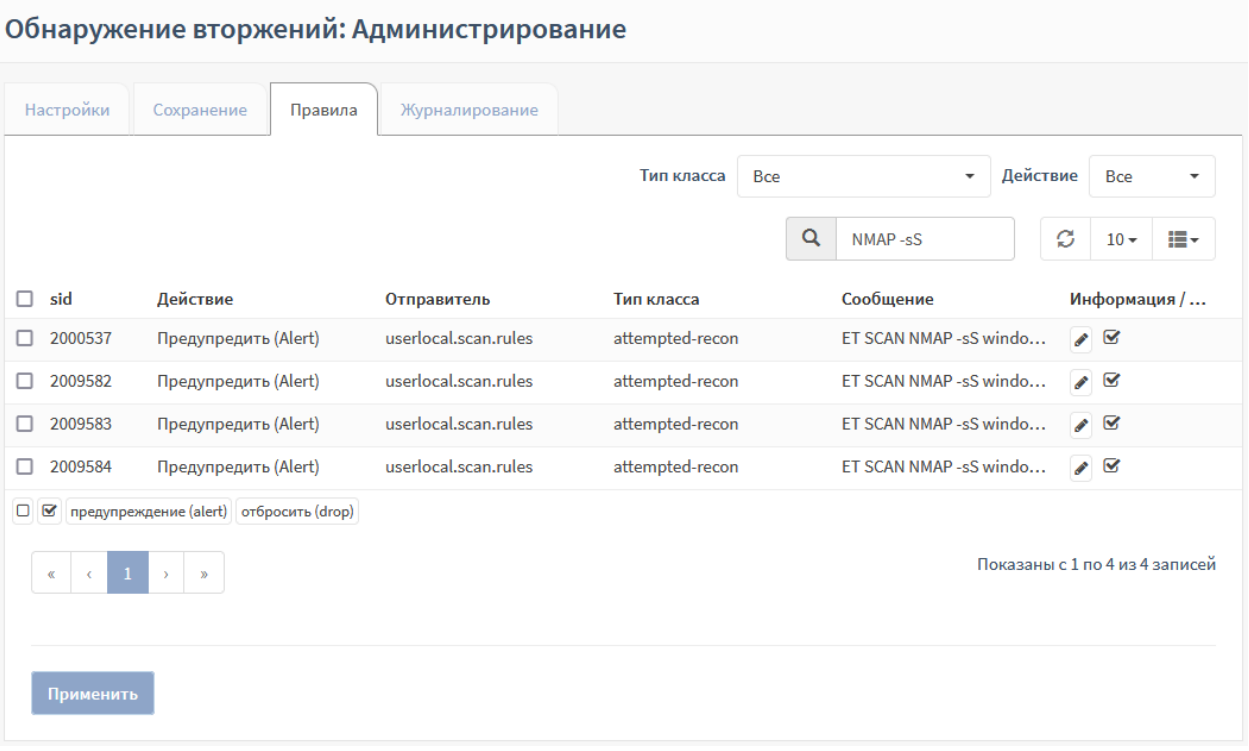

<span id="page-65-1"></span>*Рисунок 57 – Включение правил*

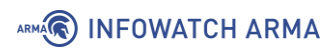

## **5.2.2 Проверка загруженного набора правил**

Для проверки срабатывания правил СОВ используется схема стенда, представленная на рисунке (см. [Рисунок](#page-66-0) 58). На ПК **«Server»** установлено ПО «Zenmap».

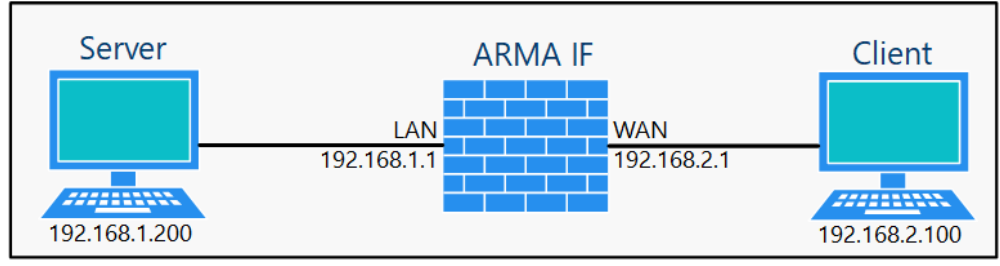

*Рисунок 58 – Схема стенда для проверки срабатывания правил СОВ*

<span id="page-66-0"></span>Порядок проверки срабатывания загруженного набора правил:

1. В ПО «Zenmap» в поле **«Команда»** ввести строку **«nmap -sS 192.168.2.100»** и нажать **кнопку «Сканирование»** (см. [Рисунок](#page-66-1) 59).

| E Zenmap                          | ×<br>□                                                                                                    |
|-----------------------------------|----------------------------------------------------------------------------------------------------|
|                                   | Сканирование Инструменты Профиль Помощь                                                                                                    |
| 192.168.2.100<br>Цель             | Профиль<br>Отмена<br>:Сканирование:<br>$\checkmark$                                                                                                    |
| Команда<br>nmap -sS 192.168.2.100 |                                                                                                    |
| Узлы<br>Сервисы                   | Вывод Nmap   Порты / Узлы   Топология   Детали узла   Сканирование                                                                                                    |
| $OC + Y$ зел                      | Ĩ<br>nmap -sS 192.168.2.100<br>$\checkmark$<br>Детали                                                                                                    |
| Œ<br>192.168.2.100                | Starting Nmap 7.80 ( https://nmap.org ) at 2020-06-10 16:58 Naoaianeia a?aiy<br>(ceia)<br>Nmap scan report for 192.168.2.100<br>mass_dns: warning: Unable to determine any DNS servers. Reverse DNS is<br>disabled. Try using --system-dns or specify valid servers with --dns-servers<br>Host is up (0.0038s latency).<br>Not shown: 990 closed ports<br><b>PORT</b><br><b>STATE SERVICE</b><br>135/tcp open msrpc<br>139/tcp open netbios-ssn<br>445/tcp open microsoft-ds<br>5357/tcp open wsdapi<br>49152/tcp open unknown<br>49153/tcp open unknown<br>49154/tcp open unknown<br>49155/tcp open unknown<br>49158/tcp open unknown<br>49159/tcp open unknown<br>Nmap done: 1 IP address (1 host up) scanned in 1.81 seconds |
| Фильтр узлов                      |                                                                                                    |
|                                   |                                                                                                    |

*Рисунок 59 – Запуск сканирования с помощью программы Zenmap*

<span id="page-66-1"></span>2. Результатом успешного срабатывания правила будет появление событий в подразделе предупреждений СОВ (**«Обнаружение вторжений»** -

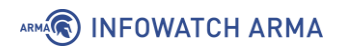

**«Предупреждения (Alerts)»**), в детальной информации которых присутствует значение, указанное в параметре **«Заголовок»**:

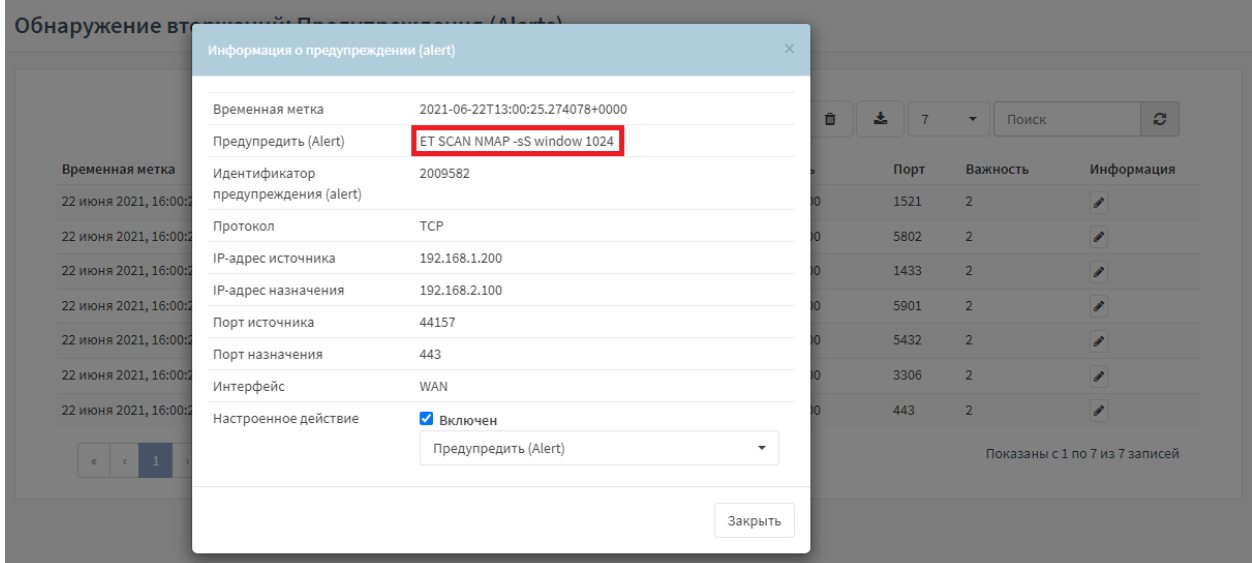

• «ET SCAN NMAP» (см. [Рисунок](#page-67-0) 60).

*Рисунок 60 – Результаты сканирования* 

### <span id="page-67-0"></span>**5.3 Настройка импорта правил**

Импорт правил СОВ возможен с удаленных FTP/SMB-серверов.

При импорте правил используется архив наборов решающих правил формата **«tar.gz»**, название архива должно иметь следующий формат:

• «rulesets\_[версия ARMA IF]\_[версия правил].tar.qz», например «rulesets\_3.6.rc.38\_1.1.4.tar.gz»;

в процессе импорта правил выбирается файл правил с наиболее новой версией.

Архив наборов решающих правил должен находиться в каталоге, имеющим название следующего формата:

• «armaif\_[версия ARMA IF]», например «armaif\_3.6.rc.38».

Для настройки импорта правил необходимо выполнить следующие действия:

- 1. Перейти в подраздел настроек импорта правил (**«Обнаружение вторжений»** - **«Настройки импорта правил»**).
- 2. Установить флажок в параметре **«Включен»** и указать настройки импорта для требуемого протокола (см. [Таблица](#page-68-0) 11).

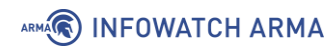

*Таблица 11*

*Значения параметров для импорта правил СОВ*

<span id="page-68-0"></span>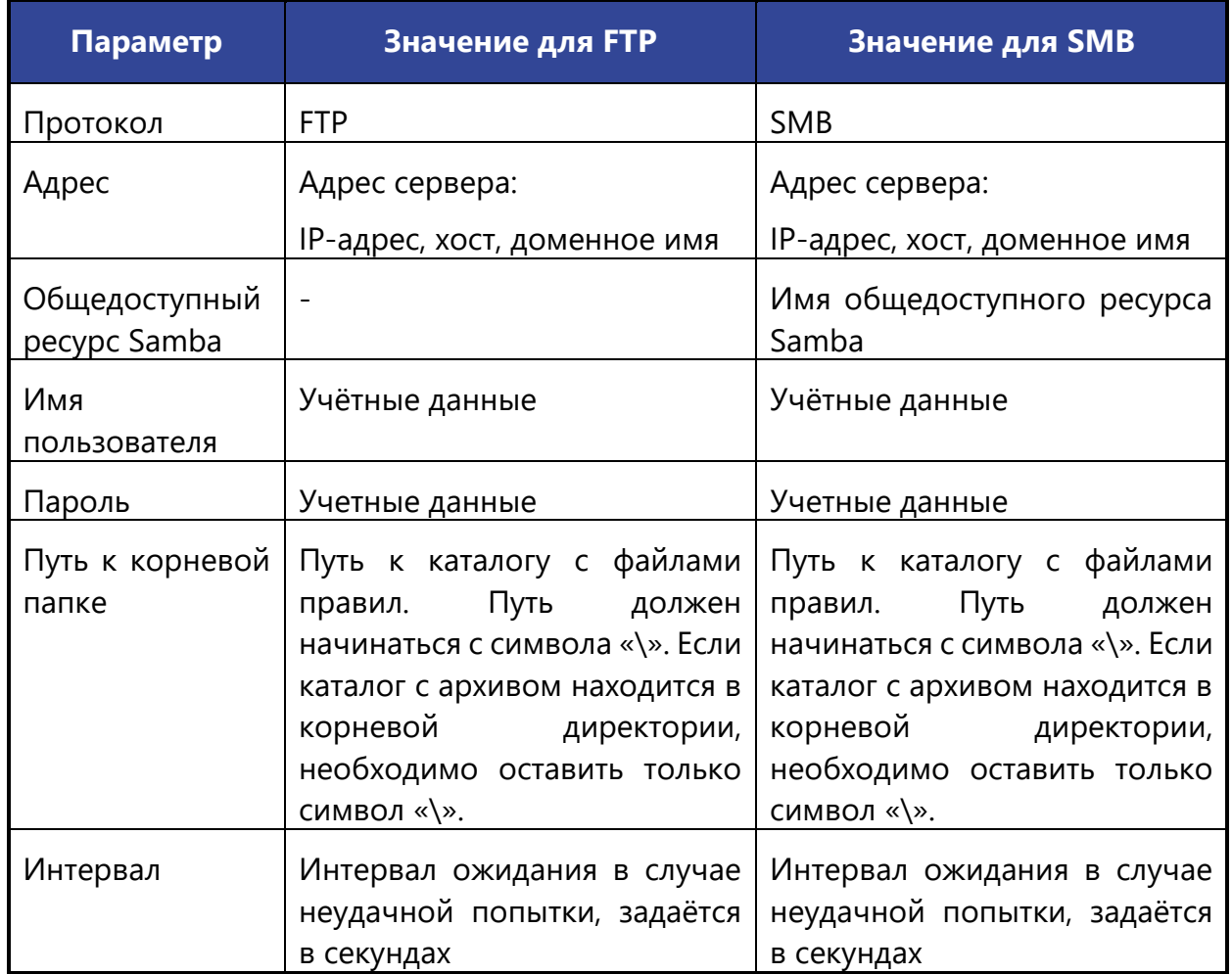

3. Для сохранения настроек необходимо нажать **кнопку «Сохранить»**, а для сохранения настроек и импорта нажать **кнопку «Сохранить и импортировать»**.

Результатом успешного импорта правил СОВ будет запись в журнале syslog (**«Система»** - **«Журналы» «Журнал Syslog»**) (см. [Рисунок](#page-69-0) 61) и появление импортированных правил в подразделе СОВ (**«Обнаружение вторжений»** - **«Администрирование»** - **«Сохранение»**) (см. [Рисунок](#page-63-0) 55).

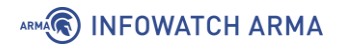

#### Система: Журналы: Журнал Syslog

|                        | ø<br>Q<br>H.<br>Поиск<br>$20 -$                                                                                            |
|------------------------|----------------------------------------------------------------------------------------------------|
| Дата                   | Сообщение                                                                                                    |
| 24 июня 2021, 16:15:31 | armaif: Пользователь "root" получил доступ к журналу "/ui/diagnostics/log/core/system (System: Log Files: Syslog journal)" |
| 24 июня 2021, 16:15:28 | /rule-updater.py: Error during filtering rule file by filter, Probably incorrect filter type.                              |
| 24 июня 2021, 16:15:28 | /rule-updater.py: Error during filtering rule file by filter, Probably incorrect filter type.                              |
| 24 июня 2021, 16:15:28 | /rule-updater.py: Error during filtering rule file by filter . Probably incorrect filter type.                             |
| 24 июня 2021, 16:15:28 | idsimport[13707]: IDS rulesets updated 1.0 -> 2.0                                                                          |
| 24 июня 2021, 16:15:28 | idsimport[13707]: Trying to import rulesets 3.6-rc4 2.0.tar.gz                                                             |
| 24 июня 2021, 16:15:28 | idsimport[13707]: Checking available IDS rulesets to import                                                                |

*Рисунок 61 – Сообщения об успешном импорте правил СОВ*

<span id="page-69-0"></span>Для настроенного импорта возможно задать расписание выполнения с помощью планировщика задач Cron (см. Раздел [26](#page-281-0)). При создании задачи необходимо выбрать «Импорт правил СОВ» в параметре **«Команда»**.

## **5.4 Экспорт наборов правил СОВ**

Существует возможность экспортировать наборы правил СОВ, загруженных ранее.

Для этого необходимо перейти в подраздел резервного копирования (**«Система»** - **«Конфигурация»** - **«Резервные копии»**) и, в блоке **«Скачать наборы правил СОВ»** (см. [Рисунок](#page-70-0) 62), нажать **кнопку «Экспорт»**. Наборы правил СОВ будут скачены архивом формата **«tar.gz»**, название архива будет иметь следующий формат:

• «localrulesets-[полное доменное имя ARMA IF]-[Дата экспорта][Время экспорта].tar.gz».

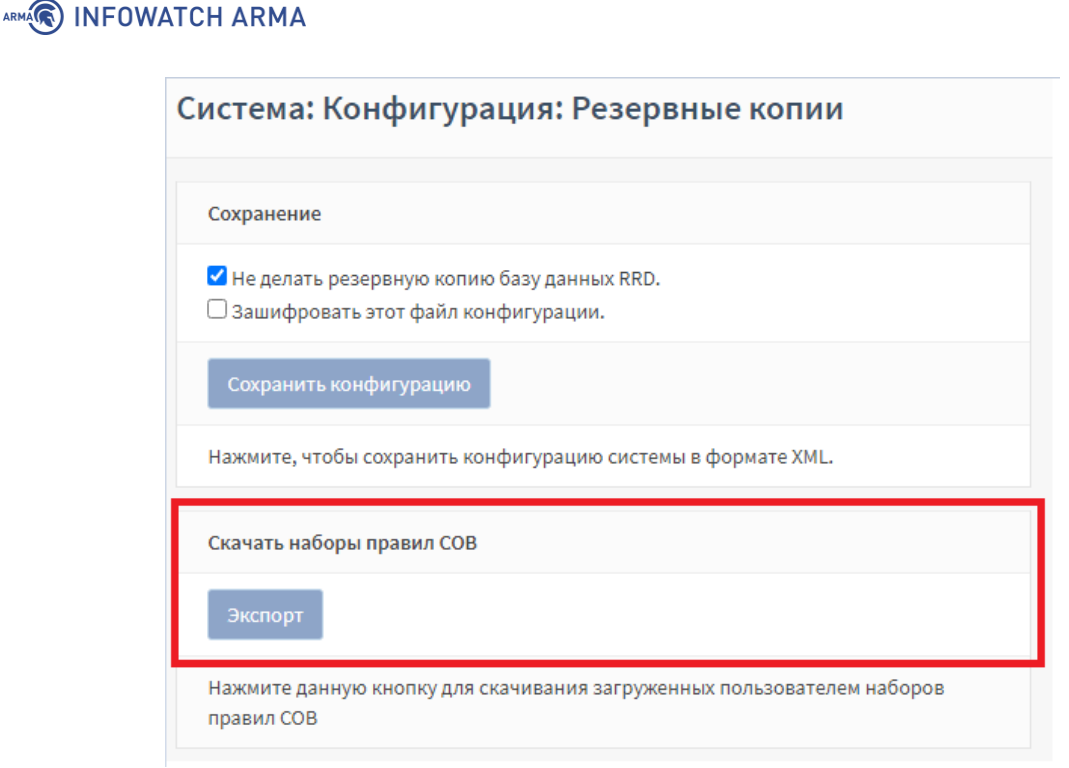

*Рисунок 62 – Экспорт наборов правил СОВ*

## <span id="page-70-0"></span>**5.5 Подсистема «Контроль уровня приложений»**

Подсистема контроля уровня приложений модуля СОВ реализована на базе технологии глубокой инспекции пакетов протоколов прикладного уровня, включая промышленные протоколы.

Функционал подсистемы контроля уровня приложений обеспечивает интеллектуальное распознавание протоколов прикладного уровня за счет сигнатурного анализа. Трафик будет распознан, даже если приложение ведет себя достаточно динамично и использует разные сетевые порты.

<span id="page-70-1"></span>В таблице (см. [Таблица](#page-70-1) 12) представлен список поддерживаемых протоколов, для которых представлены шаблоны форм и степень их разбора.

*Таблица 12*

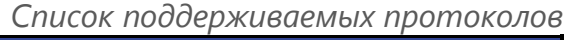

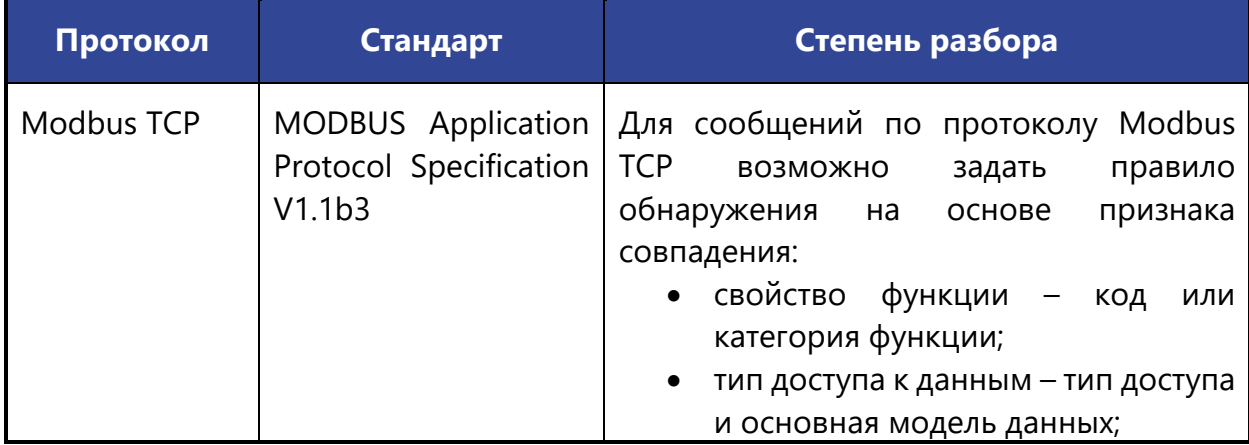

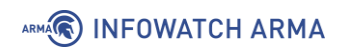

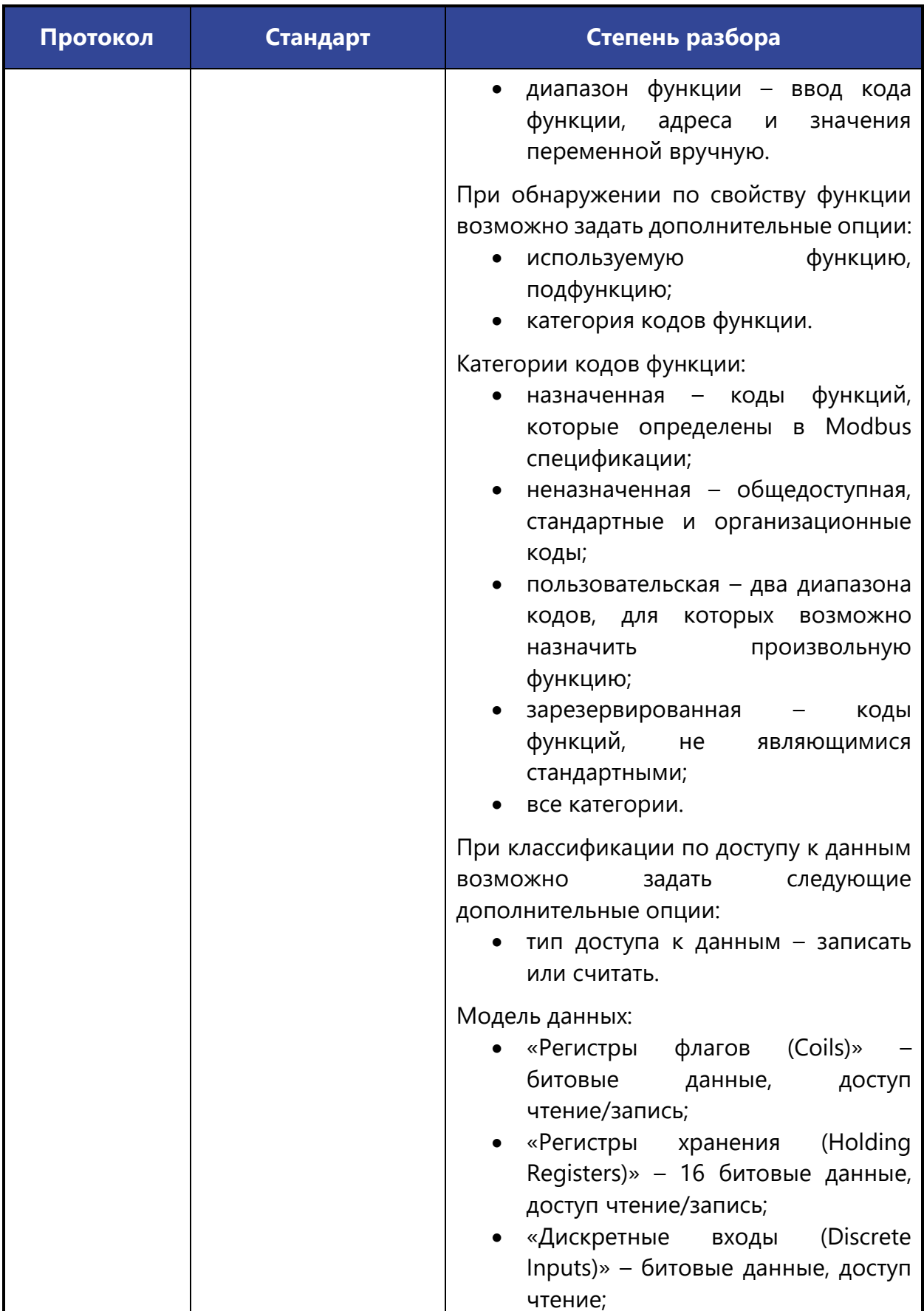
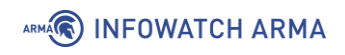

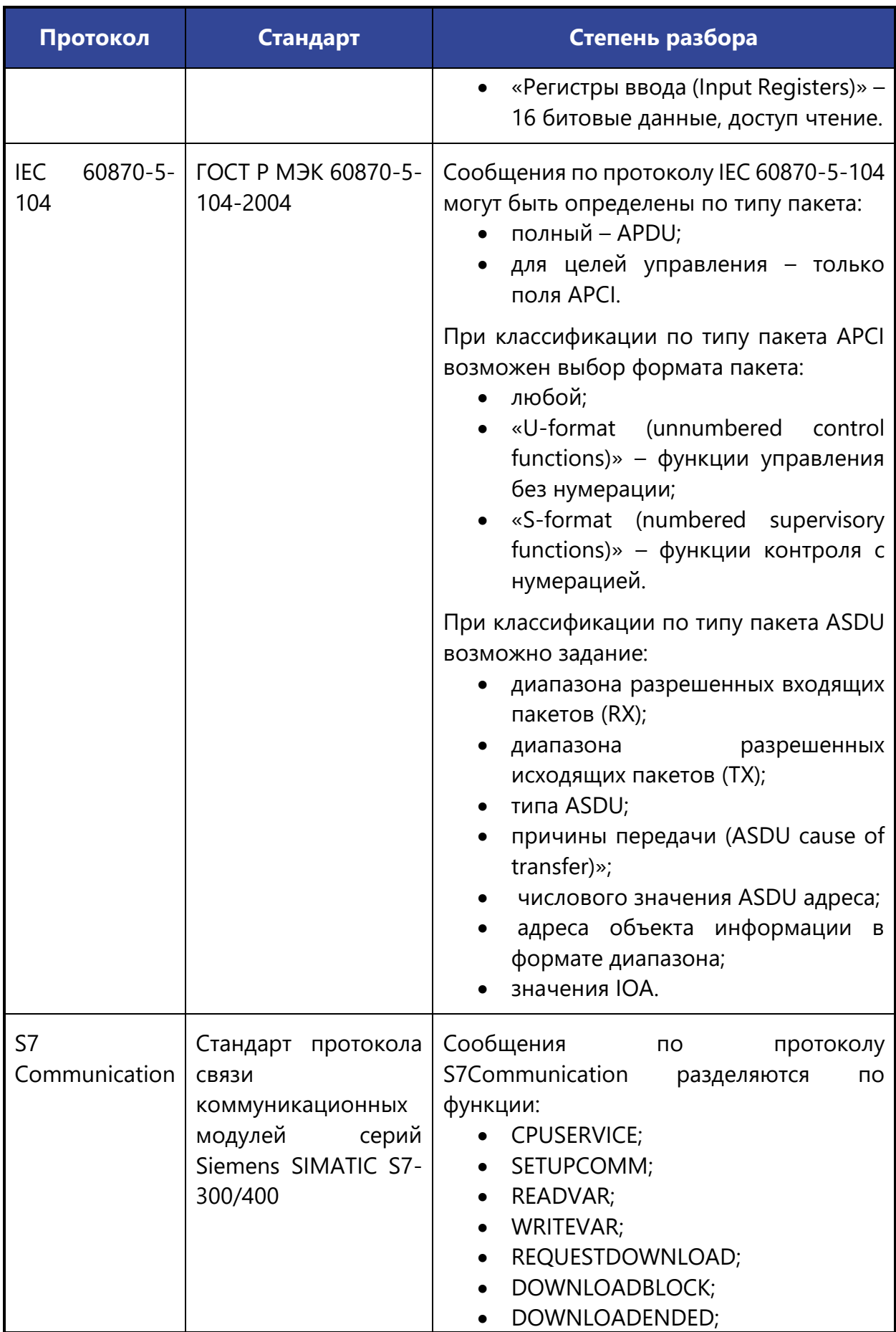

73 **[arma.infowatch.ru](https://www.infowatch.ru/products/arma)**

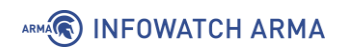

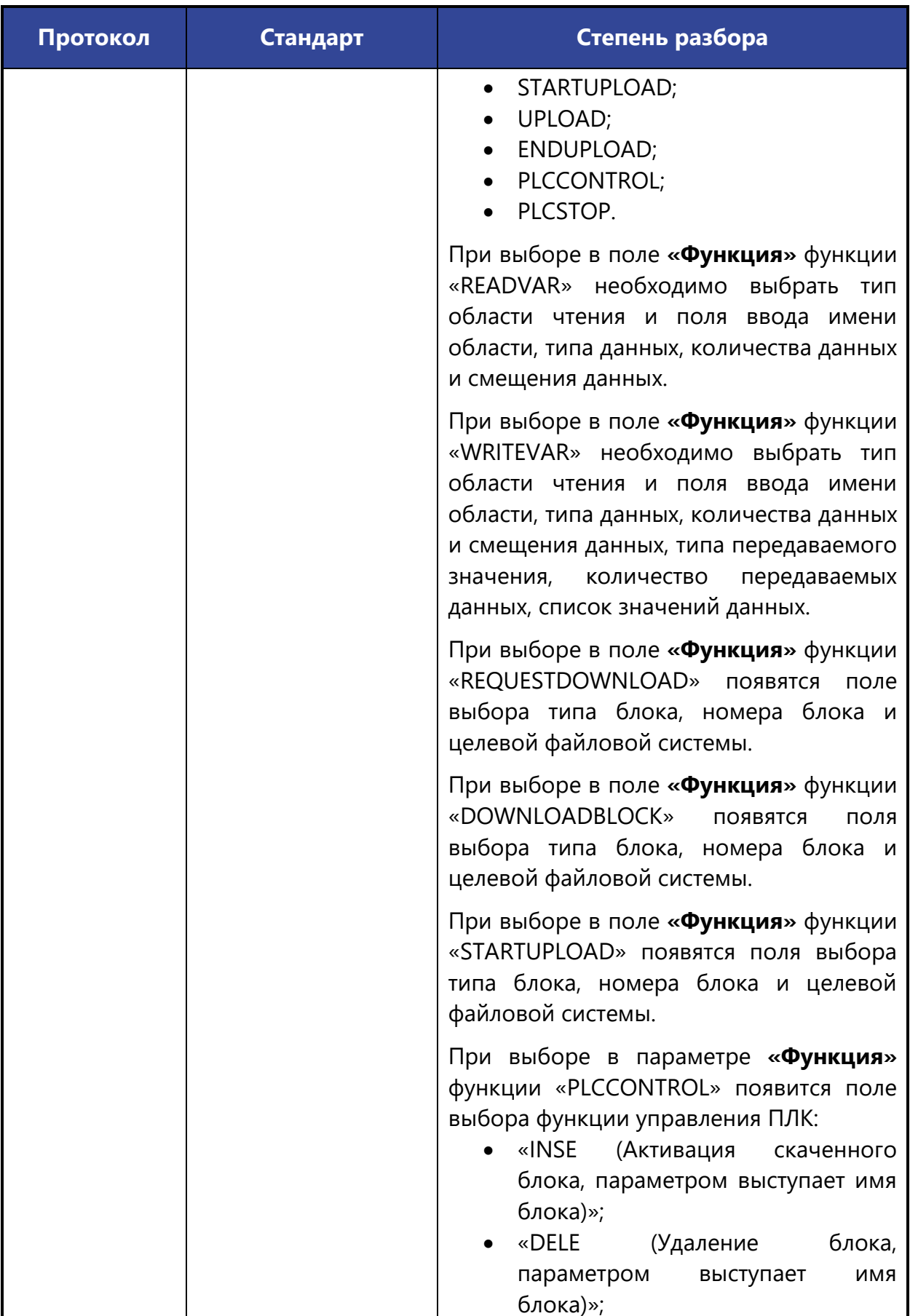

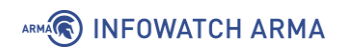

J.

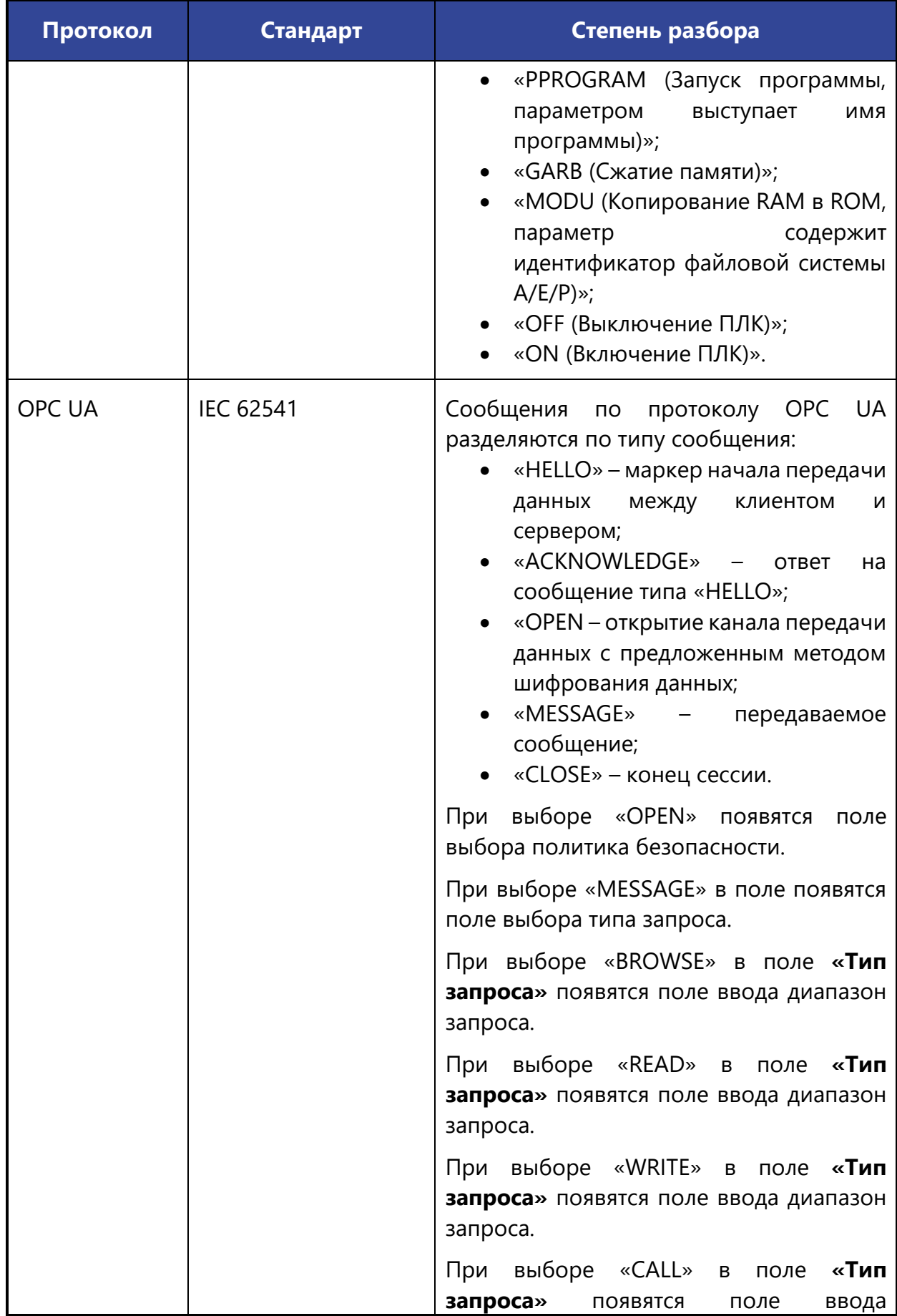

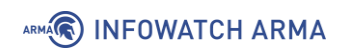

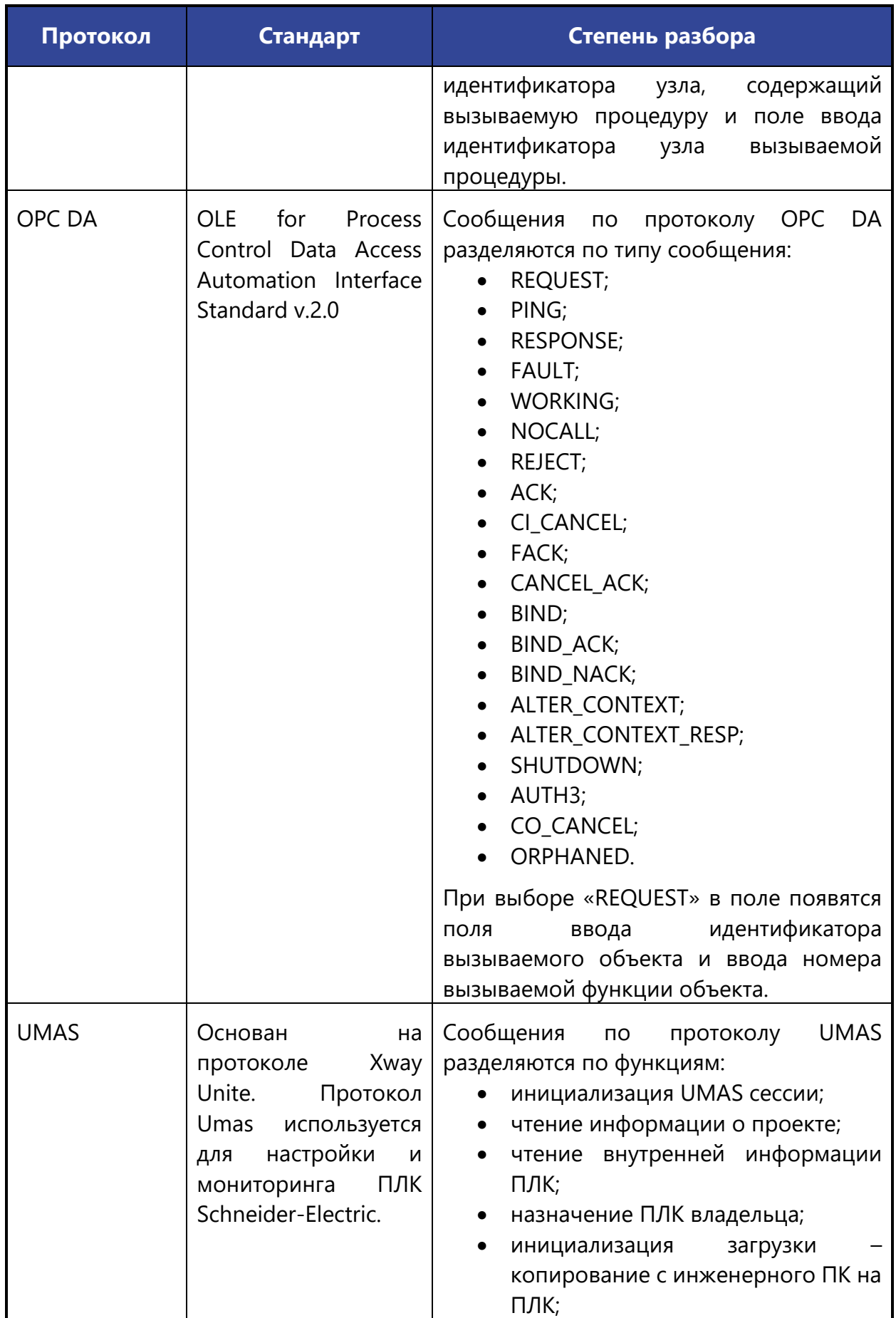

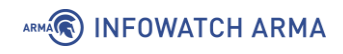

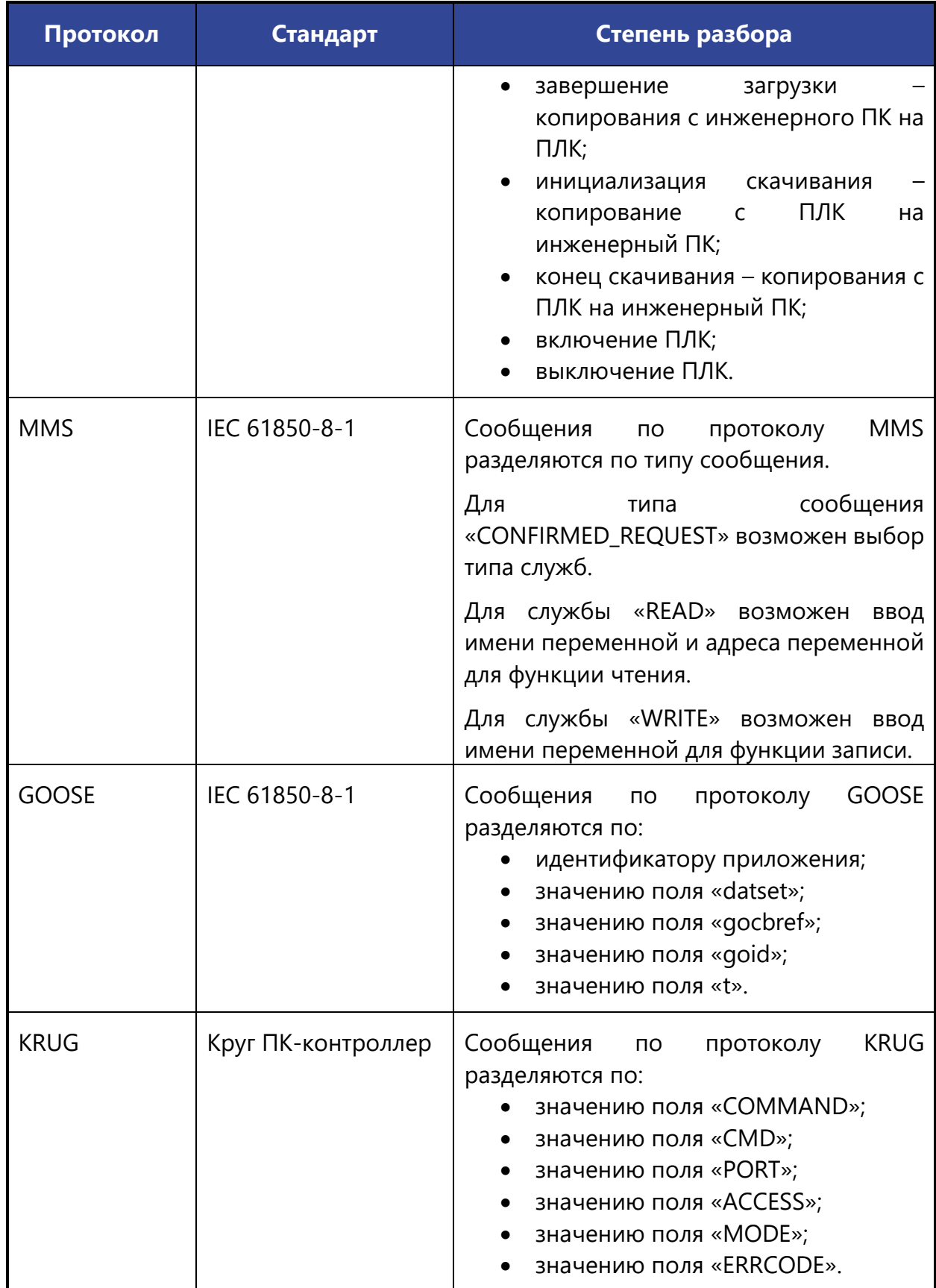

Протоколы:

• Modbus;

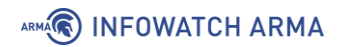

- OPC DA;
- MMS;

будут анализироваться и обнаруживаться **ARMA IF** только в том случае, если **ARMA IF** выявит пакеты установления сессии по данным протоколам после запуска анализа и обнаружения. СОВ будет работать в рамках данной сессии.

В случае, когда установление сессии произошло до запуска анализа и обнаружения, пакеты данных протоколов будут игнорироваться.

#### <span id="page-77-0"></span>**5.5.1 Создание правила СОВ**

Для создания пользовательских правил необходимо перейти в подраздел настроек правил (**«Обнаружение вторжений»** - **«Контроль уровня приложений»**) и нажать **кнопку « »**, в открывшейся форме (см. [Рисунок](#page-78-0) 63) указать параметры правила и нажать **кнопку «Сохранить»**.

Для редактирования существующих правил необходимо перейти в подраздел настроек правил (**«Обнаружение вторжений»** - **«Контроль уровня приложений»**) и нажать **кнопку « »** напротив существующего правила, в открывшейся форме (см. [Рисунок](#page-78-0) 63) изменить параметры правила и нажать **кнопку «Сохранить»**.

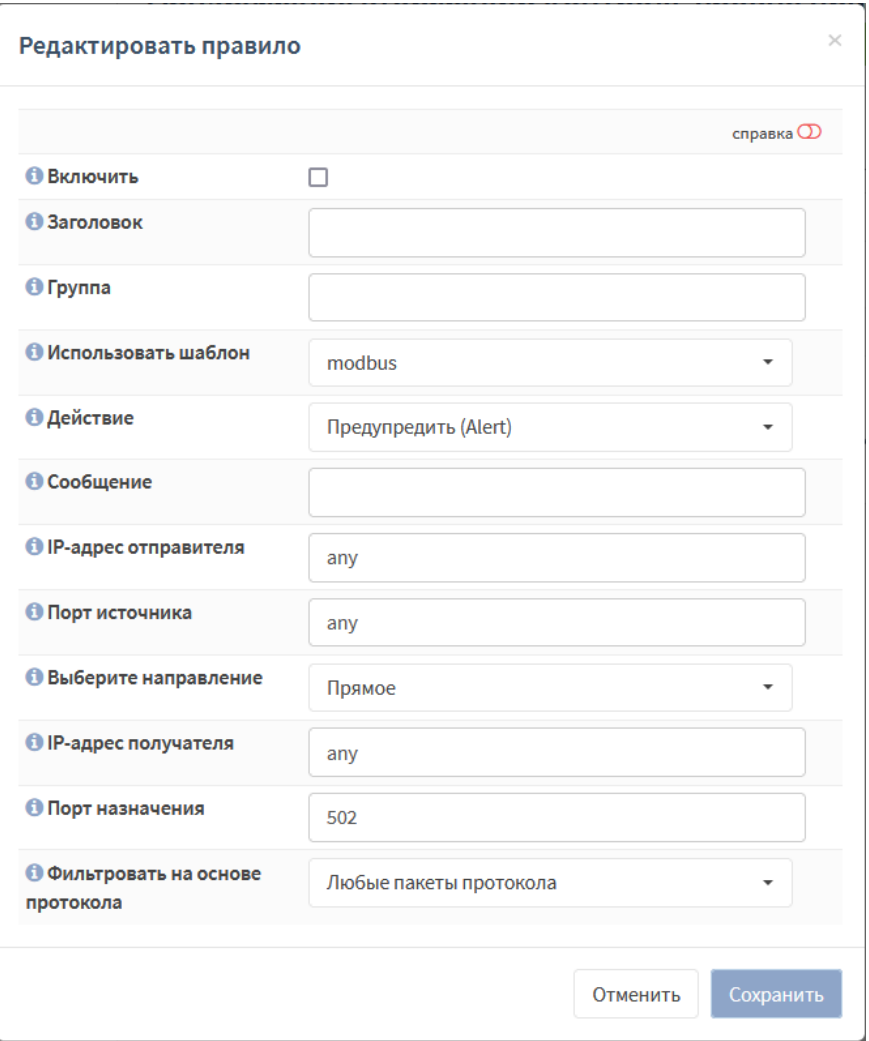

*Рисунок 63 – Форма редактирования правила СОВ*

<span id="page-78-0"></span>При создании пользовательских правил доступны следующие варианты действий:

- **«Предупредить (Alert)»** –оповещение при срабатывании правила;
- **«Отклонить (Reject)»** блокировка пакета при срабатывании правила и оповещение о блокировке отправителя;
- **«Отбросить (Drop)»** блокировка пакета при срабатывании правила без уведомления о блокировке отправителя;
- **«Разрешить (Pass)»** разрешение прохождения пакета при срабатывании правила.

**!Важно** При проверке срабатывания пользовательских правил необходимо убедиться, что СОВ включена (см. Раздел [5.1\)](#page-60-0).

#### **5.5.2 Создание пользовательских правил на основе собственного шаблона**

В качестве примера работы правила СОВ будет рассмотрена имитация DOS-атаки. Схема стенда представлена на рисунке (см. [Рисунок](#page-79-0) 64). На ПК **«Kali Linux»** установлено ОС Kali Linux.

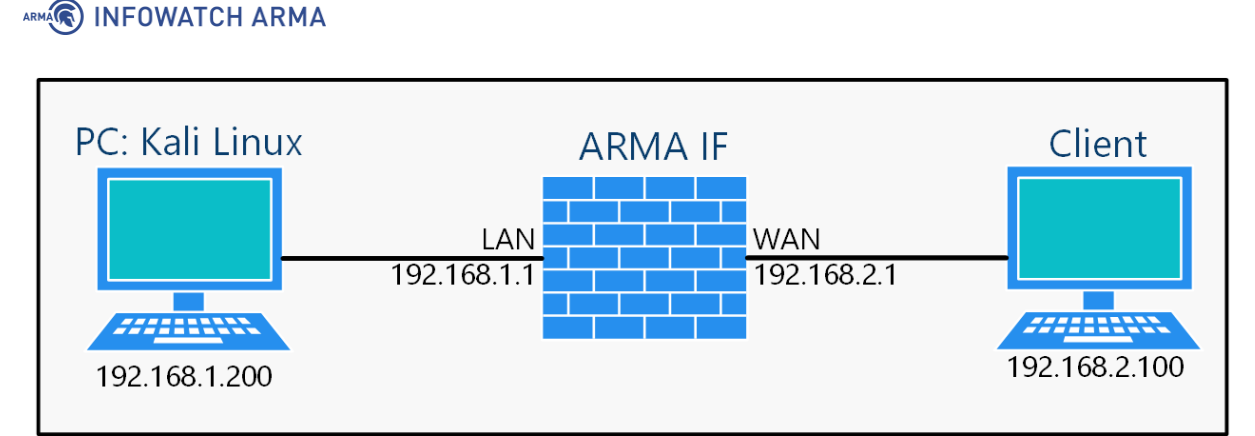

<span id="page-79-0"></span>*Рисунок 64 – Схема стенда для проверки срабатывания пользовательского правила на DOS- атаку*

#### **5.5.2.1 Пример создания правила СОВ**

Необходимо создать пользовательское правило (см. Раздел [5.5.1\)](#page-77-0) со следующими параметрами:

- **«Включить»** установлен флажок;
- **«Заголовок»** «DOS-attack»;
- **«Использовать шаблон»** «Настроенное пользователем»;
- **«Действие»** «Предупредить (Alert)»;
- **«Сообщение»** «DOS-attack»;
- **«Протокол»** «TCP»;
- **«Специфичная часть правила»** «flow: stateless; threshold: type both, track by\_dst,».

Остальные параметры необходимо оставить по умолчанию и нажать **кнопку «Сохранить»**, а затем **кнопку «Применить изменения»**.

Параметр **«Специфичная часть правила»** сконфигурирован в соответствии с форматом написания правил ПО «Suricata», дополнительные сведения представлены на официальном сайте ПО «Suricata» (см. [https://suricata.readthedocs.io/en/suricata-6.0.0/rules/intro.html\)](https://suricata.readthedocs.io/en/suricata-6.0.0/rules/intro.html).

#### **5.5.2.2 Проверка созданного правила СОВ**

Для проверки правила СОВ необходимо выполнить следующие действия:

- 1. На ПК **«Kali Linux»** запустить терминал и выполнить команду:
	- «hping3 192.168.2.100 -S –flood»
- 2. Через 10 секунд остановить команду комбинацией **клавиш «Ctrl+C»**.
- 3. Результатом успешного срабатывания правила будет появление событий в подразделе предупреждений СОВ (**«Обнаружение вторжений»** -

**«Предупреждения (Alerts)»**), в детальной информации которых присутствует значение, указанное в параметре **«Заголовок»**:

• «DOS-attack» ([Рисунок](#page-80-0) 65).

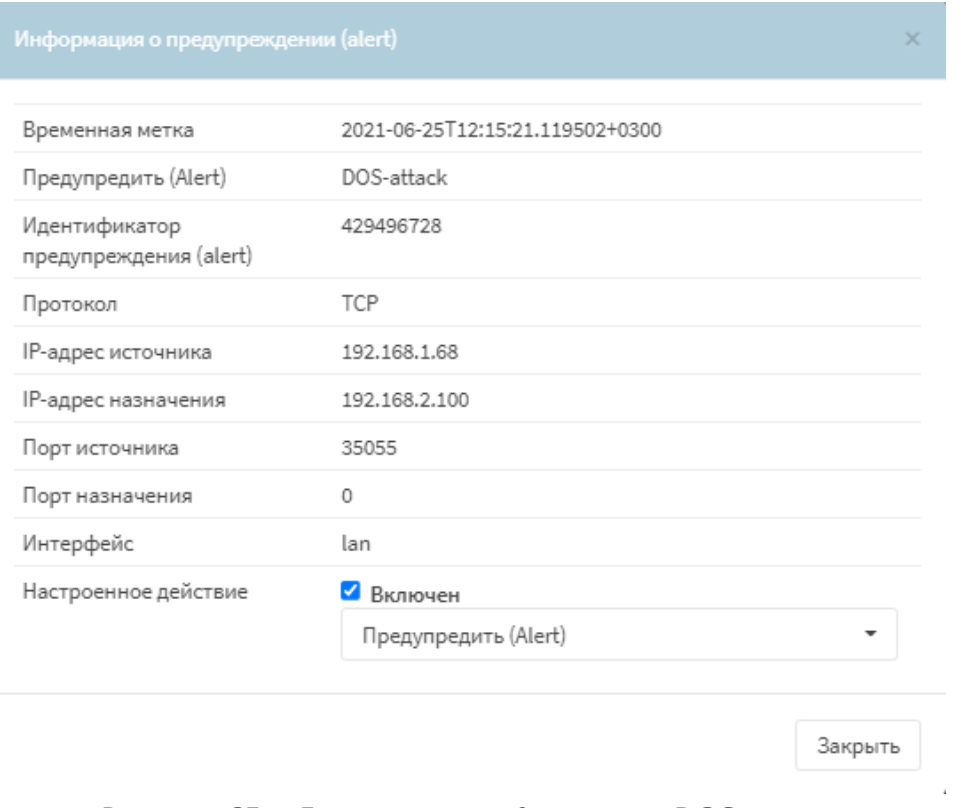

*Рисунок 65 – Детальная информация. DOS-атака*

## <span id="page-80-0"></span>**5.5.3 Создание пользовательских правил СОВ на основе шаблонов промышленных протоколов**

Для проверки срабатывания пользовательских правил СОВ на основе шаблонов промышленных протоколов используется стандартная схема стенда (см. [Рисунок](#page-80-1) 66).

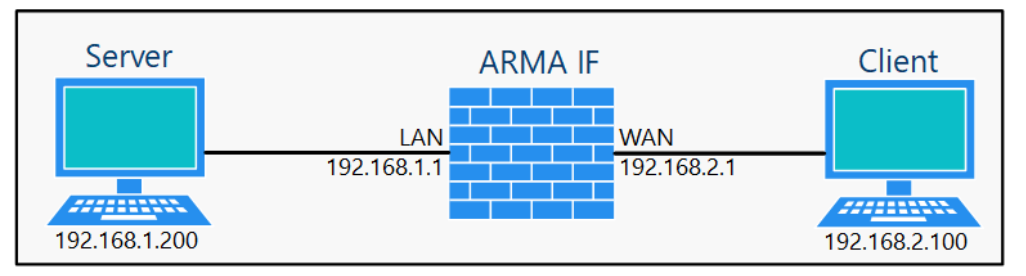

<span id="page-80-1"></span>*Рисунок 66 – Схема стенда для срабатывания пользовательских правил СОВ на основе шаблонов промышленных протоколов*

**!Важно** При проверке срабатывания пользовательских правил на основе шаблонов промышленных протоколов необходимо убедиться, что создано соответствующее разрешающее правило МЭ (см. Раздел [1.1.1\)](#page-22-0) и включена СОВ (см. Раздел [5.1\)](#page-60-0). Основные параметры правил для протоколов приведены в таблице (см. [Таблица](#page-81-0) 13).

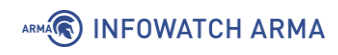

## *Таблица 13 Значения параметров правила*

<span id="page-81-0"></span>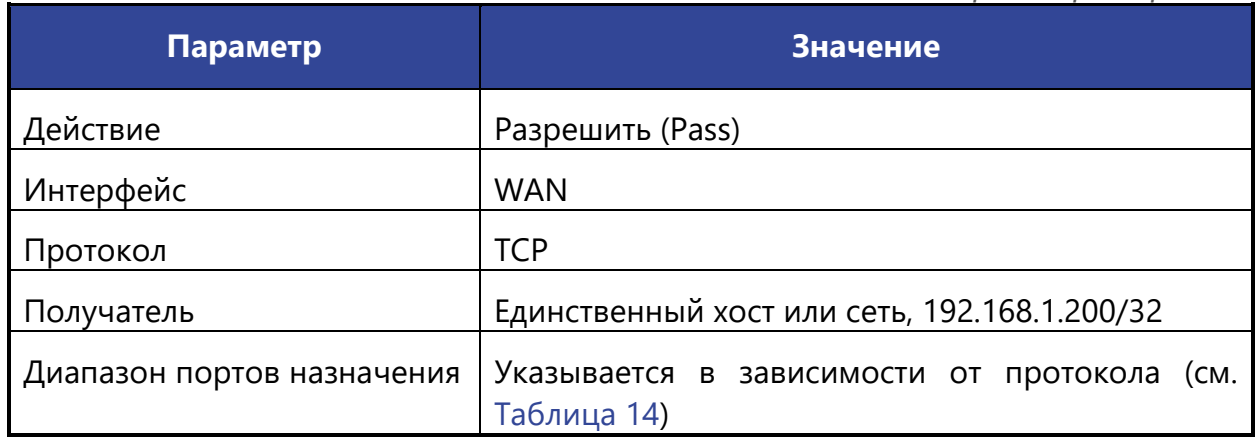

*Таблица 14*

*Значения портов по умолчанию для промышленных протоколов*

<span id="page-81-1"></span>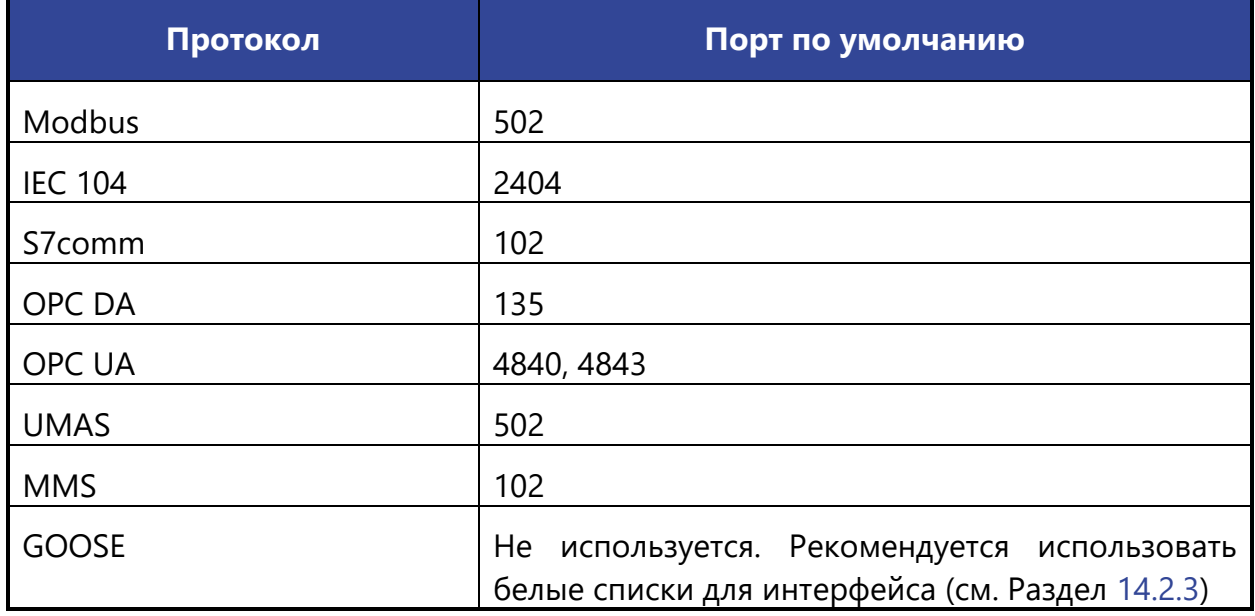

#### **5.5.3.1 Шаблон протокола Modbus**

При создании пользовательского правила на основе шаблона промышленного протокола Modbus необходимо задать параметры протокола, выбрав в поле **«Фильтровать на основе протокола»** опцию «Указать дополнительные параметры».

При выборе «Указать дополнительные параметры» появятся поля **«Совпадение по»** и **«Код функции»**.

В поле **«Совпадение по»** доступно два признака совпадение правила:

- **«Функции»** код или категория функции;
- **«Данные»** тип доступа и основная таблица.

# ARMA**R** INFOWATCH ARMA

При выборе опции **«Функции»** появится поле **«Код функции»**, в котором необходимо выбрать код или категорию функции.

При выборе опции **«Данные»** появятся поля **«Код функции»**, **«Адрес»** и **«Значение»**, в которых необходимо ввести диапазоны функции/номеров адреса/значений:

- **«Код функции»** принимает значения от «0» до «255»;
- **«Адрес»** принимает значения от «0» до «65535»;
- **«Значение»** принимает значения от «0» до «65535».

#### **5.5.3.1.1 Пример создания правила СОВ**

Необходимо создать пользовательское правило (см. Раздел [5.5.1\)](#page-77-0) со следующими параметрами:

- **«Включить»** установлен флажок;
- **«Заголовок»** «Modbus»;
- **«Использовать шаблон»** «modbus»;
- **«Действие»** «Предупредить (Alert)»;
- **«Сообщение»** «Modbus»;
- **«Фильтровать на основе протокола»** «Указать дополнительные параметры»
- **«Совпадение по»** «Функции»;
- **«Код функции»** «06:Write Register».

Остальные параметры необходимо оставить по умолчанию и нажать **кнопку «Сохранить»**, а затем **кнопку «Применить изменения»**.

## **5.5.3.1.2 Проверка созданного правила СОВ**

Для проверки срабатывания пользовательского правила на основе шаблона протокола Modbus на ПК **«Server»** должно быть установлено ПО «ModbusPal», а на ПК **«Client»** – ПО «qModMaster».

Для проверки правила СОВ необходимо выполнить следующие действия:

1. В ПО «ModbusPal» запустить сервис, нажав **кнопку «Run»**, затем в блоке **«Modbus slaves»** нажать **кнопку «Add»**, выбрать **«1»** и снова нажать **кнопку «Add»**.

# **A** INFOWATCH ARMA

2. Нажать **кнопку « »** и путем нажатия **кнопки «Add»** добавить строки от «1» до «10» (см. [Рисунок](#page-83-0) 67) для добавления десяти регистров со значениями «0».

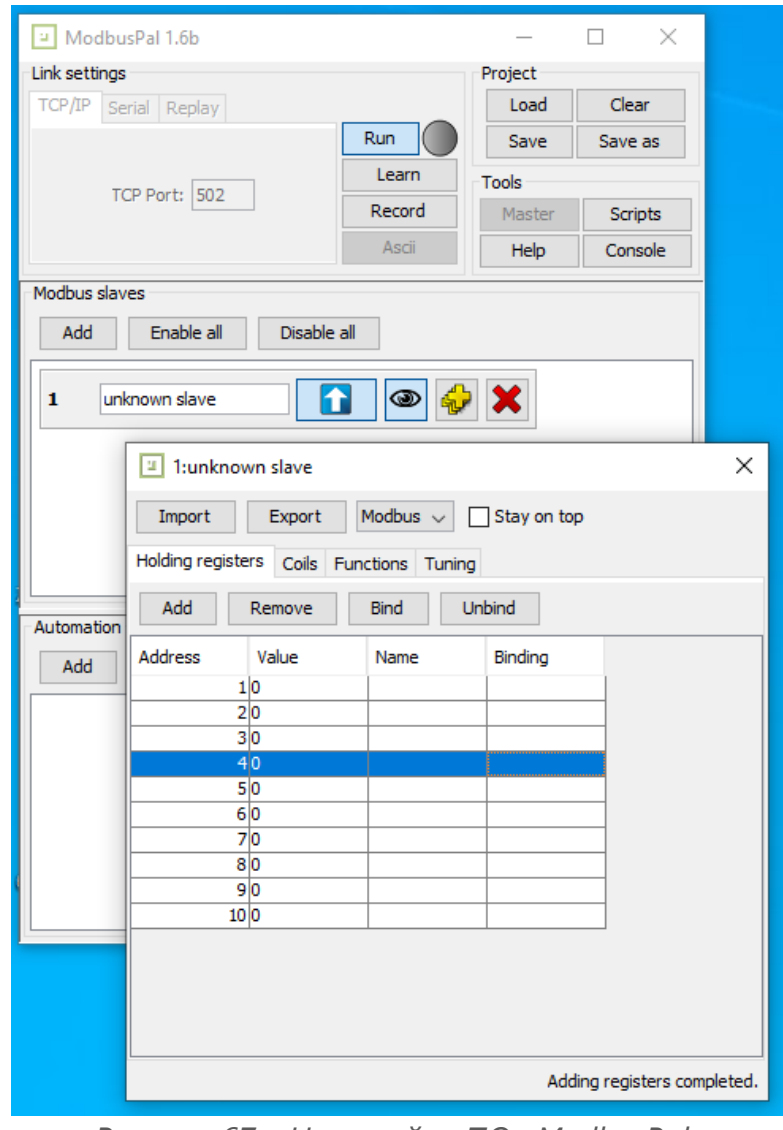

*Рисунок 67 – Настройка ПО «ModbusPal»*

- <span id="page-83-0"></span>3. В ПО «qModMaster» выполнить соединение с ПО «ModbusPal», для этого нажать **кнопку « »**, ввести «192.168.1.100» и нажать **кнопку « »** (**«Connect»**) для подключения к ПК **«Server»**.
- 4. Выбрать следующие значения в полях:
	- **«Modbus Mode»** «TCP»;
	- **«Function code»** «Write Single Register»;
	- **«Start Address»** «7».
- 5. Выполнить функцию чтения/записи нажав **кнопку « » «Read/Write»**.

84 **[arma.infowatch.ru](https://www.infowatch.ru/products/arma)**

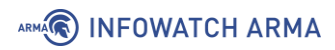

**!Важно** Внесенные данные в строку, указанную в поле **«Start Address»**, фактически будут отображаться со смещением на одну строку – то есть при внесении изменения в 7 строку данные появятся в 8.

6. В ПО «ModbusPal» убедиться, что внесенные данные отобразились (см. [Рисунок](#page-84-0) 68).

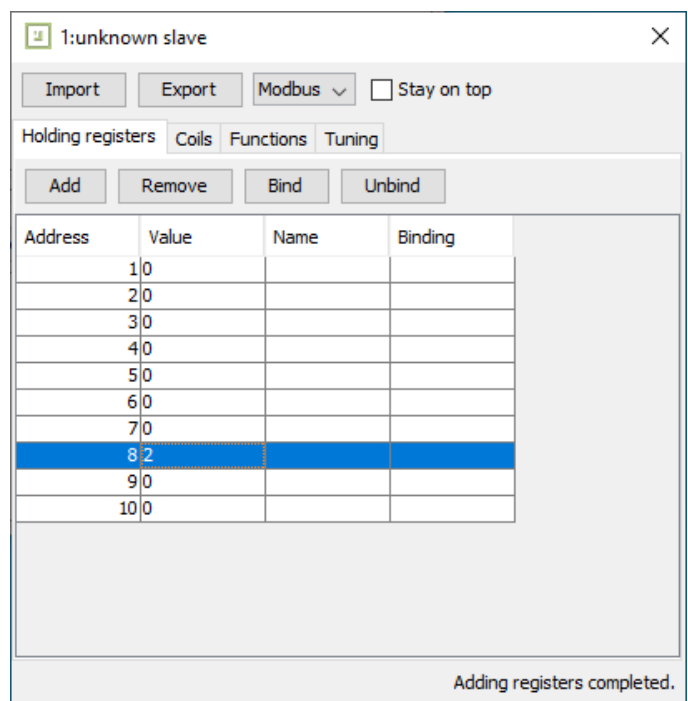

*Рисунок 68 – Запись данных*

- <span id="page-84-0"></span>7. Результатом успешного срабатывания правила будет появление событий в подразделе предупреждений СОВ (**«Обнаружение вторжений»** - **«Предупреждения (Alerts)»**), в детальной информации которых присутствует значение, указанное в параметре **«Заголовок»**:
	- «Modbus» (см. [Рисунок](#page-85-0) 69).

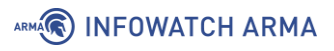

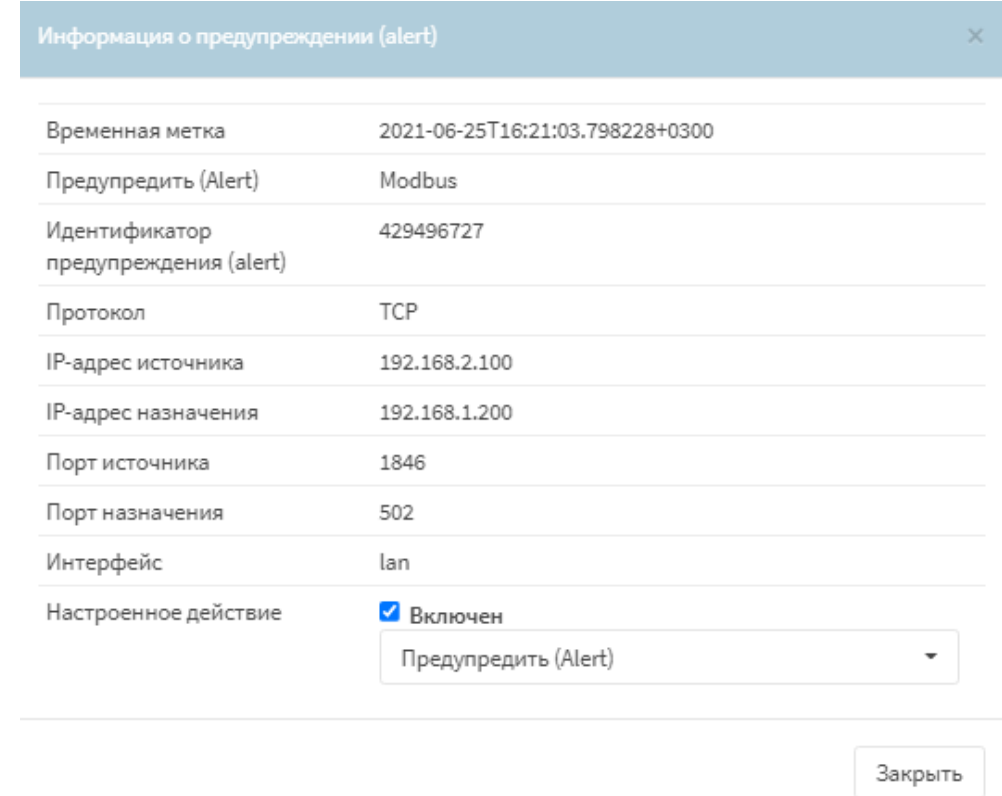

*Рисунок 69 – Детальная информация, протокол Modbus*

### <span id="page-85-0"></span>**5.5.3.2 Шаблон протокола IEC 104**

При создании пользовательского правила на основе шаблона промышленного протокола IEC 104 необходимо задать параметры протокола, выбрав в поле **«Фильтровать на основе протокола»** опцию «Указать дополнительные параметры».

При выборе опции «Указать дополнительные параметры» появится поле **«Функция приложения»**, в котором доступно два типа пакета:

- **«ASDU»** блок данных прикладного уровня;
- **«APCI»** управляющая информация прикладного уровня, включающий в каждый заголовок APCI такие маркировочные элементы, как стартовый символ и указание длины ASDU вместе с полем управления.

При выборе опции **«APCI (управляющая информация прикладного уровня)»** появится поле **«Формат»**, в котором доступно два формата:

- **«U-format (unnumbered control functions)»** функции управления без нумерации;
- **«S-format (numbered supervisory functions)»** функции контроля с нумерацией.

## ARMA**(R) INFOWATCH ARMA**

При выборе опции **«ASDU (блок данных прикладного уровня)»** появятся следующие поля:

- **«RX»**;
- **«TX»**;
- **«Тип ASDU»**;
- **«ASDU COT (cause of transfer)»**;
- **«AD (ASDU адрес)»**;
- **«IOA (адрес объекта информации)»**;
- **«IOA значение»**.

Диапазон разрешенных входящих и исходящих пакетов необходимо указать в полях **«RX»** и **«TX»** соответственно.

<span id="page-86-0"></span>В поле **«Тип ASDU»** доступны типы ASDU, указанные в таблице (см. [Таблица](#page-86-0) 15).

*Таблица 15 Типы ASDU*

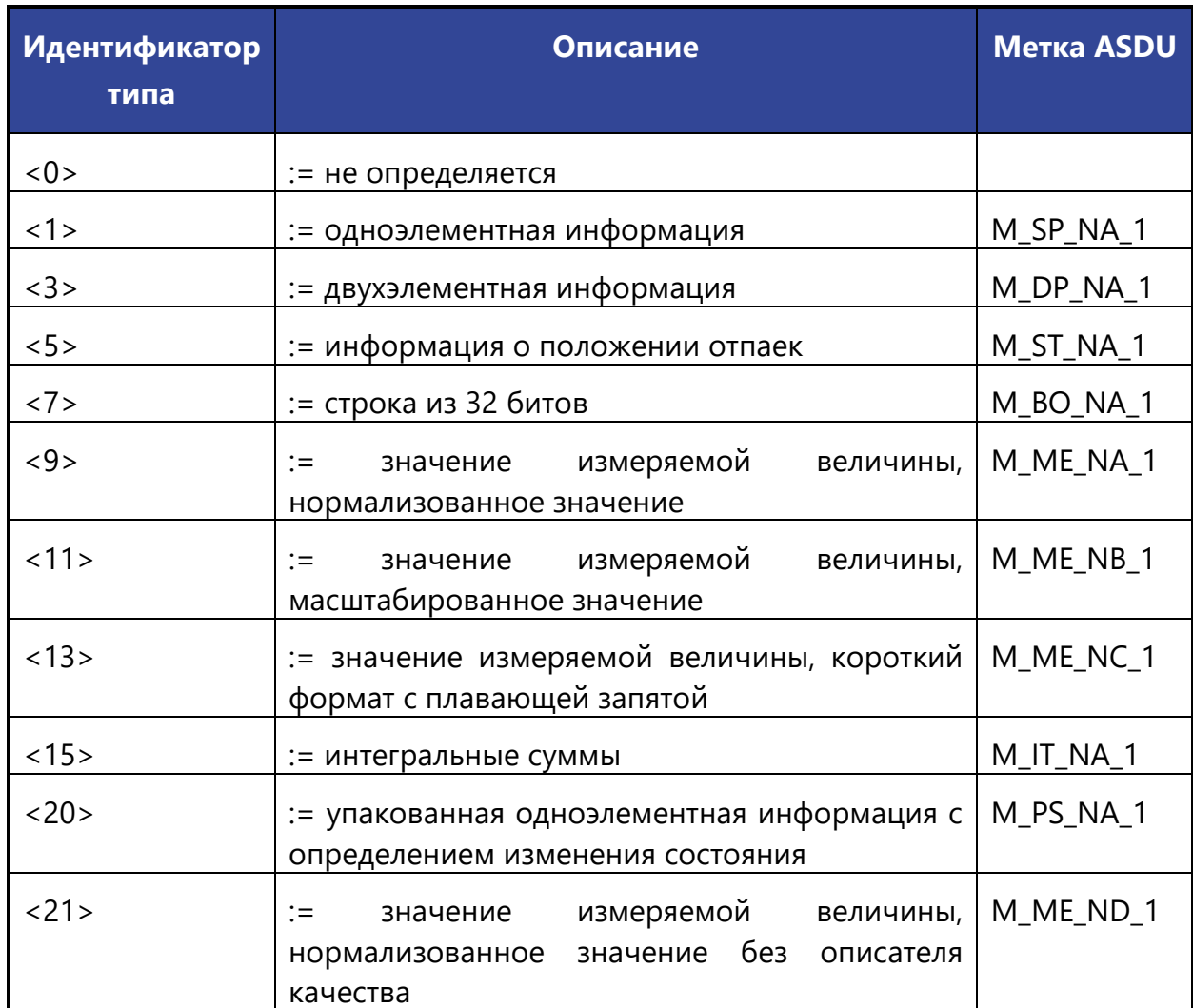

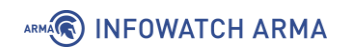

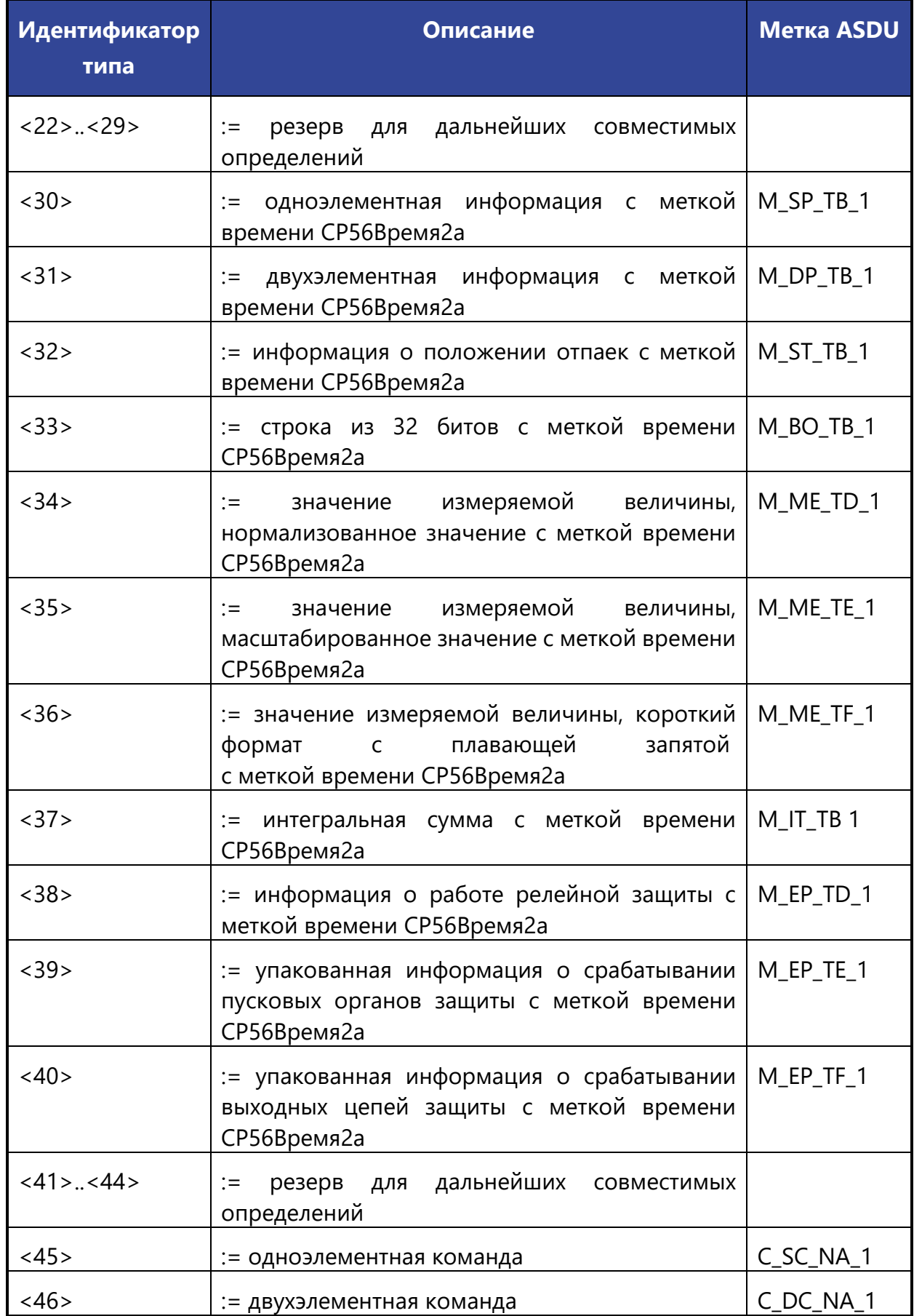

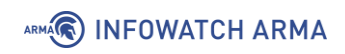

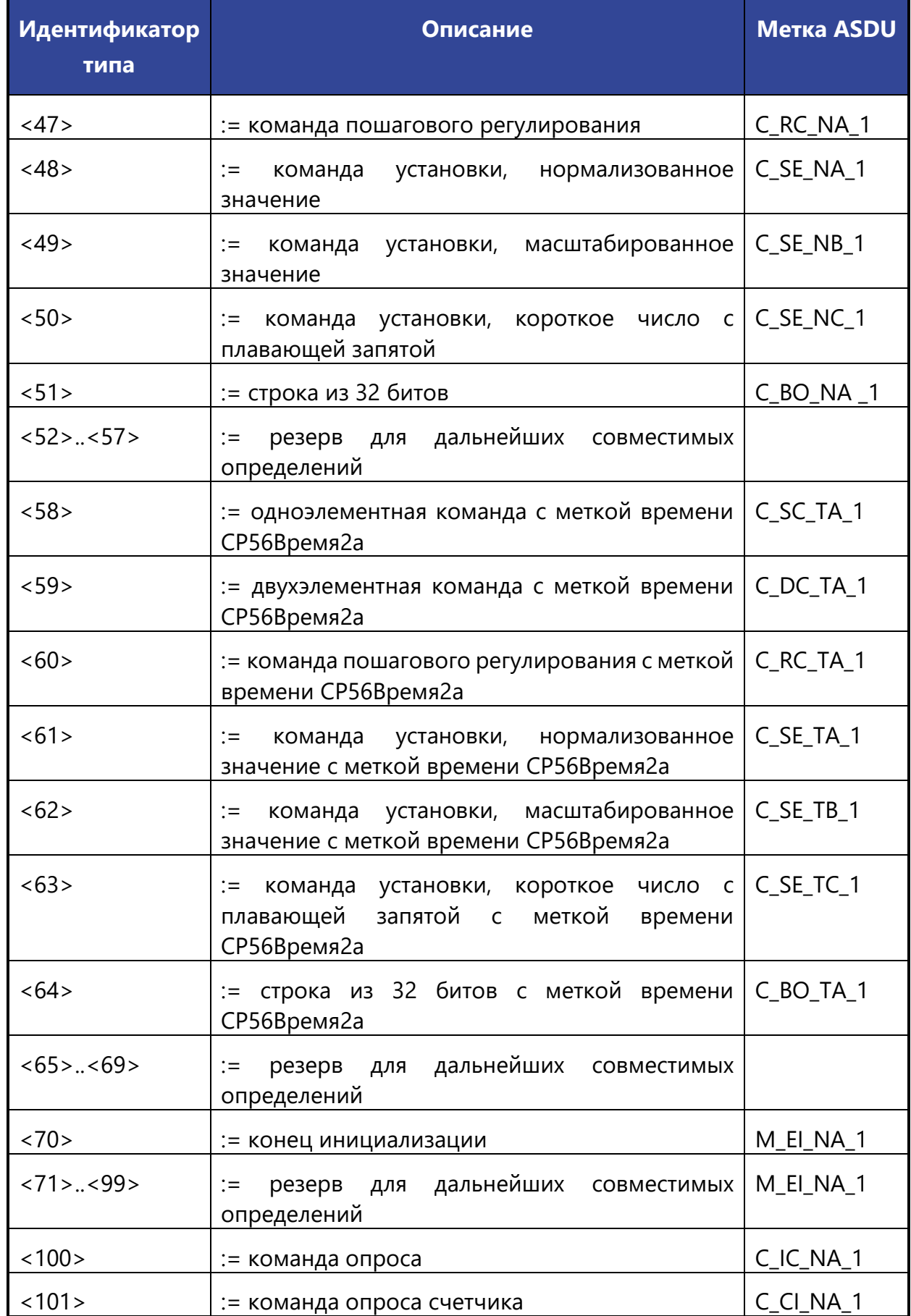

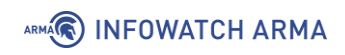

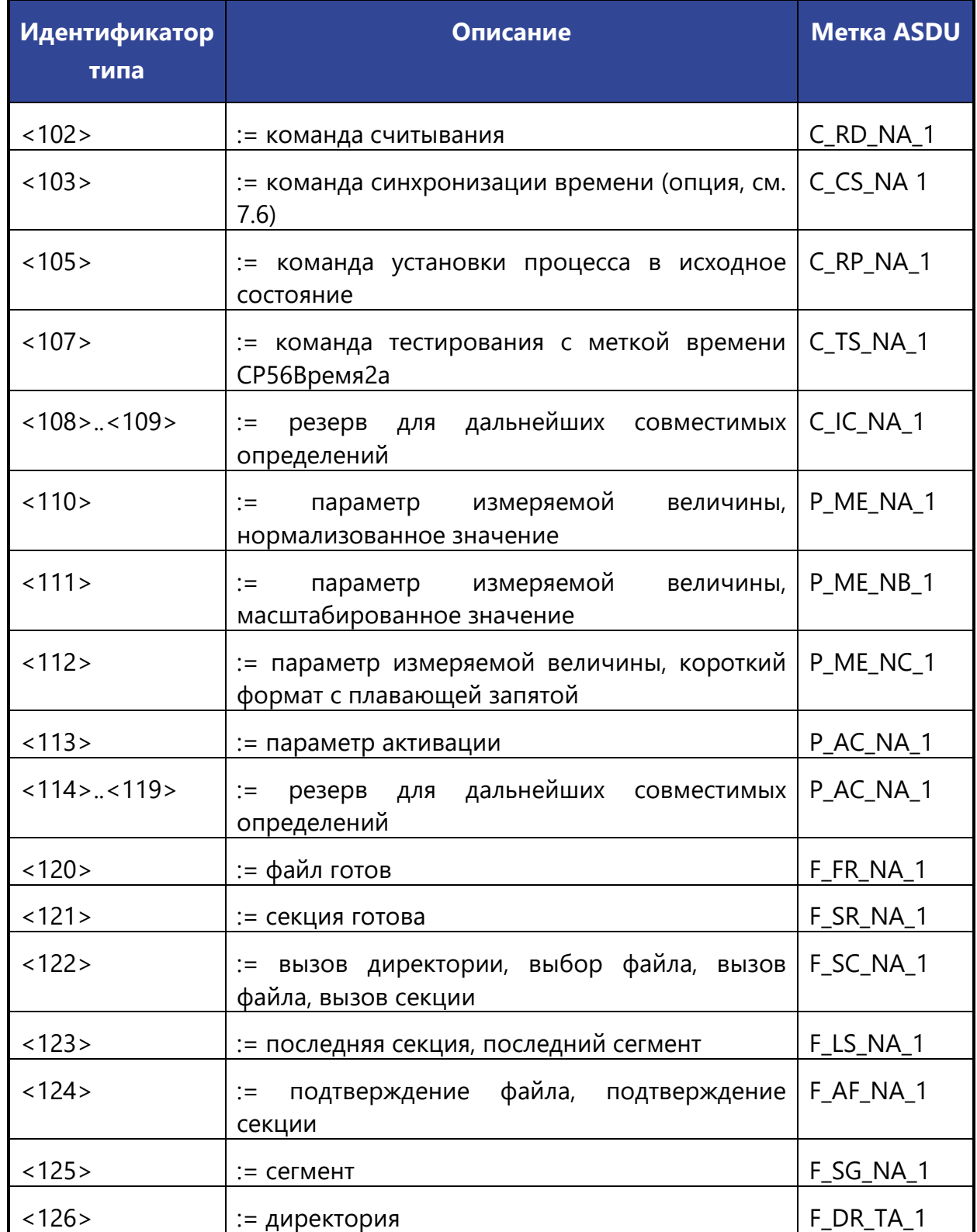

В поле **«ASDU COT (cause of transfer)»** доступны следующие причины передачи:

- 1:COT\_CYCLIC (Cyclic data);
- 2:COT\_BACKGROUND (Background scan);
- 3:COT\_SPONTAN (Spontaneous data);

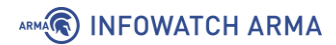

- 4:COT\_INIT (End of initialization);
- 5:COT\_REQ (Read request);
- 6:COT\_ACT (Command activation);
- 7:COT\_ACT\_CON (Confirmation of command activation);
- 8:COT\_DEACT (Command abortion);
- 9:COT\_DEACT\_CON (Confirmation of command abortion);
- 10:COT ACT TERM (Termination of command activation);
- 11:COT\_RETREM (Response due to remote command);
- 12:COT\_RETLOC (Response due to local command);
- 13:COT\_FILE (File access);
- 14:COT\_14;
- 15:COT\_15;
- 16:COT\_16;
- 17:COT\_17;
- 18:COT 18;
- 19:COT 19;
- 20:COT\_INROGEN (Station query (general));
- 21:COT\_INRO1 (Station query for group 1);
- 22:COT\_INRO2 (Station query for group 2);
- 23:COT\_INRO3 (Station query for group 3);
- 24:COT\_INRO4 (Station query for group 4);
- 25:COT\_INRO5 (Station query for group 5);
- 26:COT\_INRO6 (Station query for group 6);
- 27:COT\_INRO7 (Station query for group 7);
- 28:COT\_INRO8 (Station query for group 8);
- 29:COT\_INRO9 (Station query for group 9);
- 30:COT\_INRO10 (Station query for group 10);
- 31:COT\_INRO11 (Station query for group 11);
- 32:COT\_INRO12 (Station query for group 12);
- 33:COT\_INRO13 (Station query for group 13);

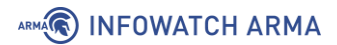

- 34:COT\_INRO14 (Station query for group 14);
- 35:COT\_INRO15 (Station query for group 15);
- 36:COT\_INRO16 (Station query for group 16);
- 37:COT\_REQCOGEN (Counter query (general));
- 38:COT\_ REQCO1 (Counter query for group 1);
- 39:COT\_ REQCO2 (Counter query for group 2);
- 40:COT\_ REQCO3 (Counter query for group 3);
- 41:COT\_ REQCO4 (Counter query for group 4);
- 42:COT 42;
- 43:COT\_43;
- 44:COT\_UNKNOWN\_TYPE (Unknown type);
- 45:COT\_UNKNOWN\_CAUSE (Unknown cause of transfer);
- 46:COT\_UNKNOWN\_ASDU\_ADDRESS (Unknown common ASDU address);
- 47:COT\_UNKNOWN\_OBJECT\_ADDRESS (Unknown object address);
- 48:COT 48;
- 49:COT\_49;
- 50:COT\_50;
- 51:COT\_51;
- 52:COT\_52;
- 53:COT\_53;
- 54:COT\_54;
- 55:COT\_55;
- 56:COT\_56;
- 57:COT\_57;
- 58:COT\_58;
- 59:COT\_59;
- 60:COT\_60;
- 61:COT\_61;
- 62:COT\_62;
- 63:COT\_63.

## ARMA**R** INFOWATCH ARMA

### **5.5.3.2.1 Пример создания правила СОВ**

Необходимо создать пользовательское правило (см. Раздел [5.5.1\)](#page-77-0) со следующими параметрами:

- **«Включить»** установлен флажок;
- **«Заголовок»** «IEC 104»;
- **«Использовать шаблон»** «IEC 104»;
- **«Действие»** «Предупредить (Alert)»;
- **«Сообщение»** «IEC 104»;
- **«Фильтровать на основе протокола»** «Указать дополнительные параметры»
- **«Функция приложения»** «ASDU (блок данных прикладного уровня»;
- **«Тип ASDU»** «45:C\_SC\_NA\_1(Single command)»;
- **«IOA (адрес объекта информации)»** установить флажок, «от 1 до 1».

Остальные параметры необходимо оставить по умолчанию и нажать **кнопку «Сохранить»**, а затем **кнопку «Применить изменения»**.

#### **5.5.3.2.2 Проверка созданного правила СОВ**

Для проверки срабатывания пользовательского правила на основе шаблона протокола IEC 104 на ПК **«Server»** должен быть установлен эмулятор протокола IEC 104 – ПО «IECServer», а на ПК **«Client»** – ПО «QTester104».

Для проверки правила СОВ необходимо выполнить следующие действия:

- 1. Запустить ПО «IECServer».
- 2. В выпадающем списке выбрать «C\_SC\_NA» и дважды нажать **кнопку «Add»**, а затем нажать **кнопку «StartServer»** (см. [Рисунок](#page-92-0) 70).

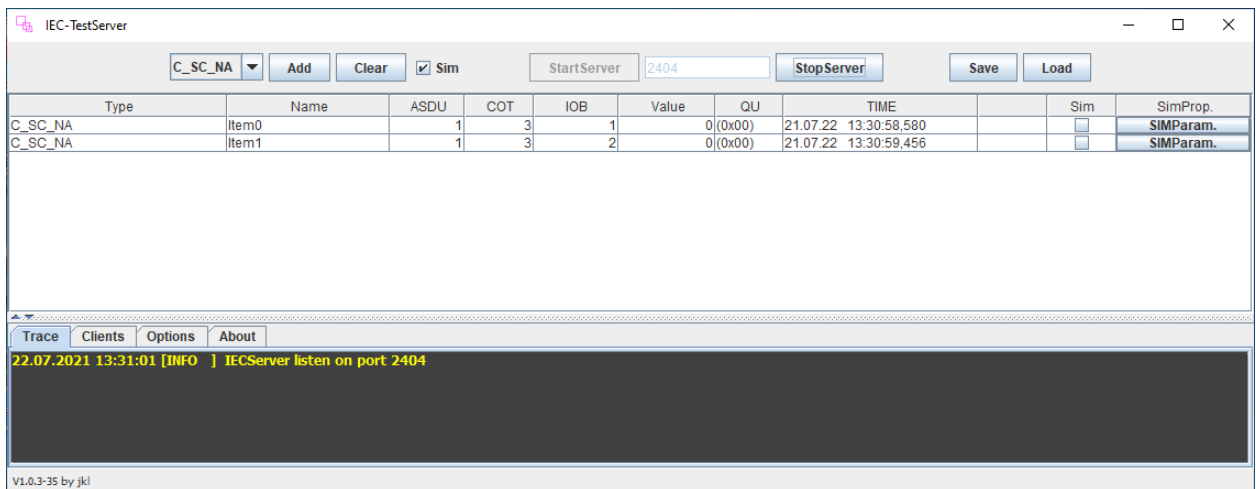

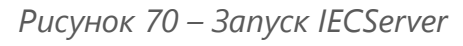

<span id="page-92-0"></span>93 **[arma.infowatch.ru](https://www.infowatch.ru/products/arma)**

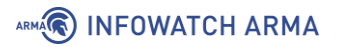

3. Запустить ПО «QTester104», указать в поле **«Remote IP Address»** значение «192.168.1.200» и нажать **кнопку «Connect»** для подключения к ПО «IECServer» (см. [Рисунок](#page-93-0) 71).

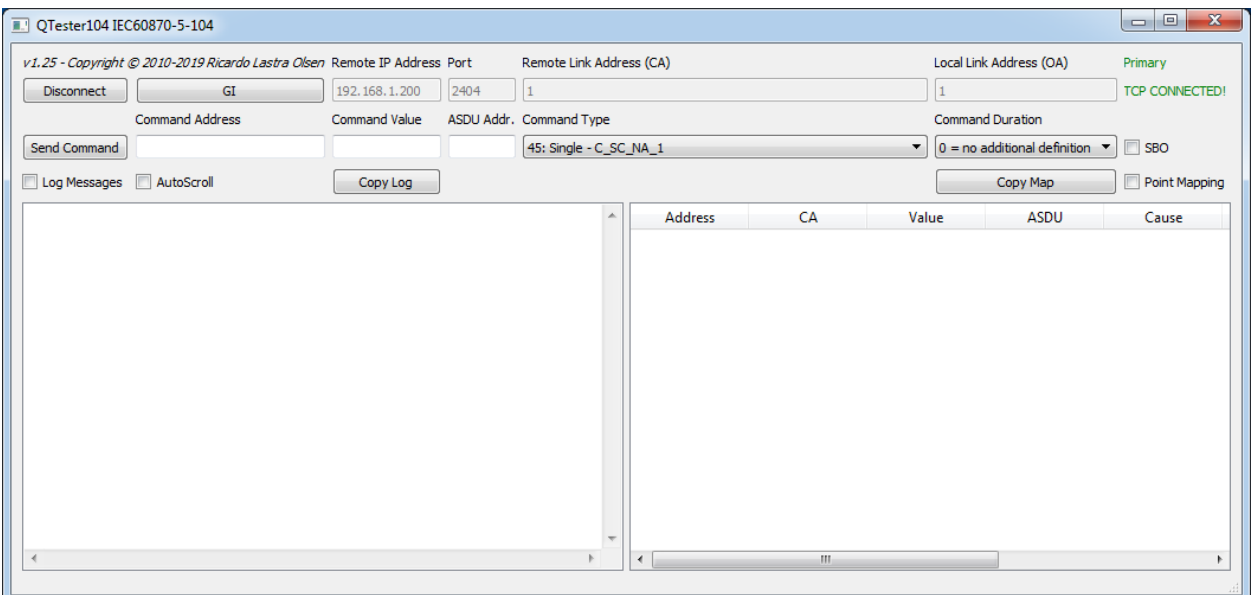

*Рисунок 71 – Подключение к серверу в QTester104*

- <span id="page-93-0"></span>4. Задать следующие значения в полях (см. [Рисунок](#page-93-1) 72):
	- **«Command Address»** 1;
	- **«Command Value»** 2;
	- **«ASDU Addr.»** 1.
- 5. Нажать **кнопку «Send Command»** для отправки команды на сервер.

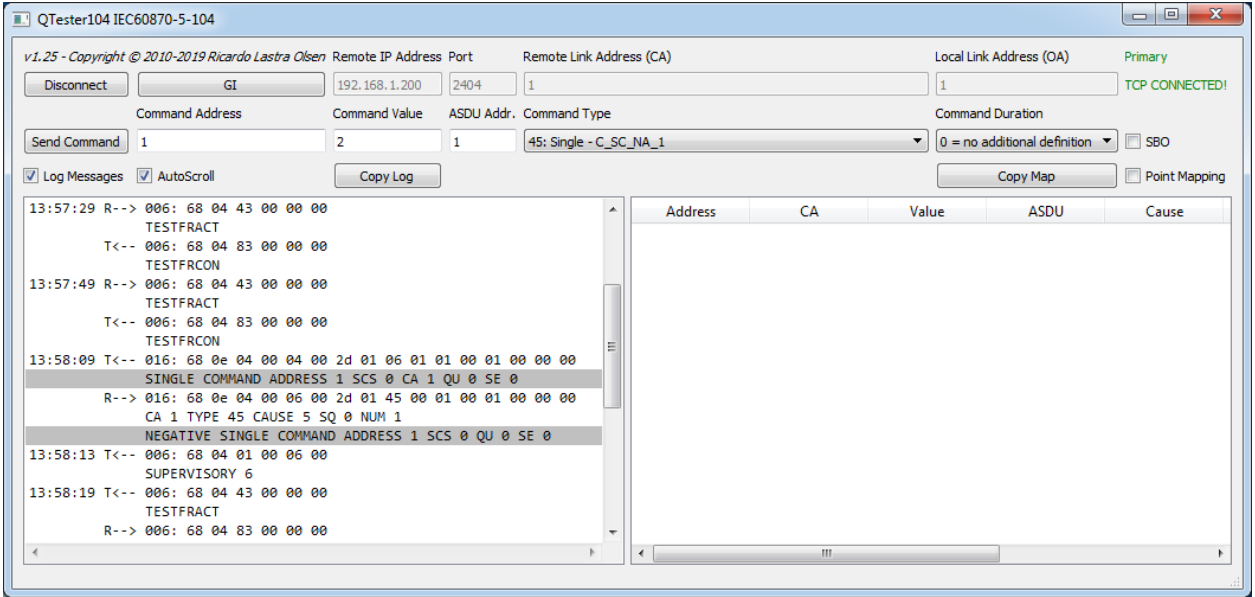

*Рисунок 72 – Настройка значений в QTester104*

<span id="page-93-1"></span>6. Результатом успешного срабатывания правила будет появление событий в подразделе предупреждений СОВ (**«Обнаружение вторжений»** -

**«Предупреждения (Alerts)»**), в детальной информации которых присутствует значение, указанное в параметре **«Заголовок»**:

• «IEC 104» (см. [Рисунок](#page-94-0) 73).

| Информация о предупреждении (alert)     |                                 | $\times$ |
|-----------------------------------------|---------------------------------|----------|
| Временная метка                         | 2021-07-22T13:58:08.202867+0300 |          |
| Предупредить (Alert)                    | <b>IEC 104</b>                  |          |
| Идентификатор<br>предупреждения (alert) | 429496723                       |          |
| Протокол                                | <b>TCP</b>                      |          |
| IP-адрес источника                      | 192.168.2.100                   |          |
| IP-адрес назначения                     | 192.168.1.200                   |          |
| Порт источника                          | 49275                           |          |
| Порт назначения                         | 2404                            |          |
| Интерфейс                               | lan                             |          |
| Настроенное действие                    | Включен                         |          |
|                                         | Предупредить (Alert)            |          |
|                                         |                                 |          |
|                                         |                                 | Закрыть  |

*Рисунок 73 – Детальная информация, протокол IEC 104*

#### <span id="page-94-0"></span>**5.5.3.3 Шаблон протокола S7comm**

При создании пользовательского правила на основе шаблона промышленного протокола S7comm необходимо задать параметры протокола, выбрав в поле **«Фильтровать на основе протокола»** опцию «Указать дополнительные параметры».

При выборе опции «Указать дополнительные параметры» появится поле **«Тип сообщения»**, в котором доступно четыре типа сообщений:

- **«JOBREQUEST»** –пакет с запросом на выполнение функции;
- **«ACK»** пакет с результатом выполнения операции;
- **«ACKDATA»** пакет с ответом на запрос;
- **«USERDATA»** пакет с данными пользователя.

При выборе типа сообщения «JOBREQUEST» появится поле **«Функция»**, в котором доступны следующие функции:

• **«CPUSERVICE»** – сервисы ЦП;

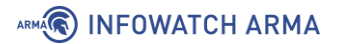

- **«SETUPCOMM»** запрос на подключение к ПЛК;
- **«READVAR»** запрос на чтение;
- **«WRITEVAR»** запрос на запись;
- **«REQUESTDOWNLOAD»** запрос на загрузку прошивки;
- **«DOWNLOADBLOCK»** загрузка прошивки на ПЛК;
- **«DOWNLOADENDED»** запрос на завершение загрузки прошивки на ПЛК;
- **«STARTUPLOAD»** запрос на выгрузку прошивки;
- **«UPLOAD»** выгрузка прошивки с ПЛК;
- **«ENDUPLOAD»** окончание выгрузки прошивки с ПЛК;
- **«PLCCONTROL»** управление ПЛК;
- **«PLCSTOP»** остановка ПЛК.

<span id="page-95-0"></span>При выборе функции «READVAR» или «WRITEVAR» появится поле **«Тип области»**, в котором будут доступны типы области чтения, указанные в таблице (см. [Таблица](#page-95-0) 16).

> *Таблица 16 Типы области*

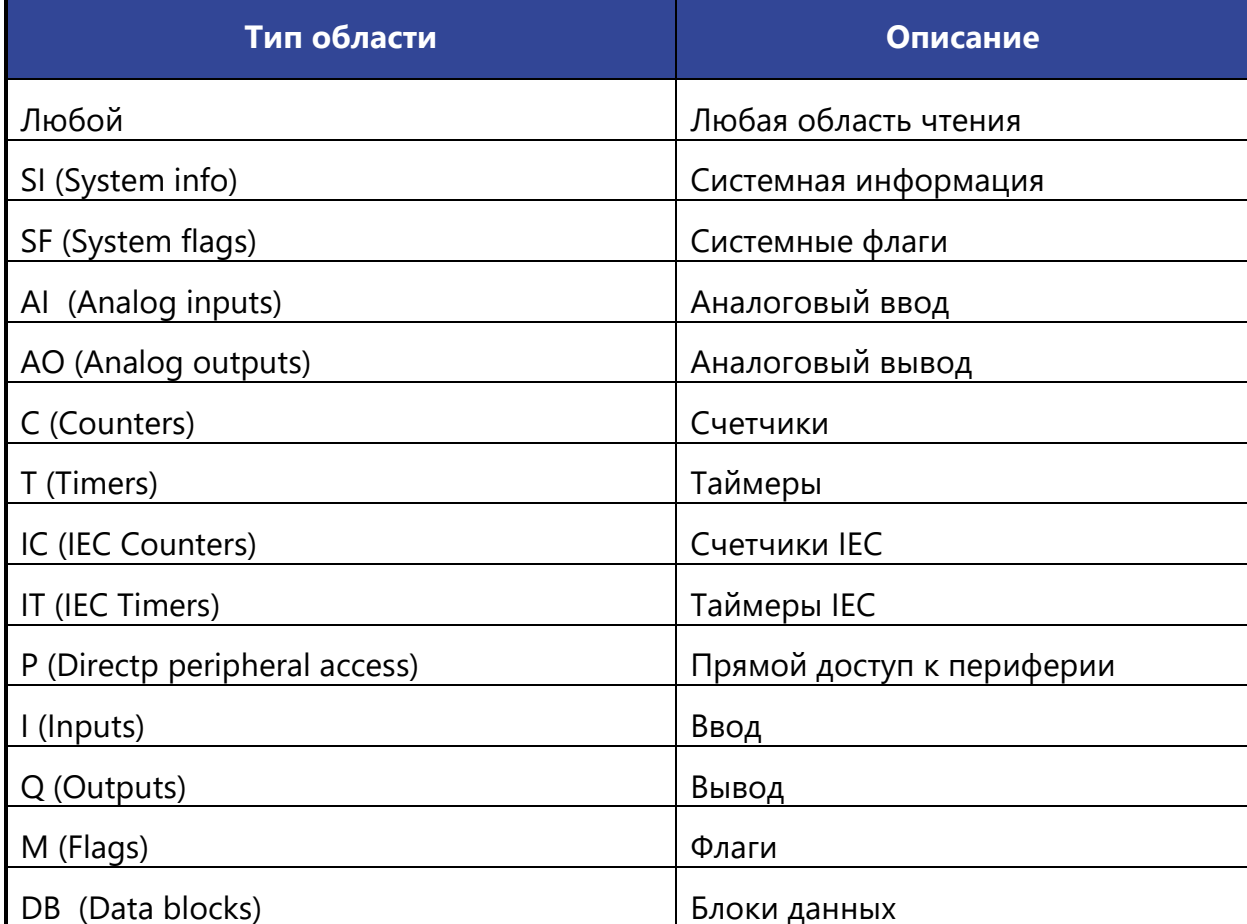

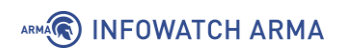

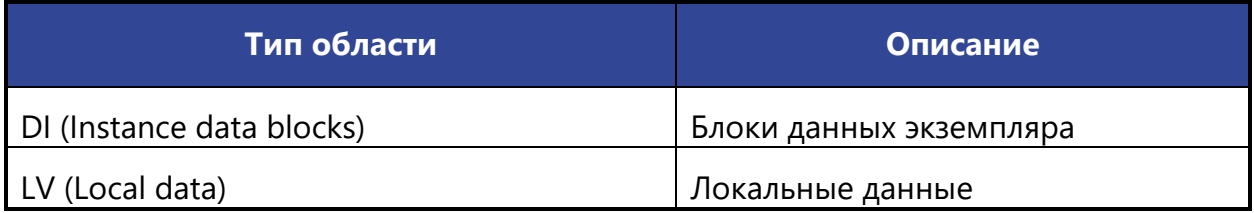

При выборе в поле **«Тип области»** любого значения, кроме значения «Любой», появятся поля:

- **«Имя области»**;
- **«Тип данных»**;
- **«Количество данных»**;
- **«Смещение данных»**.

Поле **«Имя области»** принимает значения от «0» до «65535».

В поле **«Тип данных»** доступны следующие типы данных:

- **«BIT»**;
- **«BYTE»**;
- **«CHAR»**;
- **«WORD»**;
- **«INT»**;
- **«DWORD»**;
- **«DINT»**;
- **«REAL»**;
- **«DATE»**;
- **«TOD»**;
- **«TIME»**;
- **«S5TIME»**;
- **«DATETIME»**;
- **«COUNTER»**;
- **«TIMER»**;
- **«IECTIMER»**;
- **«IECCOUNTER»**;
- **«HSCOUNTER»**.

## ARMA**(R) INFOWATCH ARMA**

Поле **«Смещение данных»** принимает целочисленное значение в шестнадцатеричной системе счисления в формате «0х000000».

При выборе функции «WRITEVAR» и любого значения в поле **«Тип области»**, кроме значения «Любой», появятся дополнительные поля:

- **«Тип передаваемого значения»**;
- **«Количество передаваемых данных»**;
- **«Список значений данных»**.

В поле **«Тип передаваемого значения»** доступны следующие типы значений:

- **«NULL»** не выбрано;
- **«BIT»** значение в битах;
- **«BYTE»** значение в байтах;
- **«INT»** целочисленное значение;
- **«REAL»** вещественное;
- **«STR»** строковое значение.

Поле **«Список значений данных»** принимает целочисленное значение в шестнадцатеричной системе счисления в формате «0х000000».

При выборе функций «REQUESTDOWNLOAD», «DOWNLOADBLOCK», «STARTUPLOAD» появится поле **«Тип блока»**, в котором будут доступны следующие типы блока скачивания:

- **«OB»** организационный блок, хранит главные программы;
- **«DB»** блок данных, хранит необходимые для ПЛК программ данные;
- **«SDB»** блок данных системы, хранит необходимые для ПЛК программ данные;
- **«FC»** функция, функции без состояния не имеют собственной памяти), могут быть запущены из других программ;
- **«SFC»** системная функция, функции без состояния не имеют собственной памяти), могут быть вызваны из других программ;
- **«FB»** блок функции, функции с состоянием, обычно имеют ассоциированный SDB;
- **«SFB»** блок системной функции, функции с состоянием, обычно имеют ассоциированный SDB.

При выборе в поле **«Тип блока»** любого значения, кроме значения «Любой», появятся поля **«Номер блока»** и **«Целевая файловая система»**.

## ARMA**(R) INFOWATCH ARMA**

В поле **«Целевая файловая система»** доступны две опции:

- **«P»** пассивная, блок требует активации после скачивания.
- **«A»** активная, блок будет активизирован после скачивания.

При выборе функции «PLCCONTROL» появится поле **«Функция»**, в котором доступны следующие функции управления ПЛК:

- **«INSE»** активация скаченного блока, параметром выступает имя блока;
- **«DELE»** удаление блока, параметром выступает имя блока;
- **«PPROGRAM»** запуск программы, параметром выступает имя программы;
- **«GARB»** сжатие памяти;
- **«MODU»** копирование RAM в ROM, параметр содержит идентификаторы файловой системы A/E/P;
- **«OFF»** выключение ПЛК;
- **«ON»** включение ПЛК.

#### **5.5.3.3.1 Пример создания правила СОВ**

Необходимо создать пользовательское правило (см. Раздел [5.5.1\)](#page-77-0) со следующими параметрами:

- **«Включить»** установлен флажок;
- **«Заголовок»** «S7Comm»;
- **«Использовать шаблон»** «S7comm»;
- **«Действие»** «Отклонить (Reject)»;
- **«Сообщение»** «S7Comm»;
- **«Фильтровать на основе протокола»** «Указать дополнительные параметры»
- **«Тип сообщения»** «JOBREQUEST»;
- **«Функция»** «PLCSTOP».

Остальные параметры необходимо оставить по умолчанию и нажать **кнопку «Сохранить»**, а затем **кнопку «Применить изменения»**.

#### **5.5.3.3.2 Проверка созданного правила СОВ**

Для проверки срабатывания пользовательского правила на основе шаблона протокола S7comm на ПК **«Server»** должно быть установлено ПО «Snap7 Server Demo», а на ПК **«Client»** – ПО «Snap7 Client Demo».

Для проверки правила СОВ необходимо выполнить следующие действия:

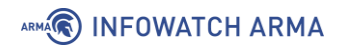

1. В ПО «Snap7 Server Demo», в поле **«Local Address»** ввести «192.168.1.200» и нажать **кнопку «Start»** (см. [Рисунок](#page-99-0) 74) для локального запуска сервиса.

|                                   |                                                                                                    | Snap7 Server Demo - Windows platform [64 bit] [Lazarus]                                                                                                    |                                                                                                    |                                                                                                    |                                                                                                    |                                                                                                    | □ | $\times$ |
|-----------------------------------|----------------------------------------------------------------------------------------------------|----------------------------------------------------------------------------------------------------|----------------------------------------------------------------------------------------------------|----------------------------------------------------------------------------------------------------|----------------------------------------------------------------------------------------------------|----------------------------------------------------------------------------------------------------|---|----------|
| <b>Local Address</b>              |                                                                                                    | Log Mask DB 1<br>DB <sub>2</sub><br>DB <sub>3</sub>                                                                                                    |                                                                                                    |                                                                                                    |                                                                                                    |                                                                                                    |   |          |
| 192, 168, 1, 200<br>Start<br>Stop | $\checkmark$<br>$\checkmark$<br>$\checkmark$<br>$\checkmark$<br>$\checkmark$<br>$\checkmark$<br>$\checkmark$<br>$\checkmark$<br>$\checkmark$<br>$\checkmark$<br>$\checkmark$<br>$\checkmark$<br>$\checkmark$<br>$\checkmark$<br>$\checkmark$<br>$\checkmark$<br>Mask<br>2021-06-25 17:05:57 Server started | evcServerStarted<br>evcServerStopped<br>evcListenerCannotStart : \$00000004<br>evcClientAdded<br>evcClientRejected<br>evcClientNoRoom<br>evcClientException<br>evcClientDisconnected : \$00000080<br>evcClientTerminated<br>evcClientsDropped<br>evcReserved 0400<br>evcReserved 0800<br>evcReserved 1000<br>evcReserved 2000<br>evcReserved 4000<br>evcReserved 8000<br><b>SFFFFFFFF</b> | : \$000000001<br>: \$000000002<br>: \$000000008<br>: \$000000010<br>: \$000000020<br>: \$000000040<br>: \$000000100<br>: \$000000200<br>: \$000000400<br>: \$00000800<br>: \$00001000<br>: \$00002000<br>: \$00004000<br>: \$00008000 | $\checkmark$<br>$\checkmark$<br>$\checkmark$<br>$\checkmark$<br>$\checkmark$<br>$\checkmark$<br>$\checkmark$<br>$\checkmark$<br>$\checkmark$<br>$\checkmark$<br>$\checkmark$<br>$\checkmark$<br>$\checkmark$<br>$\checkmark$<br>$\checkmark$<br>$\checkmark$ | evcPDUincoming<br>evcDataRead<br>evcDataWrite<br>evcNegotiatePDU<br>evcReadSZL<br>evcClock<br>evcUpload<br>evcDirectory<br>evcSecurity<br>evcControl<br>evcReserved 04000000<br>evcReserved 08000000<br>evcReserved 10000000<br>evcReserved 20000000<br>evcReserved 40000000<br>evcReserved 80000000 | : \$00010000<br>: \$00020000<br>: \$00040000<br>: \$00080000<br>: \$00100000<br>: \$00200000<br>: \$00400000<br>: \$00800000<br>: \$01000000<br>: \$02000000<br>: \$04000000<br>: \$080000000<br>: \$100000000<br>: \$200000000<br>: \$40000000<br>: \$800000000 |   |          |
|                                   |                                                                                                    |                                                                                                    |                                                                                                    |                                                                                                    |                                                                                                    |                                                                                                    |   |          |
|                                   |                                                                                                    |                                                                                                    |                                                                                                    |                                                                                                    |                                                                                                    |                                                                                                    |   |          |
| Running                           | Clients: 0                                                                                                    |                                                                                                    |                                                                                                    |                                                                                                    |                                                                                                    |                                                                                                    |   |          |

*Рисунок 74 – Запуск ПО «Snap7 Server Demo»*

- <span id="page-99-0"></span>2. Запустить ПО «Snap7 Client Demo», в поле **«IP»** ввести «192.168.1.200» и нажать **кнопку «Connect»** для подключения к «Snap7 Server Demo».
- 3. Убедиться, что во вкладке **«System info»** отображается информация о контроллере (см. [Рисунок](#page-100-0) 75).

# ARMA**®** INFOWATCH ARMA

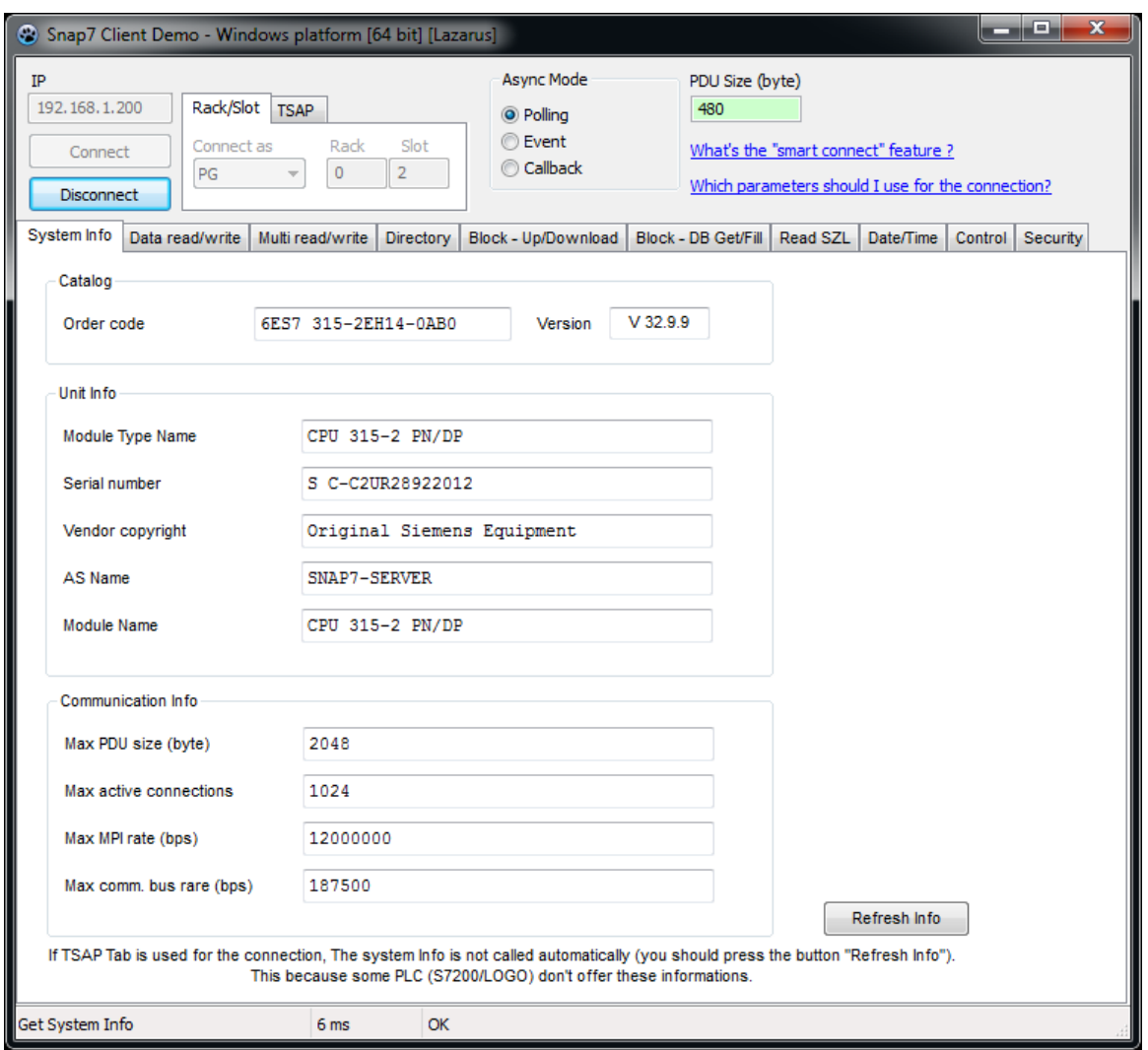

*Рисунок 75 – Запуск ПО «Snap7 Client Demo»*

<span id="page-100-0"></span>4. Произвести запись в регистр, для этого перейти во вкладку **«Data read/write»**, ввести в регистр «0000/00» значение «1» и нажать **кнопку «Write»** (см. [Рисунок](#page-101-0) 76).

# ARMA**R** INFOWATCH ARMA

| Snap7 Client Demo - Windows platform [64 bit] [Lazarus]<br>⊛ |              |             |                 |              |                  |                 |                  |              |                     |              |              |                |                                      |                                                                  |              |              |           |           | الكلا            | o.       | x |
|--------------------------------------------------------------|--------------|-------------|-----------------|--------------|------------------|-----------------|------------------|--------------|---------------------|--------------|--------------|----------------|--------------------------------------|------------------------------------------------------------------|--------------|--------------|-----------|-----------|------------------|----------|---|
| IP                                                           |              |             |                 |              |                  |                 |                  |              |                     | Async Mode   |              |                |                                      | PDU Size (byte)                                                  |              |              |           |           |                  |          |   |
| 192, 168, 1, 200                                             |              |             | Rack/Slot       |              | <b>TSAP</b>      |                 |                  |              |                     | O Polling    |              |                |                                      | 480                                                              |              |              |           |           |                  |          |   |
|                                                              |              |             | Connect as      |              |                  | Rack            | Slot             |              |                     | <b>Event</b> |              |                |                                      |                                                                  |              |              |           |           |                  |          |   |
|                                                              | Connect      |             | PG              |              |                  | 0               | $\overline{2}$   |              |                     | Callback     |              |                | What's the "smart connect" feature ? |                                                                  |              |              |           |           |                  |          |   |
|                                                              | Disconnect   |             |                 |              |                  |                 |                  |              |                     |              |              |                |                                      | Which parameters should I use for the connection?                |              |              |           |           |                  |          |   |
|                                                              |              |             | Data read/write |              |                  |                 |                  |              |                     |              |              |                |                                      |                                                                  |              |              |           |           |                  |          |   |
| System Info                                                  |              |             |                 |              | Multi read/write |                 | <b>Directory</b> |              | Block - Up/Download |              |              |                |                                      | Block - DB Get/Fill                                              |              | Read SZL     | Date/Time |           | Control          | Security |   |
|                                                              | 00           | 01          | 02              | 03           | 04               | 05              | 06               | 07           | 08                  | 09           | 0A           | 0 <sub>B</sub> | 0C                                   | 0 <sub>D</sub>                                                   | 0E           | 0F           | ۸         | Area      |                  |          |   |
| 0000                                                         | \$00         | 500         | \$00            | \$00         | \$00             | \$00            | \$00             | \$00         | \$00                | \$00         | \$00         | \$00           | \$00                                 | \$00                                                             | \$00         | \$00         |           | <b>DB</b> |                  |          | ▼ |
| 0010                                                         | \$00         | 500         | \$00            | \$00         | \$00             | \$00            | \$00             | \$00         | \$00                | \$00         | \$00         | \$00           | \$00                                 | \$00                                                             | \$00         | \$00         |           |           | <b>DB</b> Number |          |   |
| 0020                                                         | \$00         | \$00        | \$00            | \$00         | \$00             | \$00            | \$00             | \$00         | \$00                | \$00         | \$00         | \$00           | \$00                                 | \$00                                                             | \$00         | \$00         |           | 1         |                  |          |   |
| 0030                                                         | \$00         | 500         | \$00            | \$00         | \$00             | \$00            | \$00             | \$00         | \$00                | \$00         | \$00         | \$00           | \$00                                 | \$00                                                             | \$00         | \$00         |           | Start     |                  |          |   |
| 0040<br>0050                                                 | \$00         | \$00        | \$00            | \$00         | \$00             | \$00            | \$00<br>\$00     | \$00         | \$00                | \$00         | \$00         | \$00           | \$00                                 | \$00                                                             | \$00         | \$00<br>\$00 |           | 0         |                  |          |   |
| 0060                                                         | \$00         | 500<br>\$00 | \$00<br>\$00    | \$00         | \$00<br>\$00     | \$00            | \$00             | \$00<br>\$00 | \$00<br>\$00        | \$00<br>\$00 | \$00<br>\$00 | \$00<br>\$00   | \$00                                 | \$00<br>\$00                                                     | \$00<br>\$00 | \$00         |           |           | Amount           |          |   |
| 0070                                                         | \$00<br>\$00 | \$00        | \$00            | \$00<br>\$00 | \$00             | \$00<br>\$00    | \$00             | \$00         | \$00                | \$00         | \$00         | \$00           | \$00<br>\$00                         | \$00                                                             | \$00         | \$00         |           | 1         |                  |          |   |
| 0080                                                         | \$00         | \$00        | \$00            | \$00         | \$00             | \$00            | \$00             | \$00         | \$00                | \$00         | \$00         | \$00           | \$00                                 | \$00                                                             | \$00         | \$00         |           |           |                  |          |   |
| 0090                                                         | \$00         | 500         | \$00            | \$00         | \$00             | \$00            | \$00             | \$00         | \$00                | \$00         | \$00         | \$00           | \$00                                 | \$00                                                             | \$00         | \$00         |           |           | WordLen          |          |   |
| 00A0                                                         | \$00         | \$00        | \$00            | \$00         | \$00             | \$00            | \$00             | \$00         | \$00                | \$00         | \$00         | \$00           | \$00                                 | \$00                                                             | \$00         | \$00         |           |           | S7WLByte         |          |   |
| 00B0                                                         | \$00         | \$00        | \$00            | \$00         | \$00             | \$00            | \$00             | \$00         | \$00                | \$00         | \$00         | \$00           | \$00                                 | \$00                                                             | \$00         | \$00         |           |           |                  |          |   |
| 00C0                                                         | \$00         | 500         | \$00            | \$00         | \$00             | \$00            | \$00             | \$00         | \$00                | \$00         | \$00         | \$00           | \$00                                 | \$00                                                             | \$00         | \$00         |           |           |                  |          |   |
| 00D <sub>0</sub>                                             | \$00         | \$00        | \$00            | \$00         | \$00             | \$00            | \$00             | \$00         | \$00                | \$00         | \$00         | \$00           | \$00                                 | \$00                                                             | \$00         | \$00         |           |           |                  |          |   |
| 00E0                                                         | \$00         | 500         | \$00            | \$00         | \$00             | \$00            | \$00             | \$00         | \$00                | \$00         | \$00         | \$00           | \$00                                 | \$00                                                             | \$00         | \$00         |           |           | Read             |          |   |
| 00F0                                                         | \$00         | 500         | \$00            | \$00         | \$00             | \$00            | \$00             | \$00         | \$00                | \$00         | \$00         | \$00           | \$00                                 | \$00                                                             | \$00         | \$00         |           |           |                  |          |   |
| 0100                                                         | \$00         | 500         | \$00            | \$00         | \$00             | \$00            | \$00             | \$00         | \$00                | \$00         | \$00         | \$00           | \$00                                 | \$00                                                             | \$00         | \$00         |           |           | Async Read       |          |   |
| 0110                                                         | \$00         | \$00        | \$00            | \$00         | \$00             | \$00            | \$00             | \$00         | \$00                | \$00         | \$00         | \$00           | \$00                                 | \$00                                                             | \$00         | \$00         |           |           |                  |          |   |
| 0120                                                         | \$00         | 600         | \$00            | \$00         | \$00             | \$00            | \$00             | \$00         | \$00                | \$00         | \$00         | \$00           | \$00                                 | \$00                                                             | \$00         | \$00         |           |           |                  |          |   |
| 0130                                                         | \$00         | \$00        | \$00            | \$00         | \$00             | \$00            | \$00             | \$00         | \$00                | \$00         | \$00         | \$00           | \$00                                 | \$00                                                             | \$00         | \$00         |           |           | Write            |          |   |
| 0140                                                         | \$00         | 500         | \$00            | \$00         | \$00             | \$00            | \$00             | \$00         | \$00                | \$00         | \$00         | \$00           | \$00                                 | \$00                                                             | \$00         | \$00         |           |           |                  |          |   |
| 0150                                                         | \$00         | \$00        | \$00            | \$00         | \$00             | \$00            | \$00             | \$00         | \$00                | \$00         | \$00         | \$00           | \$00                                 | \$00                                                             | \$00         | \$00         |           |           | Async Write      |          |   |
| 0160                                                         | \$00         | \$00        | \$00            | \$00         | \$00             | \$00            | \$00             | \$00         | \$00                | \$00         | \$00         | \$00           | \$00                                 | \$00                                                             | \$00         | \$00         |           |           |                  |          |   |
| 0170                                                         | \$00         | 600         | \$00            | \$00         | \$00             | \$00            | \$00             | \$00         | \$00                | \$00         | \$00         | \$00           | \$00                                 | \$00                                                             | \$00         | \$00         |           |           |                  |          |   |
| 0180                                                         | \$00         | \$00        | \$00            | \$00         | \$00             | \$00            | \$00             | \$00         | \$00                | \$00         | \$00         | \$00           | \$00                                 | \$00                                                             | \$00         | \$00         |           |           |                  |          |   |
| 0190                                                         | \$00         | 600         | \$00            | \$00         | \$00             | \$00            | \$00             | \$00         | \$00                | \$00         | \$00         | \$00           | \$00                                 | \$00                                                             | \$00         | \$00         |           |           |                  |          |   |
| 01A0                                                         | \$00         | \$00        | \$00            | \$00         | \$00             | \$00            | \$00             | \$00         | \$00                | \$00         | \$00         | \$00           | \$00                                 | \$00                                                             | \$00         | \$00         | ▼         |           |                  |          |   |
| Get Plc Status                                               |              |             |                 |              |                  | 0 <sub>ms</sub> |                  |              |                     |              |              |                |                                      | ISO: An error occurred during send TCP: Connection reset by peer |              |              |           |           |                  |          |   |

*Рисунок 76 – Запись в регистр «0000/00»*

<span id="page-101-0"></span>5. Перейти во вкладку **«Control»**, нажать **кнопку «Stop»** для остановки работы контроллера и убедиться в изменении индикации с «RUN» на «Unknown» и недоступности **кнопки «Get status»** (см. [Рисунок](#page-102-0) 77).

# ARMA**(R) INFOWATCH ARMA**

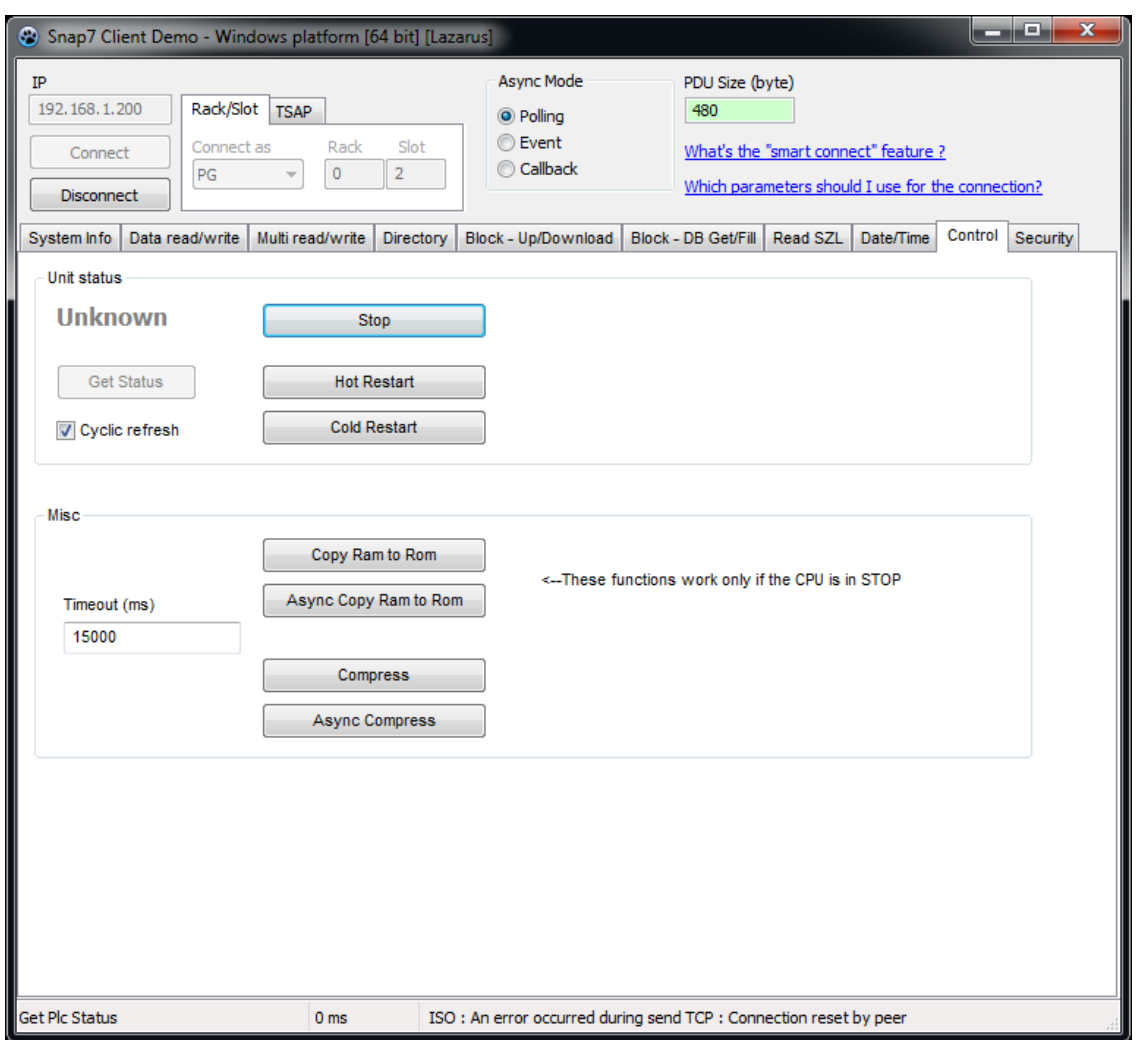

*Рисунок 77 – Отключение контроллера*

- <span id="page-102-0"></span>6. Результатом успешного срабатывания правила будет появление событий в подразделе предупреждений СОВ (**«Обнаружение вторжений»** - **«Предупреждения (Alerts)»**), в детальной информации которых присутствует значение, указанное в параметре **«Заголовок»**:
	- «S7Сomm» (см. [Рисунок](#page-103-0) 78).

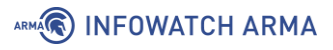

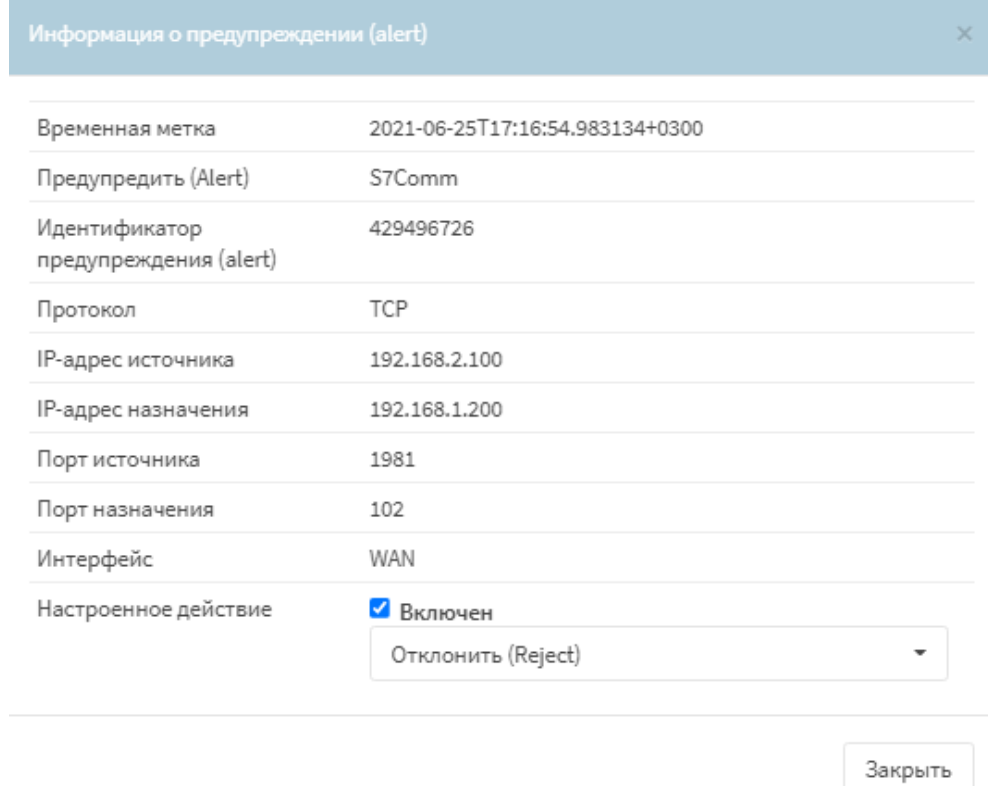

*Рисунок 78 – Детальная информация, протокол S7comm*

#### <span id="page-103-0"></span>**5.5.3.4 Шаблон протокола OPC DA**

При создании пользовательского правила на основе шаблона промышленного протокола OPC DA необходимо задать параметры протокола, выбрав в поле **«Фильтровать на основе протокола»** опцию «Указать дополнительные параметры».

При выборе опции «Указать дополнительные параметры» появится поле **«Тип сообщения»**, в котором доступны типы сообщений, указанных в таблице (см. [Таблица](#page-103-1) 17).

*Таблица 17*

*Типы сообщений OPC DA*

<span id="page-103-1"></span>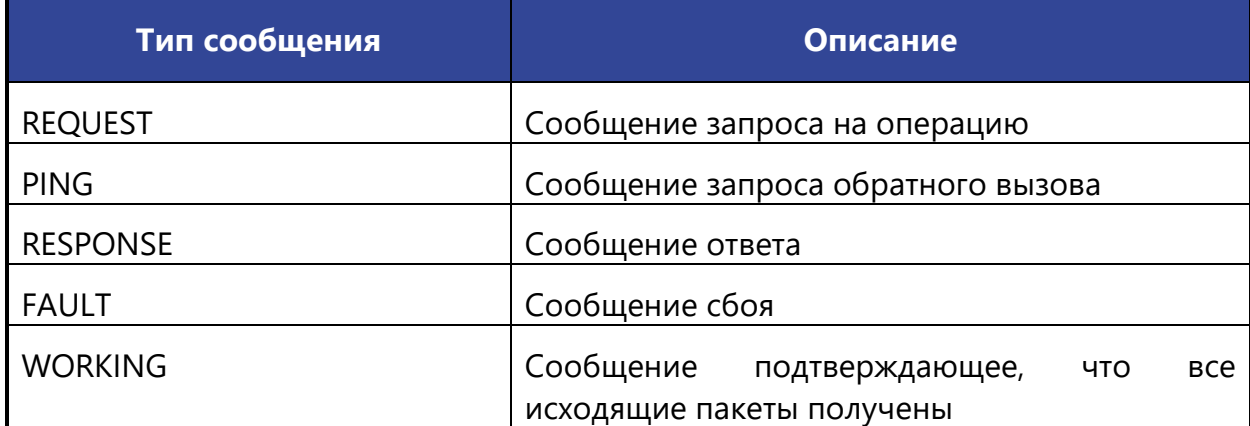

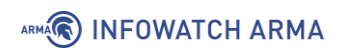

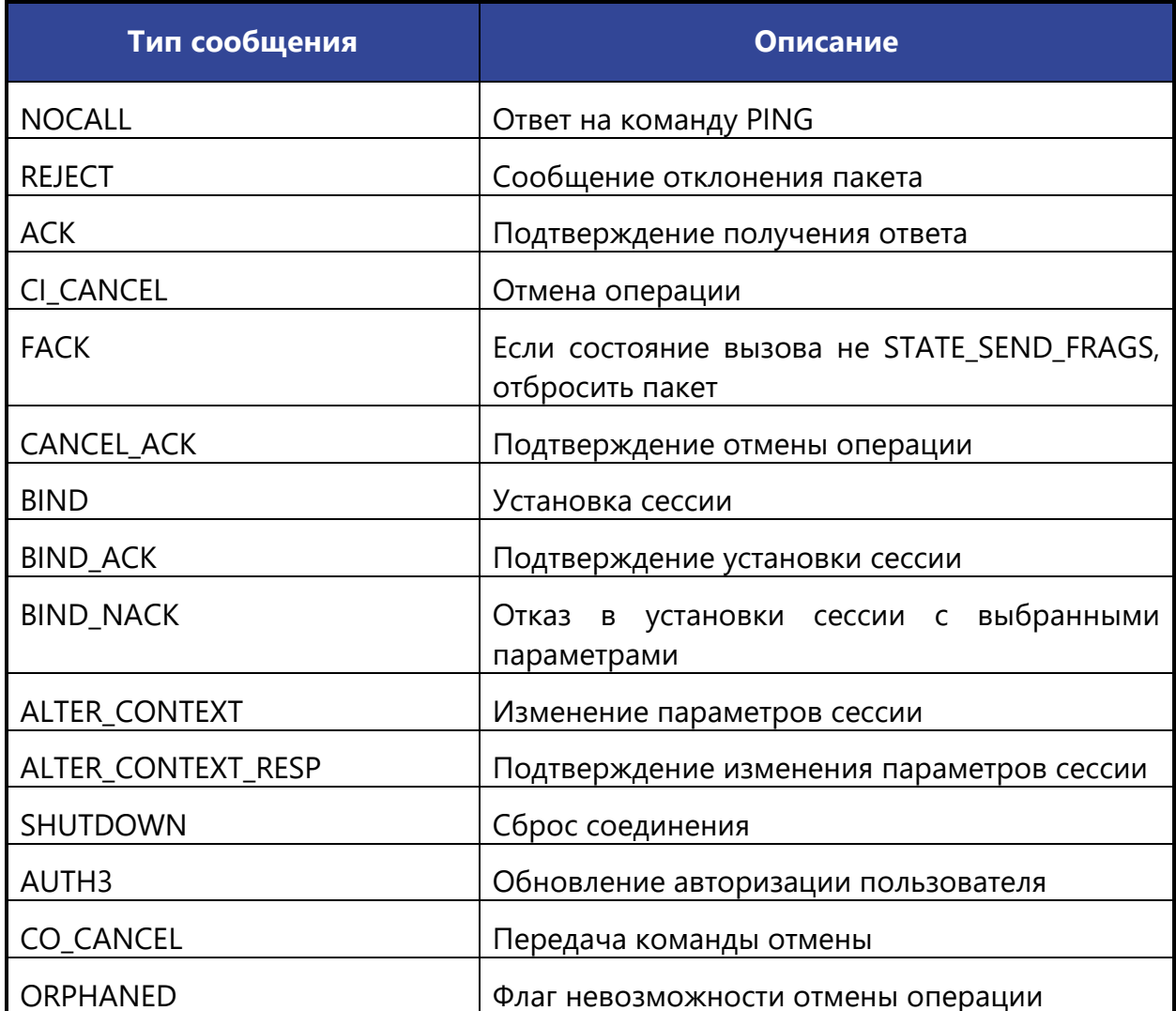

При выборе типа сообщения **«REQUEST»** появятся поля **«Идентификатор вызываемого интерфейса»** и **«Номер вызываемой функции объекта»**.

Пользовательские правила для протокола OPC DA возможно создать для действий над тегами и для заранее определенного UUID.

Набор заранее определенных UUID конечен и добавлен в **ARMA IF** в соответствии со спецификацией протокола OPC DA.

## **5.5.3.4.1 Пример создания правила СОВ**

В качестве примера будет рассмотрено детектирование чтения тега «Intender\_1» и выполнение функции номер «3» UUID «IOPCItemMgt».

Необходимо создать пользовательские правила (см. Раздел [5.5.1\)](#page-77-0) для детектирования действия над тегом и детектирования выполнения функции UUID.

Для детектирования действия над тегом при создании правила необходимо указать следующие параметры правила:

• **«Включить»** – установлен флажок;

### ARMA**(R) INFOWATCH ARMA**

- **«Заголовок»** «Test.Folder.Intender\_1 Read»;
- **«Использовать шаблон»** «OPC DA»;
- **«Действие»** «Предупредить (Alert)»;
- **«Сообщение»** «Test.Folder.Intender\_1 Read»;
- **«Фильтровать на основе протокола»** «Операция над тегом»;
- **«Операция над тегом»** «Считать»;
- «Полный путь к тегу(-ам)» «Test.Folder.Intender 1». Данный параметр содержит в себе имя тега и все каталоги по пути к нему, разделённые точками.

Остальные параметры необходимо оставить по умолчанию и нажать **кнопку «Сохранить»**.

Для детектирования выполнения функции UUID при создании правила необходимо указать следующие параметры правила:

- **«Включить»** установлен флажок;
- «Заголовок» «OPC DA IOPCItemMgt»;
- **«Использовать шаблон»** «OPC DA»;
- **«Действие»** «Предупредить (Alert)»;
- «Сообщение» «OPC DA IOPCItemMgt»;
- **«Фильтровать на основе протокола»** «Дополнительные параметры»;
- **«Тип сообщения»** «REQUEST»;
- **«Идентификатор вызываемого интерфейса»** «[OPC DA] IOPCItemMgt»;
- **«Номер вызываемой функции объекта»** «3». В случае, если данный параметр оставить пустым предупреждение будет сформировано для любой вызываемой функции UUID.

Остальные параметры необходимо оставить по умолчанию и нажать **кнопку «Сохранить»**, а затем **кнопку «Применить изменения»**.

#### **5.5.3.4.2 Проверка созданного правила СОВ**

Для проверки срабатывания пользовательских правила на основе шаблона протокола OPC DA на ПК **«Server»** должен быть установлен и запущен эмулятор протокола OPC DA – «OPC DA Server», на ПК **«Client»** – «OPCtools».

Порядок проверки срабатывания пользовательских правил:

- 1. Запустить ПО «OPCtools» и выполнить подключение к серверу «OPC DA».
- 2. Выполнить чтение тега «Intender\_1» (см. [Рисунок](#page-106-0) 79).

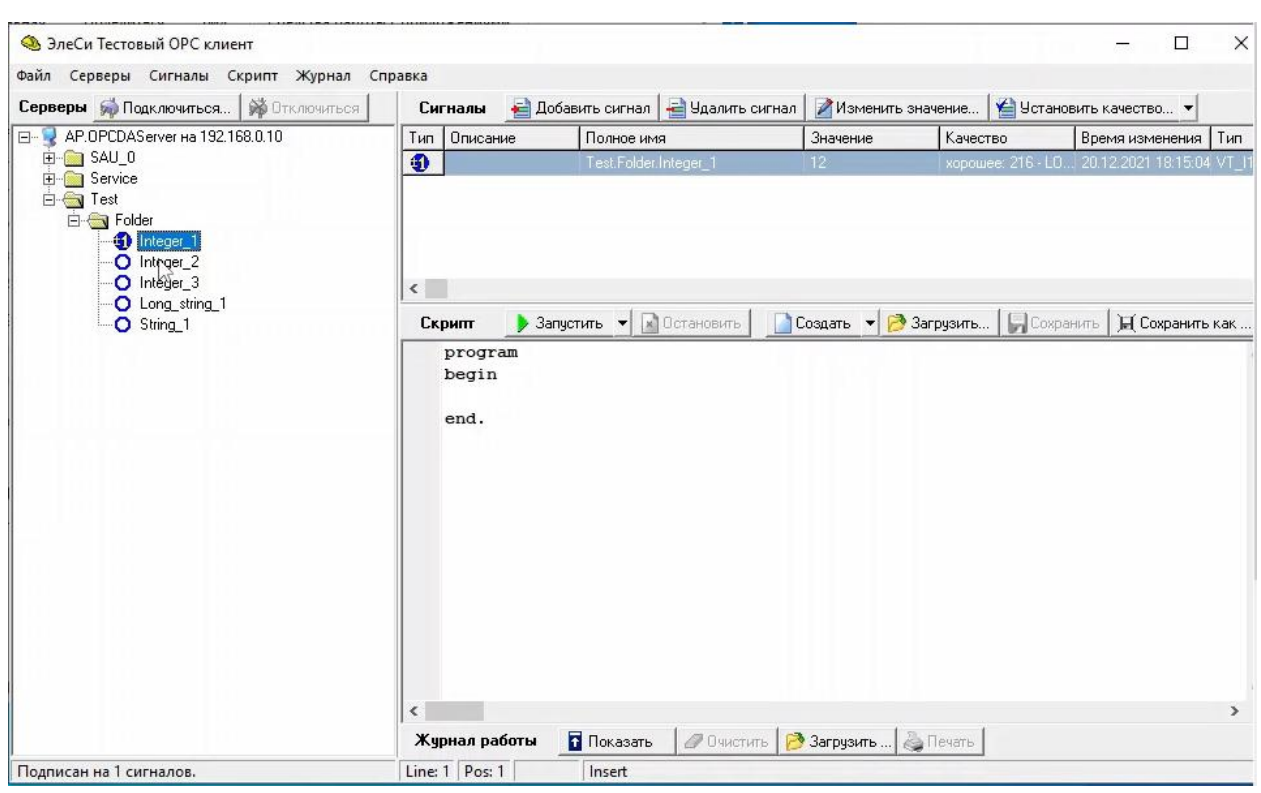

*Рисунок 79 – Чтение тега «Intender\_1» в ПО «OPCtools»*

- <span id="page-106-0"></span>3. Результатом успешного срабатывания правила будет появление событий в подразделе предупреждений СОВ (**«Обнаружение вторжений»** - **«Предупреждения (Alerts)»**), в детальной информации которых присутствует значение, указанное в параметре **«Заголовок»**:
	- **«Test.Folder.Intender\_1 Read»** для действия с тегом (см. [Рисунок](#page-107-0) 80);
	- **«OPC DA IOPCItemMgt»** для вызова функции UUID. (см. [Рисунок](#page-107-1) 81).

**(C) INFOWATCH ARMA** 

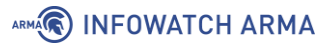

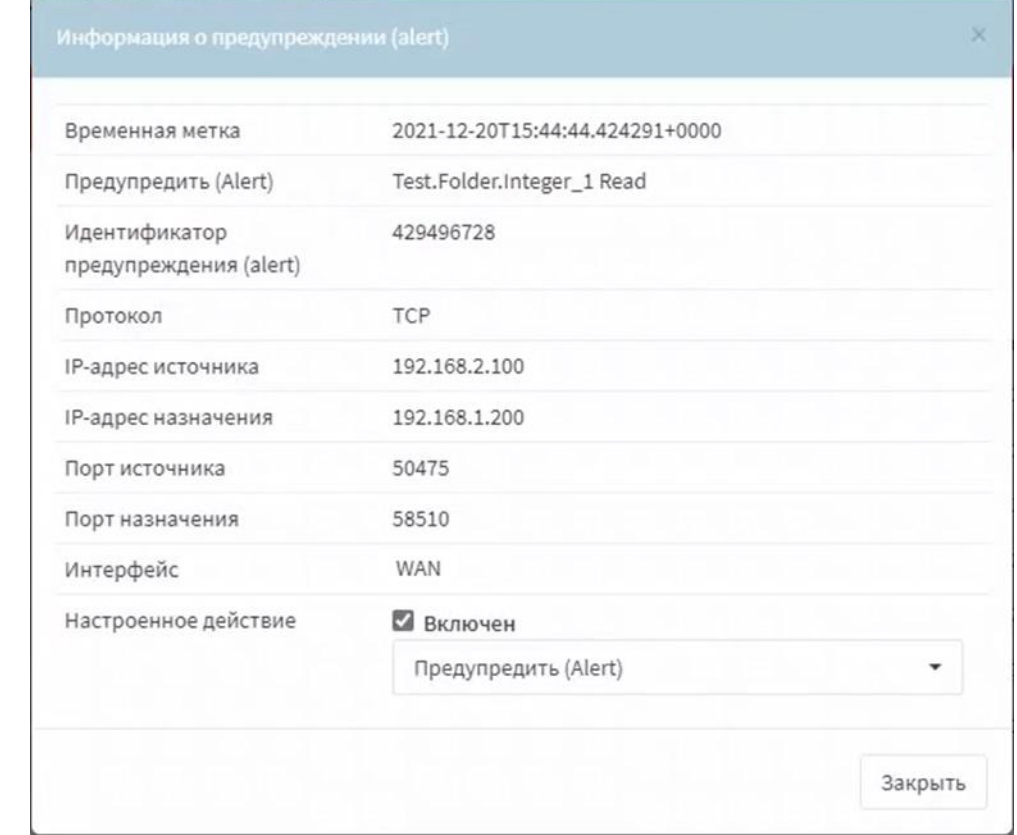

<span id="page-107-0"></span>*Рисунок 80 – Детальная информация, протокол OPC DA – чтение тега*

| Временная метка                         | 2022-01-10T16:11:25.697992+0000 |  |
|-----------------------------------------|---------------------------------|--|
| Предупредить (Alert)                    | OPC DA IOPCItemMgt              |  |
| Идентификатор<br>предупреждения (alert) | 429496722                       |  |
| Протокол                                | <b>TCP</b>                      |  |
| IP-адрес источника                      | 192,168,2,100                   |  |
| IP-адрес назначения                     | 192.168.1.200                   |  |
| Порт источника                          | 60497                           |  |
| Порт назначения                         | 58510                           |  |
| Интерфейс                               | <b>WAN</b>                      |  |
| Настроенное действие                    | Включен                         |  |
|                                         | Предупредить (Alert)            |  |

<span id="page-107-1"></span>*Рисунок 81 – Детальная информация, протокол OPC DA – вызов функции*
### **5.5.3.5 Шаблон протокола OPC UA**

При создании пользовательского правила на основе шаблона промышленного протокола OPC UA необходимо задать параметры протокола, выбрав в поле **«Фильтровать на основе протокола»** опцию «Указать дополнительные параметры».

При выборе опции «Указать дополнительные параметры» появятся поле **«Тип сообщения»**.

В поле **«Тип сообщения»** доступны следующие типы сообщений:

- **«HELLO»** маркер начала передачи данных между клиентом и сервером;
- **«ACKNOWLEDGE»** ответ на сообщение типа HELLO;
- **«OPEN»** открытие канала передачи данных с предложенным методом шифрования данных;
- **«MESSAGE»** передаваемое сообщение;
- **«CLOSE»** конец сессии.

При выборе типа сообщения **«OPEN»** появится поле **«Политика безопасности»**, в котором доступны следующие политики безопасности:

- **«NONE»** политика безопасности для конфигураций с самыми низкими требованиями безопасности, нет алгоритмов шифрования;
- **«BASIC128RSA15»** политика безопасности для конфигураций со средними требованиями безопасности такие как:
	- o проверка сертификата безопасности;
	- o необходимо шифрование;
	- o необходима безопасная подпись;
	- o использование алгоритма шифрования SHA 1;
	- o использование алгоритма шифрования AES 128 CBC;
	- o использование алгоритма шифрования RSA-PKCS15-SHA1;
	- o использование алгоритма шифрования RSA-PKCS15;
	- o использование алгоритма получения ключа P-SHA1;
	- o использование алгоритма подписи сертификата RSA-PKCS15-SHA1;
	- o использование ограниченного алгоритма получения ключа RSA15;
- **«BASIC256»** политика безопасности для конфигураций со средними требованиями безопасности такие как:

- o проверка сертификата безопасности;
- o необходимо шифрование;
- o необходима безопасная подпись;
- o использование алгоритма шифрования SHA 1;
- o использование алгоритма шифрования AES 128 CBC;
- o использование алгоритма шифрования RSA-PKCS15-SHA1;
- o использование алгоритма шифрования RSA-OAEP-SHA1;
- o использование алгоритма получения ключа P-SHA1;
- o использование алгоритма подписи сертификата RSA-PKCS15-SHA1;
- o использование ограниченного алгоритма получения ключа RSA15;
- **«BASIC256SHA256»** политика безопасности для конфигураций со средними требованиями безопасности такие как:
	- o проверка сертификата безопасности;
	- o необходимо шифрование;
	- o необходима безопасная подпись;
	- o использование алгоритма шифрования SHA 2;
	- o использование алгоритма шифрования AES 256 CBC;
	- o использование алгоритма шифрования RSA-PKCS15-SHA2-256;
	- o использование алгоритма шифрования RSA-OAEP-SHA1;
	- o использование алгоритма получения ключа P-SHA2-256;
	- o использование алгоритма подписи сертификата RSA-PKCS15-SHA2-256;
	- o использование ограниченного алгоритма получения ключа SHA2-256;
- **«AES128\_SHA256\_RSAOAEP»** политика безопасности для конфигураций со средними требованиями безопасности такие как:
	- o проверка сертификата безопасности;
	- o необходимо шифрование;
	- o необходима безопасная подпись;
	- o использование алгоритма шифрования AES 128 SHA-256;
- **«PUBSUB\_AES128\_CTR»** политика безопасности для конфигураций со средними требованиями безопасности такие как:
	- o необходимо шифрование;

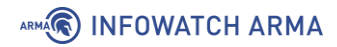

- o необходима безопасная подпись;
- o использование алгоритма шифрования AES 128 CTR;
- **«PUBSUB\_AES256\_CTR»** политика безопасности для конфигураций со средними требованиями безопасности такие как:
	- o необходимо шифрование;
	- o необходима безопасная подпись;
	- o использование алгоритма шифрования AES 128 CTR.

<span id="page-110-0"></span>При выборе типа сообщения **«MESSAGE»** появится поле **«Тип запроса»**, в котором доступны типы запросов, указанные в таблице (см. [Таблица](#page-110-0) 18).

> *Таблица 18 Типы запросов OPC UA*

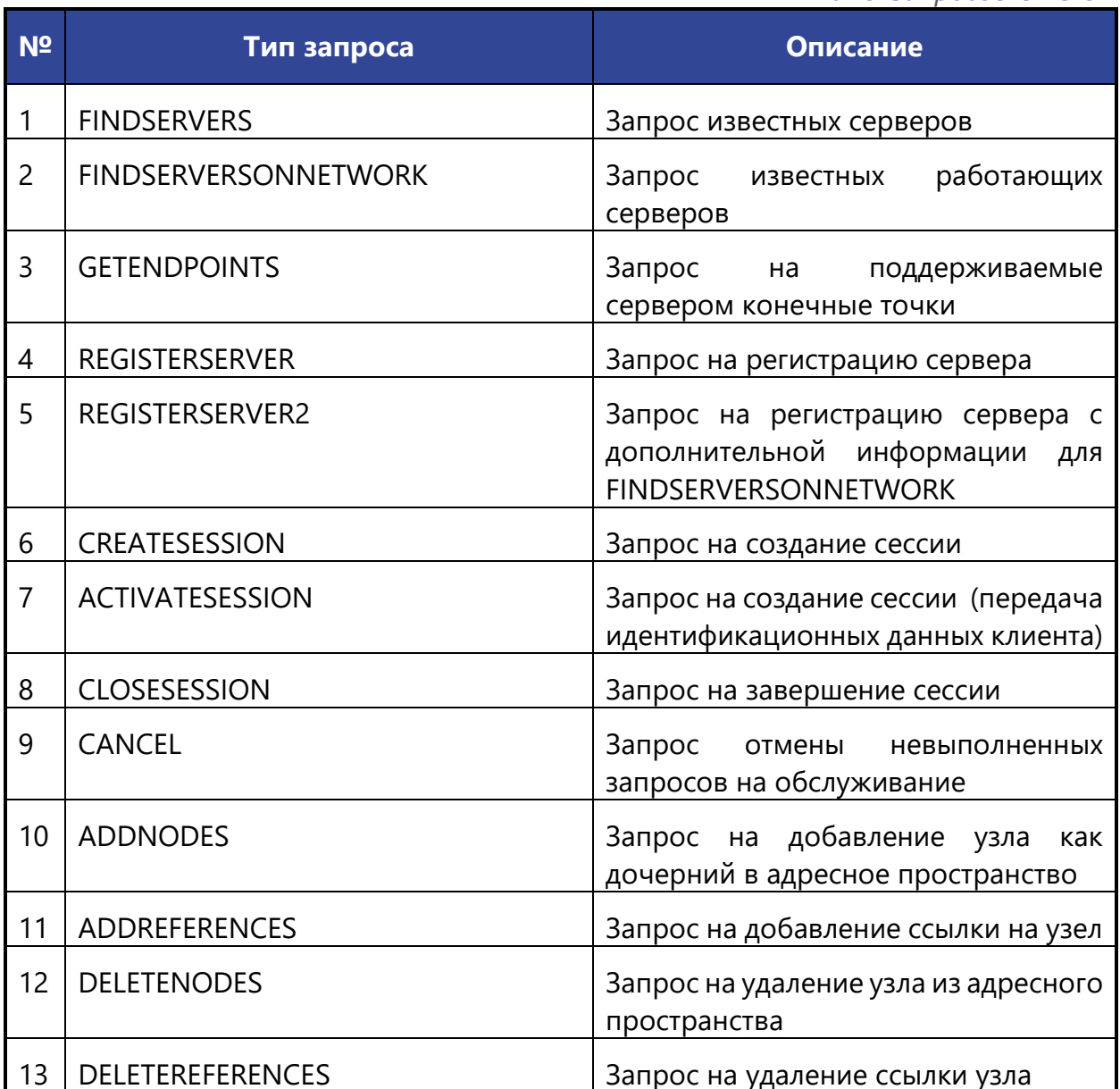

111 **[arma.infowatch.ru](https://www.infowatch.ru/products/arma)**

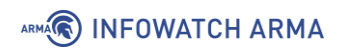

i.

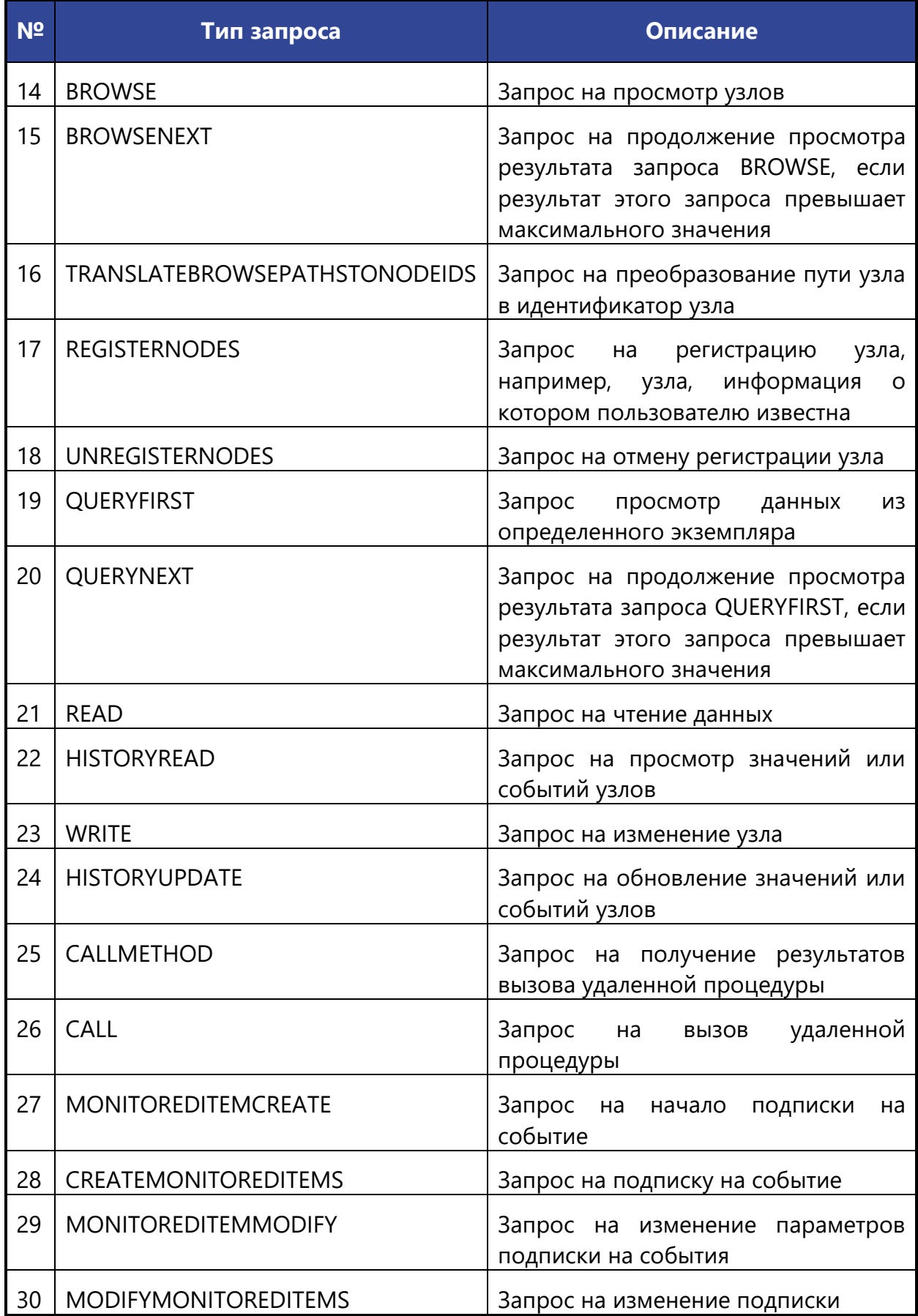

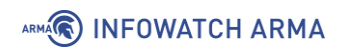

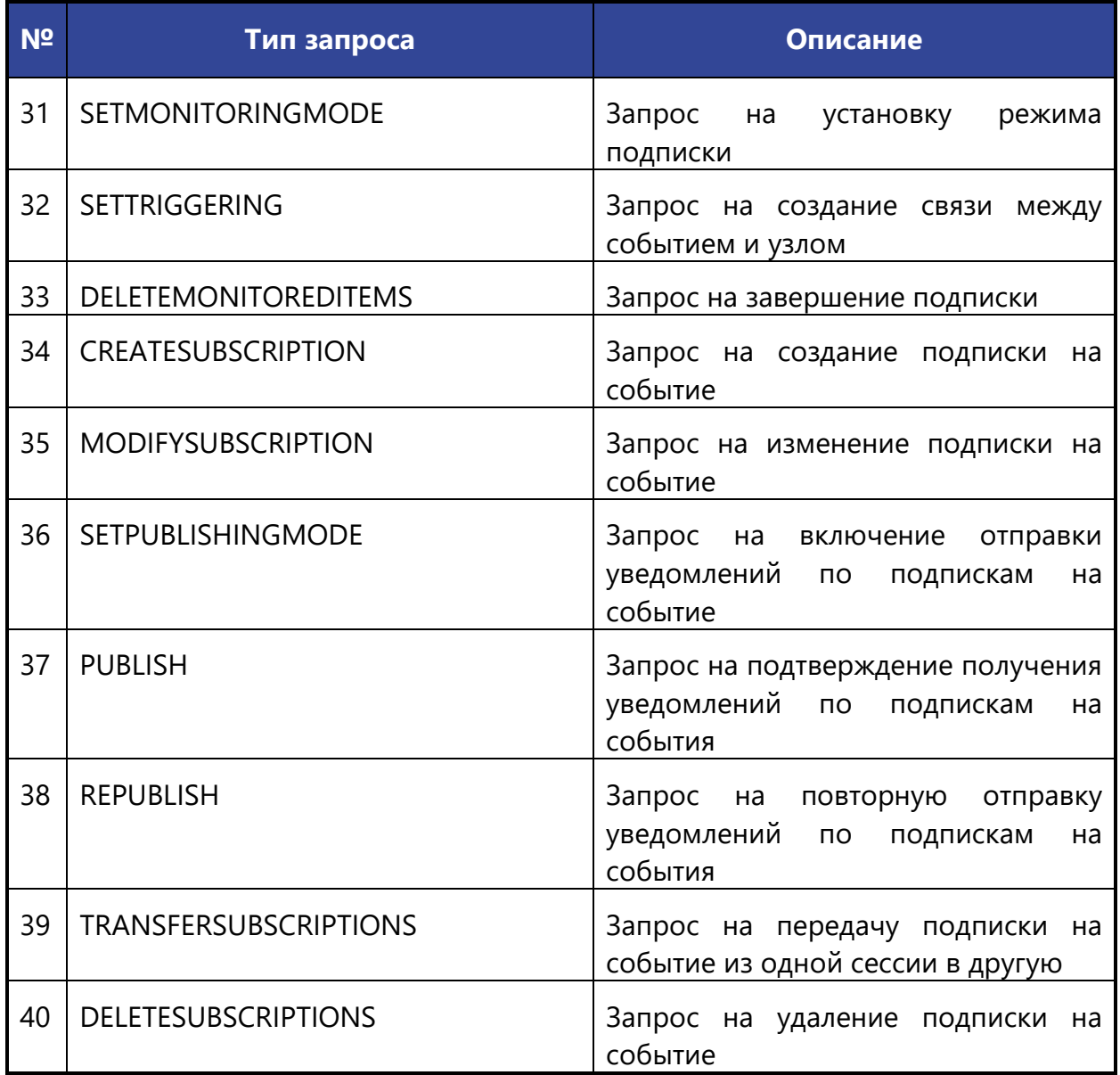

При выборе типа запросов **«BROSE»**, **«READ»** и **«WRITE»** появится параметр **«Значение»**. В текущей версии **ARMA IF** поддерживается отслеживание только числовых значений данного параметра.

При выборе типа запроса **«CALL»** появятся поля **«Имя вызываемого объекта»** и **«Имя вызываемой процедуры»**.

### **5.5.3.5.1 Пример создания правила СОВ**

Необходимо создать пользовательское правило (см. Раздел [5.5.1\)](#page-77-0) со следующими параметрами:

- **«Включить»** установлен флажок;
- **«Заголовок»** «OPC UA»;
- **«Использовать шаблон»** «OPC UA»;

- **«Действие»** «Отклонить (Reject)»;
- **«Сообщение»** «OPC UA»;
- **«Фильтровать на основе протокола»** «Указать дополнительные параметры»
- **«Тип сообщения»** «MASSAGE»;
- **«Функция»** «WRITE».
- **«Значение»** установить флажок, «от 6257 до 6257».

Остальные параметры необходимо оставить по умолчанию и нажать **кнопку «Сохранить»**, а затем **кнопку «Применить изменения»**.

### **5.5.3.5.2 Проверка созданного правила СОВ**

Для проверки срабатывания пользовательского правила на основе шаблона протокола OPC UA на ПК **«Server»** должен быть установлен эмулятор протокола OPC UA – «OPC UA Server», на ПК **«Client»** – ПО «UaExpert».

Порядок проверки срабатывания пользовательских правил:

1. Запустить ПО «OPC UA Server» (см. [Рисунок](#page-113-0) 82).

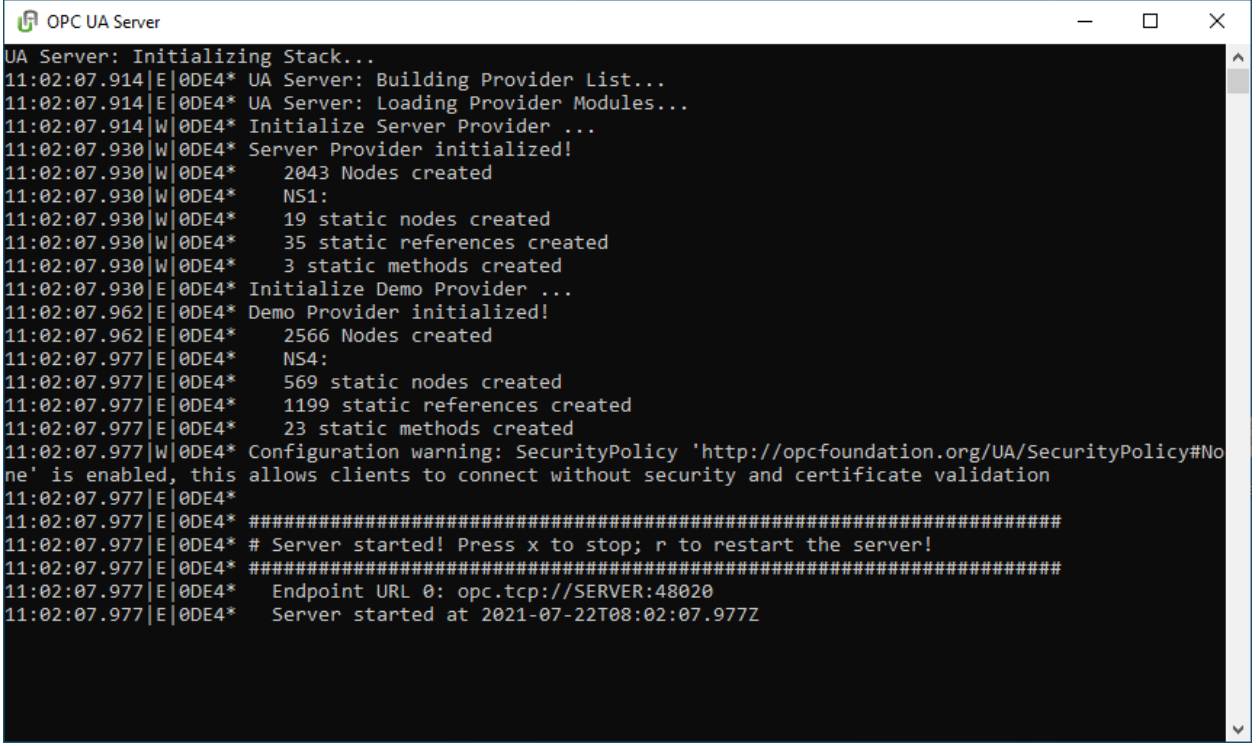

*Рисунок 82 – Запуск OPC UA Server*

<span id="page-113-0"></span>2. Запустить ПО «UaExpert». При первом запуске необходимо будет создать сертификат, указав стандартную информацию SSL-ключа (см. [Рисунок](#page-114-0) 83).

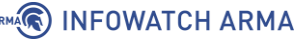

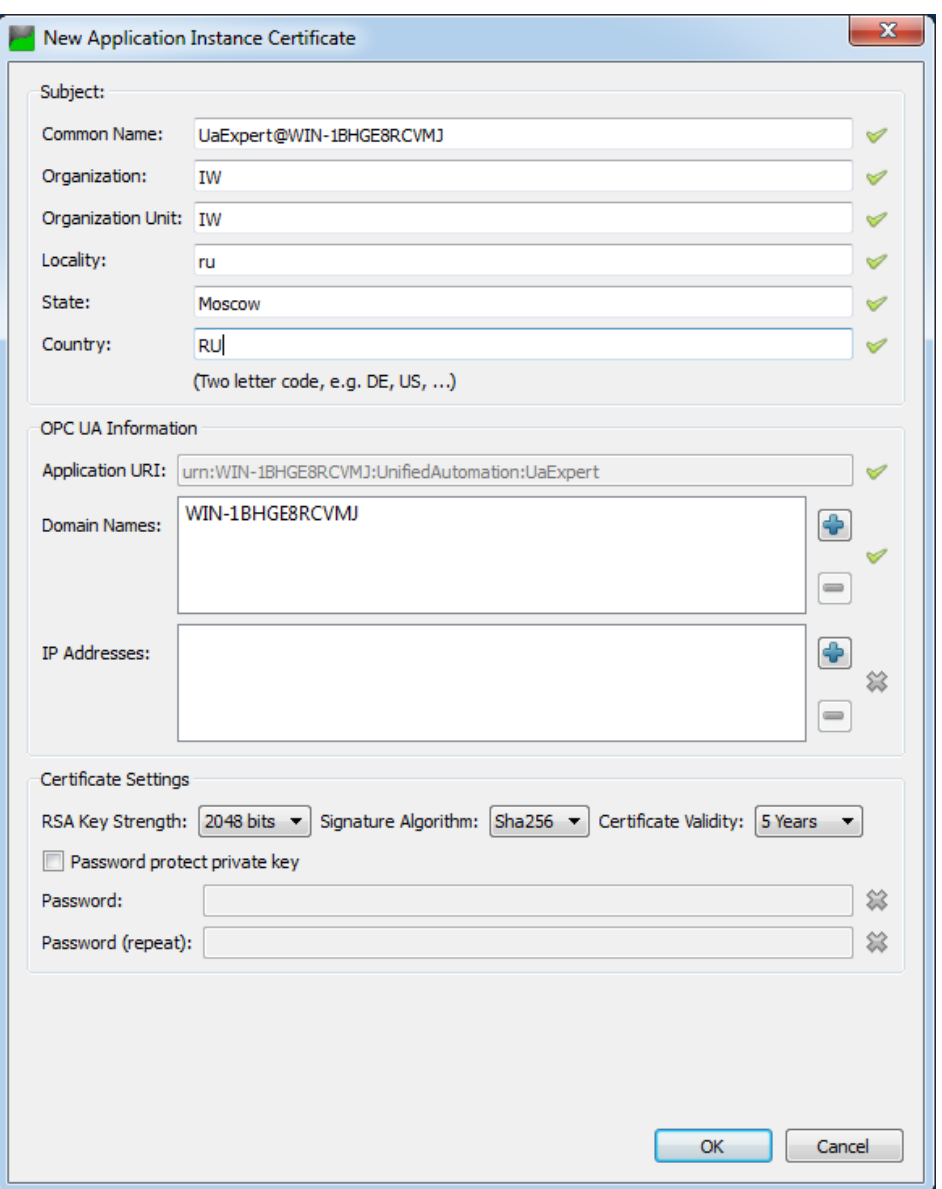

*Рисунок 83 – Создание сертификата в UaExpert*

<span id="page-114-0"></span>3. Нажать **кнопку « »** и добавить подключение к серверу «OPC UA Server» (см. [Рисунок](#page-115-0) 84):

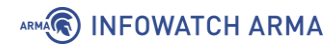

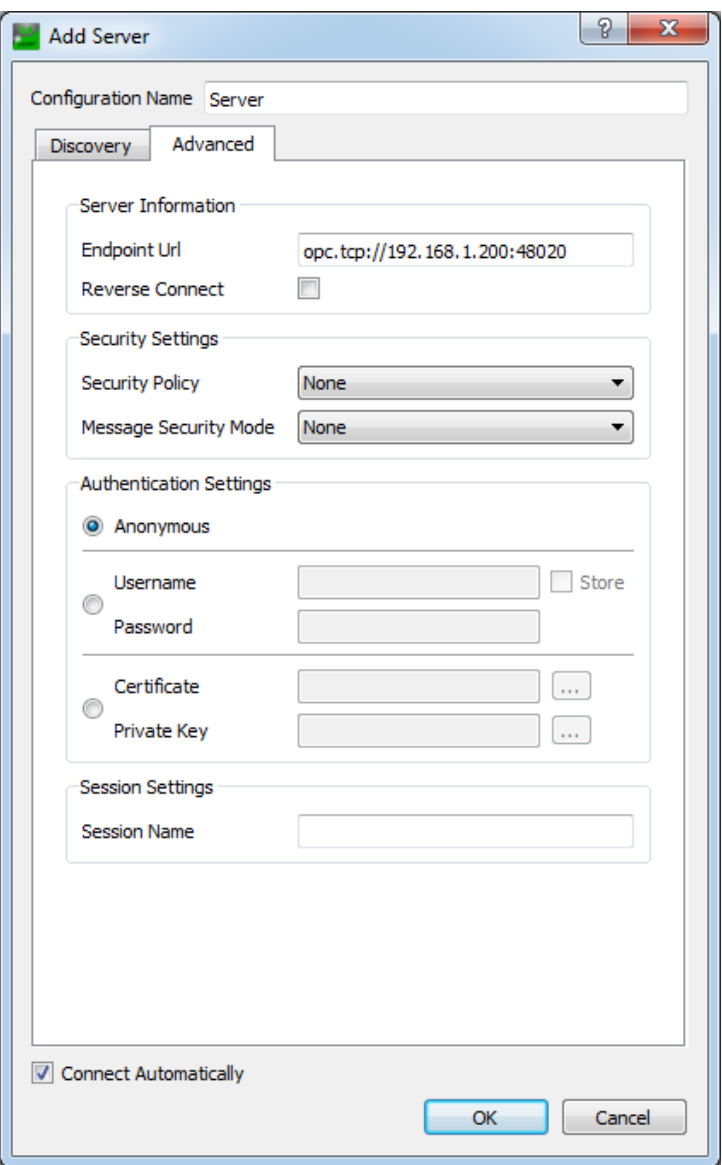

*Рисунок 84 – Добавление сервера в UaExpert*

<span id="page-115-0"></span>4. Перейти в каталог «Root/Server/Machine» и перетащить мышью строку «HeaterSwitch» в окно «Data Access View». Затем нажать два раза **левой кнопкой мыши** по значению поля **«Value»** для перехода в режим редактирования значения переменной (см. [Рисунок](#page-116-0) 85).

# ARMA<sup>R</sup> INFOWATCH ARMA

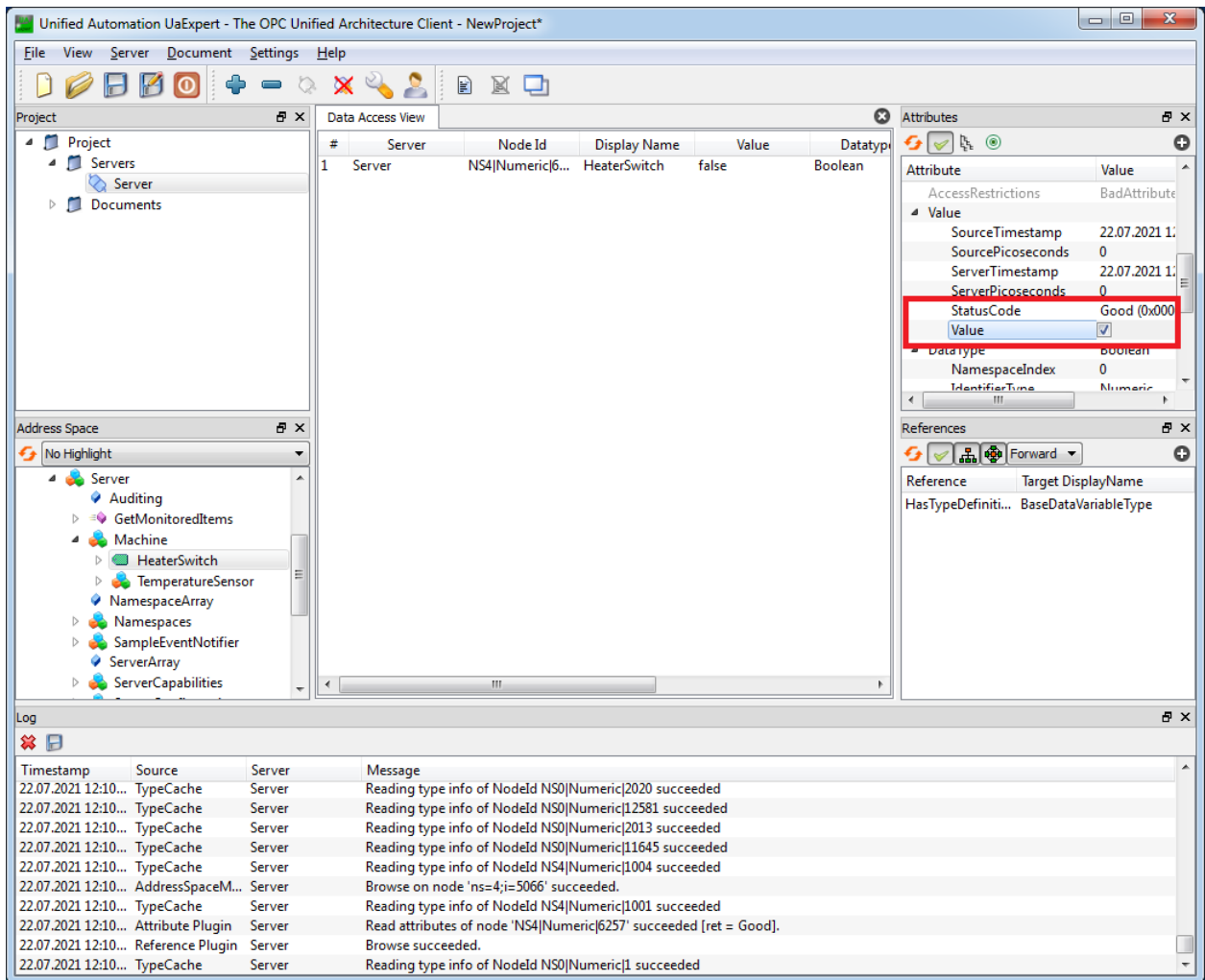

*Рисунок 85 – Редактирование значения переменной*

### <span id="page-116-0"></span>5. В блоке **«Log»** появится информация о неуспешной записи (см. [Рисунок](#page-116-1) 86).

| Log                                      |        |        |                                                                                | 日 × |  |  |
|------------------------------------------|--------|--------|--------------------------------------------------------------------------------|-----|--|--|
| ≫ ⊟                                      |        |        |                                                                                |     |  |  |
| Timestamp                                | Source | Server | Message                                                                        |     |  |  |
| 22.07.2021 12:21 General                 |        |        | [uastack] OpcUa_Channel_ResponseAvailable: Request failed! (0x80AD0000)        |     |  |  |
| 22.07.2021 12:21 General                 |        |        | [uastack] OpcUa_Channel_ResponseAvailable: Request failed! (0x80AD0000)        |     |  |  |
| 22.07.2021 12:21 General                 |        |        | [uastack] OpcUa_Channel_ResponseAvailable: Request failed! (0x80AD0000)        |     |  |  |
| 22.07.2021 12:21 General                 |        |        | [uastack] OpcUa_Channel_ResponseAvailable: Request failed! (0x80AD0000)        |     |  |  |
| 22.07.2021 12:21 Attribute Plugin Server |        |        | Write failed [ret = BadDisconnect].                                            |     |  |  |
| 22.07.2021 12:21 General                 |        |        | Error: Publish failed [status=0x80ad0000]                                      |     |  |  |
| 22.07.2021 12:21 General                 |        |        | Error: Publish failed [status=0x80ad0000]                                      |     |  |  |
| 22.07.2021 12:21 General                 |        |        | Error: Publish failed [status=0x80ad0000]                                      |     |  |  |
| 22.07.2021 12:22 Server Node             |        | Server | Connection status of server 'Server' changed to 'ConnectionErrorApiReconnect'. |     |  |  |
| 22.07.2021 12:22 Server Node             |        | Server | Connection status of server 'Server' changed to 'Connected'.                   |     |  |  |

*Рисунок 86 – Сообщение о неуспешной записи*

- <span id="page-116-1"></span>6. Результатом успешного срабатывания правила будет появление событий в подразделе предупреждений СОВ (**«Обнаружение вторжений»** - **«Предупреждения (Alerts)»**), в детальной информации которых присутствует значение, указанное в параметре **«Заголовок»**:
	- «ОРС UA» (см. [Рисунок](#page-117-0) 87).

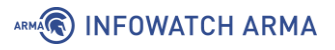

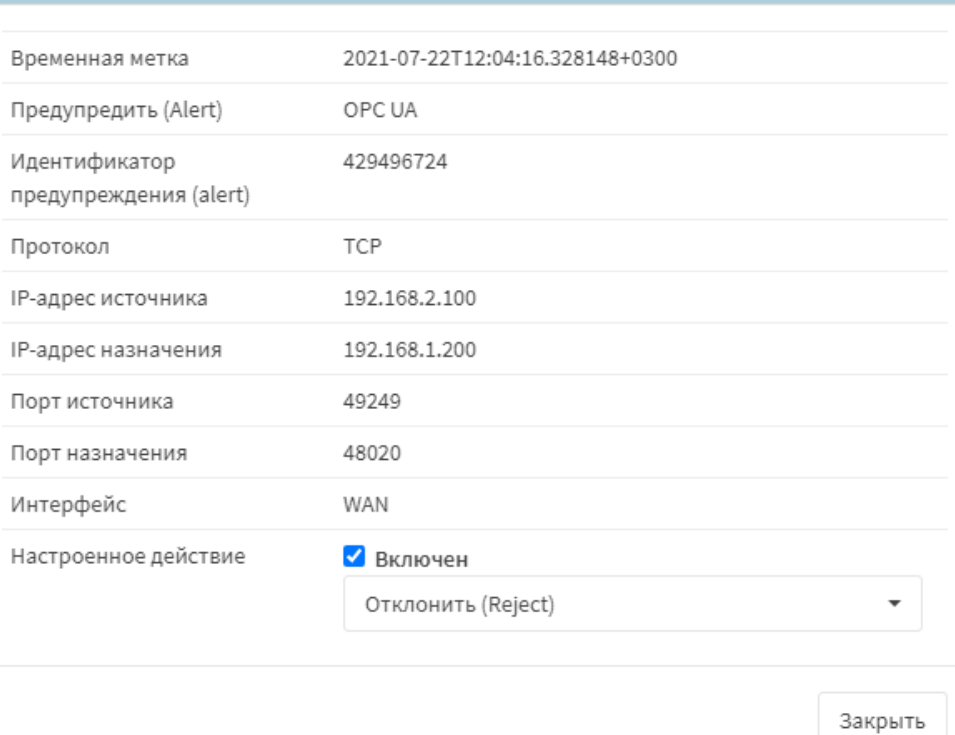

*Рисунок 87 – Детальная информация, протокол OPC UA*

### <span id="page-117-0"></span>**5.5.3.6 Шаблон протокола UMAS**

При создании пользовательского правила на основе шаблона промышленного протокола UMAS необходимо задать параметры протокола, выбрав в поле **«Фильтровать на основе протокола»** опцию «Указать дополнительные параметры».

<span id="page-117-1"></span>При выборе опции «Указать дополнительные параметры» появится поле **«Функция»**, в которой доступны функции, указанные в таблице (см. [Таблица](#page-117-1) 19).

> *Таблица 19 Функции протокола UMAS*

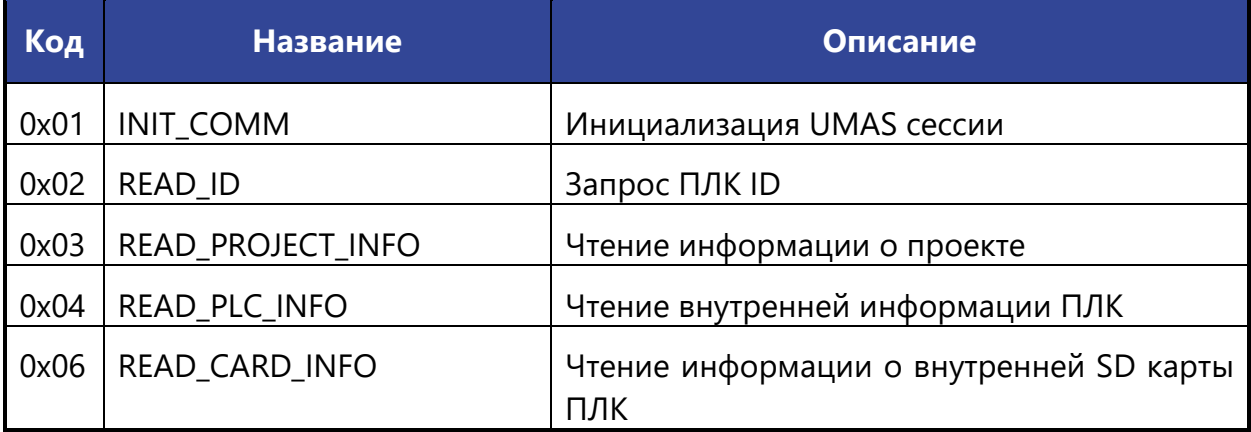

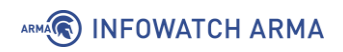

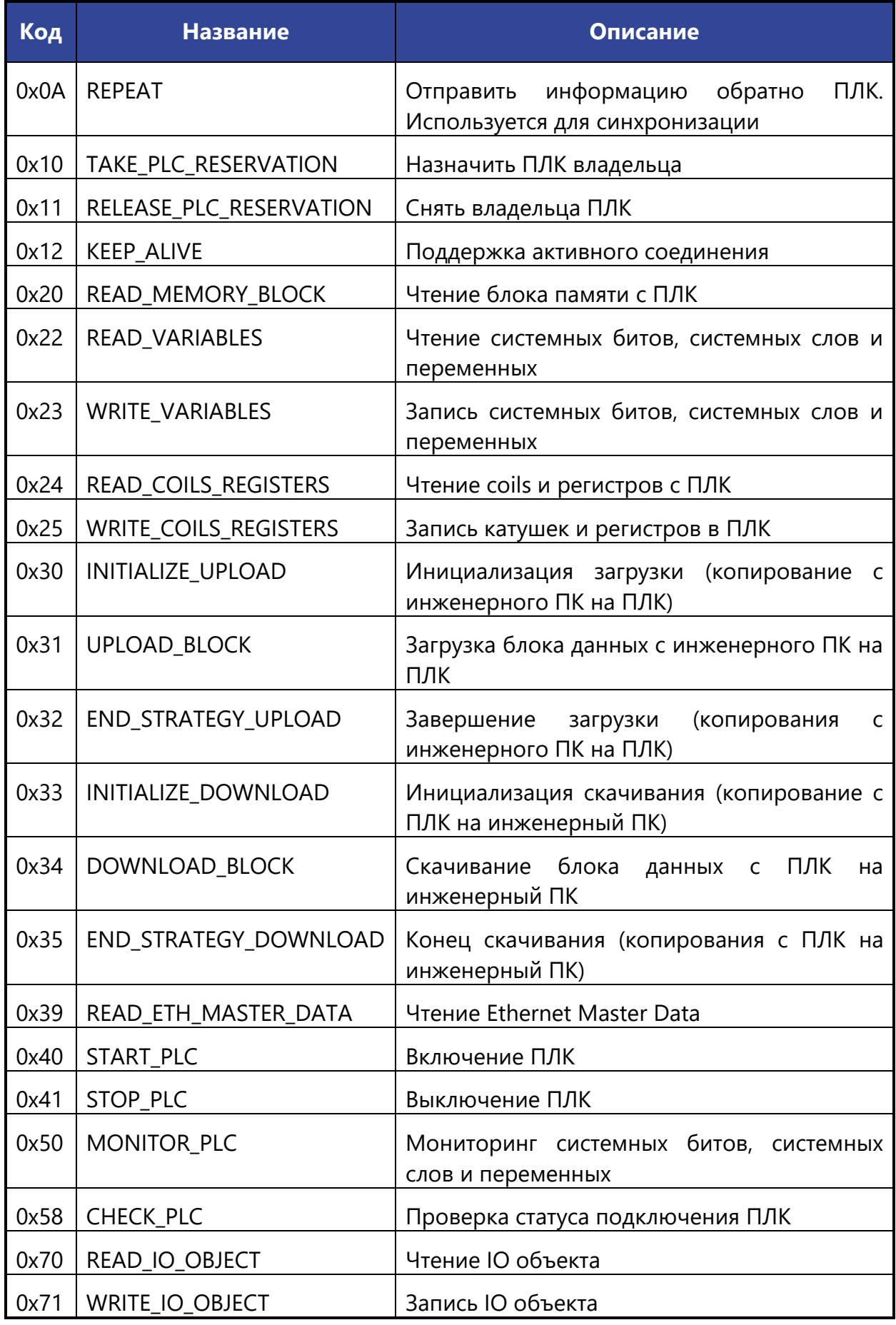

119 **[arma.infowatch.ru](https://www.infowatch.ru/products/arma)**

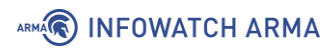

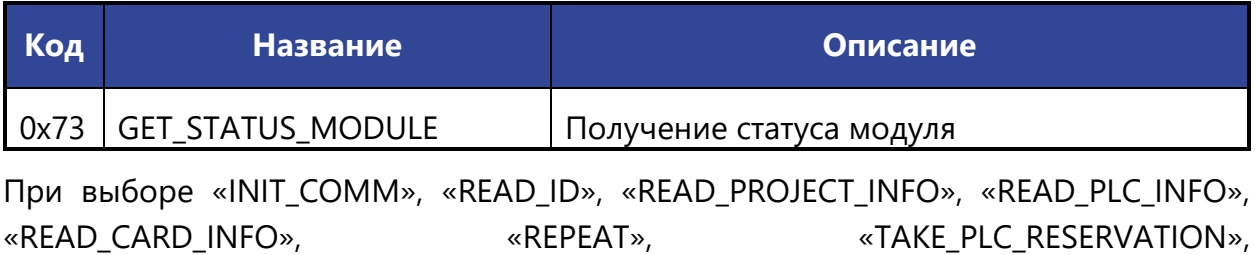

«RELEASE\_PLC\_RESERVATION», «KEEP\_ALIVE», «INITIALIZE\_UPLOAD», «UPLOAD\_BLOCK», «END\_STRATEGY\_UPLOAD», «INITIALIZE\_DOWNLOAD», «DOWNLOAD BLOCK», «END STRATEGY DOWNLOAD», «READ ETH MASTER DATA», «START\_PLC», «STOP\_PLC», «MONITOR\_PLC», «CHECK\_PLC», «READ\_IO\_OBJECT», «WRITE\_IO\_OBJECT», «GET\_STATUS\_MODULE» появятся поля **«Информация о проекте»** и **«Тип сообщения»**.

В поле **«Тип сообщения»** доступно два типа сообщений:

- **«REQ»** запрос.
- **«RES»** ответ.

При выборе функции «READ\_MEMORY\_BLOCK» появятся поля:

- **«Номер блока»**;
- **«Количество данных»**;
- **«Смещение»**.

При выборе функции «READ\_VARIABLES» появятся поля:

- **«Базовое смещение»**;
- **«Относительное смещение»**;
- **«Номер блока»**;
- **«Количество значений»**;
- **«Тип значений»**.

В поле **«Тип значений»** доступно три типа значений:

- **«BIT»**;
- **«WORD»**;
- **«DWORD»**.

При выборе функции «WRITE\_VARIABLES» появятся поля:

- **«Номер блока»**;
- **«Смещение»**;
- **«Тип значений»**;

• **«Значение»**.

При выборе функций «READ\_COILS\_REGISTERS» и «WRITE\_COILS\_REGISTERS» появятся поля:

- **«Условие»**;
- **«Номер регистров флагов (Coils)»**;
- **«Смещение»**;
- **«Тип значений»**.

В поле **«Условие»** доступны следующие условия:

- **«отсутствует»**;
- **«больше чем»**;
- **«меньше чем»**;
- **«равно»**;
- **«отрицание»**.

В поле **«Тип значений»** доступно три типа значений:

- **«регистр»**;
- **«регистр флага (Coil)»**;
- **«отсутствует»**.

### **5.5.3.7 Шаблон протокола MMS**

При создании пользовательского правила на основе шаблона промышленного протокола MMS необходимо задать параметры протокола, выбрав в поле **«Фильтровать на основе протокола»** опцию «Указать дополнительные параметры».

При выборе опции «Указать дополнительные параметры» появится поле **«Тип сообщения»**, в котором доступны следующие типы сообщений:

- **«CONFIRMED\_REQUEST»**;
- **«CONFIRMED\_RESPONSE»**;
- **«CONFIRMED\_ERROR»**;
- **«UNCONFIRMED»**;
- **«REJECT»**;
- **«CANCEL\_REQUEST»**;
- **«CANCEL\_RESPONSE»**;

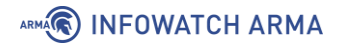

- **«CANCEL\_ERROR»**;
- **«INITIATE\_REQUEST»**;
- **«INITIATE\_RESPONSE»**;
- **«INITIATE\_ERROR»**;
- **«CONCLUDE\_REQUEST»**;
- **«CONCLUDE\_RESPONSE»**;
- **«CONCLUDE\_ERROR»**.

При выборе типа сообщения «CONFIRMED\_REQUEST» появится поле **«Тип службы»**, в котором доступны следующие типы используемых служб:

- **«STATUS»**;
- **«GETNAMELIST»**;
- **«IDENTIFY»**;
- **«RENAME»**;
- **«READ»**;
- **«WRITE»**;
- **«GETVARIABLEACCESSATTRIBUTES»**;
- **«DEFINENAMEDVARIABLE»**;
- **«DEFINESCATTEREDACCESS»**;
- **«GETSCATTEREDACCESSATTRIBUTES»**;
- **«DELETEVARIABLEACCESS»**;
- **«DEFINENAMEDVARIABLELIST»**;
- **«GETNAMEDVARIABLELISTATTRIBUTES»**;
- **«DELETENAMEDVARIABLELIST»**;
- **«DEFINENAMEDTYPE»**;
- **«GETNAMEDTYPEATTRIBUTES»**;
- **«DELETENAMEDTYPE»**;
- **«INPUT»**;
- **«OUTPUT»**;
- **«TAKECONTROL»**;
- **«RELINQUISHCONTROL»**;

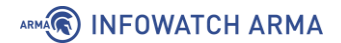

- **«DEFINESEMAPHORE»**;
- **«DELETESEMAPHORE»**;
- **«REPORTSEMAPHORESTATUS»**;
- **«REPORTPOOLSEMAPHORESTATUS»**;
- **«REPORTSEMAPHOREENTRYSTATUS»**;
- **«INITIATEDOWNLOADSEQUENCE»**;
- **«DOWNLOADSEGMENT»**;
- **«TERMINATEDOWNLOADSEQUENCE»**;
- **«INITIATEUPLOADSEQUENCE»**;
- **«UPLOADSEGMENT»**;
- **«TERMINATEUPLOADSEQUENCE»**;
- **«REQUESTDOMAINDOWNLOAD»**;
- **«REQUESTDOMAINUPLOAD»**;
- **«LOADDOMAINCONTENT»**;
- **«STOREDOMAINCONTENT»**;
- **«DELETEDOMAIN»**;
- **«GETDOMAINATTRIBUTES»**;
- **«CREATEPROGRAMINVOCATION»**;
- **«DELETEPROGRAMINVOCATION»**;
- **«START»**;
- **«STOP»**;
- **«RESUME»**;
- **«RESET»**;
- **«KILL»**;
- **«GETPROGRAMINVOCATIONATTRIBUTES»**;
- **«OBTAINFILE»**;
- **«DEFINEEVENTCONDITION»**;
- **«DELETEEVENTCONDITION»**;
- **«GETEVENTCONDITIONATTRIBUTES»**;
- **«REPORTEVENTCONDITIONSTATUS»**;

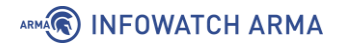

- **«ALTEREVENTCONDITIONMONITORING»**;
- **«TRIGGEREVENT»**;
- **«DEFINEEVENTACTION»**;
- **«DELETEEVENTACTION»**;
- **«GETEVENTACTIONATTRIBUTES»**;
- **«REPORTEVENTACTIONSTATUS»**;
- **«DEFINEEVENTENROLLMENT»**;
- **«DELETEEVENTENROLLMENT»**;
- **«ALTEREVENTENROLLMENT»**;
- **«REPORTEVENTENROLLMENTSTATUS»**;
- **«GETEVENTENROLLMENTATTRIBUTES»**;
- **«ACKNOWLEDGEEVENTNOTIFICATION»**;
- **«GETALARMSUMMARY»**;
- **«GETALARMENROLLMENTSUMMARY»**;
- **«READJOURNAL»**;
- **«WRITEJOURNAL»**;
- **«INITIALIZEJOURNAL»**;
- **«REPORTJOURNALSTATUS»**;
- **«CREATEJOURNAL»**;
- **«DELETEJOURNAL»**;
- **«GETCAPABILITYLIST»**;
- **«FILEOPEN»**;
- **«FILEREAD»**;
- **«FILECLOSE»**;
- **«FILERENAME»**;
- **«FILEDELETE»**;
- **«FILEDIRECTORY»**;
- **«ADDITIONALSERVICE»**;
- **«GETDATAEXCHANGEATTRIBUTES»**;
- **«EXCHANGEDATA»**;

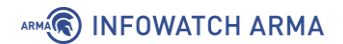

- **«DEFINEACCESSCONTROLLIST»**;
- **«GETACCESSCONTROLLISTATTRIBUTES»**;
- **«REPORTACCESSCONTROLLEDOBJECTS»**;
- **«DELETEACCESSCONTROLLIST»**;
- **«CHANGEACCESSCONTROL»**;
- **«RECONFIGUREPROGRAMINVOCATION»**.

При выборе типа службы «ADDITIONALSERVICE» появится поле **«Дополнительный тип сервиса»**, в котором доступны следующие типы дополнительного сервиса:

- **«VMDSTOP»**;
- **«VMDRESET»**;
- **«SELECT»**;
- **«ALTERPI»**;
- **«INITIATEUCLOAD»**;
- **«UCLOAD»**;
- **«UCUPLOAD»**;
- **«STARTUC»**;
- **«STOPUC»**;
- **«CREATEUC»**;
- **«ADDTOUC»**;
- **«REMOVEFROMUC»**;
- **«GETUCATTRIBUTES»**;
- **«LOADUCFROMFILE»**;
- **«STOREUCTOFILE»**;
- **«DELETEUC»**;
- **«DEFINEECL»**;
- **«DELETEECL»**;
- **«ADDECLREFERENCE»**;
- **«REMOVEECLREFERENCE»**;
- **«GETECLATTRIBUTES»**;
- **«REPORTECLSTATUS»**;

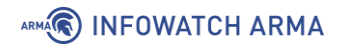

• **«ALTERECLMONITORING»**.

При выборе типа службы «READ» появятся поля:

- **«Item ID запроса чтения»**;
- **«Domain ID запроса чтения»**;
- **«Адрес запроса чтения»**.

При выборе типа службы «WRITE» появятся поля **«Item ID запроса чтения»** и **«Domain ID запроса чтения»**.

### **5.5.3.7.1 Пример создания правила СОВ**

Необходимо создать пользовательское правило (см. Раздел [5.5.1](#page-77-0)) со следующими параметрами:

- **«Включить»** установлен флажок;
- **«Заголовок»** «MMS»;
- **«Использовать шаблон»** «MMS»;
- **«Действие»** «Предупредить (Alert)»;
- **«Сообщение»** «MMS»;
- **«Фильтровать на основе протокола»** «Указать дополнительные параметры»
- **«Тип сообщения»** «CONFIRMED\_REQUEST»;
- **«Тип службы»** «WRITE».

Остальные параметры необходимо оставить по умолчанию и нажать **кнопку «Сохранить»**, а затем **кнопку «Применить изменения»**.

### **5.5.3.7.2 Проверка созданного правила СОВ**

Для проверки срабатывания пользовательского правила на основе шаблона протокола MMS на ПК **«Server»** должен быть установлен эмулятор протокола MMS, а на ПК **«Client»** – ПО «IEDExplorer».

Порядок проверки срабатывания пользовательских правил:

1. Запустить «IEDExplorer» и выполнить подключение к ПК **«Server»** (см. [Рисунок](#page-126-0)  [88\)](#page-126-0).

## ARMA<sup>R</sup> INFOWATCH ARMA

| IED Explorer 0.79j Exp SCL Server & GOOSE                                                           |                                |                                    |                   | $\Box$                     | х<br>回        |  |
|----------------------------------------------------------------------------------------------------|--------------------------------|------------------------------------|-------------------|----------------------------|---------------|--|
| 192.168.1.200                                                                                       |                                | SCL Files <b>Files</b> GooseSender |                   | Logging level: Information | o             |  |
| Q.<br><b>IedTreeView</b> accountance                                                                | <b>IedDataView</b><br>$\times$ | <b>ReportsView</b>                 | <b>Poll View</b>  | CaptureView                |               |  |
| IED View (MMS)   IEC View 4   2                                                                     | 1000                           |                                    | ▼ AutoUpdate [ms] |                            | <b>齢 Find</b> |  |
| $\overline{11}$ ied = 192.168.1.200, Vend                                                           | Name                           |                                    |                   | Type                       | Value         |  |
|                                                                                                    | ied                            |                                    |                   | IEDExplorer.Nod            |               |  |
|                                                                                                    | --- CHILD NODES ------------   |                                    |                   |                            |               |  |
|                                                                                                    | IED1LD1/GGIO1.AnIn1.mag.f      |                                    |                   | floating point             | 0.9379983     |  |
|                                                                                                    | IED1LD1/GGIO1.Anln1.g          |                                    |                   | bit string                 | 0000000000    |  |
|                                                                                                    | IED1LD1/GGIO1.AnIn1t           |                                    |                   | utc_time                   | 22.07.2021    |  |
|                                                                                                    | IED1LD1/GGIO1.Beh.stVal        |                                    |                   | integer                    | n             |  |
|                                                                                                    | IED1LD1/GGIO1.Beh.g            |                                    |                   | bit string                 | 0000000000    |  |
|                                                                                                    | IED1LD1/GGIO1.Beh.t            |                                    |                   | utc_time                   | 01.01.1970:   |  |
|                                                                                                    | IED1LD1/GGIO1.Ind1.stVal       |                                    |                   | boolean                    | False         |  |
| -m                                                                                                  | IED1LD1/GGIO1.Ind1.g           |                                    |                   | bit string                 | 0000000000    |  |
|                                                                                                    |                                | m.                                 |                   |                            |               |  |
| LoaView <b>Bester</b>                                                                               |                                |                                    |                   |                            |               |  |
|                                                                                                    |                                |                                    |                   |                            |               |  |
| Info                                                                                                |                                |                                    |                   |                            |               |  |
| [22.07.2021 9:49:31.291] Information: Reading variable names: [IEC61850_READ_NAMELIST_VAR]          |                                |                                    |                   |                            |               |  |
| [22.07.2021 9:49:31.301] Information: Reading variable specifications: [IEC61850_READ_ACCESSAT_VAR] |                                |                                    |                   |                            |               |  |

*Рисунок 88 – Подключение к ПК «Server» в ПО «IEDExplorer»*

<span id="page-126-0"></span>2. Выбрать файл по пути «IED1LD1/MMDC1/FC SV/Watt/SubMag/DA f», нажать **правой кнопкой мыши**, выбрать **«Write data»**, в поле **«New Value»** ввести значение «1» и нажать **кнопку «ОК»** (см. [Рисунок](#page-126-1) 89) для сохранения нового значения.

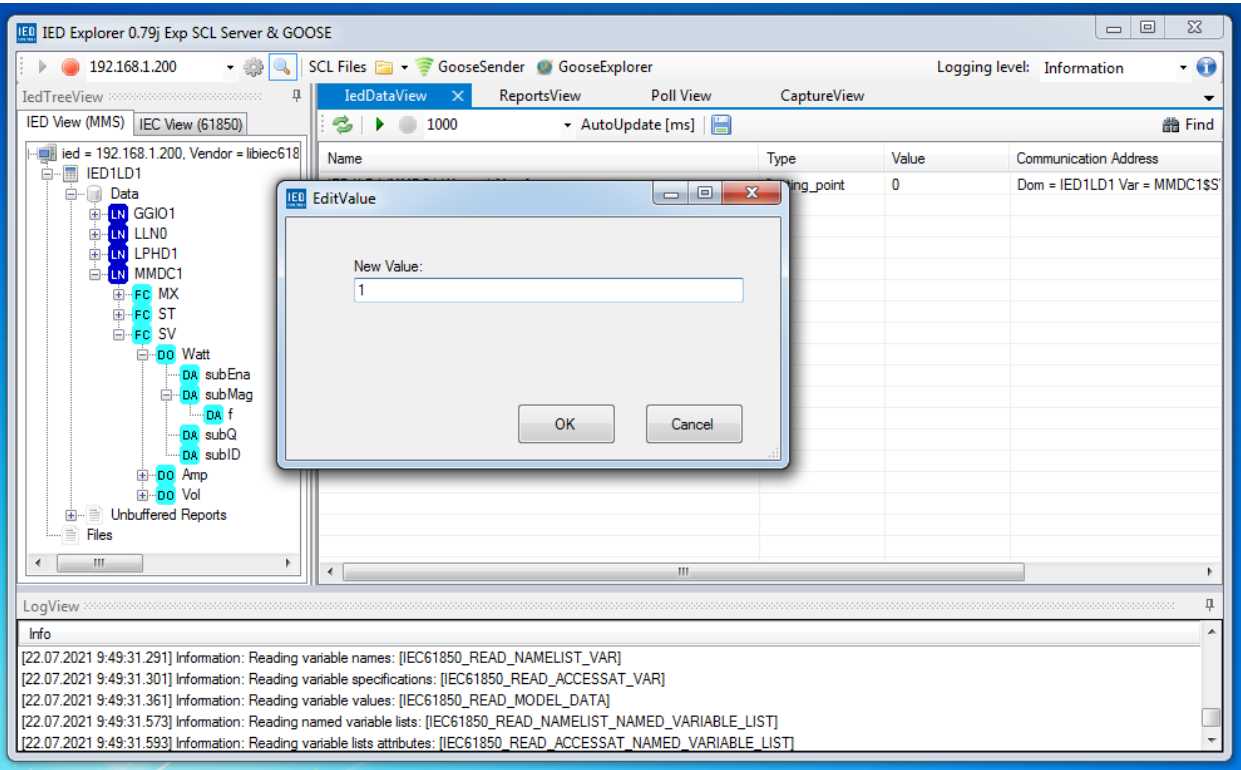

<span id="page-126-1"></span>*Рисунок 89 – Запись значения*

### ARMA<sup>R</sup> INFOWATCH ARMA

- 3. Результатом успешного срабатывания правила будет появление событий в подразделе предупреждений СОВ (**«Обнаружение вторжений»** - **«Предупреждения (Alerts)»**), в детальной информации которых присутствует значение, указанное в параметре **«Заголовок»**:
	- «MMS» (см. [Рисунок](#page-127-0) 90).

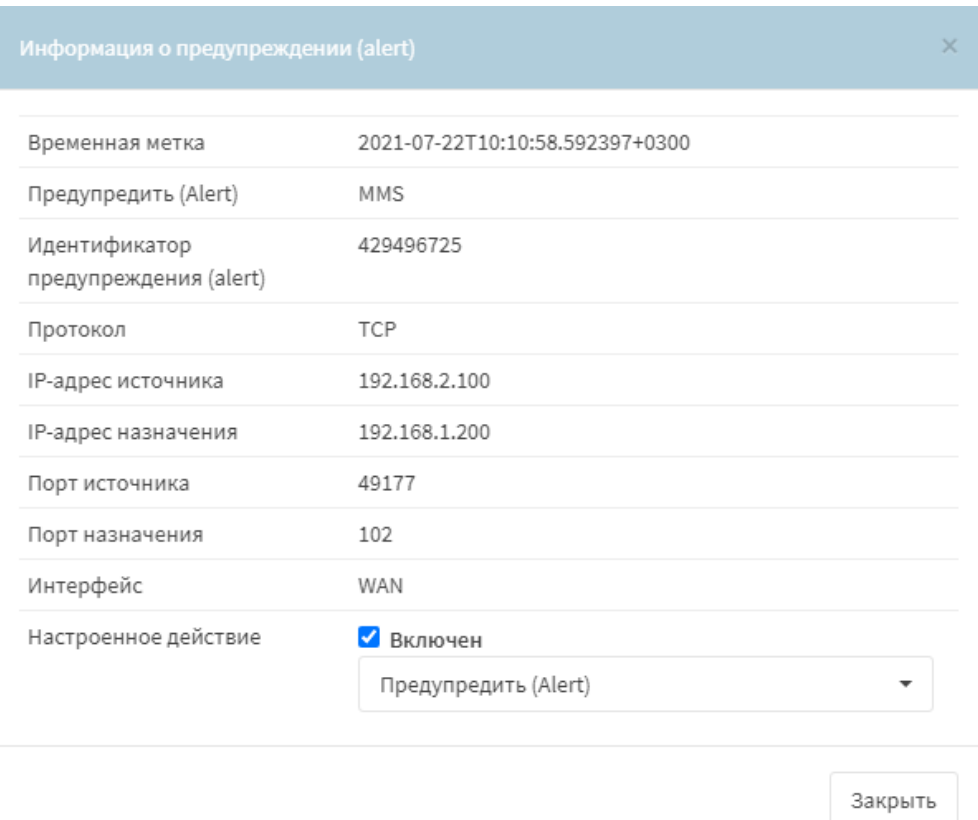

*Рисунок 90 – Детальная информация, протокол MMS*

### <span id="page-127-0"></span>**5.5.3.8 Шаблон протокола GOOSE**

При создании пользовательского правила на основе шаблона промышленного протокола GOOSE необходимо задать параметры протокола, выбрав в поле **«Фильтровать на основе протокола»** опцию «Указать дополнительные параметры».

При выборе опции «Указать дополнительные параметры» появятся поля, значения которых должны содержать не более 150 символов:

- **«APPID»**;
- **«Dataset»**;
- **«GoCBRef»**;
- **«GoID»**;
- **«Дельта секунд»**;

- **«Дельта наносекунд»**;
- **«Предустановленная дата и время»**;
- **«Предустановленные наносекунды»**.

**ARMA IF** пропускает пакеты промышленного протокола GOOSE только в режиме сетевого моста, который необходимо настроить перед проверкой (см. Раздел [16.1\)](#page-183-0).

### **5.5.3.8.1 Пример создания правила СОВ**

Необходимо создать пользовательское правило (см. Раздел [5.5.1](#page-77-0)) со следующими параметрами:

- **«Включить»** установлен флажок;
- **«Заголовок»** «DREADED CANADIAN GOOSE»;
- **«Использовать шаблон»** «GOOSE»;
- **«Действие»** «Предупредить (Alert)»;
- **«Сообщение»** «DREADED CANADIAN GOOSE»;
- **«Фильтровать на основе протокола»** «Указать дополнительные параметры»
- **«Dataset»** «[5:]».

Остальные параметры необходимо оставить по умолчанию и нажать **кнопку «Сохранить»**, а затем **кнопку «Применить изменения»**.

### **5.5.3.8.2 Проверка созданного правила СОВ**

Для проверки срабатывания пользовательского правила на основе шаблона протокола GOOSE на ПК **«Server»** и **«Client»** должно быть установлено ПО «IED Explorer».

Порядок проверки срабатывания пользовательских правил:

- 1. На ПК **«Client»** запустить ПО «IED Explorer» и выполнить подключение к ПК **«Server»**.
- 2. Нажать **кнопку «GooseExplorer»**, в выпадающем списке выбрать используемую сетевую карту и нажать **кнопку « »** (см. [Рисунок](#page-129-0) 91).

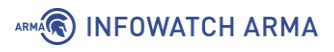

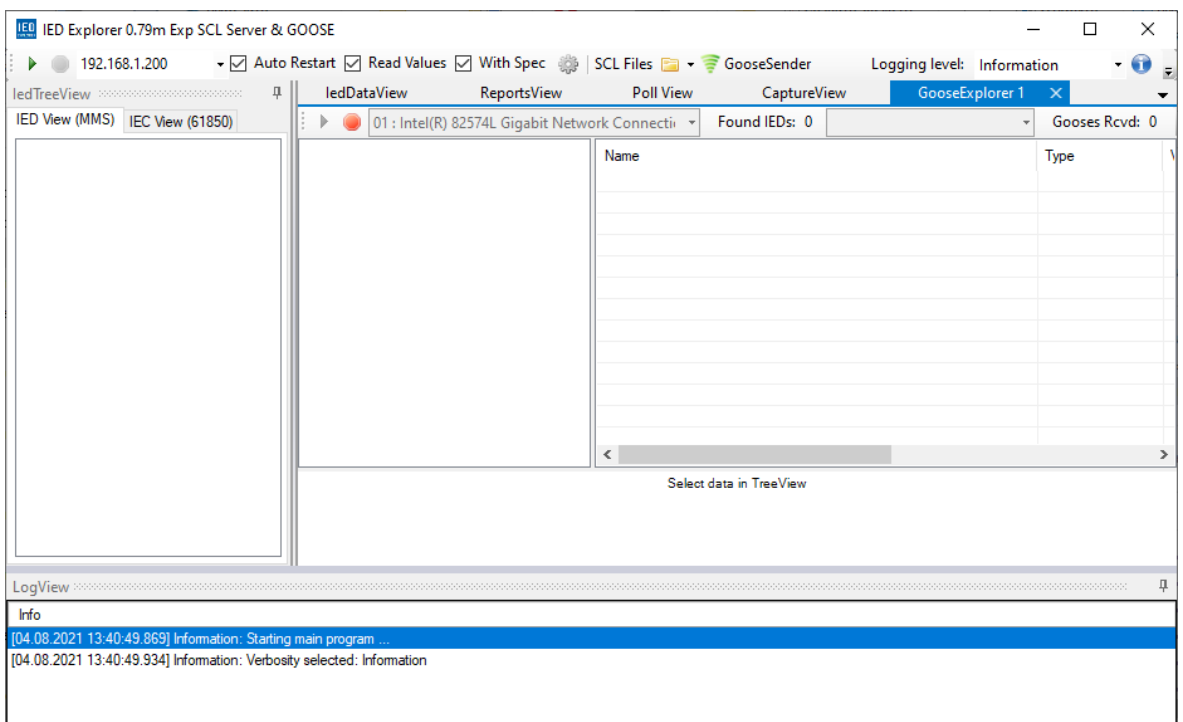

*Рисунок 91 – Настройка ПО «IED Explorer» на ПК «Client»*

- <span id="page-129-0"></span>3. На ПК **«Server»** запустить ПО «IED Explorer» и нажать **кнопку «GooseSender»**, в выпадающем списке выбрать используемую сетевую карту и нажать **кнопку « »**.
- 4. Нажать **кнопку « »**, в поле **«AppID»** поставить значение «5» и нажать **кнопку «Send 1x»** (см. [Рисунок](#page-129-1) 92).

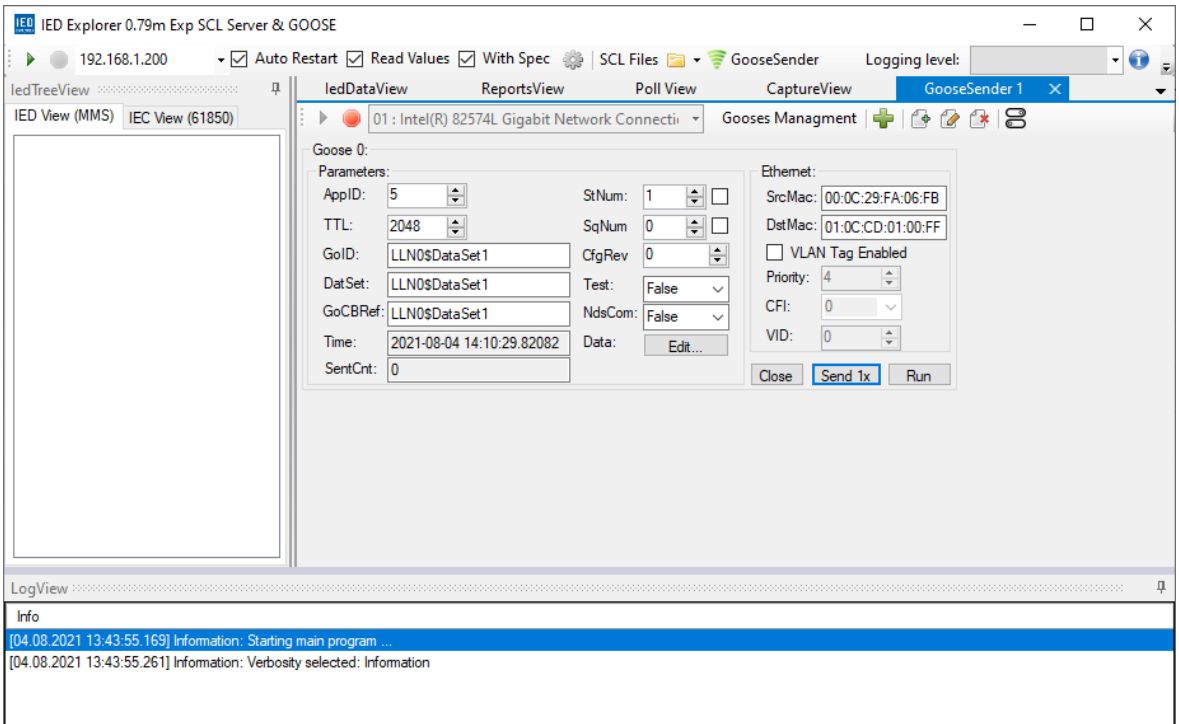

<span id="page-129-1"></span>*Рисунок 92 – Настройка ПО «IED Explorer» на ПК «Server»*

- 5. Результатом успешного срабатывания правила будет появление событий в подразделе предупреждений СОВ (**«Обнаружение вторжений»** - **«Предупреждения (Alerts)»**), в детальной информации которых присутствует значение, указанное в параметре **«Заголовок»**:
	- «DREADED CANADIAN GOOSE» (см. [Рисунок](#page-130-0) 93).

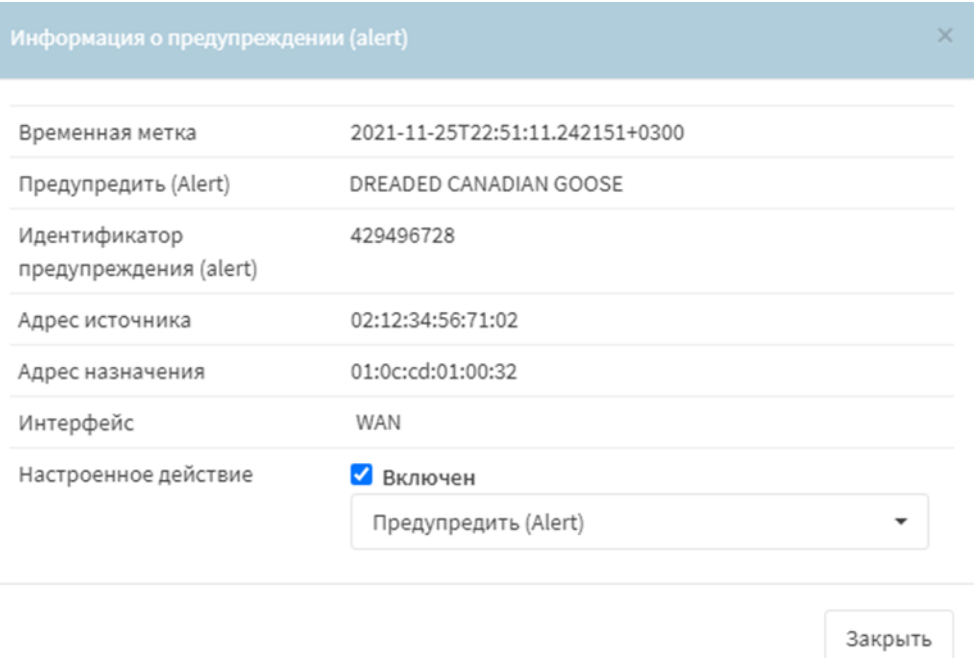

*Рисунок 93 – Детальная информация. GOOSE*

### <span id="page-130-0"></span>**5.5.3.9 Шаблон протокола KRUG**

При создании пользовательского правила на основе шаблона промышленного протокола KRUG необходимо задать параметры протокола, выбрав в поле **«Фильтровать на основе протокола»** опцию «Указать дополнительные параметры».

При выборе опции «Указать дополнительные параметры» появятся следующие поля:

- **«COMMAND»** используется для передачи номера команды запроса от станции оператора, возможно указать число или диапазон чисел от «0» до «255»;
- **«CMD»** используется для передачи номера команды запроса от станции инжиниринга, за исключением значения «23» – номера команды от станции оператора на запрос протокола событий, возможно указать число или диапазон чисел от «0» до «255»;
- **«PORT»** используется для передачи номера устройства, для которого послан пакет, возможно указать число или диапазон чисел от «-32768» до «32767»;

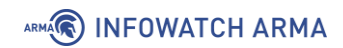

- **«ACCESS»** используется для передачи атрибута файла в запросах станции инжиниринга при работе с файловой системой, возможно указать число или диапазон чисел от «-32768» до «32767»;
- **«MODE»** используется для передачи кода «тип переменной» в запросах/ответах от станции оператора, возможно указать число или диапазон чисел от «-32768» до «32767»;
- **«ERRCODE»** используется для передачи кода ошибки в запросах/ответах от станции оператора, возможно указать число или диапазон чисел от «-32768» до «32767».

# **6 ОБНАРУЖЕНИЕ УСТРОЙСТВ**

Обнаружение устройств в **ARMA IF** выполняется с помощью сервиса «ARPwatch», отслеживающим появление в сети новых устройств, подмену IP/MAC-адресов и обнаруживает атаки на сетевом уровне – «ARP-spoofing».

### **6.1 Общие настройки**

Для настройки сервиса необходимо перейти в подраздел настроек обнаружения устройств (**«Сеть»** - **«Обнаружение устройств»** - **«Общие настройки»**), включить сервис и указать прослушиваемые интерфейсы (см. [Рисунок](#page-132-0) 94).

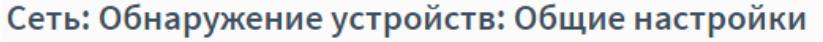

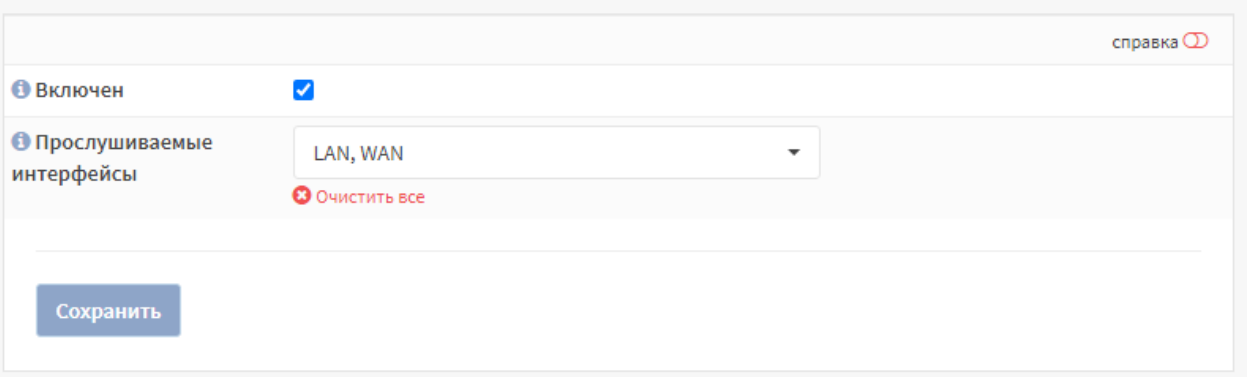

*Рисунок 94 – Настройка сервиса «ARPwatch»*

<span id="page-132-0"></span>Запуск сервиса будет отображен в журнале syslog (**«Система»** - **«Журналы»** - **«Syslog»**) (см. [Рисунок](#page-133-0) 96).

### **6.2 Список устройств**

Информация об обнаруженных устройствах отображается в подразделе обнаруженных хостов (**«Сеть»** - **«Обнаружение устройств»** - **«Хосты»**) (см. [Рисунок](#page-132-1) 95).

| Сеть: Обнаружение устройств: Хосты |                                                    |               |                     |                  |               |              |                           |                  |                   |          |
|------------------------------------|----------------------------------------------------|---------------|---------------------|------------------|---------------|--------------|---------------------------|------------------|-------------------|----------|
|                                    | Записи не могут быть удалены, пока сервис работает |               |                     |                  |               |              |                           |                  |                   | $\times$ |
| Интерфейс                          | МАС-адрес                                          | ІР-адрес      | Дата                | Зарегистрировано | Тип           | Производит   | Q<br>Поиск<br>Комментарий | ø<br><b>XOCT</b> | $7 -$<br>Действия | 損っ       |
| em0                                | 00:0C:29:FA:06:FB                                  | 192.168.1.200 | 9 апреля 2021 г., □ |                  | Не определено | VMware, Inc. |                           |                  |                   |          |
|                                    |                                                    |               |                     |                  |               |              |                           |                  |                   |          |

*Рисунок 95 – Список подключенных устройств*

<span id="page-132-1"></span>Дополнительно записи об обнаружении устройств отображаются в журнале syslog (**«Система»** - **«Журналы»** - **«Syslog»**) и в журнале событий безопасности

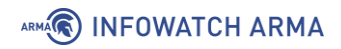

### (**«Система»** - **«Журналы»** - **«Журнал событий безопасности»**) (см. [Рисунок](#page-133-0) 96 и [Рисунок](#page-133-1) 97).

Система: Журналы: Журнал Syslog

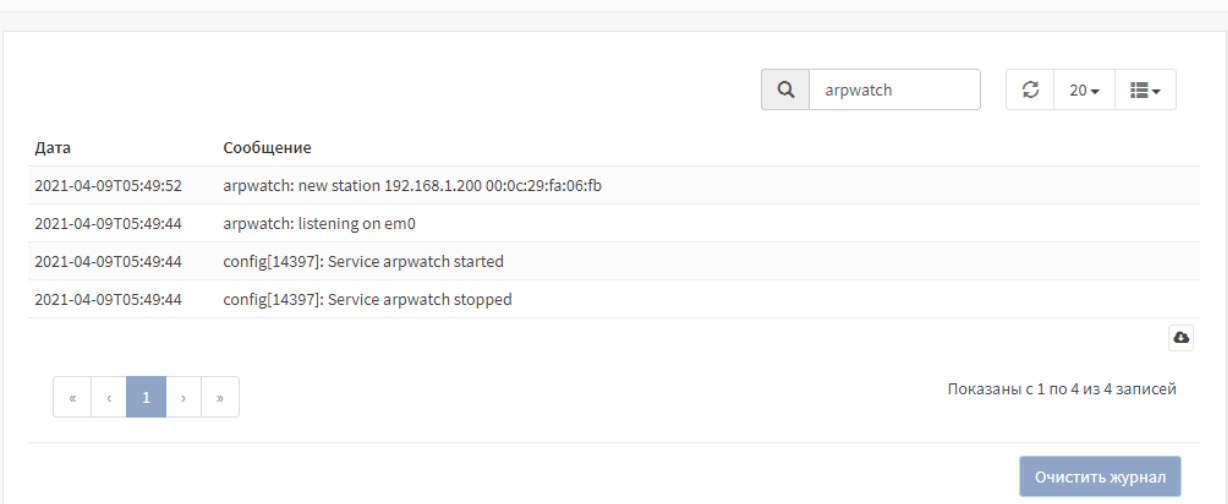

*Рисунок 96 – Сообщения от сервиса «ARPwatch» в журнале syslog*

<span id="page-133-0"></span>Система: Журналы: Журнал событий безопасности

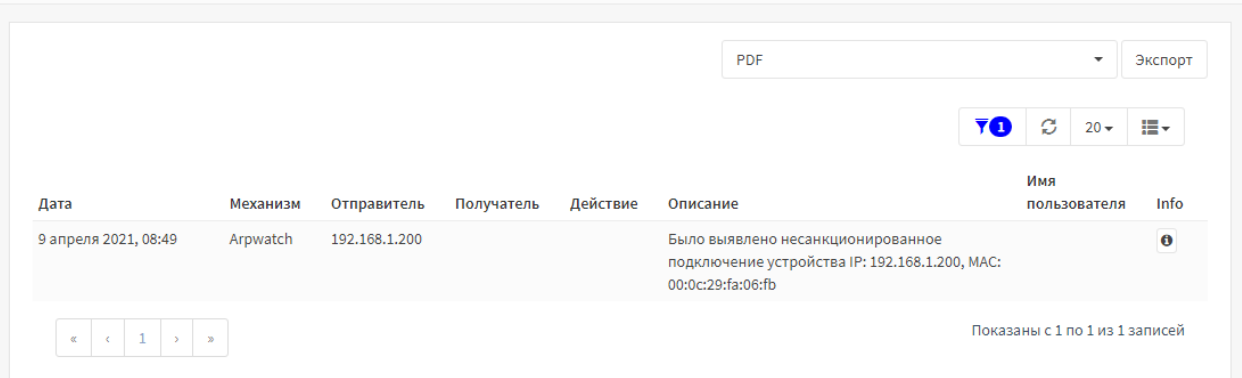

<span id="page-133-1"></span>*Рисунок 97 – Сообщения от сервиса «ARPwatch» в журнале событий безопасности*

# **7 SNMP**

SNMP – простой протокол сетевого управления, позволяющий осуществлять удаленный мониторинг некоторых системных параметров **ARMA IF** с помощью различных систем мониторинга.

В зависимости от выбранных опций мониторинг может выполняться для:

- общей системной информации использование ЦП, памяти и диска;
- сведений об устройстве, сетевого трафика;
- сведений об интерфейсах, активных процессов и установленного ПО.

За реализацию SNMP в **ARMA IF** отвечает сервис «snmpd». **ARMA IF** поддерживает следующие версии SNMP:

- $\bullet$  SNMP v.1.2:
- $\bullet$  SNMP  $\vee$  3

### **7.1 SNMP v.1,2**

Настройка SNMP v.1,2 подразумевает аутентификацию на основе единой текстовой строки «Community String» – своеобразного пароля. Удаленная пользовательская программа SNMP и агент SNMP должны использовать одно и то же значение Community Strings.

### <span id="page-134-0"></span>**7.1.1 Настройка SNMP v.1,2**

Для настройки удаленного мониторинга по протоколам SNMP v.1,2 необходимо выполнить следующие действия:

- 1. Перейти в подраздел общих настроек SNMP (**«Система» «Настройки» «SNMP»** - **«Общие настройки»**) и установить флажок в параметре **«Включить»**.
- 2. Задать значение в параметре **«Общая строка SNMP»** и нажать **кнопку «Сохранить»** (см. [Рисунок](#page-135-0) 98).

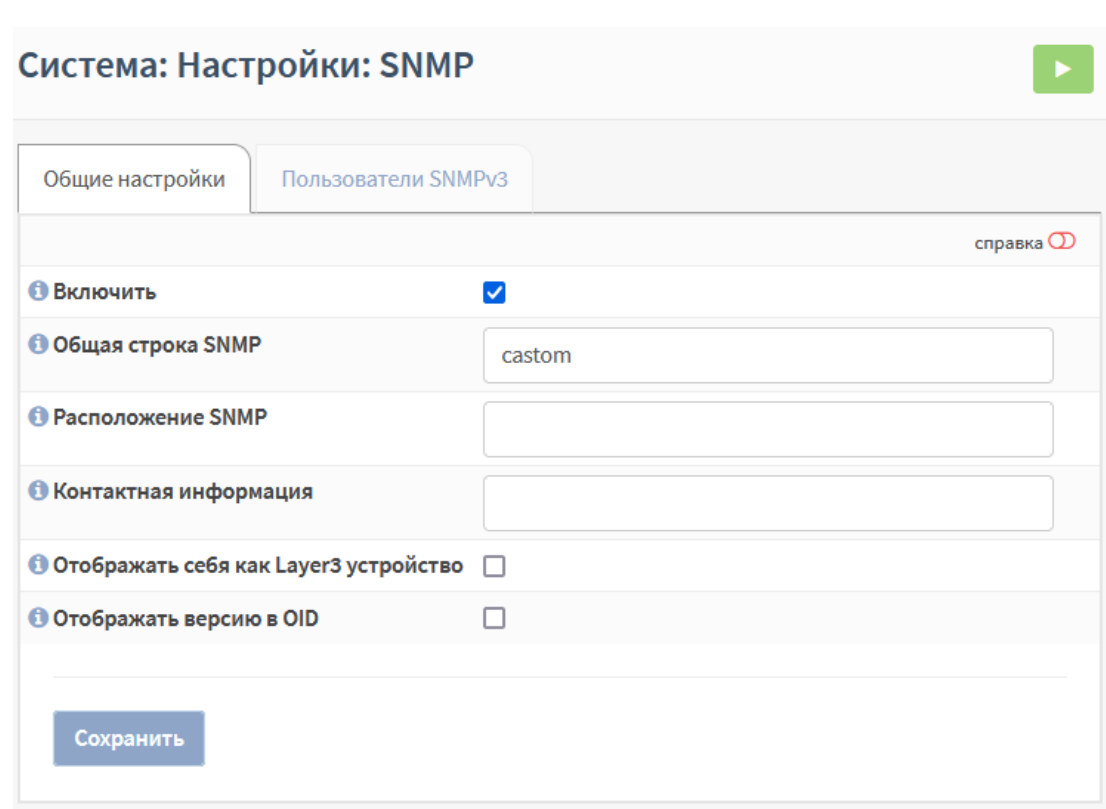

*Рисунок 98 – Настройка SNMP v.1,2*

<span id="page-135-0"></span>Дополнительные параметры SNMP v.1,2

ARMA**(R) INFOWATCH ARMA** 

В качестве дополнительной информации возможно указать расположение **ARMA IF** и контактную информацию в полях **«Расположение SNMP»** и **«Контактная информация»** соответственно.

В случае установки флажка в параметре **«Отображать себя как Layer3 устройство»** устройство будет позиционировать себя, как устройство в сети на уровне L3, то есть устройство с IP-адресами на сетевом уровне модели OSI. По умолчанию **ARMA IF** работает в сети на уровне L2, то есть как устройство с MAC-адресом.

В случае установки флажка в параметре **«Отображать версию в OID»** будет передаваться OID устройства для идентификации поставщика данного устройства. Используется в случае, если по-другому получить информацию об установленной системе и других характеристиках устройства не получается через протокол SNMP.

### **7.1.2 Проверка работы SNMP v.1,2**

Для проверки работы SNMP будет использоваться схема стенда, представленная на рисунке (см. [Рисунок](#page-136-0) 99). На ПК **«Admin»** установлено ПО мониторинга «PowerSNMP Free Manager».

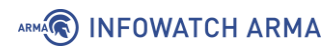

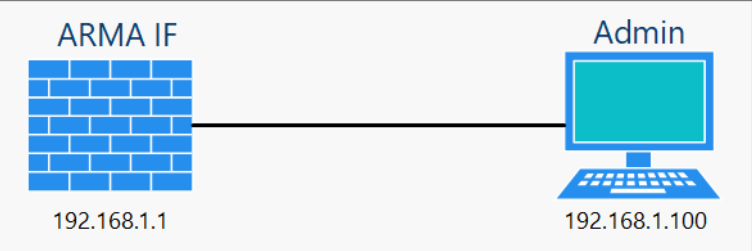

*Рисунок 99 – Схема стенда для проверки SNMP*

<span id="page-136-0"></span>Для проверки работы SNMP v.1,2 необходимо выполнить следующие действия:

- 1. В ПО «PowerSNMP Free Manager» нажать **правой кнопкой мыши** на строку **«SNMP Agents»** и выбрать **«Add Agent»**.
- 2. В нижней части открывшегося окна нажать **кнопку «Add Agent»**, указать IPадрес **ARMA IF**, в **«Community»** значение, указанное в настройках ранее (см. Раздел [7.1.1\)](#page-134-0), выбрать версию протокола «1» или «2» и нажать **«ОК»** (см. [Рисунок](#page-136-1) 100).

<span id="page-136-1"></span>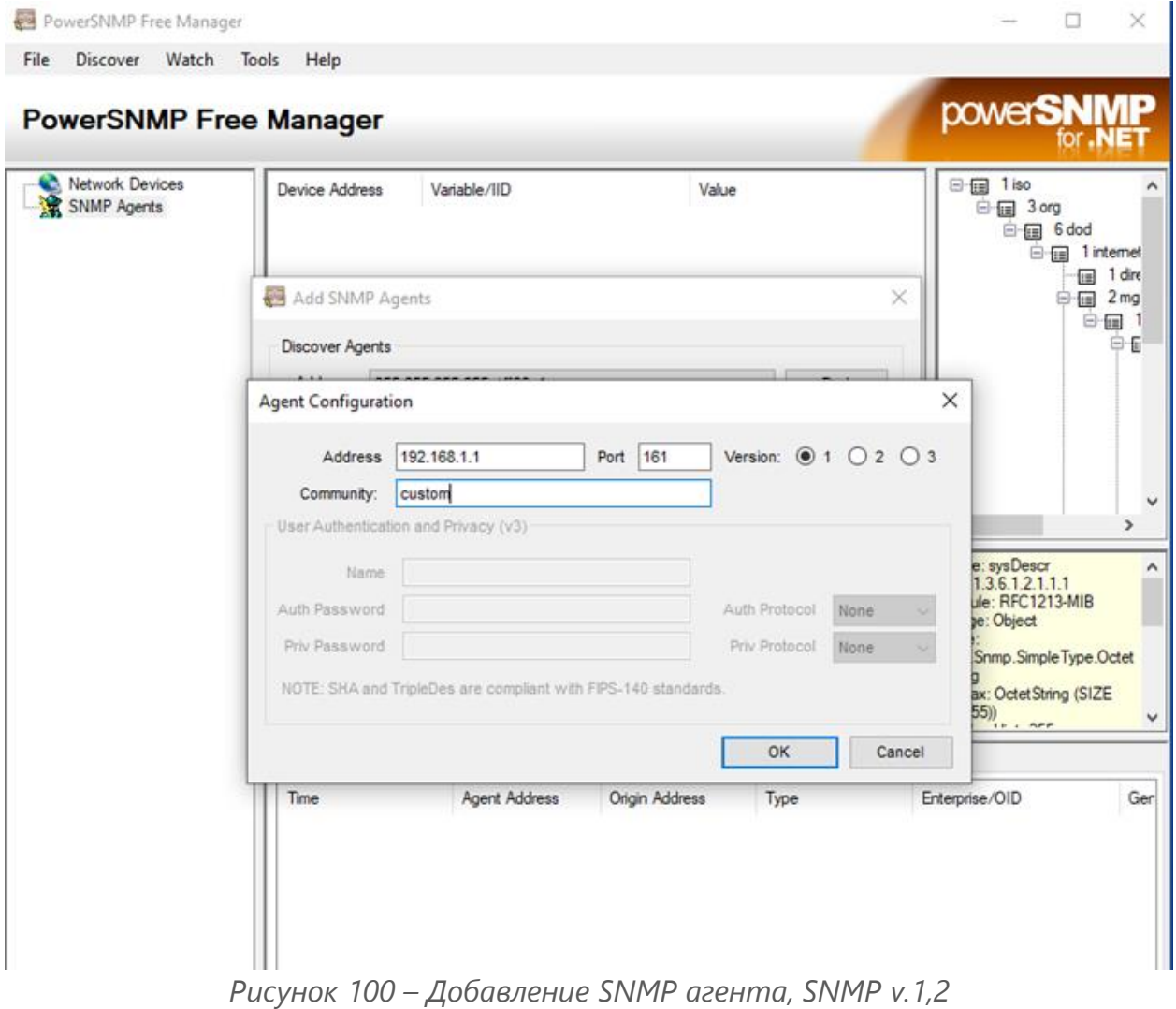

3. В правой области окна в дереве доступных данных выбрать поле **«1 sysDescr»**, нажать **правой кнопкой мыши** по IP-адресу **ARMA IF** и выбрать **«Query…»**. Результатом будет получение информации о значениях параметров **ARMA IF** (см. [Рисунок](#page-137-0) 101).

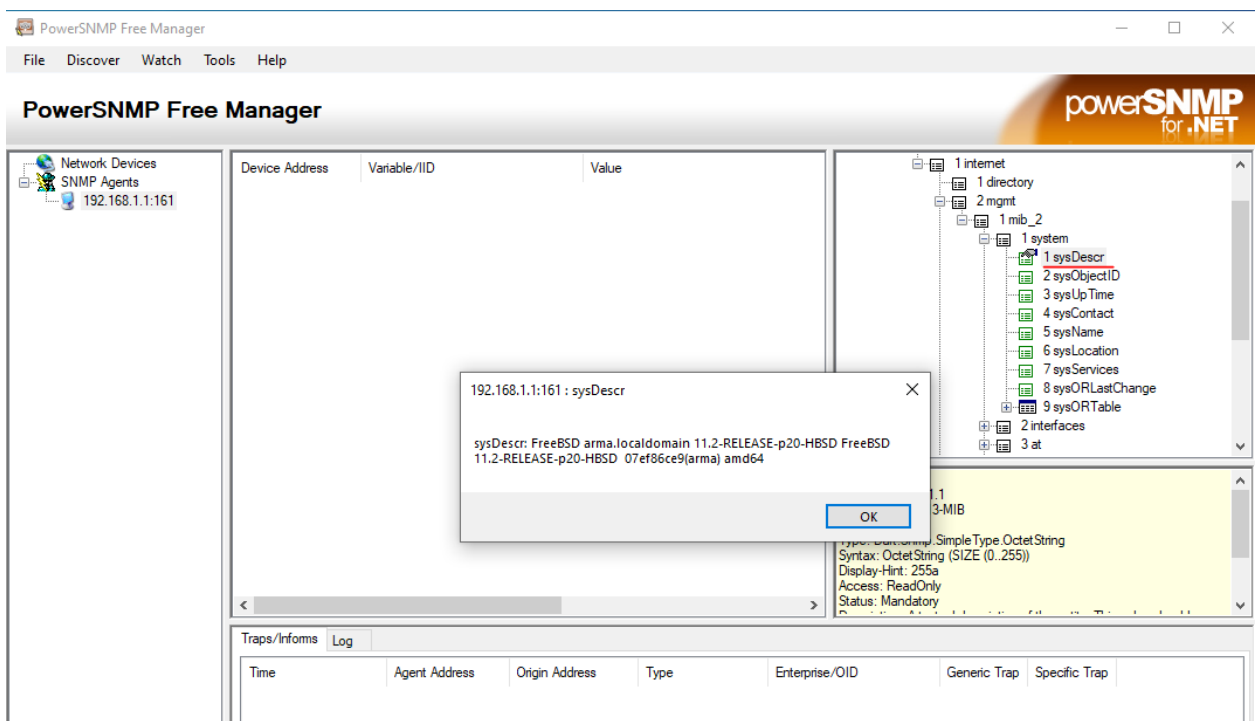

*Рисунок 101 – Информация о значениях параметров ARMA IF*

### <span id="page-137-0"></span>**7.2 SNMP v.3**

Настройка SNMP v.3 подразумевает аутентификацию на основе имени пользователя и пароля, а также шифрование трафика.

### <span id="page-137-1"></span>**7.2.1 Настройка SNMP v.3**

Для настройки удаленного мониторинга по протоколу SNMP v.3 необходимо выполнить следующие действия:

- 1. Перейти в подраздел общих настроек SNMP (**«Система» «Настройки» «SNMP»** - **«Общие настройки»**) и установить флажок в параметре **«Включить»**.
- 2. Перейти во вкладку **«Пользователи SNMP v.3»** и нажать **кнопку « »**.
- 3. В открывшейся форме (см. [Рисунок](#page-138-0) 102) заполнить поля **«Имя пользователя»**, **«Пароль»**, **«Ключ шифрования»** и нажать **кнопку «Сохранить»**. Для возможности редактирования дерева MIB, созданным пользователем, необходимо установить флажок для параметра **«Разрешить запись»**. Параметры **«Алгоритм хеша»** и **«Тип шифрования»** меняются при необходимости.

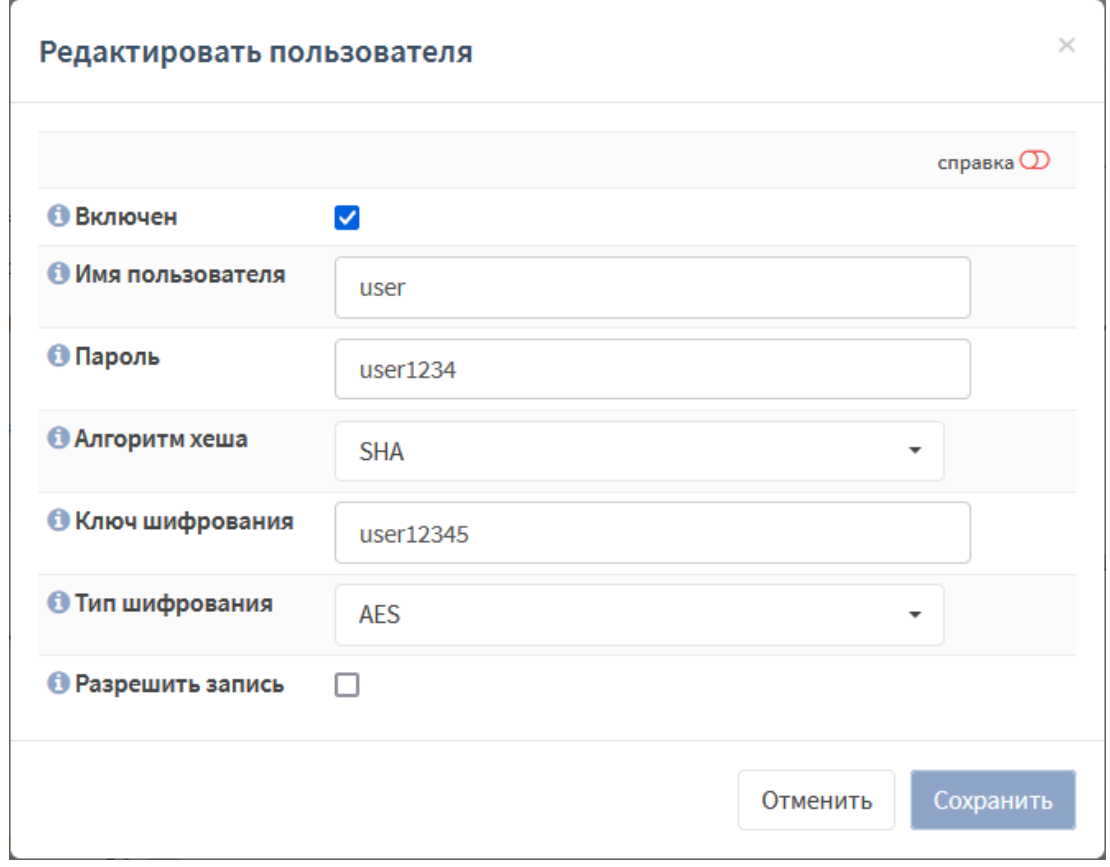

*Рисунок 102 – Добавление пользователя SNMP v.3*

<span id="page-138-0"></span>**!Важно** Пароль и ключ шифрования должен содержать от 8 до 64 символов. Допустимые символы:

•  $0-9a-zA-Z. -1\$ %/() + # =

### **7.2.2 Проверка работы SNMP v.3**

Для проверки работы SNMP будет использоваться схема стенда, представленная на рисунке (см. [Рисунок](#page-136-0) 99). На ПК **«Admin»** установлено ПО мониторинга «PowerSNMP Free Manager».

Для проверки работы SNMP v.3 необходимо выполнить следующие действия:

- 1. В ПО «PowerSNMP Free Manager» нажать **правой кнопкой мыши** на строку **«SNMP Agents»** и выбрать **«Add Agent»**.
- 2. В нижней части открывшегося окна нажать **кнопку «Add Agent»**, указать IPадрес **ARMA IF**, указать данные для аутентификации, заданные в настройках ранее (см. Раздел [7.2.1\)](#page-137-1), выбрать версию протокола «3» и нажать **«ОК»** (см. [Рисунок](#page-139-0) 103).

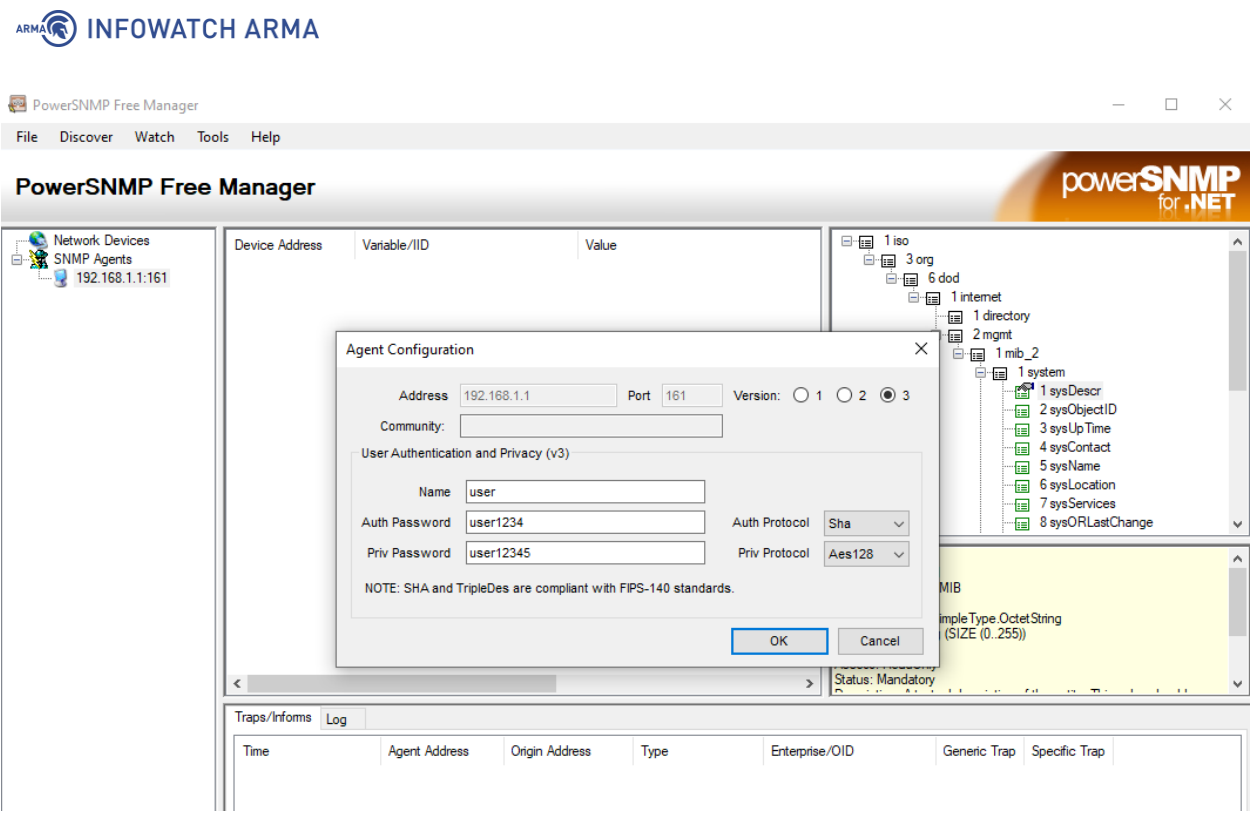

*Рисунок 103 – Добавление SNMP агента (SNMP v.3)*

<span id="page-139-0"></span>3. В правой области окна в дереве доступных данных выбрать поле **«1 sysDescr»**, нажать **правой кнопкой мыши** по IP-адресу **ARMA IF** и выбрать **«Query…»**. Результатом будет получение информации о значениях параметров **ARMA IF**.

# **8 СЕРВИС SYSLOG**

Syslog – это стандарт отправки и регистрации сообщений о происходящих в системе событиях, используемый для удобства администрирования и обеспечения ИБ.

**ARMA IF** позволяет отправлять события безопасности модулей МЭ, СОВ, контроля уровня приложений, портала авторизации пользователей, а также системные события на внешний syslog-сервер или в SIEM-системы, а также в единый центр управления **ARMA MC**. Взаимодействие с **ARMA MC** возможно только при включенном протоколе HTPPS на **ARMA IF**.

### **8.1 Настройка экспорта событий syslog**

Для настройки экспорта событий необходимо выполнить следующие действия:

- 1. Перейти в настройки экспорта событий системы (**«Система» «Настройки»**
	- **«Экспорт событий»**) и, во вкладке **«Получатели»,** нажать **кнопку « »**.
- 2. В открывшейся форме (см. [Рисунок](#page-140-0) 104) установить флажок для параметра **«Включен»**.

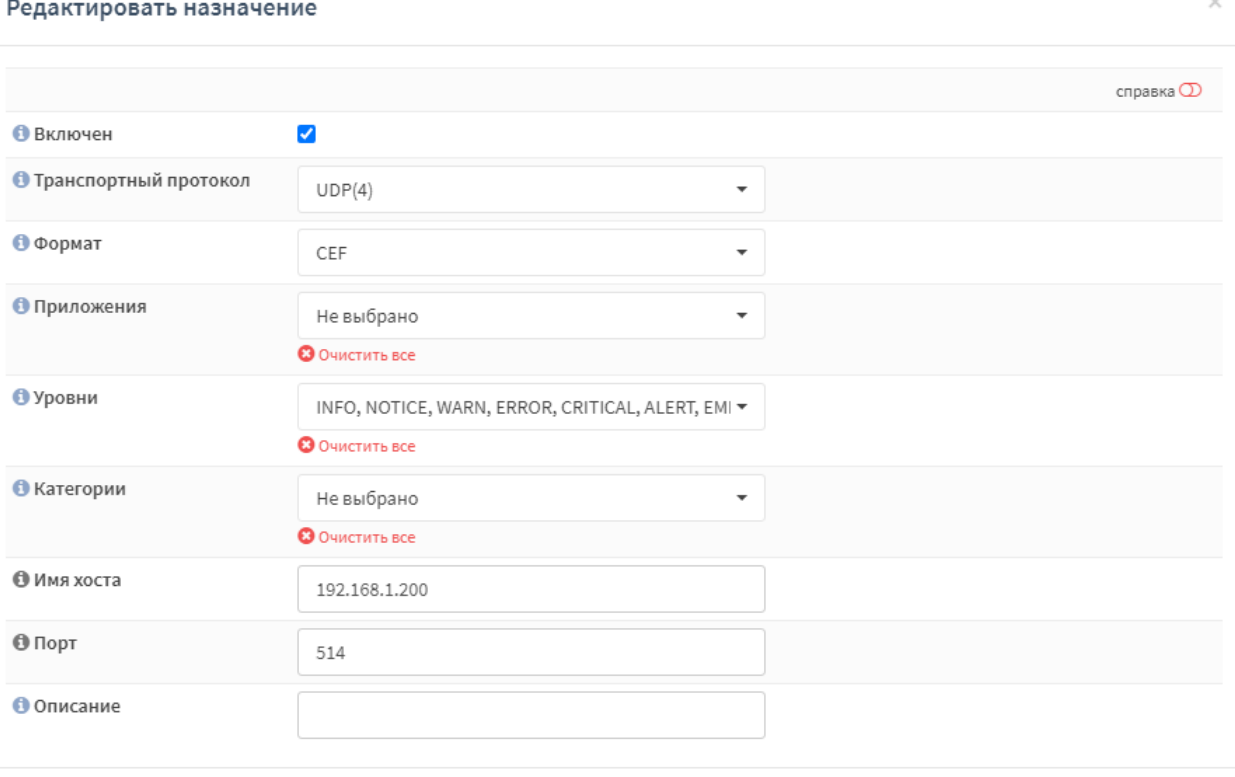

*Рисунок 104 – Добавление получателя внешнего syslog-сервера*

- <span id="page-140-0"></span>3. Выбрать значения параметров:
	- **«Формат»**;

Сохранить

Отменить

- **«Транспортный протокол»**;
- **«Приложения»**;
- **«Уровни»**;
- **«Категории»**.

В параметрах **«Приложения»**, **«Уровни»** и **«Категории»** значение «Не выбрано» означает выбор всех значений.

- 4. Задать доменное имя и порт удаленного syslog-сервера в параметрах **«Имя хоста»** и **«Порт»** соответственно. Номер порта рекомендуется изменять только в тех случаях, когда отправка сообщений от **ARMA IF** будет происходить через порт, заданный в настройках удаленного syslog-сервера и отличный от стандартного 514.
- 5. Нажать **кнопку «Сохранить»**, а затем нажать **кнопку «Применить»**.

### **8.2 Проверка экспорта событий syslog**

Для проверки работы экспорта событий необходимо выполнить подключение к syslog-серверу и удостовериться в наличии событий от **ARMA IF**. В качестве syslogсервера возможно использовать стороннее ПО, например, «Visual Syslog», в примере ниже будет описано подключение к продукту **ARMA МС**.

Настройка экспорта событий в единый центр управления **ARMA МС** описана в руководстве пользователя по эксплуатации **ARMA МС**. События от **ARMA IF** отображаются в журнале событий **ARMA МС** (**«Журналы»** - **«События»**) (см. [Рисунок](#page-142-0) 105).

В **ARMA IF** просмотр информации о переданных сообщениях осуществляется во вкладке **«Статические данные»** подраздела настройки экспорта событий (**«Система»** - **«Настройки»** - **«Экспорт событий»**) (см. [Рисунок](#page-142-1) 106).

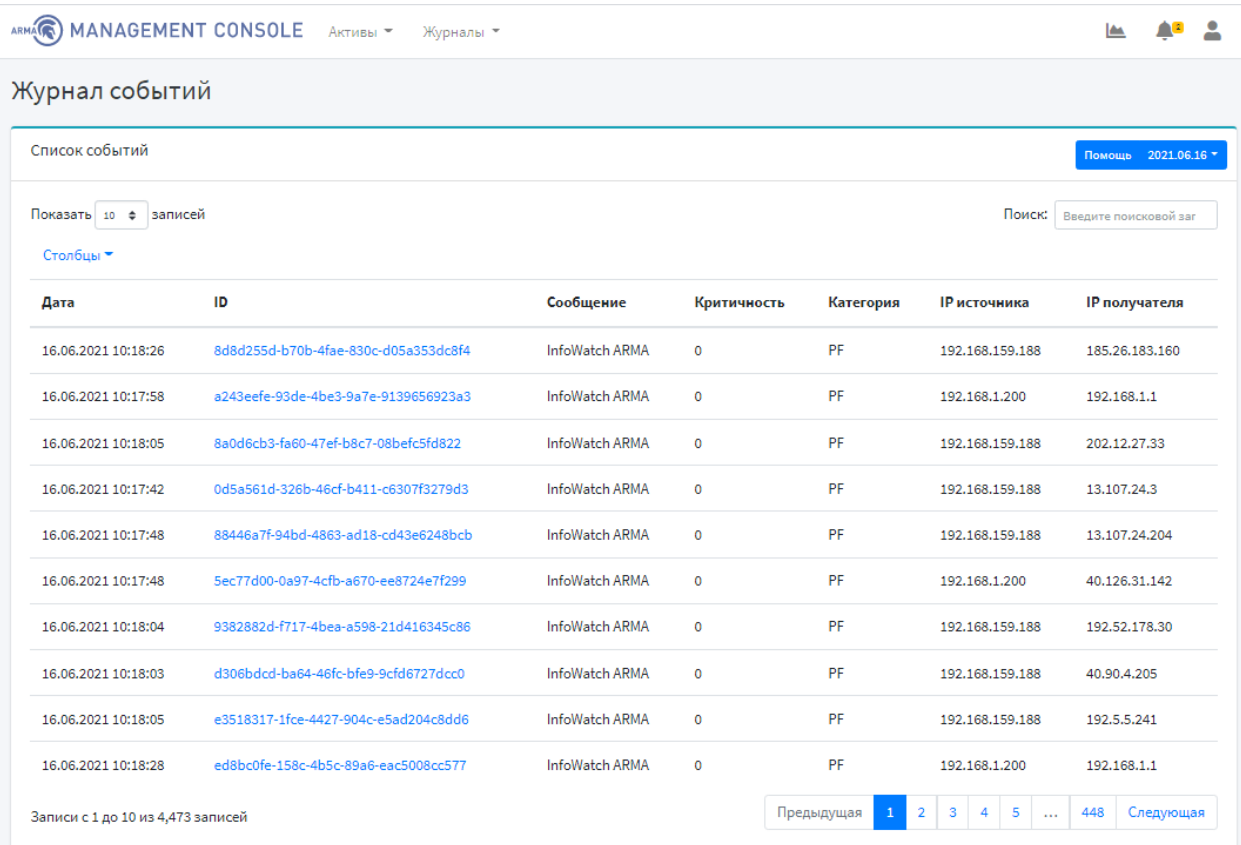

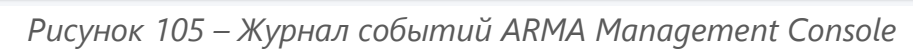

<span id="page-142-0"></span>Система: Настройки: Экспорт событий

| Получатели                                                                                         | Статистические данные |                  |           | Q<br>Поиск |             | ø<br>ill -<br>$7 -$ |
|----------------------------------------------------------------------------------------------------|-----------------------|------------------|-----------|------------|-------------|---------------------|
| Имя                                                                                                | ID                    | Отправите        | Состояние | Тип        | Номер       | Описание            |
| global                                                                                             | payload_reall         |                  | a         | processed  | 84          |                     |
| global                                                                                             | sdata_updates         |                  | a         | processed  | $\mathbf 0$ |                     |
| dst.unix-dgram                                                                                     | legacy_dst#0          | unix-dgram, lo a |           | dropped    | $\mathbf 0$ |                     |
| dst.unix-dgram                                                                                     | legacy_dst#0          | unix-dgram, lo a |           | processed  | 2415        |                     |
| dst.unix-dgram                                                                                     | legacy_dst#0          | unix-dgram, lo a |           | queued     | $\mathbf 0$ |                     |
| dst.unix-dgram                                                                                     | legacy_dst#0          | unix-dgram, lo a |           | written    | 2415        |                     |
| global                                                                                             | scratch_buffer        |                  | a         | queued     | $\mathbf 0$ |                     |
| Показаны с 1 по 7 из 21 записей<br>3<br>$\overline{2}$<br>《<br>$\mathcal{P}$<br>$\mathcal{Y}$<br>c |                       |                  |           |            |             |                     |

<span id="page-142-1"></span>*Рисунок 106 – Система: Настройки: Экспорт событий: Статистические данные*

143 **[arma.infowatch.ru](https://www.infowatch.ru/products/arma)**

# **9 SSH-СЕРВЕР**

Сервер SSH обеспечивает безопасный удаленный доступ к управлению функциями локального, консольного интерфейса **ARMA IF**. По умолчанию используется порт 22.

Для подключения по протоколу SSH к **ARMA IF** возможно использовать различные SSH-клиенты, например:

- «OpenSSH» для UNIX-подобных ОС;
- «PuTTY» или «SecureCRT» для ОС Windows и Linux.

Для включения доступа по протоколу SSH необходимо перейти в подраздел настроек администрирования системы (**«Система»** - **«Настройки»** - **«Администрирование»**), в блоке настроек SSH установить флажок для параметра **«Включить безопасный shell»** (см. [Рисунок](#page-143-0) 107), при необходимости задать параметры доступа (см. Раздел [9.1\)](#page-143-1) и нажать **кнопку «Сохранить»** внизу страницы.

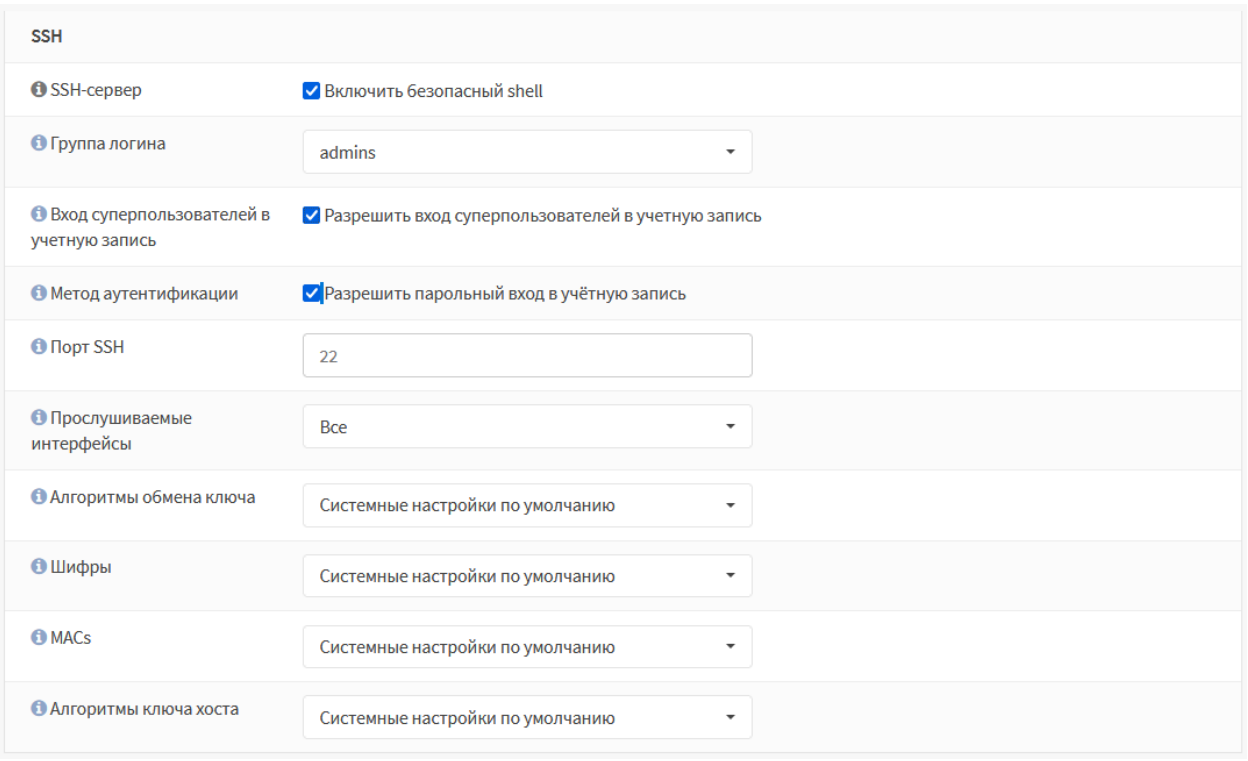

*Рисунок 107 – Включение SSH-сервера*

<span id="page-143-0"></span>**!Важно** Для возможности доступа должно быть создано разрешающее правило МЭ (см. Раздел [1.1.1\)](#page-22-0) для заданного порта.

### <span id="page-143-1"></span>**9.1 Параметры доступа SSH**

В параметре **«Группа логина»** указывается группа пользователей, члены которой будут иметь доступ по протоколу SSH. Предоставление прав доступа по SSH отдельному пользователю описано в разделе [21.1](#page-243-0) настоящего документа.
При включенном значении «Разрешить вход суперпользователей в учетную запись» параметра **«Вход суперпользователей в учетную запись»** будет разрешен доступ с УЗ «root», рекомендуется не включать данное значение в целях безопасности.

При включенном значении «Разрешите парольный вход в учетную запись» для параметра **«Метод аутентификации»** будет задан метод аутентификации по паролю. При выключенном значении «Разрешите парольный вход в учетную запись» будет задан метод аутентификации по авторизированным ключам для каждого отдельного пользователя, которому предоставлен доступ по протоколу SSH. Генерация ключей в таком случае будет выполняться сторонним ПО.

Например, в случае использования для подключения ПО «PuTTY», генерация ключей возможно выполнить с помощью ПО «PuTTYgen», по умолчанию устанавливаемым вместе с ПО «PuTTY». При генерации ключей будет создана пара ключей:

- **«Public key, открытый ключ»** хранится в памяти приложения;
- **«Private key, закрытый ключ»** необходимо указать в настройках определенного пользователя **ARMA IF** в поле параметра **«Авторизованные ключи»** формы редактирования УЗ (**«Система»** - **«Доступ»** - **«Пользователи»**) (см. Раздел [21.1\)](#page-243-0).

В параметре **«Прослушиваемые интерфейсы»** рекомендуется оставлять только внутренние интерфейсы.

Дополнительные параметры шифрования:

- **«Алгоритмы обмена ключа»**;
- **«Шифры»**;
- **«MACs»**;
- **«Алгоритмы ключа хоста»**;

рекомендуется изменять только при необходимости, так как некорректные значения указанных параметров могут привести к уменьшению уровня безопасности SSHсоединения или потере доступности SSH-сервиса для легитимных пользователей.

Настройка SSH-сервера считается успешной, в случае доступа к консольному интерфейсу **ARMA IF** после подключения (см. [Рисунок](#page-145-0) 108).

## ARMA(C) INFOWATCH ARMA

#### <sup>2</sup> 192.168.73.145 - PuTTY

```
\frac{1}{2}\Box\timesي Pogin as: root<br>وجمع Keyboard-interactive authentication prompts from server:
..<br>| Password:
End of keyboard-interactive prompts from server
      Hello, this is ARMA 3.6
 Website:
                 https://www.infowatch.ru/products/arma
*** arma.localdomain: InfoWatch ARMA Industrial Firewall 3.6-rc.42 (amd64/OpenSS
L) ***
-,<br>*** "Testers" - ARMA Firewall ENTERPRISE license with firewall, industrial_proto
cols, ids, opcda. [2022-01-27T08:32:15.200541Z -> 2022-02-26T08:32:15.200541Z] *
                       \rightarrow v4: 192.168.1.1/24
 LAN (em0)
                     \rightarrow \texttt{v4: } 192.168.2.1/24OPT1 (em2)
 WAN (eml)
                       \rightarrow v4/DHCP4: 192.168.73.145/24
 HTTPS: SHA256 C9 F8 7B 16 9A 26 1B 27 E7 05 92 B6 A5 2C A7 32<br>F8 C3 22 41 13 4B 6C C9 3F 76 D4 07 7D 4E E3 AA<br>SSH: SHA256 VYJuBpfeX0r07VAZNrsGnLQ+DwSBvBa2+w20D8DFSeU (ECDSA)
        SHA256 D6ypKcWLViqE7V4ClmnWISgiFpQa3MDjIKqqOWZswDk (ED25519)<br>SHA256 D6ypKcWLViqE7V4ClmnWISgiFpQa3MDjIKqqOWZswDk (ED25519)
 SSH:
 SSH:
                                                         7) Ping host<br>8) Shell
  0) Logout
  1) Assign interfaces
  2) Set interface IP address<br>3) Reset the root password<br>4) Reset to factory defaults
                                                       9) pfTop<br>10) Firewall log<br>11) Reload all services
  5) Power off system
                                                       12) Update from console
  6) Reboot system
                                                       13) Restore a backup
                                                       14) Rectivate license
Enter an option:
```
<span id="page-145-0"></span>*Рисунок 108 – Доступ к консольному интерфейсу по протоколу SSH*

## **10 СТАТИЧЕСКАЯ МАРШРУТИЗАЦИЯ**

Статическая маршрутизация – это запись маршрутизации, настроенная вручную, без применения протоколов маршрутизации. После установки статического маршрута пакет для заданного назначения будет перенаправлен на путь, указанный ранее. Данный тип маршрутизации применяется при взаимодействии сети с одной или двумя другими сетями.

Статические маршруты используются в случае, когда узлы или сети доступны через маршрутизатор, отличный от шлюза по умолчанию. Маршрутизаторы, через которые осуществляется доступ к другим сетям, предварительно необходимо добавить в качестве шлюзов.

#### <span id="page-146-1"></span>**10.1 Настройка шлюзов**

Для добавления и настройки шлюза необходимо перейти в подраздел настройки единичных шлюзов (**«Система»** - **«Шлюзы»** - **«Единичный»**), нажать **кнопку «+Добавить»**, в открывшейся форме (см. [Рисунок](#page-146-0) 109) задать параметры шлюза, нажать **кнопку «Сохранить»** и нажать **кнопку «Применить изменения»**.

Параметры **«Имя»**, **«Интерфейс»**, **«Семейство адресов»** и **«IP-адрес»** являются необходимыми для заполнения.

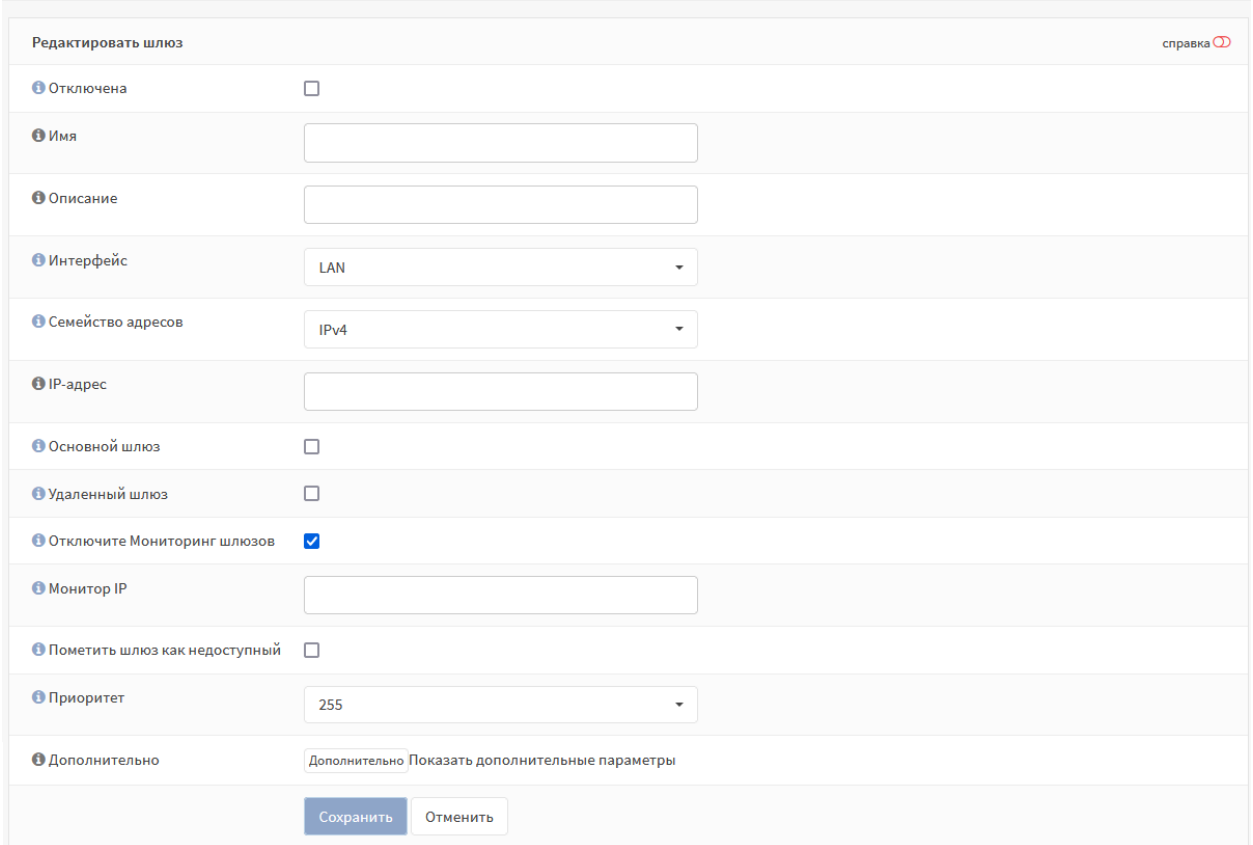

Система: Шлюзы: Единичный

*Рисунок 109 – Настройки шлюза*

<span id="page-146-0"></span>147 **[arma.infowatch.ru](https://www.infowatch.ru/products/arma)**

## ARMA**(R) INFOWATCH ARMA**

Для указания шлюза по умолчанию необходимо установить флажок для параметра **«Основной шлюз»**.

Для разрешения существовать шлюзу за пределами подсети интерфейса необходимо установив флажок для параметра **«Удаленный шлюз»**.

По умолчанию демон мониторинга шлюза периодически проверяет связь с каждым шлюзом, чтобы отслеживать задержку и потерю пакетов для трафика на отслеживаемый IP-адрес. Эти данные используются для информации о состоянии шлюза, а также для построения графика RRD.

Для отключения мониторинга необходимо установить флажок в **«Отключить мониторинг шлюзов»**. Мониторинг используется для отслеживания задержки и потери пакетов трафика для отслеживаемого IP-адреса. Данные используются для получения статуса состояния шлюза и построения графика RRD.

В случае необходимости настройки Multi-WAN – нескольких WAN, доступ к расширенным параметрам возможно получить нажав **кнопку «Дополнительно»** (см. [Рисунок](#page-147-0) 110).

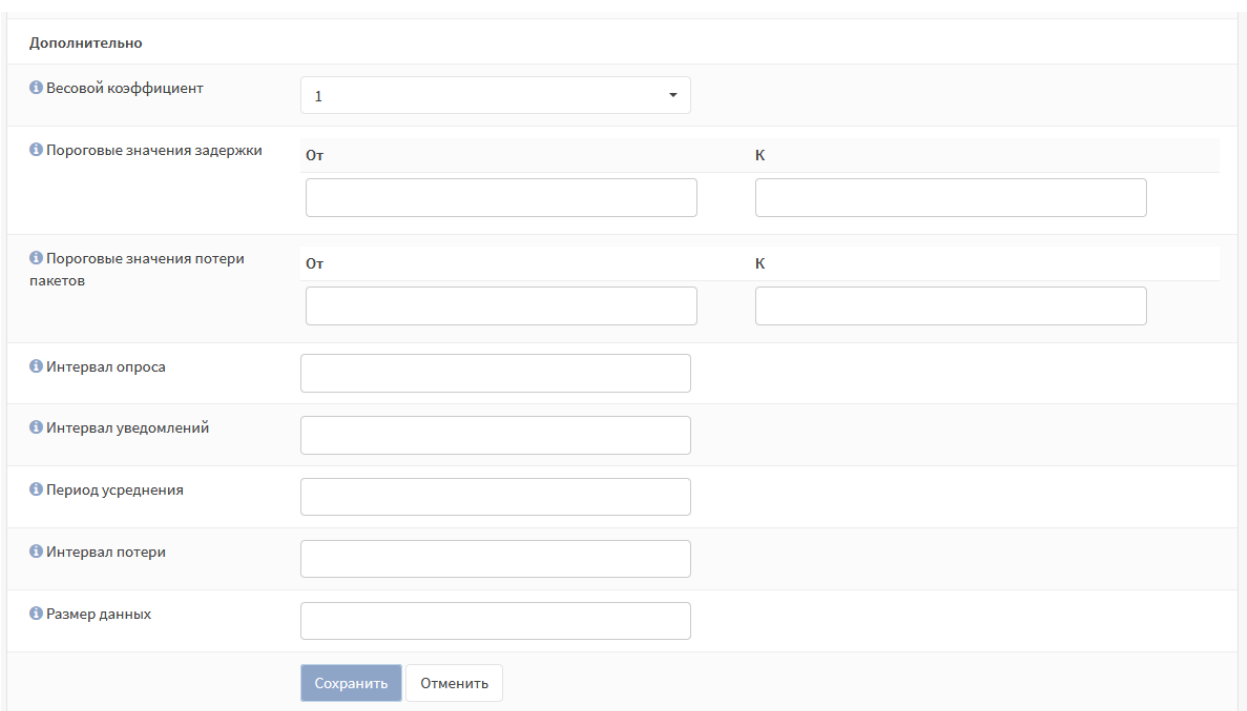

**!Важно** В большинстве случаев эти параметры не подлежат изменению.

*Рисунок 110 – Расширенные параметры настройки шлюза*

<span id="page-147-0"></span>Для обеспечения балансировки нагрузки, аварийного переключения или маршрутизации, основанной на правилах, в **ARMA IF** предусмотрена возможность добавления группы шлюзов.

Для добавления и настройки группы шлюзов необходимо перейти в подраздел настройки группы шлюзов (**«Система»** - **«Шлюзы»** - **«Группы»**), нажать **кнопку**

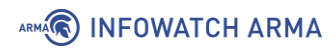

**«+Добавить»**, в открывшейся форме (см. [Рисунок](#page-148-0) 111) задать параметры группы шлюзов и нажать **кнопку «Сохранить»**.

Параметры **«Имя группы»** и **«Приоритет шлюзов»** являются необходимыми для заполнения

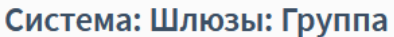

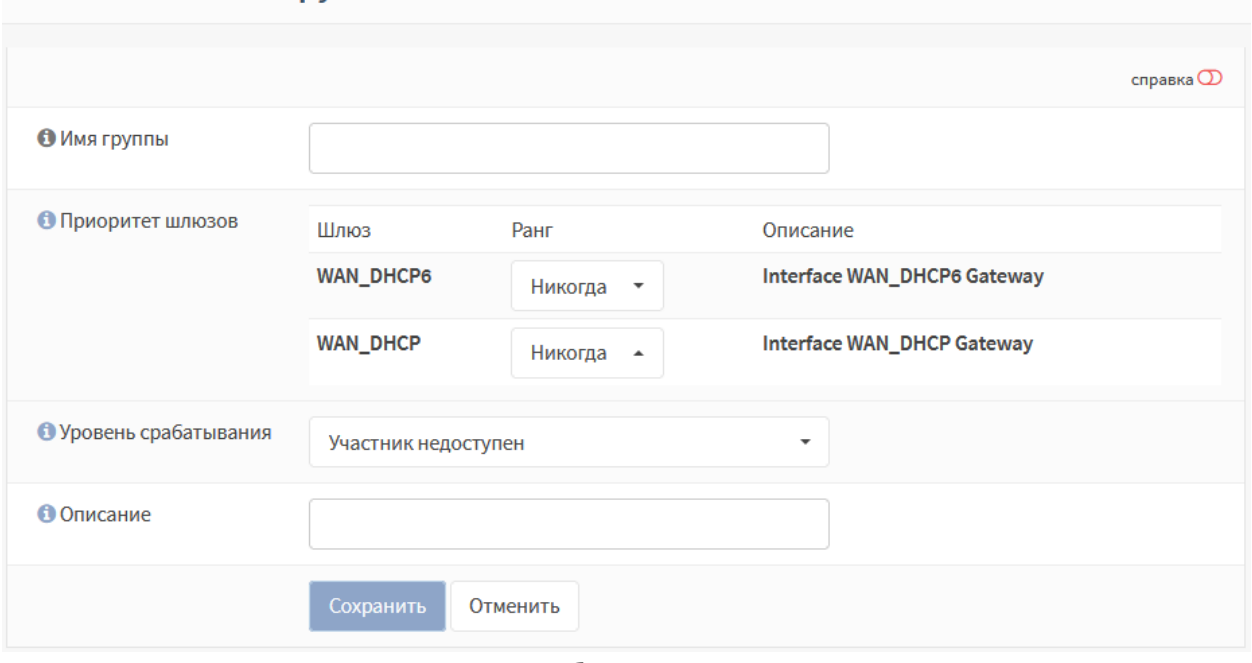

*Рисунок 111 – Добавление группы шлюзов*

<span id="page-148-0"></span>В блоке **«Приоритет шлюзов»** необходимо выбрать шлюзы, входящие в создаваемую группу, и определить для них уровень приоритета в столбце **«Ранг»**: от «1» до «5». Для исключения шлюза из создаваемой группы необходимо выбрать значение уровня приоритета «Никогда».

**!Важно** Более низкие значения имеют более высокий приоритет. Например, шлюзы уровня **«Ранг 1»** используются перед шлюзами уровня **«Ранг 2»** и т.д.

Параметр **«Уровень срабатывания»** отвечает за то, как **ARMA IF** будет управлять записями группы шлюзов при возникновении определенных событий. Доступны следующие уровни:

- **«Участник недоступен»** помечает шлюз как неработающий только тогда, когда он полностью отключен, превышая один или оба более высоких пороговых значения, настроенных для шлюза;
- **«Потеря пакетов»** помечает шлюз как неработающий, когда потеря пакетов превышает нижний порог оповещения;
- **«Высокая задержка»** помечает шлюз как неработающий, когда задержка превышает нижний порог оповещения;

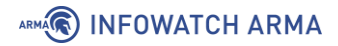

• **«Потеря пакетов или высокая задержка»** – помечает шлюз как неработающий для любого типа предупреждений.

#### <span id="page-149-1"></span>**10.2 Настройка статических маршрутов**

Конфигурация статического маршрута осуществляется в подразделе настройки маршрутизации (**«Система»** - **«Маршруты»** - **«Конфигурация»**).

Для добавления маршрута необходимо нажать **кнопку « »**, указать адрес сети конечной точки маршрута и шлюз (см. [Рисунок](#page-149-0) 112), при необходимости добавить описание маршрута, нажать **кнопку «Сохранить»** и нажать **кнопку «Применить»**.

Адрес сети задаётся в формате CIDR:

• [адрес сети]/[маска сети], например, «192.168.1.0/24»

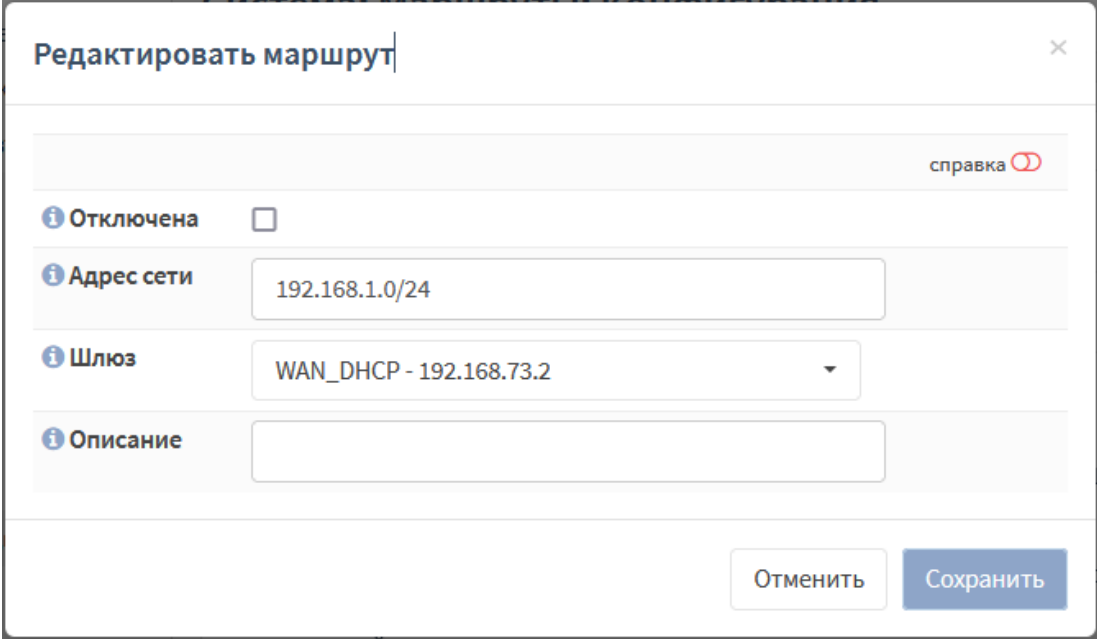

*Рисунок 112 – Настройка конфигурации статического маршрута*

#### <span id="page-149-0"></span>**10.2.1 Пример реализации статического маршрута**

В качестве примера работы статического маршрута будет использоваться схема стенда, представленная на рисунке (см. [Рисунок](#page-150-0) 113). Необходимо добиться прохождения трафика от ПК **«Server»** до ПК **«Client»**. На каждом **ARMA IF** предварительно должно быть создано правило МЭ (см. Раздел [1.1.1\)](#page-22-0) для интерфейса **«[WAN]»**, разрешающее прохождение трафика по протоколу ICMP.

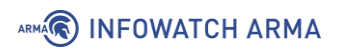

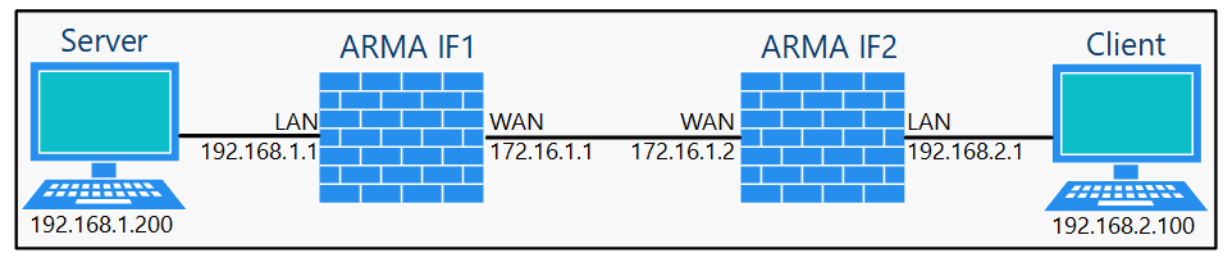

*Рисунок 113 – Схема стенда для настройки статического маршрута*

<span id="page-150-0"></span>Для реализации прохождения трафика необходимо выполнить следующие действия:

- 1. Добавить на каждом **ARMA IF** единичный шлюз.
- 2. Добавить на каждом **ARMA IF** статические маршруты.

<span id="page-150-1"></span>Для каждого **ARMA IF** необходимо добавить единичный шлюз (см. Раздел [10.1](#page-146-1)) с параметрами, указанными в таблице (см. [Таблица](#page-150-1) 20).

*Таблица 20*

*Значения параметров единичных шлюзов*

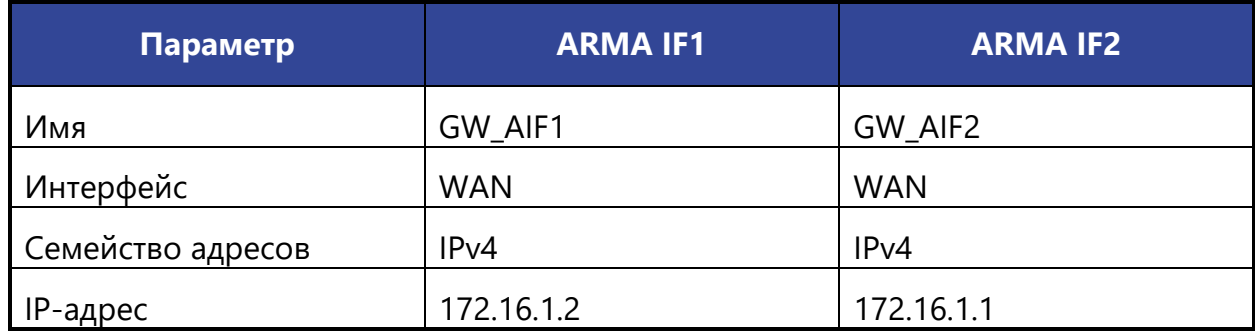

Для связи сетей «192.168.1.0/24» и «192.168.2.0/24» необходимо добавить статические маршруты (см. Раздел [10.2](#page-149-1)) с параметрами, указанными в таблице (см. [Таблица](#page-150-2) 21).

*Таблица 21*

*Значения параметров статических маршрутов*

<span id="page-150-2"></span>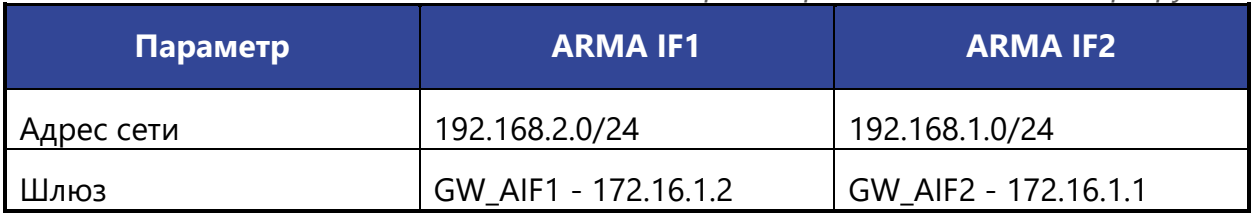

Для проверки работы статического маршрута необходимо на ПК **«Server»** запустить командную строку и выполнить команду трассировки до ПК **«Client»**. Успешным результатом выполнения команды является отображение маршрута трафика (см. [Рисунок](#page-151-0) 114).

## ARMA**(R) INFOWATCH ARMA**

**В. Командная** строка

Microsoft Windows [Version 10.0.19041.867] (с) Корпорация Майкрософт (Microsoft Corporation), 2020. Все права защищены. C:\Users\Server>tracert 192.168.2.100 Трассировка маршрута к CLIENT [192.168.2.100] с максимальным числом прыжков 30: <1 MC  $<$  1 MC  $<$  1 MC  $192.168.1.1$  $\mathbf{1}$ 4 ms <1 mc 172.16.1.2<br><1 mc <1 mc CLIENT [192.168.2.100]  $\mathbf{2}$  $6<sub>ms</sub>$  $<1$  MC 3 Трассировка завершена.

<span id="page-151-0"></span>*Рисунок 114 – Трассировка маршрута*

# **11 ДИНАМИЧЕСКАЯ МАРШРУТИЗАЦИЯ**

Динамическая маршрутизация – это вид маршрутизации, в котором отличительной особенностью является автоматический выбор оптимального маршрута при прохождении трафика между поддерживающими динамическую маршрутизацию сетевыми устройствами.

**ARMA IF** поддерживает динамическую маршрутизацию по протоколам RIP v.1,2 и OSPF.

## **11.1 RIP**

Данный протокол применяется в небольших компьютерных сетях и позволяет маршрутизаторам динамически обновлять маршрутную информацию, получая ее от соседних маршрутизаторов.

### **11.1.1 Настройка динамической маршрутизации RIP**

В качестве примера приведена настройка динамической маршрутизации на трех **ARMA IF** согласно схеме стенда, представленного на рисунке (см. [Рисунок](#page-152-0) 115).

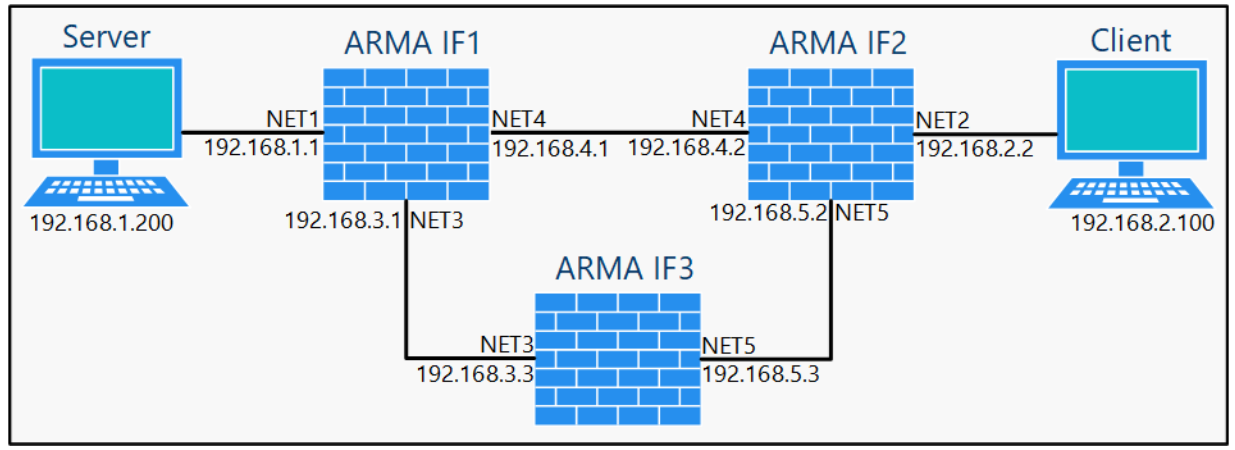

<span id="page-152-0"></span>*Рисунок 115 – Схема стенда для настройки динамической маршрутизации*

<span id="page-152-1"></span>Перечень интерфейсов со значениями IP-адресов для каждого **ARMA IF** приведен в таблице (см. [Таблица](#page-152-1) 22).

#### *Таблица 22 Перечень интерфейсов*

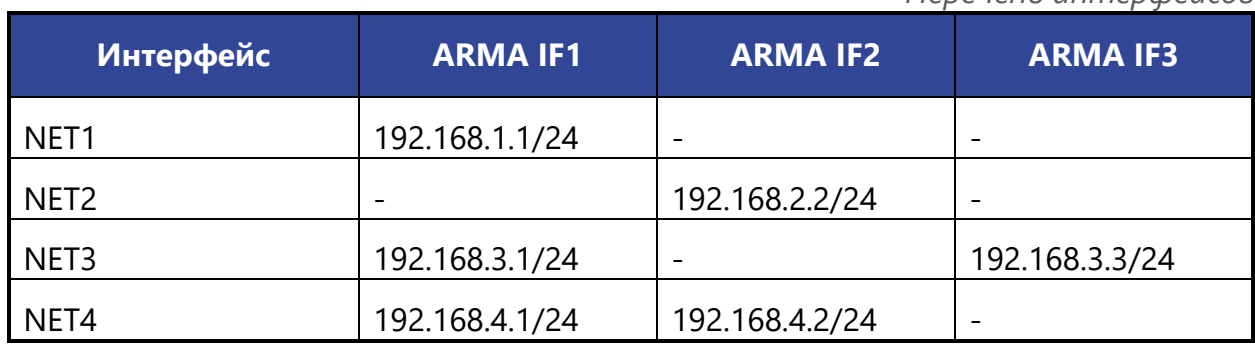

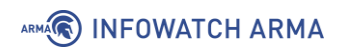

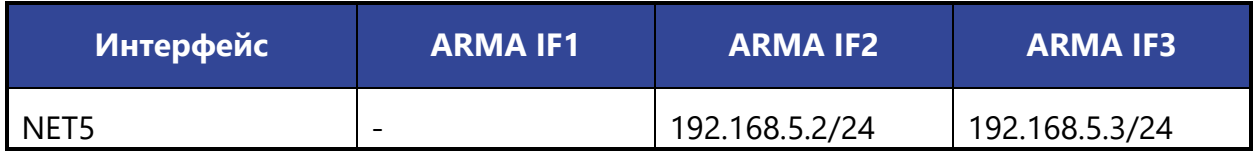

На каждом **ARMA IF** предварительно необходимо создать разрешающее правило МЭ (см. Раздел [1.1.1](#page-22-0)) на интерфейсах **[NETx]**, где «x» – порядковый номер интерфейса, с параметрами, указанными в таблице (см. [Таблица](#page-153-0) 23).

*Таблица 23*

*Значения параметров правила для интерфейсов*

<span id="page-153-0"></span>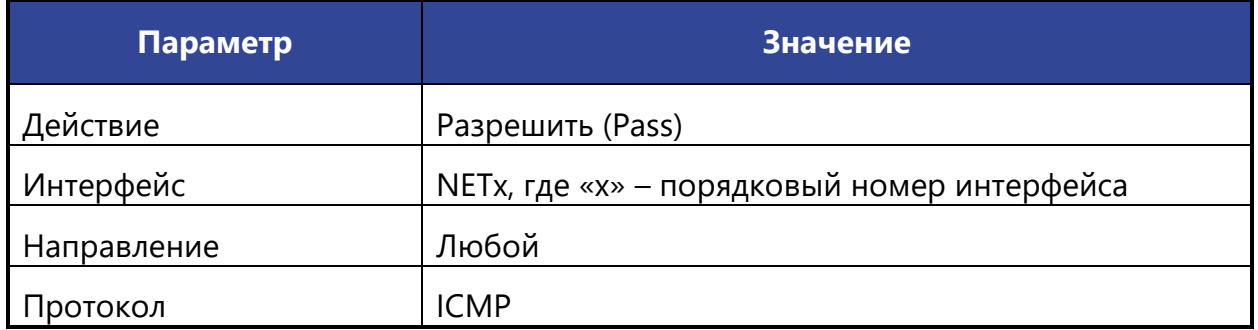

Для настройки динамической маршрутизации по протоколу RIP необходимо выполнить следующие действия:

1. На каждом **ARMA IF** перейти в подраздел общих настроек маршрутизации (**«Маршрутизация»** - **«Общие настройки»**) установить флажок для параметра **«Включить»** и нажать **кнопку «Сохранить»** (см. [Рисунок](#page-153-1) 116) для включения сервиса маршрутизации.

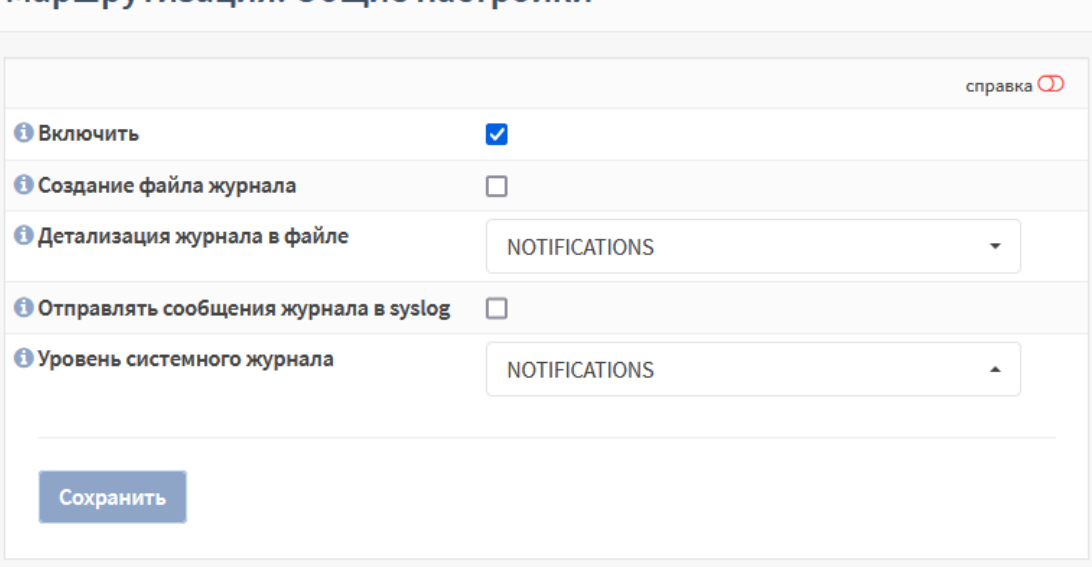

Маршрутизация: Общие настройки

*Рисунок 116 – Включение сервиса маршрутизации*

<span id="page-153-1"></span>2. На каждом **ARMA IF** перейти в подраздел настроек маршрутизации RIP (**«Маршрутизация»** - **«RIP»**), установить флажок для параметра

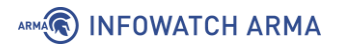

**«Включить»**, указать параметры маршрутизации, представленные в таблице (см. [Таблица](#page-154-0) 24), и нажать **кнопку «Сохранить»**.

*Параметры маршрутизации протокола RIP*

<span id="page-154-0"></span>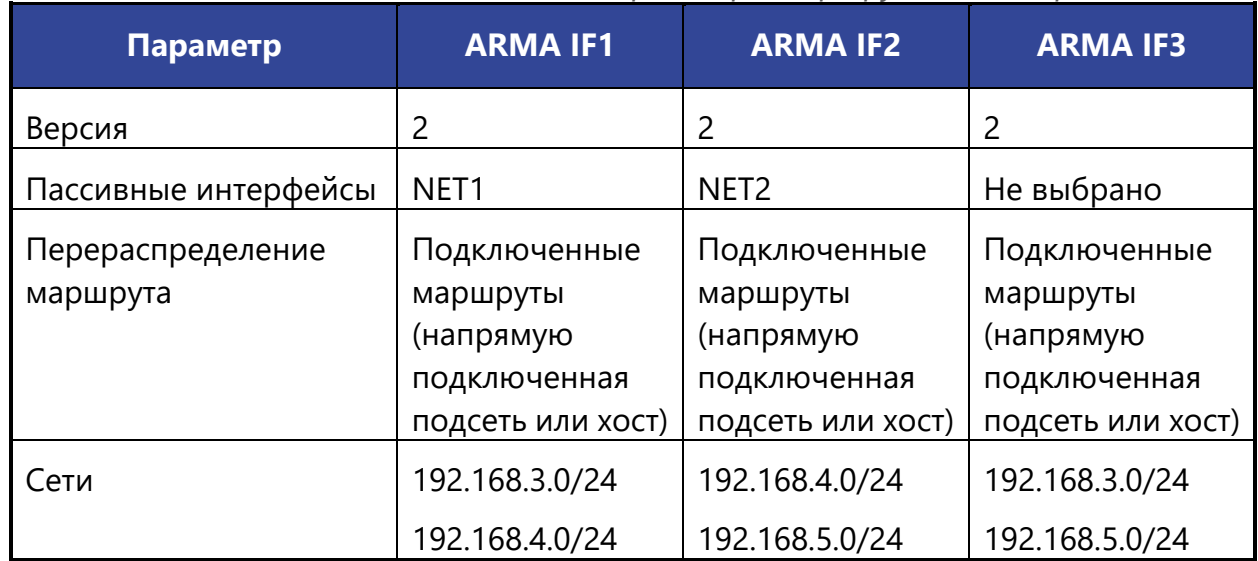

### **11.1.2 Проверка работы динамической маршрутизации RIP**

Для проверки динамической маршрутизации необходимо выполнить следующие действия:

1. На ПК **«Server»** запустить командную строку и выполнить команду трассировки до ПК **«Client»**, зафиксировать маршрут прохождения трафика (см. [Рисунок](#page-154-1) 117).

```
C:\Users\Server>tracert 192.168.2.100
Трассировка маршрута к 192.168.2.100 с максимальным числом прыжков 30
         <1 MC
                   <1 MC
                               <1 Mc arma.localdomain [192.168.1.1]
  \mathbf{1}\times1 MC \times1 MC 192.168.4.2<br>\times1 MC \times1 MC 192.168.2.100<1 MC
  \overline{2}3
          1 \text{ ms}Трассировка завершена.
```
*Рисунок 117 – Результат выполнения команды трассировки*

- <span id="page-154-1"></span>2. Отключить сетевой интерфейс NET4 на **ARMA IF1** и **ARMA IF2** и дождаться перестроения маршрутов – до 5 минут.
- 3. На ПК **«Server»** запустить командную строку и выполнить команду трассировки до ПК **«Client»**, убедиться в смене маршрута (см. [Рисунок](#page-155-0) 118).

*Таблица 24*

# **A** INFOWATCH ARMA

| C:\Users\Server>tracert 192.168.2.100 |         |  |  |                                                                         |  |  |  |  |  |  |  |
|---------------------------------------|---------|--|--|-------------------------------------------------------------------------|--|--|--|--|--|--|--|
|                                       |         |  |  | Трассировка маршрута к 192.168.2.100 с максимальным числом прыжков 30   |  |  |  |  |  |  |  |
| $\mathbf{1}$                          | $<1$ MC |  |  | $\langle$ 1 Mc $\langle$ 1 Mc arma. $\text{local domain}$ [192.168.1.1] |  |  |  |  |  |  |  |
| $\mathbf{2}$                          |         |  |  | $\langle$ 1 MC $\langle$ 1 MC $\langle$ 1 MC 192.168.3.3                |  |  |  |  |  |  |  |
| $\overline{3}$                        |         |  |  | 1 ms <1 mc <1 mc 192.168.5.2                                            |  |  |  |  |  |  |  |
| $\overline{4}$                        |         |  |  | 1 ms <1 mc <1 mc 192.168.2.100                                          |  |  |  |  |  |  |  |
| Трассировка завершена.                |         |  |  |                                                                         |  |  |  |  |  |  |  |

*Рисунок 118 – Результат выполнения команды трассировки*

## <span id="page-155-0"></span>**11.2 OSPF**

Данный протокол основан на технологии отслеживания состояния канала – «linkstate technology» и использующий алгоритм поиска кратчайшего пути. OSPF представляет собой протокол внутреннего шлюза и распространяет информацию о доступных маршрутах между маршрутизаторами одной автономной системы.

## **11.2.1 Настройка динамической маршрутизации OSPF**

В качестве примера приведена настройка динамической маршрутизации на трех **ARMA IF** согласно схеме стенда, представленного на рисунке (см. [Рисунок](#page-152-0) 115).

Перечень интерфейсов со значениями IP-адресов для каждого **ARMA IF** приведен в таблице (см. [Таблица](#page-152-1) 22).

На каждом **ARMA IF** предварительно необходимо создать разрешающее правило МЭ (см. Раздел [1.1.1](#page-22-0)) на интерфейсах **[NETx]**, где «x» – порядковый номер интерфейса, с параметрами, указанными в таблице (см. [Таблица](#page-153-0) 23)

Для настройки динамической маршрутизации по протоколу OSPF необходимо выполнить следующие действия:

- 1. На каждом **ARMA IF** перейти в подраздел общих настроек маршрутизации (**«Маршрутизация»** - **«Общие настройки»**) установить флажок для параметра **«Включить»** и нажать **кнопку «Сохранить»** (см. [Рисунок](#page-153-1) 116) для включения сервиса маршрутизации.
- 2. На каждом **ARMA IF** перейти в подраздел настроек маршрутизации OSPF (**«Маршрутизация»** - **«OSPF»**), установить флажок для параметра **«Включить»**, указать параметры маршрутизации, представленные в таблице (см. [Таблица](#page-155-1) 25), и нажать **кнопку «Сохранить»**.

*Таблица 25*

*Параметры маршрутизации протокола OSPF*

<span id="page-155-1"></span>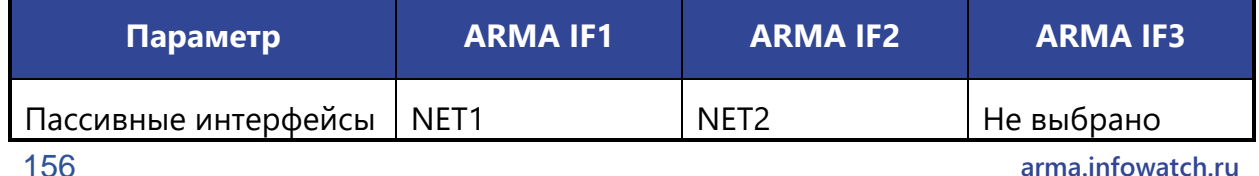

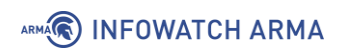

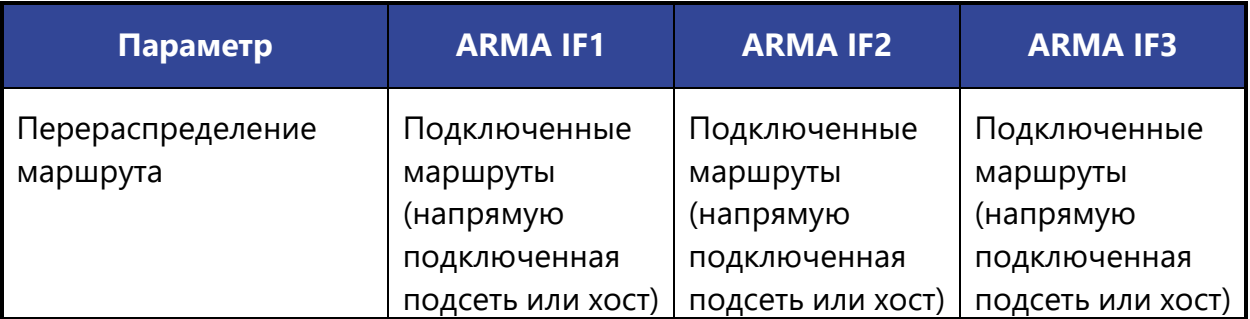

3. На каждом **ARMA IF** перейти во вкладку **«Сети»** подраздела настроек маршрутизации OSPF (**«Маршрутизация»** - **«OSPF»**), нажать **кнопку « »**, указать параметры сетей согласно таблице (см. [Таблица](#page-156-0) 26) и нажать **кнопку «Сохранить»**. Действие выполнить для каждой сети в таблице.

*Таблица 26*

<span id="page-156-0"></span>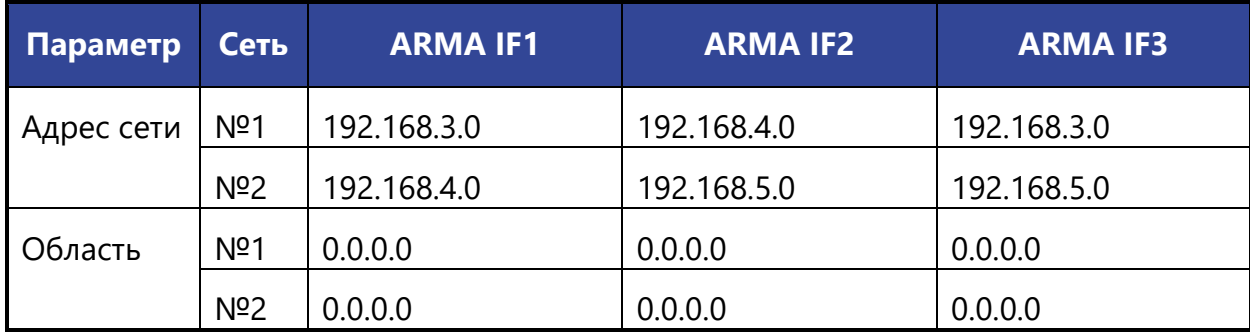

*Параметры сетей для протокола OSPF*

#### **11.2.2 Проверка работы динамической маршрутизации OSPF**

Для проверки динамической маршрутизации необходимо выполнить следующие действия:

1. На ПК **«Server»** запустить командную строку и выполнить команду трассировки до ПК **«Client»**, зафиксировать маршрут прохождения трафика (см. [Рисунок](#page-156-1) 119).

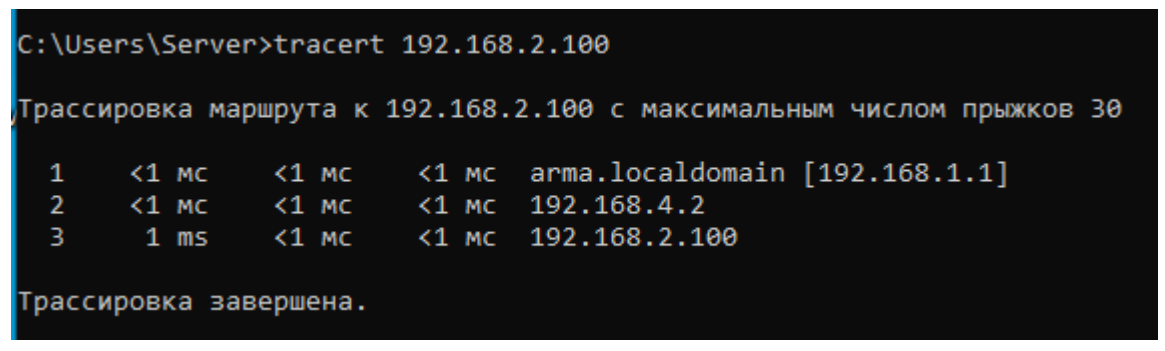

*Рисунок 119 – Результат выполнения команды трассировки*

<span id="page-156-1"></span>2. Отключить сетевой интерфейс NET4 на **ARMA IF1** и **ARMA IF2** и дождаться перестроения маршрутов – до 5 минут.

## ARMA**(R) INFOWATCH ARMA**

3. На ПК **«Server»** запустить командную строку и выполнить команду трассировки до ПК **«Client»**, убедиться в смене маршрута (см. [Рисунок](#page-157-0) 120).

<span id="page-157-0"></span>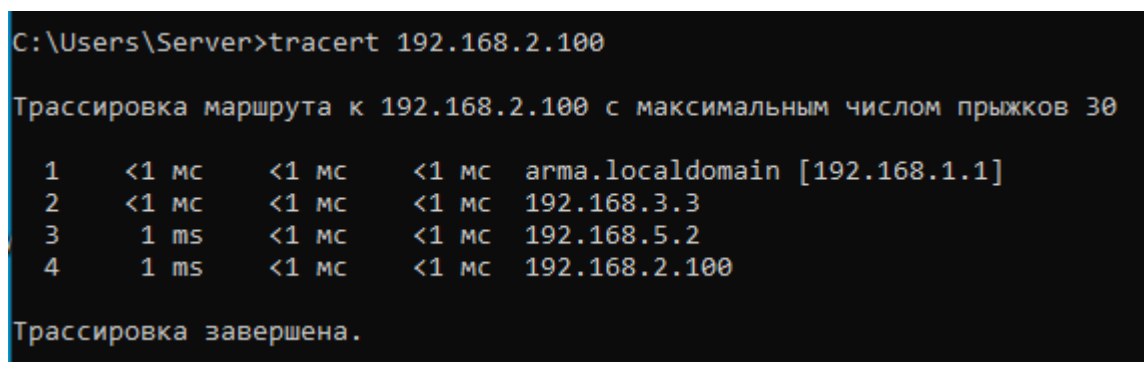

*Рисунок 120 – Результат выполнения команды трассировки*

# **12 DHCP-СЕРВЕР**

DHCP-сервер используется для автоматического предоставления клиентам IPадреса и других параметров, необходимых для работы в сети TCP/IP. DHCP-сервер доступен как для клиентов IPv4, так и для IPv6, представленных в подразделах **«DHCPv4»** и **«DHCPv6»** раздела **«Службы»** соответственно.

## **12.1 DHCPv4**

Подраздел содержит настройки DHCP-сервера для клиентов IPv4.

В качестве примера использования DHCP-сервера будет рассмотрено назначение IP-адресов хостам во внутренней подсети интерфейса «LAN» из следующего диапазона:

 $\bullet$   $\leq$  192.168.1.100 – 192.168.1.199».

Результатом работы настроенного DHCP-сервера является назначение IP-адресов хостам, находящимся в подсети интерфейса «LAN». Выданные IP-адреса представлены в подразделе аренды адресов (**«Службы»** - **«DHCPv4»** - **«Аренда адресов»**).

## **12.1.1 Настройка по имени интерфейса**

Перечень параметров и процесс их настройки является идентичным для всех интерфейсов («LAN», «WAN», «OPT1» и т.д.).

Для того, чтобы настроить DHCP-сервер, необходимо перейти в подраздел параметров DHCP-сервера настраиваемого интерфейса (**«Службы»** - **«DHCPv4»** - **«[LAN]»**), установить флажок **«Включить DHCP-сервер на LAN интерфейсе»**, задать параметры для работы в сети TCP/IP и нажать **кнопку «Сохранить»** внизу страницы.

Основные параметры (подсеть, маска подсети и доступный диапазон) будут заданы автоматически, на основании настроек интерфейса (см. [Рисунок](#page-158-0) 121).

| Службы: DHCPv4: [LAN]                | c                                        |                     |  |
|--------------------------------------|------------------------------------------|---------------------|--|
|                                      |                                          | справка $\mathbb O$ |  |
| В Включить                           | V Включить DHCP-сервер на LAN интерфейсе |                     |  |
| • Блокировать<br>неизвестные клиенты | П                                        |                     |  |
| <b>О</b> Подсеть                     | 192.168.1.0                              |                     |  |
| <b>• Маска подсети</b>               | 255.255.255.0                            |                     |  |
| <b>6</b> Доступный диапазон          | 192.168.1.1 - 192.168.1.254              |                     |  |

*Рисунок 121 – Основные параметры DHCP*

<span id="page-158-0"></span>159 **[arma.infowatch.ru](https://www.infowatch.ru/products/arma)**

## **12.1.1.1 Диапазон IP-адресов**

Основной диапазон возможно скорректировать указав значения в полях параметра **«Диапазон»** (см. [Рисунок](#page-159-0) 122).

**Важно!** В случае, если поля параметра **«Диапазон»** будут пустыми, выдача адресов не произойдёт.

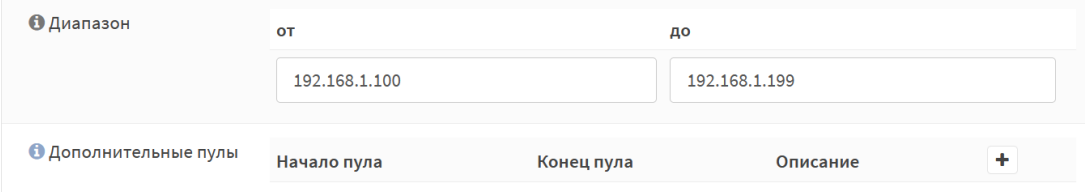

*Рисунок 122 – Значение диапазона адресов*

<span id="page-159-0"></span>Так же существует возможность указать дополнительные диапазоны с заданными параметрами. Для этого необходимо нажать **кнопку « »** в параметре **«Дополнительные пулы»** (см. [Рисунок](#page-159-0) 122) и, указав требуемые настройки в открывшемся интерфейсе, нажать **кнопку «Сохранить»**.

## **12.1.1.2 Параметры для работы в сети TCP/IP**

В случае, когда требуется изменить дополнительные параметры работы в сети TCP/IP, необходимо выполнить одно или несколько из доступных действий:

- 1. Указать новые значения в соответствующих полях:
	- **«WINS-серверы»**;
	- **«DNS-серверы»**;
	- **«Шлюз»**;
	- **«Имя домена;**
	- **«Список поиска доменов»**;
	- **«Время аренды по умолчанию (секунд)»**;
	- **«Максимальное время аренды (секунды)»**;
	- **«MTU интерфейса»**.
	- **«IP-адрес участника для аварийного переключения»**;
	- **«Разделение аварийного переключения»**.
- 2. Установить флажок в чек-боксах:
	- **«Статический ARP – Включить статические записи ARP»**;
	- **«Изменить формат даты – Изменить отображение времени аренды DHCP с UTC на местное время»**.

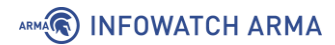

- 3. Раскрыть дополнительные значения параметра для последующей настройки, нажав **кнопку «Дополнительно»** напротив параметра:
	- **«Динамический DNS»**;
	- **«Контроль доступа по MAC-адресам»**;
	- **«NTP-серверы»**;
	- **«TFTP-сервер»**;
	- **«LDAP URI»**;
	- **«Включить загрузку по сети»**;
	- **«WPAD»**;
	- **«Включить OMAPI»**;
	- **«Дополнительные параметры»**.

#### **12.1.1.3 Статическая маршрутизация**

Для закрепления связки **«IP-адрес – хост»** на основании MAC-адреса используется статическая маршрутизация.

Для сопоставления выделяемого IP-адреса заданному хосту необходимо нажать **кнопку « »** в блоке **«Статическая маршрутизация через DHCP для этого интерфейса»** (см. [Рисунок](#page-160-0) 123).

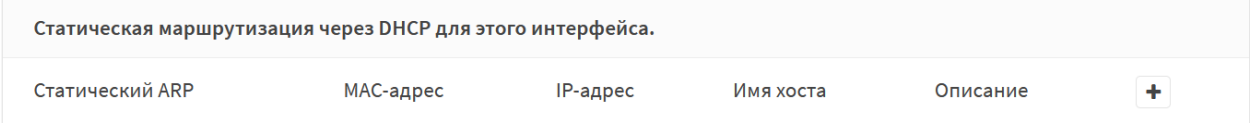

<span id="page-160-0"></span>*Рисунок 123 – Статическая маршрутизация через DHCP для этого интерфейса*

В открывшемся интерфейсе (см. [Рисунок](#page-161-0) 124) указать MAC-адрес хоста, за которым будет закреплен IP-адрес, непосредственно сам IP-адрес и нажать **кнопку «Сохранить»** внизу страницы. Дополнительные параметры вводятся при необходимости.

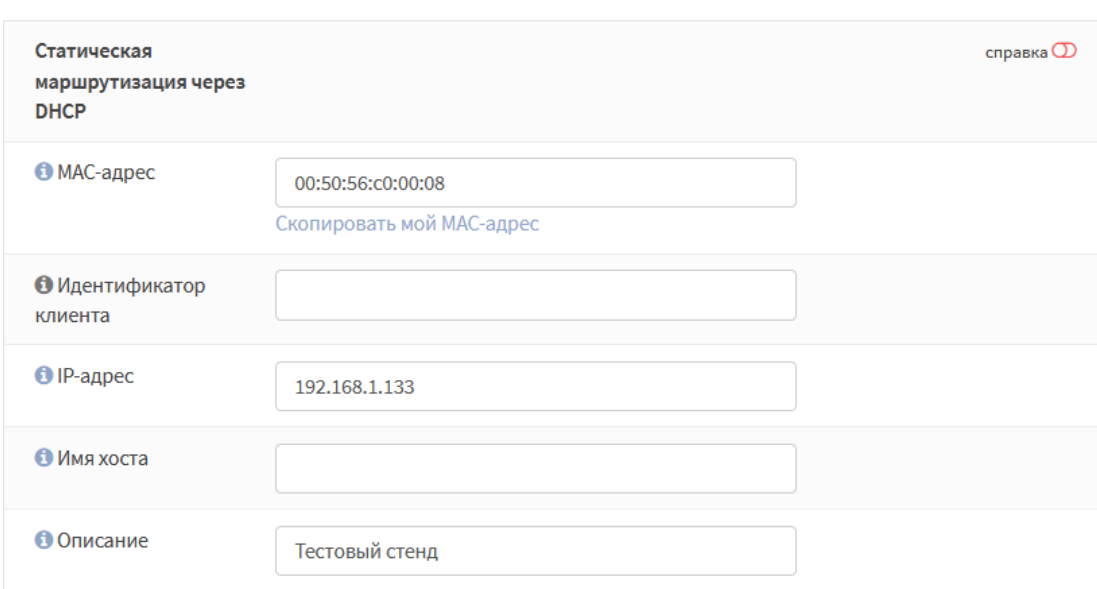

*Рисунок 124 – Сопоставление MAC-адреса и IP-адреса*

#### <span id="page-161-0"></span>**12.1.2 Ретрансляция**

ARMA**(R) INFOWATCH ARMA** 

DHCP-ретрансляция – это пересылка полученных DHCP-запросов на другой сервер. Настройки ретрансляции доступны только при выключенном DHCP-сервере.

Для настройки DHCP-ретрансляции необходимо задать интерфейсы ретрансляции и адреса внешних DHCP-серверов в подразделе конфигурации DHCP-ретрансляции (**«Службы»** - **«DHCPv4»** - **«Ретрансляция»**), установить флажок **«Включить»** и нажать **кнопку «Сохранить»** (см. [Рисунок](#page-161-1) 125).

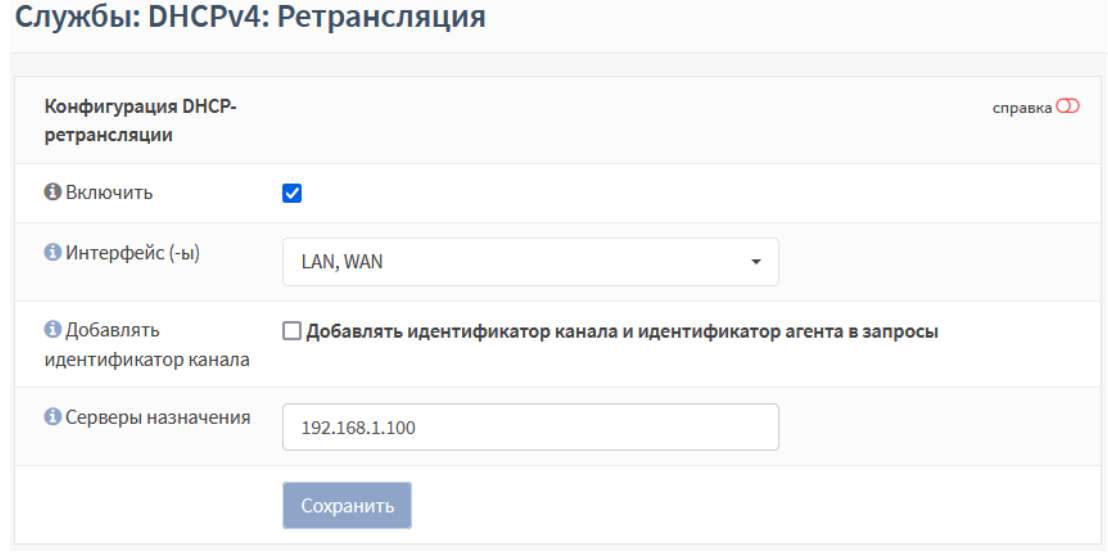

*Рисунок 125 – Настройка ретрансляции DHCP*

## <span id="page-161-1"></span>**12.1.3 Аренда адресов**

В подразделе назначенных адресов (**«Службы»** - **«DHCPv4»** - **«Аренда адресов»**) отображается перечень арендованных адресов (см. [Рисунок](#page-162-0) 126). Наличие записей свидетельствует о правильно настроенном DHCP-сервере.

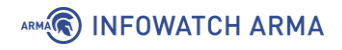

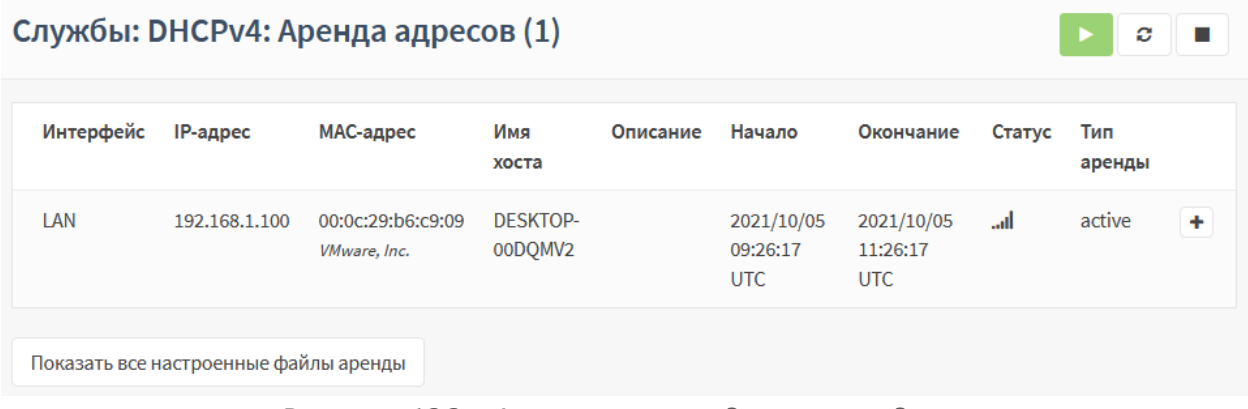

*Рисунок 126 – Активные арендованные адреса*

<span id="page-162-0"></span>При нажатии **кнопки « »** напротив выбранного адреса – откроется форма статической маршрутизации для закрепления связки **«IP-адрес – хост»** (см. [Рисунок](#page-161-0)  [124\)](#page-161-0).

При нажатии **кнопки «Показать все настроенные файлы аренды»** будут отображены хосты с истекшим сроком аренды (см. [Рисунок](#page-162-1) 127).

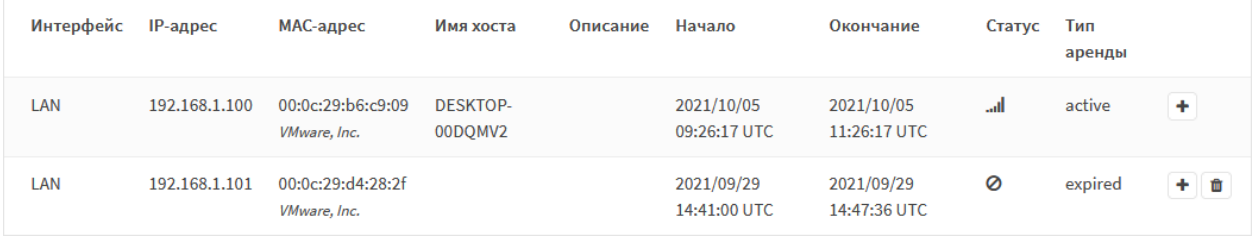

*Рисунок 127 – Все настроенные файлы аренды*

## <span id="page-162-1"></span>**12.2 DHCPv6**

Подраздел содержит настройки DHCP-сервера для клиентов IPv6. По умолчанию для DHCPv6-сервера доступны только подразделы **«Ретрансляция»** и **«Аренда адресов»**.

Для того, чтобы был доступен подраздел с настройками для каждого интерфейса («LAN», «WAN», «OPT1» и т.д.), необходимо произвести настройку протокола IPv6 для соответствующего интерфейса в разделе **«Интерфейсы»**.

Распространённым сценарием использования DHCPv6-сервера является назначение IPv6-адресов хостам во внутренней подсети интерфейса «LAN».

Далее будут приведены шаги настройки DHCPv6-сервера со следующими параметрами:

- Интерфейс «LAN»;
- Подсеть «0010:0000:0000:0000:0000:0000:0000:0000», сокращённо «10::»;
- Длина префикса «64».

## **12.2.1 Настройка по имени интерфейса**

Процесс настройки DHCP-сервера для IPv6 аналогичен настройке для IPv4.

Необходимо перейти в подраздел параметров DHCP-сервера настраиваемого интерфейса (**«Службы»** - **«DHCPv6»** - **«[LAN]»**), установить флажок **«Включить DHCPv6-сервер на LAN интерфейсе»**, задать параметры для работы в сети TCP/IP и нажать **кнопку «Сохранить»** внизу страницы.

Основные параметры (подсеть, маска подсети и доступный диапазон) будут заданы автоматически, основываясь на настройках интерфейса (см. [Рисунок](#page-163-0) 128).

## Службы: DHCPv6: [LAN]

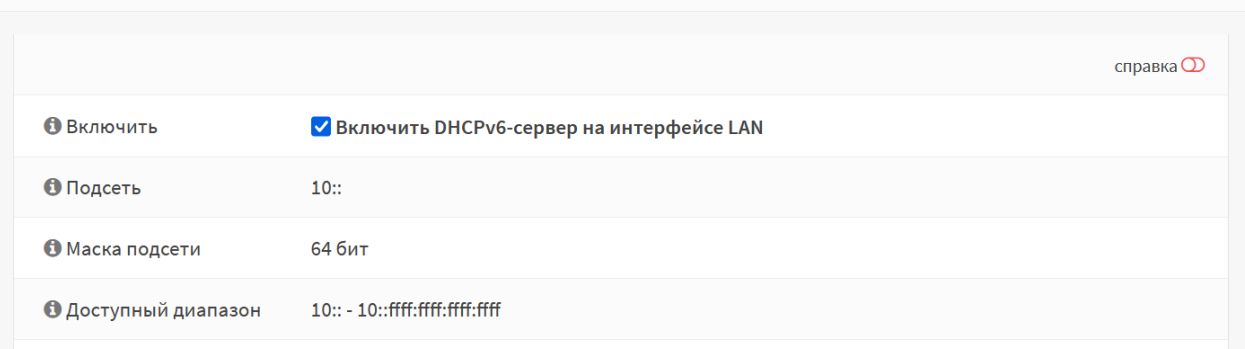

*Рисунок 128 – Основные настройки DHCPv6*

## <span id="page-163-0"></span>**12.2.1.1 Диапазон IP-адресов**

Настройки диапазона задаются в параметрах **«Диапазон»** и **«Диапазон делегируемых префиксов»** (см. [Рисунок](#page-163-1) 129).

**Важно!** В случае, если поля параметра **«Диапазон»** будут пустыми, выдача адресов не произойдёт.

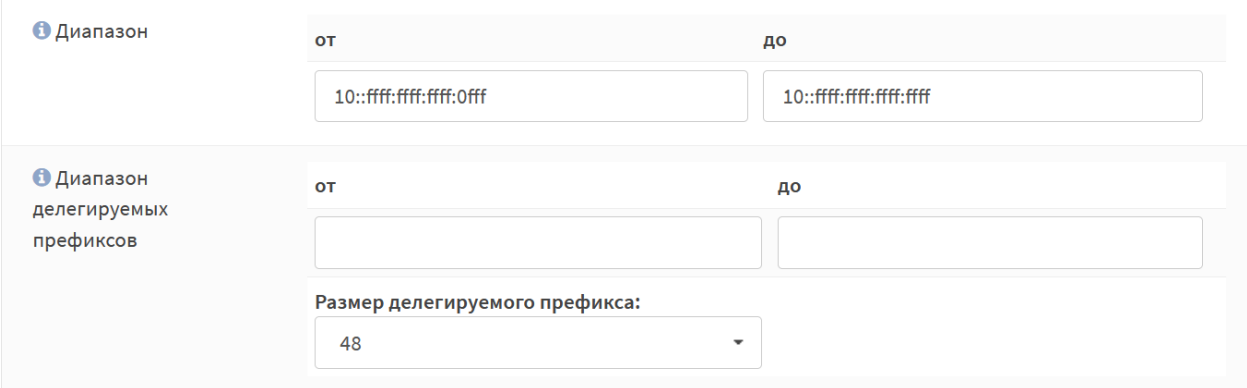

*Рисунок 129 – Дополнительные настройки диапазона адресов*

## <span id="page-163-1"></span>**12.2.1.2 Параметры для работы в сети TCP/IP**

В случае, когда требуется изменить дополнительные параметры работы в сети TCP/IP, необходимо выполнить одно или несколько доступных действий:

 $\alpha$ 

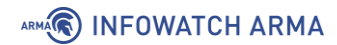

- 1. Указать новые значения в соответствующих полях:
	- **«DNS-серверы»**;
	- **«Список поиска доменов»**;
	- **«Время аренды по умолчанию (секунды)»**;
	- **«Максимальное время аренды (секунды)»**.
- 2. Установить флажок в чек-боксе:
	- **«Изменить формат даты – Изменить отображение времени аренды DHCPv6 с UTC на местное время»**.
- 3. Раскрыть дополнительные значения параметра для последующей настройки, нажав **кнопку «Дополнительно»** напротив параметра:
	- **«Динамический DNS»**;
	- **«NTP-серверы»**;
	- **«Включить загрузку по сети»**;
	- **«Дополнительные параметры BOOTP/DHCP»**.

#### **12.2.1.3 Статическая маршрутизация**

Для закрепления связки **«IPv6-адрес – хостами»** на основании идентификатора участников DHCP (DUID) используется статическая маршрутизация.

Для сопоставления выделяемого IP-адреса заданному хосту необходимо нажать **кнопку « »** в параметре **«Статическая маршрутизация через DHCPv6 для этого интерфейса»** (см. [Рисунок](#page-164-0) 130).

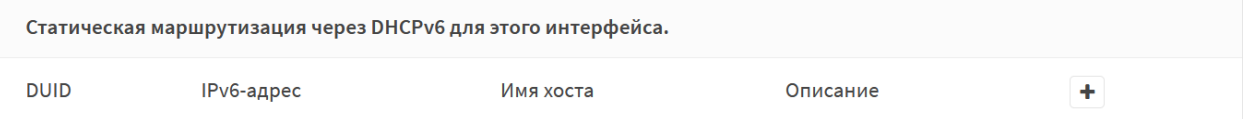

<span id="page-164-0"></span>*Рисунок 130 – Статическая маршрутизация через DHCPv6 для этого интерфейса*

В открывшемся интерфейсе (см. [Рисунок](#page-165-0) 131) указать DUID, за которым будет закреплён IPv6-адрес, непосредственно сам IPv6-адрес и нажать **кнопку «Сохранить»** внизу страницы. Дополнительные параметры вводятся при необходимости.

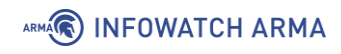

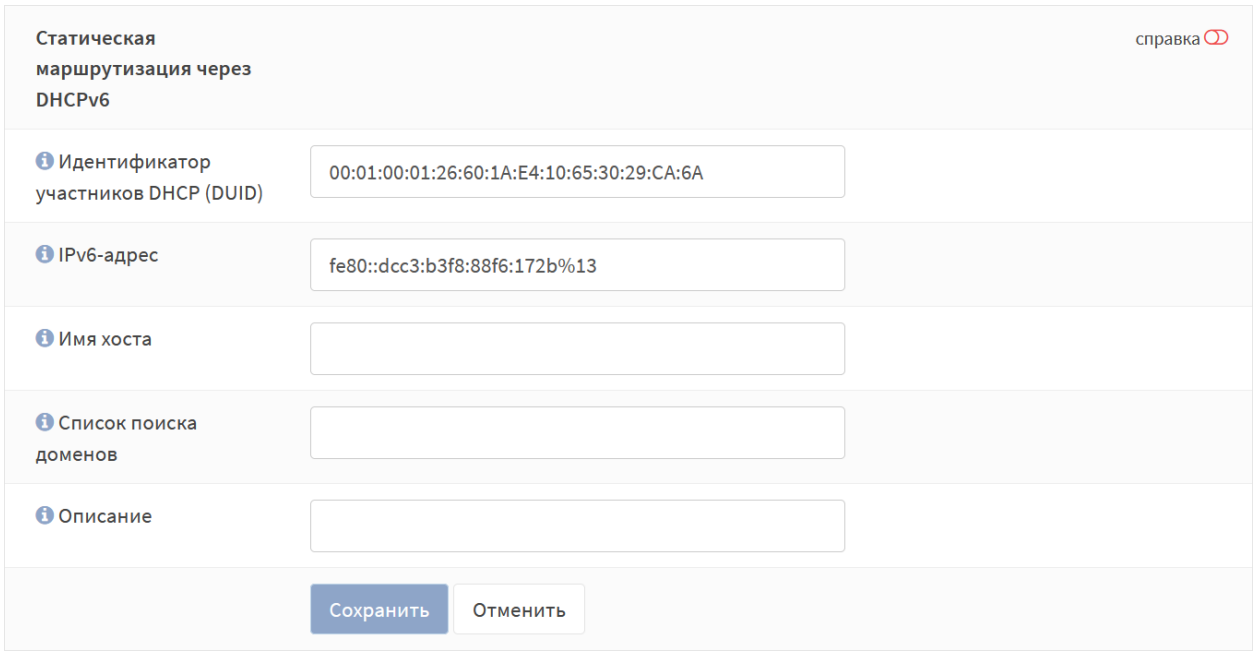

*Рисунок 131 – Сопоставление DUID и IPv6-адреса*

## <span id="page-165-0"></span>**12.2.2 Ретрансляция**

Настройки ретрансляции доступны только при выключенном DHCPv6-сервере.

Для настройки DHCPv6-ретрансляции необходимо задать интерфейсы ретрансляции и адреса внешних DHCPv6-серверов в подразделе конфигурации DHCPретрансляции (**«Службы»** - **«DHCPv6»** - **«Ретрансляция»**), установить флажок **«Включить»** и нажать **кнопку «Сохранить»** (см. [Рисунок](#page-165-1) 132). При необходимости установить флажок в параметре **«Добавлять идентификатор канала»**.

## Службы: DHCPv6: Ретрансляция

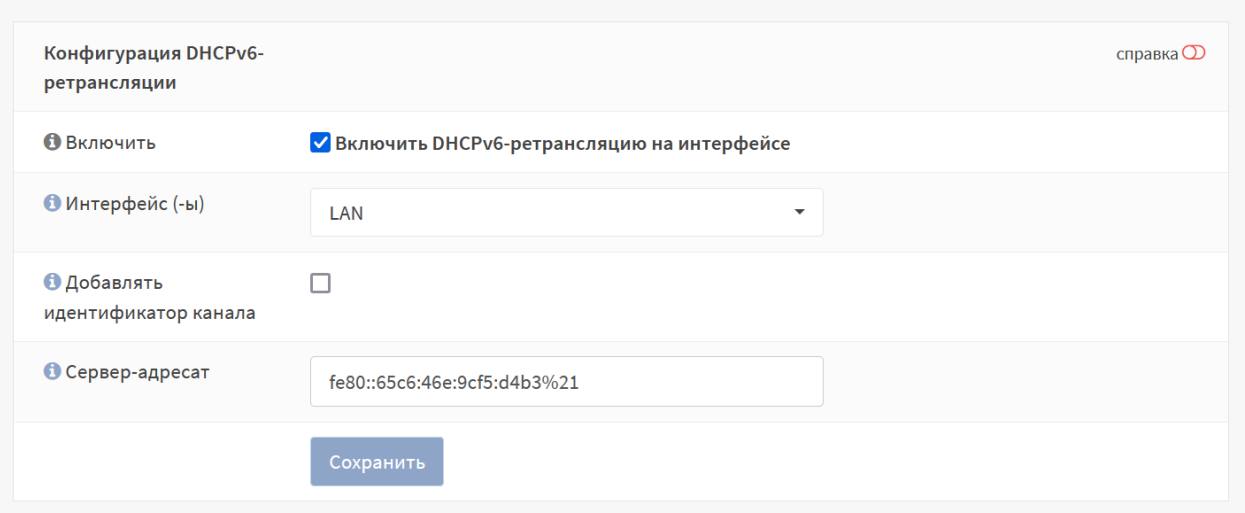

<span id="page-165-1"></span>*Рисунок 132 – Настройка ретрансляции DHCPv6*

ARMA**R** INFOWATCH ARMA

### **12.2.3 Аренда адресов**

В подразделе назначенных адресов (**«Службы»** - **«DHCPv6»** - **«Аренда адресов»**) отображается перечень арендованных адресов IPv6 (см. [Рисунок](#page-166-0) 133).

Наличие записей свидетельствует о правильно настроенном DHCPv6-сервере.

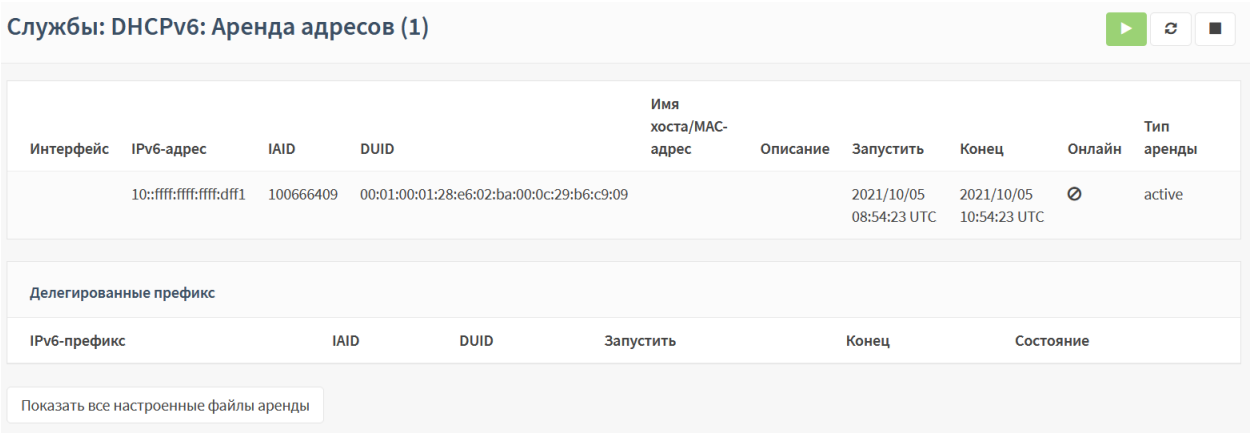

*Рисунок 133 – Активные арендованные адреса IPv6*

<span id="page-166-0"></span>При нажатии кнопки **«Показать все настроенные файлы аренды»** будут отображены хосты с истекшим сроком аренды.

## **13 СЛУЖБА NTP**

Служба NTP – это демон сетевого протокола времени, позволяющий устанавливать и поддерживать системное время, синхронизированное с серверами точного времени.

#### **13.1 Настройка синхронизации времени по протоколу NTP**

Первоначальная настройка синхронизации времени производится в мастере первоначальной настройки **ARMA IF** (см. Раздел [22\)](#page-258-0).

Для изменения настроек синхронизации времени по протоколу NTP необходимо выполнить следующие действия:

- 1. Перейти в подраздел общих настроек NTP (**«Службы» «Сетевое время» «Общие настройки»**) (см. [Рисунок](#page-167-0) 134).
- 2. Выбрать интерфейс для использования NTP в параметре **«Интерфейс (-ы)»**. По умолчанию прослушиваются все настроенные интерфейсы.
- 3. В блоке настроек **«Серверы времени»** из списка серверов выбрать предпочитаемые серверы времени или отключить нежелательные. По умолчанию задано четыре сервера. Для добавления сервера необходимо нажать **кнопку « »** и указать его параметры, а для удаления нажать **кнопку « »** напротив записи.
- 4. Нажать **кнопку «Сохранить»**.

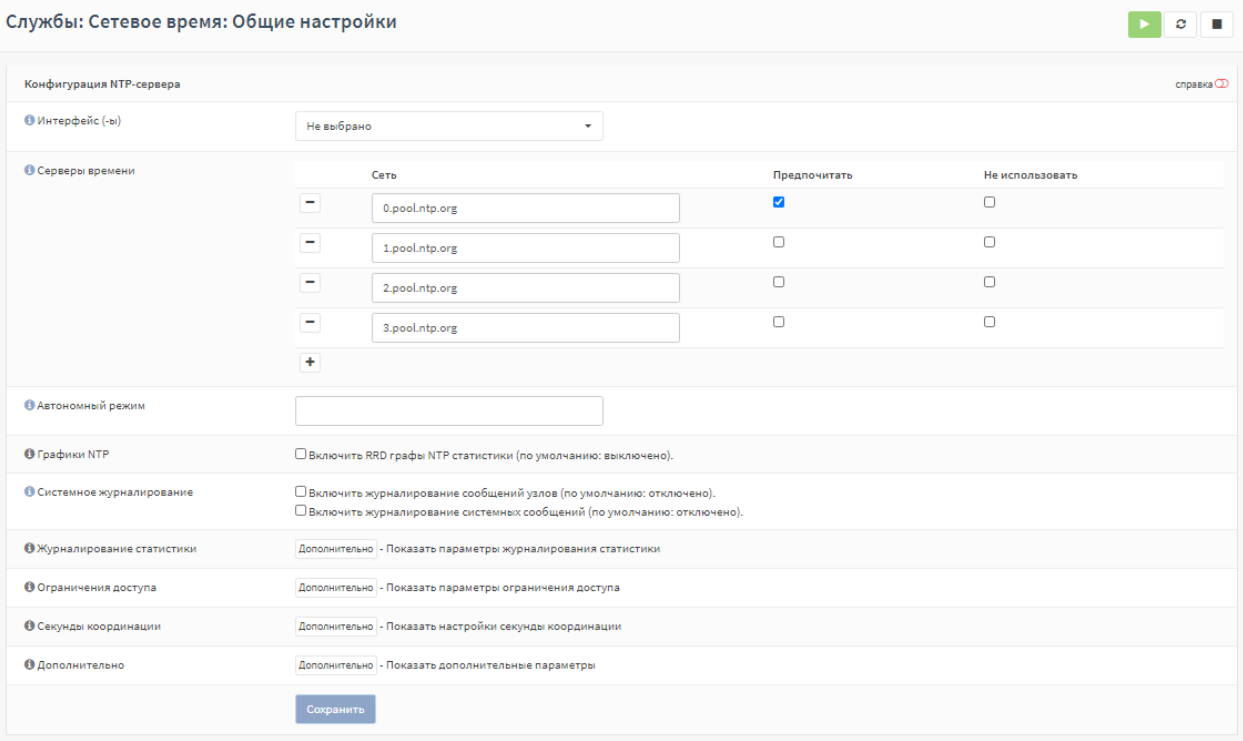

<span id="page-167-0"></span>*Рисунок 134 – Настройка конфигурации NTP-сервера*

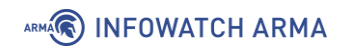

При необходимости существует возможность настроить следующие параметры:

- **«Автономный режим»** позволяет использовать системные часы при недоступности других вариантов;
- **«Графики NTP»** включает RRD-графы NTP статистики;
- **«Системное журналирование»** включает дополнительные сообщения NTP в системный журнал;
- **«Журналирование статистики»** создает сохраняемые ежедневные журналы;
- **«Ограничения доступа»** настраивает опции контроля доступа к NTP из WAN;
- **«Секунды координации»** позволяет анонсировать демону NTP последующее добавление или вычитание секунды координации;
- **«Дополнительно»** позволяет указать дополнительные параметры конфигурации.

Дополнительно существует возможность синхронизировать время по подключаемому GPS-приёмнику. Для этого необходимо задать настройки приемника в соответствующем подразделе (**«Службы»** - **«Сетевое время»** - **«GPSприемник»**).

# **14 СЕТЕВЫЕ ИНТЕРФЕЙСЫ**

**ARMA IF** поддерживает множество типов интерфейсов используя как сетевые интерфейсы, так и различные сетевые протоколы. По умолчанию интерфейс «LAN» назначается сетевому интерфейсу «em0», а интерфейс «WAN» сетевому интерфейсу «em1». Для следующих по счёту сетевых интерфейсов по умолчанию применяется обозначение «OPT» – «OPT1» для «em2», «OPT2» для «em3» и так далее. Возможны другие варианты создаваемых интерфейсов, например:

- **«bridge»** для сетевого моста (см. Раздел [16\)](#page-183-0);
- **«LAGG»** для LAGG-интерфейса (см. Раздел [15\)](#page-177-0);
- **«VLAN»** для интерфейса VLAN (см. Раздел [17\)](#page-196-0).

Интерфейсы: Назначения портов

Назначение интерфейсов, изменение существующих и создание новых виртуальных интерфейсов осуществляется в разделе **«Интерфейсы»**.

#### <span id="page-169-1"></span>**14.1 Назначение портов**

Все определенные и обнаруженные на текущий момент интерфейсы перечислены в подразделе назначения портов (**«Интерфейсы»** - **«Назначение портов»**) или в списке интерфейсов, доступных для назначения (см. [Рисунок](#page-169-0) 135).

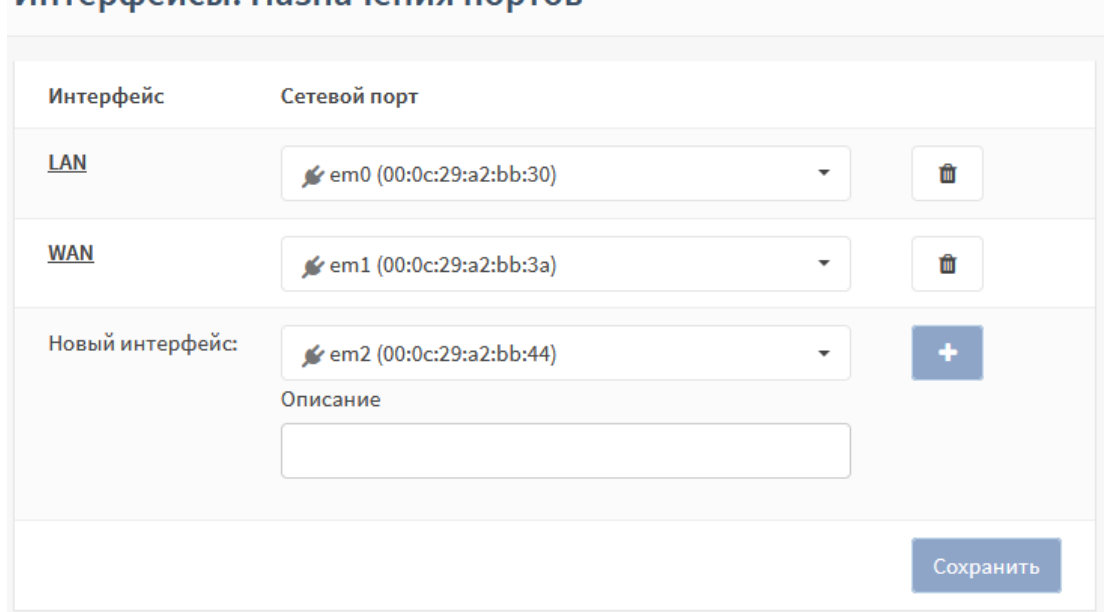

#### *Рисунок 135 – Назначение портов*

<span id="page-169-0"></span>Для добавления интерфейса необходимо нажать **кнопку « »** напротив обнаруженного интерфейса, а затем **кнопку «Сохранить»**. Если не указать имя создаваемого интерфейса в поле параметра **«Описание»**, то будет задано имя по умолчанию.

## ARMA**(R) INFOWATCH ARMA**

Для переназначения портов необходимо выбрать интерфейс и, в выпадающем списке сетевых портов, выбрать другой порт, затем нажать **кнопку «Сохранить»**. Сетевые порты имеют следующие индикаторы (см. [Рисунок](#page-170-0) 136):

- **зелёный** сетевое подключение установлено;
- **красный** сетевое подключение отсутствует.

### Интерфейсы: Назначения портов

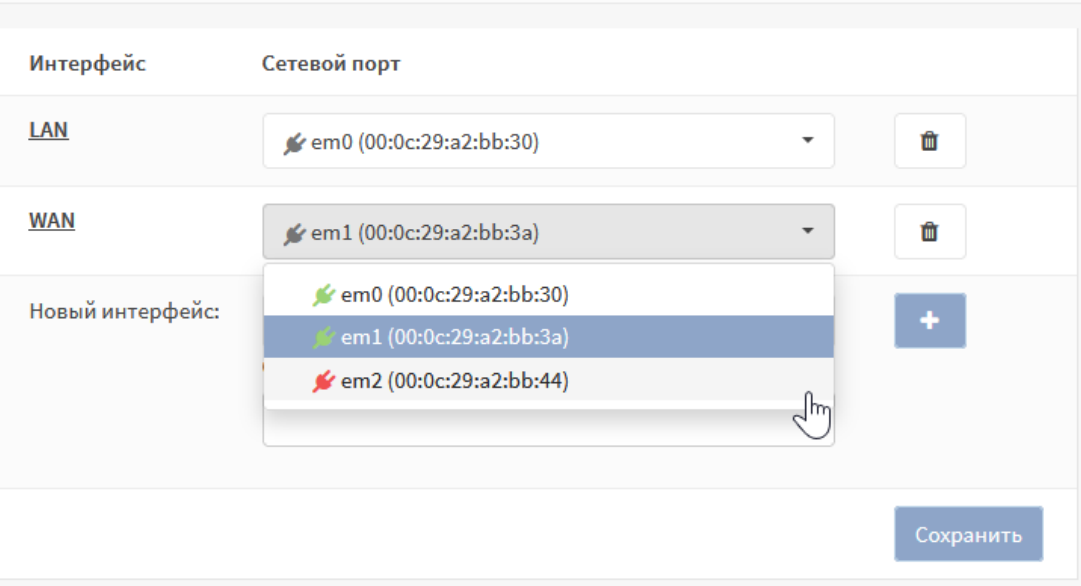

*Рисунок 136 – Переназначение портов*

#### <span id="page-170-1"></span><span id="page-170-0"></span>**14.2 Настройка сетевых интерфейсов**

Для перехода в подраздел настроек конкретного сетевого интерфейса существуют два способа:

- нажать **левой кнопкой мыши** на имя необходимого интерфейса в подразделе назначения портов (**«Интерфейсы»** - **«Назначение портов»**) (см. [Рисунок](#page-169-0) 135);
- выбрать необходимый интерфейс в списке раздела **«Интерфейсы»**.

При конфигурировании нового интерфейса или изменении существующего необходимо задать/изменить настройки в следующих блоков:

- **«Базовая конфигурация»**;
- **«Общая конфигурация»**;
- **«Контроль доступа устройств»**.

#### **14.2.1Блок «Базовая конфигурация»**

В данном блоке (см. [Рисунок](#page-171-0) 137) присутствуют следующие параметры:

• **«Включить»** – включает и выключает интерфейс;

## ARMA**(R) INFOWATCH ARMA**

- **«Блокировать»** защищает от случайного удаление интерфейса;
- **«Устройство»** отображает имя сетевого интерфейса;
- **«Описание»** отображает имя интерфейса в **ARMA IF**;

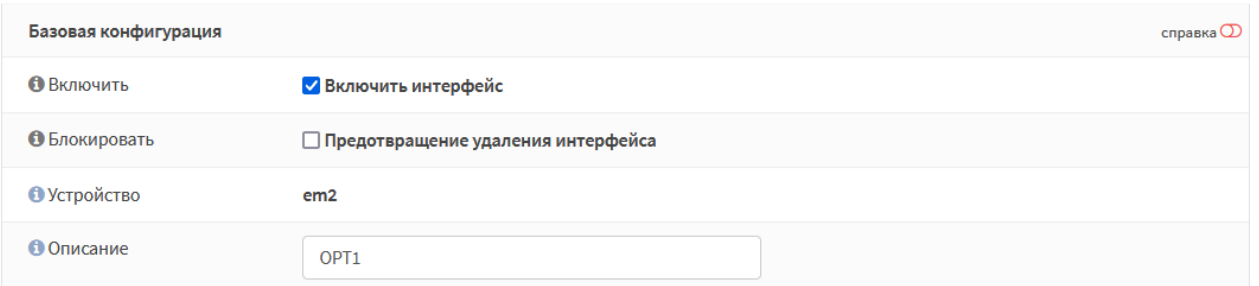

*Рисунок 137 – Настройка сетевого интерфейса. Базовая конфигурация*

#### <span id="page-171-0"></span>**14.2.2Блок «Общая конфигурация»**

В данном блоке (см. [Рисунок](#page-172-0) 138) присутствуют следующие параметры:

- **«Блокировать частные сети»** блокирует трафик с IP-адресов, зарезервированных для частных сетей: 10/8, 172.16/12, 192.168/16; адреса обратной связи: 127/8, адреса NAT: 100.64/10.
- **«Блокировать bogon сети»** блокирует трафик с IP-адресов, которые не должны встречаться в таблицах маршрутизации в сети интернет или в качестве адреса отправителя получаемых пакетов;
- «Тип конфигурации IPv4» задает настройки конфигурации IPv4 (см. Раздел [14.2.2.1\)](#page-172-1);
- «Тип конфигурации IPv6» задает настройки конфигурации IPv6;
- **«MAC-адрес»** имитирует заданный MAC-адрес для интерфейса;
- **«Максимальный размер кадра»** задает максимальный размер кадра для сетевой карты;
- **«Максимальный размер сегмента»** задает максимальный размер сегмента для TCP соединений;
- **«Скорость и двусторонний режим передачи данных»** задает скорость и режим передачи для сетевой карты;
- **«Политика динамического шлюза»** позволяет создавать динамические шлюзы без прямых адресов.

**!Важно** Параметры **«MAC-адрес»**, **«Максимальный размер кадра»**, **«Максимальный размер сегмента»**, **«Скорость и двусторонний режим передачи данных»**, **«Политика динамического шлюза»** стоит изменять только в случае необходимости, так как некорректные значения могут повлиять на работоспособность интерфейса.

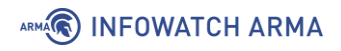

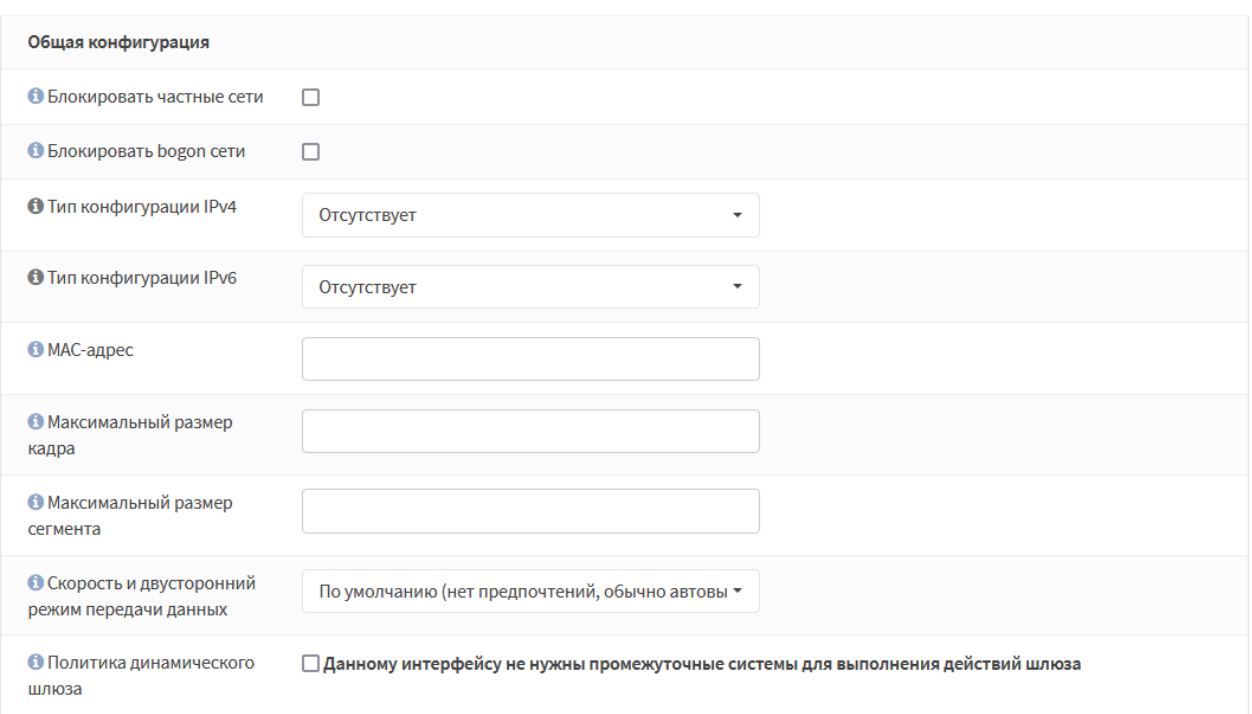

*Рисунок 138 – Настройка сетевого интерфейса. Общая конфигурация*

### <span id="page-172-1"></span><span id="page-172-0"></span>**14.2.2.1 Конфигурация IPv4**

Параметр **«Тип конфигурации IPv4»** включает в себя следующие значения:

- **«Отсутствует»** конфигурация не задана;
- **«Статический IPv4»** ручное указание настроек IPv4;
- **«DHCP»** автоматическая настройка IPv4 посредством DHCP;
- **«PPTP»** конфигурации IPv4 по протоколу туннелирования PPTP;
- **«L2TP»** конфигурации IPv4 по протоколу туннелирования L2TP.

При выборе значения «Статический IPv4» появится дополнительный блок настроек (см. [Рисунок](#page-172-2) 139), в котором указываются IP-адрес и маска подсети, а также, при необходимости, задаются параметры публичного IP-адреса шлюза после нажатия **кнопки « »**.

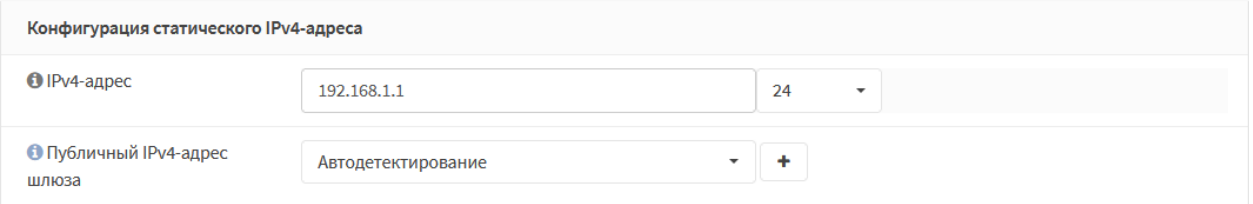

*Рисунок 139 – Конфигурация статического IPv4-адреса*

<span id="page-172-2"></span>При выборе значения «DHCP» **ARMA IF** выполнит автоматическую настройку интерфейса посредством DHCP. При этом появится дополнительный блок настроек (см. [Рисунок](#page-173-0) 140) для настройки конфигурации DHCP–клиента.

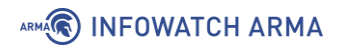

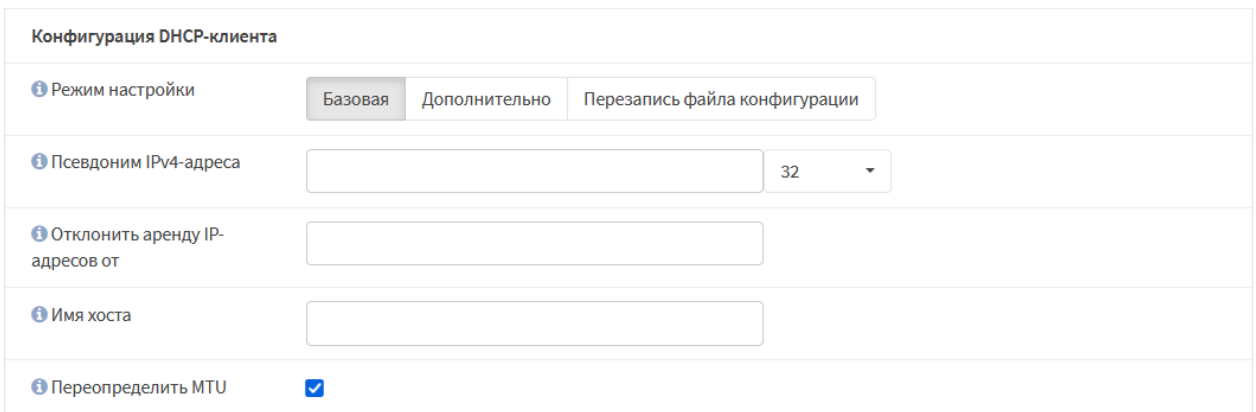

*Рисунок 140 – Конфигурация DHCP-клиента*

<span id="page-173-0"></span>Полученный по DHCP IP-адрес будет отображаться в виджете **«Интерфейсы»** раздела **«Инструменты»** (см. Раздел [27.1\)](#page-285-0).

При выборе значения «PPTP»/«L2TP» появится дополнительный блок конфигурации IPv4 по протоколам туннелирования (см. [Рисунок](#page-173-1) 141).

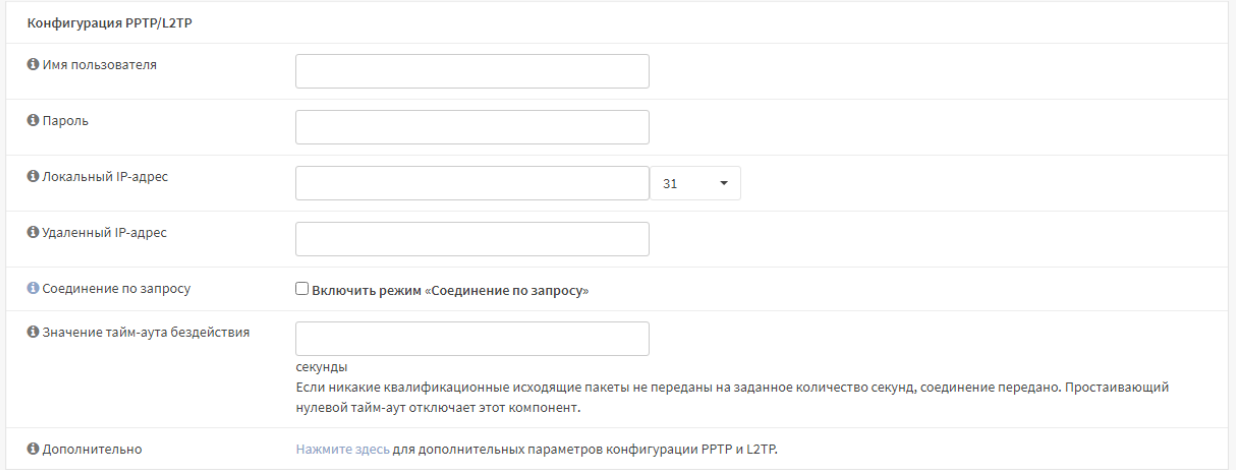

*Рисунок 141 – Настройка сетевого интерфейса. Конфигурация PPTP/L2TP*

<span id="page-173-1"></span>**Важно!** При настройке конфигурации IPv4 адресное пространство различных интерфейсов не должно совпадать. При необходимости использовать для **ARMA IF** более одного IP-адреса из одной подсети необходимо воспользоваться подразделом настроек виртуальных адресов (**«Межсетевой экран»** - **«Виртуальные IP-адреса»** - **«Настройки»**).

#### **14.2.2.2 Конфигурация IPv6**

Параметр **«Тип конфигурации IPv6»** включает в себя следующие значения:

- **«Отсутствует»** конфигурация не задана;
- **«Статический IPv6»** ручное указание настроек IPv6;
- **«DHCPv6»** автоматическая настройка IPv6 посредством DHCPv6;
- **«SLAAC»** автоматическая настройка IPv6 посредством SLAAC;

## ARMA<sup>R</sup> INFOWATCH ARMA

- **«Туннель 6RD»** автоматическая настройка IPv6 по протоколу 6RD;
- **«Туннель 6to4»** автоматическая настройка IPv6 по протоколу 6to4;
- **«Отслеживать состояние интерфейсов»** отслеживание настроек IPv6.

При выборе значения «Статический IPv6» появится дополнительный блок настроек (см. [Рисунок](#page-174-0) 142), в котором указываются IP-адрес и маска подсети, а также, при необходимости, задаются параметры публичного IP-адреса шлюза после нажатия **кнопки « »** и возможность использовать IPv4-подключение.

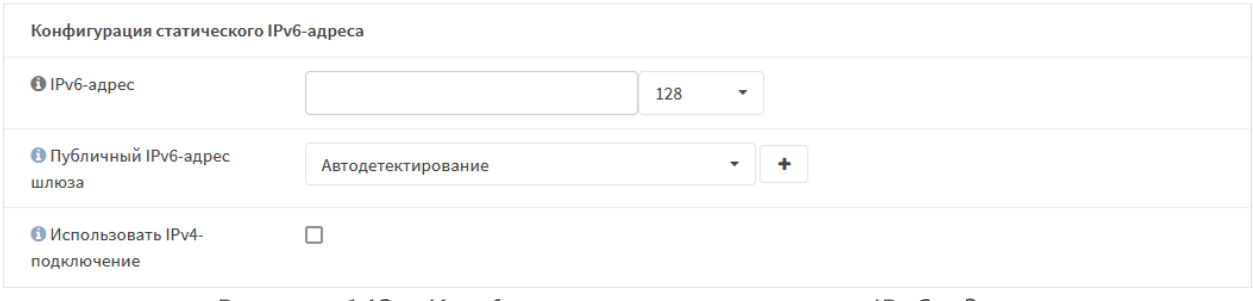

*Рисунок 142 – Конфигурация статического IPv6-адреса*

<span id="page-174-0"></span>При выборе значения «DHCPv6» **ARMA IF** выполнит автоматическую настройку интерфейса посредством DHCP. При этом появится дополнительный блок настроек (см. [Рисунок](#page-174-1) 143) для настройки конфигурации DHCP–клиента.

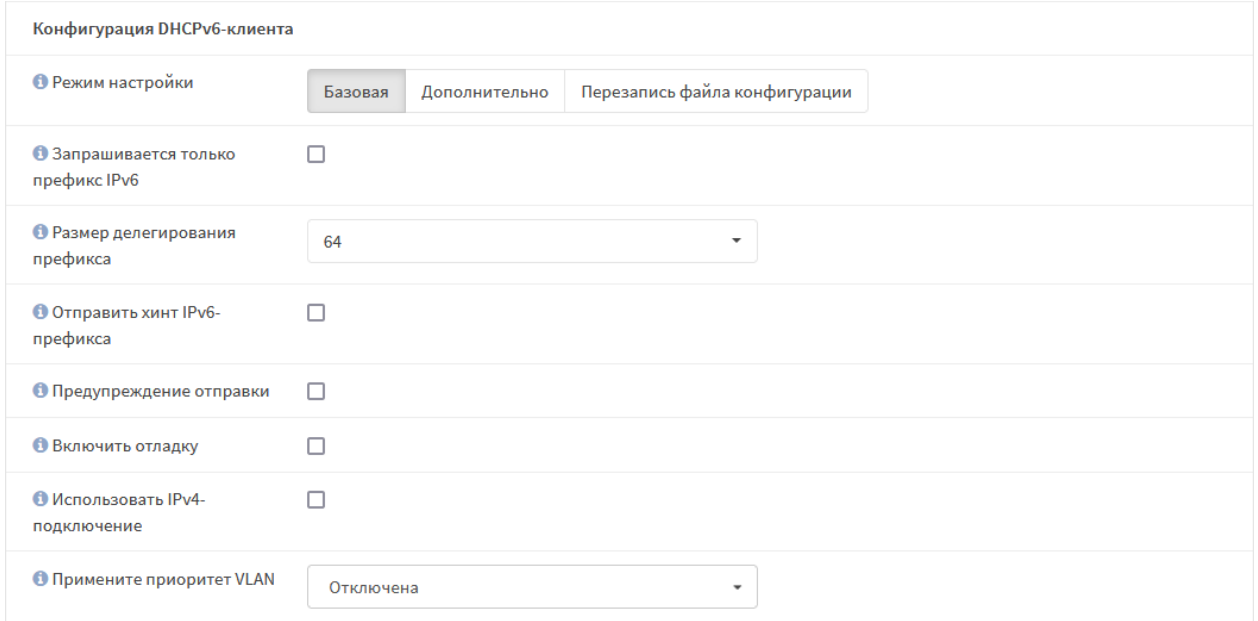

*Рисунок 143 – Конфигурация DHCPv6-клиента*

<span id="page-174-1"></span>При выборе значения «SLAAC» **ARMA IF** выполнит автоматическую настройку интерфейса посредством SLAAC без помощи DHCPv6-сервера. При этом появится дополнительный блок настроек (см. [Рисунок](#page-175-0) 144) для настройки конфигурации DHCP–клиента.

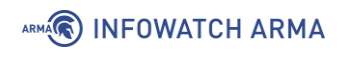

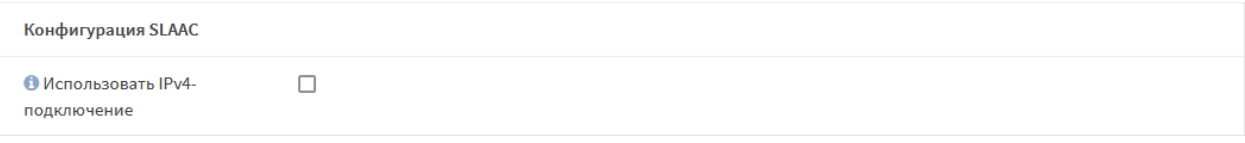

*Рисунок 144 – Конфигурация SLAAC*

<span id="page-175-0"></span>При выборе значения «Туннель 6RD» **ARMA IF** выполнит автоматическую настройку интерфейса по протоколу 6RD. При этом появится дополнительный блок настроек (см. [Рисунок](#page-175-1) 145) для настройки конфигурации протокола 6RD.

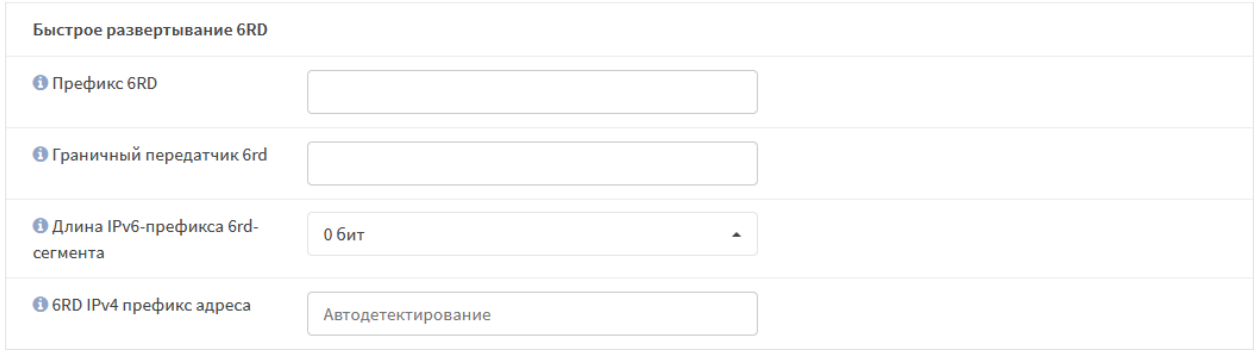

*Рисунок 145 – Конфигурация протокола 6RD*

<span id="page-175-1"></span>При выборе значения «Туннель 6to4» **ARMA IF** выполнит автоматическую настройку интерфейса по протоколу 6to4.

**Важно!** При настройке конфигурации IPv6 адресное пространство различных интерфейсов не должно совпадать.

## **14.2.3Блок «Контроль доступа устройств»**

В данном блоке (см. [Рисунок](#page-175-2) 146) возможно задать параметры контроля доступа устройств:

- **«Отключена»** контроль доступа отключен;
- **«Белый список»** доступ к настраиваемому интерфейсу имеют только указанные хосты;
- **«Черный список»** доступ к настраиваемому интерфейсу имеют все, кроме указанных хостов.

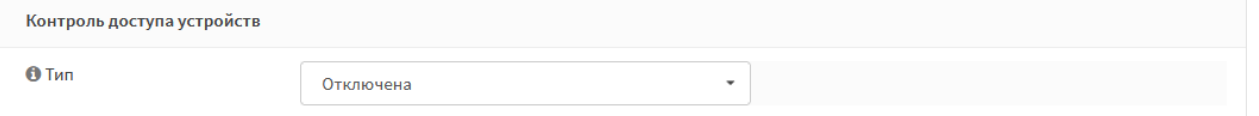

<span id="page-175-2"></span>*Рисунок 146 – Настройка сетевого интерфейса. Контроль доступа устройств*

При выборе значений «Белый список» или «Черный список» будет доступен параметр **«Список устройств»** с полем ввода значений MAC-адресов в виде списка, разделённых знаком запятой.

#### **14.3 Расширенные настройки**

Для всех интерфейсов доступны расширенные настройки в подразделе настроек интерфейсов (**«Интерфейсы»** - **«Настройки»**) (см. [Рисунок](#page-176-0) 147).

Расширенные настройки требуются для использования определенных сценариев, например, при включении СОВ. В большинстве случаев настройки рекомендуется оставлять по умолчанию.

В случае выбора в параметре **«Фильтрация аппаратного обеспечения VLAN»** значения «Отключить фильтрацию аппаратного обеспечения внешних VLAN» появится дополнительное поле с выбором интерфейса, на котором будет отключена фильтрация. Отключение фильтрации для выбранного интерфейса позволяет успешно проходить тегированному трафику VLAN'ов, созданных вне **ARMA IF**, при включенной IPS.

#### Интерфейсы: Настройки

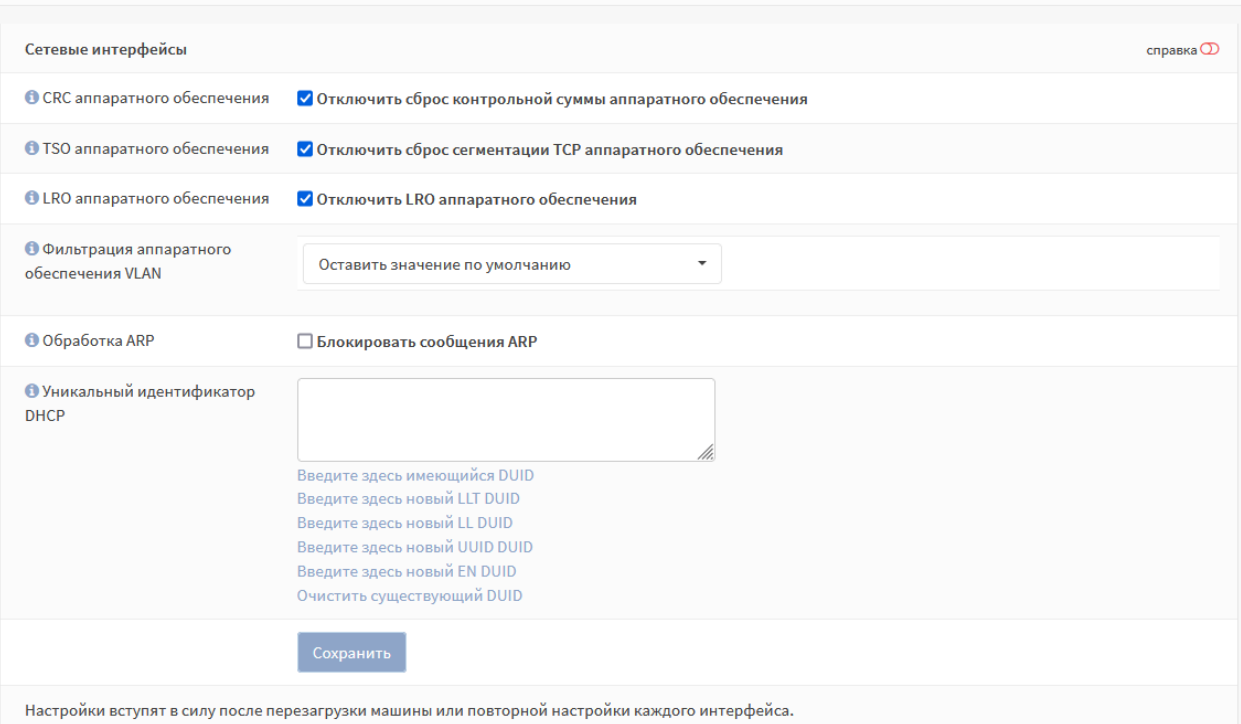

<span id="page-176-0"></span>*Рисунок 147 – Настройки интерфейсов*

# <span id="page-177-0"></span>**15 LAGG**

Для повышения отказоустойчивости и пропускной способности интерфейсов используется функция агрегации каналов LAGG. Функция объединяет несколько физических интерфейсов в один логический интерфейс.

Создание LAGG-интерфейса возможно только из несконфигурированных интерфейсов.

Тестовый стенд имеет следующие параметры:

- 1. **ARMA IF** установлен на ВМ гипервизора VMware.
- 2. ВМ имеет три сетевых адаптера (см. [Рисунок](#page-177-1) 148).
- 3. Первый и второй сетевые адаптеры подключены к виртуальной сети **«VMnet0»** в режиме **«Сетевой мост»** с сетевым адаптером гипервизора.
- 4. Третий сетевой адаптер используется для конфигурирования и доступа в Интернет **ARMA IF**.
- 5. Настройки сетевого адаптера гипервизора:
	- **Сеть** 192.168.1.1/24.
	- **IP-адрес** назначается DHCP.
- 6. Сетевые адаптеры в **ARMA IF** «em0» и «em1» не сконфигурированы.

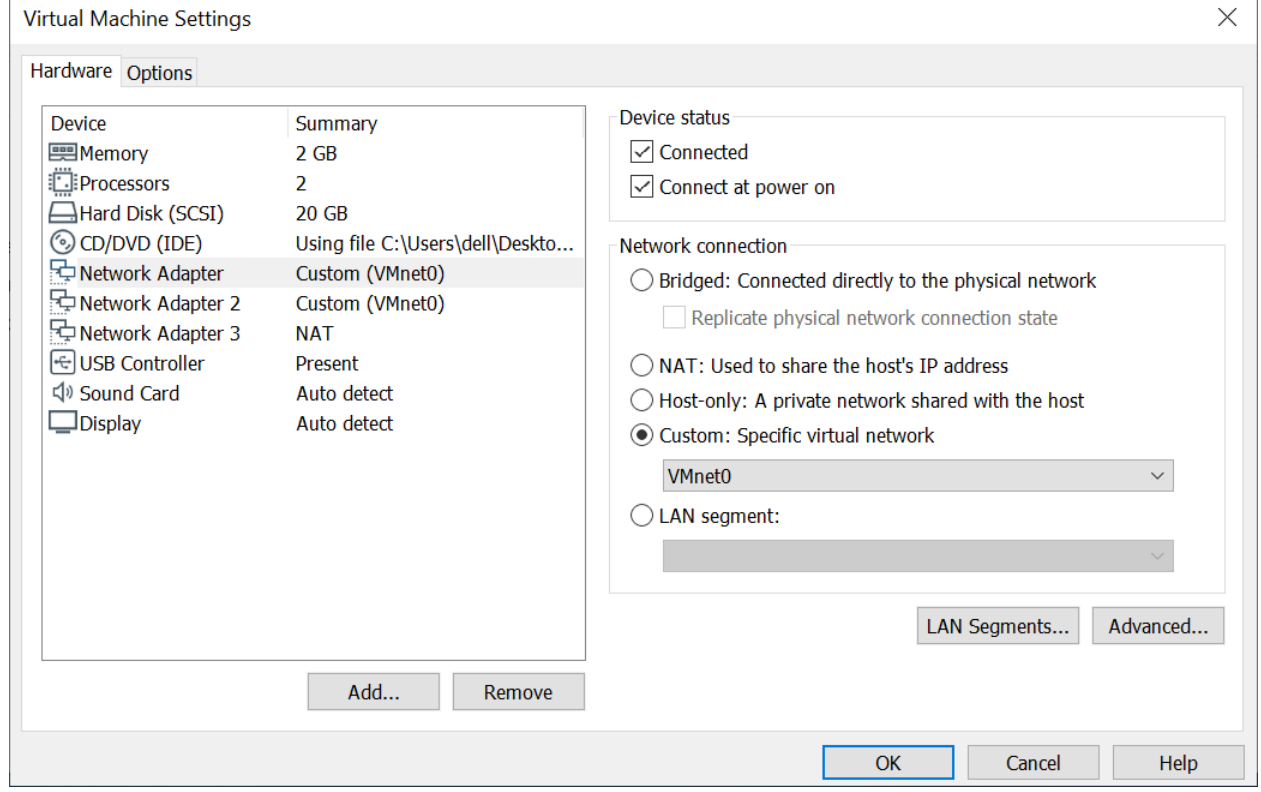

*Рисунок 148 – Параметры виртуальной машины*

<span id="page-177-1"></span>178 **[arma.infowatch.ru](https://www.infowatch.ru/products/arma)**

## **15.1 Создание LAGG-интерфейса**

Для создания LAGG-интерфейса необходимо выполнить следующие действия:

- 1. Перейти в подраздел настройки LAGG (**«Интерфейсы» «Другие типы» «LAGG»**).
- 2. В подразделе (см. [Рисунок](#page-178-0) 149) нажать **кнопку «+Добавить»**.

#### Интерфейсы: Другие типы: LAGG

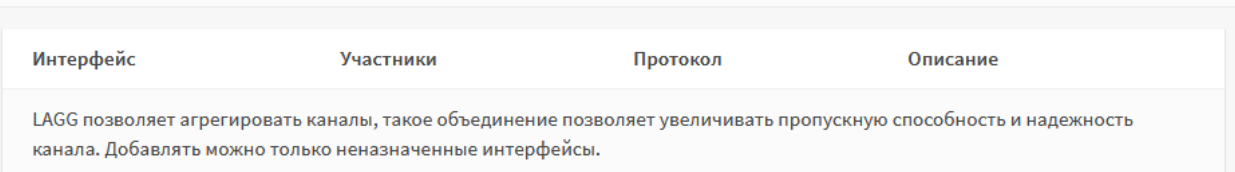

*Рисунок 149 – Подраздел LAGG*

- <span id="page-178-0"></span>3. В открывшейся форме (см. [Рисунок](#page-178-1) 150) указать значения параметров:
	- **«Родительский интерфейс»** «em0» и «em1»;
	- «Протокол LAG» «FAILOVER», в данном режиме трафик проходит только через главный порт, указанный в интерфейсе первым. Если главный порт недоступен, используется следующий активный порт.
	- **«Описание»** «Дублирование сетевых интерфейсов».

## Интерфейсы: Другие типы: LAGG

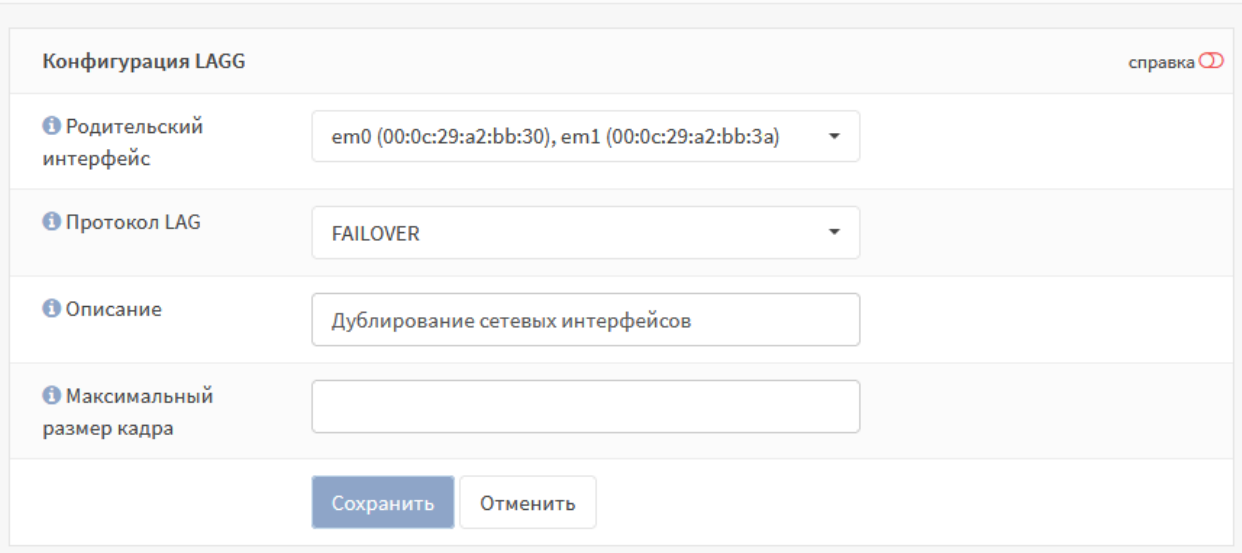

*Рисунок 150 – Конфигурация LAGG*

- <span id="page-178-1"></span>4. Нажать **кнопку «Сохранить»**.
- 5. В результате созданный LAGG-интерфейс будет отображен в списке (см. [Рисунок](#page-179-0) 151).

• Добавить

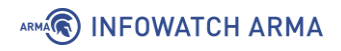

| Интерфейсы: Другие типы: LAGG | • Добавить                                                                                                    |                 |                                  |    |
|-------------------------------|----------------------------------------------------------------------------------------------------|-----------------|----------------------------------|----|
| Интерфейс                     | Участники                                                                                                    | Протокол        | Описание                         |    |
| LAGG0                         | em0, em1                                                                                                    | <b>FAILOVER</b> | Дублирование сетевых интерфейсов | 一會 |
|                               | LAGG позволяет агрегировать каналы, такое объединение позволяет увеличивать пропускную способность и<br>надежность канала. Добавлять можно только неназначенные интерфейсы. |                 |                                  |    |

*Рисунок 151 – Список созданных интерфейсов*

<span id="page-179-0"></span>**!Важно** По умолчанию прием трафика осуществляется только через активный в данный момент интерфейс. Для того, чтобы прием трафика осуществлялся всеми членами LAGG-интерфейса, необходимо добавить параметр **«net.link.lagg.failover\_rx\_all»**. Без добавления данного параметра переключение между интерфейсами будет происходить некорректно.

Для добавления параметра необходимо выполнить следующие действия:

- 1. Перейти в подраздел параметров **ARMA IF** (**«Система» «Настройки» «Параметры»**).
- 2. Нажать **кнопку «+Добавить»**.
- 3. В открывшейся форме указать:
	- «Параметр» «net.link.lagg.failover rx all»;
	- **«Значение»** «1».

## **15.2 Настройка LAGG-интерфейса**

Настройка сетевых интерфейсов осуществляется в подразделах интерфейса **«Назначение портов»** (см. Раздел [14.1](#page-169-1)) и **«[имя интерфейса]»** (см. Раздел [14.2\)](#page-170-1).

Для настройки созданного LAGG-интерфейса необходимо выполнить следующие действия:

- 1. Перейти в подраздел назначения портов (**«Интерфейсы» «Назначения портов»**).
- 2. Добавить новый интерфейс нажав **кнопку « »** и выбрав в списке сетевых портов «lagg0 (Агрегация сетевых интерфейсов)».
- 3. Нажать **кнопку «Сохранить»**.
- 4. Перейти в созданный интерфейс (**«Интерфейсы» «[OPT2]»**).
- 5. Установить флажок **«Включить интерфейс»** и выбрать значение параметра **«Тип конфигурации IPv4»** – **«DHCP»**.
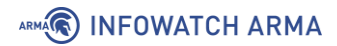

- 6. Нажать **кнопку «Сохранить»**, а затем нажать **кнопку «Применить изменения»**.
- 7. Результат настройки интерфейса **«[OPT2]»** будет отображен в подразделе общей информации об интерфейсах (**«Интерфейсы»** - **«Обзор»**) (см. [Рисунок](#page-180-0)  [152\)](#page-180-0).

#### Интерфейсы: Обзор

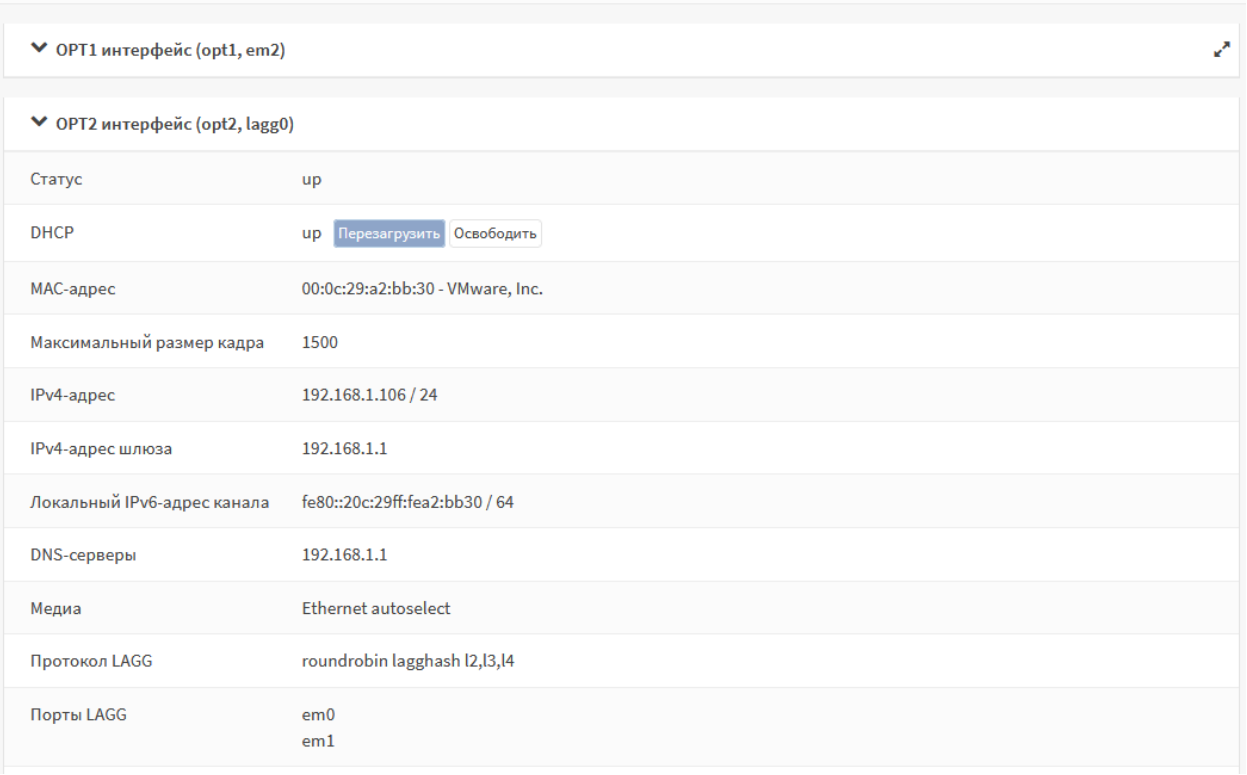

*Рисунок 152 – Настроенный интерфейс*

## <span id="page-180-0"></span>**15.3 Проверка работы LAGG-интерфейса**

Для проверки работы LAGG-интерфейса будет использоваться функция ping **ARMA IF** (**«Интерфейсы»** - **«Диагностика»** - **«Ping»**) (см. [Рисунок](#page-180-1) 153).

| Интерфейсы: Диагностика: Ping |                  |                          |
|-------------------------------|------------------|--------------------------|
| Хост                          | 8.8.8.8          |                          |
| Протокол IP                   | IP <sub>v4</sub> | $\blacktriangledown$     |
| <b>IP-адрес источника</b>     | OPT <sub>2</sub> | $\overline{\phantom{a}}$ |
| Количество                    | 3                | $\overline{\phantom{a}}$ |
|                               | Ping             |                          |

<span id="page-180-1"></span>*Рисунок 153 – Функция «Ping»*

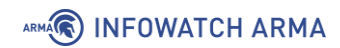

Порядок проверки работы LAGG-интерфейса:

- 1. В форме функции **«Ping»** (см. [Рисунок](#page-180-1) 153) задать следующие параметры:
	- **«Хост»** «8.8.8.8»;
	- **«Протокол»** «IPv4»;
	- **«IP-адрес источника»** «OPT2»;
	- **«Количество»** «3».
- 2. Нажать **кнопку «Ping»** результат внизу страницы (см. [Рисунок](#page-181-0) 154) свидетельствует о корректности настройки LAGG-интерфейса.

# /sbin/ping -S '192.168.1.200' -c '3' '8.8.8.8' PING 8.8.8.8 (8.8.8.8) from 192.168.1.200: 56 data bytes 64 bytes from 8.8.8.8: icmp\_seq=0 ttl=128 time=46.217 ms 64 bytes from 8.8.8.8: icmp\_seq=1 ttl=128 time=47.309 ms 64 bytes from 8.8.8.8: icmp\_seq=2 ttl=128 time=53.642 ms --- 8.8.8.8 ping statistics ---3 packets transmitted, 3 packets received, 0.0% packet loss round-trip min/avg/max/stddev = 46.217/49.056/53.642/3.273 ms

*Рисунок 154 – Результат работы утилиты «Ping»*

<span id="page-181-0"></span>3. В интерфейсе гипервизора отключить один из сетевых интерфейсов, входящих в LAGG-интерфейс (см. [Рисунок](#page-181-1) 155).

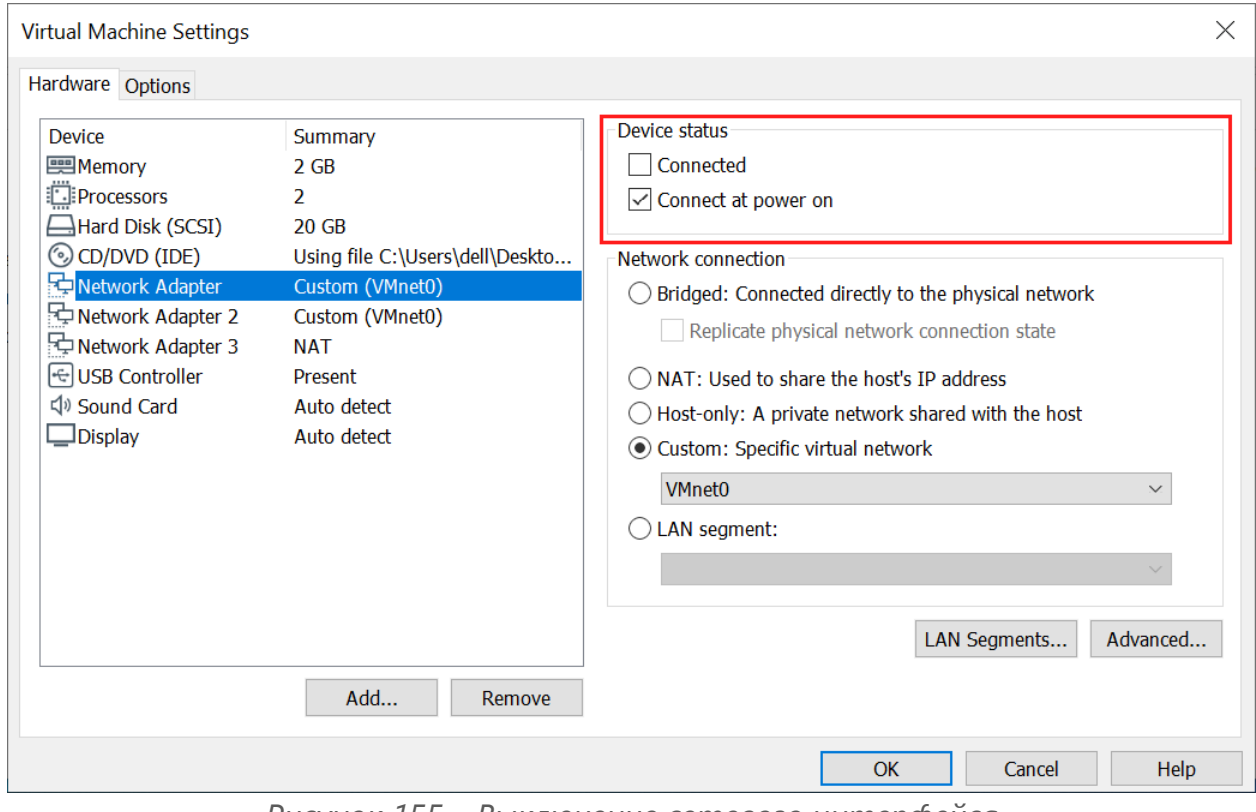

<span id="page-181-1"></span>*Рисунок 155 – Выключение сетевого интерфейса*

## ARMA**(R) INFOWATCH ARMA**

4. Повторно нажать **кнопку «Ping»** – результат внизу страницы (см. [Рисунок](#page-182-0) 156) свидетельствует о корректности работы LAGG-интерфейса в случае отключения одного из физических интерфейсов, входящих в его состав.

> # /sbin/ping -S '192.168.1.200' -c '3' '8.8.8.8' PING 8.8.8.8 (8.8.8.8) from 192.168.1.200: 56 data bytes 64 bytes from 8.8.8.8: icmp\_seq=0 ttl=128 time=46.217 ms 64 bytes from 8.8.8.8: icmp seq=1 ttl=128 time=47.309 ms 64 bytes from 8.8.8.8: icmp\_seq=2 ttl=128 time=53.642 ms --- 8.8.8.8 ping statistics ---3 packets transmitted, 3 packets received, 0.0% packet loss round-trip min/avg/max/stddev = 46.217/49.056/53.642/3.273 ms

<span id="page-182-0"></span>*Рисунок 156 – Результат работы утилиты «Ping»*

## **16 СЕТЕВОЙ МОСТ**

Сетевой мост – это объединение различных сегментов сети передачи данных в единую сеть.

В **ARMA IF** добавление и настройка сетевых мостов производится в подразделе интерфейсов (**«Интерфейсы»** - **«Другие типы»** - **«Сетевые мосты»**). При создании сетевого моста в веб-интерфейсе **ARMA IF** создается новый сетевой интерфейс в ОС с именем «bridge» и порядковым номером, начиная с «0».

## **16.1 Пример настройки сетевого моста**

Перед настройкой и включением сетевого моста необходимо изменить значения системных параметров:

- **«net.link.bridge.pfil\_bridge»** установить значение «1»;
- **«net.link.bridge.pfil\_member»** установить значение «0».

Для изменения параметров необходимо выполнить следующие действия:

- 1. Перейти в подраздел параметров **ARMA IF** (**«Система» «Настройки» «Параметры»**).
- 2. Нажать **кнопку « »** напротив изменяемого параметра и задать значение в поле **«Значение»**.
- 3. Нажать **кнопку «Сохранить»**, а затем нажать **кнопку «Применить изменения»**.

#### <span id="page-183-1"></span>**16.1.1 Создание сетевого моста**

Для настройки и проверки работоспособности сетевого моста используется схема стенда, представленная на рисунке (см. [Рисунок](#page-183-0) 157).

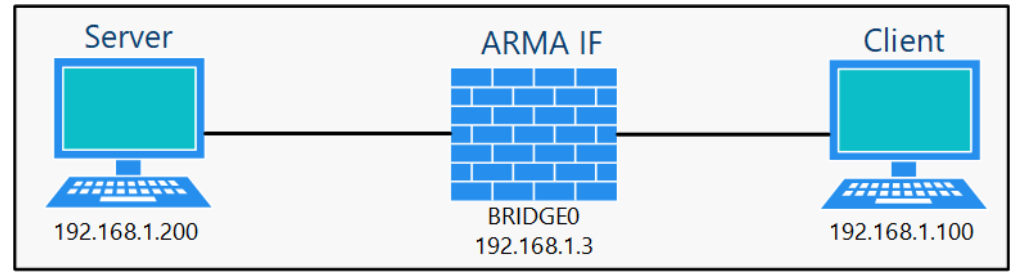

*Рисунок 157 – Схема стенда для настройки сетевого моста*

<span id="page-183-0"></span>Для добавления сетевого моста необходимо выполнить следующие действия:

1. Перейти в подраздел настройки сетевых мостов (**«Интерфейсы»** - **«Другие типы»** - **«Сетевой мост»**) и нажать **кнопку «+Добавить»**.

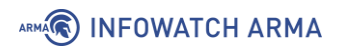

2. В поле параметра **«Интерфейсы-участники»** указать интерфейсы, соединяемые с помощью моста – «LAN» и «WAN», а затем нажать **кнопку «Сохранить»** (см. [Рисунок](#page-184-0) 158).

Интерфейсы: Другие типы: Сетевой мост

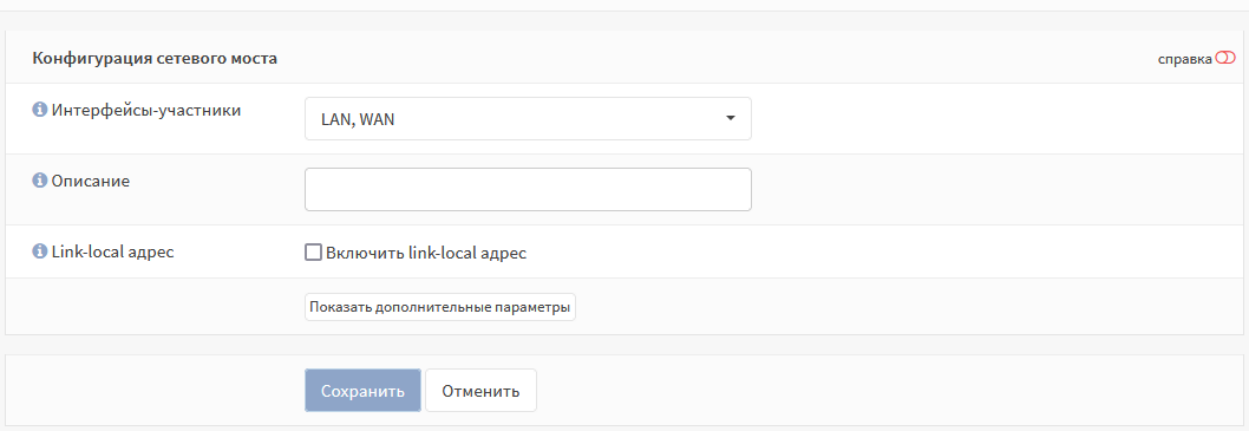

*Рисунок 158 – Добавление сетевого моста*

<span id="page-184-0"></span>3. Добавленный сетевой мост будет отображен в общей таблице (см. [Рисунок](#page-184-1)  [159\)](#page-184-1).

| Интерфейсы: Другие типы: Сетевой мост | • Добавить |          |            |   |
|---------------------------------------|------------|----------|------------|---|
| Интерфейс                             | Участники  | Описание | Link-local |   |
| bridge0                               | LAN, WAN   |          | Выкл.      | û |
| bridge1                               | OPT2, OPT1 |          | Выкл.      | û |

*Рисунок 159 – Перечень созданных сетевых мостов*

- <span id="page-184-1"></span>4. Перейти в подраздел назначения портов (**«Интерфейсы»** - **«Назначение портов»**), выбрать значение «bridge0» в параметре **«Новый интерфейс»**, ввести «BRIDGE0» в поле параметра **«Описание»** и нажать **кнопку « »** для создания интерфейса (см. Раздел [14.1\)](#page-169-0).
- 5. Перейти в настройки созданного сетевого интерфейса (**«Интерфейсы» «[BRIDGE0]»**) и задать настройки согласно таблице (см. [Таблица](#page-184-2) 27).

*Таблица 27 Параметры интерфейса*

<span id="page-184-2"></span>

| Параметр              | <b>Значение</b>      |
|-----------------------|----------------------|
| Включить              | Значение установлено |
| Tип конфигурации IPv4 | Статический IPv4     |

185 **[arma.infowatch.ru](https://www.infowatch.ru/products/arma)**

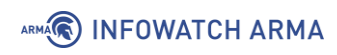

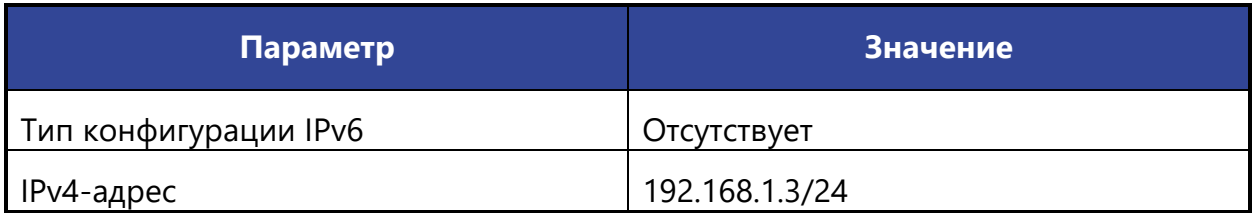

#### 6. Нажать **кнопку «Сохранить»**, а затем **кнопку «Применить изменения»**.

**!Важно** После настройки сетевого моста правила МЭ необходимо создавать для интерфейса сетевого моста. Правила МЭ для интерфейсов-участников сетевого моста будут игнорироваться.

#### **16.1.2 Проверка настроенного сетевого моста**

Перед проверкой настроенного моста необходимо добавить правило МЭ (см. Раздел [1.1.1\)](#page-22-0) для интерфейса **«[BRIDGE0]»**, разрешающее прохождение трафика по протоколу ICMP.

Для проверки работоспособности необходимо выполнить следующие действия:

- 1. Перейти в настройки DHCP-сервера интерфейса «LAN» (**«Службы» «DHCPv4»** -**«[LAN]»**) и выключить DHCP-сервер убрав флажок с параметра **«Включить DHCP-сервер на LAN интерфейсе»**, а затем нажав **кнопку «Сохранить»**.
- 2. На ПК **«Client»** открыть браузер, выполнить подключение к веб-интерфейсу **ARMA IF** по адресу сетевого интерфейса «BRIDGE0» – «https://192.168.1.3» и произвести аутентификацию в веб-интерфейсе.
- 3. Перейти в подраздел настроек LAN интерфейса (**«Интерфейсы» «[LAN]»**), в поле **«Тип конфигурации IPv4»** выбрать **«Отсутствует»**, нажать **кнопку «Сохранить»**, а затем **кнопку «Применить изменения»**. В подразделе настроек WAN (**«Интерфейсы»** - **«[WAN]»**) интерфейса повторить те же действия.
- 4. Перезагрузить **ARMA IF**. С ПК **«Client»** выполнить команду «ping» ПК **«Server»**. При правильной настройке сетевого моста команда выполнится успешно (см. [Рисунок](#page-186-0) 160).

# ارک رکھا **ВИ Командная строка**  $\equiv$ C:\Users\Client>ping 192.168.1.200 |<br>Обмен пакетами с 192.168.1.200 по с 32 байтами данных:<br>|Ответ от 192.168.1.200: число байт=32 время=1мс TTL=128<br>|Ответ от 192.168.1.200: число байт=32 время=1мс TTL=128<br>|Ответ от 192.168.1.200: число байт=32 время<1мс T |<br>|Статистика Ping для 192.168.1.200:<br>| (0x потерь)<br>| (0x потерь) Приблизительное время приема–передачи в мс:<br>| Минимальное = Фмсек, Максимальное = 1 мсек, Среднее = 0 мсек |C:\Users\Client>\_

*Рисунок 160 – Успешное выполнение команды ping*

<span id="page-186-0"></span>При добавлении сетевого моста, нажав **кнопку «Показать дополнительные параметры»** (см. [Рисунок](#page-184-0) 158), будут доступны расширенные настройки, которые описаны в разделах [16.2](#page-186-1) и [16.3](#page-192-0) настоящего руководства.

#### <span id="page-186-1"></span>**16.2 Настройка RSTP/STP**

ARMA**(R) INFOWATCH ARMA** 

Функция RSTP/STP предназначена для устранения петель (бесконечных повторов передачи трафика) в топологии сети. Протокол автоматически блокирует соединения, являющимися в данный момент для коммутаторов избыточными.

Для протокола RSTP/STP основными параметрами являются:

- **«Приоритет»** используется для определения корневого коммутатора. Коммутатор с наименьшим значением параметра назначается корневым в топологии сети.
- **«Стоимость»** используется для определения корневого порта коммутатора. Порт с наименьшим значением параметра назначается корневым. По умолчанию стоимость увеличивается с уменьшением скорости передачи порта.

Для проверки работоспособности протокола будет использоваться стенд с виртуальными машинами, представленный на рисунке (см. [Рисунок](#page-187-0) 161).

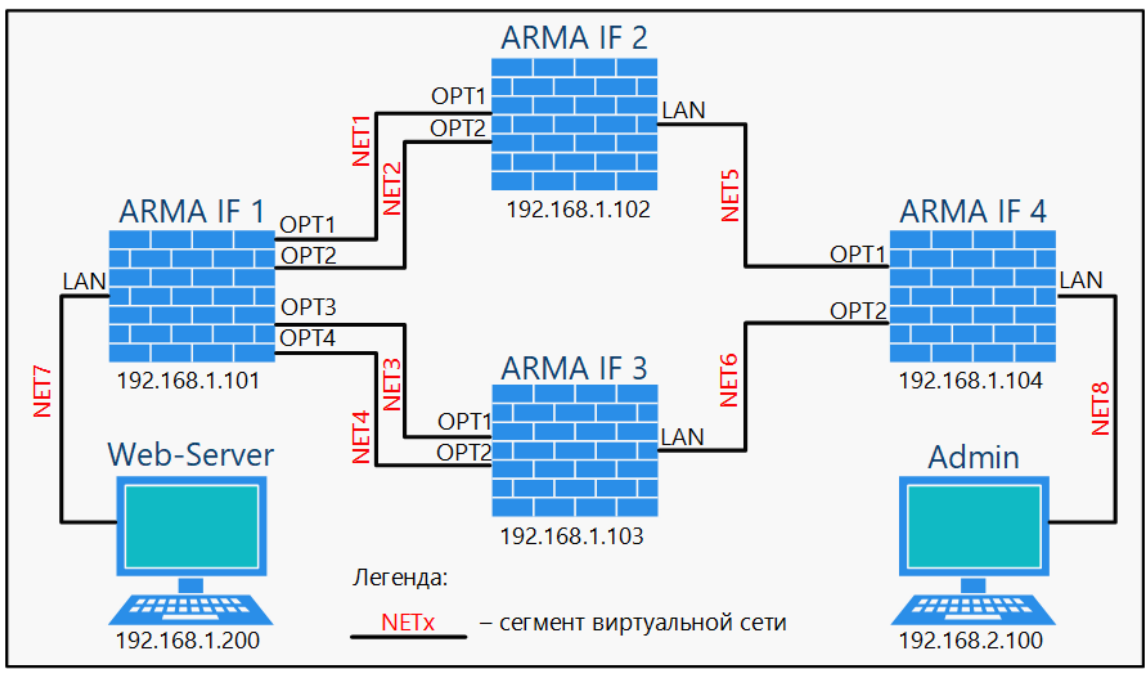

*Рисунок 161 – Стенд для проверки RSTP*

<span id="page-187-0"></span>Порты **«WAN»** каждой ВМ с **ARMA IF** подключены к гипервизору для возможности управления через веб-интерфейс. На ВМ **«Web-Server»** запущено приложение вебсервера.

Для настройки протокола RSTP/STP необходимо выполнить следующие действия:

- 1. На каждой ВМ с **ARMA IF** включить необходимые интерфейсы.
- 2. На каждой ВМ с **ARMA IF** объединить включенные интерфейсы в сетевой мост с указанием параметров RSTP/STP.
- 3. Задать созданным сетевым мостам IP-адреса в соответствии со схемой стенда (см. [Рисунок](#page-187-0) 161).

Для проверки работоспособности протокола RSTP/STP будет использоваться утилита **«Wireshark»**, запущенная на ВМ **«Web-Server»**.

## **16.2.1Включение интерфейсов**

Для включения интерфейса требуется выполнить следующие действия:

- 1. Перейти в подраздел назначения портов (**«Интерфейсы» «Назначения портов»**) создать новый интерфейс (см. Раздел [14.1](#page-169-0)). Имя интерфейса выбирается в соответствии со схемой стенда (см. [Рисунок](#page-187-0) 161).
- 2. Перейти в раздел интерфейсов (**«Интерфейсы»**), выбрать созданный интерфейс, установить флажок **«Включить»** и, не изменяя другие параметры, нажать **кнопку «Сохранить»**, а затем нажать **кнопку «Применить»** (см. Раздел [14.2\)](#page-170-0).

## ARMA<sup>R</sup> INFOWATCH ARMA

3. Повторить пункты 1-2 для каждого интерфейса каждой ВМ **ARMA IF**, указанных на схеме стенда (см. [Рисунок](#page-187-0) 161).

## **16.2.2 Объединение интерфейсов в сетевой мост**

<span id="page-188-0"></span>Для настройки параметров RSTP/STP будут использоваться значения, указанные в таблице (см. [Таблица](#page-188-0) 28).

*Таблица 28 Параметры RSTP/STP*

|                |                  |                  |                  | $1.49$ paintering of $1.511$ / 3.11 |
|----------------|------------------|------------------|------------------|-------------------------------------|
| Параметр       | <b>ARMA IF 1</b> | <b>ARMA IF 2</b> | <b>ARMA IF 3</b> | <b>ARMA IF 4</b>                    |
| Протокол       | <b>RSTP</b>      | <b>RSTP</b>      | <b>RSTP</b>      | <b>RSTP</b>                         |
| STP-интерфейсы | <b>BRIDGE0</b>   | <b>BRIDGE0</b>   | <b>BRIDGE0</b>   | <b>BRIDGE0</b>                      |
|                | LAN              | LAN              | LAN              | LAN                                 |
|                | OPT <sub>1</sub> | OPT1             | OPT <sub>1</sub> | OPT1                                |
|                | OPT <sub>2</sub> |                  |                  |                                     |
|                | OPT <sub>3</sub> | OPT <sub>2</sub> | OPT <sub>2</sub> | OPT <sub>2</sub>                    |
|                | OPT4             |                  |                  |                                     |
| Приоритет      | 4096             | 8192             | 12288            | 16384                               |

Для объединения интерфейсов необходимо выполнить следующие действия:

- 1. Перейти в подраздел настройки сетевых мостов (**«Интерфейсы» «Другие типы»** - **«Сетевой мост»**) и создать сетевой мост (см. Раздел [16.1.1\)](#page-183-1) указав в качестве интерфейсов-участников интерфейсы ВМ **ARMA IF** в соответствии со схемой стенда (см. [Рисунок](#page-187-0) 161). Для каждой ВМ **ARMA IF** указываются все перечисленные на схеме интерфейсы.
- 2. Нажать **кнопку «Показать дополнительные параметры»** и, в открывшейся форме (см. [Рисунок](#page-189-0) 162), в блоке **«Протокол основного дерева (RSTP/STP)»**, установить флажок **«Включить»**, затем указать параметры RSTP/STP в соответствии с таблицей (см. [Таблица](#page-188-0) 28) и нажать **кнопку «Сохранить»**.

## ARMA**(R) INFOWATCH ARMA**

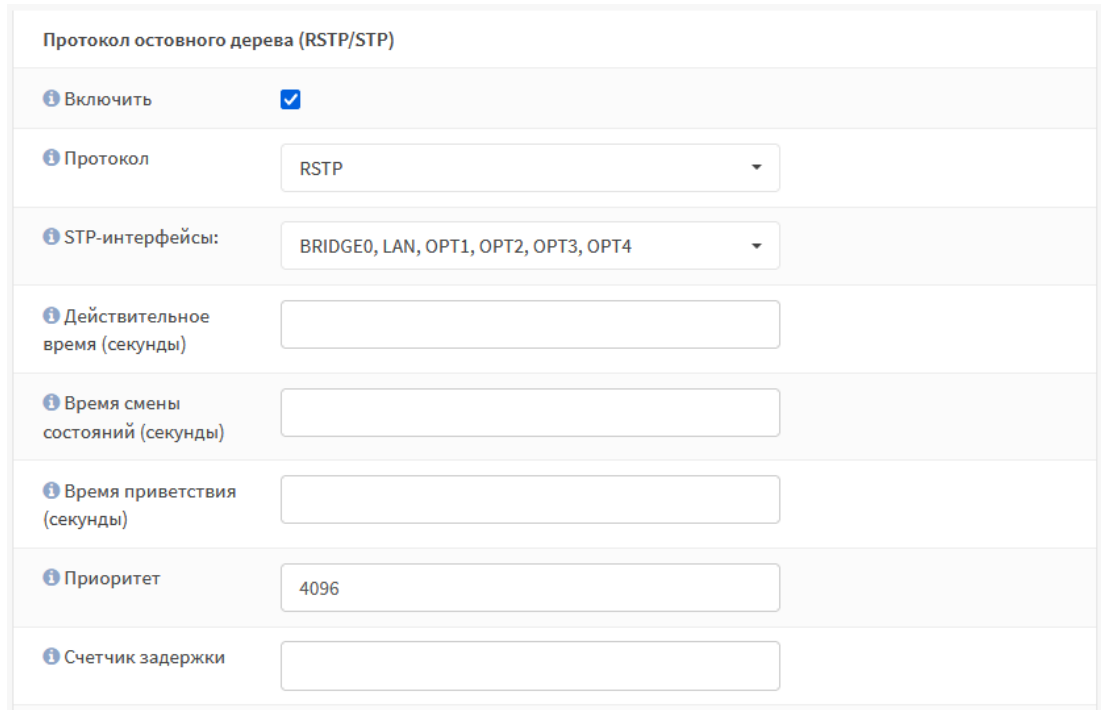

*Рисунок 162 – Включение протокола RSTP/STP*

- <span id="page-189-0"></span>3. Для сетевого моста ВМ **«ARMA IF1»** дополнительно указать значения в полях каждого интерфейса для параметра **«Приоритет»** (см. [Рисунок](#page-189-1) 163):
	- **«LAN»** 112.
	- **«OPT1»** 96.
	- **«OPT2»** 80.
	- **«OPT3»** 48.
	- **«OPT4»** 64.

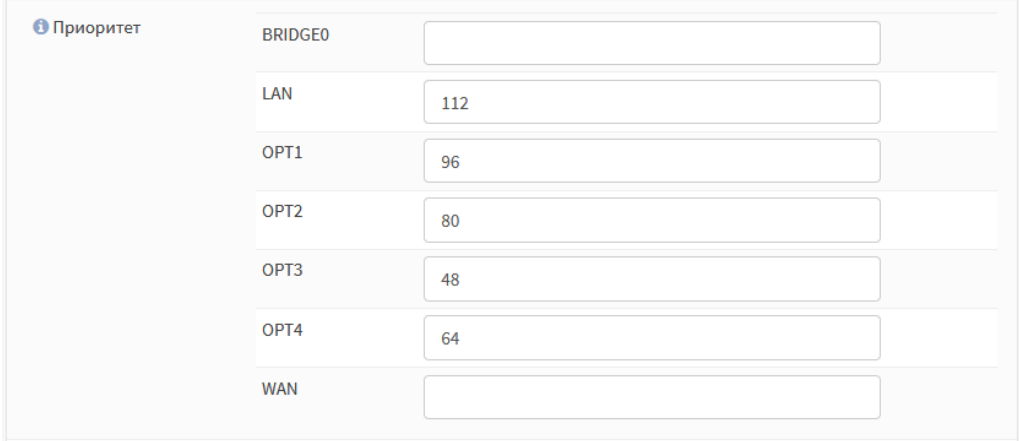

*Рисунок 163 – Указание приоритета для сетевых интерфейсов*

- <span id="page-189-1"></span>4. Для сетевого моста ВМ **«ARMA IF4»** дополнительно указать значения в полях каждого интерфейса для параметра **«Приоритет»**:
	- **«OPT1»** 16.

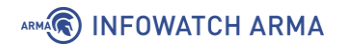

• **«OPT2»** – 32.

#### **16.2.3 Настройка сетевого моста**

Созданные сетевые мосты необходимо настроить аналогично алгоритму, указанному в разделе [16.1.1](#page-183-1) настоящего руководства.

IP-адреса для настройки представлены на схеме стенда (см. [Рисунок](#page-187-0) 161).

#### **16.2.4 Проверка работы RSTP/STP**

Для проверки работоспособности функции необходимо выполнить следующие действия:

1. На ВМ **«Admin»** запустить веб-браузер и перейти по адресу «192.168.1.200» (см. [Рисунок](#page-190-0) 164) – это позволит проверить правильность настройки стенда.

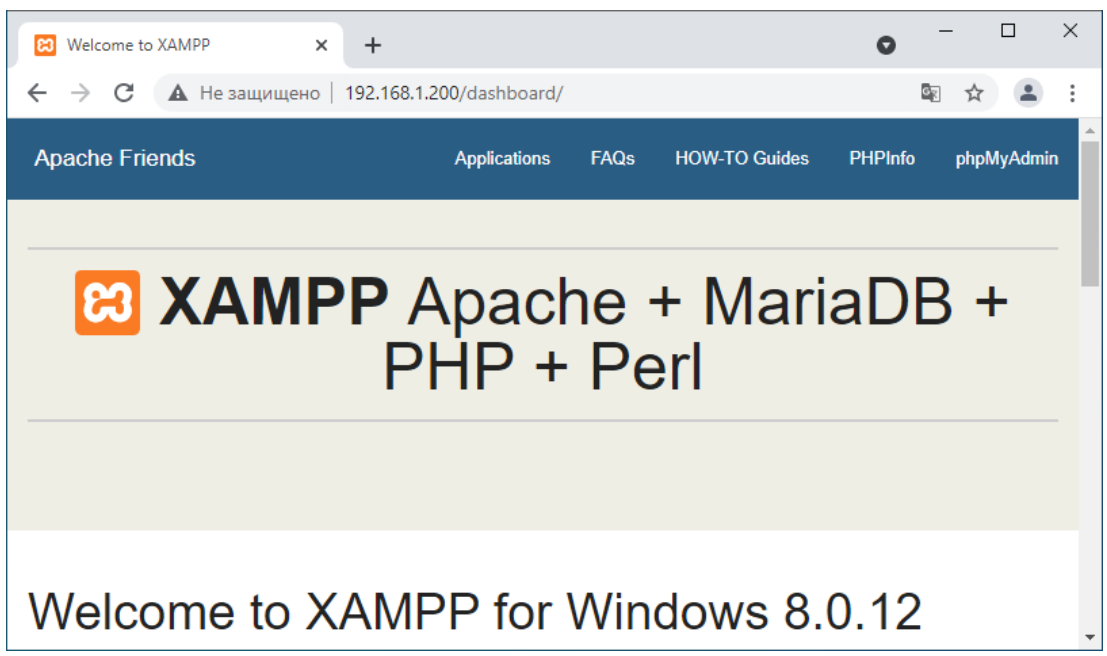

*Рисунок 164 – Доступ к веб-серверу с ПК администратора*

<span id="page-190-0"></span>2. На ВМ **«Web-Server»** запустить программу «Wireshark» и выполнить захват трафика на сетевом интерфейсе (см. [Рисунок](#page-191-0) 165). В списке захваченных пакетов будет присутствовать STP-трафик.

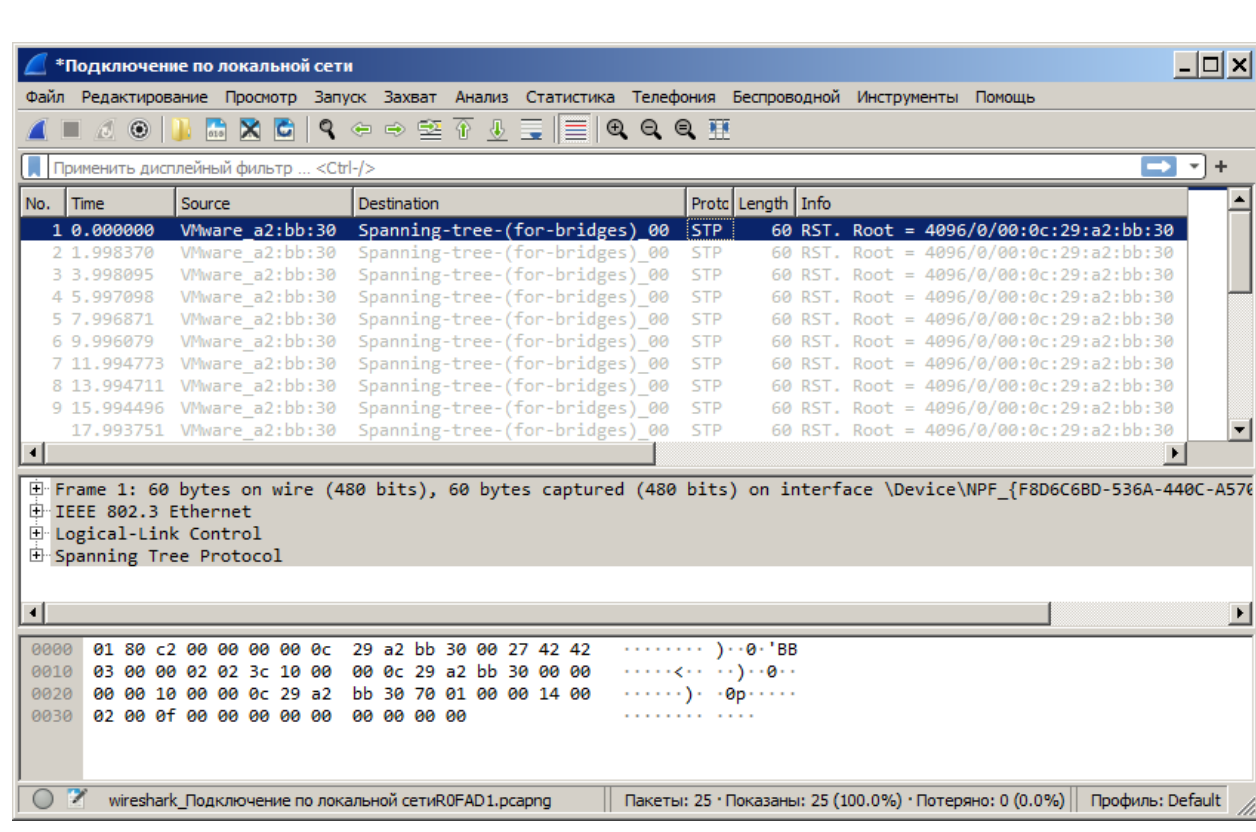

*Рисунок 165 – Трафик с STP-пакетами*

- <span id="page-191-0"></span>3. На ВМ **«ARMA IF1»** перейти в настройки сетевого моста (**«Интерфейсы»** - **«Другие типы»** - **«Сетевой мост»**), нажать **кнопку «Дополнительные настройки»** и отключить функцию RSTP/STP убрав соответствующий флажок.
- 4. На ВМ **«Web-Server»** запустить программу «Wireshark» и выполнить захват трафика на сетевом интерфейсе (см. [Рисунок](#page-192-1) 166). В списке захваченных пакетов будет присутствовать постоянно растущий трафик широковещательной рассылки, указывающий на присутствие петли в топологии сети.

ARMA**(R) INFOWATCH ARMA** 

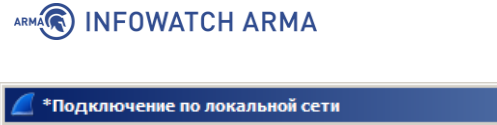

| ∕ <sup>∗</sup> Подключение по локальной сети                                                                                                    |                                                                                                    |        |  |                                      |  |                         |  |  |  |  |  |                                                  |            |                                                                                                    |  |  |  |  |  |                                          |  | <u> -   니 지</u> |
|----------------------------------------------------------------------------------------------------|----------------------------------------------------------------------------------------------------|--------|--|--------------------------------------|--|-------------------------|--|--|--|--|--|--------------------------------------------------|------------|----------------------------------------------------------------------------------------------------|--|--|--|--|--|------------------------------------------|--|-----------------|
| Файл Редактирование Просмотр Запуск Захват Анализ Статистика Телефония Беспроводной Инструменты Помощь                                                                                                    |                                                                                                    |        |  |                                      |  |                         |  |  |  |  |  |                                                  |            |                                                                                                    |  |  |  |  |  |                                          |  |                 |
|                                                                                                    | $\circ$ $\circ$                                                                                                    |        |  | KC ९ ⇔ ⇨ ≌ T U F  ≣   <b>© ⊝ ⊙</b> T |  |                         |  |  |  |  |  |                                                  |            |                                                                                                    |  |  |  |  |  |                                          |  |                 |
|                                                                                                    |                                                                                                    |        |  |                                      |  |                         |  |  |  |  |  |                                                  |            |                                                                                                    |  |  |  |  |  |                                          |  |                 |
| Применить дисплейный фильтр <ctrl-></ctrl-><br>⇒'<br>÷                                                                                                    |                                                                                                    |        |  |                                      |  |                         |  |  |  |  |  |                                                  |            |                                                                                                    |  |  |  |  |  |                                          |  |                 |
| No.<br><b>Time</b>                                                                                                    |                                                                                                    | Source |  |                                      |  | Destination             |  |  |  |  |  |                                                  |            | Proto Length   Info                                                                                                    |  |  |  |  |  |                                          |  |                 |
|                                                                                                    | 126.0994 VMware f9:74:8c 02:d4:ec:a7:0e:00                                                                                            |        |  |                                      |  |                         |  |  |  |  |  |                                                  | <b>ARP</b> |                                                                                                    |  |  |  |  |  | 42 192.168.1.200 is at 00:0c:29:f9:74:8c |  |                 |
|                                                                                                    | 126.0994 VMware f9:74:8c 02:d4:ec:a7:0e:00                                                                                            |        |  |                                      |  |                         |  |  |  |  |  |                                                  | <b>ARP</b> |                                                                                                    |  |  |  |  |  | 42 192.168.1.200 is at 00:0c:29:f9:74:8c |  |                 |
|                                                                                                    | 126.0994 VMware f9:74:8c 02:d4:ec:a7:0e:00                                                                                            |        |  |                                      |  |                         |  |  |  |  |  |                                                  | <b>ARP</b> |                                                                                                    |  |  |  |  |  | 42 192.168.1.200 is at 00:0c:29:f9:74:8c |  |                 |
|                                                                                                    | 126.0994 VMware f9:74:8c 02:d4:ec:a7:0e:00                                                                                            |        |  |                                      |  |                         |  |  |  |  |  |                                                  | <b>ARP</b> |                                                                                                    |  |  |  |  |  | 42 192.168.1.200 is at 00:0c:29:f9:74:8c |  |                 |
|                                                                                                    | 126.0995 VMware f9:74:8c Broadcast                                                                                                    |        |  |                                      |  |                         |  |  |  |  |  |                                                  | <b>ARP</b> |                                                                                                    |  |  |  |  |  | 60 Who has 192.168.1.101? Tell 192.168.1 |  |                 |
|                                                                                                    | 126.0995 02:d4:ec:a7:0e: Broadcast                                                                                                    |        |  |                                      |  |                         |  |  |  |  |  |                                                  | <b>ARP</b> |                                                                                                    |  |  |  |  |  | 60 Who has 192.168.1.200? Tell 192.168.1 |  |                 |
|                                                                                                    | 126.0995 VMware f9:74:8c 02:d4:ec:a7:0e:00                                                                                            |        |  |                                      |  |                         |  |  |  |  |  |                                                  | <b>ARP</b> |                                                                                                    |  |  |  |  |  | 42 192.168.1.200 is at 00:0c:29:f9:74:8c |  |                 |
|                                                                                                    | 126.1023. 02:d4:ec:a7:0e: Broadcast                                                                                                   |        |  |                                      |  |                         |  |  |  |  |  |                                                  | <b>ARP</b> |                                                                                                    |  |  |  |  |  | 60 Who has 192.168.1.200? Tell 192.168.1 |  |                 |
|                                                                                                    | 126.1023. 02:d4:ec:a7:0e: Broadcast                                                                                                   |        |  |                                      |  |                         |  |  |  |  |  |                                                  | <b>ARP</b> |                                                                                                    |  |  |  |  |  | 60 Who has 192.168.1.200? Tell 192.168.1 |  |                 |
|                                                                                                    | 126.1023  02:d4:ec:a7:0e: Broadcast                                                                                                   |        |  |                                      |  |                         |  |  |  |  |  |                                                  | <b>ARP</b> |                                                                                                    |  |  |  |  |  | 60 Who has 192.168.1.200? Tell 192.168.1 |  |                 |
| ⊣                                                                                                    |                                                                                                    |        |  |                                      |  |                         |  |  |  |  |  |                                                  |            |                                                                                                    |  |  |  |  |  |                                          |  |                 |
| E Frame 500156: 60 bytes on wire (480 bits), 60 bytes captured (480 bits) on interface \Device\NPF {F8D6C6BD-536A-440(<br>E Ethernet II, Src: VMware f9:74:8c (00:0c:29:f9:74:8c), Dst: Broadcast (ff:ff:ff:ff:ff:ff;ff<br>H Address Resolution Protocol (request) |                                                                                                    |        |  |                                      |  |                         |  |  |  |  |  |                                                  |            |                                                                                                    |  |  |  |  |  |                                          |  |                 |
|                                                                                                    |                                                                                                    |        |  |                                      |  |                         |  |  |  |  |  |                                                  |            |                                                                                                    |  |  |  |  |  |                                          |  |                 |
| ⊣                                                                                                    |                                                                                                    |        |  |                                      |  |                         |  |  |  |  |  |                                                  |            |                                                                                                    |  |  |  |  |  |                                          |  |                 |
| 0000                                                                                                    | ff ff ff ff ff ff 60 0c 29 f9 74 8c 08 06 00 01                                                                                       |        |  |                                      |  |                         |  |  |  |  |  |                                                  |            | and and the second second and the second second second in the second second second in the second second second in the second second second in the second second second in the second second second in the second second second |  |  |  |  |  |                                          |  |                 |
| 0010                                                                                                    | 08 00 06 04 00 01 00 0c                                                                                                    |        |  |                                      |  | 29 f9 74 8c c0 a8 01 c8 |  |  |  |  |  | $\cdots \cdots \cdots$ ) $\cdot t \cdots \cdots$ |            |                                                                                                    |  |  |  |  |  |                                          |  |                 |
| 0020                                                                                                    | 00 00 00 00 00 00 c0 a8 01 65 00 00 00 00 00 00                                                                                       |        |  |                                      |  |                         |  |  |  |  |  |                                                  |            | <b><i>Provision Services</i></b>                                                                                                    |  |  |  |  |  |                                          |  |                 |
| 0030                                                                                                    | 00 00 00 00 00 00 00 00 00 00 00 00                                                                                                   |        |  |                                      |  |                         |  |  |  |  |  |                                                  |            |                                                                                                    |  |  |  |  |  |                                          |  |                 |
|                                                                                                    |                                                                                                    |        |  |                                      |  |                         |  |  |  |  |  |                                                  |            |                                                                                                    |  |  |  |  |  |                                          |  |                 |
|                                                                                                    |                                                                                                    |        |  |                                      |  |                         |  |  |  |  |  |                                                  |            |                                                                                                    |  |  |  |  |  |                                          |  |                 |
|                                                                                                    | wireshark Подключение поальной сетиIU27C1.pcapng   Пакеты: 500211 • Показаны: 500211 (100.0%) • Потеряно: 0 (0.0%)   Профиль: Default |        |  |                                      |  |                         |  |  |  |  |  |                                                  |            |                                                                                                    |  |  |  |  |  |                                          |  |                 |

*Рисунок 166 – Трафик широковещательной рассылки*

## <span id="page-192-1"></span><span id="page-192-0"></span>**16.3 Настройка SPAN**

Функция SPAN предназначена для зеркалирования трафика, проходящего через сетевой мост. Функция используется для анализа трафика и должна поддерживаться принимающим устройством, например, коммутатором.

В качестве примера настройки зеркалирования трафика будет использоваться схема стенда, представленная на рисунке (см. [Рисунок](#page-193-0) 167), со следующими параметрами:

- интерфейсы «OPT1» и «LAN» объединены в сетевой мост;
- интерфейс «OPT2» используется в качестве порта SPAN.

 $\mathbf{r}$  and  $\mathbf{r}$ 

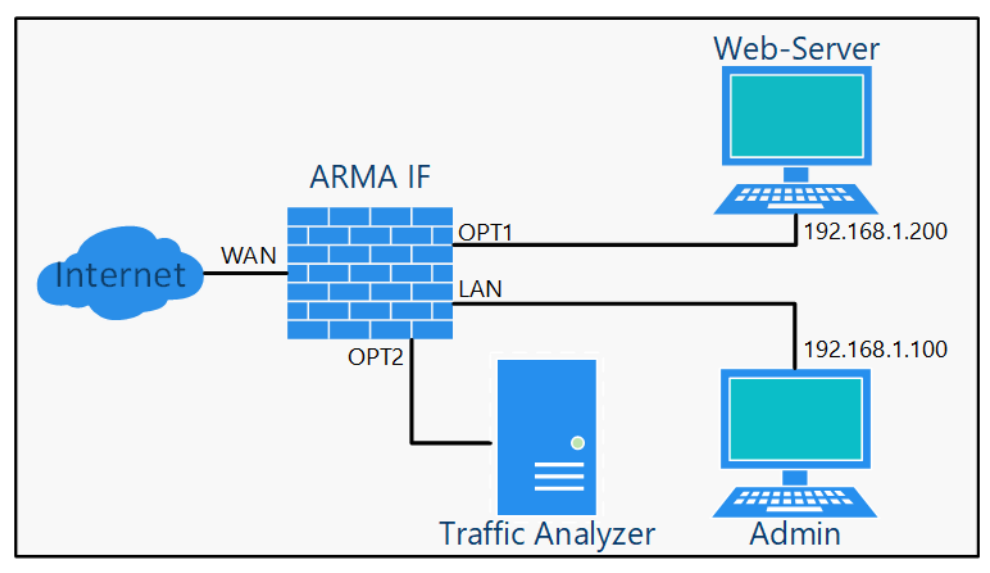

*Рисунок 167 – Стенд для настройки зеркалирования трафика*

<span id="page-193-0"></span>Для настройки зеркалирования необходимо выполнить следующие действия:

- 1. Включить интерфейс «OPT2».
- 2. Объединить интерфейсы «OPT1» и «LAN» в сетевой мост с указанием порта SPAN.
- 3. Настроить созданный сетевой мост.

Для проверки наличия трафика на интерфейсе «OPT2» будет использоваться утилита «Wireshark», запущенная на ПК **«Traffic Analyser»**.

#### **16.3.1Включение интерфейса «OPT2»**

Для включения интерфейса необходимо выполнить следующие действия:

- 1. Перейти в подраздел назначения портов (**«Интерфейсы» «Назначения портов»**) и создать новый интерфейс с именем «OPT2» (см. Раздел [14.1\)](#page-169-0).
- 2. В разделе интерфейсов (**«Интерфейсы»**) выбрать созданный интерфейс, установить флажок **«Включить»**, не изменяя другие параметры нажать **кнопку «Сохранить»**, а затем нажать **кнопку «Применить»** (см. Раздел [14.2\)](#page-170-0).

#### **16.3.2 Объединение интерфейсов «OPT1» и «LAN» в сетевой мост**

Для объединения интерфейсов необходимо выполнить следующие действия:

- 1. Перейти в подраздел настройки сетевых мостов (**«Интерфейсы» «Другие типы»** - **«Сетевой мост»**) и создать сетевой мост (см. Раздел [16.1.1\)](#page-183-1), указав в качестве интерфейсов-участников порты «OPT1» и «LAN».
- 2. Нажать **кнопку «Показать дополнительные параметры»** и, в открывшейся форме, указать «OPT2» в параметре **«Порт SPAN»** (см. [Рисунок](#page-194-0) 168), затем нажать **кнопку «Сохранить»**.

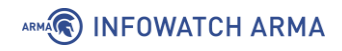

**O Порт SPAN** 

OPT<sub>2</sub>

*Рисунок 168 – Выбор порта SPAN*

<span id="page-194-0"></span>Для корректной работы режима SPAN необходимо изменить значения следующих параметров (**«Система»** - **«Настройки»** - **«Параметры»**):

- **«net.link.bridge.pfil\_member»** «0»;
- **«net.link.bridge.pfil\_bridge»** «0».

Данные значения параметров отключают фильтрацию со стороны **ARMA IF** для коммутируемых кадров.

Для изменения параметров необходимо выполнить следующие действия:

- 1. Перейти в подраздел параметров **ARMA IF** (**«Система» «Настройки» «Параметры»**).
- 2. Нажать **кнопку « »** напротив изменяемого параметра и задать значение в поле **«Значение»**.
- 3. Нажать **кнопку «Сохранить»**, а затем нажать **кнопку «Применить изменения»**.

## **16.3.3 Настройка сетевого моста**

Созданный сетевой мост необходимо настроить аналогично алгоритму, указанному в разделе [16.1.1](#page-183-1) настоящего руководства.

В результате настройки весь трафик, проходящий по созданному сетевому мосту, будет зеркалироваться на интерфейс «OPT2».

Настройка принимающего трафик устройства производится в соответствии с инструкцией к данному устройству и не описывается в данном документе.

## **16.3.4 Проверка зеркалирования трафика**

Для проверки зеркалирования трафика необходимо выполнить следующие действия:

1. На ПК **«Admin»** запустить веб-браузер и перейти по адресу «192.168.1.200» (см. [Рисунок](#page-195-0) 169).

## ARMA**(R) INFOWATCH ARMA**

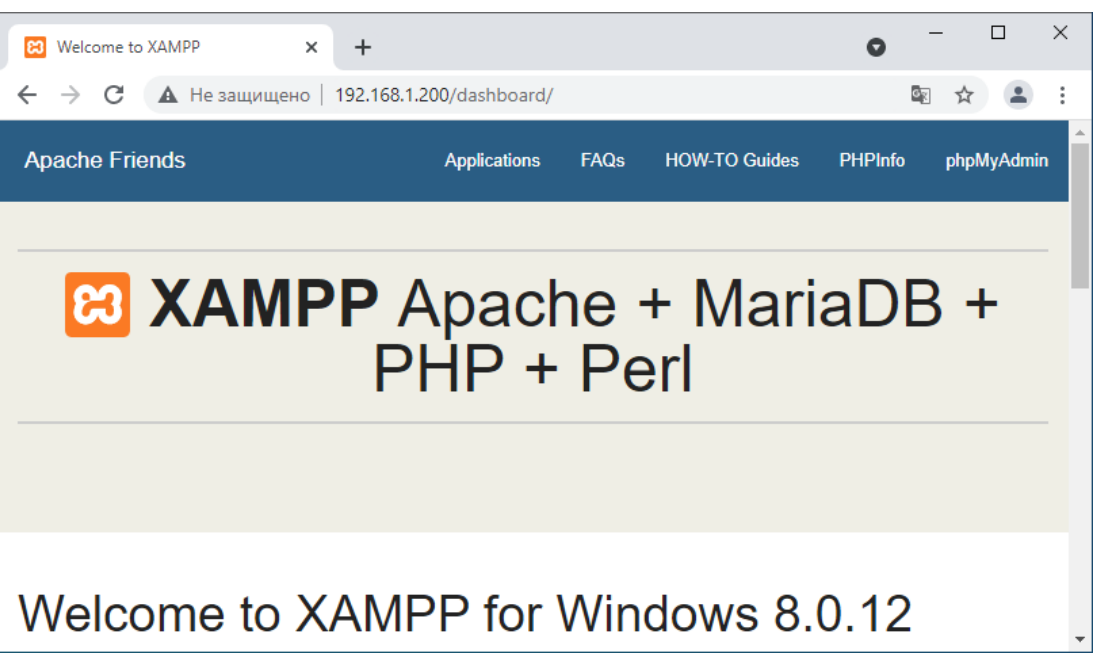

*Рисунок 169 – Доступ к веб-серверу с ПК администратора*

<span id="page-195-0"></span>2. На ПК **«Traffic Analyzer»** запустить программу «Wireshark» и выполнить анализ трафика с фильтром по IP (см. [Рисунок](#page-195-1) 170).

|            |                                             | *VMware Network Adapter VMnet1 (host 192.168.1.200)  |                                                                                                    |                                                                   |             |                                                        |        | п                                                     | $\times$ |
|------------|---------------------------------------------|------------------------------------------------------|----------------------------------------------------------------------------------------------------|-------------------------------------------------------------------|-------------|--------------------------------------------------------|--------|-------------------------------------------------------|----------|
| Файл       |                                             |                                                      | Редактирование Просмотр Запуск Захват Анализ Статистика Телефония Беспроводной Инструменты                                 |                                                                   |             |                                                        | Помошь |                                                       |          |
|            | $rac{1}{2}$<br>00                           |                                                      | <b>X C I º ↔ ➾ 空 T M E I E I º º º º 포</b>                                                                                 |                                                                   |             |                                                        |        |                                                       |          |
|            | Применить дисплейный фильтр <ctrl-></ctrl-> |                                                      |                                                                                                    |                                                                   |             |                                                        |        | – ∗                                                   | ÷        |
| No.        | <b>Time</b>                                 | Source                                               | <b>Destination</b>                                                                                                    | Protocol                                                          | Length Info |                                                        |        |                                                       |          |
|            | 1 0.000000                                  | 192.168.1.100                                        | 192.168.1.200                                                                                                    | <b>TCP</b>                                                        |             | 60 65195 → 80 [FIN, ACK] Seq=1 Ack=1 Win=2             |        |                                                       |          |
|            | 2 0.000001                                  | 192.168.1.100                                        | 192.168.1.200                                                                                                    | <b>TCP</b>                                                        |             | 60 65194 → 80 [FIN, ACK] Seq=1 Ack=1 Win=8             |        |                                                       |          |
|            | 3 0.000001                                  | 192.168.1.200                                        | 192.168.1.100                                                                                                    | <b>TCP</b>                                                        |             | 60 80 → 65195 [ACK] Seg=1 Ack=2 Win=253 Le             |        |                                                       |          |
|            | 4 0.000001                                  | 192.168.1.200                                        | 192.168.1.100                                                                                                    | <b>TCP</b>                                                        |             | 60 80 → 65194 [ACK] Seq=1 Ack=2 Win=256 Le             |        |                                                       |          |
|            | 5 0.000229                                  | 192.168.1.100                                        | 192.168.1.200                                                                                                    | <b>TCP</b>                                                        |             | 60 65197 → 80 [FIN, ACK] Seq=1 Ack=1 Win=8             |        |                                                       |          |
|            | 6 0.000230                                  | 192.168.1.200                                        | 192.168.1.100                                                                                                    | <b>TCP</b>                                                        |             | 60 80 → 65197 [ACK] Seq=1 Ack=2 Win=256 Le             |        |                                                       |          |
|            | 7 0.000389                                  | 192.168.1.100                                        | 192.168.1.200                                                                                                    | <b>TCP</b>                                                        |             | 60 65193 → 80 [FIN, ACK] Seq=1 Ack=1 Win=1             |        |                                                       |          |
|            | 8 0.000390                                  | 192.168.1.100                                        | 192.168.1.200                                                                                                    | <b>TCP</b>                                                        |             | 60 65198 → 80 [FIN, ACK] Seq=1 Ack=1 Win=8             |        |                                                       |          |
|            | 9 0.000622                                  | 192.168.1.200                                        | 192.168.1.100                                                                                                    | <b>TCP</b>                                                        |             | 60 80 → 65193 [ACK] Seg=1 Ack=2 Win=256 Le             |        |                                                       |          |
|            | 10 0.000841                                 | 192.168.1.200                                        | 192.168.1.100                                                                                                    | <b>TCP</b>                                                        |             | 60 80 $\rightarrow$ 65198 [ACK] Seq=1 Ack=2 Win=254 Le |        |                                                       |          |
|            | 11 0.000841                                 | 192.168.1.200                                        | 192.168.1.100                                                                                                    | <b>TCP</b>                                                        |             | 60 80 → 65193 [FIN, ACK] Seq=1 Ack=2 Win=2             |        |                                                       |          |
| ⋖∊         |                                             |                                                      |                                                                                                    |                                                                   |             |                                                        |        | $\rightarrow$                                         |          |
|            |                                             |                                                      | Frame 1: 60 bytes on wire (480 bits), 60 bytes captured (480 bits) on interface \Device\NPF {A39DD53A-A1ED-4E32-B771-8BEA2 |                                                                   |             |                                                        |        |                                                       |          |
|            |                                             |                                                      | Ethernet II, Src: VMware b6:c9:09 (00:0c:29:b6:c9:09), Dst: VMware f9:74:8c (00:0c:29:f9:74:8c)                            |                                                                   |             |                                                        |        |                                                       |          |
|            |                                             |                                                      | Internet Protocol Version 4, Src: 192.168.1.100, Dst: 192.168.1.200                                                        |                                                                   |             |                                                        |        |                                                       |          |
|            |                                             |                                                      | Transmission Control Protocol, Src Port: 65195, Dst Port: 80, Seq: 1, Ack: 1, Len: 0                                       |                                                                   |             |                                                        |        |                                                       |          |
| ∢⊹         |                                             |                                                      |                                                                                                    |                                                                   |             |                                                        |        |                                                       |          |
| 0000       | 00 0c 29 f9 74 8c 00 0c                     |                                                      | 29 b6 c9 09 08 00 45 00                                                                                                    | $\cdots$ ) - t - - - - ) - - - - - E -                            |             |                                                        |        |                                                       |          |
| 0010       |                                             | 00 28 43 8b 40 00 80 06 32 c8 c0 a8 01 64 c0 a8      |                                                                                                    | $-(C-@-2-1)$                                                      |             |                                                        |        |                                                       |          |
| 0020       |                                             | 01 c8 fe ab 00 50 80 20 6a e9 ee fb 8e a0 50 11      |                                                                                                    | $\cdots$ $\cdots$ $P$ $\cdots$ $I$ $\cdots$ $\cdots$ $P$ $\cdots$ |             |                                                        |        |                                                       |          |
|            |                                             |                                                      |                                                                                                    |                                                                   |             |                                                        |        |                                                       |          |
| $\bigcirc$ | $\mathbb{R}$                                | wireshark VMware Network Adapter VMnet13N0WC1.pcapng |                                                                                                    |                                                                   |             |                                                        |        | Пакеты: 40 · Показаны: 40 (100.0%)   Профиль: Default |          |

<span id="page-195-1"></span>*Рисунок 170 – Зеркалированный трафик на интерфейсе «OPT2»*

## **17 VLAN**

VLAN – это технология, позволяющая строить виртуальные сети с независимой от физических устройств топологией.

**ARMA IF** поддерживает технологию VLAN по стандарту IEEE 802.1Q.

**!Важно** При использовании технологии VLAN коммутатор также должен поддерживать стандарт IEEE 802.1Q и быть настроен соответствующим образом.

Для настройки и проверки работоспособности технологии VLAN используется схема стенда, представленная на рисунке (см. [Рисунок](#page-196-0) 171).

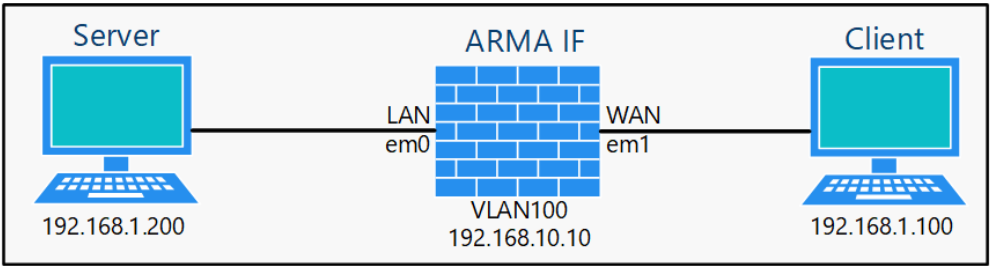

*Рисунок 171 – Схема стенда для настройки VLAN*

## <span id="page-196-0"></span>**17.1 Создание VLAN**

Для создания интерфейса VLAN необходимо выполнить следующие действия:

- 1. Перейти в подраздел настройки VLAN (**«Интерфейсы» «Другие типы» «VLAN»**) и нажать **кнопку «+Добавить»**.
- 2. В параметре **«Родительский интерфейс»** выбрать сетевой интерфейс «em1», установить значение уникального идентификатора равным «100» в поле параметра **«Тег VLAN»**, оставить по умолчанию значение параметра **«Приоритет VLAN»** и нажать **кнопку «Сохранить»** (см. [Рисунок](#page-197-0) 172).

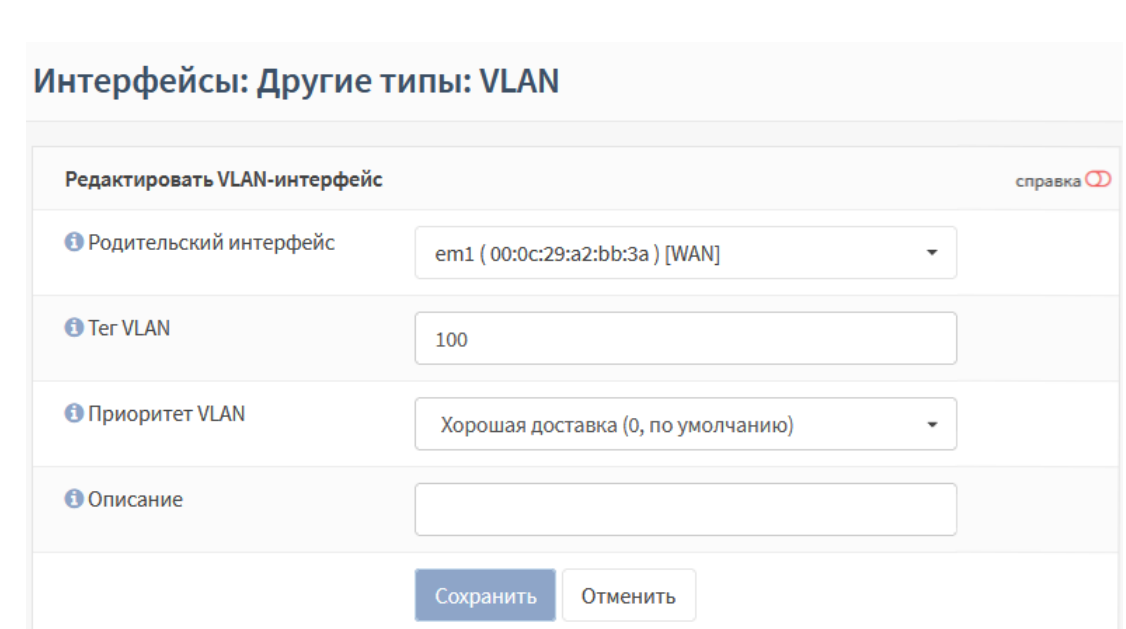

*Рисунок 172 – Создание интерфейса VLAN*

- <span id="page-197-0"></span>3. Перейти в подраздел назначения портов (**«Интерфейсы»** - **«Назначение портов»**), выбрать значение «виртуальная локальная сеть 100 на em1()» в параметре **«Новый интерфейс»**, ввести «VLAN100» в поле параметра **«Описание»** и нажать **кнопку « »** для создания интерфейса (см. Раздел [14.1\)](#page-169-0).
- 4. Перейти в настройки созданного сетевого интерфейса (**«Интерфейсы» «VLAN100»**) и задать настройки согласно таблице (см. [Таблица](#page-197-1) 29).

*Таблица 29 Параметры интерфейса*

<span id="page-197-1"></span>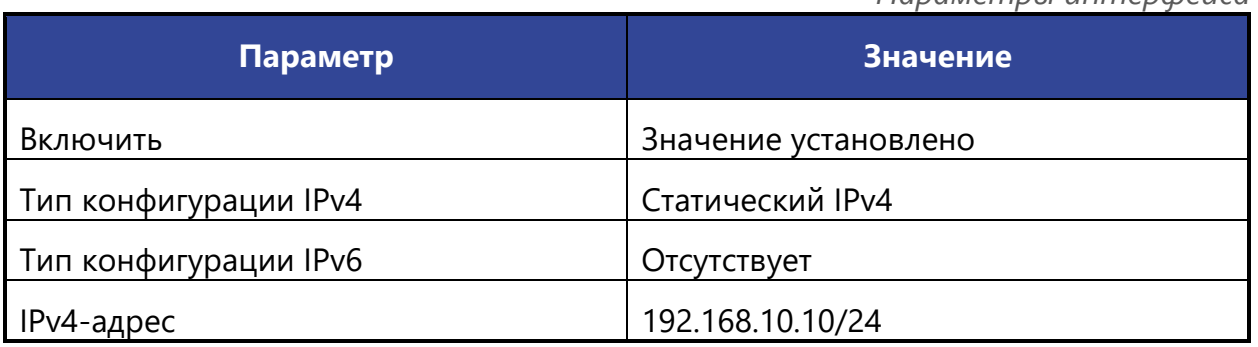

#### 5. Нажать **кнопку «Сохранить»**, а затем **кнопку «Применить изменения»**.

#### **17.2 Проверка работы созданного VLAN**

ARMA**(R) INFOWATCH ARMA** 

Для проверки работоспособности настроенного интерфейса «VLAN100» необходимо выполнить следующие действия:

- 1. Перейти в подраздел диагностики захватом пакетов (**«Интерфейсы» «Диагностика»** - **«Захват пакетов»**).
- 2. Изменить следующие параметры:

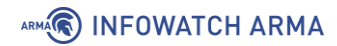

- **«Интерфейс»** «WAN»;
- **«Смешанный режим»** включен;
- **«Количество»** «0», для отключения предела захваченных пакетов;

остальные параметры оставить без изменения и нажать **кнопку «Запустить»**.

- 3. На ПК **«Server»** выполнить команду «ping» до IP-адреса «192.168.10.100» результат будет неуспешным.
- 4. Остановить захват пакетов, нажав **кнопку «Остановить»** в подразделе диагностики захватом пакетов (**«Интерфейсы»** - **«Диагностика»** - **«Захват пакетов»**) и скачать захваченные пакеты (см. [Рисунок](#page-198-0) 173).
- 5. Скачать захваченные пакеты нажав **левой кнопкой мыши** на имя файла внизу подраздела (см. [Рисунок](#page-198-0) 173) и следуя указаниям веб-браузера.

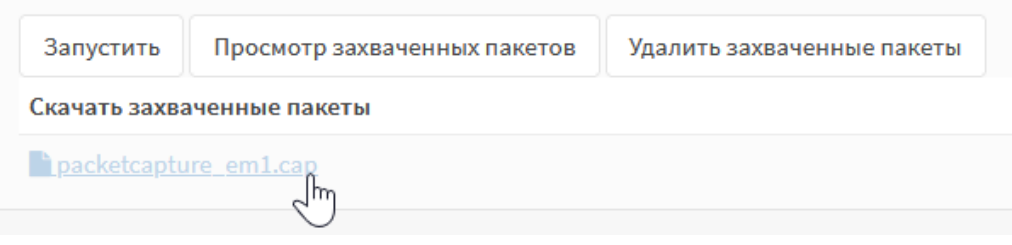

*Рисунок 173 – Остановка захвата пакетов*

<span id="page-198-0"></span>6. В ПО «Wireshark» открыть скачанный файл, в поле фильтра ввести – «vlan» и нажать **клавишу «Enter»**. В списке захваченных пакетов будут присутствовать пакеты с полем «802.1Q Virtual LAN, ID: 100».

## **17.3 VXLAN**

VXLAN – это технология сетевой виртуализации, позволяющая наложения виртуализированных сетей 2 уровня на сети 3 уровня согласно rfc7348.

Настроенные интерфейсы VXLAN отображены в подразделе настройки VXLAN (**«Интерфейсы»** - **«Другие типы»** - **«VXLAN»**) (см. [Рисунок](#page-199-0) 174).

В подразделе доступны следующие команды:

- **кнопка** «<sup>+</sup> » открывает форму «Редактировать VxLan» (см. [Рисунок](#page-199-1) 175) для создания нового VXLAN.
- **кнопка « »** открывает форму «Редактировать VxLan» (см. [Рисунок](#page-199-1) 175) для редактированного ранее созданного VXLAN.
- **кнопка « »** удаляет ранее созданный VXLAN.
- **кнопка « »** открывает форму «Редактировать VxLan» (см. [Рисунок](#page-199-1) 175) для создания нового VXLAN путём копирования раннее созданного.

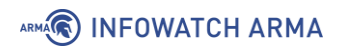

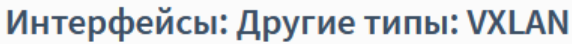

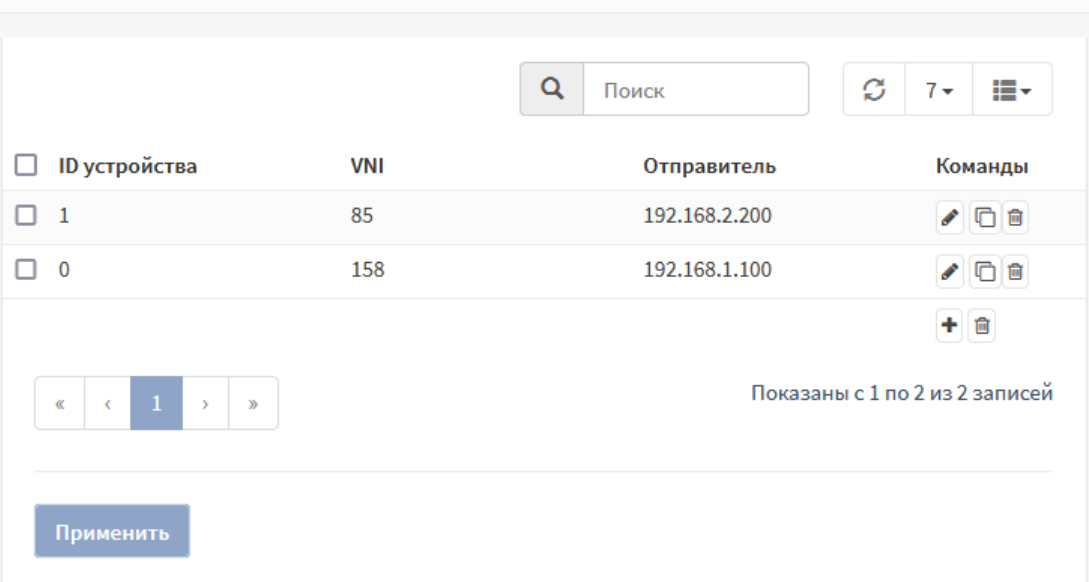

*Рисунок 174 – Перечень VXLAN*

<span id="page-199-0"></span>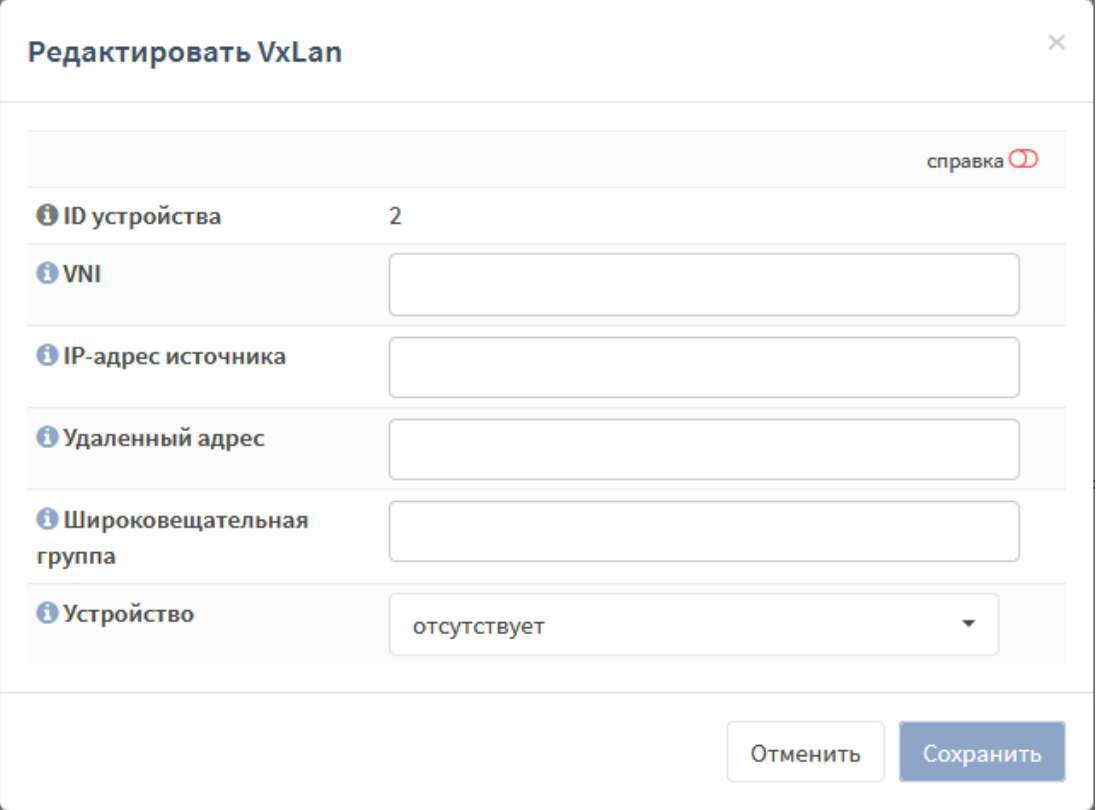

<span id="page-199-1"></span>*Рисунок 175 – Форма редактирования VXLAN*

## **18 ПРОКСИ**

Прокси-сервер обеспечивает контролируемый доступ хостов локальной сети в сеть Интернет, а также защиту локальной сети от внешнего доступа.

В качестве примера настройки прокси-сервера будет использоваться схема стенда, представленная на рисунке (см. [Рисунок](#page-200-0) 176) со следующими параметрами проксисервера:

- интерфейс хостов локальной сети «LAN», подсеть 192.168.1.0/24;
- работа в прозрачном режиме для HTTP и HTTPS;
- кэширование данных включено;
- работает без аутентификации;
- номер порта для HTTP «3128», номера порта для HTTPS «3129»;
- ограничение доступа к ресурсам настроено для сайта «mail.ru» и согласно внешнему списку доступа «Blacklists UT1»;
- используется встроенный в **ARMA IF** антивирус для проверки веб-трафика.

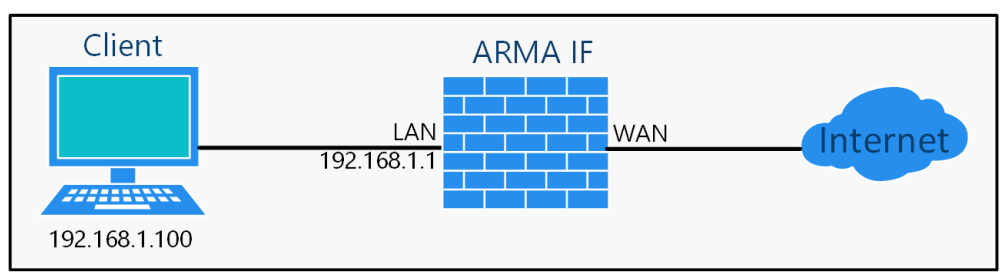

*Рисунок 176 – Схема стенда для настройки прокси-сервера*

<span id="page-200-0"></span>До момента настройки прокси-сервера подключение на ПК **«Client»** к сети Интернет отсутствует (см. [Рисунок](#page-201-0) 177).

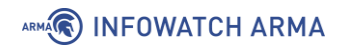

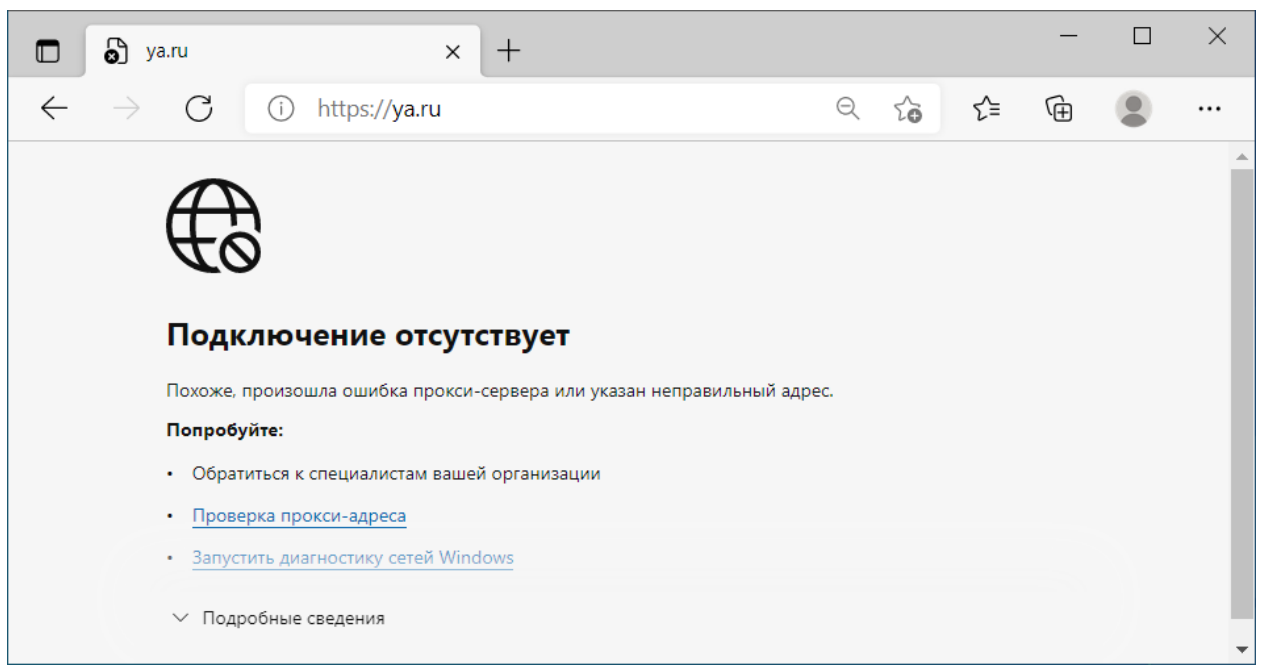

*Рисунок 177 – Отсутствие подключения к сети Интернет*

#### <span id="page-201-0"></span>**18.1 Настройка кэширующего прокси-сервера**

Для настройки кэширующего прокси-сервера необходимо выполнить следующие шаги:

- 1. Создать доверенный центр сертификации.
- 2. Настроить прокси-сервер.
- 3. Создать правила NAT для прокси-сервера.

#### **18.1.1 Создание доверенного центра сертификации**

Для корректной работы прокси-сервера с HTTPS-трафиком необходимо создать доверенный центр сертификации и добавить данный центр клиентам проксисервера.

<span id="page-201-1"></span>В примере доверенный центр сертификации создается с параметрами, приведёнными в таблице (см. [Таблица](#page-201-1) 30).

*Таблица 30*

*Значения параметров центра сертификации*

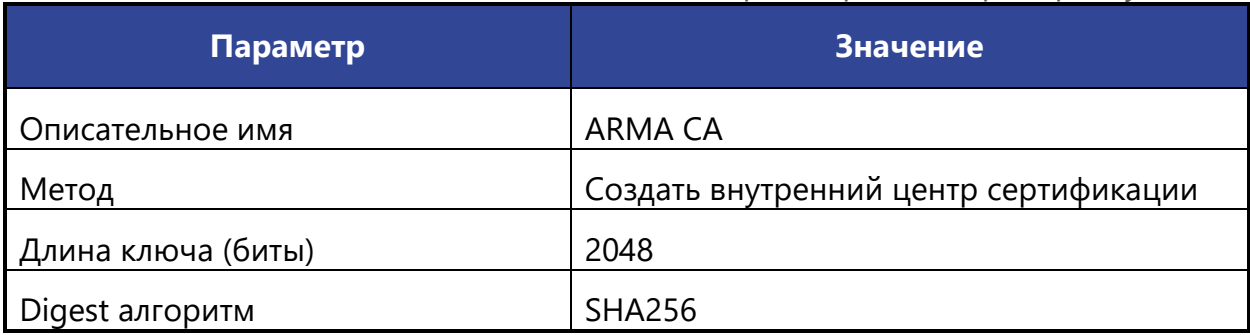

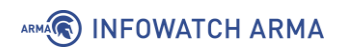

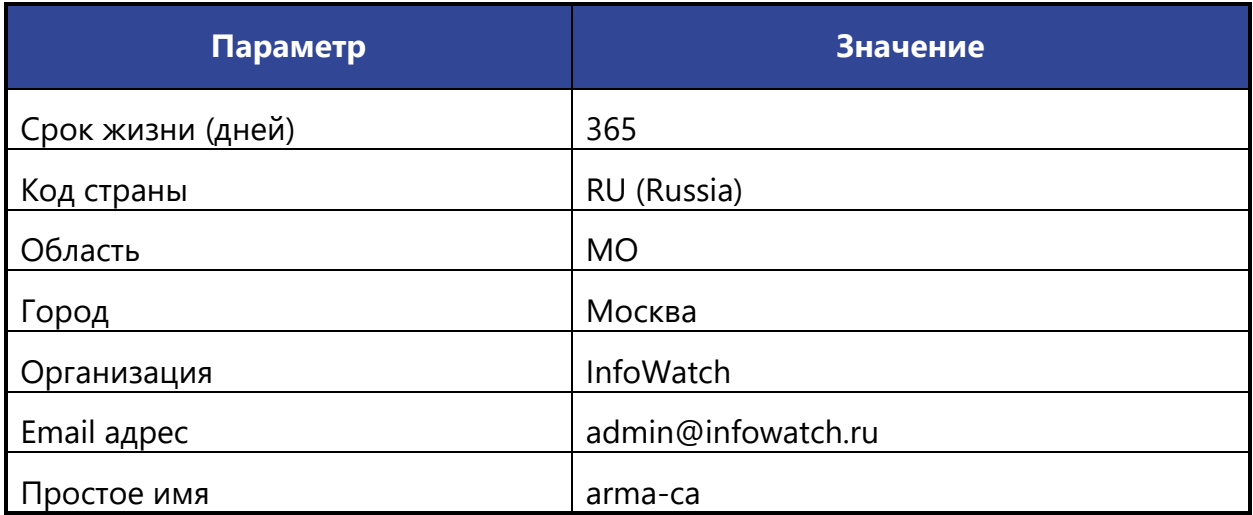

Параметры **«Описательное имя»**, **«Код страны»**, **«Область»**, **«Город»**, **«Организация»**, **«Email адрес»**, **«Простое имя»** указаны справочно.

Для создания доверенного центра сертификации необходимо выполнить следующие действия:

- 1. Перейти в подраздел полномочий (**«Система» «Доверенные сертификаты»** - **«Полномочия»**).
- 2. Нажать **кнопку «+Добавить»**.
- 3. В открывшейся форме указать параметры из таблицы (см. [Таблица](#page-201-1) 30).
- 4. Нажать **кнопку «Сохранить»**.

Для добавления доверенного центра сертификации клиентам прокси-сервера необходимо предварительно экспортировать сертификат созданного центра сертификации нажав **кнопку «Экспортировать сертификат CA»** (см. [Рисунок](#page-202-0) 178) в подразделе полномочий (**«Система»** - **«Доверенные сертификаты»** - **«Полномочия»**).

|                   | Система: Доверенные сертификаты: Полномочия |                 |             |                                                                                                    |                        |  |  |  |  |  |
|-------------------|---------------------------------------------|-----------------|-------------|----------------------------------------------------------------------------------------------------|------------------------|--|--|--|--|--|
| Имя               | Внутренний                                  | Эмитент         | Сертификаты | Уникальное имя                                                                                                    | экспорт сертификата СА |  |  |  |  |  |
| <b>ARMA</b><br>CA | ДΑ                                          | самоподписанный | $\Omega$    | emailAddress=admin@infowatch.ru, ST=MO, O=InfoWatch,<br>L=Москва, CN=arma-ca, C=RU,<br>Действителен с: Fri, 15 Oct 2021 10:34:35 +0300<br>Действителен до: Thu, 18 Jan 2024 10:34:35 +0300 | û                      |  |  |  |  |  |

*Рисунок 178 – Экспорт сертификата СА*

<span id="page-202-0"></span>Установка сертификата клиентам прокси-сервера предполагается произвольным способом в зависимости от используемого оборудования – через групповые политики, с помощью браузера и т.д.

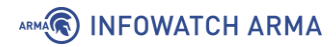

#### **18.1.2 Настройка прокси-сервера**

Для настройки прокси-сервера необходимо выполнить следующие действия:

1. Перейти в подраздел администрирования прокси-сервера (**«Службы»** - **«Веб-прокси»** - **«Администрирование»**) и установить флажок в параметре **«Включить прокси»** на вкладке **«Основные настройки»** (см. [Рисунок](#page-203-0) 179).

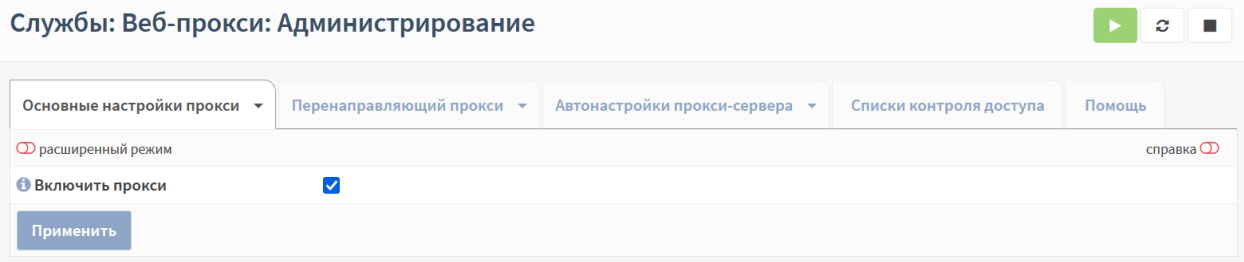

*Рисунок 179 – Основные настройки прокси*

<span id="page-203-0"></span>2. Раскрыть вкладку **«Основные настройки прокси»** нажав **кнопку « »** и выбрать **«Настройки локального кэша»** (см. [Рисунок](#page-203-1) 180).

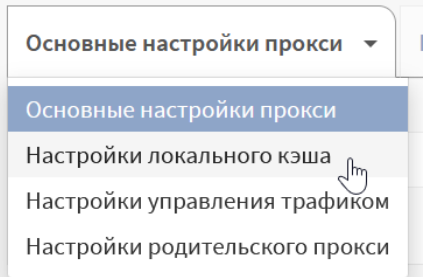

*Рисунок 180 – Выбор настроек прокси-сервера*

<span id="page-203-1"></span>3. В открывшейся форме (см. [Рисунок](#page-203-2) 181) установить флажок для параметра **«Включить локальный кэш»**.

| Службы: Веб-прокси: Администрирование      |                                                                                                    |                     |
|--------------------------------------------|----------------------------------------------------------------------------------------------------|---------------------|
| Основные настройки прокси ▼                | Перенаправляющий прокси ▼<br>Автонастройки прокси-сервера $\rightarrow$<br>Списки контроля доступа | Помощь              |
| <b>Ф</b> расширенный режим                 |                                                                                                    | справка $\mathbb D$ |
| <b>• Размер кэш-памяти (в Мб)</b>          | 256                                                                                                |                     |
| <b>• Включите локальный кэш</b>            | M                                                                                                  |                     |
| <b>Включите кэш-пакет Linux</b>            |                                                                                                    |                     |
| В ключите кэш обновления<br><b>Windows</b> |                                                                                                    |                     |
| Применить                                  |                                                                                                    |                     |

*Рисунок 181 – Настройки локального кэша*

<span id="page-203-2"></span>4. Перейти во вкладку **«Перенаправляющий прокси»** (см. [Рисунок](#page-204-0) 182).

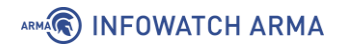

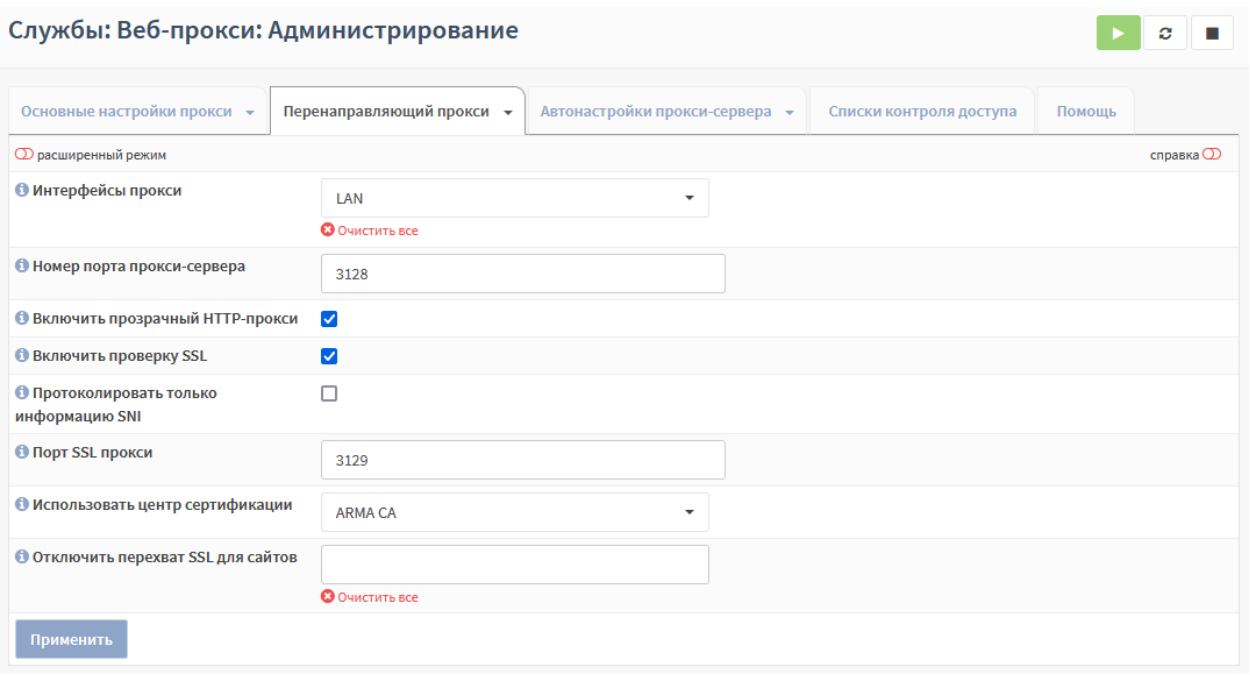

*Рисунок 182 – Перенаправляющий прокси*

- <span id="page-204-0"></span>5. Проверить значение параметра **«Интерфейс прокси»** – «LAN», выбрать значение «ARMA CA» в параметре **«Использовать центр сертификации»** и установить флажки для параметров:
	- **«Включить прозрачный HTTP-прокси»**;
	- **«Включить проверку SSL»**.
- 6. Нажать **кнопку «Применить»**.

#### **18.1.3 Создание правил NAT для прокси-сервера**

Для работы прозрачного режима HTTP-прокси и HTTPS-прокси необходимо добавить правила NAT.

Создание правил NAT описано в разделе [2.3.2.2](#page-42-0) настоящего руководства.

<span id="page-204-1"></span>Необходимо создать правила с параметрами, указанными в таблице (см. [Таблица](#page-204-1)  [31\)](#page-204-1).

> *Таблица 31 Значения параметров правил NAT*

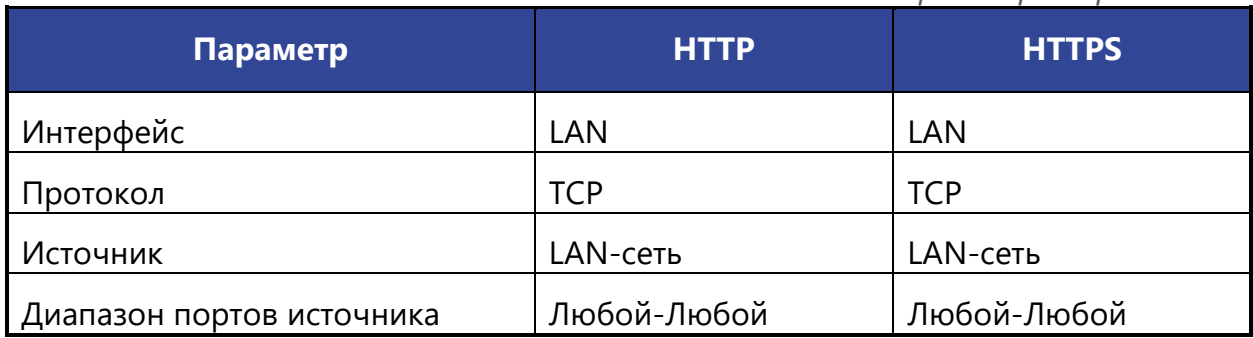

205 **[arma.infowatch.ru](https://www.infowatch.ru/products/arma)**

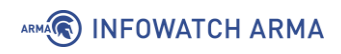

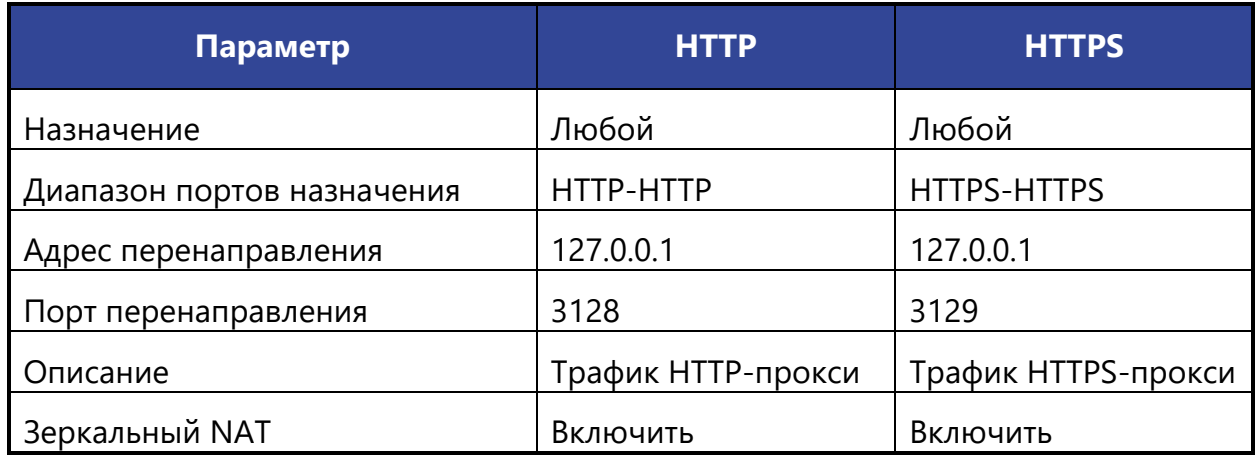

После настройки NAT ПК **«Client»** имеет доступ к сети Интернет (см. [Рисунок](#page-205-0) 183).

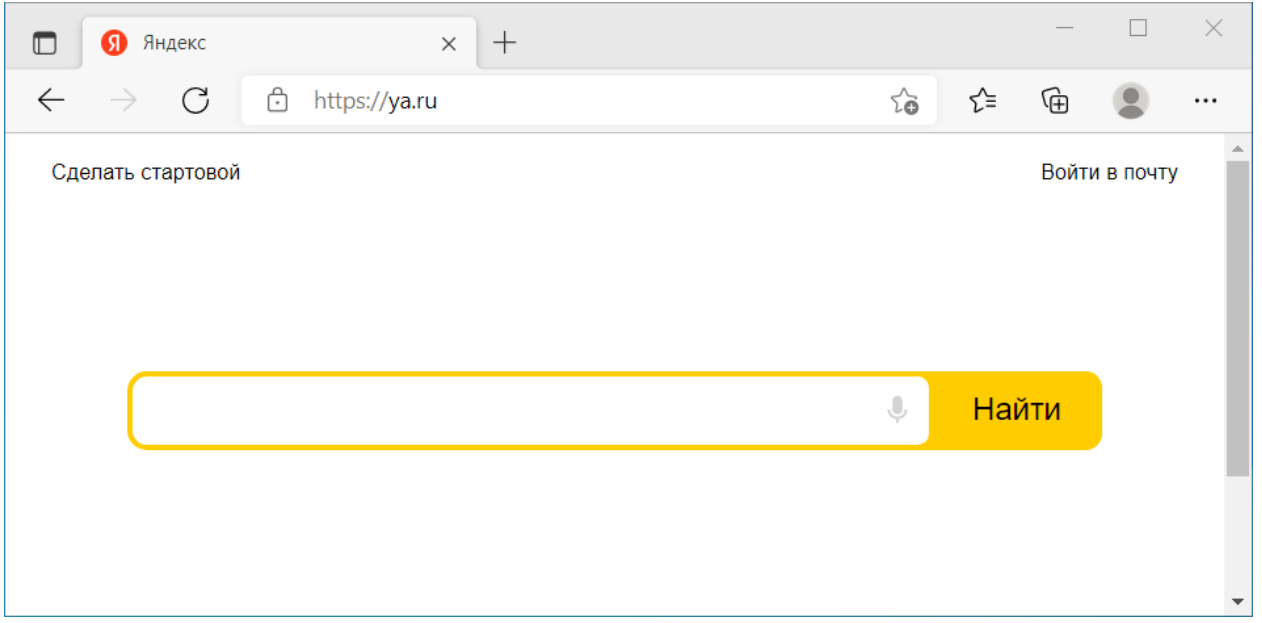

*Рисунок 183 – Подключение к сети Интернет*

<span id="page-205-0"></span>**Важно!** В случае отключения прокси-сервера созданное правило NAT продолжит работать.

#### **18.1.4 Создание правил запрета обхода трафика на МЭ**

Для рассматриваемого примера настройка запрета обхода трафика не применяется.

В случае, когда прокси-сервер работает в режиме «**Непрозрачный прокси»**, для исключения доступа в сеть Интернет в обход прокси-сервера необходимо настроить правила блокировки HTTP и HTTPS трафика на МЭ.

Создание правил МЭ описано в разделе [1.1.1](#page-22-0) настоящего руководства.

Необходимо создать правила для интерфейса «LAN» с параметрами, указанными в таблице (см. [Таблица](#page-206-0) 32).

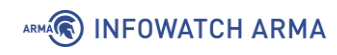

*Таблица 32 Значения параметров правил блокировки*

<span id="page-206-0"></span>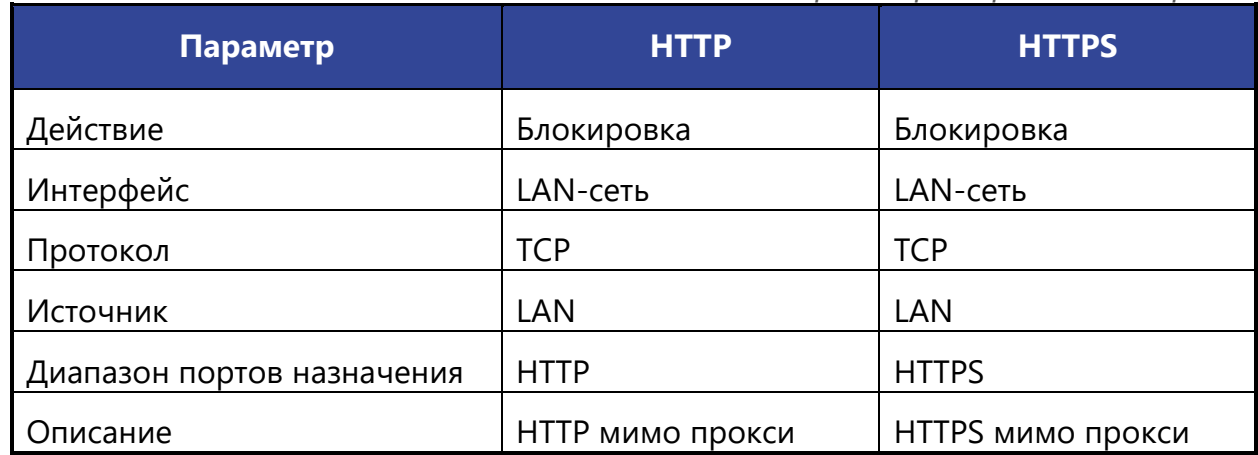

**Важно!** В случае отключения прокси-сервера созданные правила МЭ продолжат работать.

## **18.2 Настройка веб-фильтрации**

Данная функция предназначена для ограничения доступа к Интернет-ресурсам вредоносного или сомнительного содержания – фишинговые сайты, сайты с запрещённым контентом и т.д.

Для фильтрации трафика необходимо выполнить следующие действия:

- 1. Перейти во вкладку **«Перенаправляющий прокси»**.
- 2. Раскрыть вкладку **«Перенаправляющий прокси»** нажав **кнопку « »** и выбрать **«Список управления доступом»** (см. [Рисунок](#page-206-1) 184).

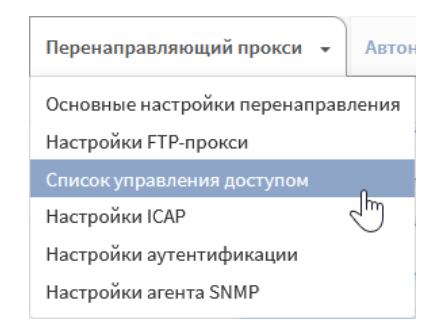

*Рисунок 184 – Выбор настроек перенаправляющего прокси*

<span id="page-206-1"></span>3. В открывшейся форме (см. [Рисунок](#page-207-0) 185), в поле параметра **«Черный список»** указать список сайтов, подлежащих блокировке. В примере используется сайт «mail.ru».

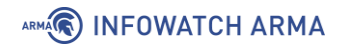

Course u Dep provessi Aprilius Truppolius

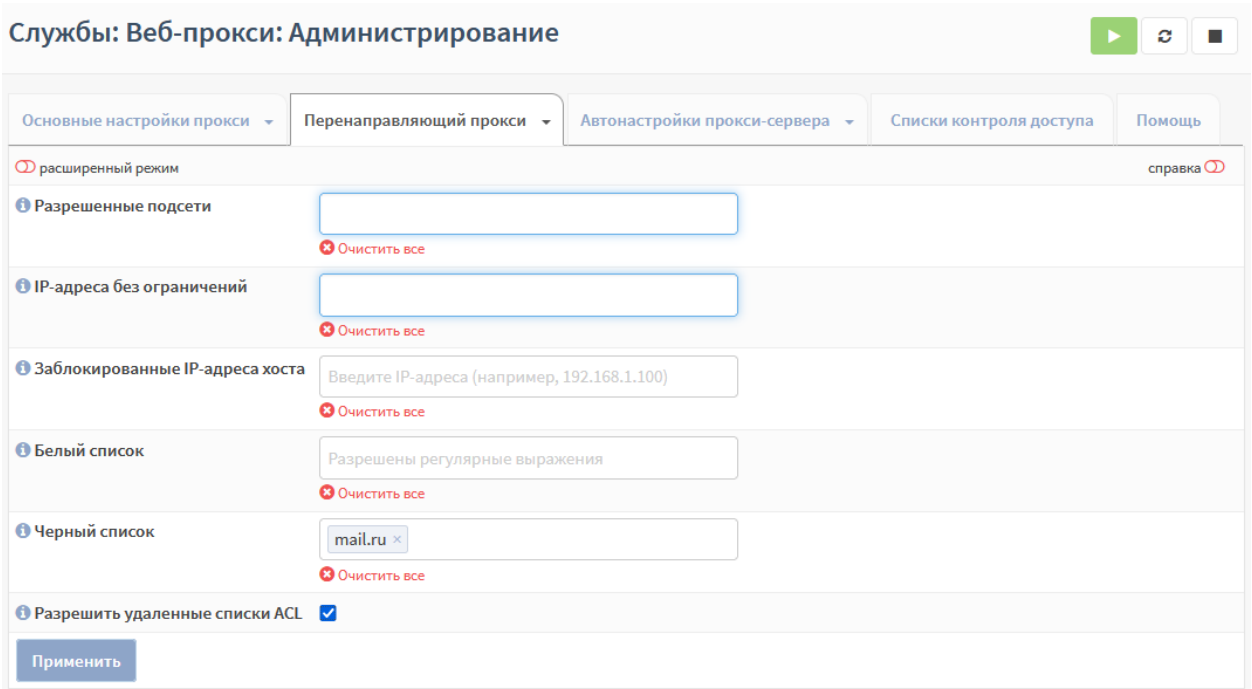

*Рисунок 185 – Список управления доступом*

- <span id="page-207-0"></span>4. С целью разрешения загрузки удалённых списков доступа установить флажок для параметра **«Разрешить удаленные списки ACL»**.
- 5. Перейти во вкладку **«Списки контроля доступа»** (см. [Рисунок](#page-207-1) 186) и нажать **кнопку « »** для добавления внешнего списка доступа.

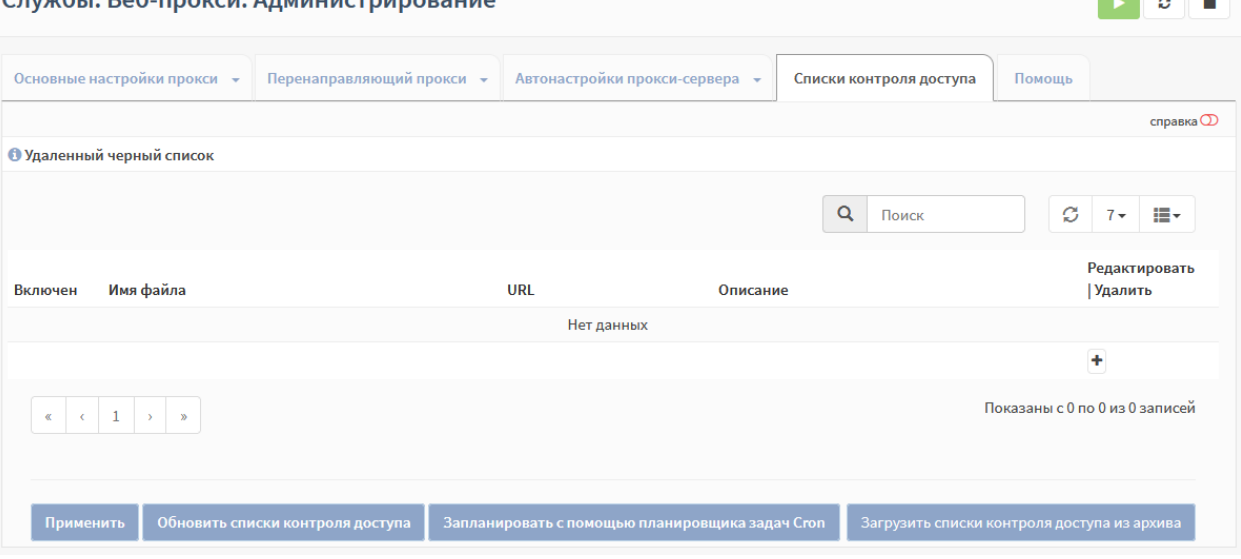

*Рисунок 186 – Списки контроля доступа*

- <span id="page-207-1"></span>6. В открывшейся форме (см. [Рисунок](#page-208-0) 187) указать следующие параметры:
	- **«Имя файла»** «UT1 web filter»;
		- **«URL»** «ftp://ftp.utcapitole.fr/pub/reseau/cache/squidguard\_contrib/blacklists.tar.gz»;

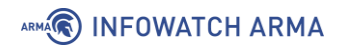

• **«Описание»** – «Блокировка UT1 web filter».

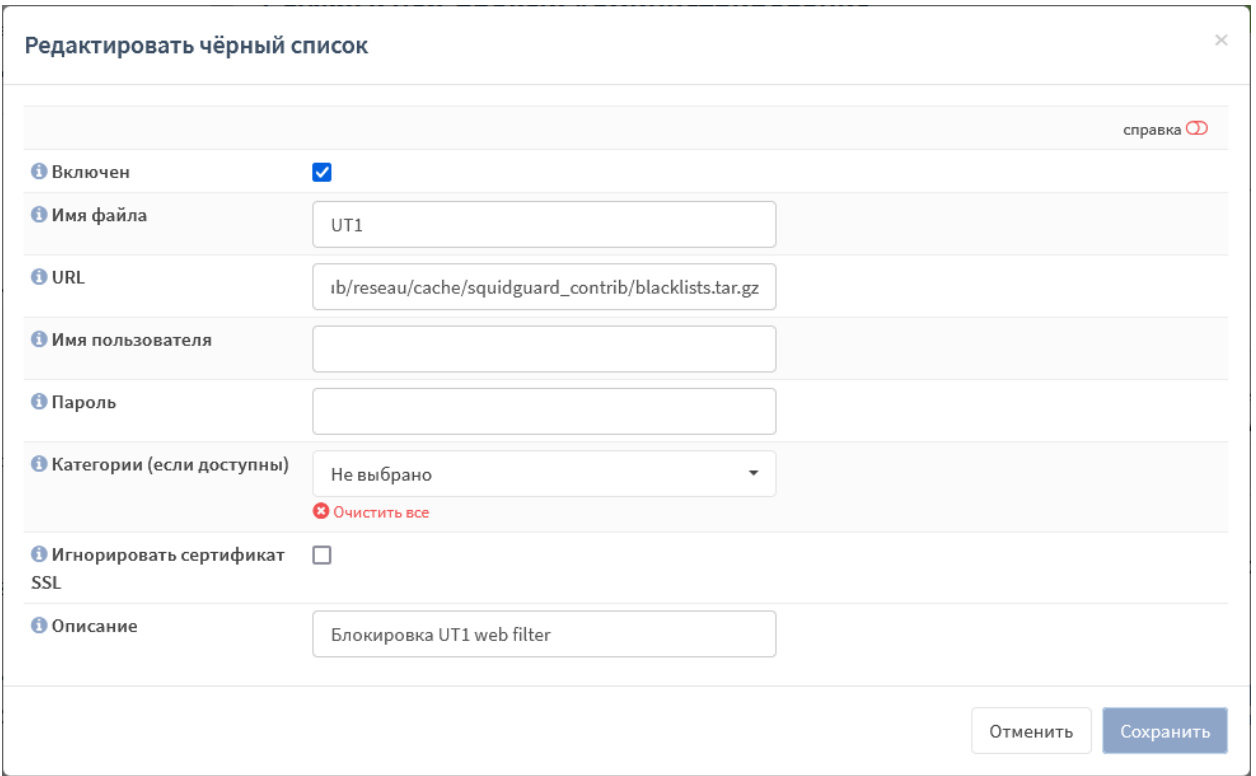

*Рисунок 187 – Редактировать черный список*

<span id="page-208-0"></span>7. Нажать **кнопку «Обновить списки контроля доступа»**, а затем нажать **кнопку «Применить»**.

В результате настройки сайт «mail.ru» будет заблокирован как включённый в чёрный список **ARMA IF**, а сайт «pornhub.com» будет заблокирован как включенный во внешний чёрный список (см. [Рисунок](#page-208-1) 188).

<span id="page-208-1"></span>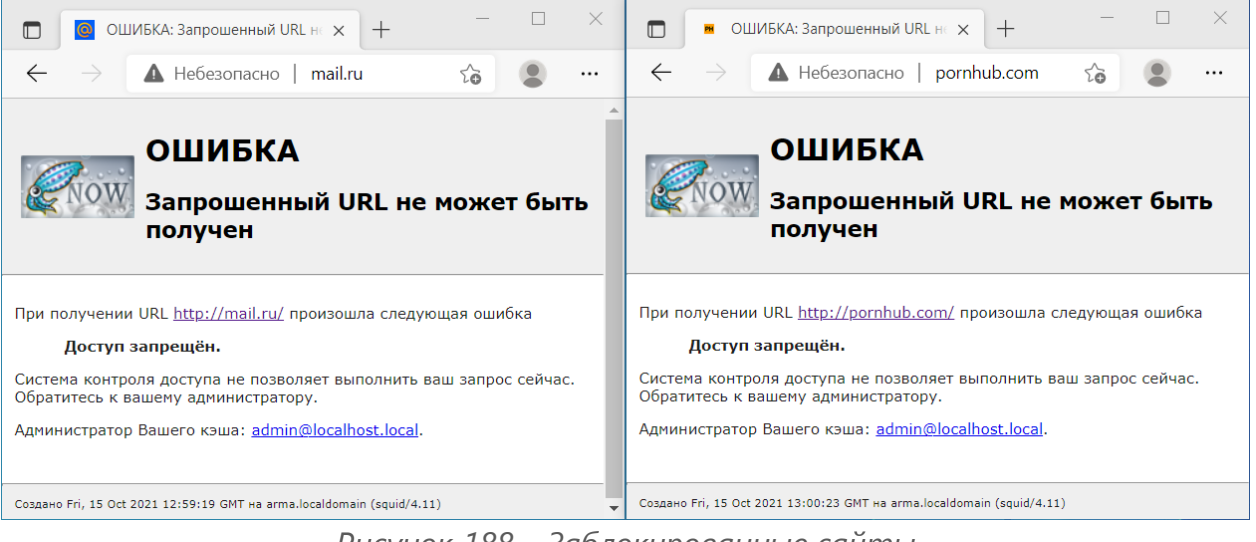

*Рисунок 188 – Заблокированные сайты*

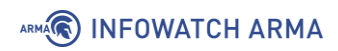

## **18.3 ICAP**

ICAP используется для настройки взаимодействия прокси-сервера с антивирусом, в том числе, расположенным на внешнем хосте. В примере для проверки веб-трафика используется встроенный в **ARMA IF** антивирус. Подробная настройка рассмотрена в разделе [24](#page-272-0) настоящего руководства.

#### **18.4 Дополнительные настройки**

В рамках выполнения сценария настройки прокси-сервера не используются некоторые вкладки и параметры, представленные в подразделе администрирования прокси-сервера (**«Службы»** - **«Веб-прокси»** - **«Администрирование»**):

- 1. Вкладка **«Основные настройки»**:
	- **«Настройка управления трафиком»** задаёт максимальные значения пропускной способности и размеров скачиваемых/загружаемых файлов;
	- **«Настройка родительского прокси»** задаёт настройки родительского (вышестоящего) прокси-сервера.
- 2. Вкладка **«Перенаправляющий прокси»**:
	- **«Настройки FTP-прокси»** задаёт настройки для FTP-трафика;
	- **«Настройки аутентификации»** задаёт настройки аутентификации;
	- **«Настройки агента SNMP»** задаёт настройки для мониторинга работоспособности прокси-сервера.
- 3. Вкладка **«Автонастройка прокси-сервера»** задаёт параметры автоматической конфигурации прокси-сервера для клиентских браузеров:
	- **«Правила»** позволяет задать правила использования проксисервера;
	- **«Прокси-сервера»** позволяет задать конфигурации прокси-сервера;
	- **«Шаблон совпадений»** позволяет задать шаблоны соответствий для прокси-сервера.
- 4. Вкладка **«Помощь»** позволяет сбросить настройки прокси-сервера с последующей перезагрузкой.

Для некоторых вкладок подраздела доступны дополнительные настройки параметров. Их отображение включается переключателем **«Расширенный режим»** в левой части формы (см. [Рисунок](#page-210-0) 189).

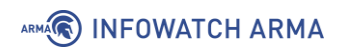

| Службы: Веб-прокси: Администрирование<br>c |                           |                                |                         |                     |  |  |  |  |  |  |  |
|--------------------------------------------|---------------------------|--------------------------------|-------------------------|---------------------|--|--|--|--|--|--|--|
| Основные настройки прокси ▼                | Перенаправляющий прокси ▼ | Автонастройки прокси-сервера ▼ | Списки контроля доступа | Помощь              |  |  |  |  |  |  |  |
| <b>О расширенный режим</b>                 |                           |                                |                         | справка $\mathbb D$ |  |  |  |  |  |  |  |
| Включить прокси                            |                           |                                |                         |                     |  |  |  |  |  |  |  |
| Применить                                  |                           |                                |                         |                     |  |  |  |  |  |  |  |

<span id="page-210-0"></span>*Рисунок 189 – Переключатель «Расширенный режим»*

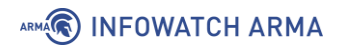

## **19 VPN**

VPN – это обобщённое название технологий, позволяющих обеспечить одно или несколько сетевых соединений поверх другой сети, например сети Интернет.

**ARMA IF** поддерживает работу двух технологий VPN:

- **OpenVPN**;
- **IPsec**.

## **19.1 OpenVPN**

OpenVPN – это реализация технологии VPN, использующая SSL/TLS для защиты туннелируемого трафика. В работе OpenVPN используется механизм TUN/TAP, реализованный в виде загружаемого драйвера ядра.

**ARMA IF** поддерживает работу OpenVPN в режимах **«сеть - сеть»** и **«узел - сеть»**.

#### **19.1.1 Настройка OpenVPN в режиме «сеть - сеть»**

В качестве примера настройки OpenVPN в режиме **«сеть - сеть»** будет использоваться схема стенда, представленная на рисунке (см. [Рисунок](#page-211-0) 190).

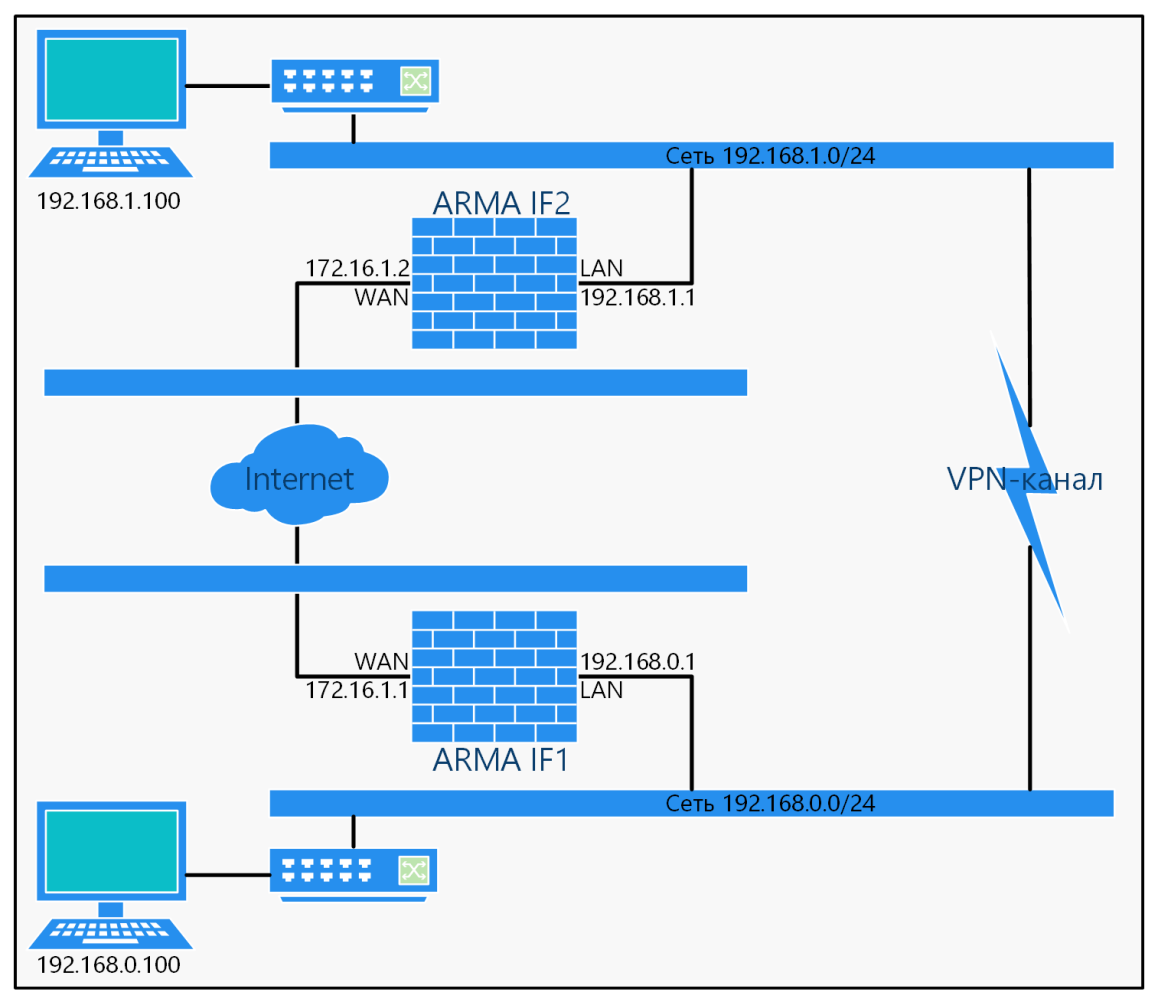

<span id="page-211-0"></span>*Рисунок 190 – Схема стенда для настройки OpenVPN в режиме «сеть - сеть»*

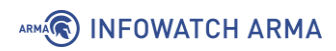

Перед началом настройки необходимо создать правила МЭ (см. Раздел [1.1.1](#page-22-0)) для интерфейсов **«[WAN]»**, разрешающее трафик ICMP и убедиться в следующем:

- интерфейсы «WAN» каждого **ARMA IF** используют публичные IP-адреса доступные друг другу при команде «ping», в примере используются адреса «172.16.1.1» и «172.16.1.2»;
- сегмент интерфейса «LAN» каждого **ARMA IF** использует уникальную IP-сеть, в примере используются сети «192.168.0.0/24» и «192.168.1.0/24».

## **19.1.1.1 Настройка на ARMA IF1**

Для настройки OpenVPN на **ARMA IF1** необходимо выполнить следующие действия:

- 1. Перейти в подраздел настройки серверов OpenVPN (**«VPN» «OpenVPN» «Серверы»**) и нажать **кнопку «+Добавить»** для добавления нового сервера.
- 2. В открывшейся форме указать параметры согласно таблице (см. [Таблица](#page-212-0) 33) и нажать **кнопку «Сохранить»**. Настройки, не указанные в таблице оставить по умолчанию.

*Таблица 33 Параметры OpenVPN ARMA IF1*

<span id="page-212-0"></span>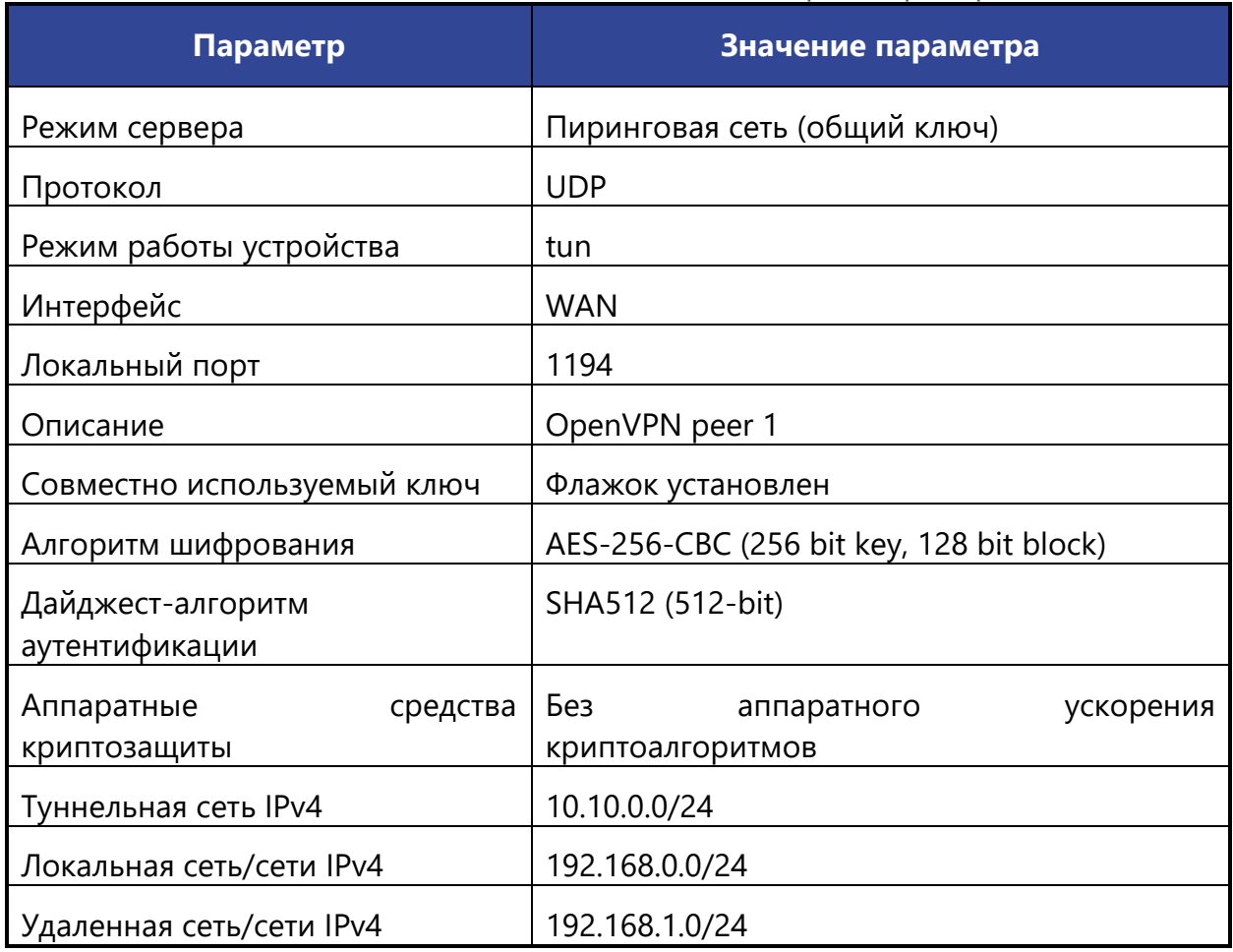

213 **[arma.infowatch.ru](https://www.infowatch.ru/products/arma)**

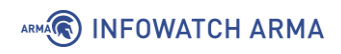

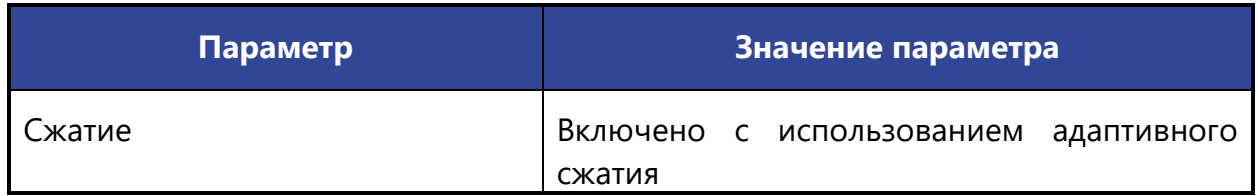

### <span id="page-213-2"></span>**19.1.1.2 Копирование ключа**

После создания сервера необходимо в параметре **«Совместно использующийся Ключ»** будет отображен сгенерированный ключ (см. [Рисунок](#page-213-0) 191).

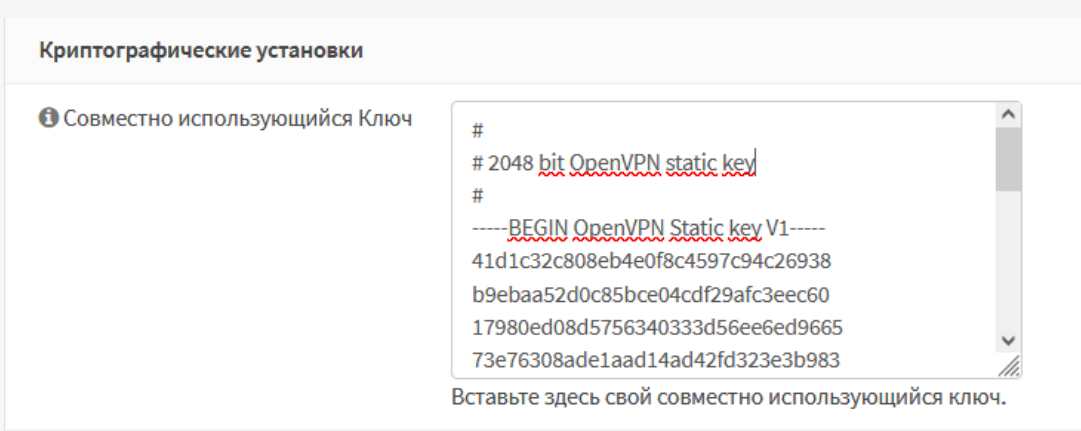

*Рисунок 191 – Совместно используемый ключ OpenVPN*

<span id="page-213-0"></span>Для копирования ключа необходимо выполнить следующие действия:

- 1. Перейти в подраздел настройки серверов OpenVPN (**«VPN» «OpenVPN» «Серверы»**) и нажать **кнопку « »** напротив созданного сервера.
- 2. В открывшейся форме перейти в блок настроек **«Криптографические установки»** и скопировать в буфер обмена содержимое значения параметра **«Совместно использующийся Ключ»**.

## **19.1.1.3 Настройка на ARMA IF2**

Для настройки OpenVPN на **ARMA IF2** необходимо выполнить следующие действия:

- 1. Перейти в подраздел настройки серверов OpenVPN (**«VPN» «OpenVPN» «Серверы»**) и нажать **кнопку «+Добавить»** для добавления нового сервера.
- 2. В открывшейся форме указать параметры согласно таблице (см. [Таблица](#page-213-1) 34) и нажать **кнопку «Сохранить»**. Настройки, не указанные в таблице оставить по умолчанию.

## *Таблица 34 Параметры OpenVPN ARMA IF2*

<span id="page-213-1"></span>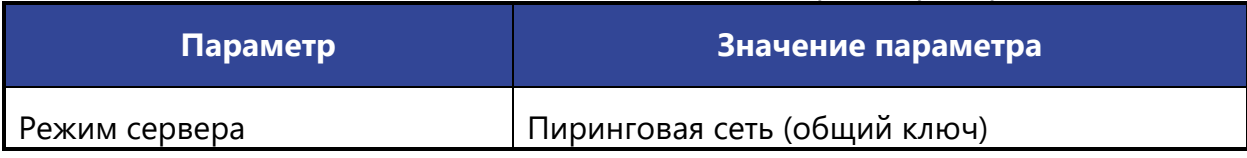

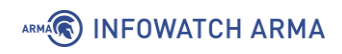

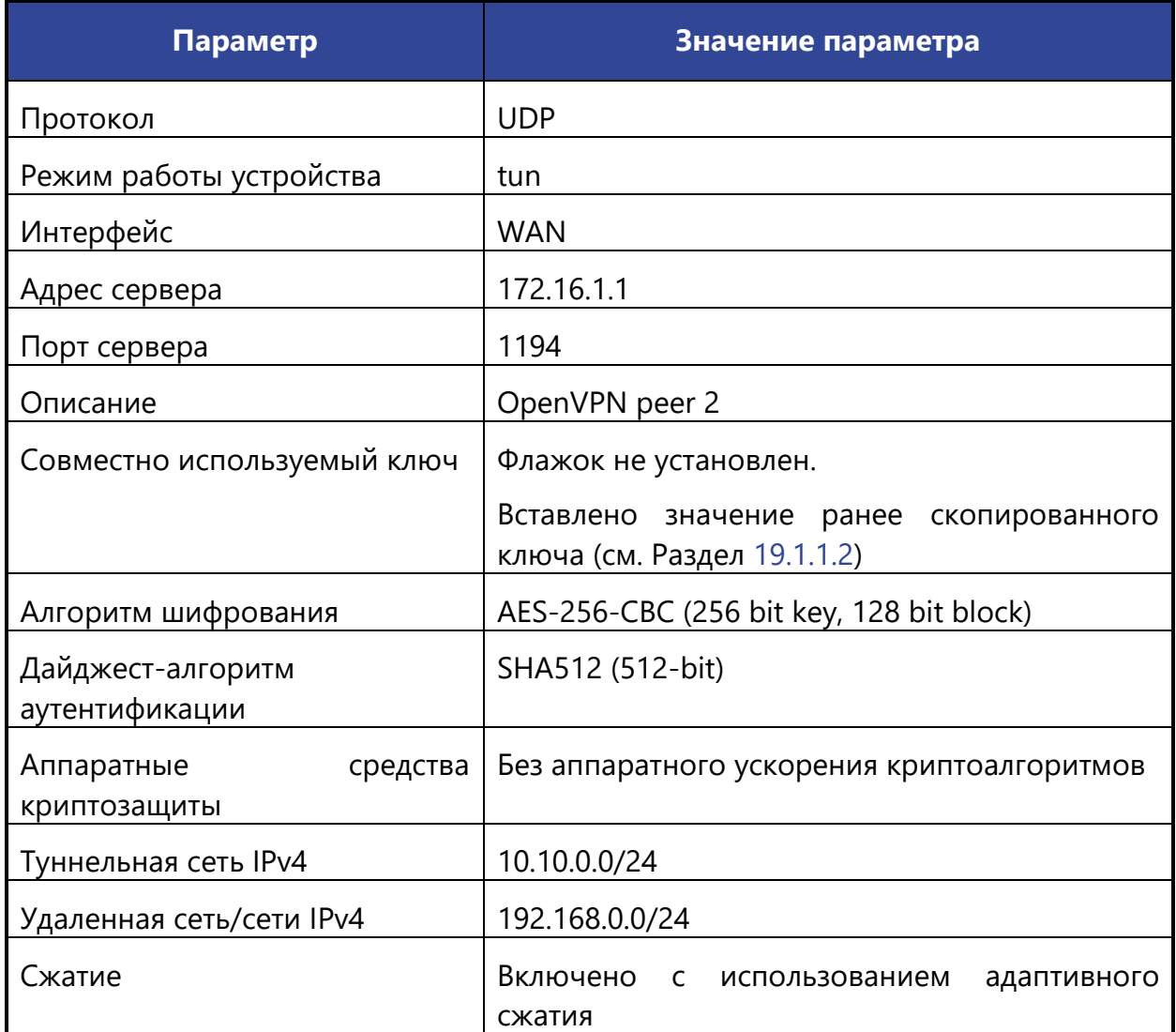

В результате настройки OpenVPN будет создан VPN-канал со следующими характеристиками:

- SSL/TLS используется;
- туннелируемый трафик инкапсулируется в UDP-пакеты;
- демон OpenVPN обрабатывает подключения только на IP-адрес, присвоенный WAN-адаптеру;
- сертификаты не используются;
- аутентификация по логину/паролю не используется;
- аутентификация TLS не используется;
- сжатие данных используется.

#### **19.1.1.4 Создание правил МЭ**

Для корректной работы VPN-туннеля необходимо настроить правила МЭ:

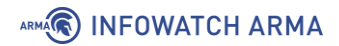

- на **ARMA IF1**, используемым в качестве сервера, правило для разрешения OpenVPN трафика;
- на **ARMA IF1** правило для разрешения трафика из IP-сети 192.168.1.0/24;
- на **ARMA IF2** правило для разрешения трафика из IP-сети 192.168.0.0/24.

Создание правил МЭ описано в разделе [1.1.1.](#page-22-0) настоящего руководства, необходимо создать правила с параметрами, указанными в таблице (см. [Таблица](#page-215-0) 35), не указанные в таблице параметры следует оставить по умолчанию.

> *Таблица 35 Параметры создаваемых правил*

<span id="page-215-0"></span>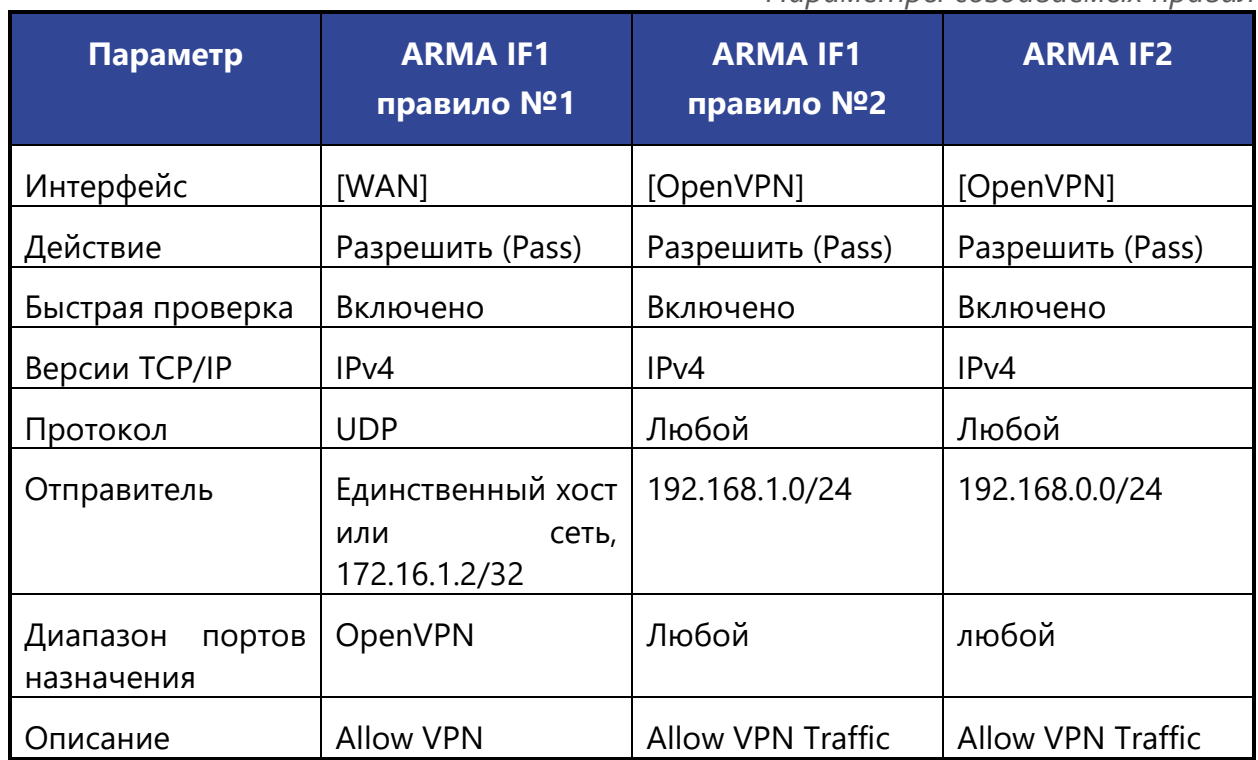

После применения правил МЭ необходимо убедиться в работе канала, для этого на любом из **ARMA IF** перейти в подраздел статусов соединения OpenVPN (**«VPN»** - **«OpenVPN»** - **«Статус соединения»**), значение столбца **«Статус»** должно быть «up»

(см. [Рисунок](#page-215-1) 192).

<span id="page-215-1"></span>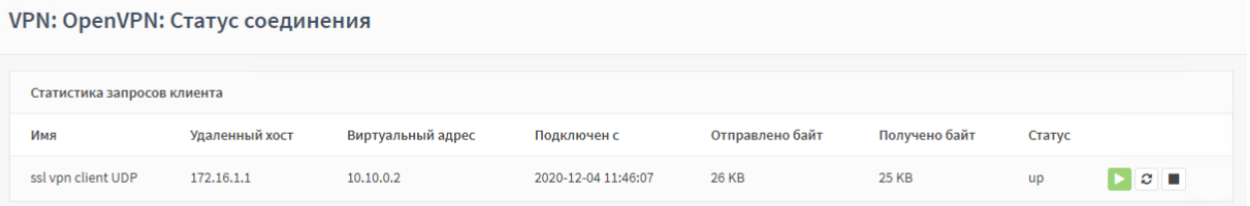

*Рисунок 192 – Статус соединения OpenVPN*
## **19.1.2 Настройка OpenVPN в режиме «клиент – сеть»**

В качестве примера настройки OpenVPN в режиме **«клиент - сеть»** будет использоваться схема стенда, представленная на рисунке (см. [Рисунок](#page-216-0) 193), авторизация пользователей осуществляется согласно локальной **БД ARMA IF**.

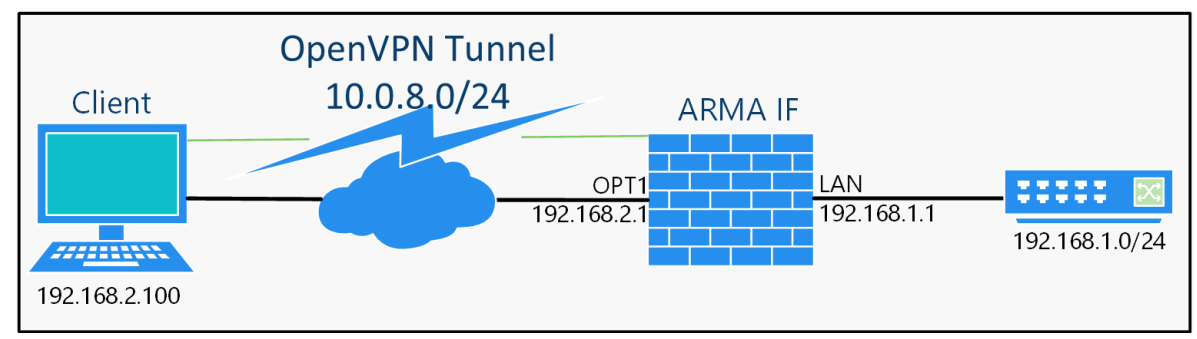

<span id="page-216-0"></span>*Рисунок 193 – Схема стенда для настройки OpenVPN в режиме «клиент - сеть»*

Настройка будет производиться с помощью мастера настройки нового сервера.

## <span id="page-216-2"></span>**19.1.2.1 Настройка сервера**

Для настройки OpenVPN в режиме **«клиент - сеть»** необходимо выполнить следующие действия:

1. Перейти в подраздел настройки серверов OpenVPN (**«VPN»** - **«OpenVPN»** - **«Серверы»**) и нажать **кнопку «Использовать мастер для настройки нового сервера»** (см. [Рисунок](#page-216-1) 194) для запуска мастера настройки сервера OpenVPN.

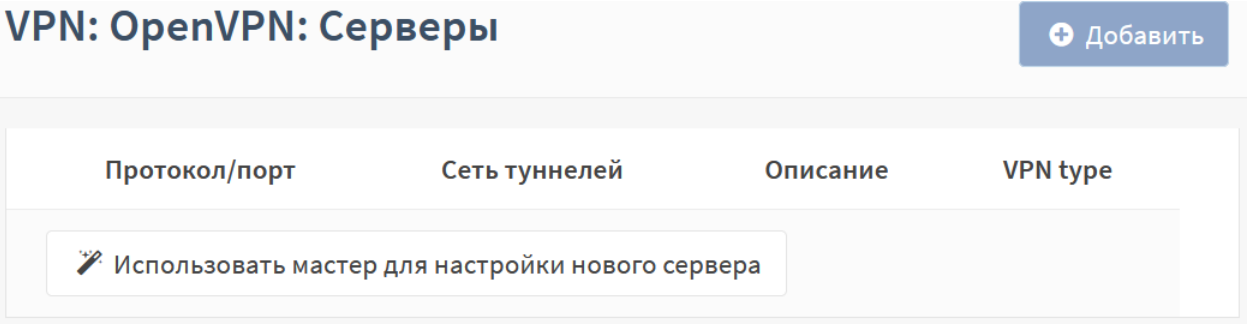

*Рисунок 194 – Подраздел настройки серверов OpenVPN*

- <span id="page-216-1"></span>2. Первый шаг мастера – **«Выбор типа аутентификации»**:
	- выбрать тип аутентификации сервера **«Локальный доступ пользователей»** и нажать **кнопку «Далее**. При этом для авторизации будут использоваться локальные пользователи и их пароли (см. Раздел [21\)](#page-243-0).
- 3. Второй шаг мастера **«Выбор центра сертификации»**:
	- в параметре **«Описательное имя»** ввести «arma-ovpn-ca»;

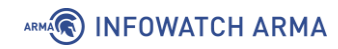

- в параметре **«Код страны»** ввести двухсимвольный ISO-код страны, в примере – «RU»;
- в параметре **«Штат или область»** ввести полное имя области, в примере – «Moscow»;
- в параметре **«Город»** ввести имя города, в примере «Moscow»;
- в параметре **«Организация»** ввести наименование организации, в примере – «IWARMA»;
- в параметре **«Email»** ввести контактный адрес организации, в примере – «info@iwarma.ru»;
- остальные параметры оставить без изменения и нажать **кнопку «Добавить новый СА»**.
- 4. Третий шаг мастера **«Добавить сертификат сервера»**:
	- нажать **кнопку «Добавить новый Сертификат»**;
	- в появившейся форме задать название сертификата в параметре **«Описательное имя»**, в примере – «arma-ovpn-cert», остальные параметры будут заполнены автоматически;
	- нажать **кнопку «Создать новый Сертификат»**.
- 5. Четвёртый шаг мастера **«Настройка сервера»**:
	- в параметре **«Интерфейс»** выбрать «OPT1»;
	- в параметре **«Протокол»** выбрать «UDP»;
	- в параметре **«Туннельная сеть IPv4»** ввести «10.0.8.8/24»;
	- в параметре **«Локальная сеть IPv4»** ввести «192.168.1.0/24», необходимо обратить внимание на то, что сеть на подключаемых устройствах и целевая сеть не должны совпадать;
	- в параметре **«Сжатие»** выбрать «Включено с использованием адаптивного сжатия»;
	- в параметре **«DNS-сервер 1»** указать внешний DNS-сервер «8.8.8.8»;
	- остальные параметры оставить без изменения и нажать **кнопку «Далее»**.
- 6. Пятый шаг мастера **«Конфигурация правила межсетевого экрана»**:
	- установить флажки для автоматического создания всех предложенных разрешающих правил МЭ и нажать **кнопку «Далее»**.

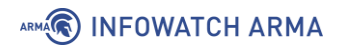

- 7. Заключительный шаг мастера нажать **кнопку «Конец»** для завершения настройки OpenVPN.
- 8. Нажать **кнопку « »** напротив созданного сервера , в октрывшейся форме в параметре **«Режим сервера»** выбрать значение «Удаленный доступ (аутентификация пользователя)» для доступа только по имени и паролю и ключу сервера и нажать **кнопку «Сохранить»**.

## **19.1.2.2 Настройка клиента**

Для настройки клиента необходим конфигурационный файл OpenVPN.

Для создания конфигурационного файла необходимо выполнить следующие действия:

1. Перейти в подраздел экспорта настроек клиента (**«VPN»** - **«OpenVPN»** - **«Экспорт настроек клиента»**) (см. [Рисунок](#page-218-0) 195).

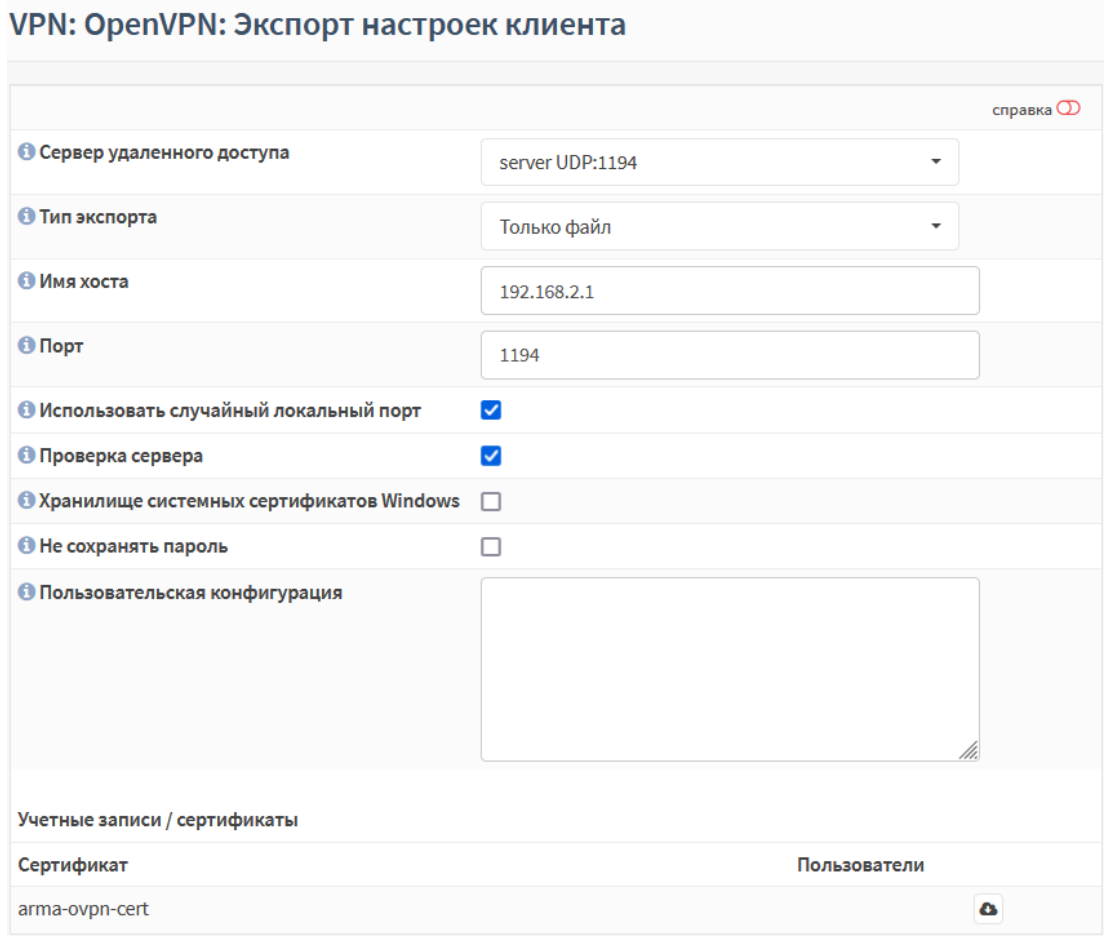

*Рисунок 195 – Экспорт настроек клиента*

- <span id="page-218-0"></span>2. Задать параметры для экспорта:
	- **«Сервер удаленного доступа»** выбрать созданный сервер;
	- **«Тип экспорта»** выбрать значение «Только файл»;

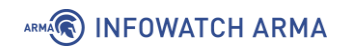

- **«Имя хоста»** указать имя или IP-адрес сервера, в примере «192.168.2.1».
- 3. Остальные параметры оставить без изменения, нажать **кнопку « »** внизу страницы и сохранить конфигурационный файл следуя указаниям веббраузера.

Экспортированный конфигурационный файл необходимо импортировать в клиентскую часть ПО «OpenVPN» на ПК **«Client»** и выполнить подключение к созданному серверу на **ARMA IF**.

### **19.2 IPsec**

IPsec – набор протоколов для обеспечения защиты данных, передаваемых по межсетевому протоколу IP.

**ARMA IF** поддерживает работу IPsec в режимах «сеть - сеть» и «узел - сеть».

### **19.2.1 Настройка IPsec в режиме «узел» - «сеть»**

В качестве примера настройки IPsec в режиме **«узел - сеть»**, используется схема стенда, представленная на рисунке (см. [Рисунок](#page-219-0) 196).

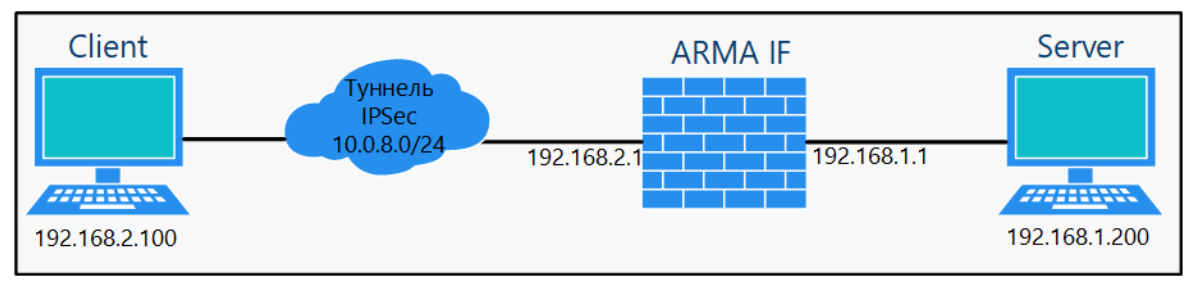

*Рисунок 196 – Схема стенда для настройки IPsec в режиме «узел» - «сеть»*

<span id="page-219-0"></span>Для настройки IPsec в режиме **«узел - сеть»** необходимо выполнить следующие шаги:

- 1. Создать внутренний центр сертификации.
- 2. Создать внутренний сертификат.
- 3. Настроить мобильный клиент и туннель IPsec.
- 4. Добавить ключ IPsec.
- 5. Импортировать сертификат клиенту.
- 6. Настроить новое сетевое подключение.

#### <span id="page-219-1"></span>**19.2.1.1 Шаг 1. Создание внутреннего центра сертификации**

В примере доверенный центр сертификации создается с параметрами, приведёнными в таблице (см. [Таблица](#page-220-0) 36), не указанные параметры необходимо оставить по умолчанию.

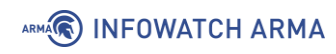

*Таблица 36 Значения параметров центра сертификации*

<span id="page-220-0"></span>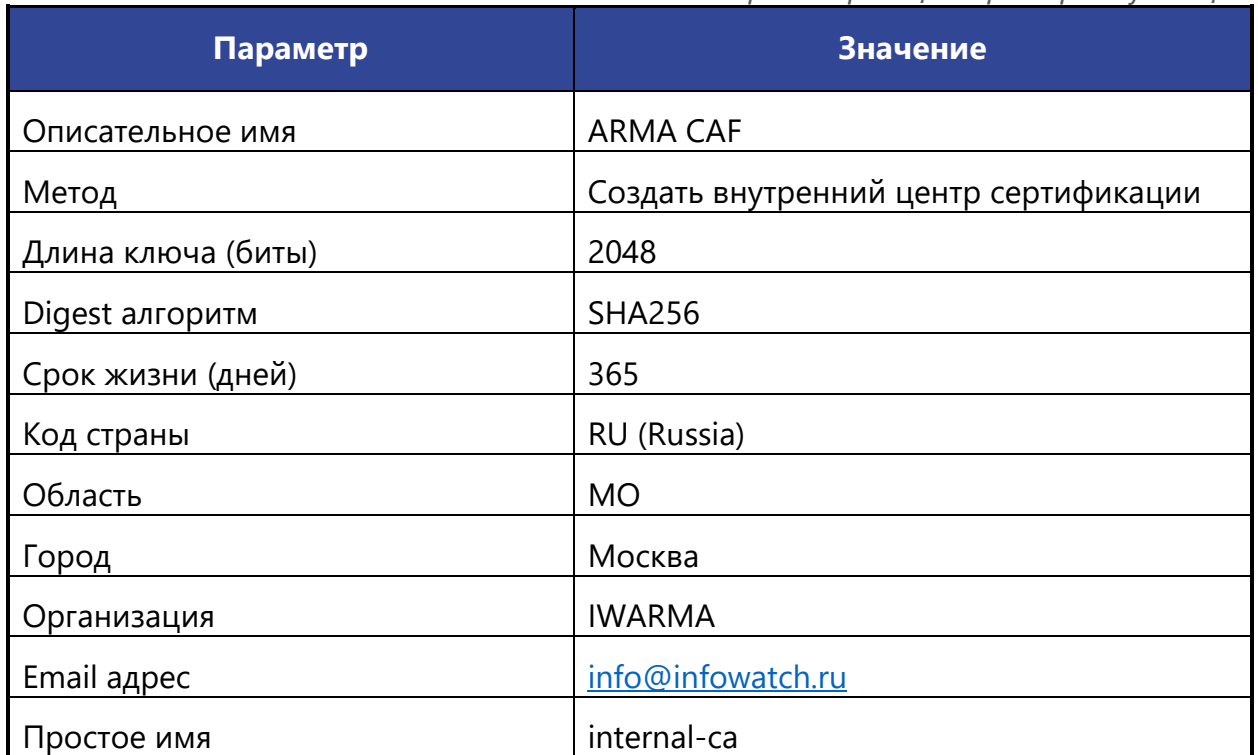

Параметры **«Описательное имя»**, **«Код страны»**, **«Область»**, **«Город»**, **«Организация»**, **«Email адрес»**, **«Простое имя»** указаны справочно.

Для создания доверенного центра сертификации необходимо выполнить следующие действия:

- 1. Перейти в подраздел полномочий (**«Система» «Доверенные сертификаты»** - **«Полномочия»**).
- 2. Нажать **кнопку «+Добавить»**.
- 3. В открывшейся форме указать параметры из таблицы (см. [Таблица](#page-220-0) 36).
- 4. Нажать **кнопку «Сохранить»**.

Сертификат созданного центра сертификации необходимо экспортировать нажав **кнопку «Экспортировать сертификат CA»** (см. [Рисунок](#page-220-1) 197) в подразделе полномочий (**«Система»** - **«Доверенные сертификаты»** - **«Полномочия»**).

<span id="page-220-1"></span>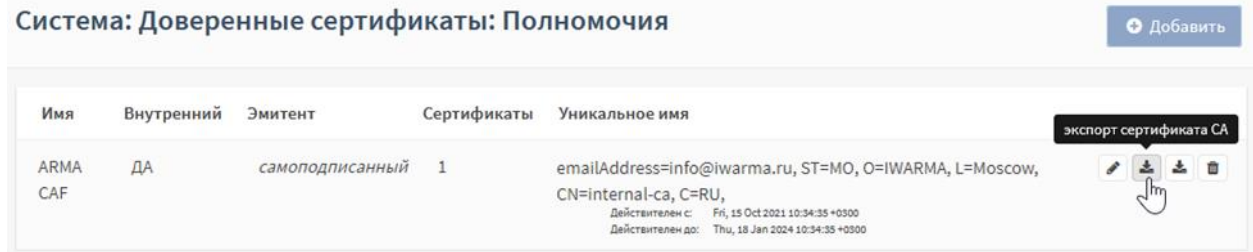

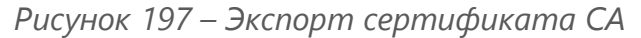

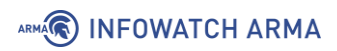

## **19.2.1.2 Шаг 2. Создать внутренний сертификат**

В примере внутренний сертификат создается с параметрами, приведёнными в таблице (см. [Таблица](#page-220-0) 36), не указанные параметры необходимо оставить по умолчанию.

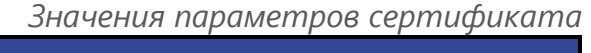

<span id="page-221-0"></span>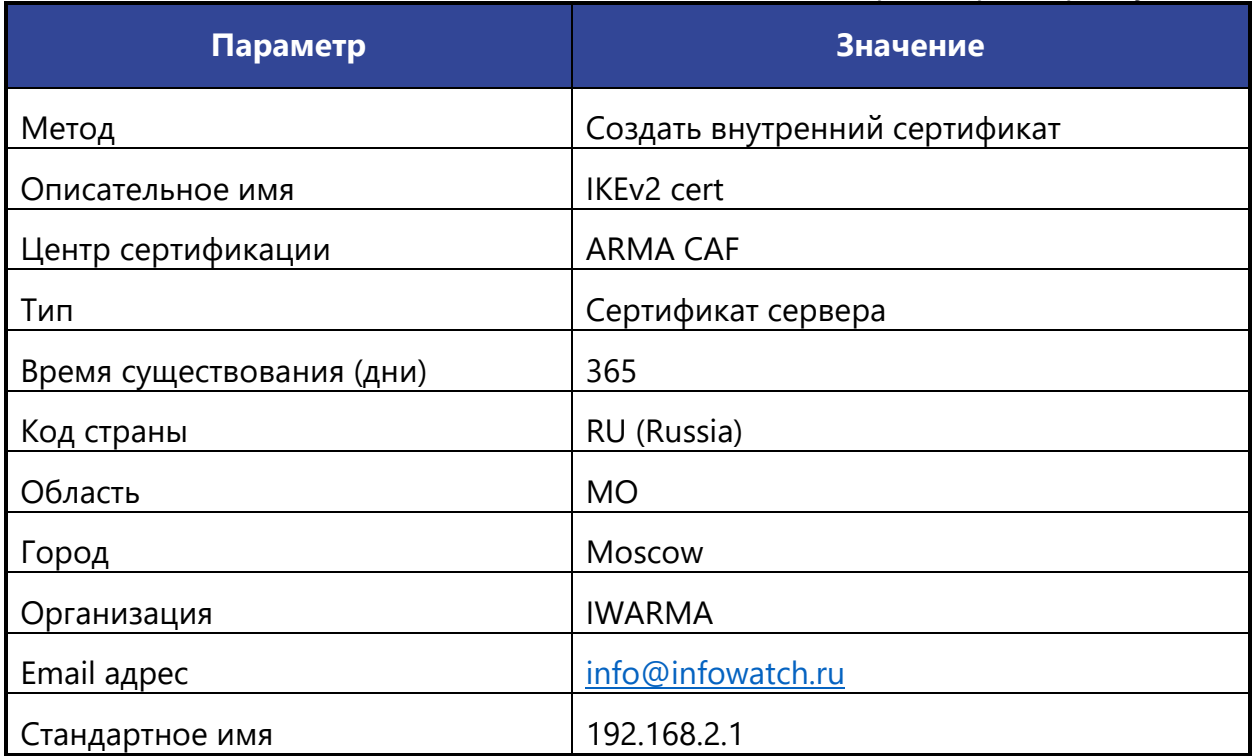

Параметры **«Описательное имя»**, **«Код страны»**, **«Область»**, **«Город»**, **«Организация»**, **«Email адрес»**, **«Стандартное имя»** указаны справочно.

Для создания внутреннего сертификата необходимо выполнить следующие действия:

- 1. Перейти в подраздел сертификатов (**«Система» «Доверенные сертификаты»** - **«Полномочия»**).
- 2. Нажать **кнопку «+Добавить»**.
- 3. В открывшейся форме указать параметры из таблицы (см. [Таблица](#page-221-0) 37).
- 4. Нажать **кнопку «Сохранить»**.

### **19.2.1.3 Шаг 3. Настройка мобильного клиента и туннеля IPsec**

Для поддержки мобильных клиентов IPsec необходимо выполнить следующие действия:

1. Перейти в подраздел настроек мобильных клиентов IPsec (**«VPN»** - **«IPsec»** - **«Мобильные клиенты»**) (см. [Рисунок](#page-222-0) 198).

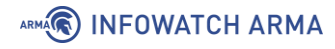

## VPN: IPsec: Мобильные клиенты

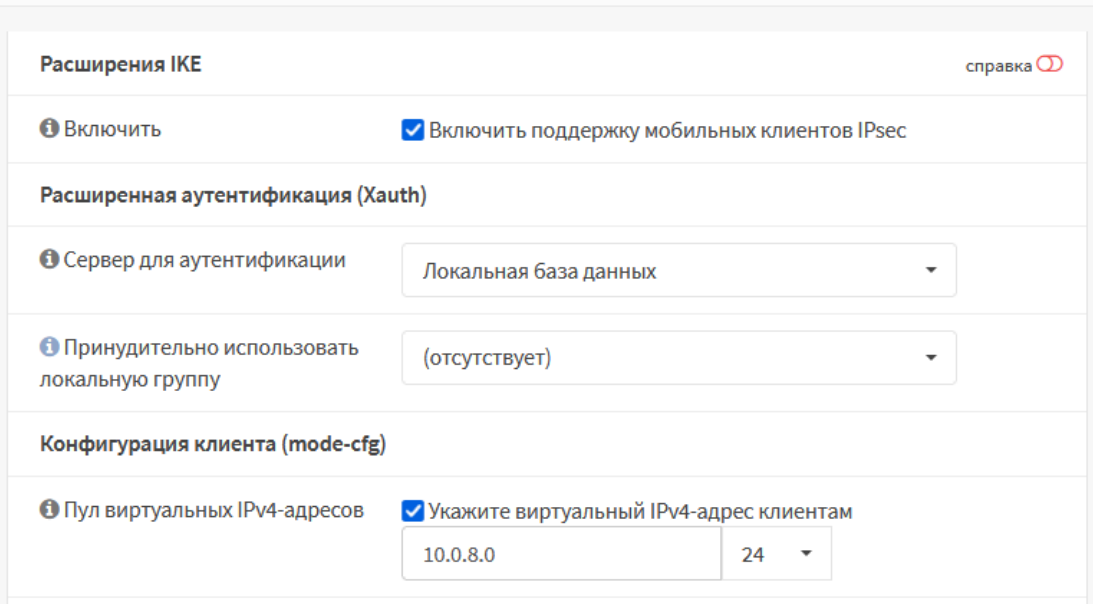

*Рисунок 198 – Настройка мобильного клиента IPsec*

- <span id="page-222-0"></span>2. Указать следующие настройки:
	- **«Включить»** флажок установлен;
	- **«Сервер для аутентификации»** выбрать «Локальная база данных»;
	- **«Пул виртуальных IPv4-адресов»** флажок установлен и указано значение «10.0.8.0/24».
- 3. Остальные параметры оставить по умолчанию и нажать **кнопку «Сохранить»**. Появится предупреждение о необходимости создания фазы 1 (см. [Рисунок](#page-222-1) 199).

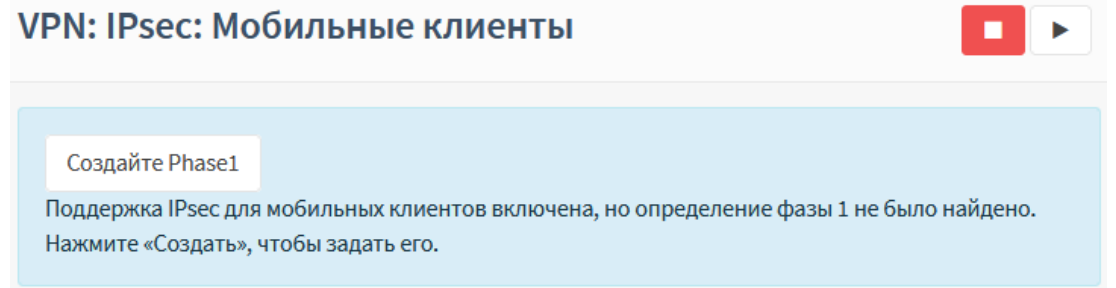

*Рисунок 199 – Предупреждение о необходимости создания фазы 1*

- <span id="page-222-1"></span>4. Нажать **кнопку «Создайте Phase1»** и указать следующие настройки в открывшейся форме (см. [Рисунок](#page-223-0) 200):
	- **«Метод аутентификации»** выбрать «EAP-MSCHAPV2»;
	- **«Мой идентификатор»** выбрать «Уникальное имя» и указать «192.168.2.1»;
	- **«Алгоритм шифрования»** «AES, 256»;

• **«Группа ключей DH»** – «2 (1024 bits), 14 (2048 bits)».

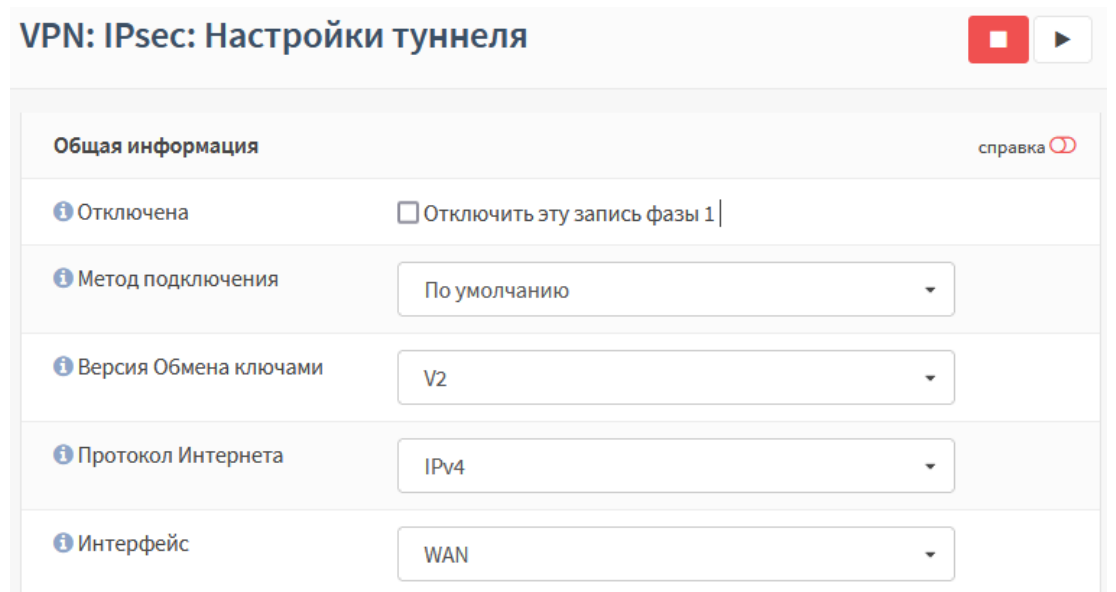

*Рисунок 200 – Настройка фазы 1*

- <span id="page-223-0"></span>5. Остальные параметры оставить по умолчанию и нажать **кнопку «Сохранить»**, а затем **кнопку «Применить изменения»**.
- 6. Для созданной записи нажать **кнопку « »** (см. [Рисунок](#page-223-1) 201) для добавления записи фазы 2.

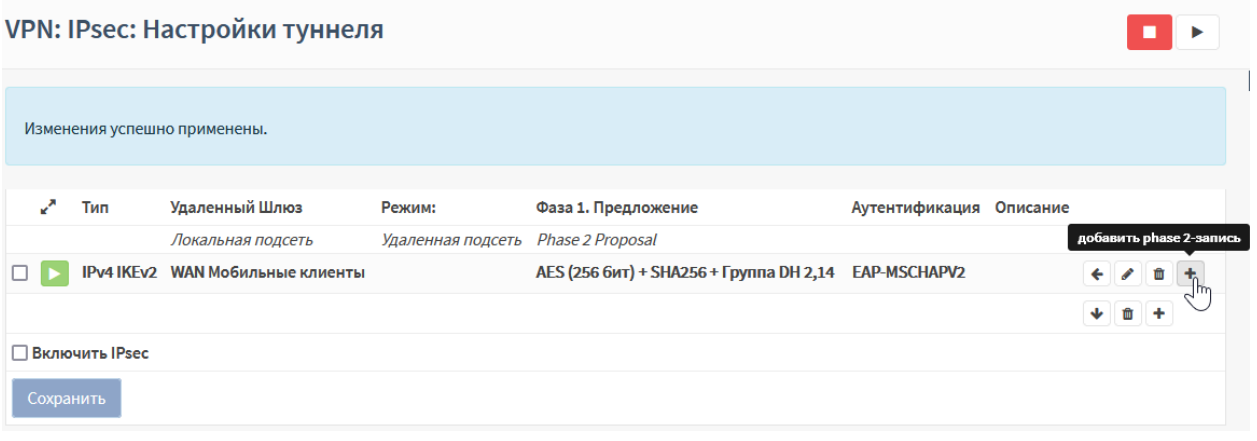

*Рисунок 201 – Добавление записи фазы 2*

- <span id="page-223-1"></span>7. Указать следующие настройки в открывшейся форме (см. [Рисунок](#page-224-0) 202):
	- **«Алгоритмы шифрования»** снять флажок со значений **«Blowfish»** и **«CAST128»**;
	- **«Алгоритмы хеша»** выбрать «SHA1».

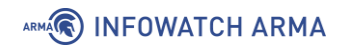

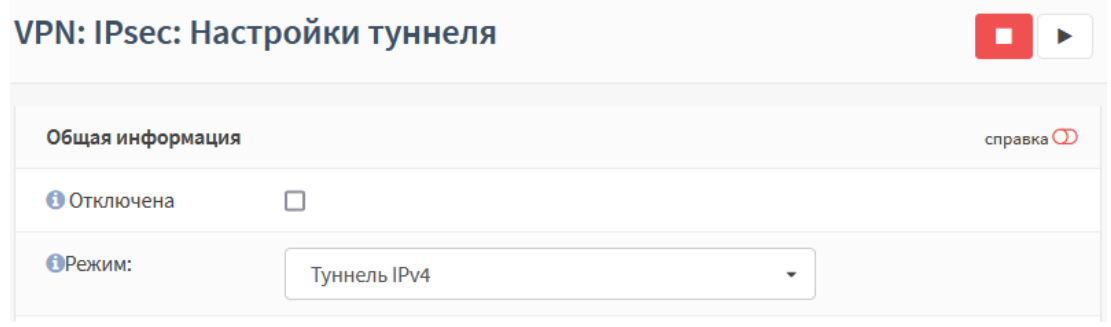

*Рисунок 202 – Настройка фазы 2*

<span id="page-224-0"></span>8. Остальные параметры оставить по умолчанию и нажать **кнопку «Сохранить»**, а затем **кнопку «Применить изменения»**.

## <span id="page-224-2"></span>**19.2.1.4 Шаг 4. Добавление ключа IPsec**

Для добавления ключа IPsec необходимо выполнить следующие действия:

- 1. Перейти в подраздел предварительно выданных ключей (**«VPN» «IPsec» «Предварительно выданные ключи»**) и нажать **кнопку «+Добавить»**.
- 2. Указать следующие настройки в открывшейся форме (см. [Рисунок](#page-224-1) 203):
	- **«Идентификатор»** ввести «User»;
	- **«Предварительно выданный ключ»** ввести «123»;
	- **«Тип»** выбрать «EAP».

### VPN: IPsec: Предварительно выданные ключи

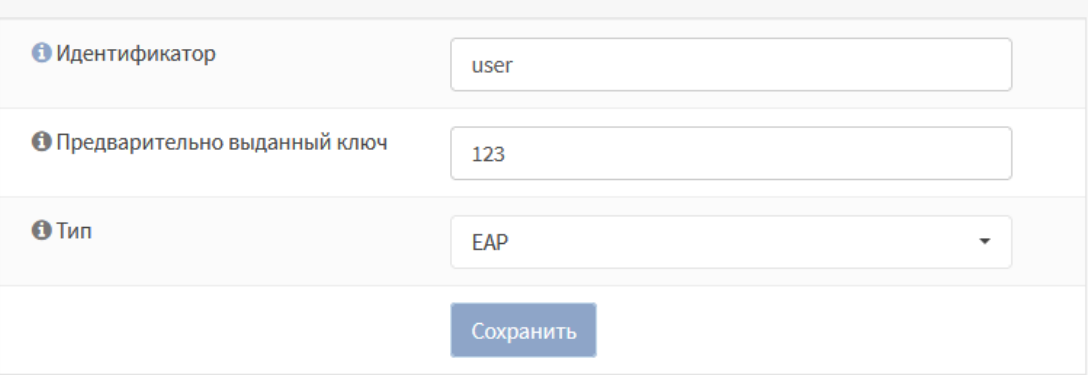

*Рисунок 203 – Добавление ключа IPsec*

### <span id="page-224-1"></span>3. Нажать **кнопку «Сохранить»**, а затем **кнопку «Применить изменения»**.

### **19.2.1.5 Шаг 5. Импорт сертификата клиенту**

Перед началом импорта необходимо создать оснастку для работы с сертификатами, в качестве примера будет использоваться ОС «Windows».

Порядок создания оснастки для работы с сертификатами на ПК **«Client»** необходимо выполнить следующие действия:

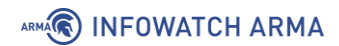

- 1. Нажать **комбинацию клавиш «Win+R»** и, в появившемся меню **«Выполнить»**, ввести «mmc» и нажать **клавишу «Enter»** для запуска консоли управления.
- 2. В меню **«Файл»** открывшейся консоли управления выбрать **«Добавить или удалить оснастку…»**.
- 3. В открывшейся форме добавления и удаления оснасток из столбца **«Доступные оснастки»** выбрать **«Сертификаты»** и нажать **«+Добавить»**.
- 4. На первом шаге открывшейся оснастки выбрать значение **«Учетной записи компьютера»** и нажать **кнопку «Далее»**, в следующем шаге выбрать значение **«Локальным компьютером»** и нажать **кнопку «Готово»**.
- 5. Нажать **кнопку «ОК»** в форме добавления и удаления оснасток (см. [Рисунок](#page-225-0)  [204\)](#page-225-0).

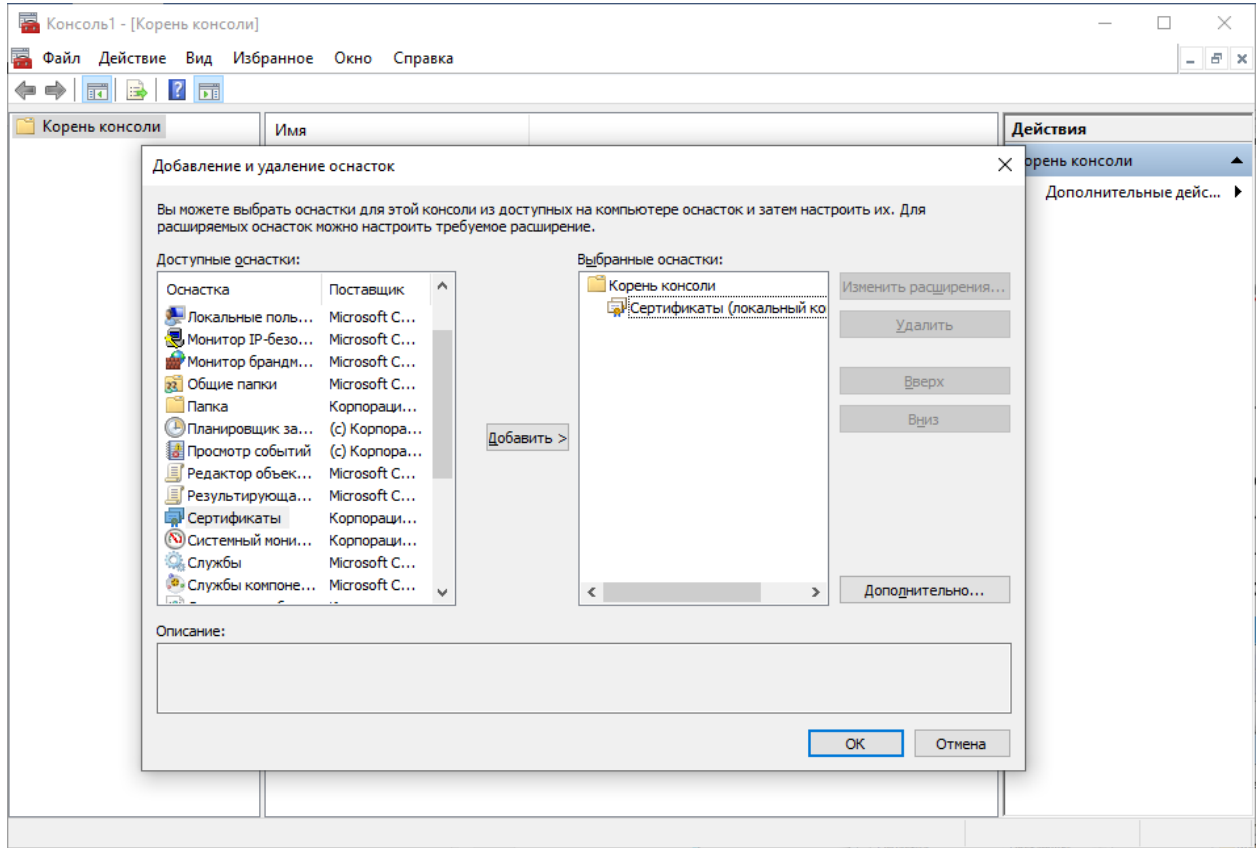

<span id="page-225-0"></span>*Рисунок 204 – Создание оснастки для работы с сертификатами на ПК «Client»*

6. При необходимости сохранить консоль выбрать значение **«Сохранить»** или **«Сохранить как»** меню **«Файл»**. Рекомендуемое имя **«armacertmngr»**.

Для импорта сертификата, экспортированного на шаге 1 (см. Раздел [19.2.1.1\)](#page-219-1), необходимо выполнить следующие действия:

1. В оснастке для работы с сертификатами перейти в иерархии по пути:

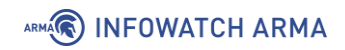

- **«Сертификаты (локальный компьютер)» «Доверенные корневые центры сертификации»** - **«Сертификаты»**.
- 2. В меню **«Действие»** консоли управления выбрать **«Все задачи»**, а затем **«Импорт»**.
- 3. Следовать указаниям мастера импорта сертификатов выбрав сертификат, экспортированный на шаге 1 (см. Раздел [19.2.1.1\)](#page-219-1).

### **19.2.1.6 Шаг 6. Настройка нового сетевого подключения.**

В качестве примера настройки нового сетевого подключения будет использоваться создание и настройка подключения в ОС «Windows»

Для создания и настройки VPN подключения на ПК **«Client»** необходимо выполнить следующие действия:

- 1. Перейти в **«Панель управления»**, установить режим просмотра **«Мелкие значки»**, выбрать раздел **«Центр управления сетями и общим доступом»** и нажать **«Создание и настройка нового подключения или сети»**.
- 2. В открывшемся мастере выбрать **«Подключение к рабочему месту»** и нажать **кнопку «Далее»**.
- 3. На следующем шаге выбрать **«Использовать мое подключение к интернету (VPN)»**, а в следующем шаге задать настройки подключения (см. [Рисунок](#page-227-0) 205):
	- **«Адрес в Интернете»** ввести «192.168.2.1»;
	- **«Имя объекта назначения»** ввести «VPN-подключение»;

и нажать **кнопку «Создать»**.

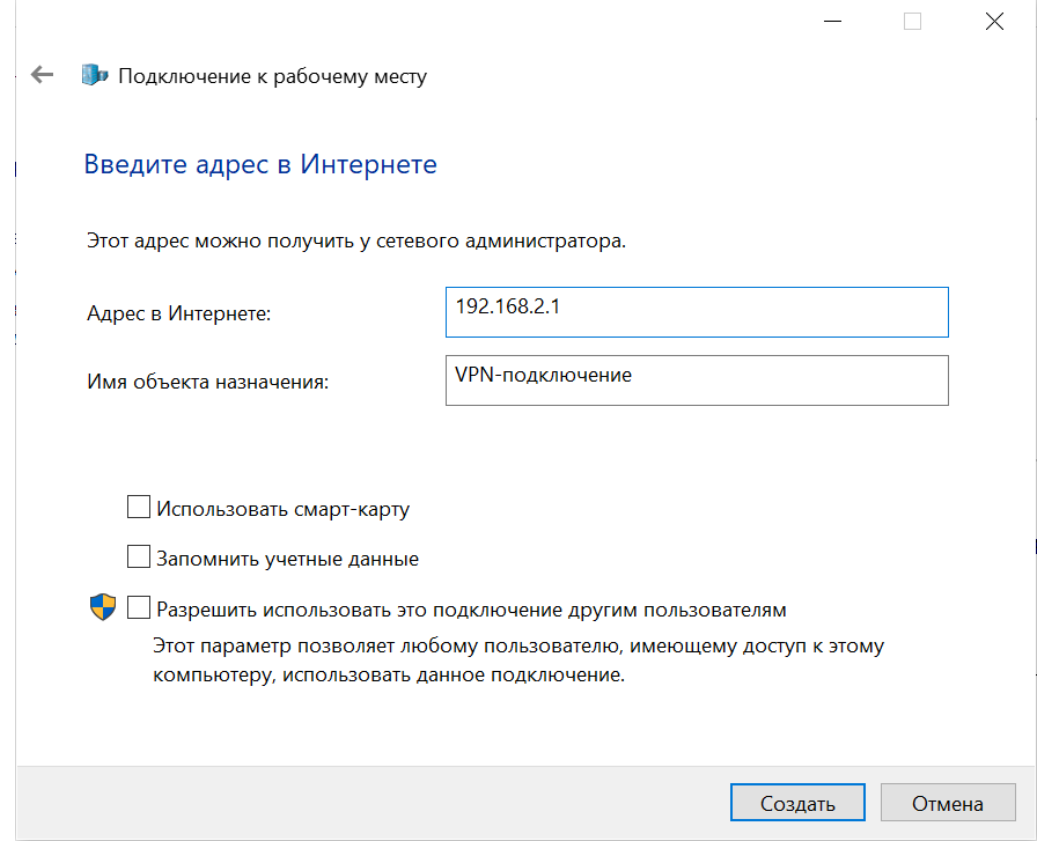

*Рисунок 205 – Настройка нового сетевого подключения*

- <span id="page-227-0"></span>4. Перейти в **«Панель управления»**, установить режим просмотра **«Мелкие значки»**, выбрать раздел **«Центр управления сетями и общим доступом»**.
- 5. Выбрать **«Изменение параметров адаптера»**, нажать **правой кнопкой мыши** на созданное ранее подключение **«VPN-подключение»** и выбрать **«Свойства»**.
- 6. Перейти во вкладку **«Безопасность»** (см. [Рисунок](#page-228-0) 206) и указать следующие параметры:
	- **«Тип VPN»** выбрать «IKEv2»;
	- **«Шифрование данных»** выбрать «обязательное (отключиться, если нет шифрования)»;
	- **«Проверка подлинности»** установить флажок и выбрать «Microsoft: защищённый пароль (EAP-MSCHAP v2) (шифрование включено)»;

и нажать **кнопку «OK»**.

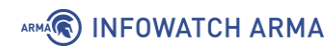

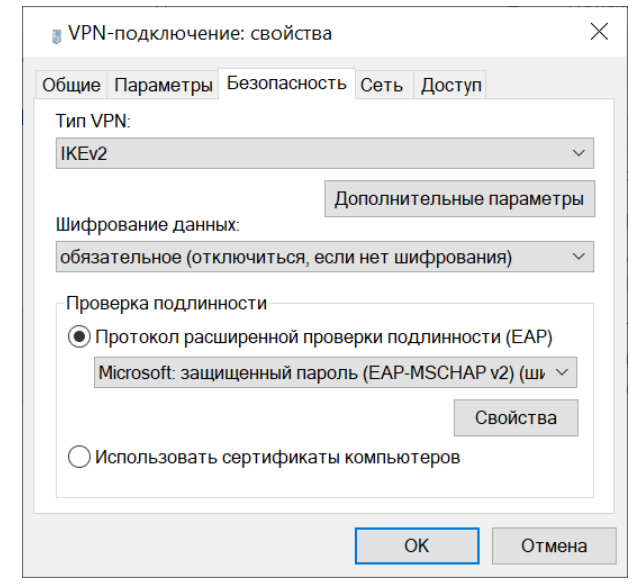

*Рисунок 206 – Настройка параметров сетевого подключения*

<span id="page-228-0"></span>Для подключения VPN соединения необходимо **нажать правой кнопкой** мыши на созданное ранее подключение **«VPN-подключение»** и выбрать **«Подключить»**. Ввести аутентификационные данные, созданные на шаге 4 (см. Раздел [19.2.1.4\)](#page-224-2) и нажать **кнопку «OK»** для подключения.

### **19.2.1.7 Проверка подключения**

Для проверки успешного подключения необходимо убедиться в соответствующих записях в следующих подразделах:

1. Статуса аренды адресов (**«VPN» - «IPsec» - «Статус аренды адресов»**) (см. [Рисунок](#page-228-1) 207).

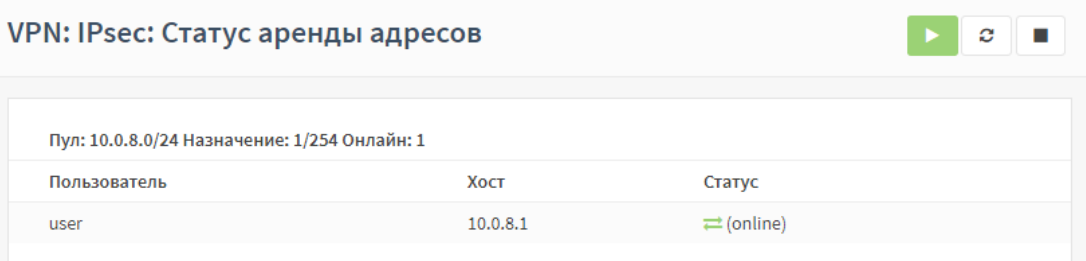

*Рисунок 207 – «VPN» - «IPsec» - «Статус аренды адресов»*

<span id="page-228-1"></span>2. Базы данных безопасных ассоциаций **(«VPN»** - **«IPsec»** - **«База данных безопасных ассоциаций (SAD)»**) (см. [Рисунок](#page-228-2) 208).

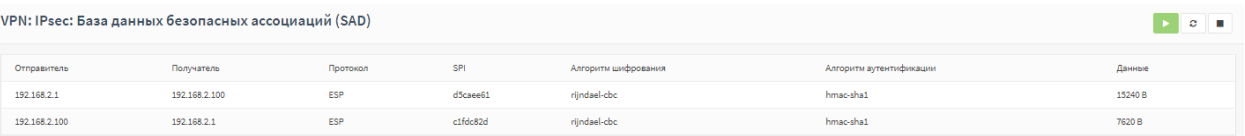

<span id="page-228-2"></span>*Рисунок 208 – «VPN» - «IPsec» - «База данных безопасных ассоциаций (SAD)»*

3. Базы данных политик безопасности (**«VPN»** - **«IPsec»** - **«База данных политик безопасности (SPD)»**) (см. [Рисунок](#page-229-0) 209).

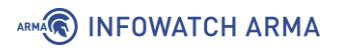

| VPN: IPsec: База данных политик безопасности (SPD) |                |                                                                                                   |            |                              |  |
|----------------------------------------------------|----------------|---------------------------------------------------------------------------------------------------|------------|------------------------------|--|
| Отправитель                                        | Получатель     | Направление                                                                                       | Протокол   | Конечные точки туннелей      |  |
| 10.0.8.1                                           | 192.168.1.0/24 |                                                                                                   | ESP        | 192.168.2.100 -> 192.168.2.1 |  |
| 192.168.1.0/24                                     | 10.0.8.1       |                                                                                                   | <b>ESP</b> | 192.168.2.1 -> 192.168.2.100 |  |
|                                                    |                | • входящие (с точки зрения межсетевого экрана)<br>• исходящие (с точки зрения межсетевого экрана) |            |                              |  |

*Рисунок 209 – «VPN» - «IPsec» - «База данных политик безопасности (SPD)»*

#### <span id="page-229-0"></span>**19.2.2 Настройка IPsec в режиме «сеть» - «сеть»**

В качестве примера настройки IPsec в режиме **«сеть - сеть»**, используется схема стенда, представленная на рисунке (см. [Рисунок](#page-229-1) 210).

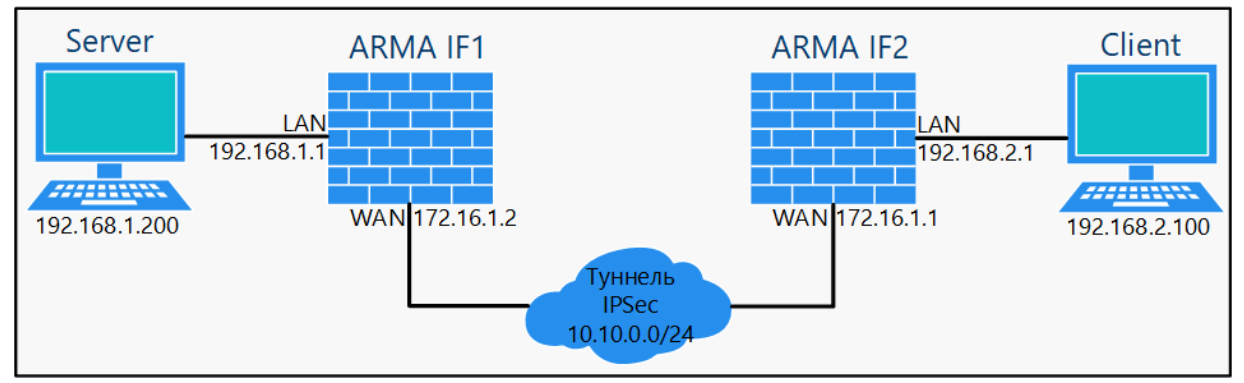

*Рисунок 210 – Схема стенда для настройки IPsec в режиме «сеть» - «сеть»*

<span id="page-229-1"></span>Для настройки IPsec в режиме **«сеть - сеть»** необходимо выполнить следующие шаги:

- 1. Добавить ключ IPsec.
- 2. Настроить туннель IPsec на **ARMA IF1**.
- 3. Настроить туннель IPsec на **ARMA IF2**.

### **19.2.2.1 Шаг 1. Добавление ключа IPsec**

Для добавления ключа IPsec необходимо выполнить следующие действия:

- 1. На ПК **«Server»** в веб-интерфейсе AIF 1 перейти в подраздел предварительно выданных ключей (**«VPN»** - **«IPsec»** - **«Предварительно выданные ключи»**) и нажать **кнопку «+Добавить»**.
- 2. В открывшейся форме (см. [Рисунок](#page-230-0) 211) указать следующие параметры:
	- **«Идентификатор»** ввести «ANY»;
	- **«Предварительно выданный ключ»** ввести «12345»;
	- **«Тип»** выбрать «PSK».

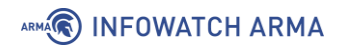

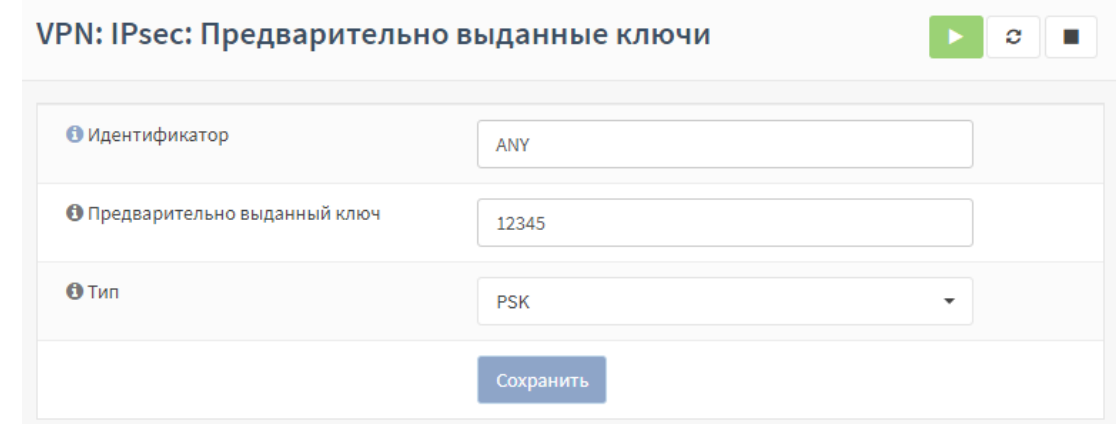

*Рисунок 211 – Добавление ключа IPsec*

#### <span id="page-230-0"></span>3. Нажать **кнопку «Сохранить»**, а затем **кнопку «Применить изменения»**.

Параметры созданного ключа необходимо будет указать при настройке туннеля IPsec на **ARMA IF1** и **ARMA IF2**.

#### **19.2.2.2 Шаг 2. Настройка туннеля IPsec на ARMA IF1**

Для настройки туннеля IPsec **ARMA IF1** необходимо выполнить следующие действия:

- 1. Перейти в подраздел настроек IPsec (**«VPN» «IPsec» «Настройки туннеля»**) и нажать **кнопку « »** для создания фазы 1.
- 2. Указать следующие настройки в открывшейся форме (см. [Рисунок](#page-231-0) 212):
	- **«Удалённый шлюз»** указать «172.16.1.1»;
	- **«Описание»** внести «peer1»;
	- **«Предварительно выданный ключ»** указать «12345»;
	- **«Алгоритм шифрования»** «AES, 256»;
	- **«Группа ключей DH»** «14 (2048 bits)»;
	- **«Отключить MOBIKE»** флажок установлен;
	- **«Обнаружение недоступных пиров»** флажок установлен.

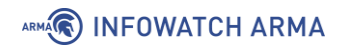

### VPN: IPsec: Настройки туннеля

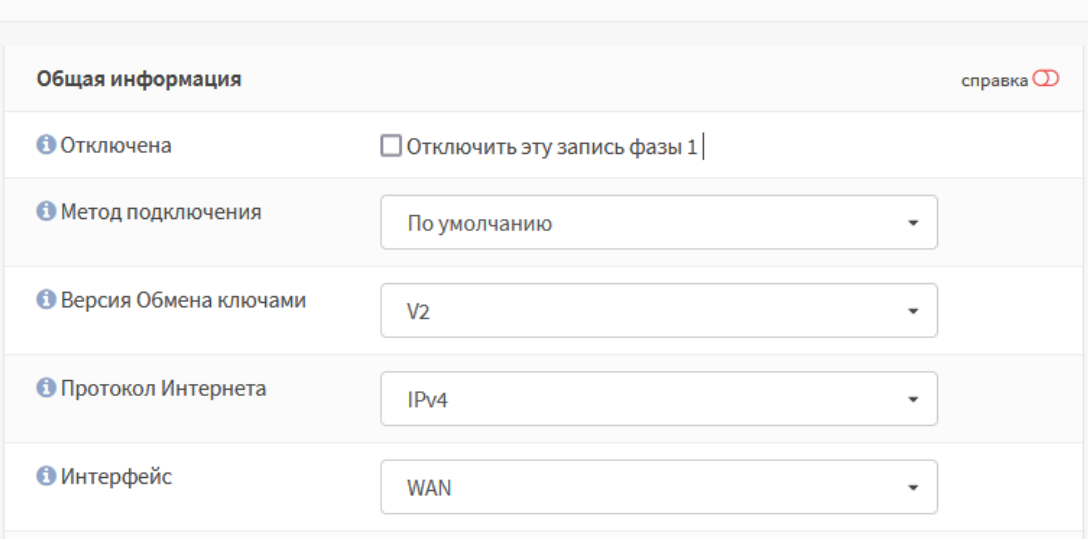

*Рисунок 212 – Настройка фазы 1 на ARMA IF1*

- <span id="page-231-0"></span>3. Остальные параметры оставить по умолчанию и нажать **кнопку «Сохранить»**, а затем **кнопку «Применить изменения»**.
- 4. Для созданной записи нажать **кнопку « »** (см. [Рисунок](#page-231-1) 213) для добавления записи фазы 2.

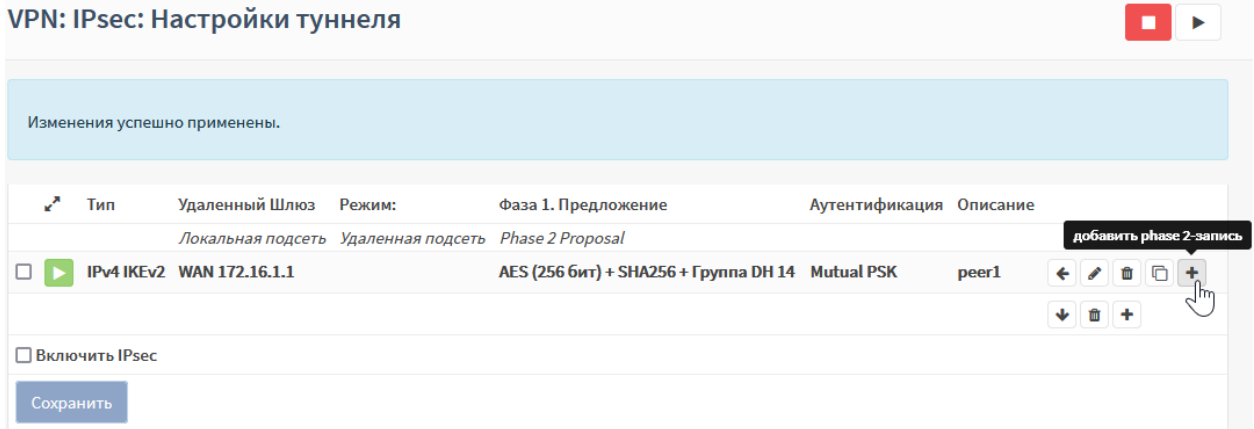

*Рисунок 213 – Добавление записи фазы 2 на ARMA IF1*

- <span id="page-231-1"></span>5. Указать следующие настройки в открывшейся форме (см. [Рисунок](#page-232-0) 214):
	- **«Описание»** указать «peer 1»;
	- **«Адрес»** (Удаленная сеть) ввести «192.168.2.0/24»
	- **«Алгоритмы шифрования»** установить флажок для значения **«aes256gcm16»**;
	- **«Алгоритмы хеша»** выбрать «SHA1»;
	- **«Автоматически пингуйте хост»** ввести «192.168.2.1».

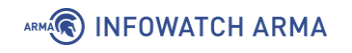

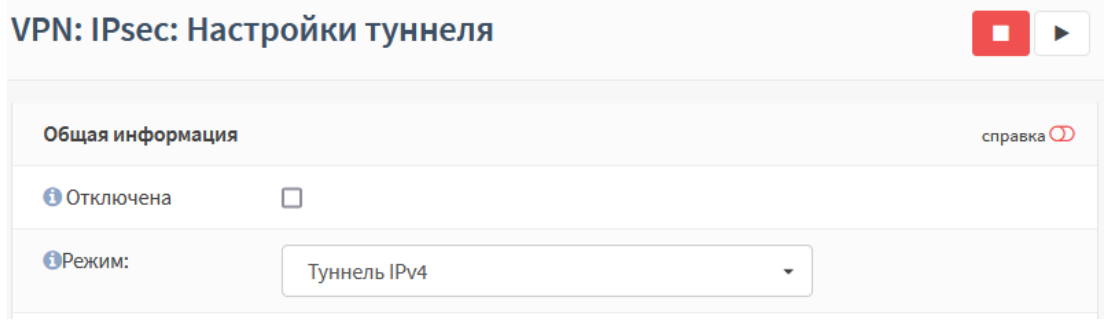

*Рисунок 214 – Настройка фазы 2 на ARMA IF1*

- <span id="page-232-0"></span>6. Остальные параметры оставить по умолчанию и нажать **кнопку «Сохранить»**, а затем **кнопку «Применить изменения»**.
- 7. Установить флажок для параметра **«Включить IPsec»** и нажать **кнопку «Сохранить»**.

Для разрешения прохождения трафика в LAN сеть необходимо создать разрешающее правило МЭ (см. Раздел [1.1.1\)](#page-22-0) для интерфейса **«[IPsec]»**, выбрав в параметре **«Получатель»** LAN-сеть.

## **19.2.2.3 Шаг 3. Настройка туннеля IPsec на ARMA IF2**

Для настройки туннеля IPsec **ARMA IF2** необходимо выполнить следующие действия:

- 1. Перейти в подраздел настроек IPsec (**«VPN» «IPsec» «Настройки туннеля»**) и нажать **кнопку « »** для создания фазы 1.
- 2. Указать следующие настройки в открывшейся форме (см. [Рисунок](#page-231-0) 212):
	- **«Удалённый шлюз»** указать «172.16.1.2»;
	- **«Описание»** внести «peer1»;
	- **«Предварительно выданный ключ»** указать «12345»;
	- **«Алгоритм шифрования»** «AES, 256»;
	- **«Группа ключей DH»** «14 (2048 bits)»;
	- **«Отключить MOBIKE»** флажок установлен;
	- **«Обнаружение недоступных пиров»** флажок установлен.
- 3. Остальные параметры оставить по умолчанию и нажать **кнопку «Сохранить»**, а затем **кнопку «Применить изменения»**.
- 4. Для созданной записи нажать **кнопку « »** для добавления записи фазы 2.
- 5. Указать следующие настройки в открывшейся форме:
	- **«Описание»** указать «peer 2»;

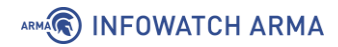

- **«Адрес»** (Удаленная сеть) ввести «192.168.1.0/24»
- **«Алгоритмы шифрования»** установить флажок для значения **«aes256gcm16»**;
- **«Алгоритмы хеша»** выбрать «SHA1»;
- **«Автоматически пингуйте хост»** ввести «192.168.1.1»
- 6. Остальные параметры оставить по умолчанию и нажать **кнопку «Сохранить»**, а затем **кнопку «Применить изменения»**.
- 7. Установить флажок для параметра **«Включить IPsec»** и нажать **кнопку «Сохранить»**.

Для разрешения прохождения трафика в LAN сеть необходимо создать разрешающее правило МЭ (см. Раздел [1.1.1\)](#page-22-0) для интерфейса **«[IPsec]»**, выбрав в параметре **«Получатель»** LAN-сеть.

#### **19.2.2.4 Проверка подключения**

Для проверки работоспособности подключения необходимо на одном из **ARMA IF** перейти в подраздел статуса IPsec (**«VPN»** - **«IPsec»** - **«Информация о статусе»**) и убедиться в наличии активного соединения (см. [Рисунок](#page-233-0) 215).

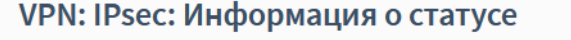

| Соединение     | Версия            | Локальный<br>идентификатор    | Локальный IP-<br>адрес | Удаленный<br>идентификатор | Удаленный ІР-<br>адрес | Локальная<br>аутентификация | Удаленная<br>аутентификация                | Статус            |
|----------------|-------------------|-------------------------------|------------------------|----------------------------|------------------------|-----------------------------|--------------------------------------------|-------------------|
| Site A (con1)  | IKE <sub>v2</sub> | 172.10.2.1                    | 172.10.2.1             | 172.10.1.1                 | 172.10.1.1             | pre-shared key              | pre-shared key                             | $x \rightarrow 0$ |
| Local subnets  |                   | SPI(s)                        |                        | <b>Remote subnets</b>      |                        | State                       | Stats                                      |                   |
| 192.168.2.0/24 |                   | in: c9363df4<br>out: cff235a7 |                        | 192.168.1.0/24             |                        | <b>INSTALLED</b>            | Time: 1860<br>Bytes in : 0<br>Bytes out: 0 |                   |

*Рисунок 215 – Информация о статусе IPsec VPN*

### <span id="page-233-0"></span>**19.3 ГОСТ VPN**

ГОСТ VPN – это реализация OpenVPN, с применением алгоритмов шифрования, соответствующих ГОСТ и криптографических средств, прошедших процедуру оценки соответствия в ФСБ России.

**ARMA IF** поддерживает работу ГОСТ VPN в режимах **«сеть - сеть»** и **«узел - сеть»**.

Перед настройкой режимов подключения необходимо выполнить установку лицензии ГОСТ VPN.

### **19.3.1 Установка или обновление лицензии ГОСТ VPN**

Установка и обновление лицензии ГОСТ VPN производится через локальный консольный интерфейс. Для получения лицензии необходим доступ в Интернет.

 $\circ$   $\Box$ 

# ARMA<sup>R</sup> INFOWATCH ARMA

Для установки или обновления лицензии необходимо выполнить следующие действия:

- 1. Произвести аутентификацию в интерфейсе.
- 2. Нажать **клавишу «8»**, а затем **клавишу «Enter»** на клавиатуре для выбора пункта меню **«Shell»**.
- 3. В запущенной командной строке ввести команду:
	- «setenv LANG ru\_RU.UTF-8»

и нажать **клавишу «Enter»** для смены кодировки и корректного отображения выводимой информации.

- 4. При первоначальном получении лицензии ввести команду:
	- «sudo -H /opt/cryptopack3/bin/mkseed -r /opt/cryptopack3/ssl/random\_seed»

и нажать **клавишу «Enter»** для запуска формирования файла инициализации программного ДСЧ. При обновлении лицензии запуск формирования файла инициализации программного ДСЧ не используется.

5. Последовательно нажимать на клавиатуре **клавиши**, соответствующие указанным в консоли символам (см. [Рисунок](#page-234-0) 216). При правильном вводе будет произведена запись файла инициализации ДСЧ.

| root@arma:~ # sudo -H /opt/cryptopack3/bin/mkseed -r /opt/cryptopack3/ssl/random<br>seed<br>Используется ДСЧ PROGRAM<br>Инициализирующая последовательность программного ДСЧ будет записана в файл:<br>/opt/cryptopack3/ssl/random seed                      |
|----------------------------------------------------------------------------------------------------|
| Требуется инициализация программного ДСЧ.<br>Для этого требуется последовательно нажимать указанные<br>клавиши на клавиатуре, соблюдая регистр (заглавные-строчные).<br>Для отмены нажмите клавишу ESC.<br>Недопустимо выполнять инициализацию в ssh-сессии. |
|                                                                                                    |
| ( 0/40) Введите строку 701 138 602<br>*** *** ***                                                                                                    |
| (9/40) Введите строку 208 102 537<br>*** *** ***                                                                                                    |
| (18/40) Введите строку 880 442 370<br>*** *** ***                                                                                                    |
| (27/40) Введите строку 213 263 087<br>*** *** ***                                                                                                    |
| (36/43) Введите строку 982 257 7<br>*** *** *                                                                                                    |
| Спасибо!<br>Запись файла инициализации выполнена успешно<br>$root@arma:~+$                                                                                                    |

*Рисунок 216 – Запись файла инициализации ДСЧ*

<span id="page-234-0"></span>6. Запустить процесс получения требуемой лицензии:

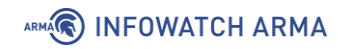

- для **серверной лицензии** ввести команду: «/opt/cryptopack3/bin/updater -n -k <Ключ продукта> -s http://licenses.cryptocom.ru/licgen2.php -l /opt/cryptopack3/ssl/cryptocom\_server.lic»;
- для **клиентской лицензии** ввести команду: «/opt/cryptopack3/bin/updater -n -k <Ключ продукта> -s http://licenses.cryptocom.ru/licgen2.php -l /opt/cryptopack3/ssl/cryptocom\_client.lic»

### и нажать **клавишу «Enter»**.

- 7. В случае успешного получения лицензии будет выведено сообщение:
	- для **серверной лицензии**: «Получен файл лицензии. Лицензия успешно сохранена в файл "/opt/cryptopack3/ssl/cryptocom\_server.lic"»;
	- для **клиентской лицензии**: «Получен файл лицензии. Лицензия успешно сохранена в файл "/opt/cryptopack3/ssl/cryptocom\_ client.lic"».

**!Важно** Лицензия для ГОСТ VPN не входит в комплект поставки **ARMA IF** и приобретается отдельно.

## **19.3.2 Особенности создания подключений ГОСТ VPN**

При активной лицензии ГОСТ VPN в веб-интерфейсе доступны следующие функции:

1. При запуске мастера настройки сервера OpenVPN перед первым шагом (см. Раздел [19.1.2.1\)](#page-216-2) предлагается выбрать тип VPN (см. [Рисунок](#page-235-0) 217).

# VPN: OpenVPN: Серверы: VPN type

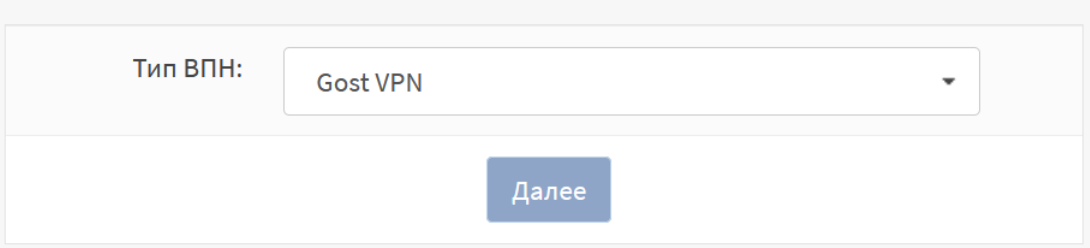

<span id="page-235-0"></span>*Рисунок 217 – Выбор типа VPN в мастере настроек OpenVPN сервера*

При выборе значения **«Gost VPN»** в последующих шагах мастера будут скрыты поля параметров, значения которых задаются в соответствии с ГОСТ VPN.

2. В открывшейся форме при нажатии **кнопки «+Добавить»** в разделе настройки серверов OpenVPN (**«VPN»** - **«OpenVPN»** - **«Серверы»**) будет доступен выбор тип VPN в выпадающем списке параметра **«Тип ВПН»** (см. [Рисунок](#page-236-0) 218).

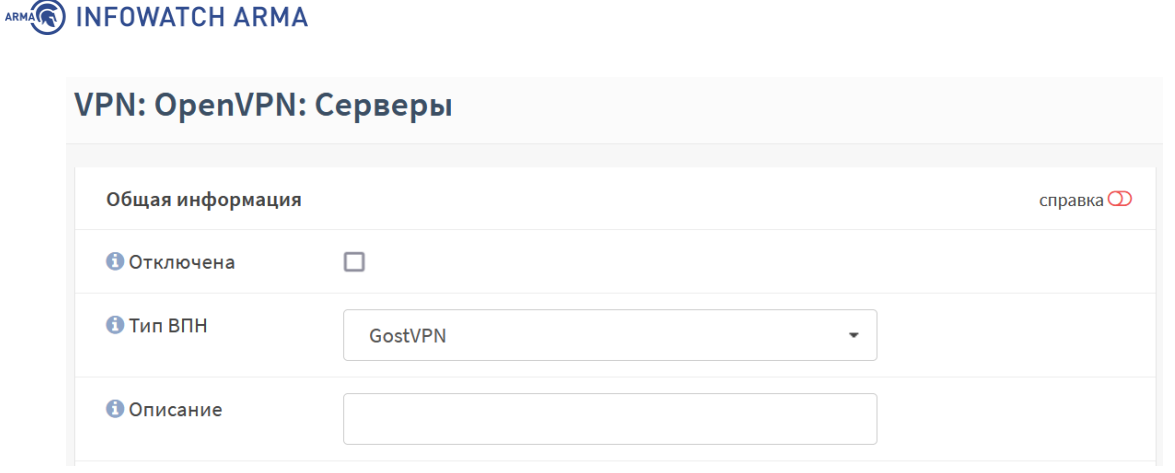

*Рисунок 218 – Выбор типа VPN в форме добавления сервера OpenVPN*

<span id="page-236-0"></span>При выборе значения **«GostVPN»** будут скрыты поля параметров, значения которых задаются в соответствии с ГОСТ VPN.

3. В открывшейся форме при нажатии **кнопки «+Добавить»** в разделе настройки клиентов OpenVPN (**«VPN»** - **«OpenVPN»** - **«Клиенты»**) будет доступен выбор тип VPN в выпадающем списке параметра **«Тип ВПН»** (см. [Рисунок](#page-236-1) 219).

#### VPN: OpenVPN: Клиенты

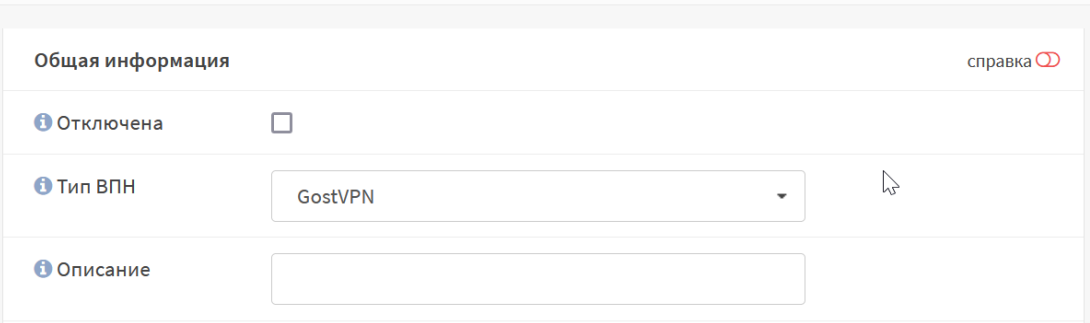

<span id="page-236-1"></span>*Рисунок 219 – Выбор типа VPN в форме добавления клиента OpenVPN*

При выборе значения **«GostVPN»** в будут скрыты поля параметров, значения которых задаются в соответствии с ГОСТ VPN.

# **20 ПОРТАЛ АВТОРИЗАЦИИ**

# **20.1 Настройка портала авторизации**

Портал авторизации – это веб-страница авторизации, на которую принудительно перенаправляются пользователи, подключившиеся к выделенной сети, перед тем как получить доступ к веб-ресурсам. Принцип работы портала авторизации заключается в перехвате HTTP/HTTPS-сессии подключившегося к выделенной сети пользователя, и перенаправление их на веб-сервер авторизации.

В качестве примера будет рассмотрен следующий сценарий использования портала авторизации (см. [Рисунок](#page-237-0) 220):

- 1. Гостевая сеть на интерфейсе **«OPT1»**.
- 2. Аутентификация на портале через локальную базу данных **ARMA IF**.
- 3. Доступ к веб-серверу имеют только пользователи из группы **«guests»**.
- 4. Для ПК **«Guest2»** отключена необходимость авторизации.

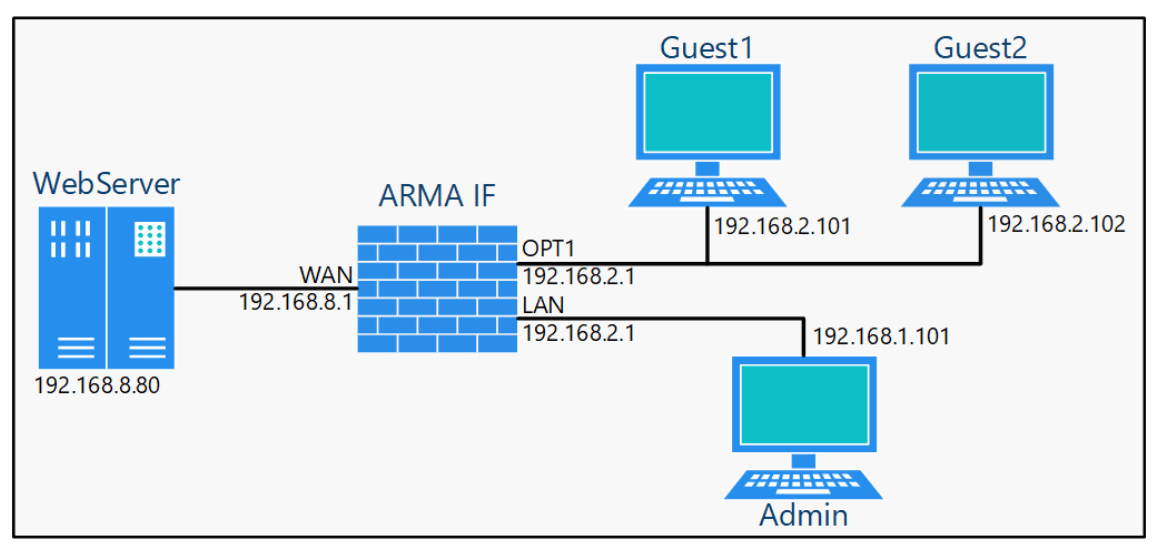

*Рисунок 220 – ARMA IF в качестве портала авторизации для OPT1*

<span id="page-237-0"></span>Для настройки портала авторизации необходимо выполнить следующие действия:

- 1. Создать для интерфейса **«[OPT1]»** правила МЭ (см. Раздел [1.1.1\)](#page-22-0):
	- разрешающее доступ к порталу авторизации (к порту 8000);
	- разрешающие доступ к веб-серверу.
- 2. Создать портал авторизации на выбранном интерфейсе.

Параметры правил представлены в таблице (см. [Таблица](#page-238-0) 38).

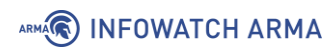

*Таблица 38 Параметры создаваемых правил*

<span id="page-238-0"></span>

| Параметр                         | Доступ к порталу<br>авторизации       | Доступ к веб-<br><b>серверу по HTTP</b> | Доступ к веб-<br>серверу по HTTPS |  |
|----------------------------------|---------------------------------------|-----------------------------------------|-----------------------------------|--|
| Действие                         | Разрешить (Pass)                      | Разрешить (Pass)                        | Разрешить (Pass)                  |  |
| Интерфейс                        | OPT <sub>1</sub>                      | OPT <sub>1</sub>                        | OPT <sub>1</sub>                  |  |
| Протокол                         | <b>TCP</b>                            | <b>TCP</b>                              | <b>TCP</b>                        |  |
| Отправитель                      | ОРТ1 сеть                             | ОРТ1 сеть                               | ОРТ1 сеть                         |  |
| Получатель                       | Этот<br>межсетевой<br>экран           | 192.168.8.80                            | 192.168.8.80                      |  |
| Диапазон<br>портов<br>назначения | Другое/8000                           | <b>HTTP</b>                             | <b>HTTPS</b>                      |  |
| Описание                         | Доступ<br>K<br>порталу<br>авторизации | Разрешающее<br>правило HTTP             | Разрешающее<br>правило HTTPS      |  |

#### **20.1.1 Добавление портала авторизации**

Для добавления портала авторизации на выбранном интерфейсе необходимо перейти в подраздел зон портала авторизации (**«Службы»** - **«Портал авторизации»** - **«Администрирование»**-вкладка **«Зоны»**), нажать **кнопку « »**, заполнить поля в соответствии с таблицей (см. [Таблица](#page-238-1) 39) и нажать **кнопку «Сохранить»**, а затем нажать **кнопку «Применить»**.

*Таблица 39*

*Добавление зоны авторизации*

<span id="page-238-1"></span>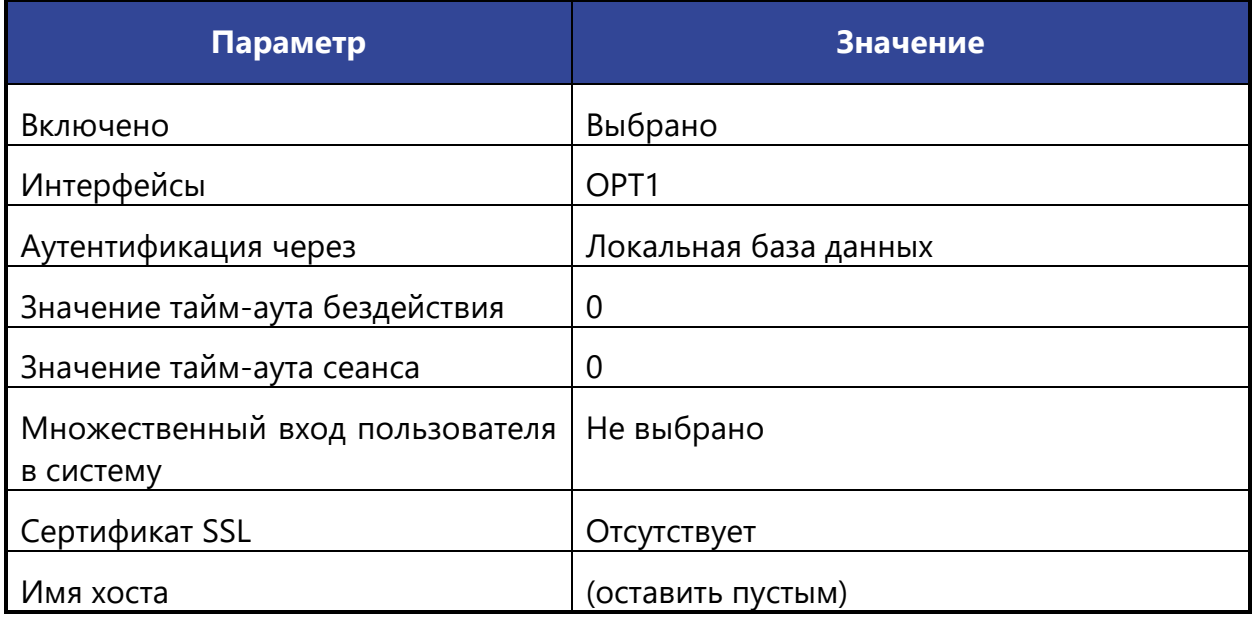

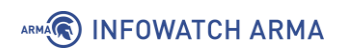

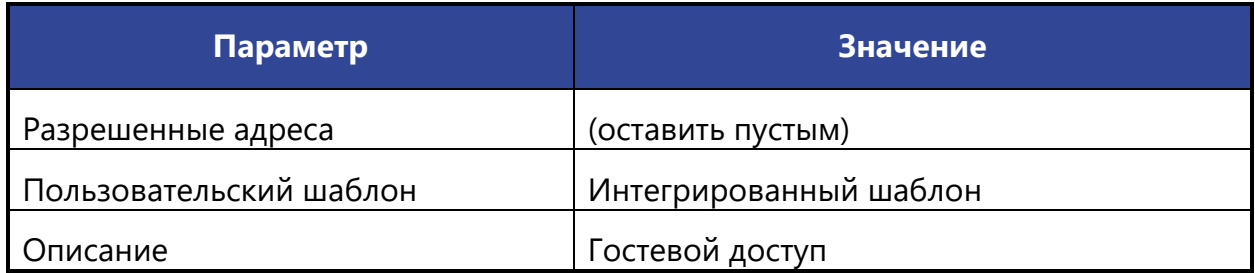

При создании или редактировании уже созданной зоны следует обратить внимание на данные параметры:

- **«Значение тайм-аута бездействия (в минутах)»** в поле задаётся время, после которого клиенты будут отключены принудительно в случае бездействия.
- **«Значение тайм-аут сеанса (в минутах)»** в поле задаётся время, после которого клиенты будут отключены принудительно.
- **«Множественный вход пользователя в систему»** при включении данного параметра возможно выходить в сеть с одним логином с разных устройств одновременно.
- **«Прозрачный прокси (HTTP)»** при включении данного параметра трафик будет перенаправлен на прозрачный прокси. Настройки прокси-сервера описаны в разделе [18](#page-200-0) настоящего руководства.
- **«Прозрачный прокси (HTTPS)»** параметр аналогичен предыдущему.

### **20.1.2 Работа портала авторизации**

Для авторизации в портале авторизации необходимо на ПК **«Guest1»** открыть веббраузер и ввести IP-адрес веб-сервера, «192.168.8.80». При успешной настройке портала авторизации появится форма входа (см. [Рисунок](#page-240-0) 221).

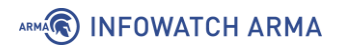

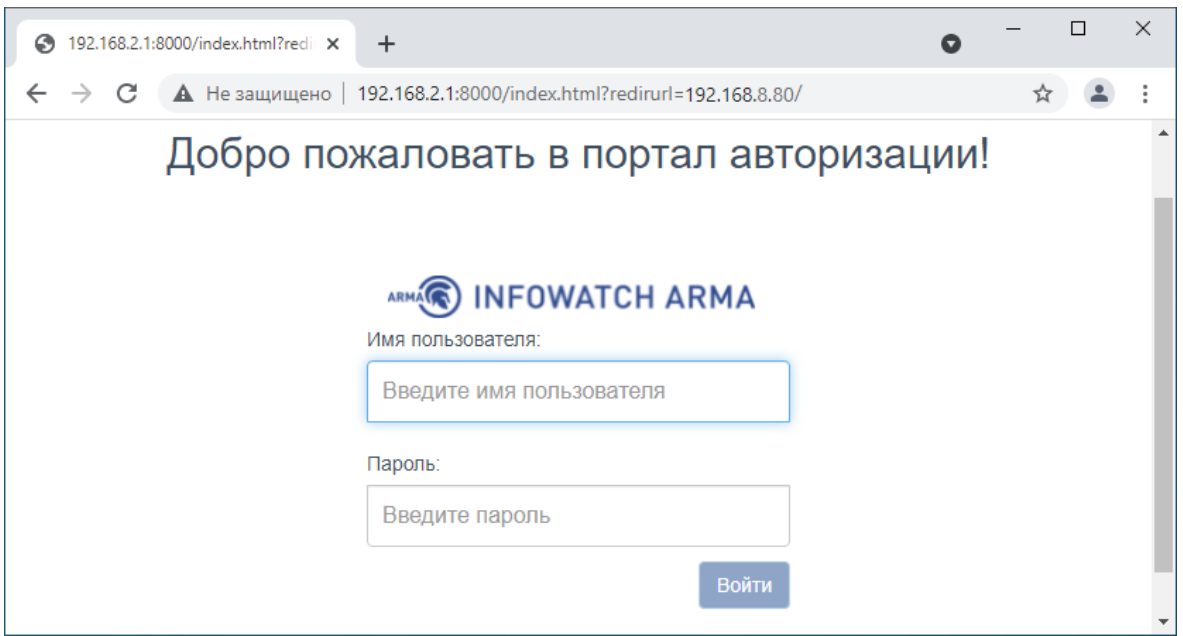

*Рисунок 221 – Форма входа в портал авторизации*

<span id="page-240-0"></span>Необходимо ввести аутентификационные данные и нажать **кнопку «Вход»**. При успешной авторизации отобразится запрашиваемая страница (см. [Рисунок](#page-240-1) 222).

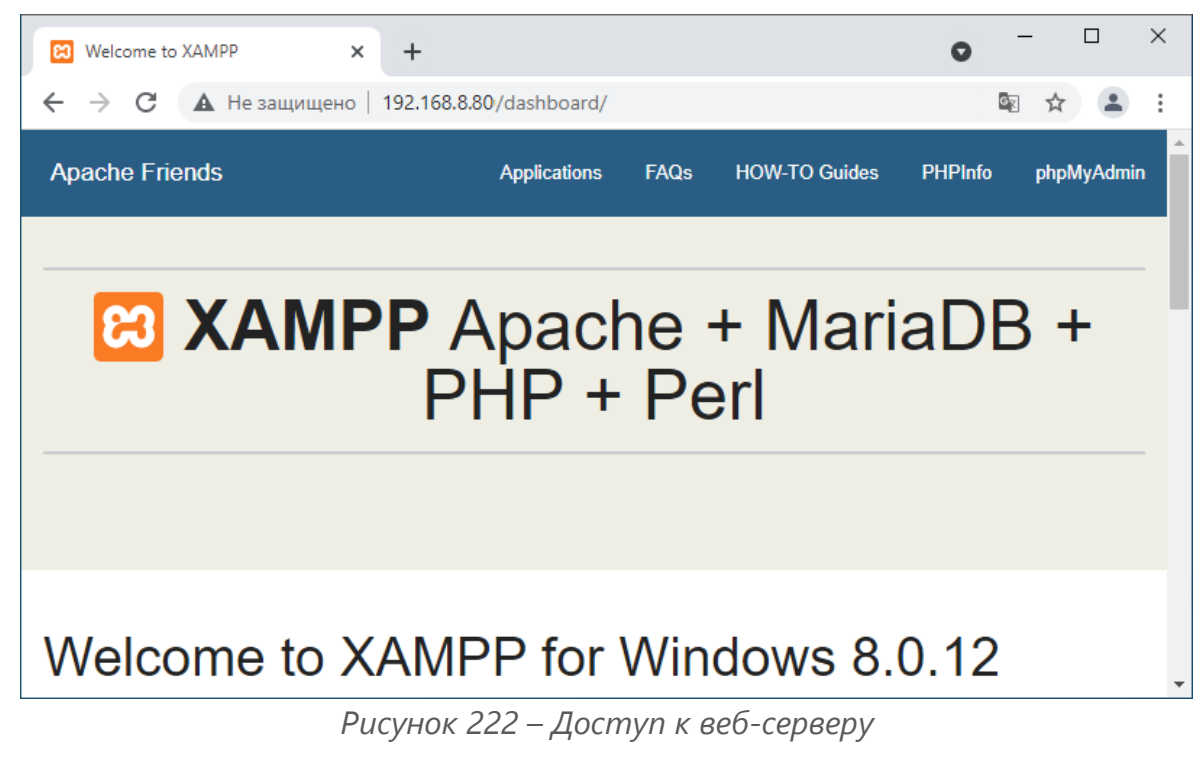

<span id="page-240-1"></span>Для выхода из Портала авторизации необходимо перейти на страницу «192.168.2.1:8000» и нажать **кнопку «Выйти»** (см. [Рисунок](#page-241-0) 223).

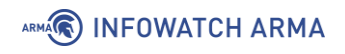

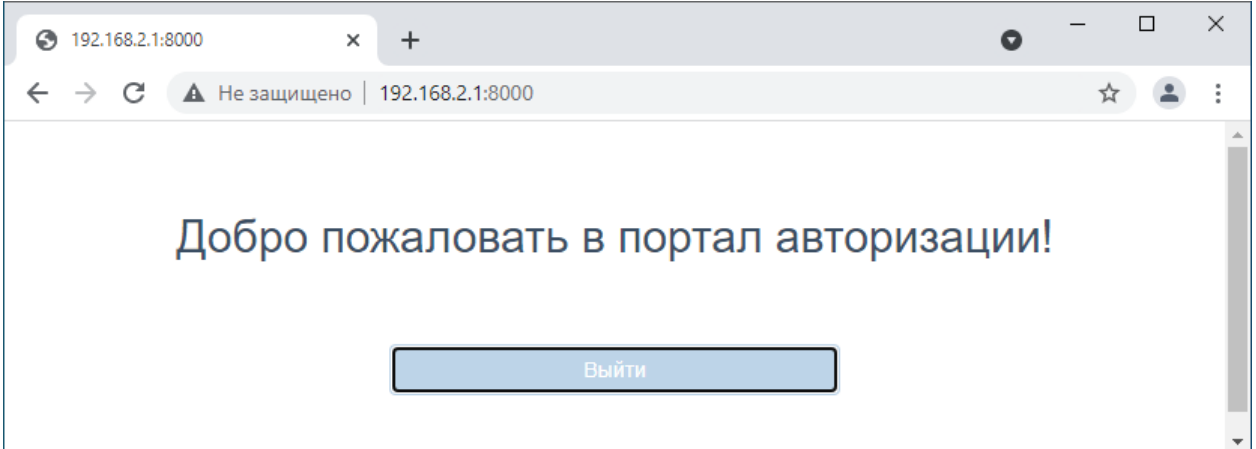

*Рисунок 223 – Выход из Портала авторизации*

### <span id="page-241-0"></span>**20.2 Доступ пользователей к порталу авторизации**

Доступ пользователей возможно корректировать следующими параметрами:

- **«Принудительно использовать локальную группу»**;
- **«Разрешенные адреса»**;
- **«Разрешенные MAC-адреса»**.

#### **20.2.1 Параметр «Принудительно использовать локальную группу»**

При создании или редактировании уже созданной зоны доступен параметр **«Принудительно использовать локальную группу»** (см. [Рисунок](#page-241-1) 224).

Создание пользователей и групп пользователей для локальной БД описаны в разделе [21](#page-243-0) настоящего руководства.

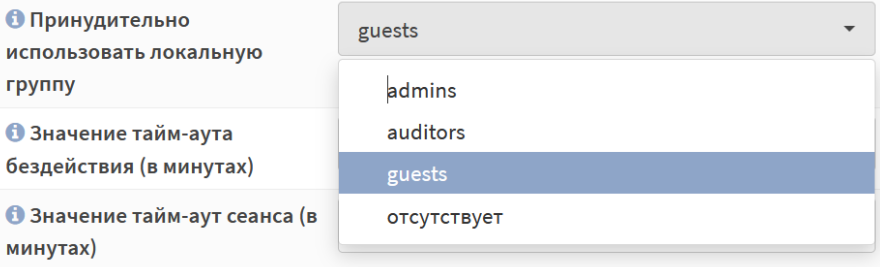

*Рисунок 224 – Выбор группы для портала авторизации*

<span id="page-241-1"></span>В случае выбора группы доступ будет только у пользователей данной группы.

Согласно примеру, в данном параметре необходимо выбрать значение **«guests»** и нажать **кнопку «Сохранить»**, а затем **кнопку «Применить»** для вступления изменений в силу.

В случае, если пользователь не состоит в выбранной группе, при аутентификации будет выведена ошибка (см. [Рисунок](#page-242-0) 225).

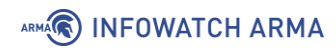

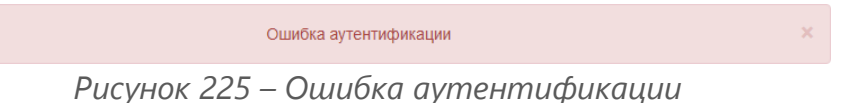

#### <span id="page-242-0"></span>**20.2.2 Параметр «Разрешенные адреса»**

При создании или редактировании уже созданной зоны доступен параметр **«Разрешенные адреса»** (см. [Рисунок](#page-242-1) 226).

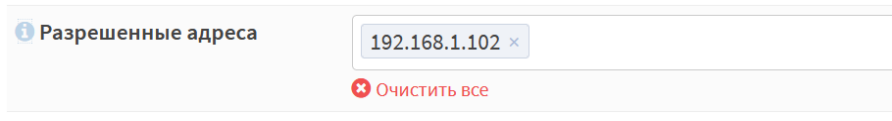

*Рисунок 226 – Разрешенные адреса*

<span id="page-242-1"></span>Для всех IP-адресов или подсетей, указанных в поле данного параметра, доступ в сеть Интернет будет производиться без аутентификации на портале.

Согласно примеру, в данном параметре необходимо выбрать значение «192.168.2.102» и нажать **кнопку «Сохранить»**, а затем **кнопку «Применить»** для вступления изменений в силу.

### **20.2.3 Параметр «Разрешенные MAC-адреса»**

При создании или редактировании уже созданной зоны доступен параметр **«Разрешенные MAC-адреса»** (см. [Рисунок](#page-242-2) 227). Данный параметр доступен только при взведении переключателя **«расширенный режим»** в верхней левой части формы.

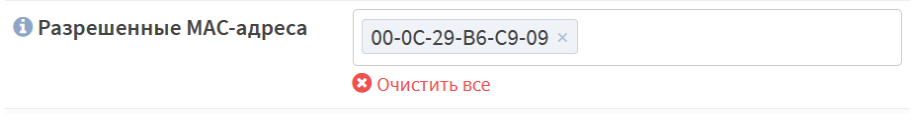

*Рисунок 227 – Разрешенные MAC-адреса*

<span id="page-242-2"></span>Для всех MAC-адресов, указанных в поле данного параметра, доступ к веб-серверу будет производиться без аутентификации на портале.

# <span id="page-243-0"></span>**21 УЧЕТНЫЕ ЗАПИСИ И ПРАВА ДОСТУПА**

Пользовательские УЗ и их привилегии позволяют контролировать доступ к подразделам и службам **ARMA IF**.

#### **21.1 Создание пользовательских учетных записей и их привилегий**

Для создания пользовательской УЗ необходимо выполнить следующие действия:

- 1. Перейти в подраздел управления пользователями (**«Система» «Доступ» «Пользователи»**) и нажать **кнопку «+Добавить»**.
- 2. В открывшейся форме заполнить обязательные параметры **«Имя пользователя»** и **«Пароль»** (см. [Рисунок](#page-243-1) 228) и нажать **кнопку «Сохранить»**.

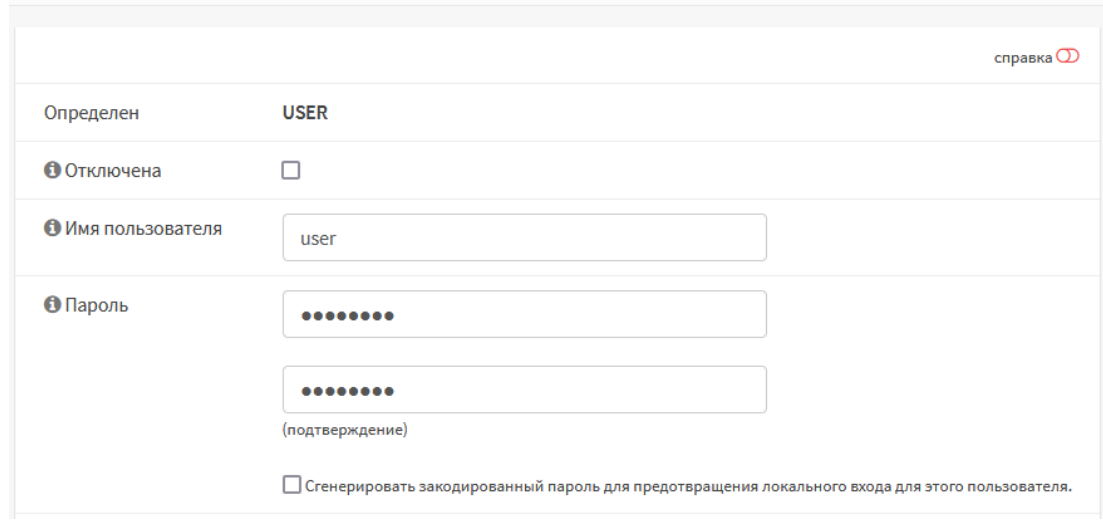

Система: Доступ: Пользователи

*Рисунок 228 – Создание пользовательской УЗ*

<span id="page-243-1"></span>**!Важно** Значение параметра **«Имя пользователя»** не может быть:

- более 32 символов;
- начинаться с цифры;
- содержать символы, отличные от цифр **«0-9»**, **«A-Z»** верхнего и нижнего регистров и символов **«.-\_»**.

#### **21.1.1 Дополнительные параметры УЗ**

Для более точной и полной информации о пользователе необходимо заполнить параметры **«Полное имя»**, **«Электронная почта»** и **«Комментарий»**.

Для создания временной пользовательской УЗ необходимо указать дату окончания срока действия в параметре **«Дата окончания срока действия»**. Пользователь будет иметь возможность авторизации по указанную дату включительно.

# ARMA**(R) INFOWATCH ARMA**

Флажок **«Сгенерировать закодированный пароль для предотвращения локального входа для этого пользователя»** параметра **«Пароль»** может используется, например, для создания УЗ с SSH-ключом, но без доступа к вебинтерфейсу.

Для изменения стартовой страницы необходимо задать значение параметра **«Предпочтительная целевая страница»**, например, «ui/integritycontrol». По умолчанию при авторизации в веб-интерфейсе **ARMA IF** пользователю отображается страница инструментальной панели – информационные виджеты (см. Раздел [27.1\)](#page-285-0).

Для разрешения УЗ доступа к консольному интерфейсу **ARMA IF** необходимо установить флажок для параметра **«Доступ к консольному интерфейсу»**.

Для создания сертификата необходимо установить флажок для параметра **«Сертификат»**. Создание сертификатов используется **ARMA IF** для таких целей, как доступ к веб-интерфейсу через HTTPs, доступ к API, VPN, LDAP и т.д.

При настройке двухфакторной аутентификации в **ARMA IF** необходимо генерировать одноразовый пароль, установив флажок в **«Сгенерировать новый ключ (160 бит)»** параметра **«Выдача одноразовых паролей»**.

Для предоставления пользователю доступа к консольному интерфейсу **ARMA IF** по SSH (см. Раздел [9\)](#page-143-0) необходимо ввести сгенерированный ранее открытый ключ в поле параметра **«Авторизованные ключи»**.

Для подключения к настройке мобильного IPsec необходимо задать предварительный общий ключ в поле параметра **«Предварительно выданные ключи IPsec»**.

### <span id="page-244-0"></span>**21.1.2 Назначение привилегий пользовательской УЗ**

Назначение привилегий пользовательской учетной записи возможно двумя способами:

- добавление пользователя в определенную группу с уже заданными привилегиями;
- выбор привилегий из списка, установкой флажка напротив соответствующей привилегии в блоке настроек **«Системные привилегии»** (см. [Рисунок](#page-245-0) 229).

Для удобства в блоке настроек **«Системные привилегии»** существуют поле фильтра и функции множественного выбора:

- **«Веб-интерфейс: Все страницы»**;
- **«Функция: Очистить все журналы»**;
- **«Выбрать все (видимые)»**;

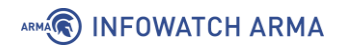

• **«Отменить выбор (видимые)»**.

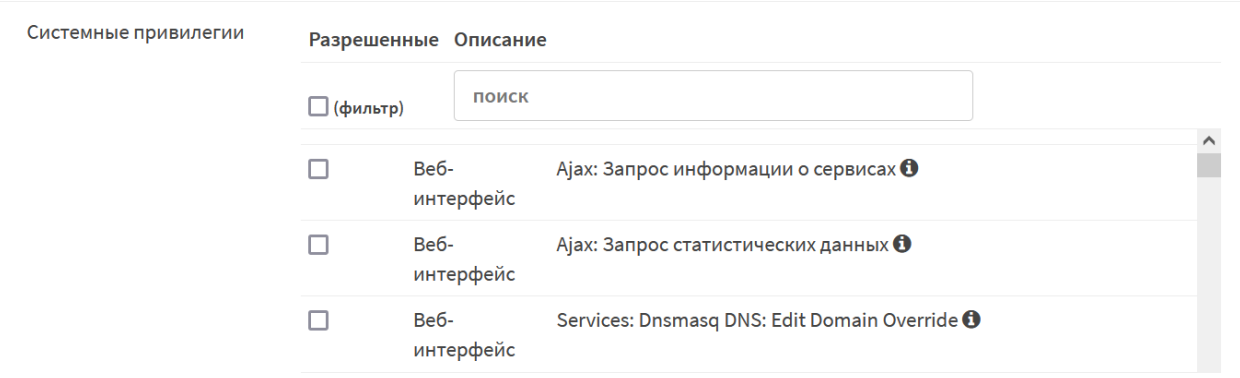

*Рисунок 229 – Установка системных привилегий*

#### <span id="page-245-0"></span>**21.2 Создание группы и добавление им привилегий**

Для удобства и простоты управления правами доступа существует возможность создания и редактирования групп. Каждую УЗ возможно включить в состав нескольких групп, в таком случае УЗ будет обладать совокупностью привилегий каждой из групп.

Для создания группы пользователей необходимо выполнить следующие действия:

- 1. Перейти в подраздел управления группами пользователей (**«Система» «Доступ»** - **«Группы»**) и нажать **кнопку «+Добавить»**.
- 2. В открывшейся форме заполнить обязательный параметр **«Имя группы»** (см. [Рисунок](#page-245-1) 230) и нажать **кнопку «Сохранить»**.

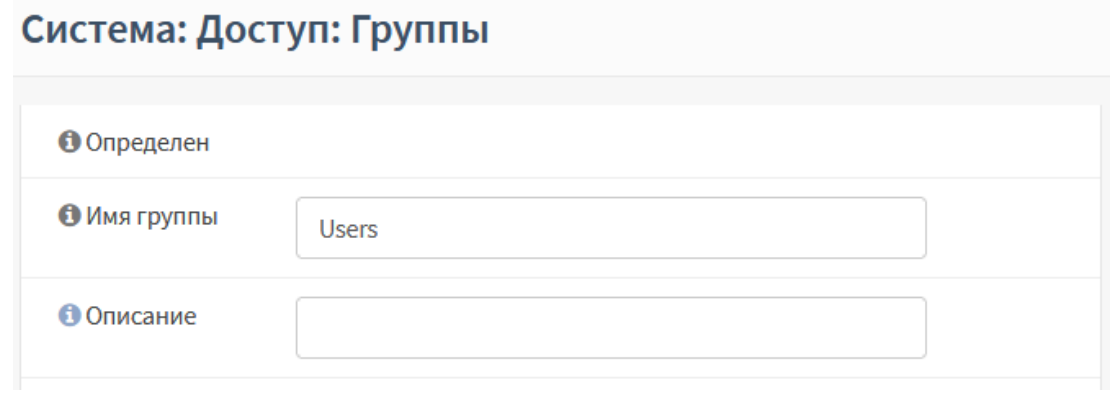

*Рисунок 230 – Создание группы пользователей*

### <span id="page-245-1"></span>**21.2.1 Дополнительные параметры групп**

Для удобства использования групп необходимо добавить описание группы в поле параметра **«Описание»**.

Для добавления пользователей в создаваемую группу необходимо в блоке настроек **«Участники группы»** перенести имена пользователей из левой части в правую нажав **кнопку « »** (см. [Рисунок](#page-246-0) 231).

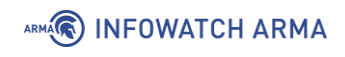

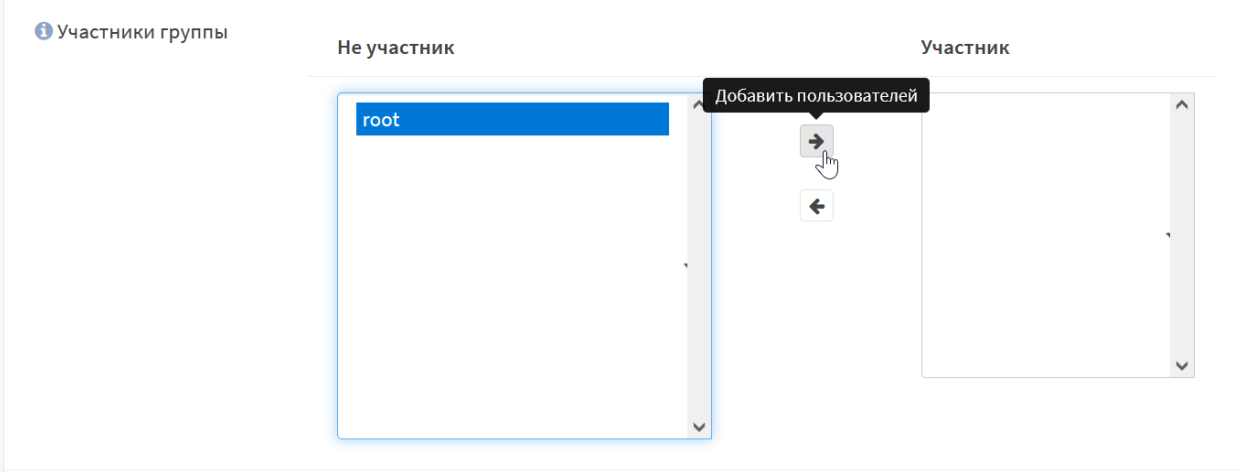

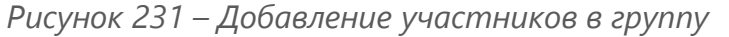

### <span id="page-246-0"></span>**21.2.2 Назначение привилегий группе**

Для назначения привилегий группе пользователей необходимо выбрать привилегии из списка, установив флажок напротив соответствующей привилегии в блоке настроек **«Системные привилегии»** аналогично назначению привилегий пользовательской УЗ (см. Раздел [21.1.2\)](#page-244-0).

### **21.3 Настройка парольной политики**

Парольная политика – это набор правил при создании пароля, позволяющих повысить безопасность доступа к **ARMA IF**.

Для включения и настройки парольной политики необходимо выполнить следующие действия:

- 1. Перейти в подраздел редактирования серверов авторизации (**«Система» «Доступ»** - **«Серверы»**) и нажать **кнопку « »** напротив строки «Локальная база данных» для входа в режим редактирования.
- 2. В открывшейся форме установить флажок для параметра **«Включить ограничения политики паролей»**.
- 3. При необходимости задать значение в появившихся параметрах (см. [Рисунок](#page-247-0)  [232\)](#page-247-0):
	- **«Срок действия»** количество дней, в течение которых пароль остается действительным;
	- **«Длина»** минимальная длина пароля;
	- **«Сложность»** соответствие пароля требованиям сложности: пароль должен содержать цифры, прописные буквы, строчные буквы, специальные символы.

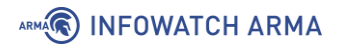

# Система: Доступ: Серверы

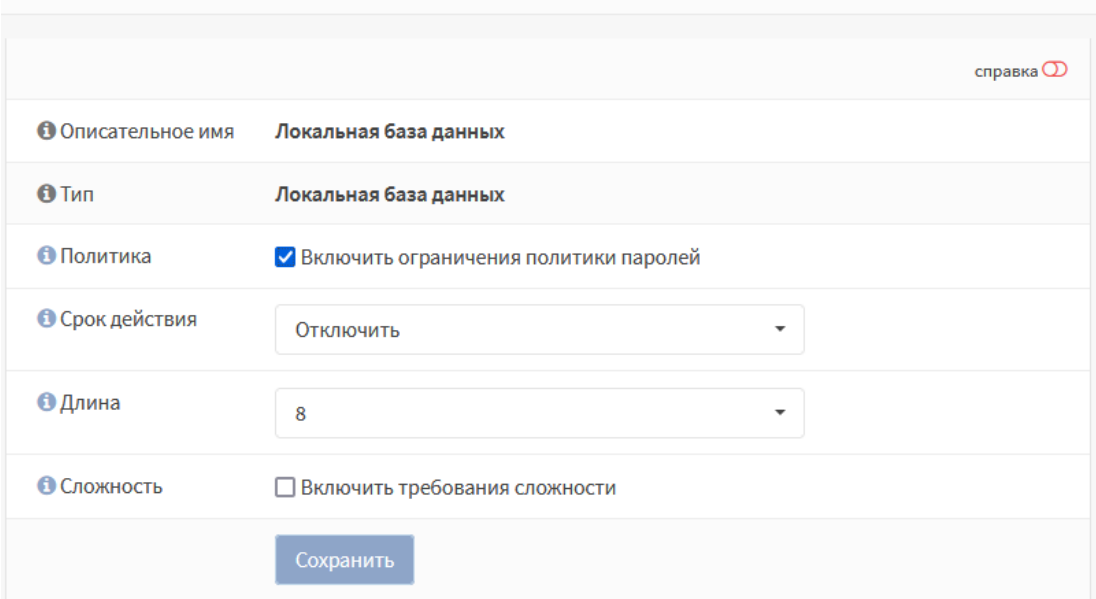

*Рисунок 232 – Настройка парольной политики*

## <span id="page-247-0"></span>4. Нажать **кнопку «Сохранить»**

После внесенных изменений при входе в систему с УЗ, пароль которой не отвечает установленным требованиям, будет предложено изменить пароль.

# **21.4 Аутентификация**

Аутентификация – это процесс проверки подлинности введенного пользователем имени и пароля. В **ARMA** IF возможна аутентификация с использованием локальной или внешней БД пользователей. В качестве внешней БД служат различные внешние серверы авторизации. **ARMA IF** поддерживает работу со следующими внешними серверами:

- **«LDAP»** OpenLDAP, MS Active Directory, Novell eDirectory;
- **«Radius»**.

По умолчанию в **ARMA IF** аутентификация осуществляется с использованием локальной БД пользователей. К дополнительным мерам защиты при аутентификации с использованием внутреннего сервера относится ваучер-сервер.

К дополнительным мерам защиты при аутентификации с использованием внешних серверов относится сервис двухфакторной аутентификации.

Для авторизации и предоставления соответствующих привилегий пользовательской УЗ, настроенной с помощью внешнего сервера, необходимо импортировать пользовательскую УЗ в локальную БД пользователей **ARMA IF**.

# **21.4.1Ваучер-сервер**

Ваучер-сервер используется для обеспечения аутентификации на портале авторизации в **ARMA IF**.

Ваучер – это запись с логином и паролем, которую **ARMA IF** генерирует по запросу. Ваучеры имеют настраиваемый срок действия, по истечении которого пользователю необходимо получить новый ваучер.

Для создания и настройки ваучер-сервера необходимо выполнить следующие действия:

- 1. Перейти в подраздел редактирования серверов авторизации (**«Система» «Доступ»** - **«Серверы»**) и нажать **кнопку «+Добавить»**.
- 2. В открывшейся форме (см. [Рисунок](#page-248-0) 233), в параметре **«Тип»**, выбрать «Ваучер».
- 3. При необходимости установить флажок для параметра **«Использовать простые пароли (менее безопасные)»** и задать значения для параметров:
	- **«Описательное имя»**;
	- **«Длина имени пользователя»**;
	- **«Длина пароля»**.

## Система: Доступ: Серверы

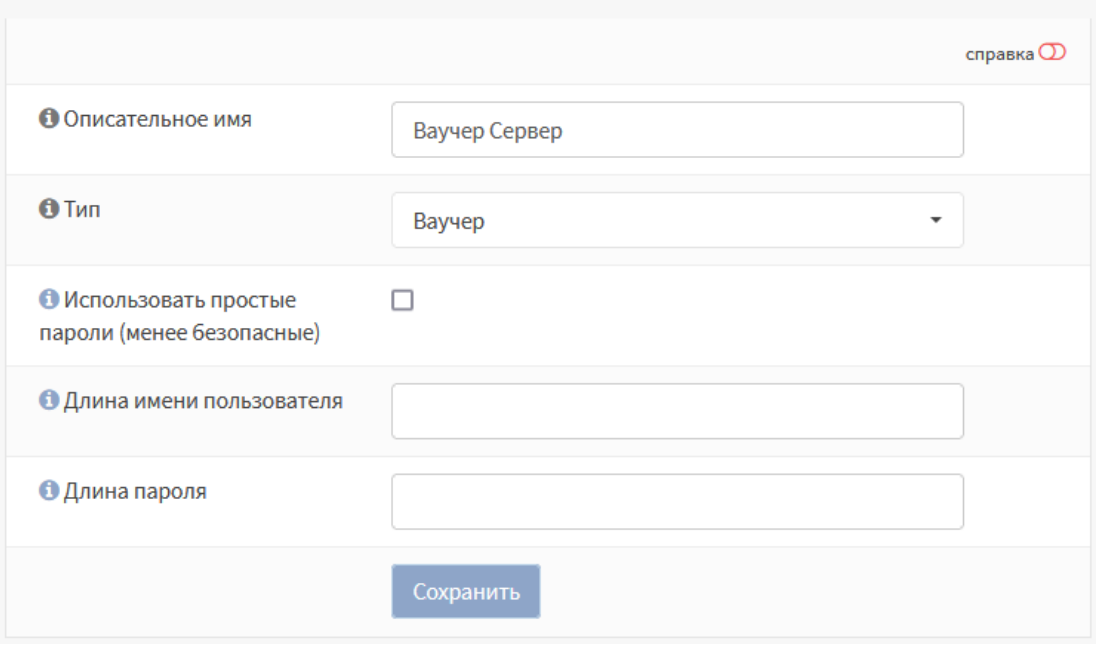

*Рисунок 233 – Создание ваучер сервера*

<span id="page-248-0"></span>4. Нажать **кнопку «Сохранить»**.

# ARMA**R** INFOWATCH ARMA

## **21.4.1.1 Использование ваучер-сервера для авторизации**

Для использования ваучер-сервера на созданном портале авторизации необходимо выполнить следующие действия:

- 1. Перейти в подраздел зон портала авторизации (**«Службы» «Портал авторизации»** - **«Администрирование»** - **«Зоны»**).
- 2. Нажать **кнопку « »** напротив созданной зоны и, в открывшейся форме, в параметре **«Аутентификация через»**, выбрать созданный ваучер сервер (см. [Рисунок](#page-249-0) 234) и нажать **кнопку «Сохранить»**.

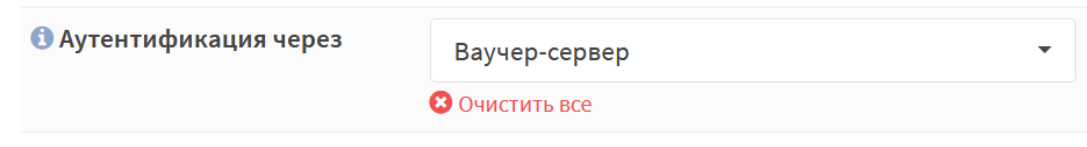

*Рисунок 234 – Выбор метода аутентификации*

- <span id="page-249-0"></span>3. Перейти в подраздел управления ваучерами (**«Службы»** - **«Портал авторизации»** - **«Ваучеры»**) и нажать **кнопку «Создать ваучеры»**.
- 4. При необходимости в открывшейся форме задать значения для параметров:
	- **«Достоверность»**;
	- **«Истекает после»**;
	- **«Количество ваучеров»**;
	- **«Имя группы»**;

и нажать **кнопку «Сгенерировать»**.

5. Созданный ваучер в формате «.CSV» будет предложено скачать средствами используемого веб-браузера. Скаченный ваучер позволяет успешно аутентифицироваться через портал авторизации.

#### **21.4.2 Двухфакторная аутентификация**

Двухфакторная аутентификация в **ARMA IF** – это аутентификация, в процессе которой помимо постоянного пароля от локальной УЗ необходимо указать временный одноразовый пароль – «Time-based One-Time Password».

**ARMA IF** поддерживает RFC 6238. Для поддержки двухфакторной аутентификации используются мобильные приложения, совместимые с RFC 6238.

Для настройки двухфакторной аутентификации необходимо выполнить следующие шаги:

- 1. Добавить сервер аутентификации.
- 2. Добавить или настроить пользовательские УЗ.

# ARMA**(R) INFOWATCH ARMA**

- 3. Активировать одноразовый пароль.
- 4. Проверить токен.

#### <span id="page-250-2"></span>**21.4.2.1 Шаг 1 – Добавление сервера аутентификации**

Для добавления сервера двухфакторной аутентификации необходимо выполнить следующие действия:

- 1. Перейти в подраздел редактирования серверов авторизации (**«Система» «Доступ»** - **«Серверы»**) и нажать **кнопку «+Добавить»**.
- <span id="page-250-0"></span>2. В открывшейся форме задать настройки в соответствии с таблицей (см. [Таблица](#page-250-0) 40). Значения параметров в таблице приведены справочно.

#### *Таблица 40*

*Настройки сервера аутентификации*

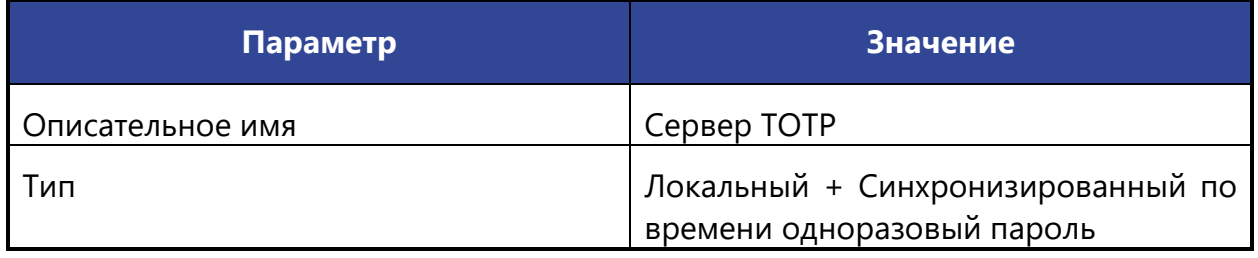

3. Остальные параметры оставить по умолчанию и нажать **кнопку «Сохранить»**.

Дополнительные параметры:

- **«Длина токена»** может быть изменен при необходимости;
- **«Интервал времени»** может быть изменен при необходимости;
- **«Разрешенный период регистрации»** используется для генерации нескольких различных токенов для разных периодов времени и сравнения их с токеном по передаваемому паролю;
- **«Обратный порядок токена»** используется для установки требования пароля перед токеном.

# <span id="page-250-1"></span>**21.4.2.2 Шаг 2 – Добавление или настройка пользовательской учетной записи**

Для добавления пользовательской УЗ необходимо выполнить следующие действия:

- 1. Перейти в подраздел управления пользователями (**«Система» «Доступ» «Пользователи»**) и нажать **кнопку «+Добавить»**.
- 2. В открывшейся форме заполнить обязательные параметры **«Имя пользователя»** и **«Пароль»**, установить флажок в значении **«Сгенерировать**

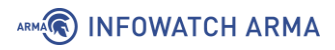

**новый ключ (160 бит)»** параметра **«Выдача одноразовых паролей»** и нажать **кнопку «Сохранить»**.

#### <span id="page-251-1"></span>**21.4.2.3 Шаг 3 – Активация одноразового пароля**

Для активации нового одноразового пароля необходимо выполнить следующие действия:

- 1. Нажать **кнопку « »** напротив созданной на шаге 2 (см. Раздел [21.4.2.2](#page-250-1)) УЗ.
- 2. Нажать **кнопку «Нажмите, чтобы показать»** в параметре **«OTP QR код»** (см. [Рисунок](#page-251-0) 235).

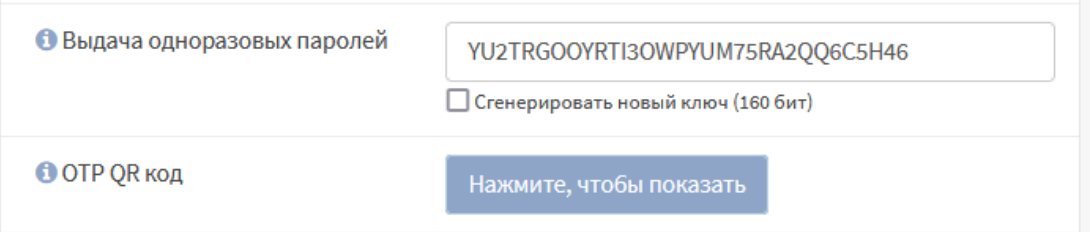

*Рисунок 235 – Активация одноразового пароля*

- <span id="page-251-0"></span>3. Появившийся QR-код или содержимое значения параметра **«Выдача одноразовых паролей»** необходимо передать владельцу пользовательской УЗ.
- 4. Владельцу УЗ на мобильном устройстве открыть определенное администратором приложение, например, FreeOTP для ОС Android, и отсканировать полученный QR-код или ввести полученный одноразовый пароль. Подтвердить правильность сканирования QR-кода или ввода одноразового пароля и дождаться получения токена в приложении.

#### **21.4.2.4 Шаг 4 – Проверка токена**

Для тестирования аутентификации пользователя необходимо выполнить следующие действия:

- 1. Перейти в подраздел средств проверки (**«Система» «Доступ» «Средство проверки»**).
- 2. В параметре **«Сервер аутентификации»** выбрать созданный на шаге 1 (см. Раздел [21.4.2.1](#page-250-2)) сервер, в параметрах **«Имя пользователя»** и **«Пароль»** ввести данные УЗ, созданной на шаге 2 (см. Раздел [21.4.2.2\)](#page-250-1), в параметре **«Токен»** указать токен из шага 3 (см. Раздел [21.4.2.3\)](#page-251-1) и нажать **кнопку «Проверка»**.
- 3. В случае правильной настройки сервера появится уведомление об успешной проверке (см. [Рисунок](#page-254-0) 239). В случае указания некорректных данных появится уведомление об ошибке (см. [Рисунок](#page-254-1) 240).
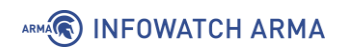

# **21.4.3 LDAP**

LDAP – протокол прикладного уровня для доступа к службе каталогов, использующий TCP/IP и позволяющий производить операции аутентификации, поиска и сравнения, а также операции добавления, изменения или удаления записей.

В качестве примера настройки LDAP будет описана настройка работы **ARMA IF** c MS Active Directory согласно схеме стенда, представленной на рисунке (см. [Рисунок](#page-252-0) 236).

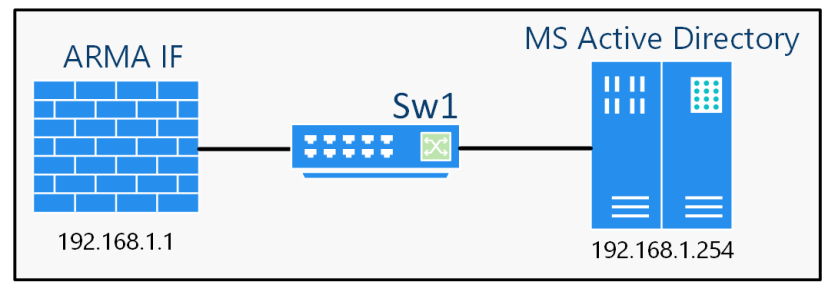

*Рисунок 236 – Подключение внешнего сервера LDAP*

<span id="page-252-0"></span>Перед началом настройки внешнего LDAP-сервера необходимо убедиться в наличии сетевого доступа к серверу Active Directory.

При использовании учётных записей LDAP-сервера для доступа к веб-интерфейсу **ARMA IF** необходимо определить привилегии УЗ, путем импорта пользовательских УЗ из LDAP-сервера.

Для настройки внешнего сервера LDAP необходимо выполнить следующие шаги:

- 1. Добавить внешний сервер LDAP.
- 2. Протестировать соединение.
- 3. Обновить настройки доступа к системе.
- 4. Импортировать пользовательские УЗ.

# <span id="page-252-1"></span>**21.4.3.1 Шаг 1 – Добавление сервера LDAP**

Для добавления сервера LDAP необходимо выполнить следующие действия:

- 1. Перейти в подраздел редактирования серверов авторизации (**«Система» «Доступ»** - **«Серверы»**) и нажать **кнопку «+Добавить»**.
- 2. В открывшейся форме задать настройки в соответствии с таблицей (см. [Таблица](#page-253-0) 41). Значения параметров в таблице приведены справочно и зависят от настроек внешнего сервера Active Directory.

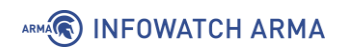

# *Таблица 41 Настройки LDAP сервера*

<span id="page-253-0"></span>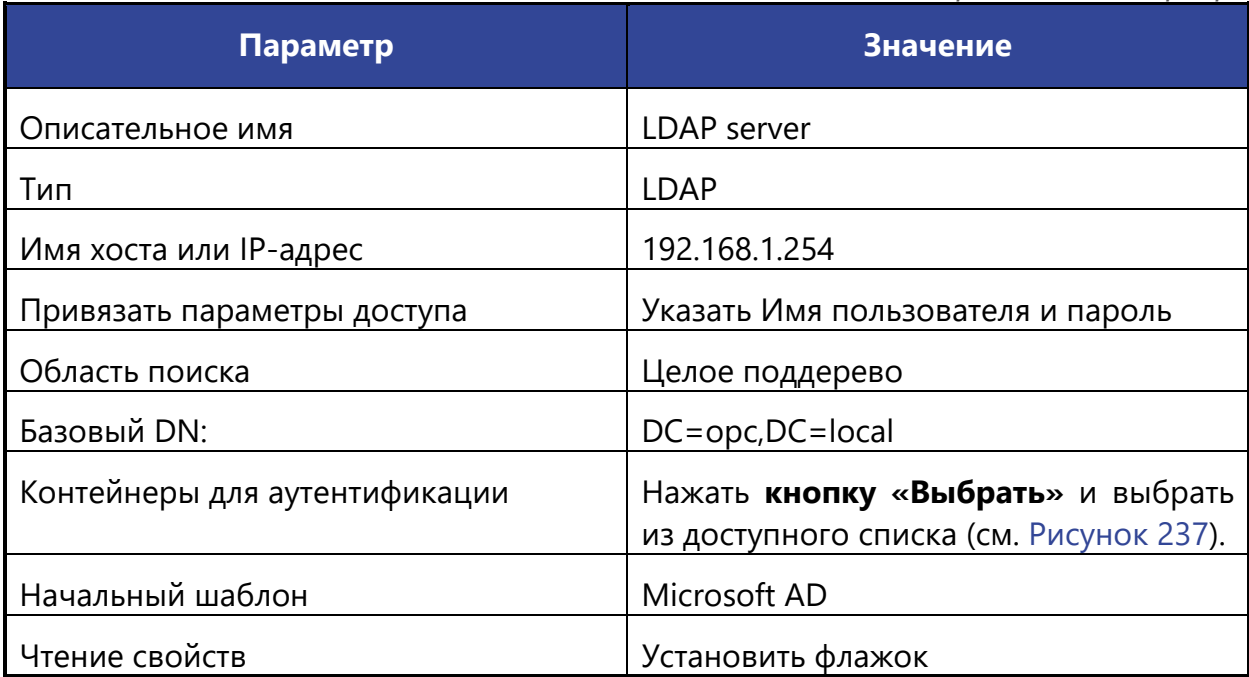

Выберите контейнеры для аутентификации:

- CN=Users, DC=opc, DC=local
- OU=Domain Controllers, DC=opc, DC=local

Закрыть

*Рисунок 237 – Контейнеры для аутентификации*

<span id="page-253-1"></span>3. Остальные параметры оставить по умолчанию и нажать **кнопку «Сохранить»**.

Дополнительные параметры:

- **«Расширенный запрос»** может быть использован для выбора пользователей, которые являются членами определенной группы;
- **«Синхронизировать группы»** рекомендуется использовать только при необходимости;
- **«Ограничение групп»** рекомендуется использовать только при необходимости.

### **21.4.3.2 Шаг 2 – Тест соединения**

Для проверки правильности настройки сервера необходимо выполнить следующие действия:

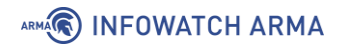

1. Перейти в подраздел средств проверки (**«Система»** - **«Доступ»** - **«Средство проверки»**) (см. [Рисунок](#page-254-0) 238).

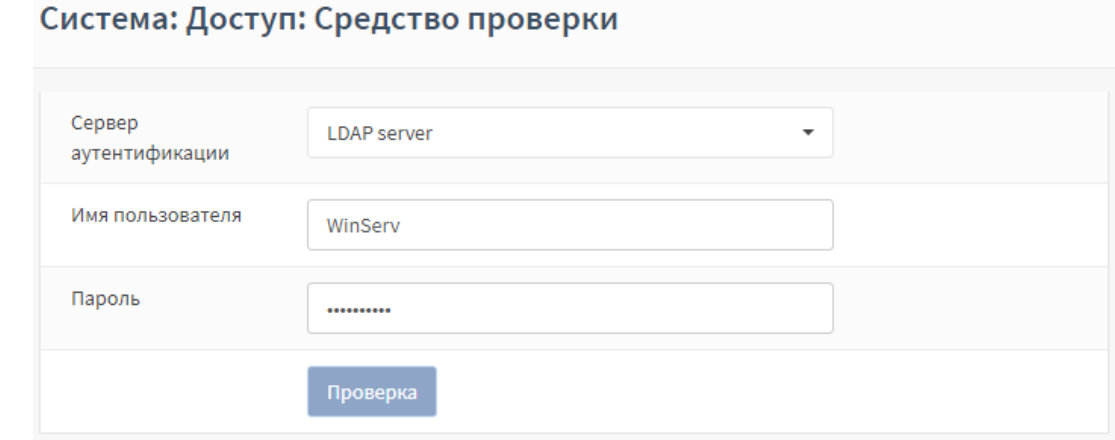

*Рисунок 238 – Проверка правильности настройки LDAP-сервера*

- <span id="page-254-0"></span>2. В параметре **«Сервер аутентификации»** выбрать созданный на шаге 1 (см. Раздел [21.4.3.1\)](#page-252-1) LDAP-сервер, в параметрах **«Имя пользователя»** и **«Пароль»** ввести учётные данные для подключения к внешнему LDAP серверу и нажать **кнопку «Проверка»**.
- 3. В случае корректной настройки появится уведомление об успешной аутентификации (см. [Рисунок](#page-254-1) 239).

| Пользователь: агта аутентификация прошла успешно<br>Этот пользователь состоит в этих группах:                                                                                                    |  |
|----------------------------------------------------------------------------------------------------|--|
| Attributes received from server:<br>dn => CN=ARMA,CN=Users,DC=opc,DC=local<br>objectclass => top person organizationalPerson user<br>$cn \Rightarrow ARMA$<br>givenname => ARMA<br>distinguishedname => CN=ARMA,CN=Users,DC=opc,DC=local<br>instancetype => 4<br>whencreated => 20190627080147.0Z<br>whenchanged => 20190627082649.0Z<br>displayname => ARMA<br>usncreated => 20534<br>memberof => CN=Администраторы домена, CN=Users, DC=opc, DC=local<br>usnchanged $\Rightarrow$ 20568<br>name => ARMA<br>objectguid => $6C/66666K0002300$<br>useraccountcontrol => 66048<br>badpwdcount => 0<br>codepage => 0<br>countrycode => 0<br>badpasswordtime => 132060975525977274<br>lastlogoff => 0<br>lastlogon => 132060976095728675<br>pwdlastset => 132060961070773634<br>primarygroupid => 513<br>objectsid => 00000d l'ODVOZOSZD |  |
| $admincount = 1$<br>accountexpires => 9223372036854775807<br>$logoncount = 0$<br>samaccountname => arma<br>samaccounttype => 805306368<br>userprincipalname => arma@opc.local<br>objectcategory => CN=Person, CN=Schema, CN=Configuration, DC=opc, DC=local<br>dscorepropagationdata => 20190627080650.0Z 16010101000000.0Z<br>lastlogontimestamp => 132060976095728675                                                                                                    |  |

*Рисунок 239 – Успешная аутентификация*

<span id="page-254-1"></span>4. В случае некорректной настройки или ошибки в учетных данных будет отображена ошибка аутентификации (см. [Рисунок](#page-254-2) 240).

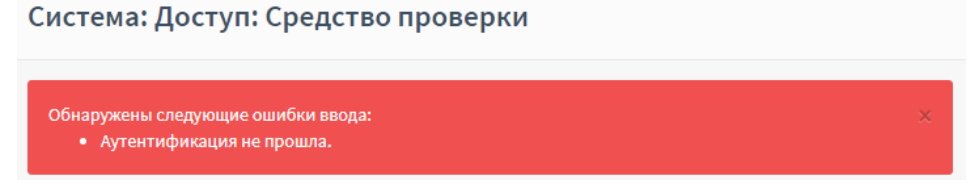

*Рисунок 240 – Ошибка аутентификации*

<span id="page-254-2"></span>255 **[arma.infowatch.ru](https://www.infowatch.ru/products/arma)**

### **21.4.3.3 Шаг 3 – Обновление настроек доступа к системе**

На данном шаге необходимо изменить настройки по умолчанию, чтобы пользовательские учетные записи LDAP получили доступ к **ARMA IF**.

Для обновления настроек доступа к системе необходимо выполнить следующие действия:

- 1. Перейти в подраздел настроек **ARMA IF** (**«Система» «Настройки» «Администрирование»**).
- 2. В блоке **«Аутентификация»** (см. [Рисунок](#page-255-0) 241) добавить сервер аутентификации «LDAP-сервер», созданный на шаге 1 (см. Раздел [21.4.3.1](#page-252-1)), и нажать **кнопку «Сохранить»**.

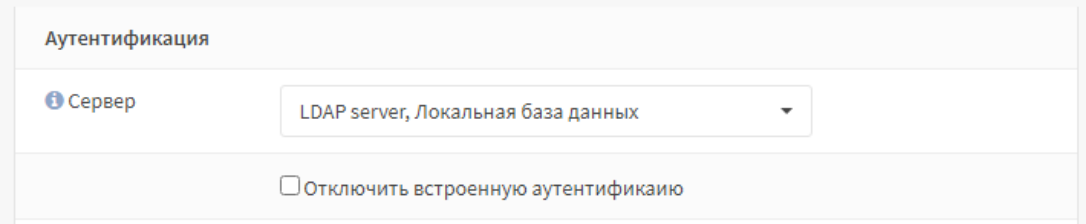

*Рисунок 241 – Выбор сервера аутентификации*

## <span id="page-255-0"></span>**21.4.3.4 Шаг 4 – Импорт пользовательских УЗ**

Для предоставления доступа к веб-интерфейсу пользовательским УЗ внешнего LDAP-сервера, их необходимо импортировать в **ARMA IF**.

Для импорта УЗ необходимо выполнить следующие действия:

1. Перейти в подраздел управления пользователями (**«Система»** - **«Доступ»** - **«Пользователи»**) (см. [Рисунок](#page-255-1) 242).

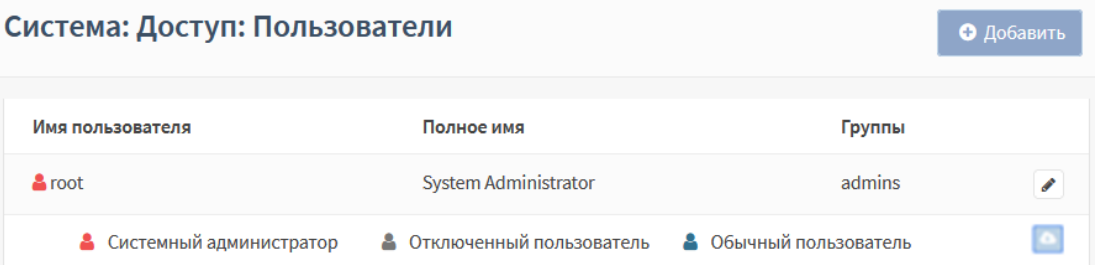

<span id="page-255-1"></span>*Рисунок 242 – Импорт пользовательских учетных записей LDAP-сервера*

- 2. Нажать появившуюся **кнопку « »** в правом нижнем углу формы.
- 3. В открывшейся форме установить флажки для импортируемых пользовательских УЗ (см. [Рисунок](#page-256-0) 243) и нажать **кнопку «ОК»**. Импорт произведен успешно, если после нажатия кнопки не появилось сообщений об ошибке и выбранные пользователи отображены в общем списке пользователей.

| arma.localdomain - Google Chrome                                        |                                                                           |  | × |  |
|-------------------------------------------------------------------------|---------------------------------------------------------------------------|--|---|--|
| Не защищено   192.168.2.3/system_usermanager_import_ldap.php<br>$\odot$ |                                                                           |  |   |  |
| Выберите пользователей для импорта:                                     |                                                                           |  |   |  |
| DefaultAccount                                                          | CN=DefaultAccount,CN=Users,DC=opc,DC=local                                |  |   |  |
| <b>DnsAdmins</b>                                                        | CN=DnsAdmins,CN=Users,DC=opc,DC=local                                     |  |   |  |
| <b>DnsUpdateProxy</b>                                                   | CN=DnsUpdateProxy,CN=Users,DC=opc,DC=local                                |  |   |  |
| <b>IIS IUSRS</b>                                                        | CN=IIS_IUSRS,CN=Builtin,DC=opc,DC=local                                   |  |   |  |
| <b>Incoming Forest Trust Builders</b>                                   | <b>CN=Incoming Forest Trust</b><br>Builders, CN=Builtin, DC=opc, DC=local |  |   |  |
| OPC.                                                                    | CN=OPC,CN=Users,DC=opc,DC=local                                           |  |   |  |
| <b>OPC-CLIENTS</b>                                                      | CN=OPC-CLIENT,CN=Computers,DC=opc,DC=local                                |  |   |  |
| <b>OPC-SERVERS</b>                                                      | CN=OPC-SERVER,CN=Computers,DC=opc,DC=local                                |  |   |  |

*Рисунок 243 – Выбор импортируемых пользовательских учетных записей*

## <span id="page-256-0"></span>**21.4.4Radius**

Radius – сетевой протокол, предназначенный для обеспечения централизованной аутентификации, авторизации и учёта пользователей, подключающихся к различным сетевым службам.

**ARMA IF** поддерживает использование внешнего Radius-сервера для аутентификации пользователей в сервисах VPN (см. Раздел [19](#page-211-0)) и портала авторизации (см. Раздел [20\)](#page-237-0).

Перед началом настройки внешнего Radius-сервера необходимо убедиться в наличии сетевого доступа к данному серверу.

### **21.4.4.1 Добавление внешнего Radius-сервера**

Для добавления внешнего Radius-сервера необходимо выполнить следующие действия:

- 1. Перейти в подраздел редактирования серверов авторизации (**«Система» «Доступ»** - **«Серверы»**) и нажать **кнопку «+Добавить»**.
- 2. В открывшейся форме задать настройки в соответствии с таблицей (см. [Таблица](#page-257-0) 42). Значения параметров приведены справочно и зависят от настроек внешнего Radius-сервера.

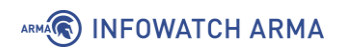

# *Таблица 42 Настройки Radius-сервера*

<span id="page-257-0"></span>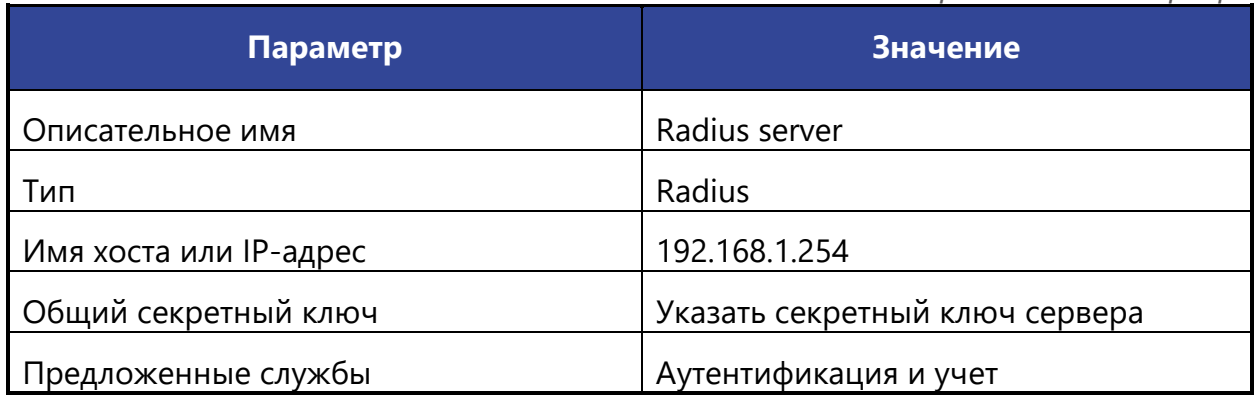

3. Остальные параметры оставить по умолчанию и нажать **кнопку «Сохранить»**.

## **21.4.4.2 Проверка работы внешнего Radius-сервера**

Перед проверкой правильности настройки сервера необходимо создать две УЗ:

- **«user»** с запретом доступа к **ARMA IF**;
- **«user1»** с разрешением доступа к **ARMA IF**.

Для проверки правильности настройки сервера необходимо выполнить следующие действия:

- 1. Перейти в подраздел средств проверки (**«Система» «Доступ» «Средство проверки»**).
- 2. В параметре **«Сервер аутентификации»** выбрать созданный Radius-сервер, в параметрах **«Имя пользователя»** и **«Пароль»** ввести данные УЗ внешнего Radius-сервера и нажать **кнопку «Проверка»**:
	- УЗ **«user»** не проходит аутентификацию с выводом соответствующего уведомления (см. [Рисунок](#page-254-2) 240);
	- УЗ **«user1»** проходит аутентификацию с выводом соответствующего уведомления (см. [Рисунок](#page-254-1) 239).

# **22 МАСТЕР ПЕРВОНАЧАЛЬНОЙ НАСТРОЙКИ**

При первом входе пользователя в веб-интерфейс **ARMA IF** автоматически предоставляет мастер первоначальной настройки системы (см. [Рисунок](#page-258-0) 244). Мастер будет запущен на английском языке.

Для перехода на следующий шаг необходимо нажать **кнопку «Next»**.

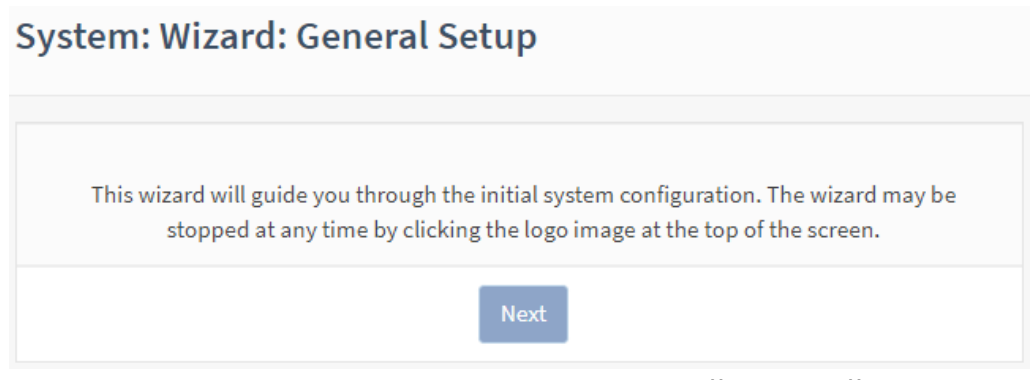

*Рисунок 244 – Мастер первоначальной настройки*

<span id="page-258-0"></span>**!Важно** Использование мастера первоначальной установки необязательно. Для выхода из мастера необходимо нажать на логотип в верхнем в верхнем левом углу страницы на любом этапе настройки.

# **22.1 Шаги Мастера первоначальной настройки**

### **22.1.1Мастер: шаг 1**

На данном шаге предлагается настроить имя хоста, необходимое для идентификации межсетевого экрана, указать домен, в котором находится **ARMA IF**, и сменить язык интерфейса (см. [Рисунок](#page-259-0) 245).

Имя хоста должно начинаться с буквы и может содержать только буквы, цифры или дефис. Доменное имя также можно задать любое.

В параметре **«Language»** предполагается выбор значение **«Russian»** для смены языка интерфейса на русский. Выбранный язык будет применён на третьем шаге.

Для перехода к следующему шагу необходимо нажать **кнопку «Next»**.

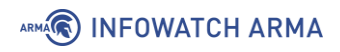

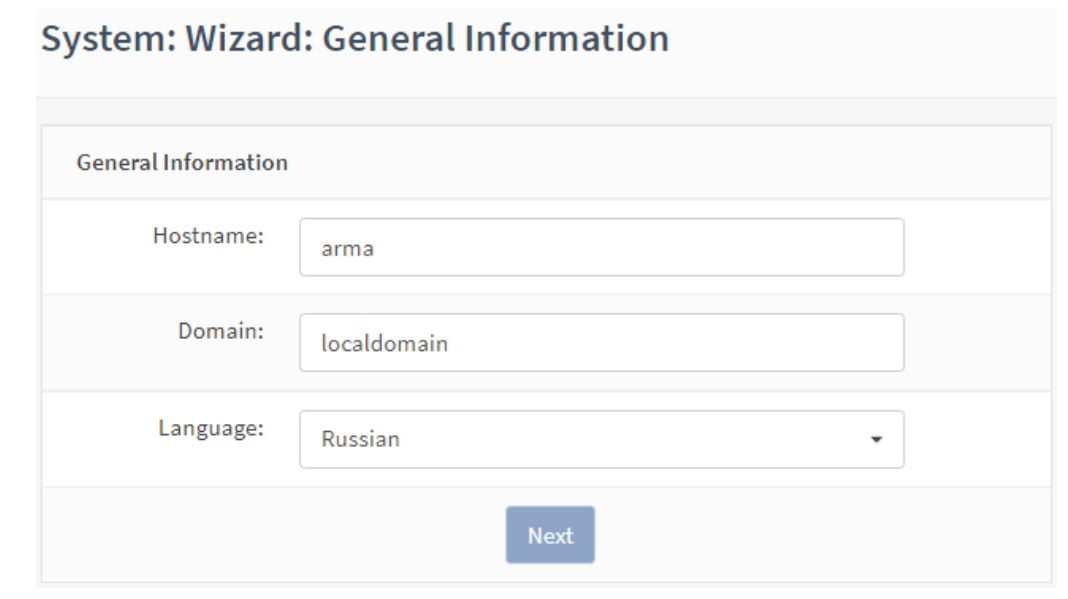

*Рисунок 245 – Мастер первоначальной настройки. Шаг 1*

## <span id="page-259-0"></span>**22.1.2Мастер: шаг 2**

На данном шаге предлагается задать параметры NTP-сервера и часового пояса (см. [Рисунок](#page-259-1) 246). Для NTP-сервера указывается полное доменное имя или IP-адрес хоста. Если не требуется конкретный NTP-сервер, рекомендуется оставить имя сервера времени по умолчанию. Чтобы использовать несколько серверов времени необходимо добавлять их в одно поле, разделяя каждый сервер пробелом. Часовой пояс рекомендуется выбирать в соответствии с физическим расположением МЭ.

Для перехода к следующему шагу необходимо нажать **кнопку «Next»**.

# **System: Wizard: Time Server Information**

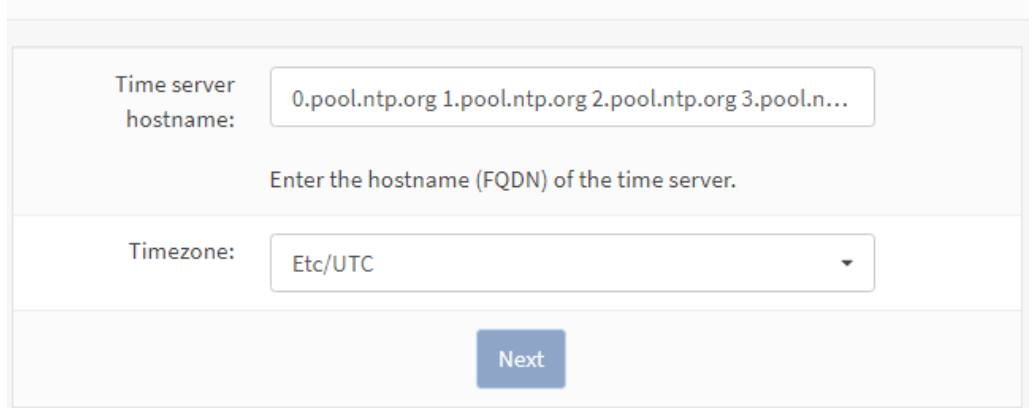

*Рисунок 246 – Мастер первоначальной настройки. Шаг 2*

<span id="page-259-1"></span>**!Важно ARMA IF** может иметь более двух NTP-серверов, добавить которые возможно в подразделе сетевого времени (**«Службы»** - **«Сетевое время»** - **«Общие настройки»**) после завершения работы мастера.

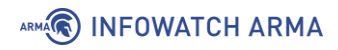

## **22.1.3Мастер: шаг 3**

На данном шаге предлагается указать пароль к системной УЗ **«root»** (см. [Рисунок](#page-260-0)  [247](#page-260-0)). Автоматически никакие ограничения к паролю не применяются, рекомендуется использовать надежный пароль.

Для продолжения необходимо нажать **кнопку «Далее»**.

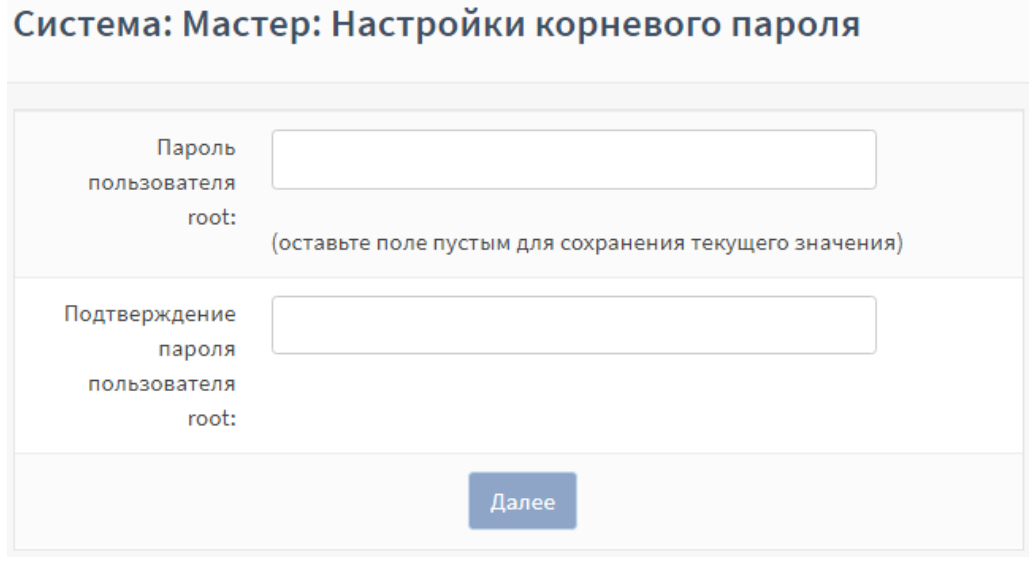

*Рисунок 247 – Мастер первоначальной настройки. Шаг 3*

# <span id="page-260-0"></span>**22.1.4Мастер: шаг 4**

На данном шаге предлагается выполнить перезагрузку для применения настроек (см. [Рисунок](#page-260-1) 248). Необходимо нажать **кнопку «Перезагрузить»**.

# Система: Мастер: Перезагрузить конфигурацию

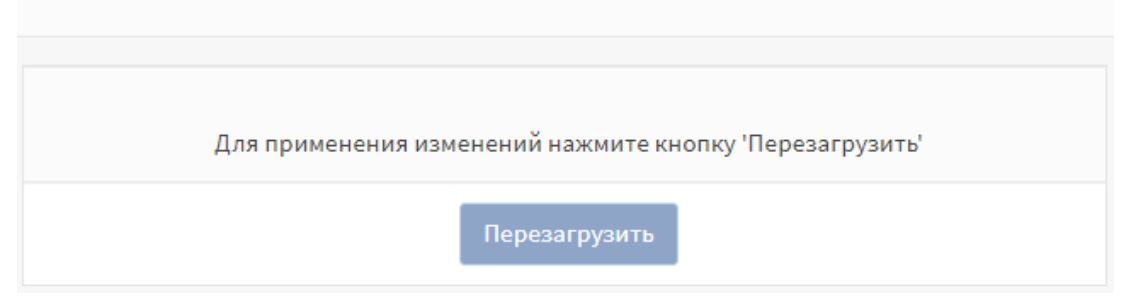

*Рисунок 248 – Мастер первоначальной настройки. Шаг 4*

<span id="page-260-1"></span>В случае, когда необходимо, будет выполнена перезагрузка **ARMA IF**, в остальных случаях будет произведен переход на страницу **«Инструменты»** с виджетами.

# **23 КОНФИГУРАЦИЯ**

Раздел **«Конфигурация»** позволяет выполнять следующие действия:

- создавать локальные резервные копии конфигурации;
- экспортировать по расписанию текущую конфигурацию системы на удаленный FTP/SMB-сервер;
- восстанавливать конфигурацию;
- сбрасывать настройки системы до начальных;
- просматривать историю изменений с возможностью отменить действия.

#### **23.1 Резервное копирование**

Резервное копирование конфигурации выполняется в виде сохранения файла с расширением «.XML». В дальнейшем данный файл возможно использовать для восстановления конфигурации при ее повреждении, отката изменений конфигурации или переноса конфигурации на новое устройство.

Для создания локальной резервной копии конфигурации необходимо выполнить следующие действия:

- 1. Перейти в подраздел резервного копирования (**«Система» «Конфигурация»** - **«Резервные копии»**) (см. [Рисунок](#page-261-0) 249).
- 2. Для отключения создания резервной копии БД установить флажок для параметра **«Не делать резервную копию базу данных RRD»**.
- 3. Задать пароль для резервной копии в полях параметров **«Пароль»** и **«Подтверждение»**, а затем нажать **кнопку «Сохранить конфигурацию»**.

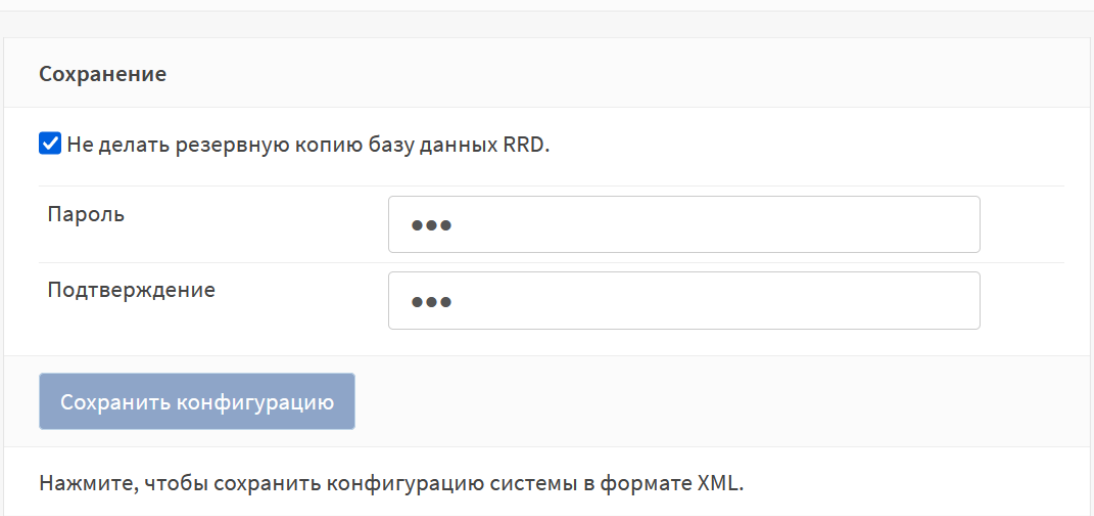

Система: Конфигурация: Резервные копии

<span id="page-261-0"></span>*Рисунок 249 – Сохранение текущей конфигурации*

# ARMA**(R) INFOWATCH ARMA**

4. Следовать указаниям веб-браузера для сохранения конфигурационного файла.

### **23.2 История изменений**

**ARMA IF** хранит историю вносимых изменений в конфигурацию для возможности просмотра изменений и отката к предыдущей версии.

Управление историей изменений осуществляется в одноименном подразделе конфигурации (**«Система»** - **«Конфигурация»** - **«История изменений»**).

#### **23.2.1 Указание количества хранимых резервных копий**

Для указания количества хранимых резервных копий конфигурации необходимо в блоке настроек **«Количество резервных копий»** задать требуемое значение (см. [Рисунок](#page-262-0) 250) и нажать **кнопку «Сохранить»**. На каждое изменение конфигурации создается отдельная резервная копия. По истечению заданного количества резервных копий последняя копия будет удалена и создана новая.

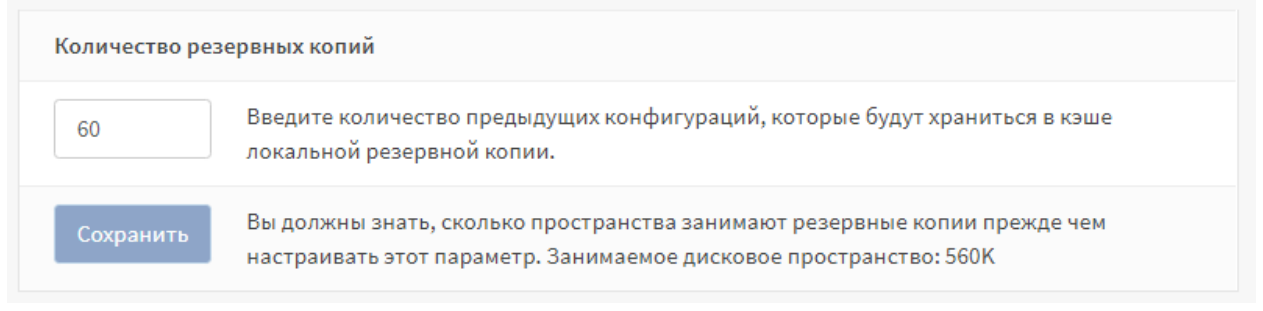

*Рисунок 250 – Настройка количества резервных копий*

### <span id="page-262-0"></span>**23.2.2 Просмотр истории изменений**

Для просмотра истории изменений необходимо выполнить следующие действия:

- 1. В блоке настроек **«История изменений»**, в списке сохраненных конфигураций, выбрать более раннюю версию в левом столбце, а более позднюю в правом столбце и нажать **кнопку «Просмотреть отличия»**.
- 2. Отличия между выбранными версиями будут отображены в блоке **«Отличия конфигурации»** в универсальном формате diff-файла:
	- строки, начинающиеся со знака **«-»** показывают, что было удалено из конфигурации;
	- строки, начинающиеся со знака **«+»** показывают, что было добавлено в конфигурацию;
	- строки без знаков показывают, что осталось без изменений (см. [Рисунок](#page-263-0) 251).

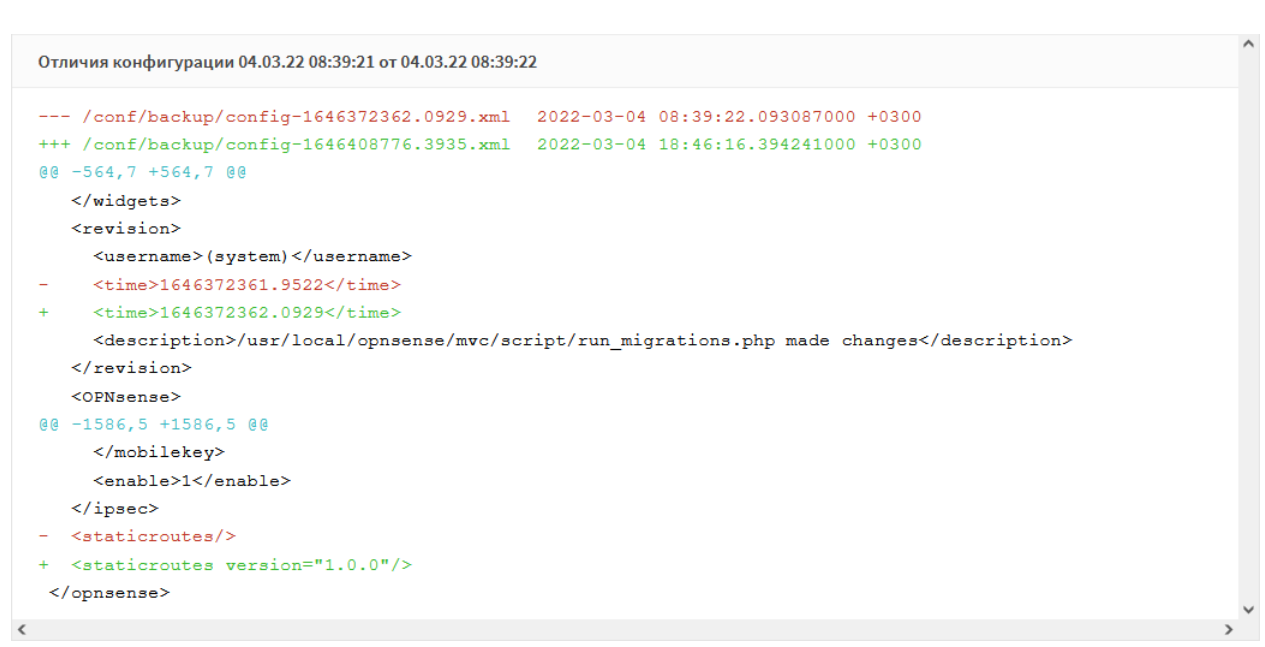

*Рисунок 251 – Просмотр изменений между конфигурациями*

#### <span id="page-263-0"></span>**23.2.3Возврат к предыдущей сохраненной конфигурации**

**O** INFOWATCH ARMA

Для возврата к предыдущей сохраненной конфигурации выполнить следующие действия:

1. В строке выбранной конфигурации нажать **кнопку « »** и, в открывшейся форме (см. [Рисунок](#page-263-1) 252), подтвердить действие нажав **кнопку «Да»**.

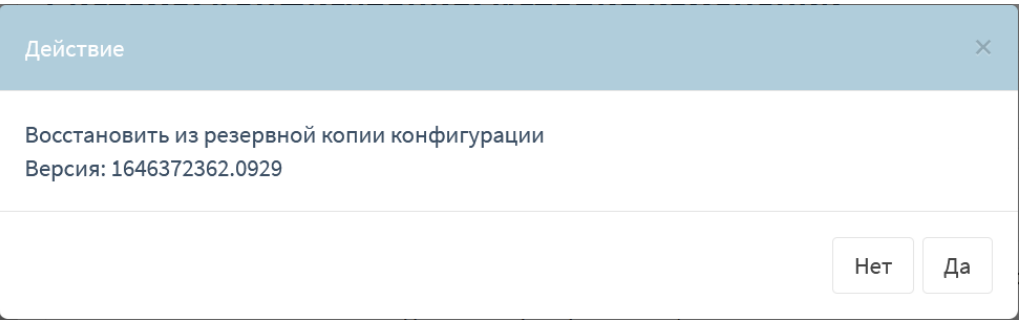

*Рисунок 252 – Всплывающее окно о подтверждении действия*

<span id="page-263-1"></span>2. В случае успешного возврата к предыдущей версии конфигурации появится соответствующее сообщение (см. [Рисунок](#page-263-2) 253).

<span id="page-263-2"></span>Успешный возврат к версии от 04.03.22 08:39:22 с описанием «/usr/local/opnsense/mvc/script/run\_migrations.php made changes».

*Рисунок 253 – Сообщение об успешном возврате к предыдущей версии конфигурации*

#### **23.2.4 Локальное сохранение конфигурации**

Для локального сохранения конфигурации необходимо в строке выбранной конфигурации нажать **кнопку « »** и следовать указаниям веб-браузера для скачивания файла.

# ARMA**(R) INFOWATCH ARMA**

#### **23.3 Восстановление конфигурации**

Восстановление конфигурации применяется для:

- восстановления конфигурации при ее повреждении;
- отката изменений конфигурации;
- переноса конфигурации на новое устройство, в том числе при настройке большого количество устройств с однотипными параметрами.

Восстановление возможно как всей конфигурации **ARMA IF**, так и отдельных групп настроек – зон.

Для восстановления конфигурации необходимо выполнить следующие действия:

- 1. Перейти в подраздел резервного копирования (**«Система» «Конфигурация»** - **«Резервные копии»**).
- 2. В блоке настроек **«Восстановить зону»** (см. [Рисунок](#page-264-0) 254) выбрать:
	- одну зону для восстановления отдельной зоны конфигурации;
	- несколько зон для восстановления несколько зон конфигурации;
	- значение **«ВСЕ»** для восстановления конфигурации в полном объёме.

и нажать **кнопку «Обзор…»**.

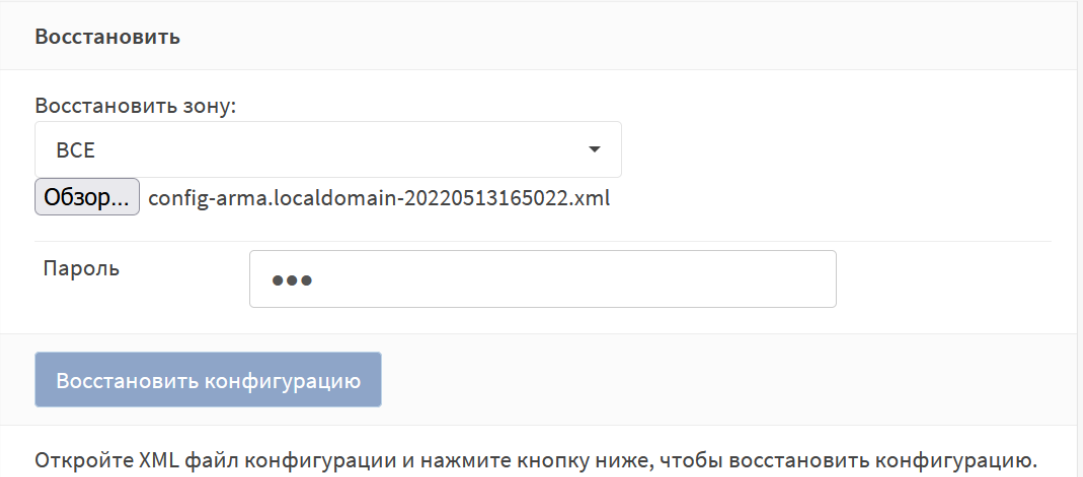

*Рисунок 254 – Восстановление конфигурации*

- <span id="page-264-0"></span>3. В открывшемся окне проводника выбрать файл резервной копии конфигурации и нажать **кнопку «Открыть»**.
- 4. Указать пароль в поле параметра **«Пароль»** и нажать **кнопку «Восстановить конфигурацию»**.
- 5. Ознакомиться с предупреждением в открывшейся форме и нажать **кнопку «Восстановить»**.

# ARMA**(R) INFOWATCH ARMA**

В случае, когда требуется развернуть большое количество устройств с однотипными параметрами, необходимо повторить описанные действия на всех устройствах. Для автоматизированного применения конфигураций на большое количество устройств целесообразно использовать **ARMA MC**.

# **23.3.1 Особенность работы интерфейсов при восстановлении**

При восстановлении конфигурации из файла необходимо учитывать следующие особенности:

- при восстановлении конфигурации настройки интерфейсов не восстанавливаются, те есть конфигурация TCP/IP остаётся неизменной;
- при восстановлении конфигурации с режимом работы «Сетевой мост» необходимо предварительно настроить интерфейс для управления **ARMA IF** иначе доступ после восстановления будет потерян.

# <span id="page-265-1"></span>**23.4 Экспорт конфигурации на удаленный FTP/SMB-сервер**

Экспорт конфигурации на удаленные FTP/SMB-серверы необходим для автоматического выполнения резервного копирования настроек **ARMA IF**.

Экспорт конфигурации осуществляется в формате архива с расширением «tar.gz», в следующем формате:

• «config\_armaif\_[версия и АRMA IF]\_[дата экспорта]\_[время экспорта]\_[локация].tar.gz», например, например, «config\_armaif\_3.6\_20200831\_170642\_MSK.tar.gz».

Для настройки экспорта на удаленный FTP/SMB-сервер необходимо выполнить следующие действия:

- 1. Перейти в подраздел настройки экспорта конфигурации (**«Система» «Конфигурация»** - **«Настройки экспорта»**).
- 2. Установить флажок в параметре **«Включен»** и указать настройки импорта для требуемого протокола (см. [Таблица](#page-265-0) 43).

*Таблица 43*

*Значения параметров для экспорта конфигурации*

<span id="page-265-0"></span>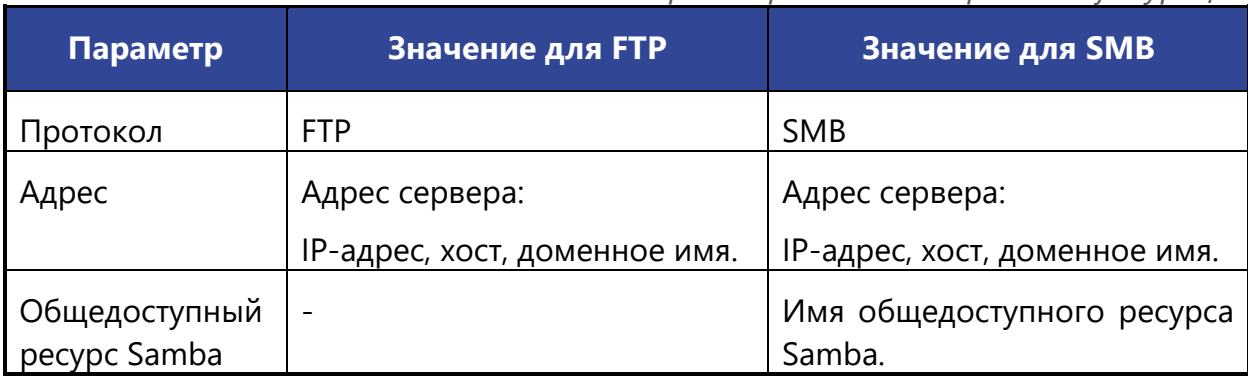

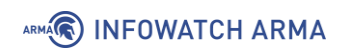

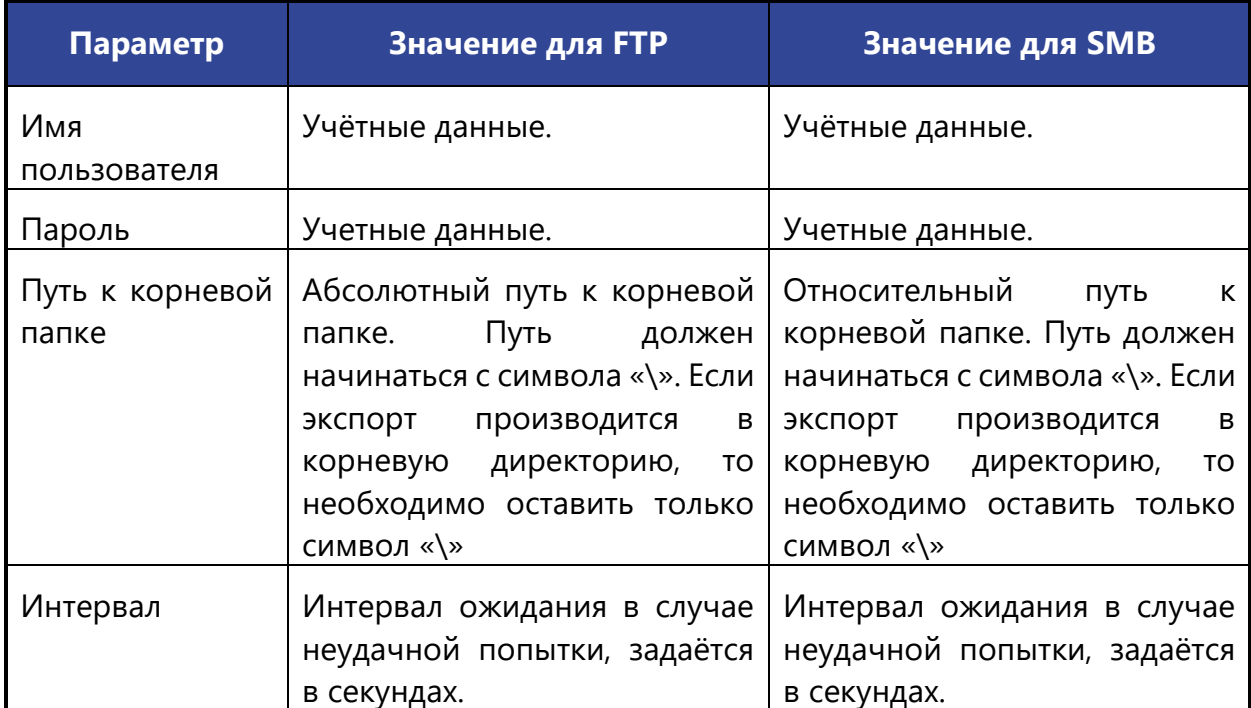

3. Для сохранения настроек необходимо нажать **кнопку «Сохранить»**, а для сохранения настроек и последующего экспорта нажать **кнопку «Сохранить и импортировать»**.

После настройки рекомендуется убедиться в наличии файла конфигурации на удаленном сервере для проверки корректности работы экспорта.

Для сохранения и проверки корректности настроек экспорта конфигурации необходимо нажать **кнопку «Сохранить и экспортировать»**. Перейти на удаленный сервер и убедиться в наличии файла конфигурации, если его нет, то убедиться в корректности настроек сервера и его доступа по сети. При необходимости только сохранения настроек необходимо нажать **кнопку «Сохранить»**.

#### **23.4.1 Экспорт конфигурации по расписанию**

После успешной настройки экспорта конфигурации на удаленный сервер возможно настроить расписание выполнения экспорта с помощью планировщика задаx Cron (см. Раздел [26](#page-281-0)). При создании задачи необходимо выбрать «Экспорт конфигурации» в параметре **«Команда»**.

### **23.5 Сброс настроек**

Сброс настроек до заводских значений используется, например, в случае некорректной настройки устройства и невозможности его дальнейшего использования.

Сброс настроек возможен двумя способами:

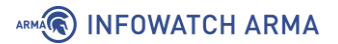

- **через веб-интерфейс**;
- **через локальный консольный интерфейс**.

#### **23.5.1 Сброс настроек через веб-интерфейс**

Для сброса настроек системы необходимо перейти в подраздел настроек конфигурации (**«Система»** - **«Конфигурация»** - **«Значения по умолчанию»**) и нажать **кнопку «Да»** (см. [Рисунок](#page-267-0) 255). **ARMA IF** будет сброшена к первоначальным настройкам и выполнена перезагрузка.

# Система: Конфигурация: Значения по умолчанию

Если вы нажмете «Да», то система:

- Сбросить настройки по умолчанию
- IP-адрес локальной сети будет сброшен до 192.168.1.1
- Система будет настроена как DHCP-сервер на LAN-интерфейсе по умолчанию
- WAN-интерфейс будет автоматически получать адрес от DHCP-сервера
- Имя и пароль администратора будут сброшены
- После внесения изменений система будет выключена

Вы уверены, что хотите продолжить?

Да Нет

*Рисунок 255 – Первоначальные настройки системы*

#### <span id="page-267-0"></span>**23.5.2 Сброс настроек через локальный консольный интерфейс**

Если доступ к веб-интерфейсу невозможен, то сброс настроек возможно выполнить через локальный консольный интерфейс.

Для сброса настроек системы необходимо в локальном консольном интерфейсе выполнить следующие действия:

- 1. Произвести аутентификацию в интерфейсе.
- 2. Нажать **клавишу «4»**, а затем **клавишу «Enter»** на клавиатуре для выбора пункта меню **«Reset to factory defaults»**.
- 3. В выведенной строке **«Do you want to proceed? [y/N]»** нажать **клавишу «y»**, а затем **клавишу «Enter»** (см. [Рисунок](#page-268-0) 256).

# ARMA**(R) INFOWATCH ARMA**

```
*** arma.localdomain: InfoWatch ARMA Industrial Firewall 3.5.2_7 (amd64/OpenSSL)
*** License is not activated ***
                        \rightarrow v4: 192.168.1.1/24
 LAN (em0)
                       -> \nu4/DHCP4: 192.168.159.178/24
 OPT1 (em1)
 HTTPS: SHA256 6C 74 B7 3D B7 9B CC 41 17 E7 4B 39 D2 56 AB F8<br>21 9E C9 A7 66 3B B1 AF 01 79 39 CC 20 F8 2C 36
                                                            7) Ping host<br>8) Shell
  0) Logout
  9) Loyout<br>2) Set interface IP address<br>2) Set interface IP address<br>3) Reset the root password<br>4) Reset of System<br>5) Poheot sustam
                                                           9) pfTop<br>10) Firewall log
                                                           10) FILEMAIL TOW<br>11) Reload all services<br>12) Update from console
  6) Reboot system
                                                           13) Restore a backup<br>14) Setup license
Enter an option: 4
You are about to reset the firewall to factory defaults.
The firewall will shut down directly after completion.
Do you want to proceed? [y/N]:
```
*Рисунок 256 – Сброс настроек до заводских значений*

#### <span id="page-268-0"></span>**23.6 Обновление системы**

Обновить встроенное ПО **ARMA IF** возможно двумя способами:

- через веб-интерфейс;
- через локальный консольный интерфейс.

#### **23.6.1 Обновление системы через веб-интерфейс**

Для обновления встроенного ПО **ARMA IF** необходимо выполнить следующие действия:

1. Перейти в подраздел установки обновлений (**«Система»** - **«Прошивка»** - **«Обновления»**) (см. [Рисунок](#page-268-1) 257) и нажать **кнопку «Обзор…»**.

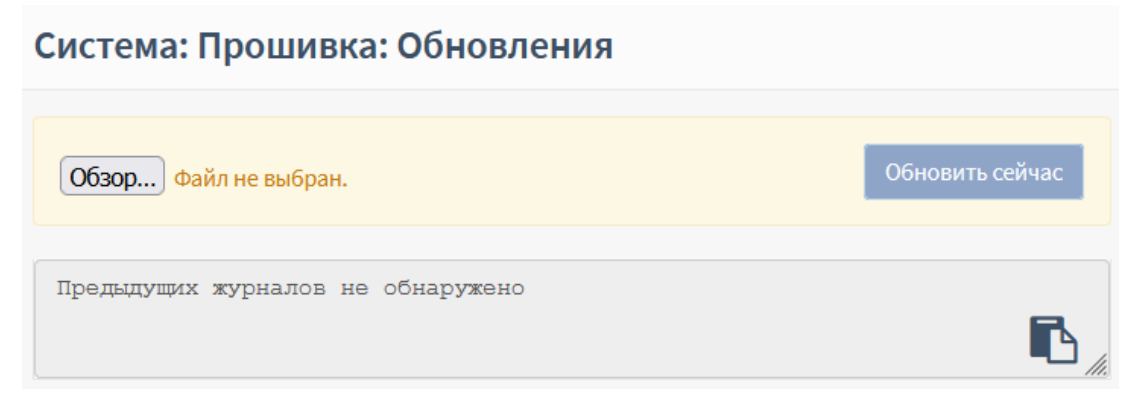

*Рисунок 257 – Обновление системы* 

<span id="page-268-1"></span>2. В открывшемся окне проводника выбрать файл обновления и нажать **кнопку «Открыть»**, а затем **кнопку «Обновить сейчас»**.

# ARMA**R** INFOWATCH ARMA

### **23.6.2 Обновление системы через локальный консольный интерфейс**

Для обновления встроенного ПО **ARMA IF** необходимо в локальном консольном интерфейсе выполнить следующие действия:

- 1. Подготовить USB-носитель с файлом обновления встроенного ПО **ARMA IF** и осуществить подключение носителя к **ARMA IF**.
- 2. Произвести аутентификацию в интерфейсе.
- 3. Нажать **клавиши «1»** и **«2»**, а затем **клавишу «Enter»** на клавиатуре для выбора пункта меню **«Update from consol»**.
- 4. В выведенной строке **«Choose device partition number with update packages or press enter to update list:»** ввести номер раздела диска из списка и нажать **клавишу «Enter»**.
- 5. В выведенной строке **«Proceed with this action [y/N]»** нажать **клавишу «y»**, а затем **клавишу «Enter»**. В некоторых случаях будет отображена информация об существенных изменениях.

#### <span id="page-269-0"></span>**23.7 Контроль целостности**

Контроль целостности необходим для отслеживания неизменности следующих программных частей **ARMA IF** (см. [Рисунок](#page-270-0) 258):

- **«сonfiguration»** конфигурация системы;
- **«scripts»** вспомогательные скрипты для различных задач;
- **«site-python»** вспомогательные модули языка программирования Python, подключаемые в серверный код;
- **«contrib»** сторонние вспомогательные библиотеки;
- **«version** версионность продукта;
- **«firmware-product»** прошивка продукта;
- **«legacy-includes, www, mvc»** программный код, связанный с веб-сервером;
- **«service»** программный код, связанный с серверным кодом и не связанный с веб-интерфейсом.

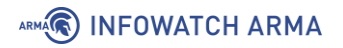

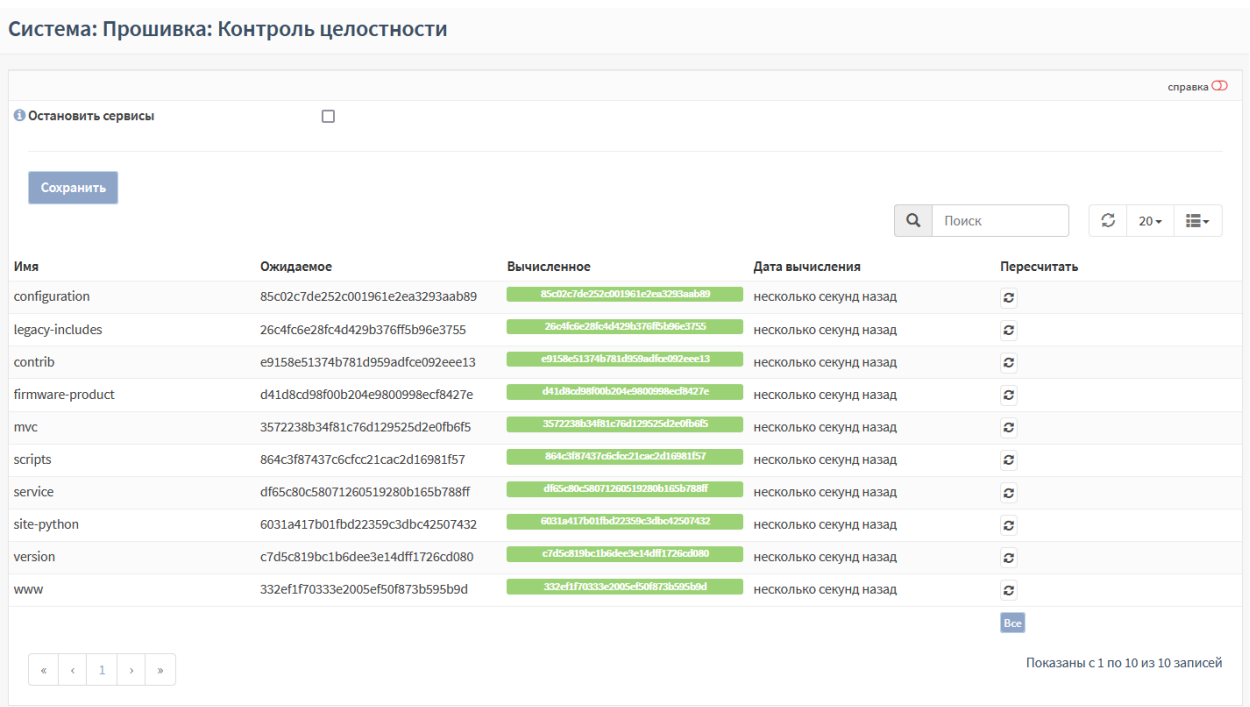

*Рисунок 258 – Контроль целостности программных частей системы*

<span id="page-270-0"></span>Контрольные суммы автоматически пересчитываются при старте системы, но существует дополнительные средств запуска проверки контрольных сумм:

- вручную;
- по расписанию.

При совпадении значений столбца **«Ожидание»** и **«Вычисленное»** значение столбца **«Вычисленное»** вычисленного значения контрольной суммы с эталонным столбец **«Вычисленное»** будет выделен зеленым цветом.

В случае, если какая-то из частей вышла из строя или была внештатно изменена, то значение столбца **«Вычисленное»** будет выделено красным цветом и появится уведомление о неуспешной проверке целостности вверху страницы (см. [Рисунок](#page-270-1)  [259\)](#page-270-1). Уведомление сохраняется при переходе в любой раздел веб-интерфейса.

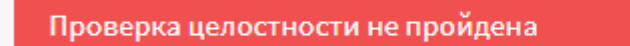

#### *Рисунок 259 – Неуспешная проверка целостности*

<span id="page-270-1"></span>Дополнительно существует возможность останавливать сервисы в случае нарушения целостности. Для этого необходимо установить флажок напротив поля **«Остановить сервисы»** и нажать **кнопку «Сохранить»**. В случае нарушения целостности любой части **ARMA IF**, блокируется работа всех сервисов **ARMA IF** – дальнейшая эксплуатация невозможна, при этом появится соответствующее уведомление (см. [Рисунок](#page-271-0) 260).

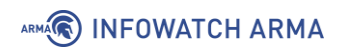

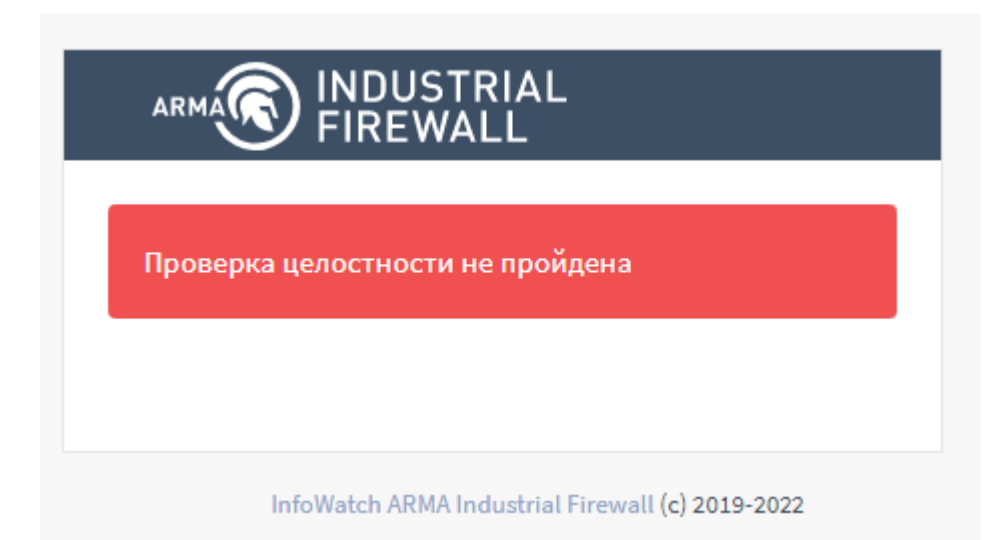

*Рисунок 260 – Автоматическая блокировка межсетевого экрана*

<span id="page-271-0"></span>Для продолжения эксплуатации **ARMA** IF необходимо произвести восстановление из установочного дистрибутива. Процесс восстановления идентичен повторной установке, но с последующим импортом конфигурации.

#### **23.7.1 Запуск проверки контрольных сумм вручную**

Для запуска проверки контрольных сумм вручную необходимо выполнить следующие действия:

- 1. Перейти в подраздел контроля целостности системы (**«Система» «Прошивка»** - **«Контроль целостности»**) (см. [Рисунок](#page-270-0) 258).
- 2. Нажать **кнопку « »** напротив строки программной части, нуждающейся в проверке или нажать **кнопку «Все»** для запуска проверки всех программных частей **ARMA IF**.

#### **23.7.2 Запуск проверки контрольных сумм по расписанию**

Возможна настройка расписания выполнения проверки контрольных сумм **ARMA IF** с помощью планировщика задаx Cron (см. Раздел [26](#page-281-0)). При создании задачи необходимо выбрать «Пересчитать все чек-суммы» в параметре **«Команда»**.

# **24 АНТИВИРУС**

Реализацией антивируса в **ARMA IF** является демон «clamd», используемый с подключаемым модулем «C-ICAP» для защиты соединений по протоколам HTTP и HTTPS от вирусов, троянов и прочего вредоносного ПО.

Для настройки и тестирования функции антивирусной защиты используется схема стенда, представленная на рисунке (см. [Рисунок](#page-272-0) 261).

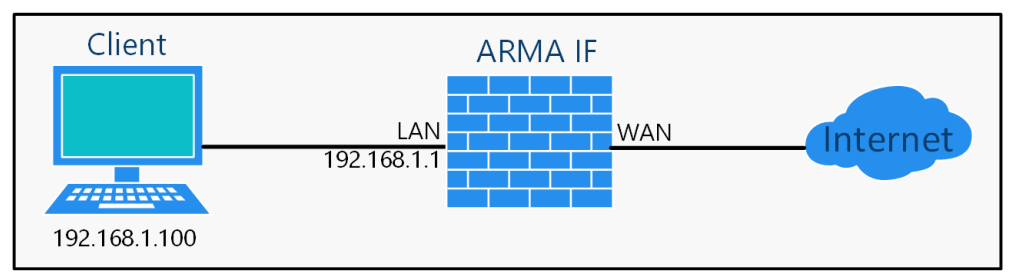

<span id="page-272-0"></span>*Рисунок 261 – Схема стенда для настройки и тестирования функции антивирусной защиты*

Перед настройкой антивирусной защиты необходимо настроить прокси-сервер (см. Раздел [18.1\)](#page-201-0).

Для настройки функции антивирусной защиты необходимо выполнить следующие шаги:

- 1. Включить ICAP.
- 2. Включить C-ICAP.
- 3. Настроить антивирусную защиту.
- 4. Проверить работу антивирусной защиты.

# **24.1 Шаг 1. Включение ICAP**

Для включения ICAP необходимо выполнить следующие действия:

- 1. Перейти в подраздел настроек прокси-сервера (**«Службы» «Веб-прокси» «Администрирование»**).
- 2. Раскрыть вкладку **«Перенаправляющий прокси»** нажав **кнопку « »** и выбрать **«Настройки ICAP»** (см. [Рисунок](#page-273-0) 262).

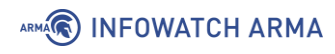

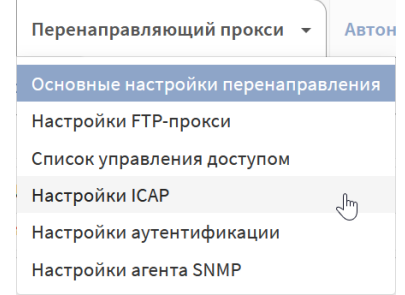

*Рисунок 262 – Выбор настроек перенаправляющего прокси-сервера*

- <span id="page-273-0"></span>3. Установить флажок **«Включить ICAP»**, указать следующие значение параметров **«REQMOD URL»** и **«RESPMOD URL»**:
	- «icap://127.0.0.1:1344/avscan»

и нажать **кнопку «Применить»** (см. [Рисунок](#page-273-1) 263).

#### Службы: Веб-прокси: Администрирование

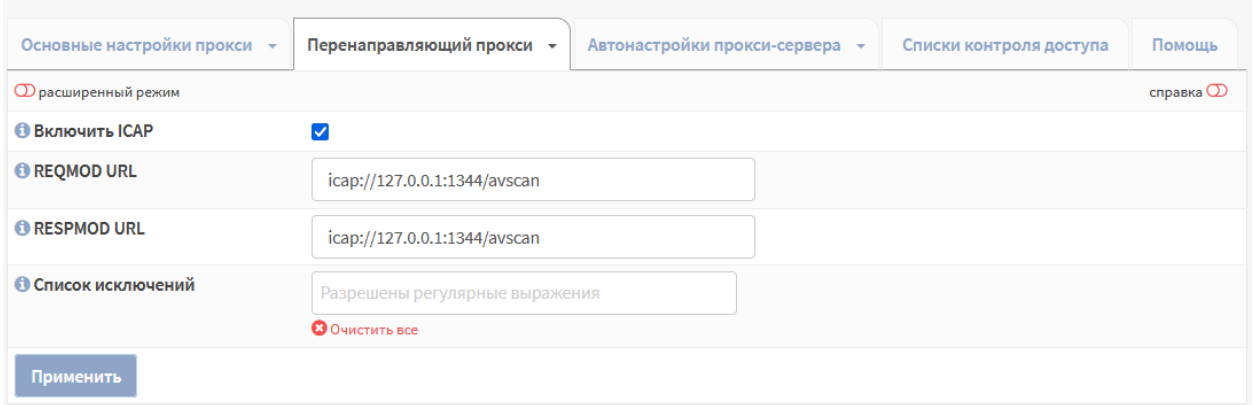

*Рисунок 263 – Настройка ICAP*

### <span id="page-273-1"></span>**24.2 Шаг 2. Включение C-ICAP**

Для включения C-ICAP необходимо выполнить следующие действия:

- 1. Перейти в подраздел настроек C-ICAP (**«Службы» «C-ICAP» «Конфигурация»**) (см. [Рисунок](#page-274-0) 264).
- 2. Установить флажок **«Включить службу c-icap»**, указать значение «127.0.0.1» для параметра **«Адрес прослушивания»**, остальные параметры оставить без изменения и нажать **кнопку «Сохранить»**.

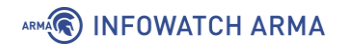

# Службы: С-ІСАР: Конфигурация

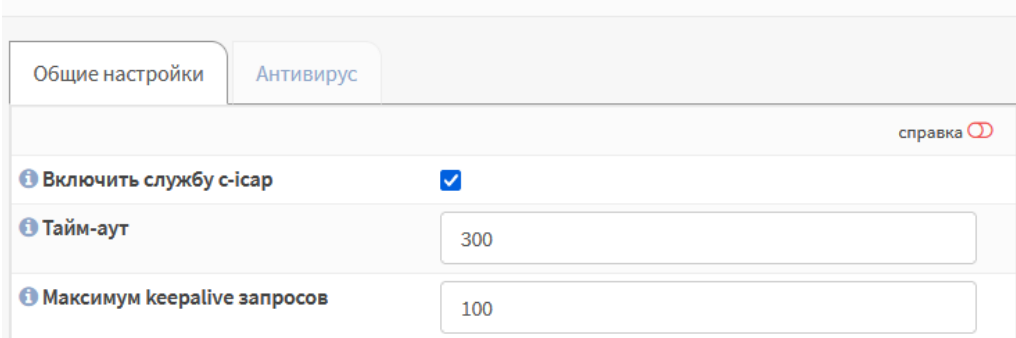

*Рисунок 264 – Настройка C-ICAP*

<span id="page-274-0"></span>3. Перейти во вкладку **«Антивирус»** (см. [Рисунок](#page-274-1) 265), установить флажок **«Включить ClamAV»**, указать «20» в параметре **«Максимальный размер объекта»**, остальные параметры оставить без изменения и нажать **кнопку «Сохранить»**.

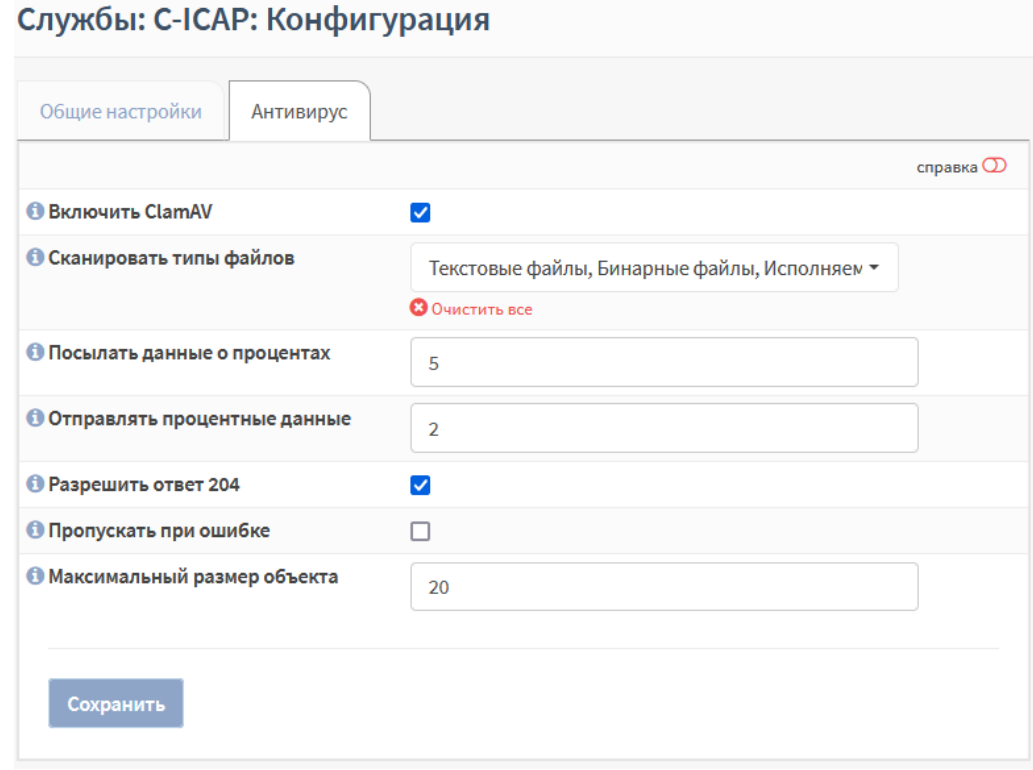

*Рисунок 265 – Настройка антивируса C-ICAP*

<span id="page-274-1"></span>**!Важно** Размер для параметров **«Отправлять процентные данные»** и **«Максимальный размер объекта»** используется единица измерения Мбайт.

# **24.3 Шаг 3. Настройка антивирусной защиты**

Перед началом рекомендуется обновить сигнатуры ClamAV. Для этого необходимо скачать архив с сигнатурами БД ClamAV, а затем загрузить данные сигнатуры в **ARMA IF**. Для загрузки сигнатур необходимо выполнить следующие действия:

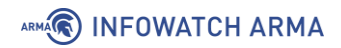

1. Перейти в подраздел настроек антивируса (**«Службы»** - **«Антивирус»** - **«Конфигурация»**), а затем перейти во вкладку **«Версии»** (см. [Рисунок](#page-275-0) 266).

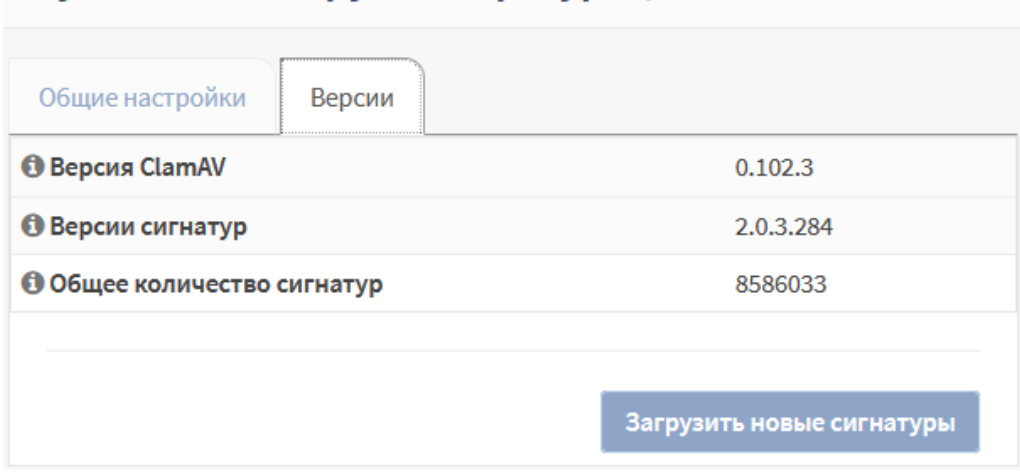

# Службы: Антивирус: Конфигурация

*Рисунок 266 – Обновление сигнатур ClamAV*

<span id="page-275-0"></span>2. Нажать **кнопку «Загрузить новые сигнатуры»**, в открывшемся окне проводника выбрать скаченный ранее файл и нажать **кнопку «Открыть»**.

Для настройки антивирусной защиты необходимо выполнить следующие действия:

1. Перейти в подраздел настроек антивируса (**«Службы»** - **«Антивирус»** - **«Конфигурация»**) (см. [Рисунок](#page-275-1) 267).

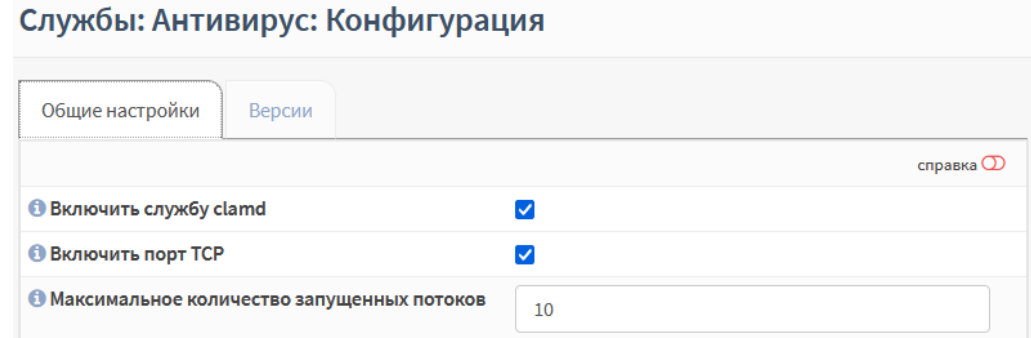

*Рисунок 267 – Включение антивируса*

<span id="page-275-1"></span>2. Установить флажок **«Включить службу clamd»**, при необходимости установить флажки для параметров **«Обнаруживать повреждённые исполняемые файлы»**, **«Блокировать OLE2 макросы»** и **«Блокировать зашифрованные архивы»**, остальные параметры оставить без изменения и нажать **кнопку «Сохранить»**.

# **24.4 Шаг 4. Проверка антивирусной защиты**

Для проверки работоспособности функции антивирусной защиты необходимо выполнить следующие действия:

1. На ПК **«Client»** запустить веб-браузер, перейти по ссылке:

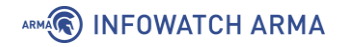

• «[https://www.eicar.org/?page\\_id=3950](https://www.eicar.org/?page_id=3950)»

#### и скачать файл **«eicar.com.zip»** (см. [Рисунок](#page-276-0) 268).

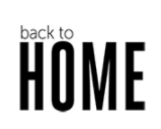

#### **ANTI MAI WARE TESTEILE**

#### Intended use

#### Additional notes:

- 1. This file used to be named ducklin.htm or ducklin-html.htm or similar based on its original author Paul Ducklin and was made in cooperation with CARO
- 2. The definition of the file has been refined 1 May 2003 by Eddy Willems in cooperation with all vendors.
- 3. The content of this documentation (title-only) was adapted 1 September 2006 to add verification of the activity of anti-malware or anti-spyware products. It was decided not to change the file itself for backward-compatibility reasons

#### Who needs the Anti-Malware Testfile

(read the complete text, it contains important information)

Version of 7 September 2006

If you are active in the anti-virus research field, then you will regularly receive requests for virus samples. Some requests are easy to deal with: they come from fellow-researchers whom yor know well, and whom you trust. Using strong encryption, you can send them what they have asked for by almost any medium (including across the Internet) without any real risk.

Other requests come from people you have never heard from before. There are relatively few laws (though some countries do have them) preventing the secure exchange of viruses between consenting individuals, though it is clearly irresponsible for you simply to make viruses available to anyone who asks. Your best response to a request from an unknown person is simply to decline politely.

A third set of requests come from exactly the people you might think would be least likely to want viruses "users of anti-virus software". They want some way of checking that they have deployed their software correctly, or of deliberately generating a "virus incident in order to test their corporate procedures, or of showing others in the organisation what they would see if they were hit by a virus<sup>®</sup>

<span id="page-276-0"></span>Reasons for testing anti-virus software

184 Bytes *Рисунок 268 – Скачивание файла eicar.com2.zip*

2. Убедиться в наличии уведомления в веб-браузере об обнаружении вредоносного ПО при скачивании файла (см. [Рисунок](#page-276-1) 269).

**Download Anti Malware Testfile** 

more than only one level deep.

scanner.

**IMPORTANT NOTE** 

eicar.com

68 Byte

In order to facilitate various scenarios, we provide 4 files for download. The first, ejcar comcontains the ASCII string as described above. The second file, eicar.com.txt, is a copy of this file

can be circumvented when using the second version. Just download and rename the file to

with a different filename. Some readers reported problems when downloading the first file, which

"eicar.com". That will do the trick. The third version contains the test file inside a zip archive. A good anti-virus scanner will spot a virus' inside an archive. The last version is a zip archive

containing the third file. This file can be used to see whether the virus scanner checks archives

Once detected the scanner might not allow you any access to the file(s) anymore. You might not even be allowed by the scanner to delete these files. This is caused by the scanner which puts the

file into quarantaine. The test file will be treated just like any other real virus infected file. Read the

EICAR cannot be held responsible when these files or your AV scanner in combination with these

files cause any damage to your computer. YOU DOWNLOAD THE SE FILES AT YOUR OWN

RISK. Download these files only if you are sufficiently secure in the usage of your AV scanner

EICAR cannot and will not provide any help to remove these files from your computer. Please

- Sorry, HTTP downoad ist temporarily not provided.

eicar com.zip

eicarcom2.zip

308 Bytes

contact the manufacturer/vendor of your AV scanner to seek such help

Download area using the secure, SSL enabled protocol HTTPS

Download area using the standard protocol HTTP

eicar.com.txt

user's manual of your AV scanner what to do or contact the vendor/manufacturer of your AV

Once downloaded run your AV scanner. It should detect at least the file "eicar.com". Good scanners will detect the ,virus' in the single zip archive and may be even in the double zip archive

e secure.eicar.org/eicar\_com.zip

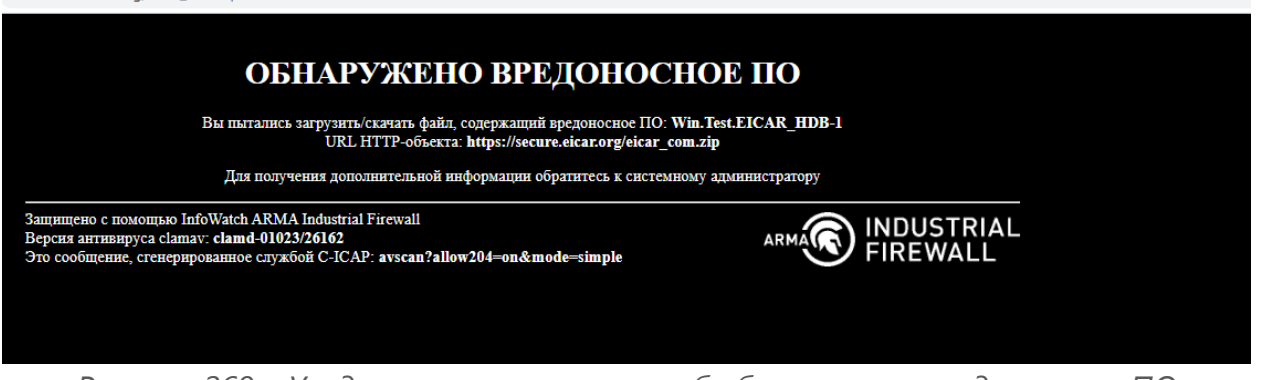

<span id="page-276-1"></span>*Рисунок 269 – Уведомление антивируса об обнаружении вредоносного ПО*

- 3. Убедиться в наличии записей в журналах:
	- журнала C-ICAP (**«Службы» «C-ICAP» «Журнал»**) (см [Рисунок](#page-277-0) 270);
	- журнала антивируса (**«Службы» «Антивирус» «Логирование/Clamd»**) ([Рисунок](#page-277-1) 271).

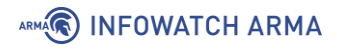

#### Службы: С-ІСАР: Журнал

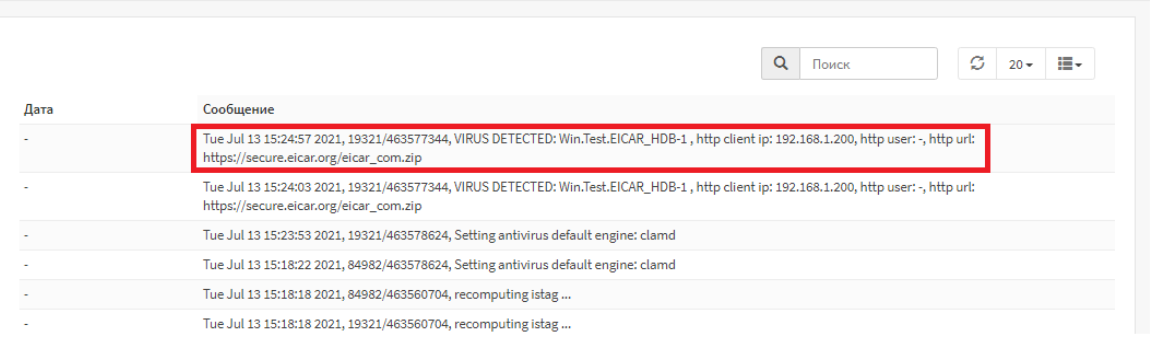

# *Рисунок 270 – Журнал C-ICAP*

#### <span id="page-277-0"></span>Службы: Антивирус: Логирование / Clamd

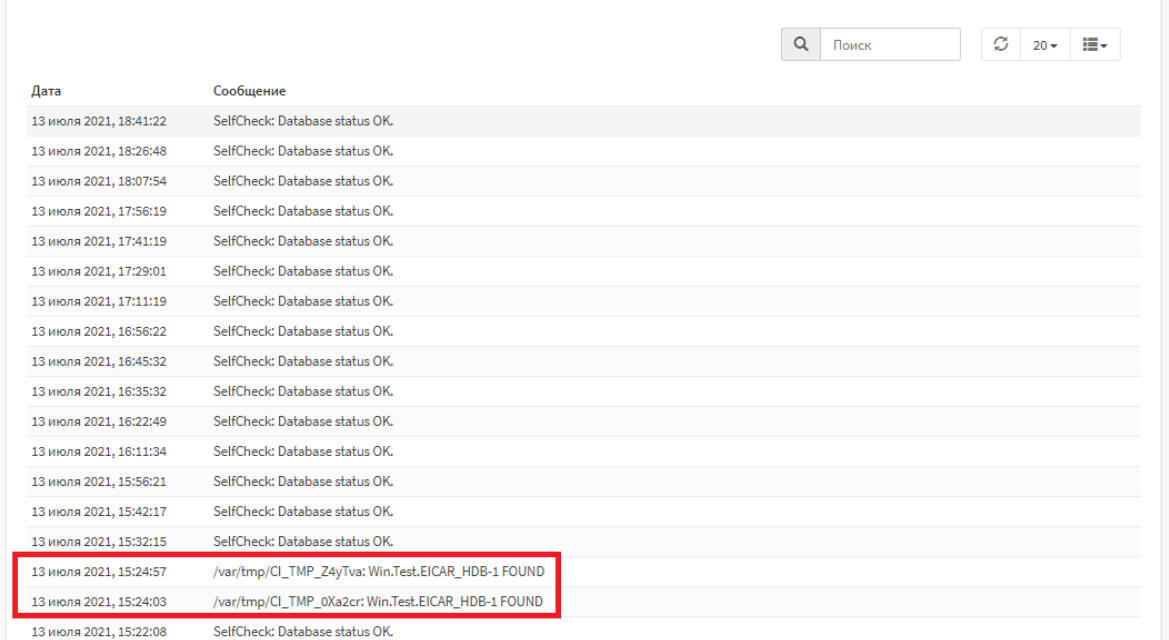

#### *Рисунок 271 – Журнал антивируса*

<span id="page-277-1"></span>**!Важно** Включенный антивирус приводит к увеличению потребления ресурсов и повышает требования к аппаратному обеспечению. В случае нехватки ресурсов возможны сбои в работе **ARMA IF**.

# **25 DNSMASQ DNS**

Dnsmasq – легковесный и быстроконфигурируемый проксирующий DNS-, DHCP- и TFTP-сервер, предназначенный для работы в небольших сетях.

В режиме DNS-сервера Dnsmasq обеспечивает доменными именами локальные хосты, не имеющие глобальных DNS-записей. DHCP-сервер интегрирован с DNSсервером и назначает хостам с IP-адресом доменное имя, сконфигурированное ранее в конфигурационном файле, поддерживает привязку IP-адреса к хосту или автоматическую настройку IP-адресов из заданного диапазона и BOOTP для сетевой загрузки бездисковых машин.

В качестве примера настройки Dnsmasq будет использоваться схема стенда, представленная на рисунке (см. [Рисунок](#page-278-0) 272). На ПК **«Client»** установлена ОС Windows.

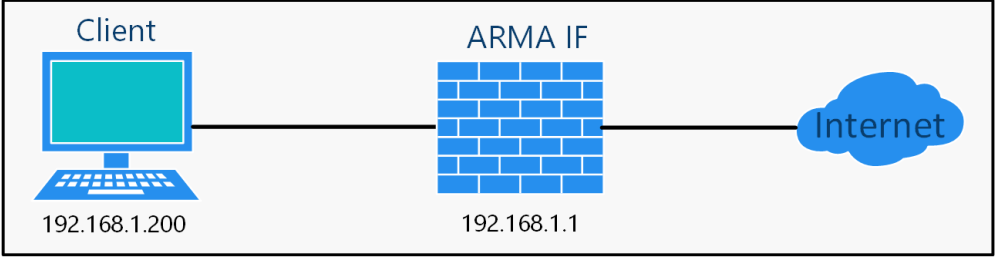

*Рисунок 272 – Схема стенда настройки Dnsmasq*

# <span id="page-278-0"></span>**25.1 Настройка Dnsmasq DNS**

Для настройки Dnsmasq DNS необходимо выполнить следующие действия:

- 1. Перейти в подраздел настроек кэширующего DNS-сервера (**«Службы» «Кэширующий DNS-сервер»** - **«Общие настройки»**) и убрать флажок для параметра **«Включить»**.
- 2. Перейти в подраздел настроек Dnsmasq DNS (**«Службы» «Dnsmasq DNS» «Настройки»**) (см. [Рисунок](#page-278-1) 273), установить флажок для параметра **«Включить»** и нажать **кнопку «Сохранить»**.

Службы: Dnsmasq DNS: Настройки

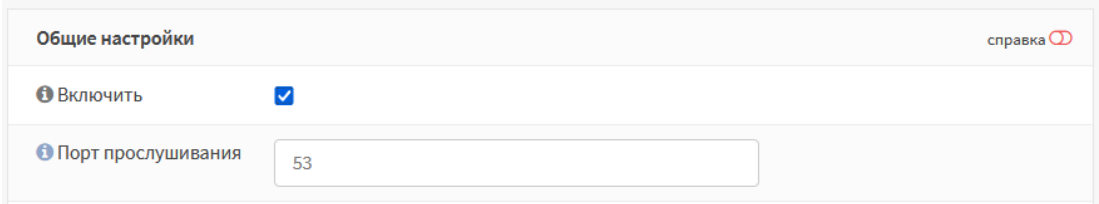

*Рисунок 273 – Включение Dnsmasq*

<span id="page-278-1"></span>**!Важно** При использовании динамических интерфейсов не рекомендуется привязываться к адресам из этих интерфейсов.

## **25.1.1 Дополнительные настройки Dnsmasq DNS**

Параметр **«DNSSEC»** рекомендуется включать в целях минимизирования атак, связанных с подменой DNS-адреса при разрешении доменных имён.

Вариант **«Перенаправление запросов DNS»** параметра **«Переадресация DNSзапросов»** рекомендуется включать для опроса DNS-серверов по порядку, указанном в блоке настроек DNS-сервера (**«Система»** - **«Общие настройки»**), вместо параллельно запроса всем указанным DNS-серверам.

Для создания отдельных записей определения хоста или домена необходимо нажать **кнопку « »** в соответствующем блоке (см. [Рисунок](#page-279-0) 274), задать значения в открывшейся форме и нажать **кнопку «Сохранить»**, а затем **кнопку «Применить изменения»**.

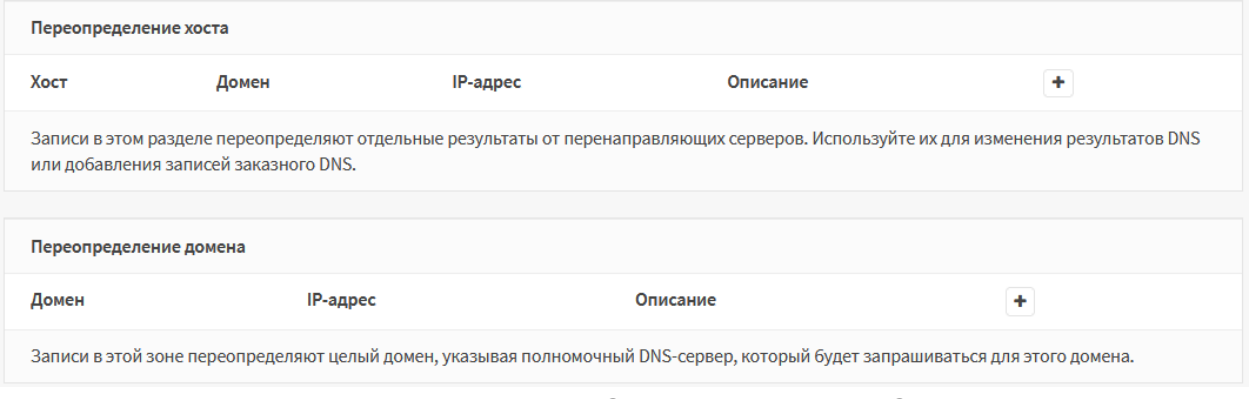

*Рисунок 274 – Переопределение хоста или домена*

# <span id="page-279-0"></span>**25.2 Проверка работы Dnsmasq DNS**

Для проверки работы Dnsmasq DNS необходимо выполнить следующие действия:

1. На ПК **«Client»** указать для используемого сетевого подключения IP-адрес **ARMA IF** в качестве предпочитаемого DNS-сервера (см. [Рисунок](#page-280-0) 275).

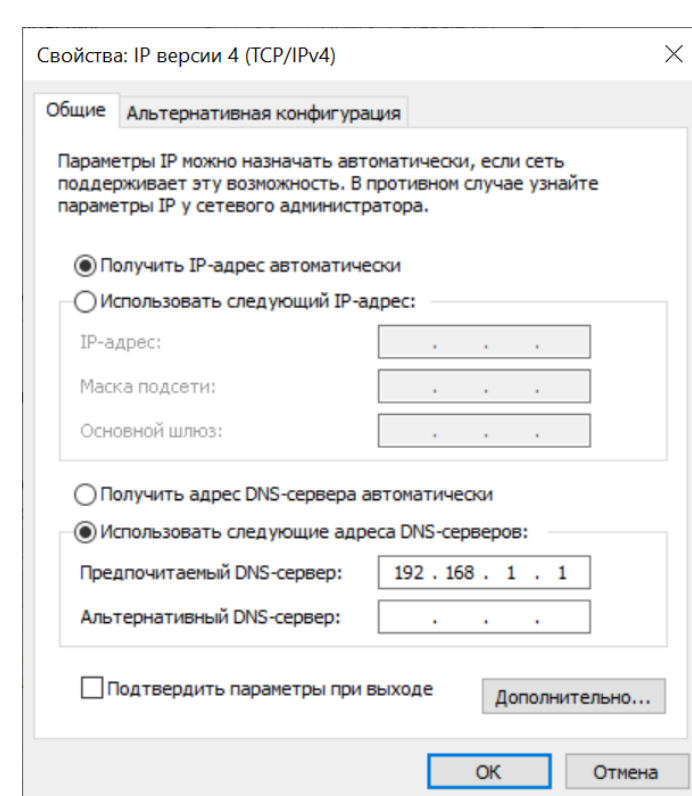

*Рисунок 275 – Настройка параметров сети*

<span id="page-280-0"></span>2. На ПК **«Client»** открыть веб-браузер и перейти на сайт «ya.ru». Работоспособность Dnsmasq DNS проверяется успешным подключением к сайту.

ARMA**R** INFOWATCH ARMA

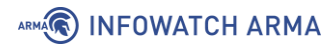

# <span id="page-281-0"></span>**26 CRON**

Cron – это служба, использующаяся в качестве планировщика задач в **ARMA IF**.

Планировщик задач позволяет выполнять различные задания в определённое время или с определённой периодичностью.

В качестве примера будет рассмотрен следующий сценарий использования планировщика заданий Cron:

- Действие перезагрузка **ARMA IF**.
- Периодичность каждую субботу.
- Время перезагрузки 18 часов 30 минут.

Для добавления задания необходимо выполнить следующие действия:

- 1. Перейти в подраздел планировщика задач (**«Система» «Настройки» «Планировщик задач Cron»**) и нажать **кнопку « »**.
- 2. В появившейся форме (см. [Рисунок](#page-281-1) 276) указать следующие значения для параметров:
	- **«Мин»** «30»;
	- **«Ч»** «18»;
	- **«День недели»** «6»;
	- **«Команда»** «Выполнить перезагрузку»;
	- **«Описание»** «Перезагрузка каждую субботу».

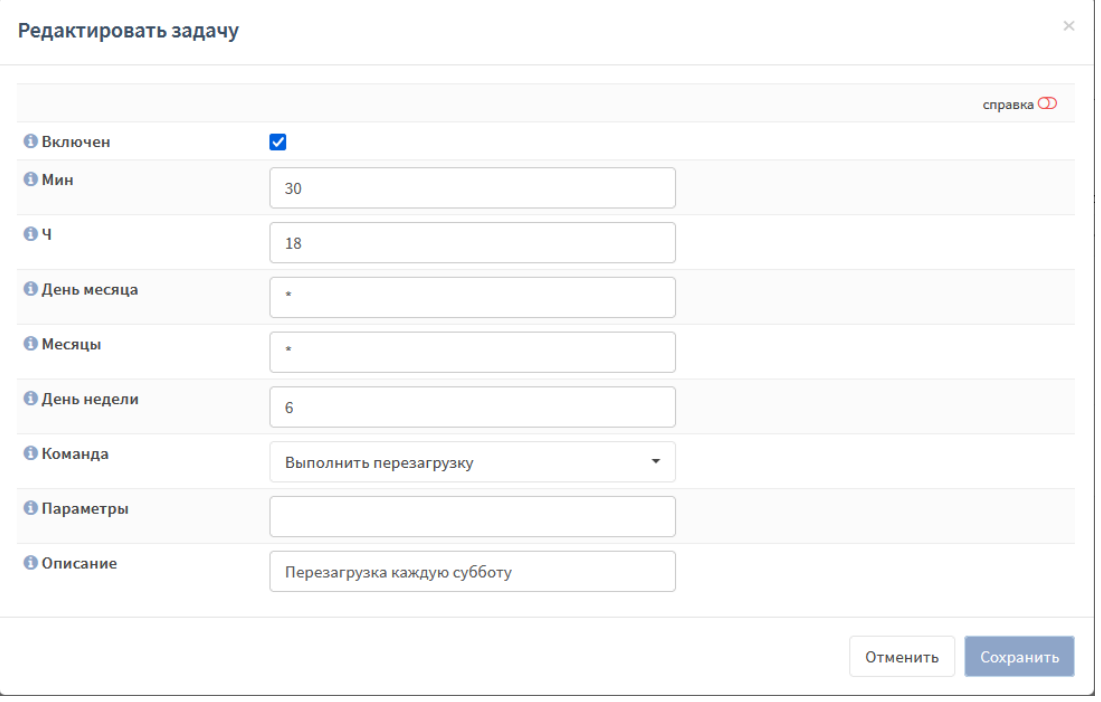

<span id="page-281-1"></span>*Рисунок 276 – Редактирование задачи*

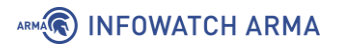

3. Нажать **кнопку «Сохранить»**, а затем нажать **кнопку «Применить»**.

В результате новая задача будет добавлена в список (см. [Рисунок](#page-282-0) 277) и каждую субботу в 18:30 будет выполнена перезагрузка **ARMA IF**.

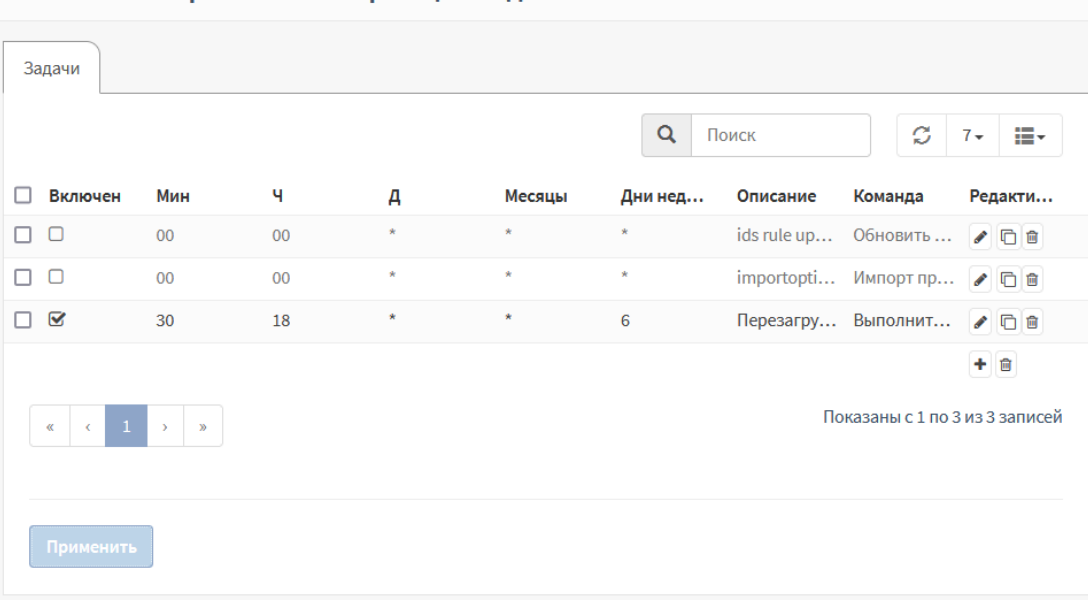

Система: Настройки: Планировщик задач Cron

*Рисунок 277 – Список планировщика задач*

<span id="page-282-0"></span>**!Важно** По умолчанию в планировщике созданы две задачи СОВ, являющиеся системными и не подлежащие удалению.

#### **26.1 Особенности параметров, используемых в задачах**

Во всех полях временных параметров задачи возможно указать единичное значение, перечень значений, разделённых запятой и диапазон, разделённый знаком «минус»:

- $\bullet$  «4»;
- $«1,3,6»$
- $\bullet \quad \& \text{2--7.}$

Значения разных параметров будут объединены, например, для параметров:

- **«Мин»** «20,30»;
- $\bullet \quad x \mathbf{y} x 10,22$ »;
- **«Месяц»** «1,3»;
- **«День недели»** –«1-5»;

задача будет выполняться с понедельника по пятницу января и марта, в 10:20, 10:30, 22:20 и 22:30.

## **26.2 Задачи планировщика**

Планировщик задач позволяет выполнять следующие задания:

- **«Восстановить DH параметры»** генерирует DH параметры для введенной длины ключа, указанного в поле **«Параметры»**. Если длина ключа не указана, то параметры генерируется для следующих значений: «1024», «2048», «4096»;
- **«Выполнить перезагрузку»** –выполняет перезагрузку **ARMA IF**;
- **«Выполнить периодическое обновление интерфейса»** обновляет настройки интерфейса (см. Раздел [14](#page-169-0)), указанного в поле **«Параметры»**. Если интерфейс не указан, то выполняется обновление интерфейса «WAN»;
- **«Импорт правил СОВ»** импортирует правила СОВ согласно настройкам, указанным в подразделе настройки импорта правил СОВ (**«Обнаружение вторжений»** - **«Настройка импорта правил»**).
- **«Обновить ACL с внешнего прокси»** обновляет черный список вебадресов прокси-сервера (см. Раздел [18](#page-200-0)) согласно спискам контроля доступа. Списки указываются в подразделе управления списками контроля доступа (**«Веб-прокси»** - **«Администрирование»** - **«Списки контроля доступа»**).
- **«Обновить ACL с внешнего прокси и перезагрузить сервис»** дополнительно к **«Обновить ACL с внешнего прокси»** производит перезапуск службы, отвечающей за работу прокси-сервера в случае неудачной загрузки черного списка веб-адресов.
- **«Обновить и перезагрузить правила обнаружения вторжений»** добавляет импортированные правила в действующие правила СОВ и перезапускает службу, отвечающую за правила обнаружения вторжений (см. Раздел [5\)](#page-60-0).
- **«Обновить и перезагрузить псевдонимы межсетевого экрана»** выполняет перезапуск службы, отвечающей за псевдонимы МЭ (см. Раздел [1.1.3\)](#page-26-0).
- **«Перезагрузить правила обнаружения вторжений»** выполняет перезапуск службы, отвечающей за правила обнаружения вторжений (см. Раздел [5\)](#page-60-0).
- **«Перезагрузить сервис IPsec»** выполняет перезапуск службы, отвечающей за VLAN IPsec 9 (см. Раздел [17\)](#page-196-0).
- **«Перезапустить сервис портала авторизации»** выполняет перезапуск службы, отвечающей за портал авторизации (см. Раздел [20\)](#page-237-0).
- **«Пересчитать все чек-суммы»** выполняет проверку контроля целостности системы (см. Раздел [23.7\)](#page-269-0).

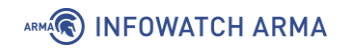

• **«Экспорт конфигурации»** – выполняет экспорт конфигурации на удалённый сервер (см. Раздел [23.4\)](#page-265-1).

# **27 МОНИТОРИНГ, СТАТИСТИКА, ДИАГНОСТИКА**

#### **27.1 Мониторинг системы с помощью информационных виджетов**

**ARMA IF** позволяет производить мониторинг текущего состояния с помощью различных виджетов.

Панель виджетов доступна в разделе **«Инструменты»**, являющимся по умолчанию стартовым разделом после аутентификации в **ARMA IF** (см. [Рисунок](#page-285-0) 278).

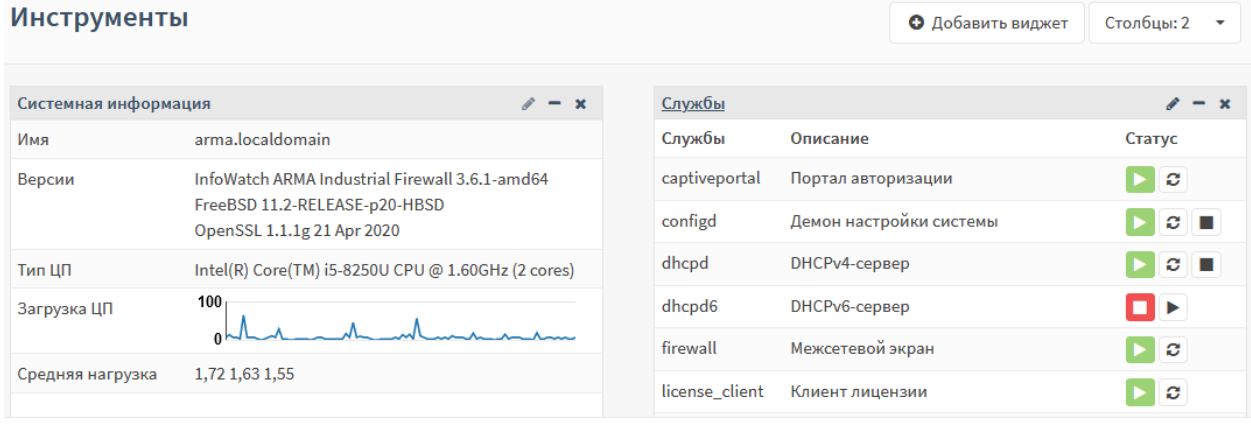

*Рисунок 278 – Панель виджетов*

<span id="page-285-0"></span>Существует возможность перемещения виджетов с помощью мыши. Для этого необходимо навести курсор мыши на заголовок виджета, зажать **левую кнопку мыши**, переместить виджет в требуемое положение и отпустить **левую кнопку мыши**.

Количество отображаемых столбцов выбирается с помощью выпадающего списка **«Столбцы»** в верхней правой части раздела.

Для сохранения местоположения виджетов и количества столбцов необходимо нажать **кнопку «Сохранить настройки»**.

### **27.1.1 Добавление виджетов**

Для добавления виджета необходимо выполнить следующие действия:

- 1. Нажать **кнопку «+Добавить виджет»** и выбрать требуемый виджет в открывшейся форме доступных виджетов (см. [Рисунок](#page-286-0) 279). За один раз возможно выбрать несколько виджетов.
- 2. Нажать **кнопку «Закрыть»**, а затем нажать **кнопку «Сохранить настройки»**.

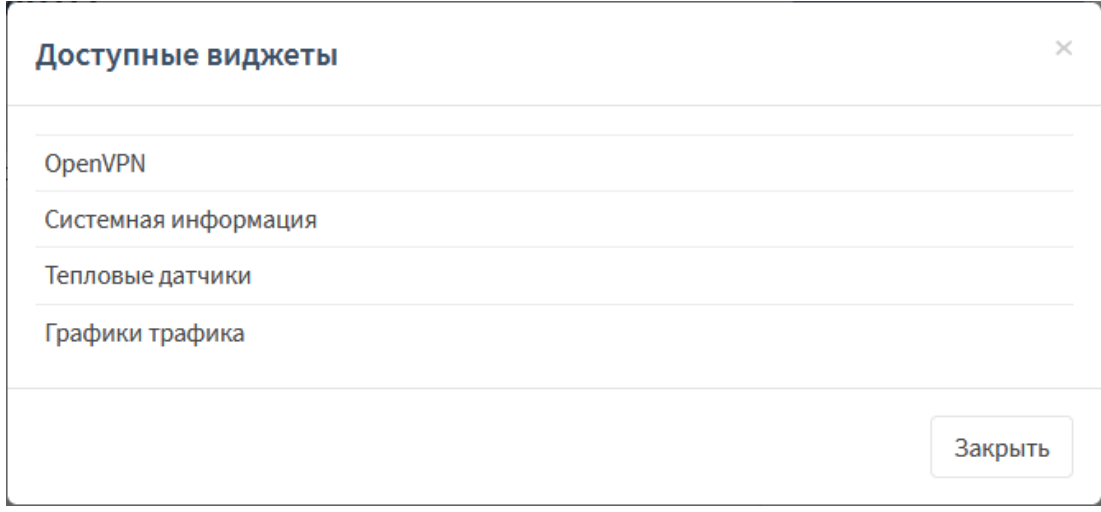

*Рисунок 279 – Добавление виджетов*

<span id="page-286-0"></span>В **ARMA IF** доступны следующие виджеты для мониторинга текущего состояния:

- **«CARP»** отображает статус устройства в режиме работы кластера;
- **«Использование ЦП»** отображает график загрузки ЦП в режиме реального времени;
- **«Шлюзы»** отображает статус работы настроенных шлюзов, время приемапередачи и процент потерь;
- **«Интерфейсы»** отображает включенные сетевые интерфейсы и их основные параметры: имя, скорость и режим передачи, IP-адрес;
- **«Статистика интерфейса»** отображает сводную таблицу по всем настроенным интерфейсам в режиме реального времени;
- **«IPsec»** отображает настроенные IPsec туннели;
- **«Информация о лицензии»** отображает информацию о лицензии;
- **«Журнал межсетевого экрана»** отображает таблицу событий МЭ в режиме реального времени;
- **«Monit»** отображает состояния почтовых серверов, доступность различных сервисов и ресурсов, состояние сетевых сервисов;
- **«Сетевое время»** отображает текущее время системы, а также информацию о сервере синхронизации времени;
- **«OpenVPN»** отображает настроенные OpenVPN серверы;
- **«Службы»** отображает статус работы настроенных служб и позволяет остановить/запустить/перезапустить выбранную службу;
- **«Системная информация»** отображает основную информацию о системе;

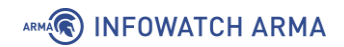

- **«Журнал Syslog»** отображает таблицу журнала Syslog в режиме реального времени;
- **«Тепловые датчики»** отображает по данным ACPI температуру ЦП, МП, позволяет задавать различные пороговые значения температуры;
- **«Графики трафика»** отображает график входящего/исходящего трафика в режиме реального времени.

## **27.2 Сбор и статистика Netflow**

NetFlow – сетевой протокол, предназначенный для учёта сетевого трафика, разработанный компанией Cisco Systems. Протокол захватывает полные потоки пакетов, включая источник, IP-адрес назначения и номер порта.

**ARMA IF** позволяет собирать данные NetFlow, проходящие через МЭ для последующего анализа, а также экспортировать эти данные для анализа сторонним ПО.

### **27.2.1 Настройка NetFlow**

Создание отчетов: NetFlow

Для настройки NetFlow необходимо выполнить следующие действия:

1. Перейти в подраздел настройки NetFlow (**«Создание отчетов»** - **«NetFlow»**) (см. [Рисунок](#page-287-0) 280).

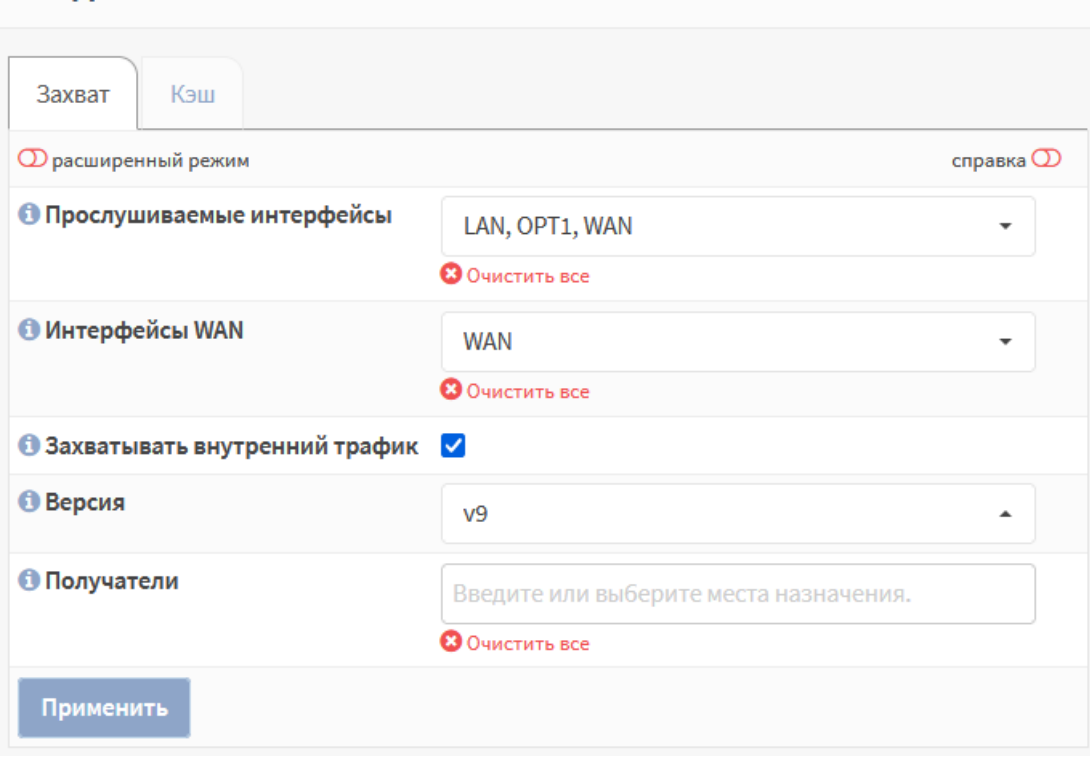

*Рисунок 280 – Параметры работы NetFlow*

<span id="page-287-0"></span>2. Указать интерфейсы, для которых необходимо собирать данные NetFlow.
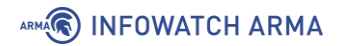

- 3. Указать интерфейс, используемый в качестве выхода в глобальную сеть WAN.
- 4. Установить флажок для параметра **«Захватывать внутренний трафик»** для сбора локальных данных на **ARMA IF**. Локальный кэш хранит только последние 100 Мбайт данных.
- 5. При необходимости выбрать версию NetFlow, по умолчанию выбрано значение «v9».
- 6. В параметре **«Получатели»** указать адреса получателей данных, если поле оставить пустым – будет осуществляться только локальный сбор данных. Формат заполнения:
	- «IP-адрес:номер порта», например «192.168.1.100:2550».
- 7. Нажать **кнопку «Применить»**.

**!Важно** При использовании стороннего сборщика данных NetFlow, в большинстве случаев, необходимо настроить передачу SNMP (см. Раздел [7\)](#page-134-0) и создать правило МЭ (см. Раздел [1.1.1](#page-22-0)), разрешающее трафик SNMP на выбранном интерфейсе.

В случае сбора локальных данных на вкладке **«Кэш»** подраздела **«NetFlow»** будет отображено количество собранных пакетов на различных интерфейсах (см. [Рисунок](#page-288-0)  [281\)](#page-288-0).

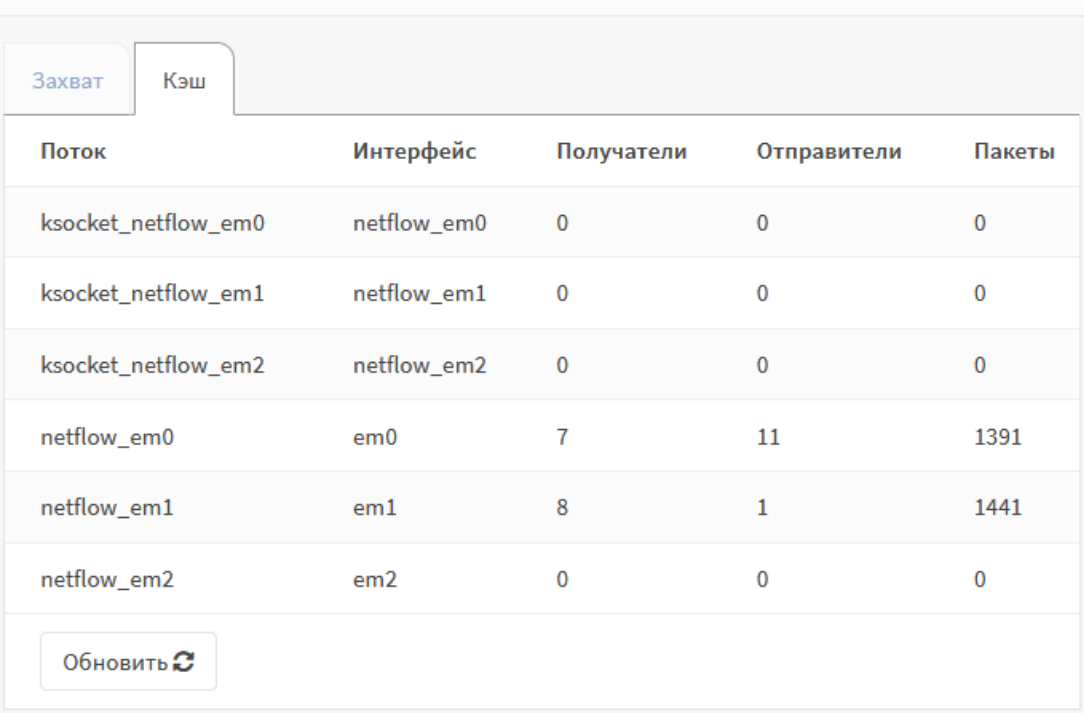

# Создание отчетов: NetFlow

<span id="page-288-0"></span>*Рисунок 281 – Данные кэша NetFlow*

# **27.2.2 Анализ данных Netflow**

В случае успешной настройки NetFlow (см. Раздел [27.2.1](#page-287-0)) в подразделе анализа трафика (**«Создание отчетов»** - **«Анализ»**) будет отображена информация о трафике (см. [Рисунок](#page-289-0) 282).

В верхней части страницы существует возможность выбора временного промежутка представления из выпадающего списка.

При выборе значения на диаграмме будет произведен переход на вкладку **«Подробности»** для более детального представления данных.

На вкладке **«Экспорт»** подраздела **«Анализ»** возможно произвести экспорт данных NetFlow. Для этого необходимо выбрать требуемые значения в выпадающих списках и нажать **кнопку «Экспорт»**.

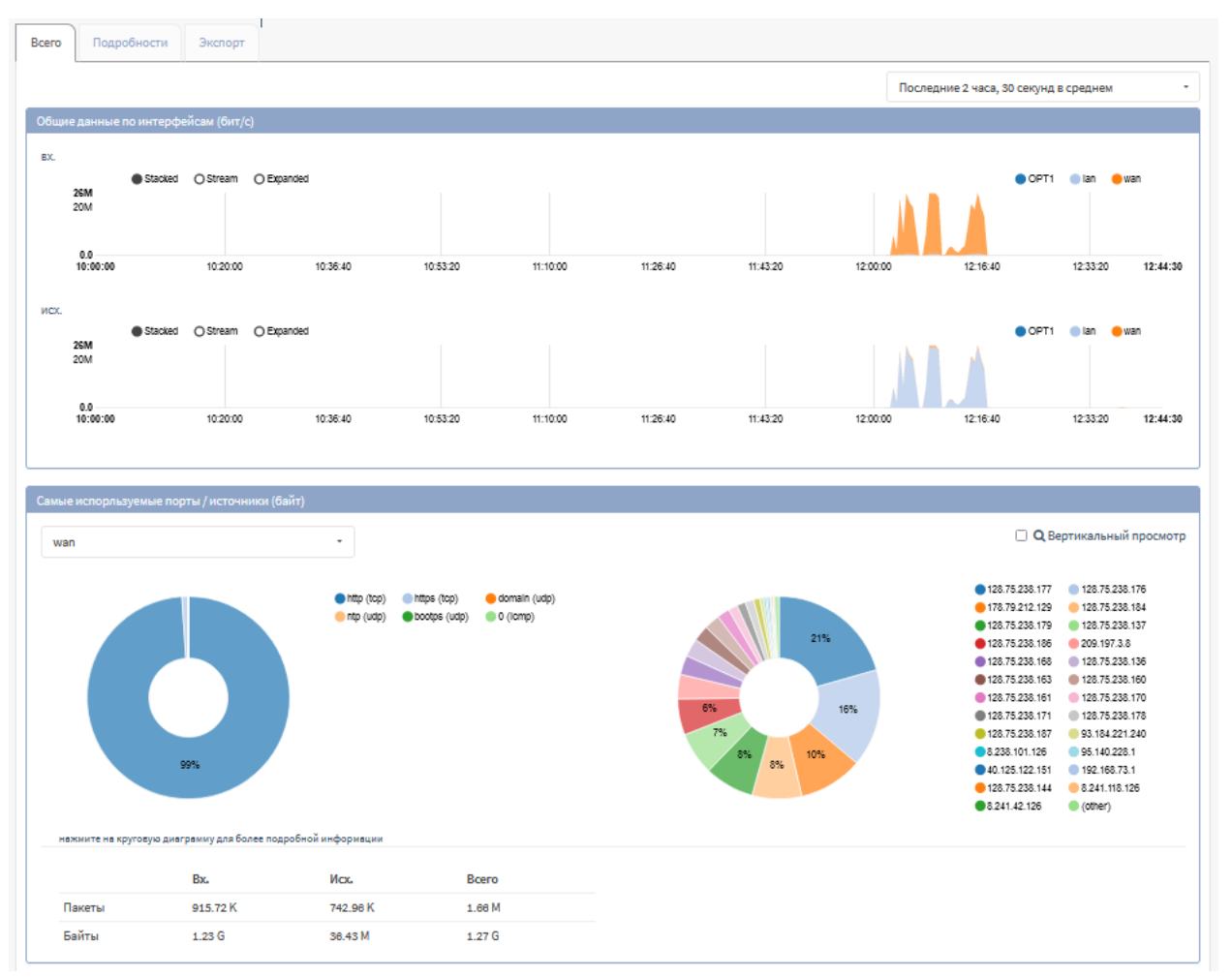

*Рисунок 282 – Сводная информация на основании данных NetFlow*

# <span id="page-289-0"></span>**27.3 Диагностика МЭ**

Диагностика МЭ позволяет просматривать общую информацию и статистику МЭ, активные в текущее время маршруты, IP-адреса, записанные как псевдонимы, прослушивающие сокеты для IPv4 и IPv6, активные состояния, отсортированные состояния по различным критериям. Помимо просмотра информации имеется возможность удаления активных состояний и отслеживания источника.

# **27.3.1 Диагностика pfInfo**

Для просмотра общей информации об МЭ необходимо перейти в подраздел диагностики pfInfo (**«Межсетевой экран»** - **«Диагностика»** - **«pfInfo»**) (см. [Рисунок](#page-290-0)  [283\)](#page-290-0).

# Межсетевой экран: Диагностика: pfInfo

| Тайм-ауты<br>Информация<br>Память            | Интерфейсы | Правила       |  |
|----------------------------------------------|------------|---------------|--|
| Status: Enabled for 0 days 06:26:28          |            | Debug: Urgent |  |
| Hostid: 0xefaebb02                           |            |               |  |
| Checksum: 0x28654dbb8c9529012ced29b5e42421c5 |            |               |  |
| Interface Stats for em0                      | IPv4       | IPv6          |  |
| Bytes In                                     | $\theta$   | $\theta$      |  |
| Bytes Out                                    | $\theta$   | 10068         |  |
| Packets In                                   |            |               |  |
| Passed                                       | $\theta$   | 0             |  |
| Blocked                                      | $\theta$   | $\theta$      |  |
| Packets Out                                  |            |               |  |
| Passed                                       | $\theta$   | 117           |  |
| Blocked                                      | $\theta$   | $\theta$      |  |
| State Table                                  | Total      | Rate          |  |
| current entries                              | 34         |               |  |
| searches                                     | 129556     | 5.6/5         |  |

*Рисунок 283 – Диагностика pfinfo*

<span id="page-290-0"></span>Существует возможность переключения по вкладкам:

- **«Информация»** отображает различную общую информацию о работе МЭ;
- **«Память»** отображает заданные ограничения памяти;
- **«Тайм-ауты»** отображает информацию об тайм-аутах;
- **«Интерфейсы»** отображает информацию об интерфейсах;
- **«Правила»** отображает информацию о правилах МЭ.

# **27.3.2 Диагностика pfTop**

Для просмотра доступных маршрутов в текущее время необходимо перейти в подраздел диагностики pfTop (**«Межсетевой экран»** - **«Диагностика»** - **«pfTop»**) (см. [Рисунок](#page-291-0) 284).

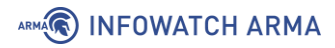

Существует возможность изменить вид, настроить сортировку или указать количество строк в соответствующих выпадающих строках.

# Межсетевой экран: Диагностика: pfTop

| Вид:                 | Сортировать по:                                    | Количество состояний: |
|----------------------|----------------------------------------------------|-----------------------|
| По умолчанию         | Возраст<br>$\mathbf{v}$                            | 200<br>▼<br>▼         |
|                      |                                                    |                       |
|                      | pfTop: Up State 1-29/29, View: default, Order: age |                       |
| DIR SRC<br><b>PR</b> |                                                    | <b>DEST</b>           |
| tcp                  | In 192.168.73.1:49615                              | 192.168.73.145:443    |
| tcp                  | Out 127.0.0.1:55299                                | 127.0.0.1:8050        |
| tcp                  | In 127.0.0.1:55299                                 | 127.0.0.1:8050        |
| tcp                  | In 127.0.0.1:49388                                 | 127.0.0.1:8050        |
| tcp                  | Out 127.0.0.1:49388                                | 127.0.0.1:8050        |

*Рисунок 284 –Диагностика pfTop*

### <span id="page-291-0"></span>**27.3.3 Диагностика pfTables**

Для просмотра IP-адресов, указанных в псевдонимах необходимо перейти в подраздел диагностики pfTables (**«Межсетевой экран»** - **«Диагностика»** - **«pfTables»**) (см. [Рисунок](#page-291-1) 285).

Выпадающие списки позволяют выбрать псевдоним, очистить и обновить базу псевдонима, нажав соответствующие кнопки.

Межсетевой экран: Диагностика: pfTables

| bogons         | ø<br>$\cdot$ | ۰<br>Очистить | Быстрое добавление адресса           |                        | <b>Q</b> Найти совпадения | Загрузить bogons из архива    |
|----------------|--------------|---------------|--------------------------------------|------------------------|---------------------------|-------------------------------|
|                |              |               |                                      |                        | $\alpha$<br>Поиск         | $\mathcal{Z}$<br>這ー<br>$20 -$ |
| ІР-адрес<br>u  |              | →▶<br>пакеты  | $\rightarrow$ $\rightarrow$<br>байты | $\leftarrow$<br>пакеты | ⊷<br>байты                |                               |
| 0.0.0.0/8<br>□ |              |               |                                      |                        |                           | $\blacksquare$                |
| 127.0.0.0/8    |              |               |                                      |                        |                           | $\widehat{\mathbf{u}}$        |
| 169.254.0.0/16 |              |               |                                      |                        |                           | $\blacksquare$                |

*Рисунок 285 – Диагностика pfTables*

### <span id="page-291-1"></span>**27.4 Диагностика системы**

### **27.4.1 Действия пользователей**

Для просмотра действий пользователей, в том числе системных пользователей, необходимо перейти в подраздел отслеживания активности пользователей (**«Система»** - **«Диагностика»** - **«Активность»**) (см. [Рисунок](#page-292-0) 286).

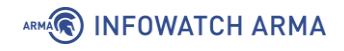

|   | Система: Диагностика: Активность |                 |     |                   |              |            |              |                |        |             |                                                                                                    |   |       |  |        |    |
|---|----------------------------------|-----------------|-----|-------------------|--------------|------------|--------------|----------------|--------|-------------|----------------------------------------------------------------------------------------------------|---|-------|--|--------|----|
|   |                                  |                 |     |                   |              |            |              |                |        |             |                                                                                                    | Q | Поиск |  | $10 -$ | ⊫∙ |
|   | <b>PID</b>                       | <b>USERNAME</b> | PRI | <b>NICE</b>       | <b>SIZE</b>  | <b>RES</b> | <b>STATE</b> | C              | TIME   | <b>WCPU</b> | <b>COMMAND</b>                                                                                                    |   |       |  |        |    |
| п | -11                              | root            | 155 | k <sub>1</sub> 31 | $\mathbf{0}$ | 32K        | <b>RUN</b>   | $\mathbf{0}$   | 395:58 | 100.00%     | [idle{idle: cpu0}]                                                                                                    |   |       |  |        |    |
|   | 55348 root                       |                 | 21  | $\mathbf{0}$      | 41M          | 28M        | select       | $\mathbf{0}$   | 0:01   | 0.98%       | /usr/local/bin/php-cgi{php-cgi}                                                                                           |   |       |  |        |    |
|   | 70985 root                       |                 | 20  | $\mathbf 0$       | 1385M        |            | 1269M nanslp | $\overline{0}$ | 9:42   | $0.00\%$    | /usr/local/bin/suricata -D --pcap=em1 --pidfile /var/run<br>/suricata.pid -c /usr/local/etc/suricata/suricata.yaml{FM#01} |   |       |  |        |    |

*Рисунок 286 – Активность*

# <span id="page-292-0"></span>**27.4.2 Службы**

Для просмотра и управления настроенными службами необходимо перейти в подраздел управления службами (**«Система»** - **«Диагностика»** - **«Службы»**) (см. [Рисунок](#page-292-1) 287).

Для служб возможны следующие действия при нажатии соответствующей кнопки:

- **кнопка « »** остановить службу;
- **кнопка « »** запустить службу;
- **кнопка « »** перезапустить службу.

#### Система: Диагностика: Службы

| Службы        | Описание                | Статус              |
|---------------|-------------------------|---------------------|
| captiveportal | Портал авторизации      | ø                   |
| configd       | Демон настройки системы | ø<br>a a m          |
| dhcpd         | DHCPv4-сервер           | ø<br>$\blacksquare$ |
| dhcpd6        | DHCPv6-сервер           | ь<br>п              |

*Рисунок 287 – Службы*

### <span id="page-292-1"></span>**27.5 Диагностика сетевых интерфейсов**

Диагностика сетевых интерфейсов позволяет выполнять следующие действия:

- просматривать таблицу ARP;
- запускать сканирование ARP;
- просматривать таблицу DNS-записей;
- просматривать таблицу NDP-записей;
- экспортировать дамп трафика определенного сетевого интерфейса;
- выполнять и просматривать результаты команды «ping»;

# ARMA**(R) INFOWATCH ARMA**

- выполнять проверку порта на наличие подключения;
- выполнять маршрут трассировки.

#### **27.5.1 ARP-таблица**

Для просмотра ARP-таблицы необходимо перейти в подраздел просмотра ARPтаблицы (**«Интерфейсы»** - **«Диагностика»** - **«ARP-таблица»**) (см. [Рисунок](#page-293-0) 288).

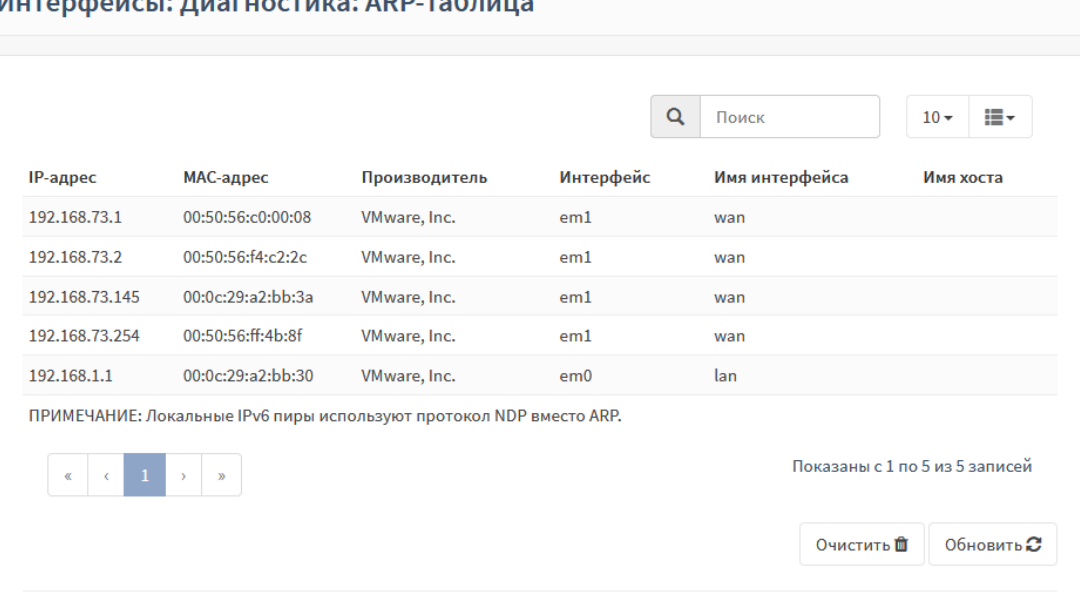

Mutandouch Duarvoctura APP-tahouus

*Рисунок 288 – ARP-таблица*

### <span id="page-293-0"></span>**27.5.2 Просмотр DNS-записей**

Время разрешения

Для поиска IP-адресов и записей, принадлежащих заданному имени хоста необходимо перейти в подраздел просмотра DNS-записей (**«Интерфейсы»** - **«Диагностика»** - **«Просмотр DNS-записей»**) ([Рисунок](#page-293-1) 289), указать в параметре **«Имя хоста или IP-адрес»** IP-адрес и нажать **кнопку «Просмотр DNS-записей»**.

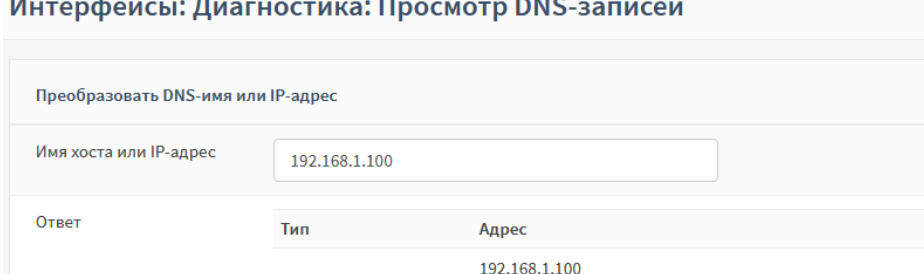

and the company of the company

Сервер

<span id="page-293-1"></span>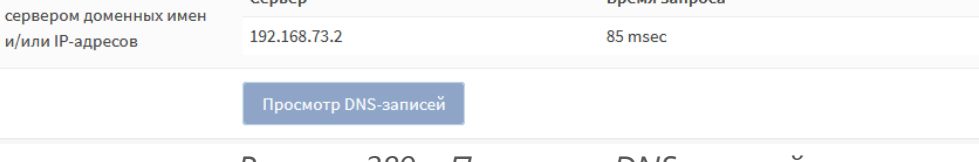

Время запроса

*Рисунок 289 – Просмотр DNS-записей*

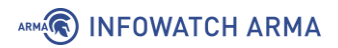

# **27.5.3NDP-таблица**

Интерфейсы: Лиагностика: NDP-таблица

Для просмотра NDP-таблицы, в которой перечислены локально подключенные узлы IPv6 необходимо перейти в подраздел просмотра NDP-таблицы (**«Интерфейсы»** - **«Диагностика»** - **«NDP-таблица»**) (см. [Рисунок](#page-294-0) 290).

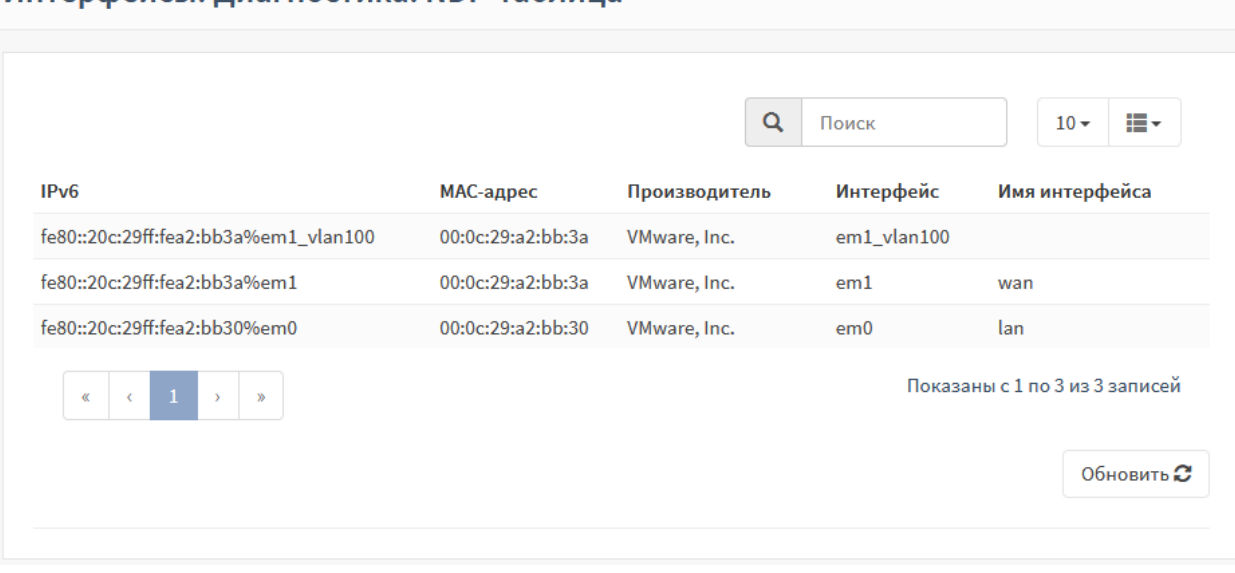

*Рисунок 290 – NDP-таблица*

## <span id="page-294-0"></span>**27.5.4Netstat**

Для просмотра статистики работы с сетевыми интерфейсами необходимо перейти в подраздел диагностики Netstat (**«Интерфейсы»** - **«Диагностика»** - **«Netstat»**) (см. [Рисунок](#page-295-0) 291).

Статистика работы с сетевыми интерфейсами отображается в группированном виде во вкладках:

- **«Bpf»** bpf-статистика;
- **«Интерфейсы»** статистика по интерфейсам;
- **«Память»** mbuf-статистика;
- **«Netisr»** netisr-статистика;
- **«Протокол»** статистика по протоколам;
- **«Сокеты»** –статистика по сокетам.

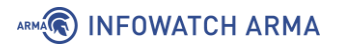

# Интерфейсы: Диагностика: Netstat

| <b>Bpf</b>                                   | Интерфейсы Э                                                | Память | <b>Netisr</b> | Протокол | Сокеты |  |  |  |  |  |
|----------------------------------------------|-------------------------------------------------------------|--------|---------------|----------|--------|--|--|--|--|--|
| $\Box$ statistics                            |                                                             |        |               |          |        |  |  |  |  |  |
|                                              | <b>⊕</b> [lan] (em0) / 00:0c:29:a2:bb:30                    |        |               |          |        |  |  |  |  |  |
| $\boxplus$ [lan] (em0) / 192.168.1.1         |                                                             |        |               |          |        |  |  |  |  |  |
| ⊕ [lan] (em0) / fe80::20c:29ff:fea2:bb30%em0 |                                                             |        |               |          |        |  |  |  |  |  |
|                                              | ⊕ [wan] (em1) / 00:0c:29:a2:bb:3a                           |        |               |          |        |  |  |  |  |  |
| $\boxplus$                                   | [wan] (em1) / fe80::20c:29ff:fea2:bb3a%em1                  |        |               |          |        |  |  |  |  |  |
|                                              | $\boxplus$ [wan] (em1) / 192.168.73.145                     |        |               |          |        |  |  |  |  |  |
|                                              | 田 [em2] / 00:0c:29:a2:bb:44                                 |        |               |          |        |  |  |  |  |  |
|                                              | $\boxplus$ [lo0] / lo0                                      |        |               |          |        |  |  |  |  |  |
| $\boxplus$ [lo0] / ::1                       |                                                             |        |               |          |        |  |  |  |  |  |
|                                              | 田 [lo0] / fe80::1%lo0                                       |        |               |          |        |  |  |  |  |  |
|                                              | $\boxplus$ [lo0] / 127.0.0.1                                |        |               |          |        |  |  |  |  |  |
|                                              | $\boxplus$ [IPsec] (enc0) / enc0                            |        |               |          |        |  |  |  |  |  |
|                                              | $\oplus$ [pflog0] / pflog0                                  |        |               |          |        |  |  |  |  |  |
|                                              | $\boxplus$ [pfsync0] / pfsync0                              |        |               |          |        |  |  |  |  |  |
|                                              | <b>⊕</b> [em1_vlan100] / 00:0c:29:a2:bb:3a                  |        |               |          |        |  |  |  |  |  |
|                                              | <b>⊞</b> [em1 vlan100]/fe80::20c:29ff:fea2:bb3a%em1 vlan100 |        |               |          |        |  |  |  |  |  |
|                                              | $\boxplus$ [ovpns1] / ovpns1                                |        |               |          |        |  |  |  |  |  |
|                                              | <b>⊕</b> [ovpns1] / fe80::20c:29ff:fea2:bb30%ovpns1         |        |               |          |        |  |  |  |  |  |

*Рисунок 291 – Статистика работы Netstat*

# <span id="page-295-0"></span>**27.5.5 Захват пакетов**

Функция захвата пакетов предоставляет возможность записи дампов графика с последующим экспортом в файл с расширением «.cap», например, для проведения расследования инцидентов ИБ.

В качестве примера будет рассмотрен захват HTTP-трафика с ПК **«Admin»** до ПК **«Webserver»** по интерфейсу «LAN» (см. [Рисунок](#page-295-1) 292).

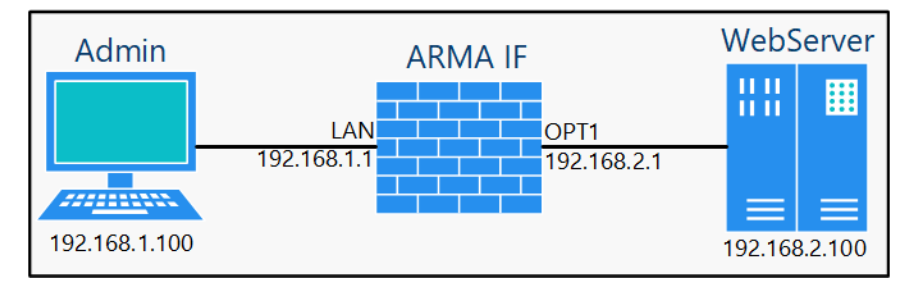

*Рисунок 292 – Схема стенда для проверки функции захвата пакетов*

<span id="page-295-1"></span>Для запуска механизма сбора дампов необходимо выполнить следующие действия:

1. Перейти в подраздел диагностики захватом пакетов (**«Интерфейсы»** – **«Диагностика»** – **«Захват пакетов»**) (см. [Рисунок](#page-296-0) 293).

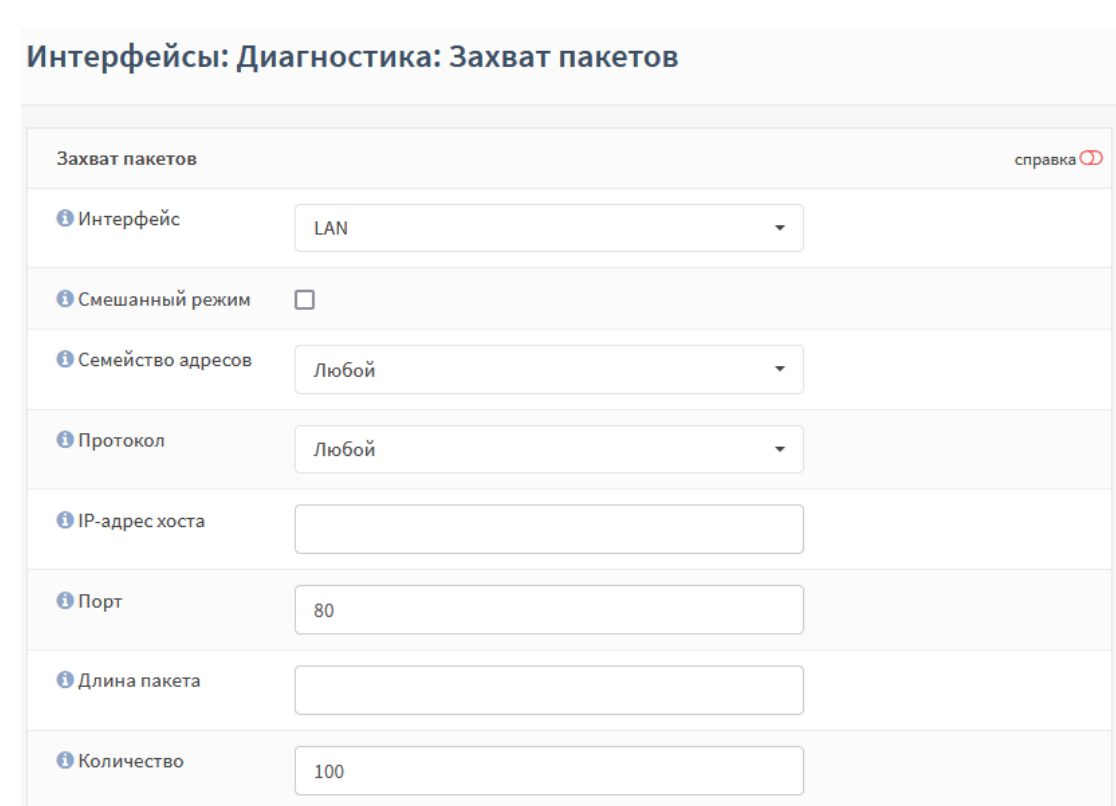

*Рисунок 293 – Захват пакетов*

- <span id="page-296-0"></span>2. Указать следующие значения параметров:
	- **«Интерфейс»** «LAN»;
	- **«Порт»** «80»;

ARMA**(R) INFOWATCH ARMA** 

остальные параметры отставить без изменений и нажать **кнопку «Запустить»**.

- 3. На ПК **«Admin»** открыть веб-браузер и перейти по адресу «192.168.2.100».
- 4. В подразделе **«Захват пакетов»** нажать **кнопку «Остановить»**. Дамп трафика будет отображен в нижней части страницы подраздела (см. [Рисунок](#page-297-0) 294).

Для просмотра захваченных пакетов в веб-интерфейсе **ARMA IF** необходимо нажать **кнопку «Просмотр захваченных пакетов»**. Уровень детализации просматриваемых пакетов выбирается в выпадающем списке **«Уровень детализации»**.

Для сохранения дампа захваченных пакетов на локальный ПК необходимо нажать на гиперссылку **«packetcapture\_emX.cap»**, где **«Х»** – это номер физического интерфейса, и выполнить сохранение с помощью интерфейса веб-браузера.

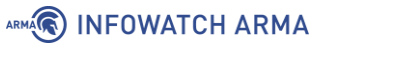

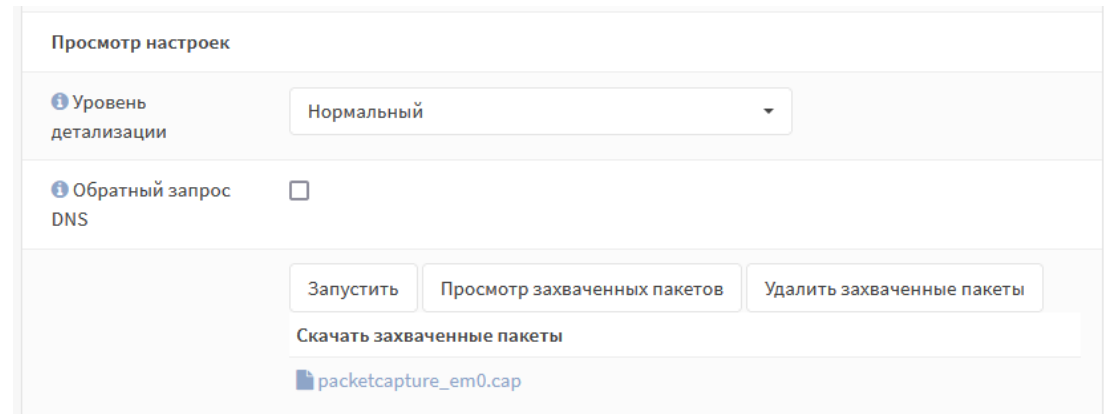

*Рисунок 294 – Дамп трафика*

<span id="page-297-0"></span>Краткое описание параметров при захвате пакетов:

- **«Смешанный режим»** установка флажка позволяет принимать все пакеты трафика, независимо от адресата;
- «Семейство адресов» позволяет оставлять только трафик IPv4 или IPv6;
- **«IP-адрес хоста»** указывает IP-адрес или подсеть получателя или источника, также существует возможность указания исключения или множество значений используя логическое выражение со аргументами **«not»** и **«and»**;
- **«Порт»** указывается порт получателя или источника;
- **«Длина пакета»** указывается значение количества бит каждого захваченного пакета;
- **«Количество»** указывается значение количества захватываемых пакетов;
- **«Обратный запрос DNS»** установка флажка позволяет захватывать пакеты трафика, ассоциируемые со всеми IP-адресами обратного запроса DNS:

для этого в группе настроек **«Захват пакетов»** в поле **«Интерфейсы»** необходимо выбрать интерфейсы для захвата трафика. В поле **«Смешанный режим»** необходимо установить флажок для того, чтобы принимать все пакеты, независимо от того, кому они адресованы. В поле **«Семейство адресов»** необходимо выбрать тип трафика для захвата. В поле **«Протокол»** необходимо выбрать протокол для захвата трафика. В поле **«IP-адрес хоста»** необходимо ввести IP-адрес источника. В поле **«Порт»** необходимо ввести порт. В поле **«Длина пакета»** необходимо ввести длину пакета (в битах). В поле **«Количество»** необходимо ввести количество пакетов, которые будут захватываться

#### **27.5.6 Ping**

Ping – утилита для проверки целостности и качества соединений в сетях TCP/IP.

# ARMA**R** INFOWATCH ARMA

Функция ping используется, например, для проверки наличия доступа к устройству сети. В качестве примера будет рассмотрена проверка наличия доступа к ПК **«Admin»** (см. [Рисунок](#page-295-1) 292).

Для запуска утилиты ping необходимо выполнить следующие действия:

- 1. Перейти в подраздел диагностики ping (**«Интерфейсы» «Диагностика» «Ping»**) (см. [Рисунок](#page-298-0) 295).
- 2. Указать IP-адрес «192.168.1.100» в параметре **«Хост»** и нажать **кнопку «Ping»**.

# Интерфейсы: Диагностика: Ping

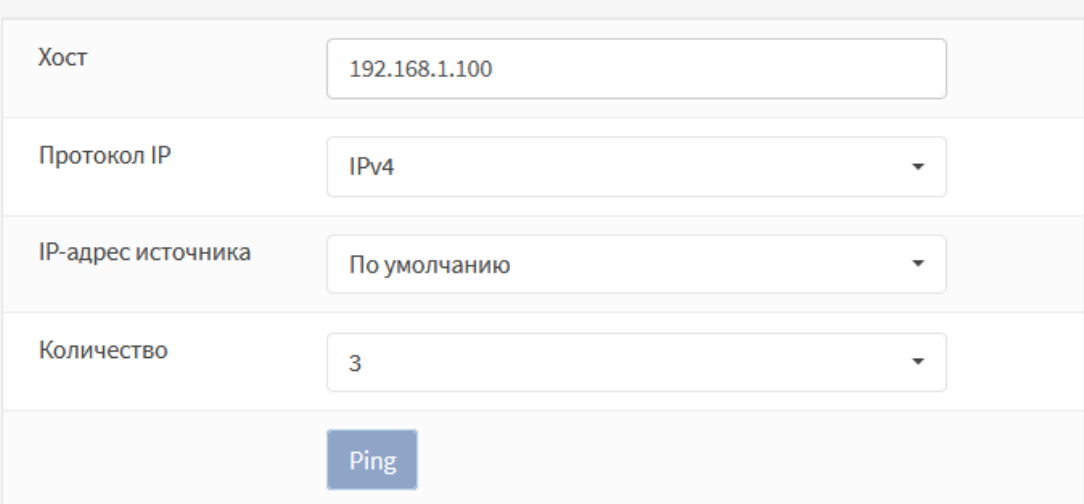

*Рисунок 295 – Ping*

<span id="page-298-0"></span>3. Результат команды отобразится в нижней части страницы [\(Рисунок](#page-298-1) 296).

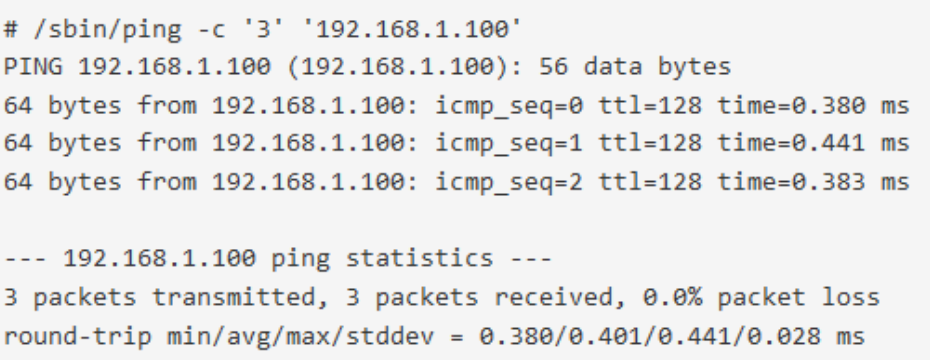

*Рисунок 296 – Результат выполнения команды Ping*

# <span id="page-298-1"></span>**27.5.7 Проверка порта**

Функция проверки порта используется для выполнения простого теста TCPсоединения по указанному порту. В качестве примера будет рассмотрена проверка наличия доступа к ПК **«WebServer»** по порту «443» (см. [Рисунок](#page-295-1) 292).

Для проверки соединения необходимо выполнить следующие действия:

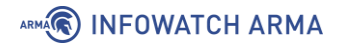

1. Перейти в подраздел проверки порта (**«Интерфейсы»** – **«Диагностика»** – **«Проверка порта»**) (см. [Рисунок](#page-299-0) 297).

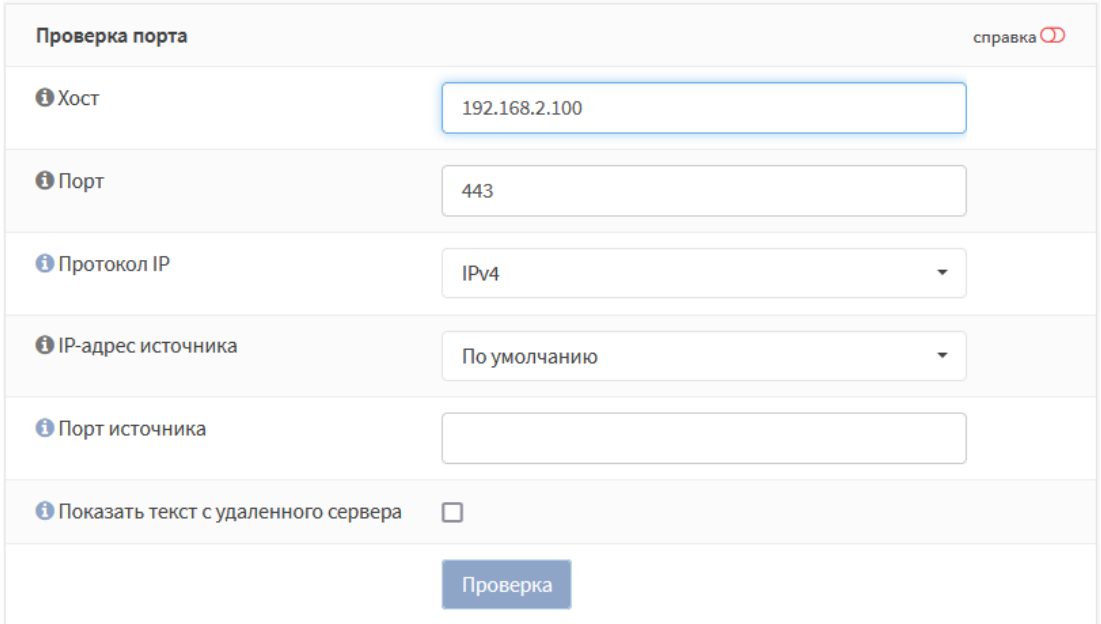

Интерфейсы: Диагностика: Проверка порта

*Рисунок 297 – Проверка порта*

- <span id="page-299-0"></span>2. Указать следующие значения параметров:
	- **«Хост»** «192.168.2.100»;
	- **«Порт»** «443»;

остальные параметры отставить без изменений и нажать **кнопку «Проверка»**.

3. Результат команды отобразится в нижней части страницы (см. [Рисунок](#page-299-1) 298).

```
# /usr/bin/nc -w 10 -z -4 '192.168.2.100' '443'
Connection to 192.168.2.100 443 port [tcp/https] succeeded!
```
*Рисунок 298 – Результат выполнения команды проверка порта*

#### <span id="page-299-1"></span>**27.5.8Маршрут трассировки**

Трассировка маршрута предназначена для определения маршрутов следования данных в сетях TCP/IP. В качестве примера будет рассмотрено определение маршрута к ПК **«Admin»** (см. [Рисунок](#page-295-1) 292).

Для выполнения трассировки маршрута необходимо выполнить следующие действия:

1. Перейти в подраздел трассировки маршрутов (**«Интерфейсы»** – **«Диагностика»** – **«Маршрут трассировки»**) (см. [Рисунок](#page-300-0) 299).

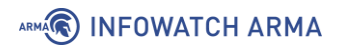

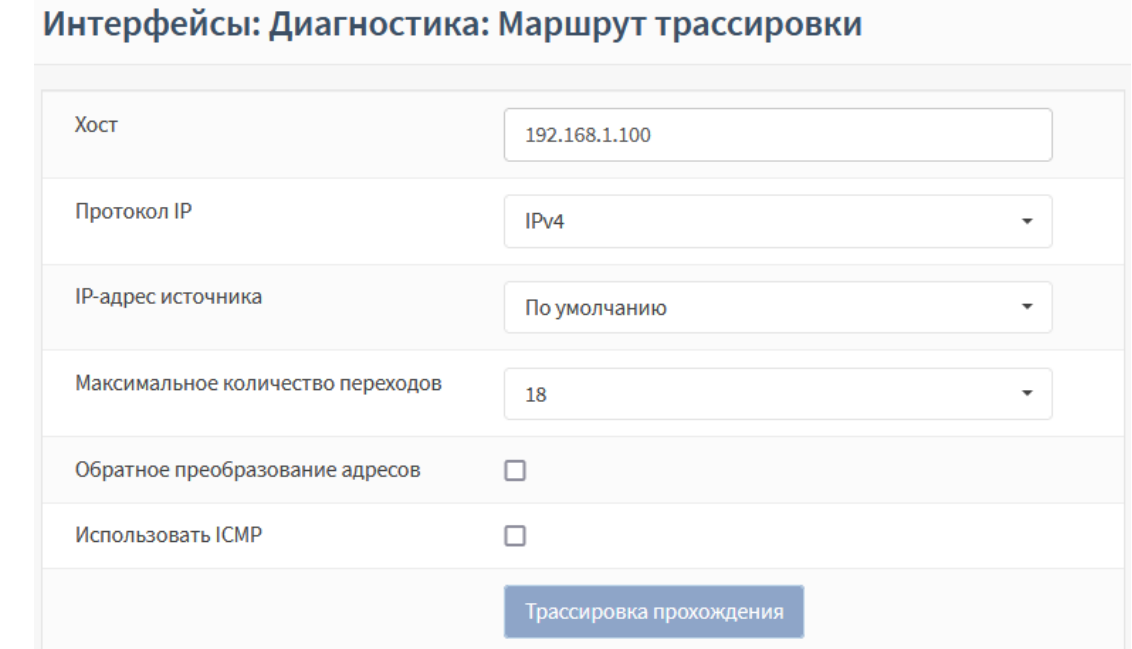

*Рисунок 299 – Маршрут трассировки*

- <span id="page-300-0"></span>2. Указать «192.168.1.100» в параметре **«Хост»** и нажать **кнопку «Трассировка прохождения»**.
- 3. Результат команды отобразится в нижней части страницы (см. [Рисунок](#page-300-1) 300).

# /usr/sbin/traceroute -w 2 -n -m '18' '192.168.1.100' traceroute to 192.168.1.100 (192.168.1.100), 18 hops max, 40 byte packets 1 192.168.1.100 0.719 ms 0.335 ms 0.428 ms

*Рисунок 300 – Результат выполнения команды трассировки*

### <span id="page-300-1"></span>**27.5.9 Обзор**

Диаграммы трафика, обработанного **ARMA IF**, представлены в подразделе обзора журналов (**«Межсетевой экран»** - **«Журналы»** - **«Обзор»**). В подразделе представленные следующие диаграммы:

- **«Действия»** [Рисунок](#page-301-0) 301;
- **«Интерфейсы»** [Рисунок](#page-301-1) 302;
- **«Протоколы»** [Рисунок](#page-302-0) 303;
- **«IP-адреса источника»** [Рисунок](#page-302-1) 304;
- **«IP-адреса назначения»** [Рисунок](#page-303-0) 305;
- **«Порты источника»** [Рисунок](#page-303-1) 306;
- **«Порты назначения»** [Рисунок](#page-304-0) 307.

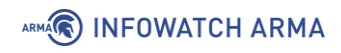

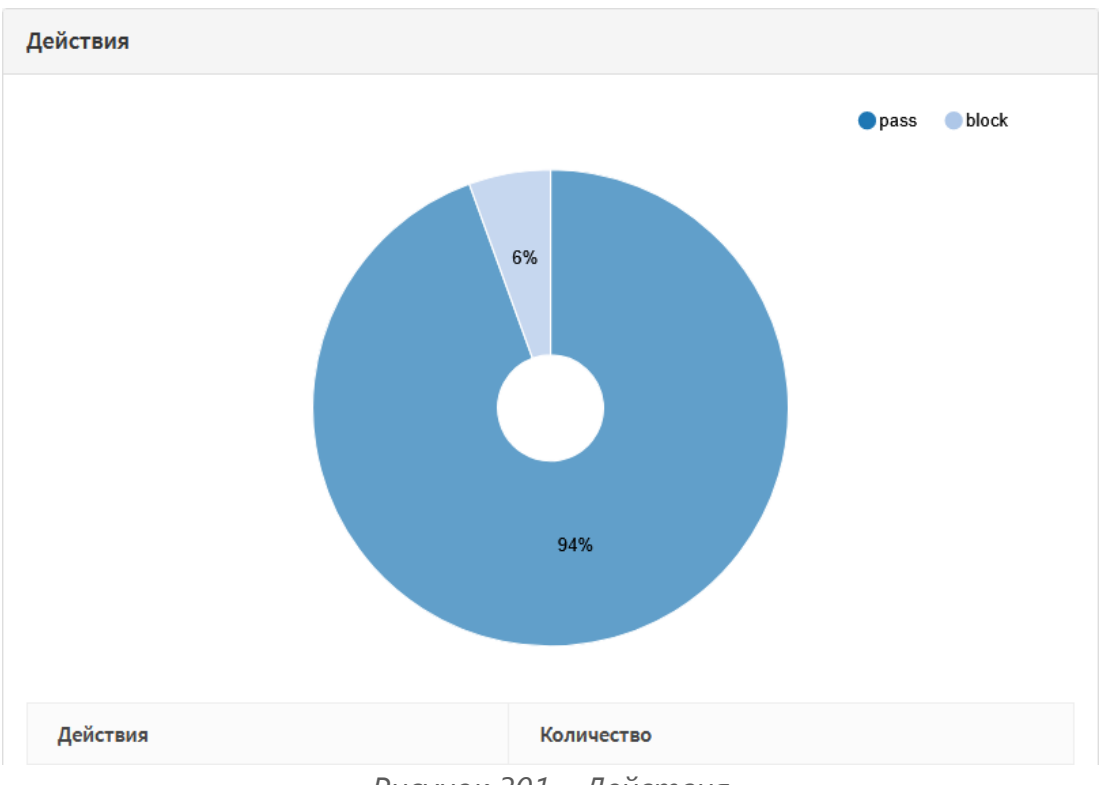

*Рисунок 301 – Действия*

<span id="page-301-0"></span>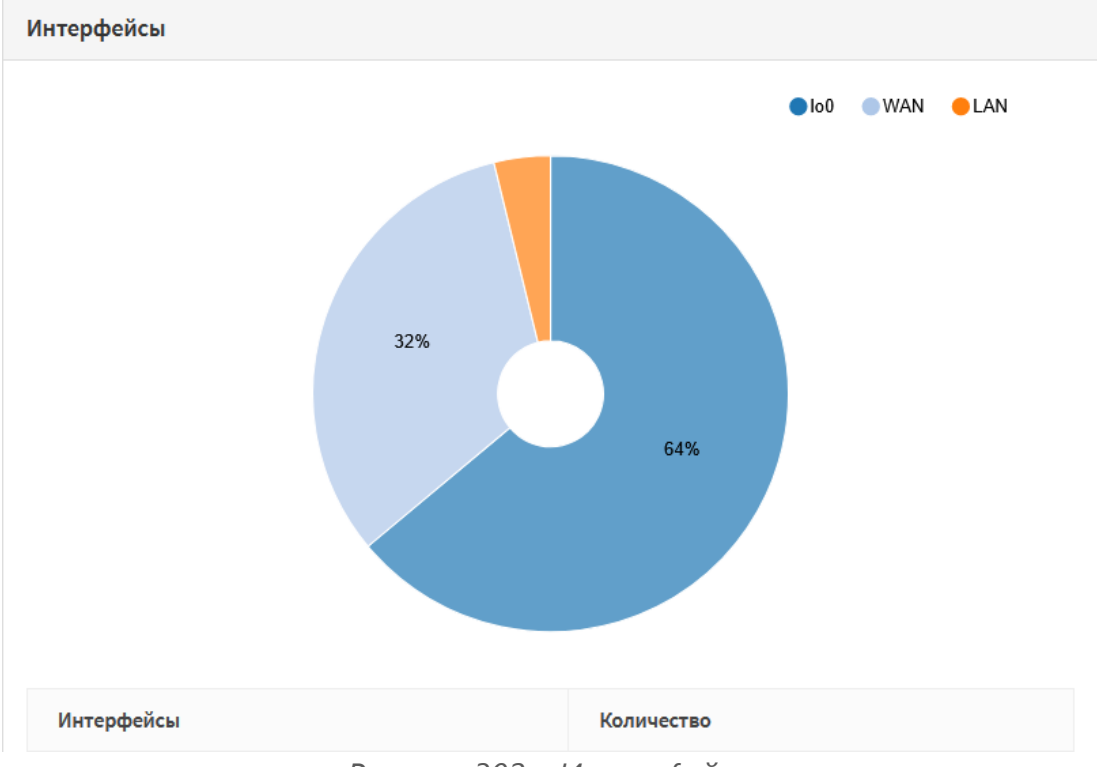

<span id="page-301-1"></span>*Рисунок 302 – Интерфейсы*

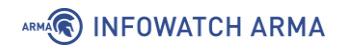

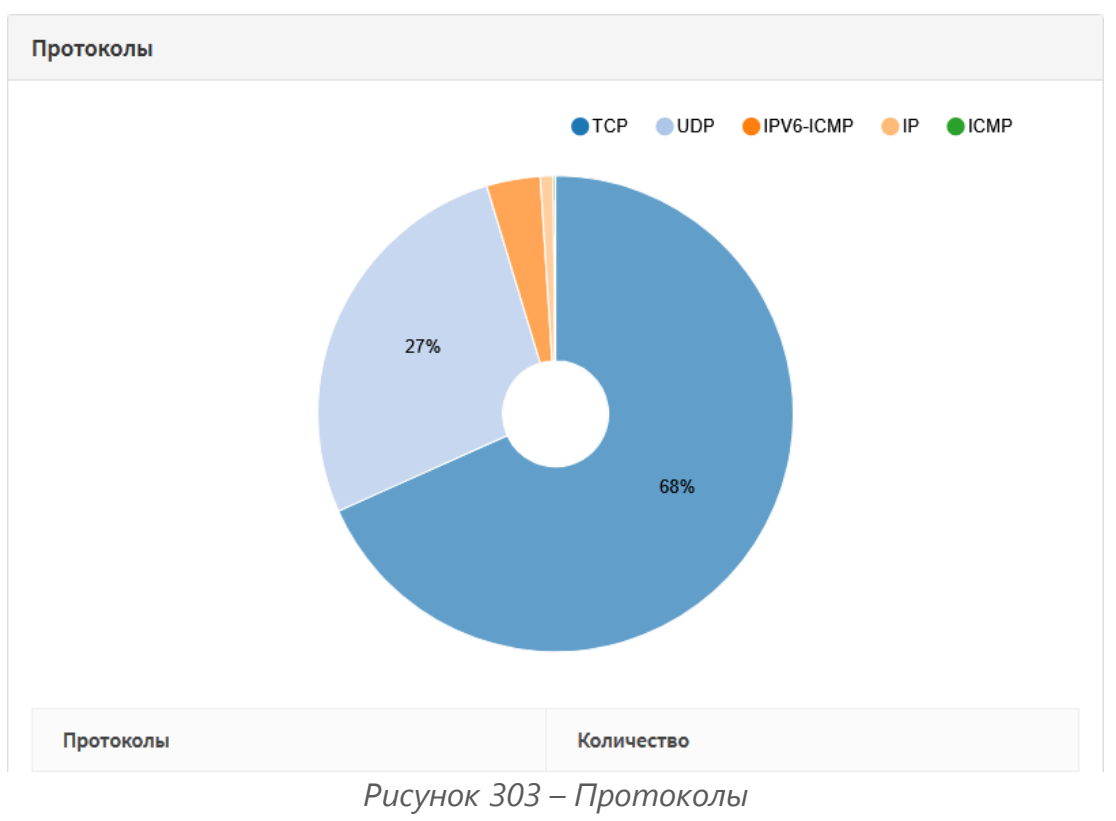

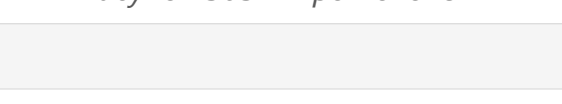

<span id="page-302-0"></span>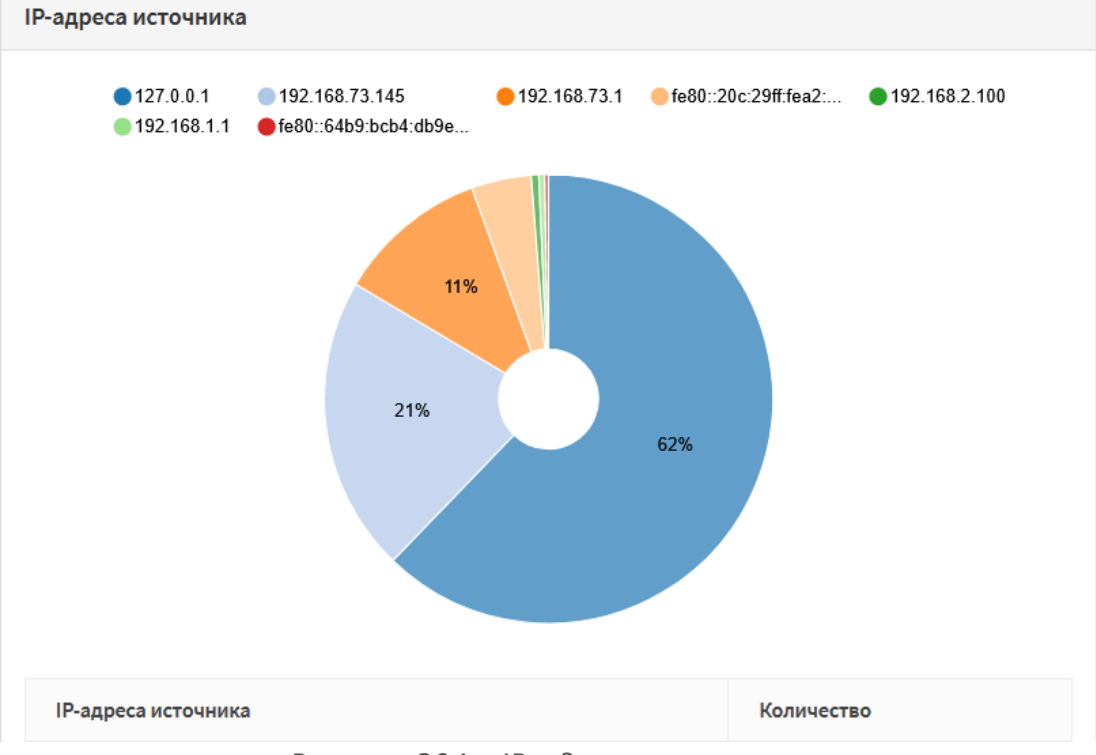

<span id="page-302-1"></span>*Рисунок 304 – IP-адреса источника*

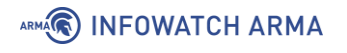

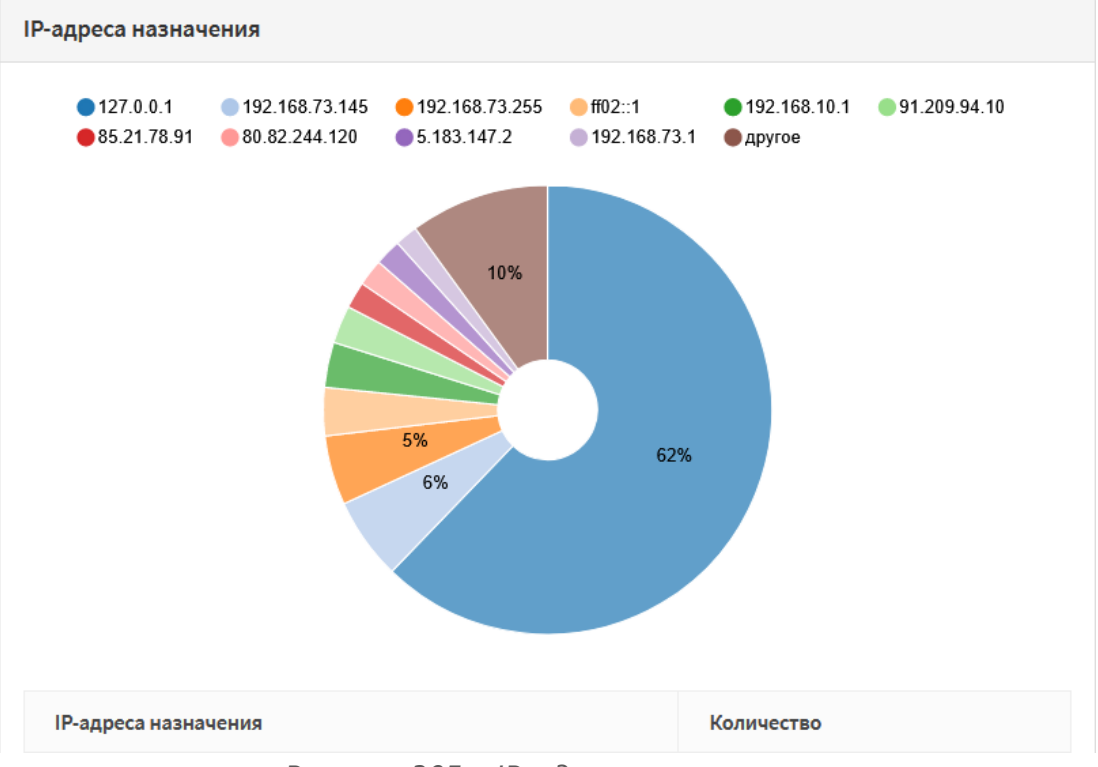

*Рисунок 305 – IP-адреса назначения*

<span id="page-303-0"></span>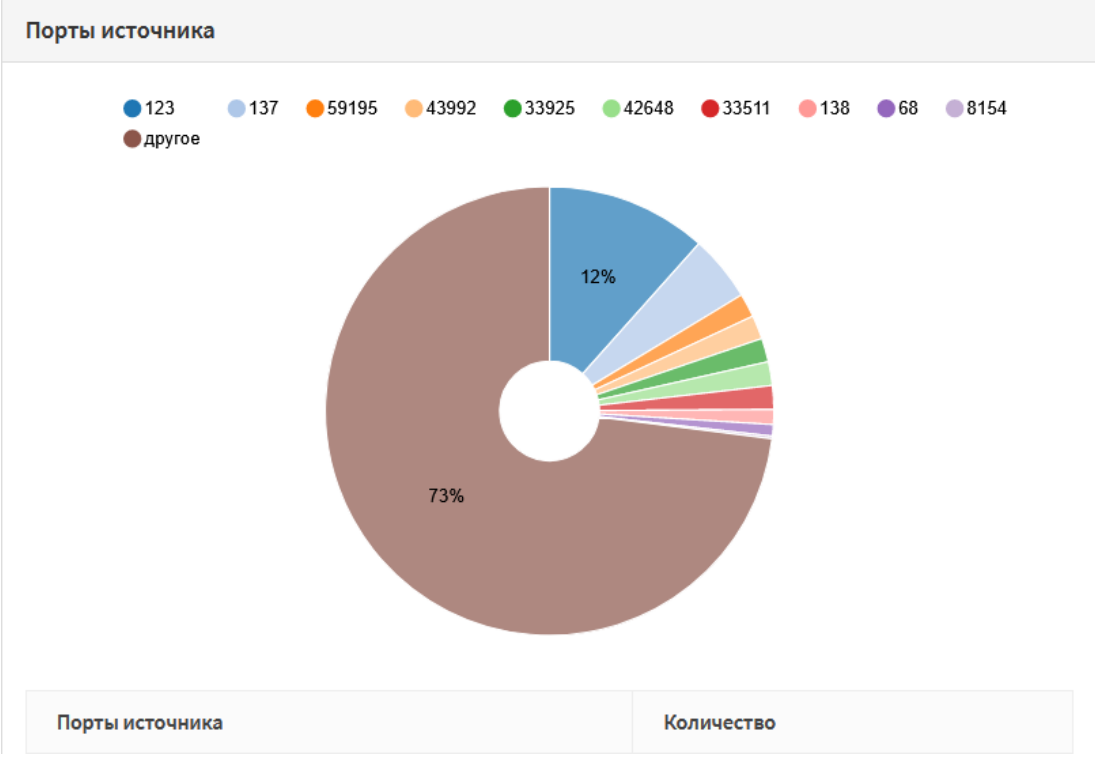

<span id="page-303-1"></span>*Рисунок 306 – Порты источника*

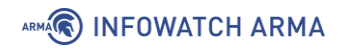

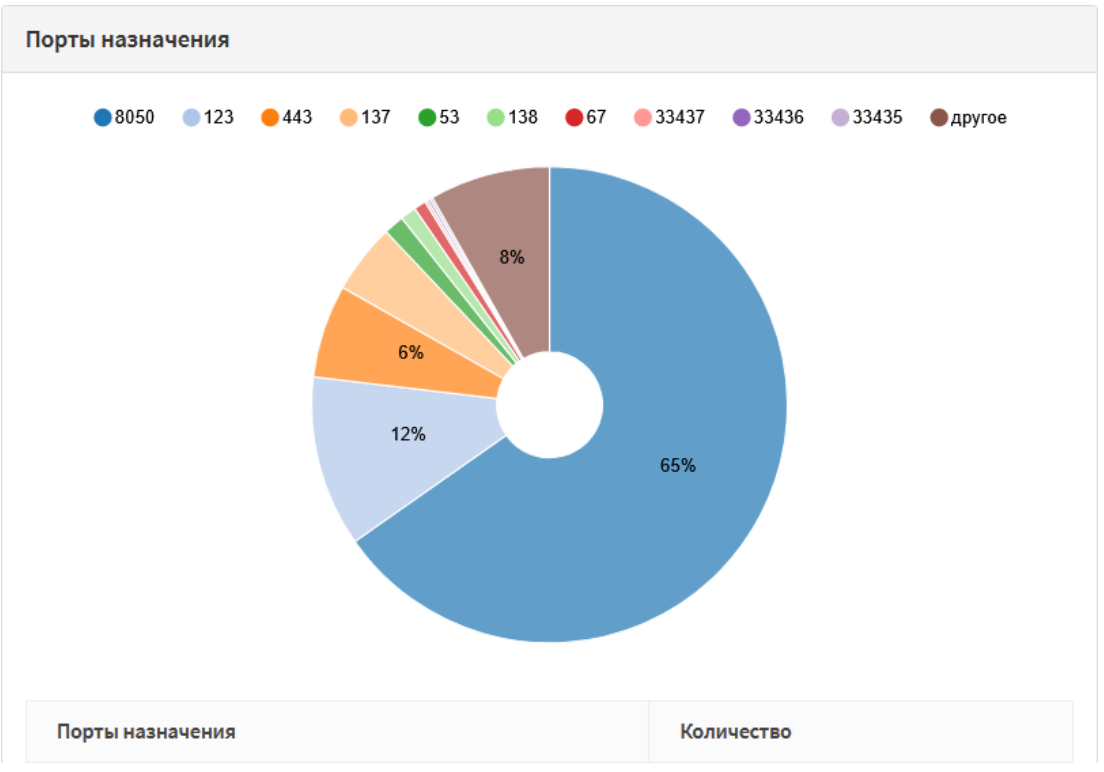

*Рисунок 307 – Порты назначения*

# <span id="page-304-0"></span>**27.6 Диагностика статической маршрутизации**

Для диагностики статической маршрутизации в **ARMA IF** предусмотрены два подраздела:

• статус маршрутизации (**«Система»** - **«Маршруты»** - **«Статус»**) – в подразделе приведена таблица маршрутов системы (см. [Рисунок](#page-304-1) 308);

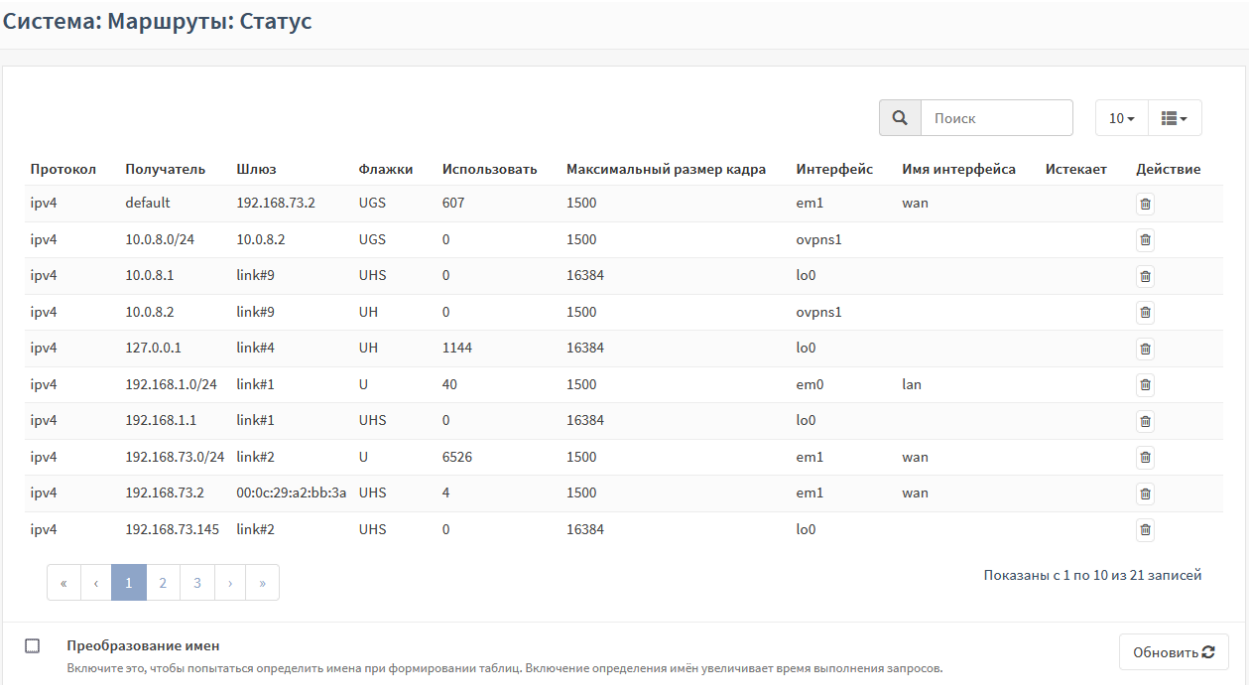

<span id="page-304-1"></span>*Рисунок 308 – Диагностика статической маршрутизации*

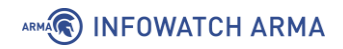

• журнал маршрутизации (**«Система»** - **«Маршруты»** - **«Журнал»**) – в подразделе отображены события изменения маршрутов (см. [Рисунок](#page-305-0) 309).

#### Система: Маршруты: Журнал

|                                                                                                    |                                           | $\alpha$<br>Поиск | $\mathcal{C}% _{0}$<br>H.<br>$20 -$         |
|----------------------------------------------------------------------------------------------------|-------------------------------------------|-------------------|---------------------------------------------|
| Дата                                                                                                    | Сообщение                                 |                   |                                             |
| 2020-07-20T11:47:47                                                                                                    | radvd[69712]: version 2.18 started        |                   |                                             |
| 2020-07-20T11:47:46                                                                                                    | radvd[73613]: returning from radvd main   |                   |                                             |
| 2020-07-20T11:47:46                                                                                                    | radvd[73613]: removing /var/run/radvd.pid |                   |                                             |
| $\begin{array}{c cccccc} \mathbf{K} & \mathbf{K} & \mathbf{K} & \mathbf{K} & \mathbf{K} & \mathbf{K} & \mathbf{K} \end{array}$ |                                           |                   | $\bullet$<br>Показаны с 0 по 0 из 0 записей |
|                                                                                                    |                                           |                   | Очистить журнал                             |

*Рисунок 309 – Журнал статической маршрутизации*

#### <span id="page-305-0"></span>**27.7 Диагностика динамической маршрутизации**

Для диагностики динамической маршрутизации в **ARMA IF** предусмотрены следующие вкладки в подразделе общих настроек динамической маршрутизации (**«Маршрутизация»** - **«Диагностика»** - **«Общие настройки»**):

• «**Маршруты IPv4**» – отображает данные о маршрутах IPv4 (см. [Рисунок](#page-305-1) 310);

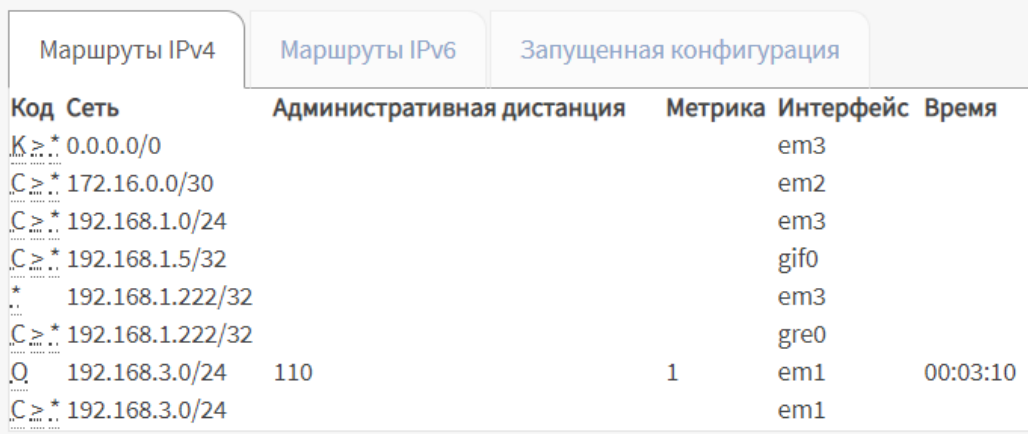

*Рисунок 310 – Маршруты IPv4*

<span id="page-305-1"></span>• **«Маршруты IPv6»** – отображает данные о маршрутах IPv6 (см. [Рисунок](#page-306-0) 311);

# ARMA**R** INFOWATCH ARMA

 $\sim$ 

| Маршруты IPv4         |           | Маршруты IPv6<br>Запущенная конфигурация |  |         |                  |       |  |  |
|-----------------------|-----------|------------------------------------------|--|---------|------------------|-------|--|--|
|                       | Код Сеть  | Административная дистанция               |  | Метрика | Интерфейс        | Время |  |  |
|                       | fe80::/64 |                                          |  |         | em0_vlan1024     |       |  |  |
| $\star$<br>N.         | fe80::/64 |                                          |  |         | lagg0            |       |  |  |
| $\star$<br>M.         | fe80::/64 |                                          |  |         | gre0             |       |  |  |
| $\star$<br>M.         | fe80::/64 |                                          |  |         | gif <sub>0</sub> |       |  |  |
| $\star$<br>×.<br>1.11 | fe80::/64 |                                          |  |         | $\log$           |       |  |  |
| $\star$<br>. .        | fe80::/64 |                                          |  |         | em <sub>3</sub>  |       |  |  |
| *<br>. .              | fe80::/64 |                                          |  |         | em <sub>2</sub>  |       |  |  |
| $C \geq$              | fe80::/64 |                                          |  |         | em1              |       |  |  |

*Рисунок 311 – Маршруты IPv6*

<span id="page-306-0"></span>• **«Запущенная конфигурация»** – отображает общую конфигурацию настроенных динамических маршрутов (см. [Рисунок](#page-306-1) 312).

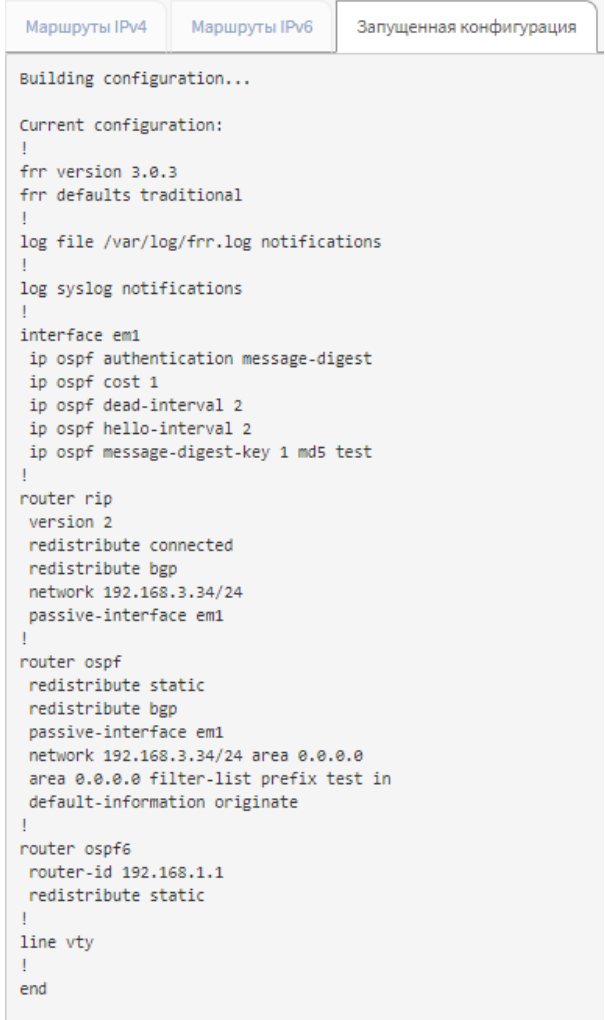

<span id="page-306-1"></span>*Рисунок 312 – Запущенная конфигурация*

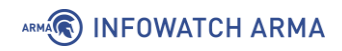

# **27.7.1 OSPF**

Для просмотра данных о настройке динамической маршрутизации по протоколу OSPF в **ARMA IF** предусмотрены следующие вкладки в подразделе OSPF динамической маршрутизации (**«Маршрутизация»** - **«Диагностика»** - **«OSPF»**):

• **«Обзор»** – отображает общие данные о настройке динамической маршрутизации по протоколу OSPF (см. [Рисунок](#page-307-0) 313);

| Маршрутизация: Диагностика: OSPF                                     |              |                         |
|----------------------------------------------------------------------|--------------|-------------------------|
| Обзор<br>Таблица маршрутизации<br>Интерфейс<br>База данных<br>Соседи |              |                         |
| Общие настройки                                                      |              |                         |
| Соответствие RFC2328                                                 |              | $\overline{\mathbf{v}}$ |
| <b>ASBR</b>                                                          |              | $\overline{\mathbf{v}}$ |
| ID poyrepa                                                           |              | 192.168.3.3             |
| Совместимость с RFC1583                                              |              | $\blacksquare$          |
| Скрытая возможность                                                  |              | $\blacksquare$          |
| Начальная задержка планирования SPF                                  |              | $\circ$                 |
| Минимальное время удержания                                          |              | 50 Миллисекунды         |
| Максимальное время удержания                                         |              | 5000 Миллисекунды       |
| Текущее время удержания                                              |              | $\overline{2}$          |
| SPF таймер                                                           |              | inactive                |
| Обновить таймер                                                      |              | 10                      |
| Подсчет прикрепленных областей                                       |              | $\mathbf{1}$            |
| Область состояния связи                                              |              |                         |
|                                                                      | Количество   | Контрольная сумма       |
| Внешний LSA                                                          | $\mathbf{1}$ | 0x00001445              |
| Невыявленный LSA                                                     | $\circ$      | 0x00000000              |

**Области** 

*Рисунок 313 – Обзор*

<span id="page-307-0"></span>• **«Таблица маршрутизация»** – отображает таблицу маршрутизации сети/роутера, внешнюю таблицу маршрутизации (см. [Рисунок](#page-307-1) 314);

| Таблица маршрутизации<br>OGsop                         | База данных Соседи Интерфейс |           |             |                       |                                     |  |  |  |  |
|--------------------------------------------------------|------------------------------|-----------|-------------|-----------------------|-------------------------------------|--|--|--|--|
| Таблица маршрутизации сети                             |                              |           |             |                       |                                     |  |  |  |  |
|                                                        |                              |           |             |                       | $\mathsf q$<br>$10 - 10 -$<br>Поиск |  |  |  |  |
| Тип                                                    | Сеть                         | Стоимость | Область     | <b>Hepes</b>          | Через интерфейс                     |  |  |  |  |
| $\mathbb N$                                            | 192.168.3.0/24               | ٠         | NaN         | Подключённые напрямую | em1                                 |  |  |  |  |
| $\alpha$ , $\alpha$ , $\alpha$ , $\alpha$ , $\alpha$ , |                              |           |             |                       | Показаны с 1 по 1 из 1 записей      |  |  |  |  |
| Таблица маршрутизации маршрутизатора                   |                              |           |             |                       |                                     |  |  |  |  |
|                                                        |                              |           |             |                       | $\mathbf{Q}$<br>10- 田-<br>Поиск     |  |  |  |  |
| Tun                                                    | Стоимость                    | Область   | <b>ASBR</b> | <b>Hepes</b>          | Через интерфейс                     |  |  |  |  |
|                                                        |                              |           | Нет данных  |                       |                                     |  |  |  |  |
| $\epsilon = \epsilon - 1$ . $\epsilon = \epsilon$      |                              |           |             |                       | Показаны с 0 по 0 из 0 записей      |  |  |  |  |
| Внешняя таблица маршрутизации                          |                              |           |             |                       |                                     |  |  |  |  |
|                                                        |                              |           |             |                       | Q <b>NOWER</b><br>$10 - 10$         |  |  |  |  |
| Tun                                                    | <b>Сеть</b>                  | Стоимость | Ter         | <b>Hepes</b>          | Через интерфейс                     |  |  |  |  |
|                                                        |                              |           | Нет данных  |                       |                                     |  |  |  |  |
| $\epsilon$ $\prec$ $\vert$ 1 $\vert$ 8 $\vert$ 8       |                              |           |             |                       | Показаны с 0 по 0 из 0 записей      |  |  |  |  |

*Рисунок 314 – Таблица маршрутизации*

<span id="page-307-1"></span>• **«База данных»** – отображает таблицы состояний связи (см. [Рисунок](#page-308-0) 315);

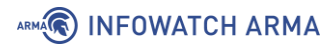

|                                                                                                    | Маршрутизация: Диагностика: OSPF<br>$\circ$ $\blacksquare$ |         |                          |                   |                                     |  |  |  |  |
|----------------------------------------------------------------------------------------------------|------------------------------------------------------------|---------|--------------------------|-------------------|-------------------------------------|--|--|--|--|
| Таблица маршрутизации<br>Интерфейс<br>Обзор<br>База данных<br>Соседи                                                      |                                                            |         |                          |                   |                                     |  |  |  |  |
| <b>ID маршрутизатора 192.168.3.3</b>                                                                                      |                                                            |         |                          |                   |                                     |  |  |  |  |
| Область состояния связи маршрутизатора                                                                                    |                                                            |         |                          |                   |                                     |  |  |  |  |
| Area 0.0.0.0                                                                                                    |                                                            |         |                          |                   | $\mathsf q$<br>$10 - 10 -$<br>Поиск |  |  |  |  |
| <b>ID связи</b>                                                                                                    | Маршрутизатор ADV                                          | Возраст | Номер последовательности | Контрольная сумма | Очётчик соединений                  |  |  |  |  |
| 192.168.3.3                                                                                                    | 192.168.3.3                                                | 476     | 0x80000003               | 0x60a2            | $\mathbbm{1}$                       |  |  |  |  |
|                                                                                                    |                                                            | $\circ$ |                          |                   | $\circ$                             |  |  |  |  |
| $\left\vert s\right\vert \left\vert s\right\vert \left\vert 1\right\vert \left\vert s\right\vert \left\vert s\right\vert$ |                                                            |         |                          |                   | Показаны с 1 по 2 из 2 записей      |  |  |  |  |
| Сетевая область состояния связи                                                                                           |                                                            |         |                          |                   |                                     |  |  |  |  |
| Внешние состояния                                                                                                    |                                                            |         |                          |                   |                                     |  |  |  |  |
|                                                                                                    |                                                            |         |                          |                   | $\alpha$<br>$10 - 10 -$<br>Поиск    |  |  |  |  |
| <b>ID CRAIM</b>                                                                                                    | Маршрутизатор ADV                                          | Возраст | Номер последовательности | Контрольная сумма | Маршрут                             |  |  |  |  |
| 0.0.0.0                                                                                                    | 192.168.3.3                                                | 478     | 0x80000001               | 0x1445            | E2 0.0.0.0/0 [0x0]                  |  |  |  |  |
|                                                                                                    |                                                            | $\circ$ |                          |                   |                                     |  |  |  |  |
|                                                                                                    |                                                            | $\circ$ |                          |                   |                                     |  |  |  |  |
| $\alpha$ , $\alpha$ , $\alpha$ , $\alpha$ , $\alpha$                                                                      |                                                            |         |                          |                   | Показаны с 1 по 3 из 3 записей      |  |  |  |  |

*Рисунок 315 – База данных*

<span id="page-308-0"></span>• **«Соседи»** – отображает таблицу соседей (см. [Рисунок](#page-308-1) 316);

| Обзор | Таблица маршрутизации                                                                                                    | База данных | Соседи    | Интерфейс |          |            |           |              |       |              |                                |
|-------|----------------------------------------------------------------------------------------------------|-------------|-----------|-----------|----------|------------|-----------|--------------|-------|--------------|--------------------------------|
|       |                                                                                                    |             |           |           |          |            |           |              |       | Q ROMOK      | $10 - 10$                      |
|       | <b>ID соседней связи</b>                                                                                                    | Приоритет   | Состояние |           | Тайм-аут | Адрес      | Интерфейс | <b>RXmtL</b> | RqstL | <b>DBsmL</b> |                                |
|       |                                                                                                    |             |           |           |          | Нет данных |           |              |       |              |                                |
|       | $\left\vert \left\vert \left\vert \left\langle \epsilon\right\vert \right\vert \left\vert \left\vert \left\vert \left\vert \left\vert \left\vert \right\vert \right\vert \right\vert \right\vert \right\vert \right\vert \left\vert \left\vert \left\vert \left\vert \left\vert \left\vert \right\vert \right\vert \right\vert \right\vert \right\vert \right\vert$ |             |           |           |          |            |           |              |       |              | Показаны с 0 по 0 из 0 записей |
|       |                                                                                                    |             |           |           | $\sim$   |            | ______    |              |       |              |                                |

*Рисунок 316 – Соседи*

<span id="page-308-1"></span>• **«Интерфейс»** – отображает данные о настроенных интерфейсах (см. [Рисунок](#page-308-2)  [317\)](#page-308-2).

| Маршрутизация: Диагностика: OSPF                                     |                                                                                                    |
|----------------------------------------------------------------------|----------------------------------------------------------------------------------------------------|
| Интерфейс<br>Обзор<br>Таблица маршрутизации<br>База данных<br>Соседи |                                                                                                    |
| em1                                                                  |                                                                                                    |
| Включен                                                              | $\overline{\mathbf{z}}$                                                                            |
| Адрес                                                                | 192,168,3,3/24                                                                                     |
| Вещание                                                              | 192.168.3.255                                                                                      |
| Область                                                              | 0.0.0.0                                                                                            |
| Обнаружено несовпадение MTU                                          | $\overline{\mathbf{v}}$                                                                            |
| ID poyrepa                                                           | 192.168.3.3                                                                                        |
| Тип сети                                                             | <b>BROADCAST</b>                                                                                   |
| Стоимость                                                            | $\mathbf 1$                                                                                        |
| Задержка передачи                                                    | $\mathbf{1}$                                                                                       |
| Состояние                                                            | <b>DR</b>                                                                                          |
| Приоритет                                                            | $\mathbf{1}$                                                                                       |
| Резервный назначенный маршрутизатор                                  |                                                                                                    |
| Члены многоадресной группы                                           | <none></none>                                                                                      |
| Интервалы                                                            | Интервал приветствия: 2<br>Интервал молчания: 2<br>Интервал ожидания: 2<br>Интервал ретрансляции 5 |
| unparsed                                                             | No Hellos (Passive interface)                                                                      |
| Подсчет соседних связей                                              | $\mathbf{0}$                                                                                       |
| Подсчет примыкающих соседних связей                                  | $\mathbf{0}$                                                                                       |

<span id="page-308-2"></span>*Рисунок 317 – Интерфейс*

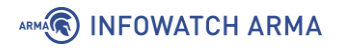

# **27.8 Диагностика СОВ/IPS**

Для просмотра данных СОВ/IPS в **ARMA IF**, в подразделе администрирования СОВ (**«Обнаружение вторжений»** - **«Администрирование»**), предусмотрена вкладка **«Журналирование»** (см. [Рисунок](#page-309-0) 318).

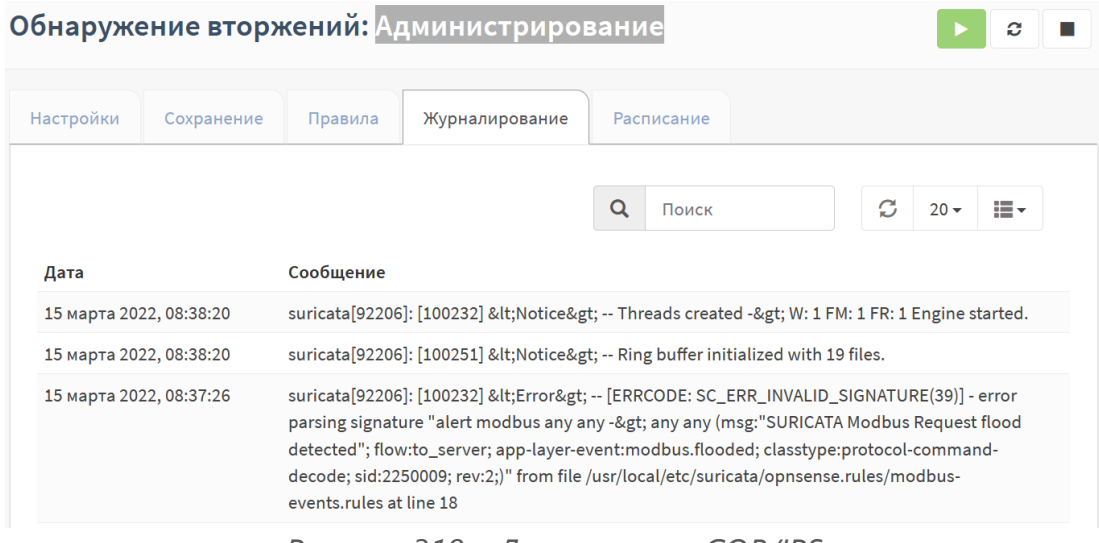

*Рисунок 318 – Диагностика СОВ/IPS*

## <span id="page-309-0"></span>**27.9 Диагностика синхронизации времени**

Для просмотра данных об синхронизации времени в **ARMA IF** предусмотрен подраздел статуса сетевого времени (**«Службы»** - **«Сетевое время»** - **«Статус»**) (см. [Рисунок](#page-309-1) 319), показывающий текущий статус сетевого времени.

| Службы: Сетевое время: Статус     |               |               |                |     |       |       |       |          |          | п<br>O         |
|-----------------------------------|---------------|---------------|----------------|-----|-------|-------|-------|----------|----------|----------------|
| Статус протокола сетевого времени |               |               |                |     |       |       |       |          |          |                |
| Статус                            | Сервер        | <b>Ref ID</b> | Часовой слой   | Тип | Когда | Опрос | Охват | Задержка | Смещение | Неустойчивость |
| Кандидат                          | 91.209.94.10  | 62.231.6.98   | $\overline{2}$ | u   | 284   | 512   | 377   | 31.225   | $-2.339$ | 0.834          |
| Активный пир                      | 5.183.147.2   | .PPS.         |                | u   | 58    | 512   | 355   | 104.091  | $-1.687$ | 2.295          |
| Резко отклоняющееся значение      | 80.82.244.120 | 202.70.69.81  | $\overline{2}$ | u   | 75    | 512   | 377   | 86.085   | $-0.247$ | 47.141         |
| Кандидат                          | 85.21.78.91   | 89.109.251.21 | $\overline{2}$ | u   | 85    | 512   | 377   | 31.434   | $-1.902$ | 0.526          |

*Рисунок 319 – Диагностика синхронизации времени*

### <span id="page-309-1"></span>**27.10 Анализ дампа трафика**

Для просмотра и анализа дампа трафика, захваченного СОВ, в **ARMA IF** предусмотрен подраздел журналирования (**«Сеть»** - **«Анализ трафика»** - **«Журналирование»**) (см. [Рисунок](#page-310-0) 320). Для отображения записей необходимо выбрать из выпадающего списка в верхней левой части формы требуемый файл журнала. Разбиение журналов осуществляется по дате и времени начала записи.

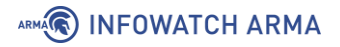

Сеть: Анализ трафика: Журналирование

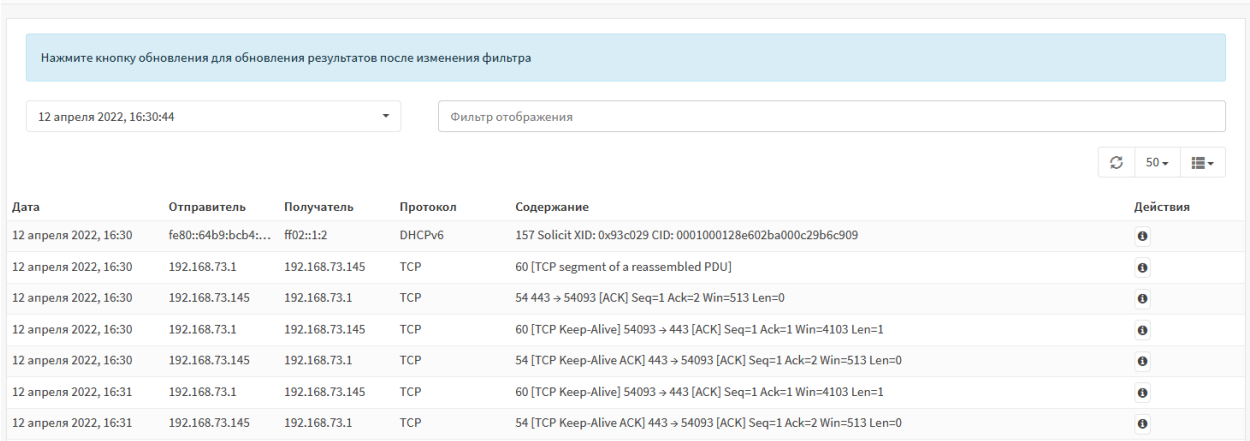

*Рисунок 320 – Анализ трафика*

### <span id="page-310-0"></span>**27.11 Диагностика состояния ARMA IF**

#### **27.11.1 Снимок состояний**

Для просмотра активных состояний в текущий момент времени в **ARMA IF** предусмотрен подраздел состояний **ARMA IF** (**«Межсетевой экран»** - **«Диагностика»** - **«Снимок состояний»**) (см. [Рисунок](#page-310-1) 321).

| Межсетевой экран: Диагностика: Снимок состояний |                                            |                                            |                    |                         |                |                |  |  |  |
|-------------------------------------------------|--------------------------------------------|--------------------------------------------|--------------------|-------------------------|----------------|----------------|--|--|--|
|                                                 | Общее количество состояний в данный момент |                                            | Выражение фильтра: |                         |                |                |  |  |  |
| $\Delta$                                        |                                            |                                            |                    |                         | Фильтр трафика |                |  |  |  |
| Интерфейс                                       | Протокол                                   | Отправитель -> Маршрутизатор -> Получатель |                    | Состояние               |                |                |  |  |  |
| all                                             | tcp                                        | 192.168.1.1:443 <- 192.168.1.100:55122     |                    | FIN WAIT 2:FIN WAIT 2   |                | $\pmb{\times}$ |  |  |  |
| all                                             | tcp                                        | 192.168.1.1:443 <- 192.168.1.100:55124     |                    | FIN_WAIT_2:FIN_WAIT_2   |                | $\pmb{\times}$ |  |  |  |
| all                                             | tcp                                        | 192.168.1.1:443 <- 192.168.1.100:55126     |                    | FIN WAIT 2:FIN WAIT 2   |                | $\pmb{\times}$ |  |  |  |
| all                                             | tcp                                        | 192.168.1.1:443 <- 192.168.1.100:55172     |                    | ESTABLISHED:ESTABLISHED |                | $\pmb{\times}$ |  |  |  |

*Рисунок 321 – Снимок состояний МЭ*

### <span id="page-310-1"></span>**27.11.2 Сброс состояний**

Для удаления активных состояний и/или отслеживания источника в **ARMA IF** предусмотрен подраздел сброса состояний (**«Межсетевой экран»** - **«Диагностика»** - **«Сброс состояний»**) (см. [Рисунок](#page-311-0) 322). Для выполнения данных действий необходимо установить соответствующий флажок и нажать **кнопку «Очистить»**.

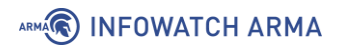

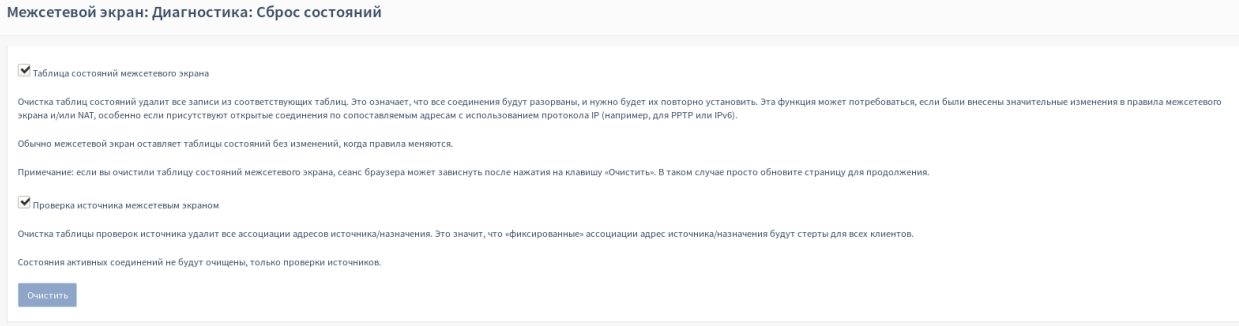

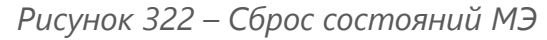

# <span id="page-311-0"></span>**27.11.3 Сводка состояний**

Для просмотра состояний МЭ в **ARMA IF** предусмотрен подраздел сводки состояний (**«Межсетевой экран»** - **«Диагностика»** - **«Сводка состояний»**).

Подраздел позволяет просматривать данные, отсортированные по таблицам:

• **«По IP-адресу источника»** – [Рисунок](#page-311-1) 323;

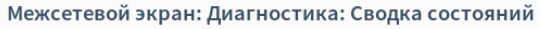

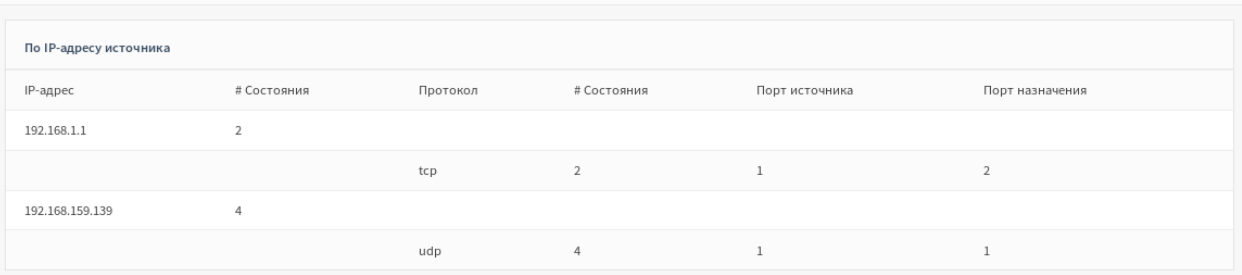

*Рисунок 323 – Сводка состояний МЭ «По IP-адресу источника»*

### <span id="page-311-1"></span>• **«По IP-адресу назначения»** – [Рисунок](#page-311-2) 324;

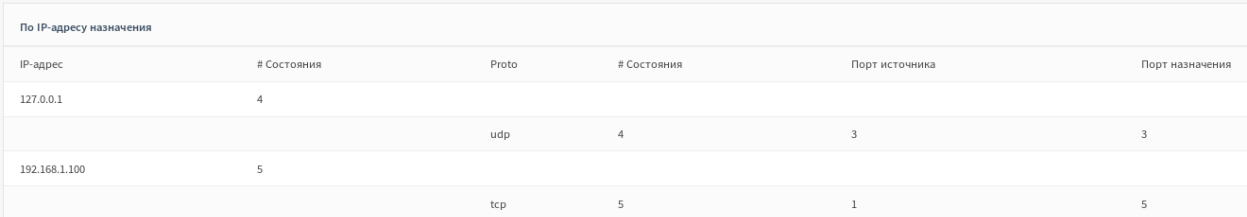

*Рисунок 324 – Сводка состояний МЭ «По IP-адресу назначения»*

<span id="page-311-2"></span>• **«Всего по IP-адресу»** – [Рисунок](#page-311-3) 325;

| Всего по IP-адресу |             |       |             |                |                 |
|--------------------|-------------|-------|-------------|----------------|-----------------|
| IP-адрес           | # Состояния | Proto | # Состояния | Порт источника | Порт назначения |
| 127.0.0.1          | 8           |       |             |                |                 |
|                    |             | udp   | 8           | 3              |                 |
| 192.168.1.1        | 5           |       |             |                |                 |
|                    |             | tcp   | $5 -$       |                |                 |
| 192.168.1.100      | 5           |       |             |                |                 |
|                    |             | tcp   | 5           |                |                 |

*Рисунок 325 – Сводка состояний МЭ «Всего по IP-адресу»*

<span id="page-311-3"></span>312 **[arma.infowatch.ru](https://www.infowatch.ru/products/arma)**

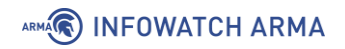

### • **«По паре IP-адресов»** – [Рисунок](#page-312-0) 326.

| По паре IP-адресов                |             |       |                |                         |                 |
|-----------------------------------|-------------|-------|----------------|-------------------------|-----------------|
| IP-адрес                          | # Состояния | Proto | # Состояния    | Порт источника          | Порт назначения |
| 192.168.1.1 -> 192.168.1.100      | n.          |       |                |                         |                 |
|                                   |             | tcp   | 5              |                         |                 |
| $127.0.0.1 \rightarrow 127.0.0.1$ | A           |       |                |                         |                 |
|                                   |             | udp   | $\overline{4}$ | $\overline{\mathbf{3}}$ |                 |

*Рисунок 326 – Сводка состояний МЭ «По паре IP-адресов»*

## <span id="page-312-0"></span>**27.12 Статистика трафика**

Для просмотра текущей загрузки всех сетевых интерфейсов в режиме реального времени в **ARMA IF** предусмотрен подраздел отслеживания трафика (**«Создание отчетов»** - **«Трафик»**) (см. [Рисунок](#page-312-1) 327).

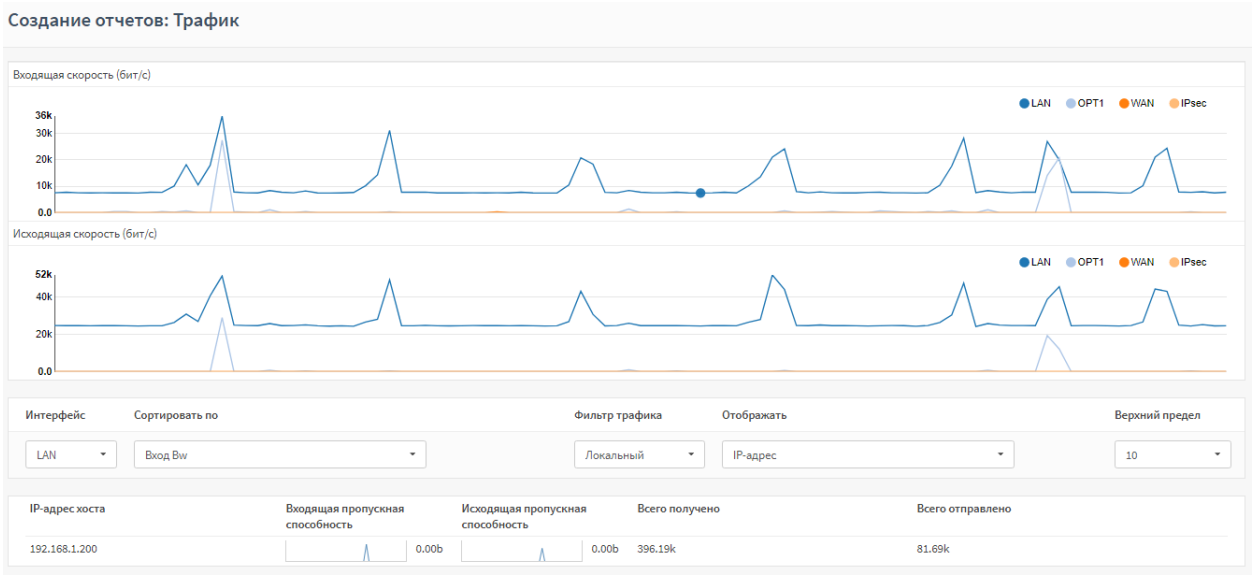

*Рисунок 327 – Трафик*

# <span id="page-312-1"></span>**27.13 Monit**

Сервис Monit является встроенным в систему пакетом. Это утилита мониторинга с возможностью выполнения скриптов в качестве реакции на заданное событие.

Monit используется для следующих действий:

- **отслеживание состояния серверов** доступность, потребление ресурсов;
- **мониторинг сервисов** состояние, потребляемые ресурсы, количество дочерних процессов;
- **мониторинг сетевых сервисов** возможность подключения и корректность ответа;
- **выполнение действий** встроенных или собственных, созданных с помощью скриптов, при достижении определенных событий;

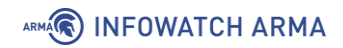

• **отправка уведомлений** – по электронной почте или в централизованный веб-интерфейс Monit.

# **28 УПРАВЛЕНИЕ ПИТАНИЕМ**

Раздел **«Питание»** позволяет перезагрузить и выключить систему, а также выйти из учетной записи пользователя.

# **28.1 Перезагрузка**

Для перезагрузки системы необходимо перейти в подраздел управления питанием (**«Система»** - **«Питание»** - **«Перезагрузка»**) и нажать **кнопку «Да»** (см. [Рисунок](#page-314-0)  [328](#page-314-0)). После перезагрузки системы откроется окно входа в систему.

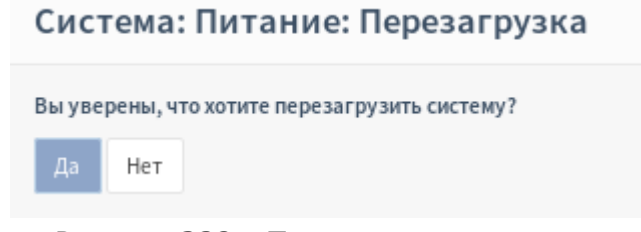

*Рисунок 328 – Перезагрузка системы*

#### <span id="page-314-0"></span>**28.2 Выключение**

Для выключения системы необходимо перейти в подраздел управления питанием (**«Система»** - **«Питание»** - **«Выключение»**) и нажать **кнопку «Да»** (см. [Рисунок](#page-314-1)  [329\)](#page-314-1). Система завершит свою работу.

# Система: Питание: Выключение

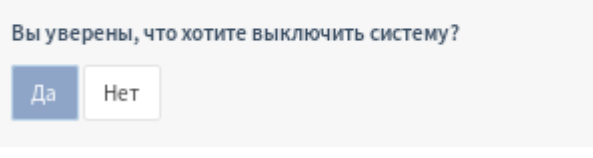

*Рисунок 329 – Выключение системы*

# <span id="page-314-1"></span>**28.3 Выход**

<span id="page-314-2"></span>Для выхода из УЗ пользователя необходимо нажать на иконку пользователя в верхней правой части веб-интерфейса и выбрать **«Выйти»** (см. [Рисунок](#page-314-2) 330). Произойдет моментальный выход из системы и откроется окно входа в систему.

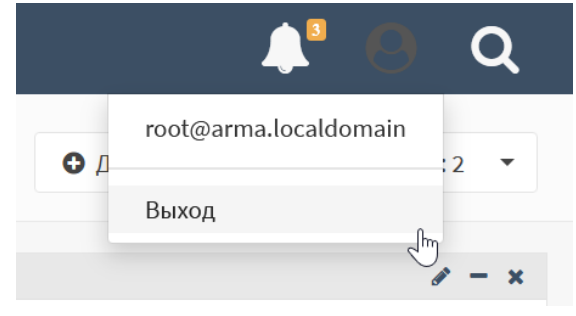

*Рисунок 330 – Выход из УЗ*

# **29 ЖУРНАЛИРОВАНИЕ**

# **29.1 Общие настройки журналирования**

В подразделе журналирования (**«Система»** - **«Настройки»** - **«Журналирование»**) содержаться настройки, позволяющие управлять журналированием в системе.

Общие параметры журналирования:

- **«Обратный порядок отображения»** при включении данного параметра последние записи в журнале отображаются сверху списка;
- **«Размер журнала (байт)»** в поле существует возможность задать размер файлов журнала. По умолчанию размер 500 Кб;
- **«Журнал веб-сервера»** при включении данного параметра ошибки вебсервера, в том числе портала авторизации, будут записаны в главный системный журнал;
- **«Локальные записи»** при включении данного параметра запись журнала на локальный диск производиться не будет;
- **«Сброс записей»** при нажатии **кнопки «Очистить файлы журналов»** будет произведена очистка всех локальных журналов.

## **29.1.1 Настройки журналирования событий МЭ**

Выбор регистрируемых событий для журналирования межсетевого экрана производится в подразделе журналирования (**«Система»** - **«Настройки»** - **«Журналирование»**).

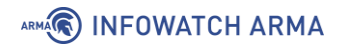

#### Система: Настройки: Журналирование

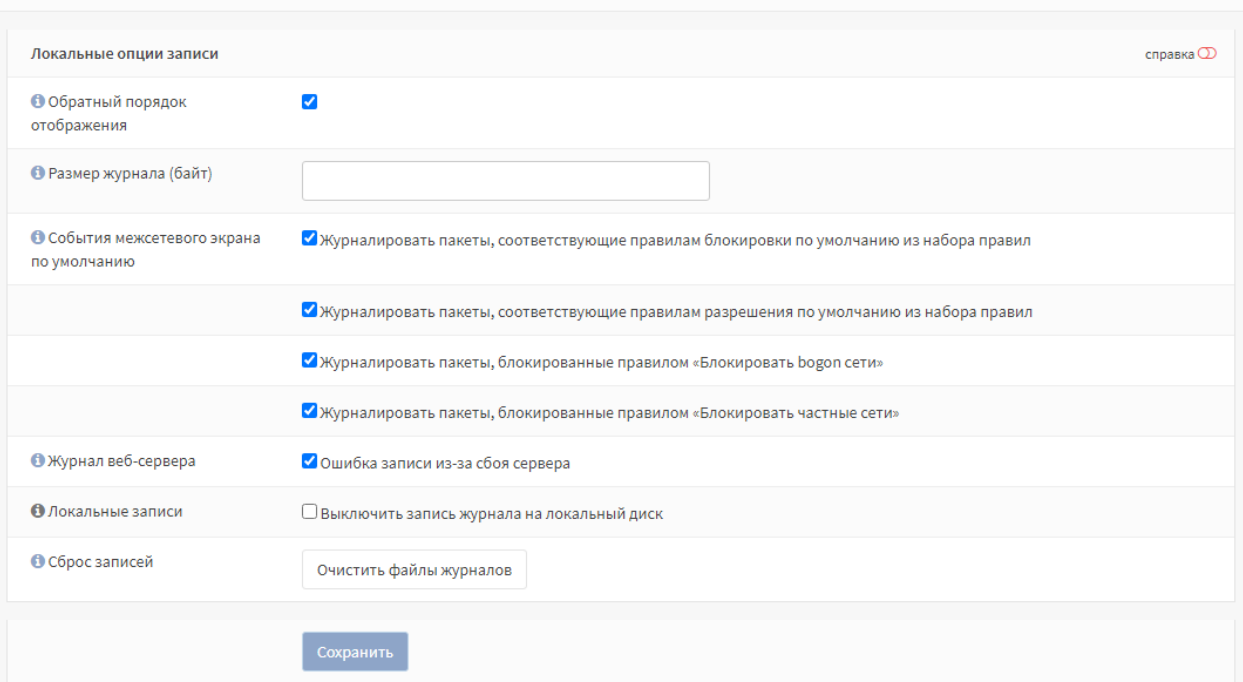

*Рисунок 331 – Настройка журналирования*

В данном подразделе существует возможность выбрать события, генерируемые **ARMA IF** и подлежащие журналированию.

Выбор событий осуществляется установкой/снятия флажка напротив события, для применения изменения необходимо нажать **кнопку «Сохранить»**. По умолчанию флажки установлены напротив всех событий.

Существует возможность журналировать пакеты, соответствующие правилам МЭ. Для этого необходимо в параметрах создаваемого/созданного правила (см. Раздел [1.1.1](#page-22-0)) установить флажок напротив параметра **«Журналирование»** (см. [Рисунок](#page-316-0)  [332\)](#page-316-0).

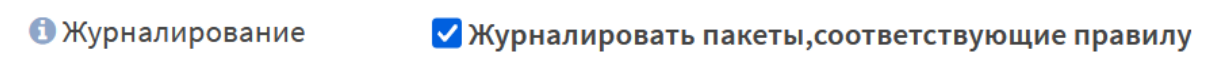

*Рисунок 332 – Включение журналирования для правил МЭ*

### <span id="page-316-0"></span>**29.1.2 Настройки журналирования действий пользователей**

Для включения журналирования действий пользователей необходимо перейти в подраздел администрирования **ARMA IF** (**«Система»** - **«Настройки»** - **«Администрирование»**) и поставить флажок в поле **«Журнал доступа»**. Для сохранения изменений необходимо нажать кнопку **«Сохранить»**.

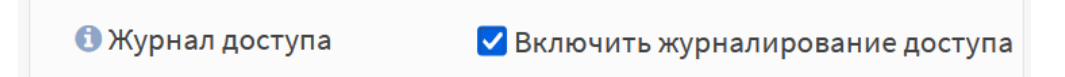

*Рисунок 333 – Включение журналирования доступа пользователей*

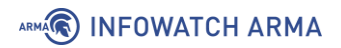

# **29.2 Журналы МЭ**

Журналы МЭ находятся в подразделе журналов МЭ (**«Межсетевой экран»** - **«Журналы»**).

Журналы МЭ в **ARMA IF** делятся на два вида:

- **«В реальном времени»**;
- **«Открытый вид»**.

Дополнительно присутствует подраздел **«Обзор»**, содержащий в себе различные круговые диаграммы.

#### **29.2.1Журнал «В реальном времени»**

Межсетевой экран: Журналы: В реальном времени

Журнал отображает события МЭ в режиме реального времени в виде списка с динамическим изменением (см. [Рисунок](#page-317-0) 334). Блокированные пакеты выделяются красным цветом, разрешённые – зелёным.

Нажатие **кнопки « »** напротив записи откроет форму с дополнительной информацией о записи.

|   | фильтр    |               |                 |                  |                    |          | • С Автоматическое обновление<br>$\overline{\phantom{a}}$<br>25 |           |
|---|-----------|---------------|-----------------|------------------|--------------------|----------|-----------------------------------------------------------------|-----------|
|   |           |               |                 |                  |                    |          | <b>Q</b> Отображать имена хостов<br>П                           |           |
|   | Интерфейс |               | Время           | Отправитель      | Получатель         | Протокол | Метка                                                           |           |
| ▶ | 100       | →             | Dec 15 15:02:28 | 127.0.0.1:51114  | 127.0.0.1:8050     | tcp      | Pass loopback                                                   | $\bullet$ |
| ▶ | 100       | $\leftarrow$  | Dec 15 15:02:28 | 127.0.0.1:51114  | 127.0.0.1:8050     | tcp      | Let out anything from firewall host itself                      | $\bullet$ |
| ▶ | 100       | $\rightarrow$ | Dec 15 15:02:22 | 127.0.0.1:10805  | 127.0.0.1:8050     | tcp      | Pass loopback                                                   | $\bullet$ |
| ▶ | 100       | $\leftarrow$  | Dec 15 15:02:22 | 127.0.0.1:10805  | 127.0.0.1:8050     | tcp      | Let out anything from firewall host itself                      | $\bullet$ |
| ▶ | 100       | $\rightarrow$ | Dec 15 15:02:16 | 127.0.0.1:32694  | 127.0.0.1:8050     | tcp      | Pass loopback                                                   | $\bullet$ |
| ▶ | 100       | ←             | Dec 15 15:02:16 | 127.0.0.1:32694  | 127.0.0.1:8050     | tcp      | Let out anything from firewall host itself                      | $\bullet$ |
| Ø | wan       | →             | Dec 15 15:02:15 | 192.168.73.1:138 | 192.168.73.255:138 | udp      | Правило блокировки по умолчанию                                 | $\bullet$ |
| ▶ | 100       | $\rightarrow$ | Dec 15 15:02:10 | 127.0.0.1:19044  | 127.0.0.1:8050     | tcp      | Pass loopback                                                   | $\bullet$ |
| ▶ | 100       | ←             | Dec 15 15:02:10 | 127.0.0.1:19044  | 127.0.0.1:8050     | tcp      | Let out anything from firewall host itself                      | $\bullet$ |

*Рисунок 334 – Журнал событий МЭ в реальном времени*

### <span id="page-317-0"></span>**29.2.2Журнал «Открытый вид»**

Журнал (см. [Рисунок](#page-318-0) 335) хранит в оригинальном формате, в виде одной текстовой строки, без дополнительной обработки, следующие события МЭ:

- общие правила;
- правила конкретных интерфейсов;
- API правила;
- автоматически генерируемые правила МЭ при включении отдельных опций веб-интерфейса.

При нажатии **кнопки «Очистить журнал»** в нижней части страницы будет предложено удалить весь журнал МЭ.

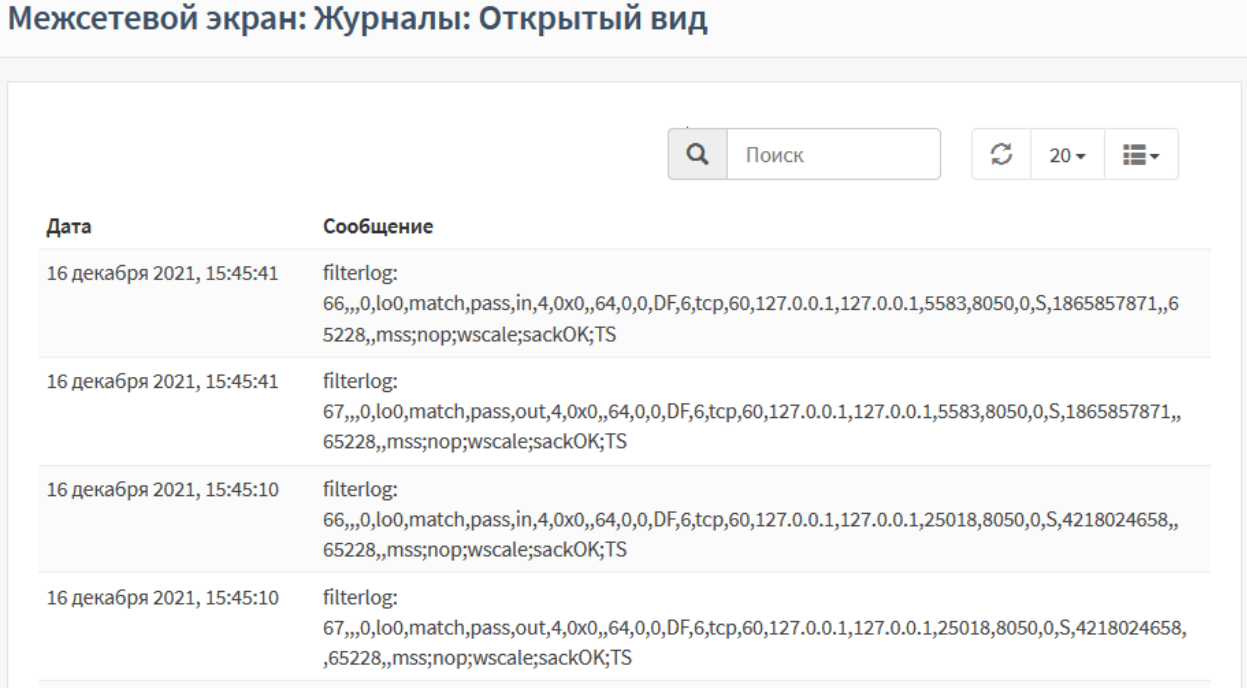

*Рисунок 335 – Журнал событий МЭ, открытый вид*

# <span id="page-318-0"></span>**29.2.3 Подраздел «Обзор»**

Подраздел содержит в себе следующие круговые диаграммы:

- **«Действия»** отображает процентное соотношение основных действий, которые были применены правилами: «pass» – разрешить / «block»(«drop»/«reject») – блокировать;
- **«Интерфейсы»** отображает процентное соотношение интерфейсов, на которых срабатывали правила. На данной диаграмме возможно проанализировать, на каком интерфейсе правила срабатывают чаще;
- **«Протоколы»** отображает процентное соотношение протоколов, при работе которых были сработаны правила МЭ: UDP, TCP, ICMP, и т.д.;
- «**IP-адреса источника»** отображает процентное соотношение IP-адресов, с которых отправлялись пакеты, отмеченные в сработавшем правиле МЭ;
- **«IP-адреса назначения»** отображает процентное соотношение IP-адресов, для которых отправлялись пакеты, отмеченные в сработавшем правиле МЭ;
- **«Порты источника»** отображает процентное соотношение портов источников, с которых отправлялись пакеты, отмеченные в сработавшем правиле МЭ;

# ARMA**(R) INFOWATCH ARMA**

• **«Порты назначения»** – отображает процентное соотношение портов назначения, для которых отправлялись пакеты, отмеченные в сработавшем правиле МЭ.

# **29.3 Журналы СОВ**

Настройка журналирования СОВ производится в подразделе администрирования СОВ (**«Обнаружение вторжений»** - **«Администрирование»**), вкладка **«Настройка»**.

Имеется 4 параметра для управления журналированием событий СОВ:

- **«Архивировать журнал»** задаёт периодичность архивирования журналов предупреждений СОВ. По умолчанию – каждое воскресенье в 23:00;
- **«Сохранить журналы»** указывает количество файлов журналов СОВ, хранящихся в **ARMA IF**;
- **«Содержимое пакета для журнала»** добавляет в журнал полезную нагрузку пакета трафика;
- **«Журналировать пакет»** добавляет в журнал весь пакет трафика.

Последние два параметра доступны при переключении выключателя **«расширенный режим»**.

Для СОВ предусмотрено два журнала:

- **«Журнал работы СОВ»**;
- **«Журнал ошибок работы сигнатур СОВ»**.

### **29.3.1Журнал ошибок работы сигнатур СОВ**

Журнал (см. [Рисунок](#page-320-0) 336) расположен на вкладке **«Журналирование»** подраздела администрирования СОВ (**«Обнаружение вторжений»** - **«Администрирование»**) и разделен на две части:

- **«Журнал СОВ»** хранит записи, содержащие ошибки и предупреждения ПО «Suricata» о невозможности запустить или включить какие-либо сигнатуры с указанием причины;
- **«Журнал загрузки правил»** хранит записи, содержащие ошибки и предупреждения загрузки правил СОВ.

Переключение происходит в выпадающем списке в верхней части формы подраздела. Также в верхней части формы подраздела находятся форма поиска и выпадающий список выбора уровня сообщений.

При нажатии **кнопки «Очистить журнал»** в нижней части формы будет предложено удалить весь журнал МЭ.

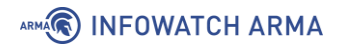

|                      | Обнаружение вторжений: Администрирование |           |                                                                                                    |            |  |        |     |
|----------------------|------------------------------------------|-----------|----------------------------------------------------------------------------------------------------|------------|--|--------|-----|
| Настройки            | Сохранение                               | Правила   | Журналирование                                                                                                    | Расписание |  |        |     |
| O                    | Поиск                                    |           | Журнал СОВ                                                                                                    | <b>Bce</b> |  | $20 -$ | e v |
| Дата                 |                                          | Сообщение |                                                                                                    |            |  |        |     |
| 4 мая 2022, 10:34:25 |                                          |           | suricata[33822]: [Alert] [1:2210046:2] SURICATA STREAM SHUTDOWN RST invalid ack [Classification:<br>Generic Protocol Command Decode] [Priority: 3] {TCP} 192.168.56.1:9003 -> 192.168.73.146:38651 |            |  |        |     |
| 4 мая 2022, 10:34:25 |                                          |           | suricata[33822]: [Alert] [1:2210045:2] SURICATA STREAM Packet with invalid ack [Classification:<br>Generic Protocol Command Decode] [Priority: 3] {TCP} 192.168.56.1:9003 -> 192.168.73.146:38651  |            |  |        |     |
| 4 мая 2022, 10:29:45 |                                          |           | suricata[33822]: [Alert] [1:2210046:2] SURICATA STREAM SHUTDOWN RST invalid ack [Classification:<br>Generic Protocol Command Decode] [Priority: 3] {TCP} 192.168.56.1:9003 -> 192.168.73.146:35775 |            |  |        |     |

*Рисунок 336 – Журнал ошибок работы сигнатур СОВ*

## <span id="page-320-0"></span>**29.3.2Журнал предупреждений СОВ**

Журнал (см. [Рисунок](#page-320-1) 337) хранит записи о срабатывании правилах СОВ.

Журнал расположен в подразделе предупреждений СОВ (**«Обнаружение вторжений»** - **«Предупреждения (Alerts)»**).

|                                                                 | Обнаружение вторжений: Предупреждения (Alerts) |          |                 |               |              |                       |              |          |                                |                                                                                                    |
|-----------------------------------------------------------------|------------------------------------------------|----------|-----------------|---------------|--------------|-----------------------|--------------|----------|--------------------------------|----------------------------------------------------------------------------------------------------|
|                                                                 |                                                |          |                 |               |              | ▼<br>2021/12/06 18:36 |              | û<br>۰   | 齿<br>100<br>Поиск<br>$\cdot$   | c                                                                                                    |
| Временная метка                                                 | <b>SID</b>                                     | Действие | Интерфейс       | Отправитель   | Порт         | Получатель            | Порт         | Важность | Предупредить (Alert)           | Информация                                                                                                    |
| 6 декабря 2021, 18:36:38                                        | 429496728 allowed                              |          | em0             | 192.168.56.12 | $\mathbf{0}$ | 192.168.56.1          | $\mathbf{0}$ | 3        | ping test                      |                                                                                                    |
| 6 декабря 2021, 18:36:38                                        | 429496728 allowed                              |          | em0             | 192.168.56.1  | $\mathbf{0}$ | 192.168.56.12         | $\mathbf{0}$ | 3        | ping test                      | <b>Contract</b>                                                                                                    |
| 6 декабря 2021, 18:36:37                                        | 429496728 allowed                              |          | em0             | 192.168.56.12 | $\mathbf{0}$ | 192.168.56.1          | $\mathbf{0}$ | 3        | ping test                      | ×                                                                                                    |
| 6 декабря 2021, 18:35:07                                        | 429496728 allowed                              |          | em0             | 192.168.56.1  | $\mathbf{0}$ | 192.168.56.12         | $\mathbf{0}$ | 3        | ping test                      | $\begin{array}{c} \begin{array}{c} \end{array} \end{array}$                                                                                                    |
| 6 декабря 2021, 18:35:06                                        | 429496728 allowed                              |          | em <sub>0</sub> | 192.168.56.12 | $\circ$      | 192.168.56.1          | $\mathbf{0}$ | 3        | ping test                      | $\mathcal{P}$                                                                                                    |
| 6 декабря 2021, 18:35:06                                        | 429496728 allowed                              |          | em <sub>0</sub> | 192.168.56.1  | $\circ$      | 192.168.56.12         | $\bf{0}$     | 3        | ping test                      | $\begin{picture}(20,20) \put(0,0){\line(1,0){10}} \put(15,0){\line(1,0){10}} \put(15,0){\line(1,0){10}} \put(15,0){\line(1,0){10}} \put(15,0){\line(1,0){10}} \put(15,0){\line(1,0){10}} \put(15,0){\line(1,0){10}} \put(15,0){\line(1,0){10}} \put(15,0){\line(1,0){10}} \put(15,0){\line(1,0){10}} \put(15,0){\line(1,0){10}} \put(15,0){\line(1$ |
| $-1$<br>$\epsilon$<br>$\alpha$<br>$\rightarrow$<br>$\mathbf{p}$ |                                                |          |                 |               |              |                       |              |          | Показаны с 1 по 6 из 6 записей |                                                                                                    |

*Рисунок 337 – Журнал предупреждений СОВ*

### <span id="page-320-1"></span>**29.4 Системные журналы**

Системные журналы располагаются в подразделе журналирования (**«Система»** - **«Журналы»**). Всего в подразделе содержится 6 журналов:

- **«Журнал syslog»**;
- **«Backend журнал»**;
- **«Журнал веб-интерфейса»**;
- **«Журнал событий безопасности»**;
- **«Журнал системных событий»**;
- **«Журнал действий пользователя»**.

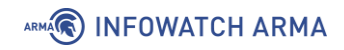

В большинстве системных журналов доступна возможность сохранения записей в текстовый файл с помощью кнопок:

- **« »** сохраняет записи журнала, представленные в данный момент в форме;
- **« »** сохраняет все записи журнала.

### **29.4.1Журнал syslog**

Журнал (см. [Рисунок](#page-321-0) 338) хранит записи, содержащие события следующих типов:

- успешность входа в систему;
- изменение внутреннего представления времени;
- изменение пароля пользователя;
- изменение настроек системы;
- добавление, изменение, удаление и получение информации об элементах системы – пользователях, правил МЭ, правил и групп правил СОВ;
- уведомления об отказе модулей;
- успешность доступа пользователей к различным страницам системы;
- сообщения от syslog-парсеров;
- сообщения, связанные с активацией или проверкой лицензии.

### Система: Журналы: Журнал Syslog

|                           | $\mathcal{Z}$<br>. .<br>$20 -$<br>Поиск<br>÷∎                                                                                 |
|---------------------------|----------------------------------------------------------------------------------------------------|
| Дата                      | Сообщение                                                                                                    |
| 17 декабря 2021, 15:22:05 | armaif: Пользователь "root" получил доступ к журналу "/ui/diagnostics/log/core/system<br>(System: Log Files: Syslog journal)" |
| 17 декабря 2021, 15:14:39 | armaif: Пользователь "root" получил доступ к журналу "/ui/diagnostics/log/core/system<br>(System: Log Files: Syslog journal)" |
| 17 декабря 2021, 15:12:15 | dhclient: Creating resolv.conf                                                                                                |

*Рисунок 338 – Журнал Syslog*

#### <span id="page-321-0"></span>В вни

#### **29.4.2Backend журнал**

Журнал (см. [Рисунок](#page-322-0) 339) хранит записи, содержащие события следующих типов:

• сгенерированные за счет использования API сервера – перезагрузка, остановка, запуск сервисов;

# ARMA<sup>R</sup> INFOWATCH ARMA

• изменение конфигурации – генерирование конфигураций сервисов при сохранении форм.

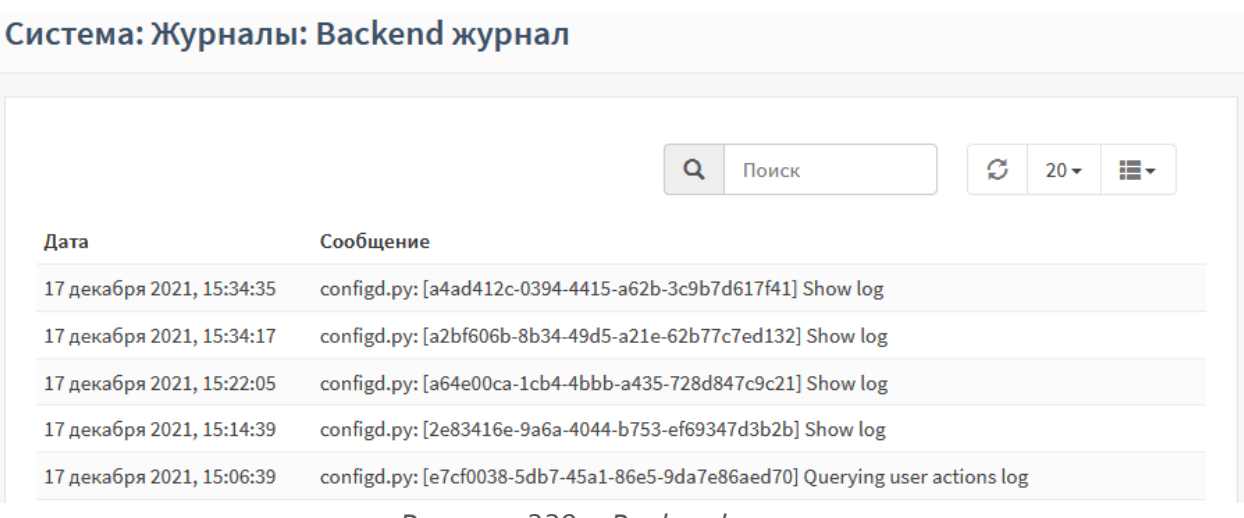

*Рисунок 339 – Backend журнал*

### <span id="page-322-0"></span>**29.4.3Журнал веб-интерфейса**

Журнал (см. [Рисунок](#page-322-1) 340) хранит записи, содержащие события веб-сервера lighthttpd.

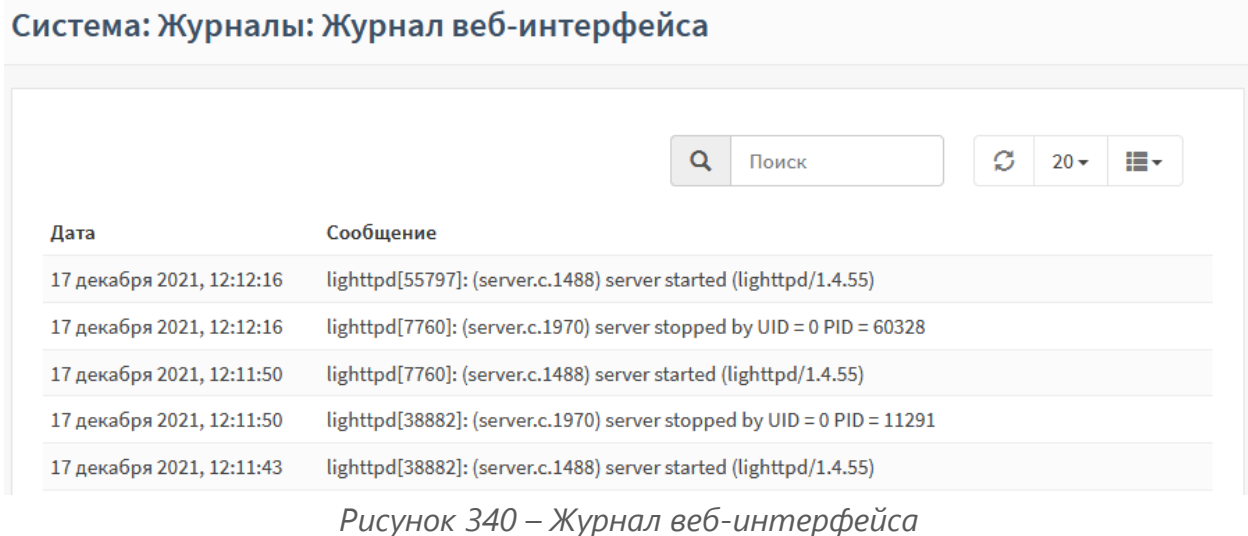

#### <span id="page-322-1"></span>**29.4.4Журнал событий безопасности**

Журнал (см. [Рисунок](#page-323-0) 341) хранит записи, содержащие события следующих типов:

- Для СОВ срабатывание сигнатур;
- Для МЭ срабатывания правил межсетевого экрана;
- Для arpwatch:
	- o подключение несанкционированного устройства;
	- o обнаружение конфликта IP-адресов;
	- o обнаружение изменения IP, MAC адреса;

# ARMA**(R) INFOWATCH ARMA**

- o обнаружение подмены IP-адресов;
- Для портала авторизации запуск/остановка/перезагрузка портала авторизации и лог-файлы с записями о событиях в хронологическом порядке.

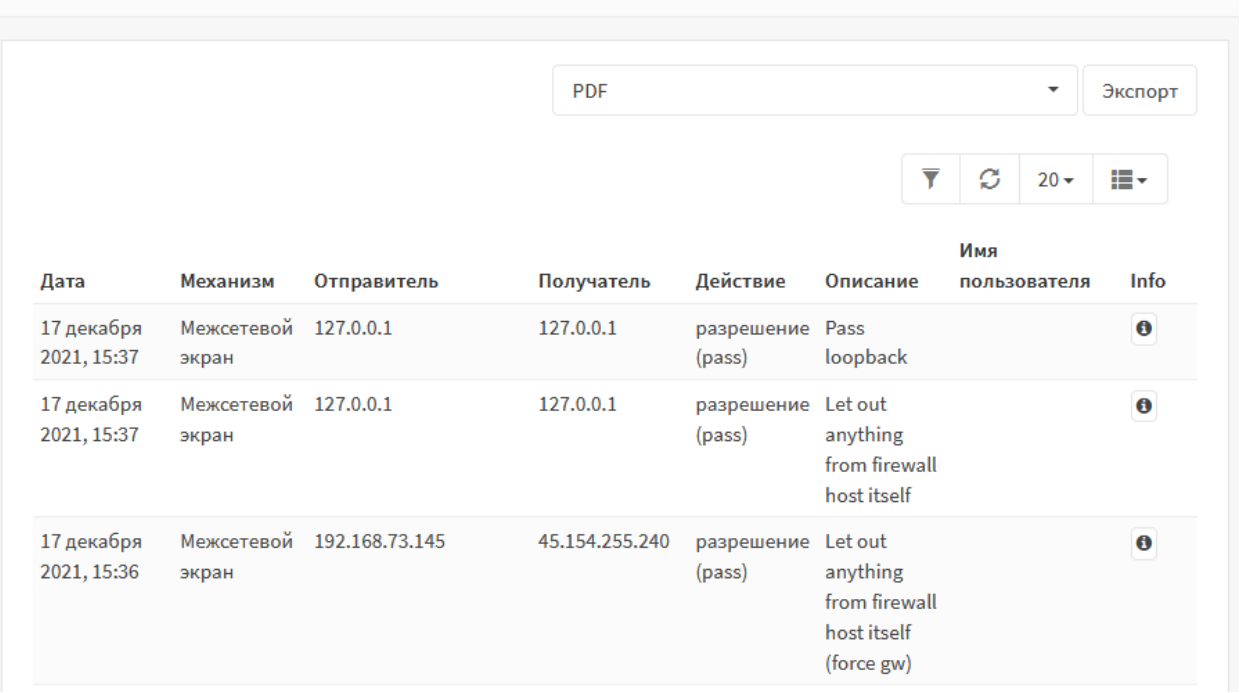

Система: Журналы: Журнал событий безопасности

*Рисунок 341 – Журнал событий безопасности*

<span id="page-323-0"></span>Нажатие **кнопки « »** напротив записи откроет форму с дополнительной информацией о записи.

Для экспорта журнала необходимо в верхней части страницы выбрать формат файла и нажать **кнопку «Экспорт»**.

### **29.4.5Журнал системных событий**

Журнал (см. [Рисунок](#page-324-0) 342) хранит записи, содержащие события следующих типов:

- NTP-сервер:
	- o запуск, остановка или перезагрузка сервера;
	- o успешная синхронизация времени;
	- o отсутствие подключение к NTP-серверу;
- Сбой портала авторизации неуспешная попытка входа в портал авторизации;
- $\bullet$   $COR^{\cdot}$ 
	- o запуск, остановка или перезагрузка СОВ;
	- o сбой СОВ;
- События, связанные с состоянием интерфейса CARP;
- События контроля целостности;
- Запуск веб-сервера;
- Неуспешный доступ к странице веб-интерфейса;
- Сообщения при загрузке системы.

### Система: Журналы: Журнал системных событий

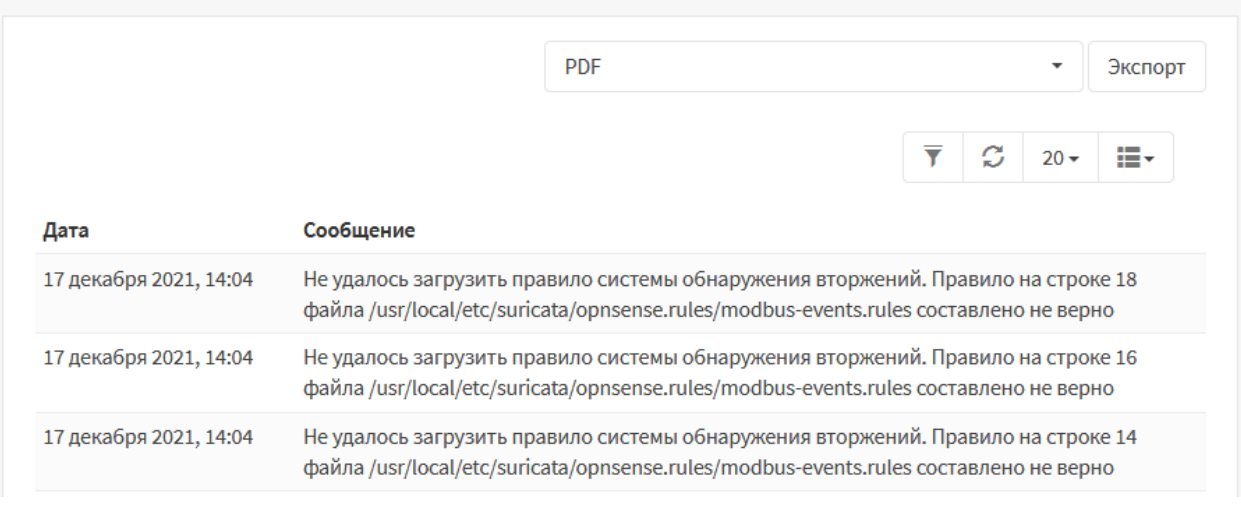

*Рисунок 342 – Журнал системных событий*

Для экспорта журнала необходимо в верхней части страницы выбрать формат файла и нажать **кнопку «Экспорт»**.

#### **29.4.6Журнал действий пользователя**

Журнал (см. [Рисунок](#page-325-0) 343) хранит записи, содержащие события следующих типов:

- включение/отключение МЭ;
- включение/отключение СОВ;
- добавление/изменение/удаление правил МЭ;
- изменение настроек МЭ;
- изменение правил СОВ;
- изменение настроек СОВ;
- успешная/неуспешная авторизация в граф. интерфейс и интерфейс консоли;
- изменение размера записей в webgui журнале;
- сообщения при работе с пользователями и группами пользователей;
- сообщения, связанные с изменением настроек мониторинга состояния системы на странице анализа трафика, настроек monit;

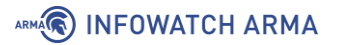

- перезагрузка системы;
- информация о нештатном завершении системы.

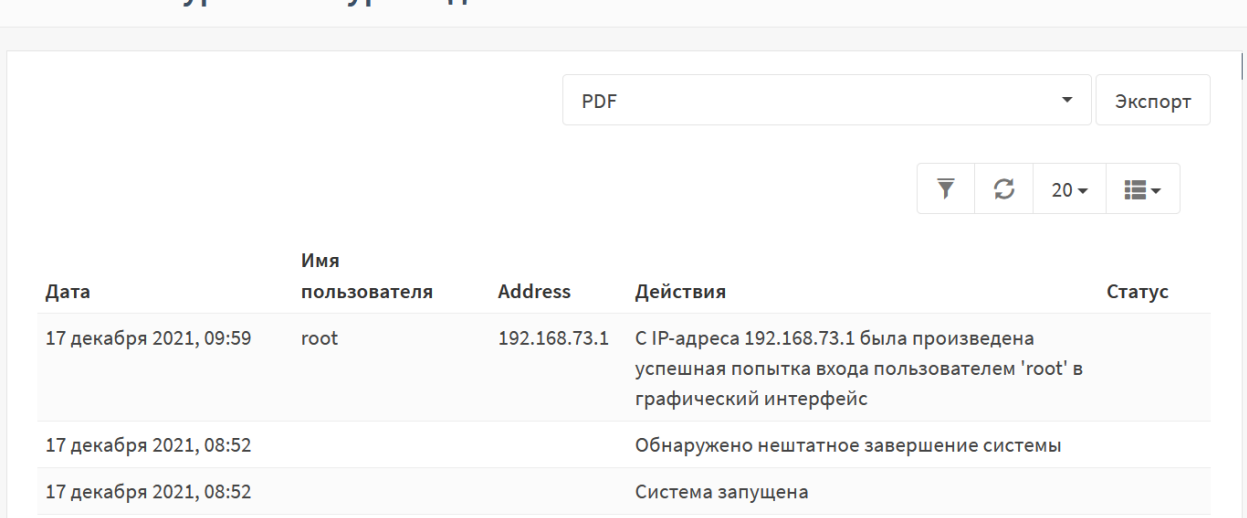

# Система: Журналы: Журнал действий пользователя

*Рисунок 343 – Журнал действий пользователя*

<span id="page-325-0"></span>Для экспорта журнала необходимо в верхней части страницы выбрать формат файла и нажать **кнопку «Экспорт»**.

### **29.5 Журналы маршрутизации**

Журналы маршрутизации делятся на два типа:

- **«Журнал статической маршрутизации»**;
- **«Журнал динамической маршрутизации»**.

#### **29.5.1Журнал статической маршрутизации**

Журнал (см. [Рисунок](#page-326-0) 344) хранит записи, содержащие сообщения от протоколов маршрутизации ZEBRA, OSPF/OSPF6, RIP, а также от других сервисов, работающих со статическими маршрутами сети, например, radvd и rtsold.

Журнал расположен в подразделе журналирования маршрутизации (**«Система»** - **«Маршруты»** - **«Журнал»**).

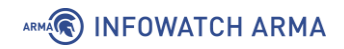

# Система: Маршруты: Журнал

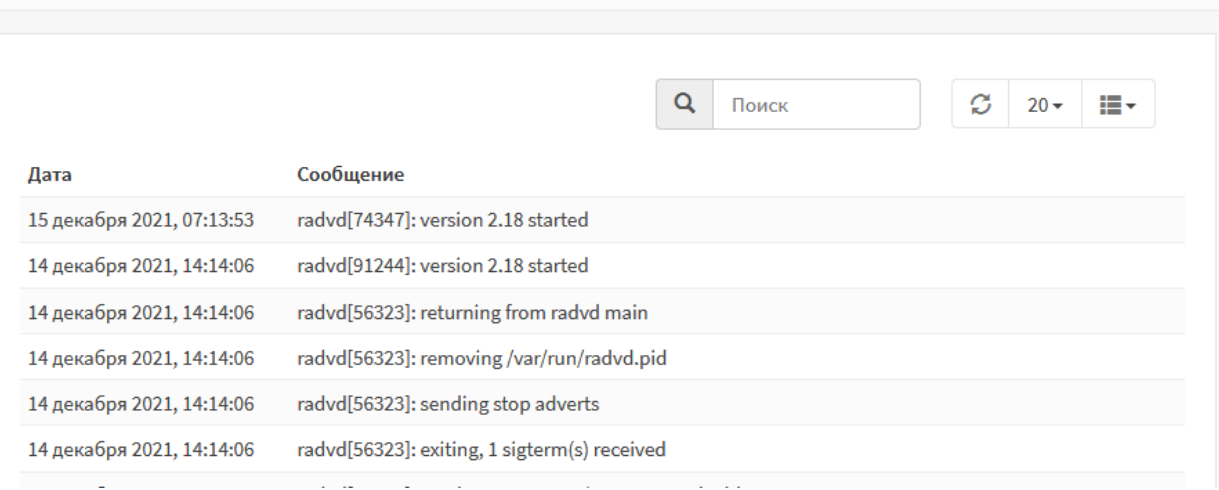

*Рисунок 344 – Журнал статической маршрутизации*

# <span id="page-326-0"></span>**29.5.2Журнал динамической маршрутизации**

Основой работы данного журнала является ПО Quagga. По умолчанию ведение данного журнала выключено.

Журнал (см. [Рисунок](#page-327-0) 345) хранит записи, содержащие сообщения от протоколов маршрутизации ZEBRA, OSPF/OSPF6, RIP, задействованных в процессе динамической маршрутизации, следующих типов:

- hello-сообщения от ZEBRA и другие сообщения протокола ZEBRA;
- сообщения от OSPF/OSPF6;
- сообщения от протокола RIP;
- ошибки конфигурации протоколов динамической маршрутизации;
- запуск, остановка или перезагрузка сервиса quagga (frr).

Журнал расположен в подразделе журналирования маршрутизации (**«Маршрутизация»** - **«Диагностика»** - **«Журналирование»**).

Для включения наполнения журнала необходимо перейти в подраздел общих настроек маршрутизации (**«Маршрутизация»** - **«Общие настройки»**), установить флажки для параметров **«Включить»** и **«Создание файла журнала»** и нажать **кнопку «Сохранить».**

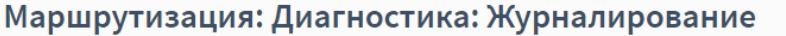

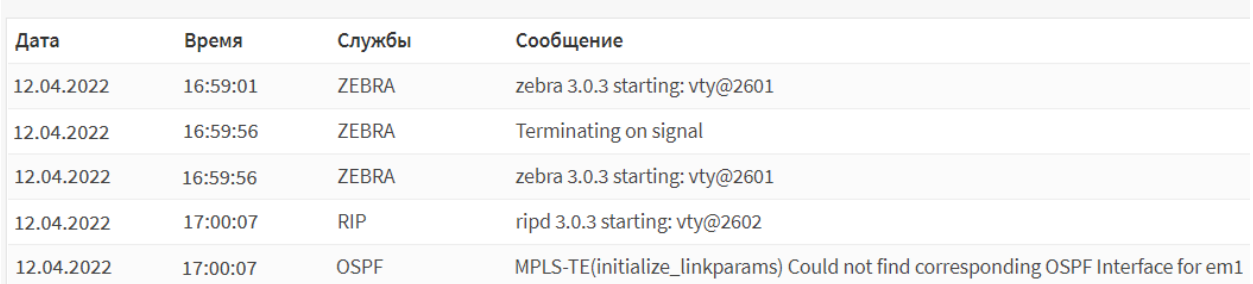

*Рисунок 345 – Журнал динамической маршрутизации*

#### <span id="page-327-0"></span>**29.6 Журнал портала авторизации**

Журнал (см. [Рисунок](#page-327-1) 346) хранит записи, содержащие информацию о работе сервиса Captive Portal, отвечающего за работу портала авторизации. В журнале представлены следующие типы событий:

- сообщение об отсутствии у пользователя доступа к определенному URL;
- запуск, остановка или перезагрузка сервиса;
- ошибки сервиса.

Журнал расположен в подразделе журналирования портала авторизации (**«Службы»** - **«Портал авторизации»** - **«Журнал»**).

# Службы: Портал авторизации: Журнал

|                           |                                                                                                    |  | Поиск |  | s | $20 -$ | :≣ – |  |
|---------------------------|----------------------------------------------------------------------------------------------------|--|-------|--|---|--------|------|--|
| Дата                      | Сообшение                                                                                          |  |       |  |   |        |      |  |
| 16 декабря 2021, 17:05:18 | config[17861]: Service suricata started                                                            |  |       |  |   |        |      |  |
| 16 декабря 2021, 17:05:18 | config[17861]: [OPNsense\IDS\IDS:general.UpdateCron] Связанное задание планировщика не<br>найдено. |  |       |  |   |        |      |  |
| 14 декабря 2021, 08:31:30 | api[72809]: uri /ui/js/from_opnsense_legacy.js?v=5c29362b6ea1663a not accessible for user root     |  |       |  |   |        |      |  |

*Рисунок 346 – Журнал портала авторизации*

# <span id="page-327-1"></span>**29.7 Журнал DHCPv4**

Журнал (см. [Рисунок](#page-328-0) 347) хранит записи, содержащие события о работе DHCPсервера на сетевых интерфейсах следующих типов:

- включение DHCP-сервера на интерфейсе;
- назначение IP-адреса устройству в сети.

Журнал расположен в подразделе журналирования DHCP (**«Службы»** - **«DHCPv4»** - **«Журнал»**).

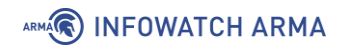

# Службы: DHCPv4: Журнал

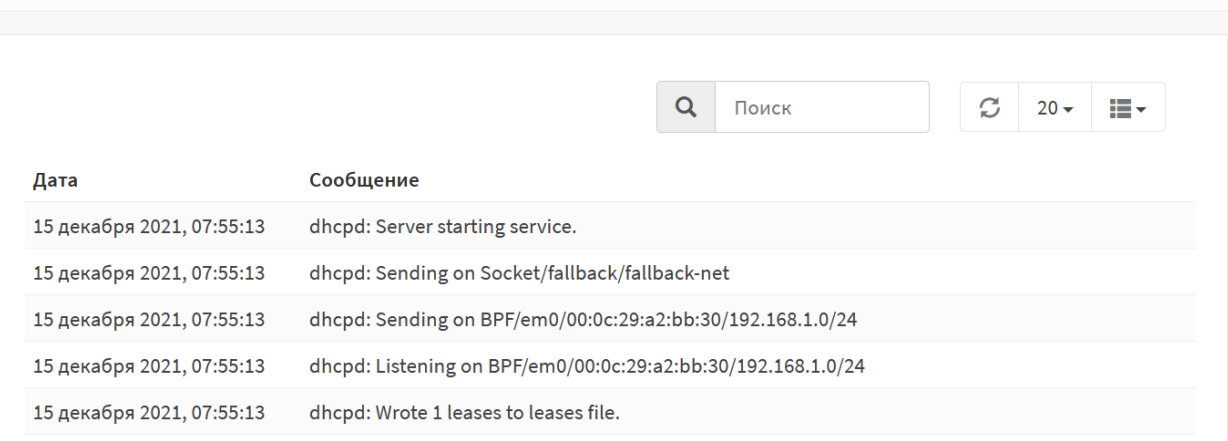

*Рисунок 347 – Журнал DHCPv4*

# <span id="page-328-0"></span>**29.8 Журнал NTP**

Журнал (см. [Рисунок](#page-328-1) 348) хранит записи, содержащие события о работе сервиса NTP следующих типов:

- запуск, остановка или перезагрузка сервиса;
- ошибки сервиса;
- успешность синхронизации времени.

Журнал расположен в подразделе журналирования сетевого времени (**«Службы»** - **«Сетевое время»** - **«Журнал»**).

#### Службы: Сетевое время: Журнал

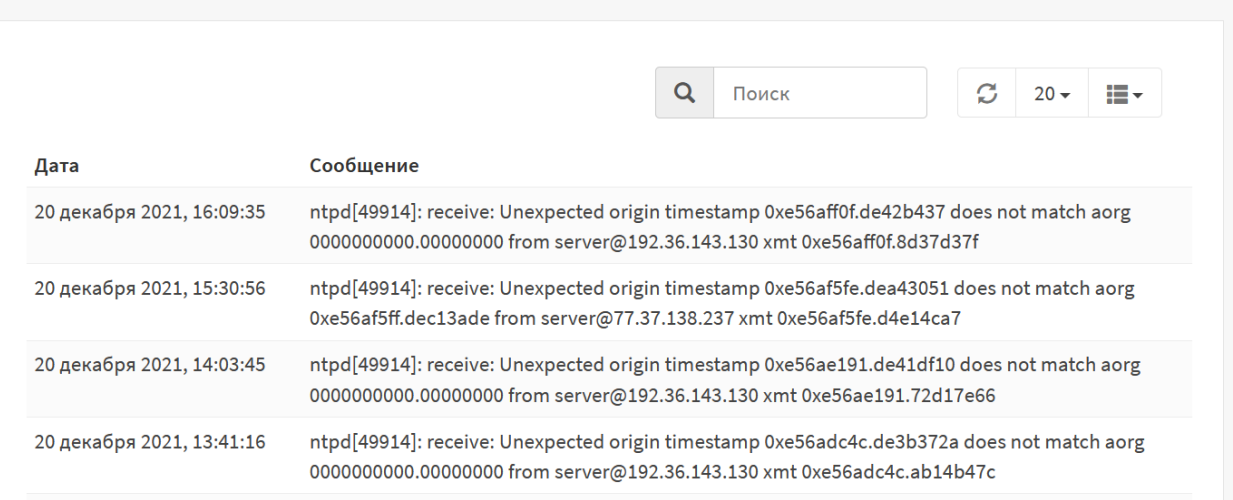

*Рисунок 348 – Журнал сетевого времени*

# <span id="page-328-1"></span>**29.9 Журнал веб-прокси**

Журналы веб-прокси делятся на три типа:

• **«Журнал кэша»**;

- **«Журнал доступа»**;
- **«Журнал хранения»**.

#### **29.9.1Журнал кэша**

Журнал (см. [Рисунок](#page-329-0) 349) хранит записи, содержащие сообщения отладки и ошибок, генерируемые ПО «Squid».

Журнал расположен в подразделе журналирования прокси-сервера (**«Службы»** - **«Веб-прокси»** - **«Журнал кэша»**).

Службы: Веб-прокси: Журнал кэша  $\alpha$ Поиск  $20 -$ C, i=-Сообщение Дата 24 марта 2022, 07:21:02 kid1| storeLateRelease: released 0 objects 24 марта 2022, 07:21:01 pinger: ICMPv6 socket opened 24 марта 2022, 07:21:01 | pinger: ICMP socket opened. 24 марта 2022, 07:21:01 | pinger: Initialising ICMP pinger ... 24 марта 2022, 07:21:01 kid1| Accepting HTTP Socket connections at local=192.168.1.1:3128 remote=[::] FD 11 flags=9

*Рисунок 349 – Журнал кэша*

# <span id="page-329-0"></span>**29.9.2Журнал доступа**

Журнал (см. [Рисунок](#page-329-1) 350) хранит записи, содержащие сведения о подключениях к веб-прокси.

Журнал расположен в подразделе журналирования прокси-сервера (**«Службы»** - **«Веб-прокси»** - **«Журнал доступа»**).

Службы: Веб-прокси: Журнал доступа Q Поиск Ø  $20 \times$ Сообщение Дата 24 марта 2022, 07:42:54 13 192.168.1.200 TCP\_MISS/200 640 POST https://mc.yandex.ru/webvisor/5647192? - ORIGINAL\_DST/87.250.251.119 image/gif 24 марта 2022, 07:42:54 27 192.168.1.200 NONE/200 0 CONNECT 87.250.251.119:443 - ORIGINAL\_DST/87.250.251.119 -0 192.168.1.200 NONE/503 4530 GET https://static.doubleclick.net/instream/ad\_status.js - HIER\_NONE/-text/html 24 марта 2022, 07:42:53 24 марта 2022, 07:42:53 49 192.168.1.200 NONE/200 0 CONNECT 64.233.162.148:443 - ORIGINAL\_DST/64.233.162.148 -

*Рисунок 350 – Журнал доступа*

#### <span id="page-329-1"></span>**29.9.3Журнал хранения**

Журнал (см. [Рисунок](#page-330-0) 351) хранит записи, содержащие информацию об объектах кэша, как хранящихся в данный момент на диске, так и удалённых.

Журнал расположен в подразделе журналирования прокси (**«Службы»** - **«Вебпрокси»** - **«Журнал хранения»**).

330 **[arma.infowatch.ru](https://www.infowatch.ru/products/arma)**

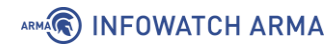

#### Службы: Веб-прокси: Журнал хранения

|                         |                                                                                                    | Q | Поиск | $\mathcal{C}$ | $20 -$ | iii - |
|-------------------------|----------------------------------------------------------------------------------------------------|---|-------|---------------|--------|-------|
| Дата                    | Сообщение                                                                                                    |   |       |               |        |       |
| 24 марта 2022, 07:44:37 | RELEASE -1 FFFFFFFF 8900000000000000873A010001000000 0-1-1-1 unknown-1/0 CONNECT 173,194.222.94:443                                                               |   |       |               |        |       |
| 24 марта 2022, 07:44:32 | RELEASE -1 FFFFFFFF 8B0000000000000873A010001000000 200 1648107872 -1 -1 application/javascript 0/0 POST<br>https://beacons.gvt2.com/domainreliability/upload-nel |   |       |               |        |       |
| 24 марта 2022, 07:44:32 | RELEASE -1 FFFFFFFF 8A00000000000000873A010001000000 200 1648107872 -1 -1 text/html 0/0 OPTIONS<br>https://beacons.gvt2.com/domainreliability/upload-nel          |   |       |               |        |       |
| 24 марта 2022, 07:44:27 | RELEASE -1 FFFFFFFF 880000000000000873A010001000000 0-1-1-1 unknown-1/0 CONNECT 173.194.222.104:443                                                               |   |       |               |        |       |

*Рисунок 351 – Журнал хранения*

#### <span id="page-330-0"></span>**29.10 Журнал антивируса**

Журнал (см. [Рисунок](#page-330-1) 352) хранит записи, содержащие события работы сервиса антивирусного ПО Clamd следующих типов:

- сообщения о включении плагинов, входящих в состав ПО Clamd;
- сообщения о проверке статуса БД ПО Clamd;
- сообщения об обнаружении вируса;
- сообщения об ошибках работы ПО Clamd.

Журнал расположен в подразделе журналирования антивируса (**«Службы»** - **«Антивирус»** - **«Журнал Clamd»**).

Службы: Антивирус: Журнал Clamd

|                         |                                   | $\alpha$ | Поиск. | $\mathcal{C}$ | $20 -$ | …… |
|-------------------------|-----------------------------------|----------|--------|---------------|--------|----|
| Дата                    | Сообщение                         |          |        |               |        |    |
| 24 марта 2022, 08:12:52 | Set stacksize to 2162688          |          |        |               |        |    |
| 24 марта 2022, 08:12:52 | Self checking every 600 seconds.  |          |        |               |        |    |
| 24 марта 2022, 08:12:52 | HWP3 support enabled.             |          |        |               |        |    |
| 24 марта 2022, 08:12:52 | XMLDOCS support enabled.          |          |        |               |        |    |
| 24 марта 2022, 08:12:52 | HTML support enabled.             |          |        |               |        |    |
| 24 марта 2022, 08:12:52 | SWF support enabled.              |          |        |               |        |    |
| 24 марта 2022, 08:12:52 | PDF support enabled.              |          |        |               |        |    |
| 24 марта 2022, 08:12:52 | OLE2: Alerting on all VBA macros. |          |        |               |        |    |
| 24 марта 2022, 08:12:52 | OLE2 support enabled.             |          |        |               |        |    |

*Рисунок 352 – Журнал антивируса*

# <span id="page-330-1"></span>**29.11 Журнал Dnsmasq**

Журнал (см. [Рисунок](#page-331-0) 353) хранит записи, содержащие события работы сервиса dnsmasq следующих типов:

• запуск, остановка и перезагрузка сервиса;

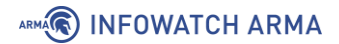

- успешное чтение адресов из каталогов:
	- o «/etc/hosts»;
	- o «var/etc/dnsmasq-hosts»;
- успешное чтение конфигурации из каталога «/etc/resolv.conf»;
- используемые пространства имен.

Журнал расположен в подразделе журналирования dnsmasq (**«Службы»** - **«Dnsmasq DNS»** - **«Журнал»**).

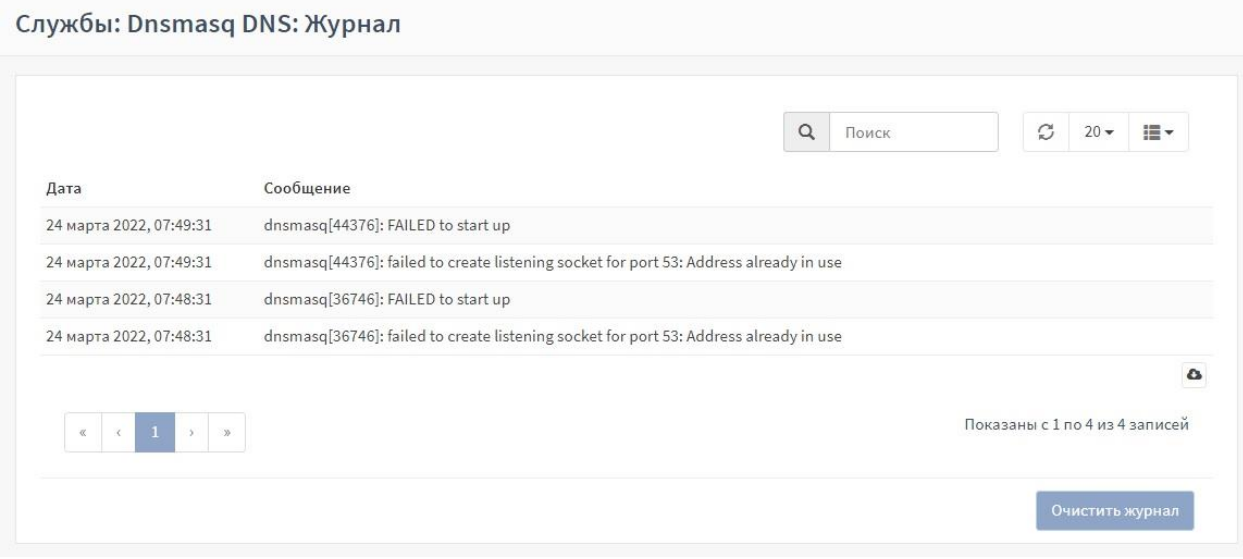

*Рисунок 353 – Журнал Dnsmasq DNS*

# <span id="page-331-0"></span>**29.12 Журнал C-ICAP**

Журнал (см. [Рисунок](#page-332-0) 354) хранит записи, содержащие события работы сервера C-ICAP, позволяющим работать с протоколом ICAP.

Типы событий, содержащихся в журнале:

- ошибки сервера;
- запуск, остановка или перезагрузка сервера;
- обнаружение вируса.

Журнал расположен в подразделе журналирования ICAP (**«Службы»** - **«C-ICAP»** - **«Журнал»**).

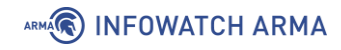

#### Службы: С-ІСАР: Журнал

|      |           | $\alpha$                                                                                                    | Поиск | $\mathcal{O}$                  | $20 -$ | 這· |
|------|-----------|----------------------------------------------------------------------------------------------------|-------|--------------------------------|--------|----|
| Дата | Сообщение |                                                                                                    |       |                                |        |    |
|      |           | Thu Mar 24 08:01:34 2022, main proc, Registry 'virus scan::engines' does not exist!                              |       |                                |        |    |
|      |           | Thu Mar 24 08:01:34 2022, main proc, clamd_init: Error while sending command to clamd server                     |       |                                |        |    |
|      |           | Thu Mar 24 08:01:34 2022, main proc, clamd_connect: Can not connect to clamd server on 127.0.0.1:3310!           |       |                                |        |    |
|      |           | Thu Mar 24 08:00:19 2022, main proc, WARNING! Error binding to an ipv6 address. Trying ipv4                      |       |                                |        |    |
|      |           | Thu Mar 24 08:00:19 2022, main proc, Error converting ipv6 address to the network byte order                     |       |                                |        |    |
|      |           | Thu Mar 24 08:00:18 2022, main proc, Possibly a term signal received. Monitor process going to term all children |       |                                |        |    |
|      |           | Thu Mar 24 07:59:27 2022, main proc, WARNING! Error binding to an ipv6 address. Trying ipv4                      |       |                                |        |    |
|      |           | Thu Mar 24 07:59:27 2022, main proc, Error converting ipv6 address to the network byte order                     |       |                                |        |    |
|      |           |                                                                                                    |       |                                |        | a  |
|      |           |                                                                                                    |       | Показаны с 1 по 8 из 8 записей |        |    |

*Рисунок 354 – Журнал C-ICAP*

# <span id="page-332-0"></span>**29.13 Журнал кэширующего DNS**

Журнал (см. [Рисунок](#page-332-1) 355) хранит записи, содержащие события работы DNS-сервера следующих типов:

- запуск, остановка и перезагрузка сервера;
- общие сведения о кэшировании и рекурсии на сервере.

Журнал расположен в подразделе журналирования DNS (**«Службы»** - **«Кэширующий DNS-сервер»** - **«Журнал»**).

# Службы: Кэширующий DNS-сервер: Журнал

|                           |                                                                                                  | Q | Поиск | s | $20 -$ | ¦≣ - |
|---------------------------|--------------------------------------------------------------------------------------------------|---|-------|---|--------|------|
| Дата                      | Сообщение                                                                                        |   |       |   |        |      |
| 21 декабря 2021, 08:45:38 | unbound: [84489:0] info: start of service (unbound 1.10.1).                                      |   |       |   |        |      |
| 21 декабря 2021, 08:45:38 | unbound: [84489:0] notice: init module 0: iterator                                               |   |       |   |        |      |
| 21 декабря 2021, 08:45:38 | unbound: [84489:0] notice: Restart of unbound 1.10.1.                                            |   |       |   |        |      |
| 21 декабря 2021, 08:45:38 | unbound: [84489:0] info: server stats for thread 1: requestlist max 0 avg 0 exceeded 0 jostled 0 |   |       |   |        |      |
|                           |                                                                                                  |   |       |   |        |      |

*Рисунок 355 – Журнал кэширующего DNS*

# <span id="page-332-1"></span>**29.14 Журнал IPsec**

333 **[arma.infowatch.ru](https://www.infowatch.ru/products/arma)** Журнал (см. [Рисунок](#page-334-0) 357) хранит записи, содержащие события работы протокола IPsec VPN следующих типов:

- подключение нового клиента к туннелю:
	- o IP-адрес;
	- o Логин;
- отключение клиента;
- успешность аутентификации;
- включение, выключение и перезагрузка IPsec-туннеля;
- ошибки и предупреждения IPsec-туннеля.

Журнал расположен в подразделе журналирования IPsec (**«VPN»** - **«IPcec»** - **«Журнал»**).

VPN: IPsec: Журнал

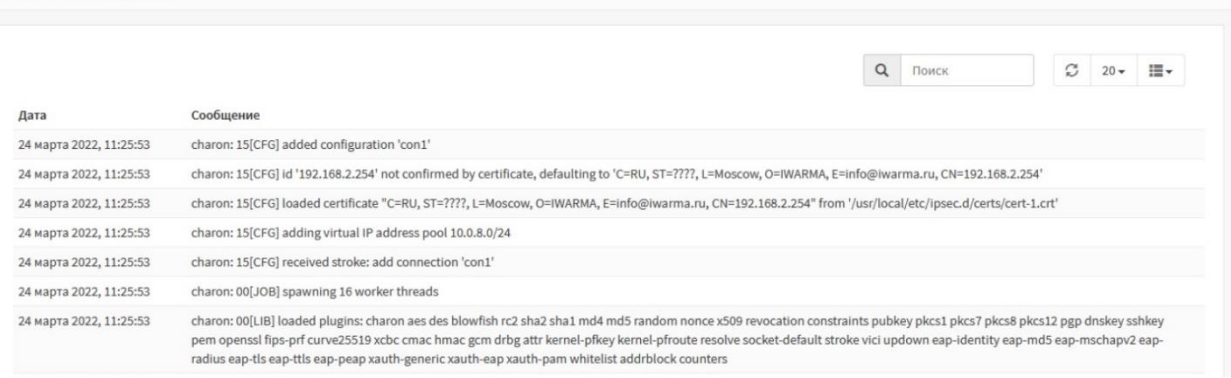

*Рисунок 356 – Журнал IPsec*

# **29.15 Журнал OpenVPN**

Журнал (см. [Рисунок](#page-334-0) 357) хранит записи, содержащие события работы сервиса OpenVPN следующих типов:

- подключение нового клиента;
- назначение IP-адреса;
- успешность аутентификации;
- тип аутентификации:
	- o логин/пароль;
	- o общий ключ;
- включение, выключение и перезагрузка сервера;
- ошибки и предупреждения сервера.

Предусмотрено разделение событий по настроенным серверам OpenVPN c помощью выпадающего списка **«Тип фильтра»** в верхней части страницы.

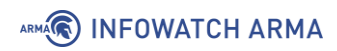

Журнал расположен в подразделе журналирования OpenVPN (**«VPN»** - **«OpenVPN»** - **«Журнал»**).

# VPN: OpenVPN: Журнал

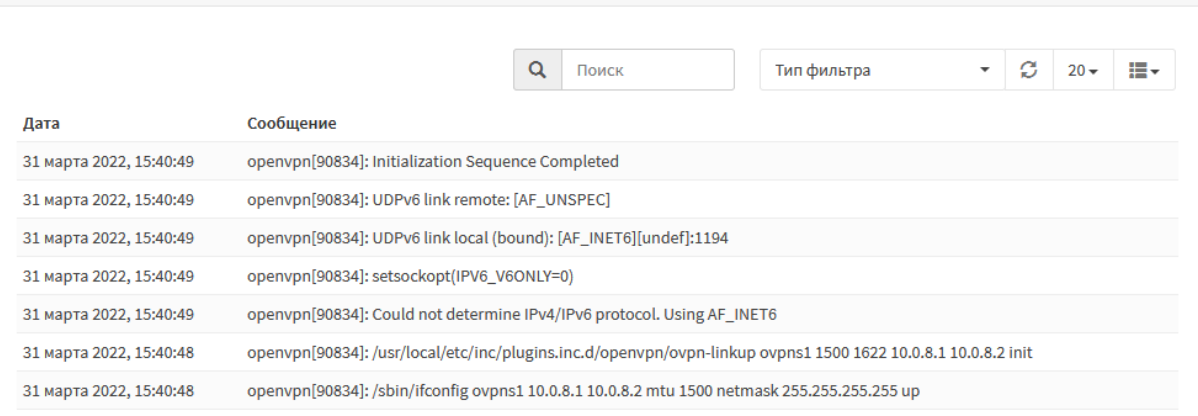

<span id="page-334-0"></span>*Рисунок 357 – Журнал OpenVPN*